# DOCUPRINT<sup>®</sup> N4525 NETWORK LASER PRINTER Service Quick Reference Guide Volume  $1 -$  Print Engine

Warning

The following servicing instructions are for use by qualified service personnel only. To avoid personal injury, do not perform any servicing other than that contained in operating instructions unless you are qualified to do so.

This printing: April 5, 2001 Rev. NEW 721P58090

Copyright 2001 Xerox Corporation. Printed in the United States of America. All rights reserved.

Contents of this publication may not be reproduced in any form without permission of Xerox, Inc.

Xerox, and all product names and product numbers mentioned in this publication are trademarks.

Other marks are trademarks or registered trademarks of the companies with which they are associated.

RJ/MP sn/ck

# **Users safety summary**

**Terms in manual:** Various terms are used throughout this manual to either provide additional information on a specific topic or to warn of possible danger that might be present during a procedure or action. Be aware of all symbols and terms when they are used, and always read **NOTE**, **CAUTION** and **WARNING** messages.

- **NOTE:** A **NOTE** may indicate an operating or maintenance procedure, practice or condition that is necessary to efficiently accomplish a task. A **NOTE** may also provide additional information related to a specific subject or add a comment on the results achieved through a previous action.
- **CAUTION:** A **CAUTION** indicates an operating or maintenance procedure, practice or condition that, if not strictly observed, could result in damage to, or destruction of, equipment.
- **WARNING:** A **WARNING** indicates an operating, or maintenance procedure, practice or condition that, if not strictly observed, could result in injury or loss of life.

## **Terms on product:**

- **CAUTION:** A personal injury hazard exists that may not be apparent. For example, a panel may cover the hazardous area.
- **DANGER:** A personal injury hazard exists in the area where you see the sign.

**Power source:** For 110 VAC printers, Do not apply more than 130 volts RMS between the supply conductors or between either supply conductor and ground. Use only the specified power cord and connector. For 220 VAC printers, do not apply more than 250 volts RMS between the supply conductors or between either supply conductor and ground. Use only the specified power cord and connector. Refer to a qualified service technician for changes to the cord or connector.

**WARNING:** If the product loses the ground connection, usage of knobs and controls (and other conductive parts) can cause an electrical shock. **Power Supply and Electrical Components:** Before starting any service procedure, switch off the printer power and unplug the power cord from the wall outlet. If you must service the printer with power applied, be aware of the potential for electrical shock.

*Do not touch any electrical component unless you are instructed to do so by a service procedure.*

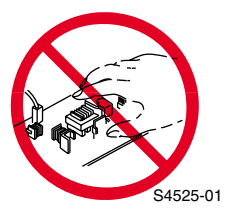

**Mechanical components:** Manually rotate drive assemblies to inspect sprockets and gears.

*Do not try to manually rotate or manually stop the drive assemblies while any printer motor is running*

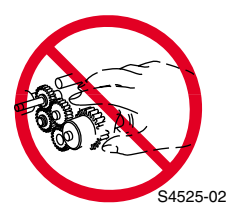

## **Laser Components**

**WARNING:** This printer generates a laser beam as part of the printing process. The laser beam is a concentrated narrow beam of light that produces extreme heat at its focal point. The laser beam in this printer is invisible. Although you cannot see the beam, it can still cause severe damage. Direct eye exposure to the laser beam may cause eye injury or blindness.

To avoid permanent eye damage, follow these directions:

- Before starting any service procedure, switch off the printer power and unplug the power cord from the AC wall outlet.
- Do not disassemble the Raster Output Scanner Assembly (laser scanner) or any laser component that displays a Laser Warning Sticker.
- **Use caution when you are working around the Raster Output Scanner** Assembly or when you are performing laser related troubleshooting or repair procedures.
- Never place a mirror or a reflective tool or object in the laser beam path.
- Do not disassemble the printer in such a way that the laser beam can exit the print engine during a print cycle.

### **Fuser Components**

**WARNING:** This printer uses heat to fuse the toner image to a sheet of paper. The Fuser Assembly is very hot. Switch off printer power and wait at least 30 minutes for the Fuser to cool before you attempt to service the Fuser Assembly or adjacent components.

**Safety Components:** Make sure covers and panel are in place and that all interlock switches are all functioning correctly after you have completed a printer service call. If you bypass, or cheat, an interlock switch during a service call, use extreme caution when working on or around the printer.

**Warning Labels:** Throughout the printer, warning labels are displayed on potentially dangerous components. When you service the printer, check to make certain that all warning labels are in place.

**Most importantly, read and obey all posted warning labels.**

**WARNING:** Turning the power off using the On/Off switch does not de-energize the printer. You must remove the power cord to disconnect the printer from the main power source. Keep the power cord accessible for removal in case of an emergency.

**Safety instructions:** Read all installation instructions carefully before you plug the product into a power source.

**Care of product:** Disconnect the power plug by pulling the plug, not the cord.

- Disconnect the power plug if the power cord or plug is frayed or otherwise damaged,
- Or if any liquid or foreign material is spilled into the case,
- Or if the printer is exposed to any excess moisture,
- Or if the printer is dropped or damaged,
- Or if you suspect that the product needs servicing or repair,
- And whenever you clean the product.

**Ground the product:** Plug the three-wire power cord (with grounding prong) into grounded AC outlets only. If necessary, contact a licensed electrician to install a properly grounded outlet.

# **Service Safety Summary**

**For qualified service personnel only:** Refer also to the preceding Users Safety Summary.

**Do not service alone:** Do not perform internal service or adjustment of this product unless another person capable of rendering first aid or resuscitation is present.

**Use care when servicing with power:** Dangerous voltages may exist at several points in this product. To avoid personal injury, do not touch exposed connections and components while power is on.

Disconnect power before removing the power supply shield, soldering or replacing components.

**Do not wear jewelry:** Remove jewelry prior to servicing. Rings, necklaces and other metallic objects could come into contact with dangerous voltages and currents.

**Power source:** This product is intended to operate from a power source that will not apply more then 250 volts rms between the supply conductors or between wither supply conductor and ground. A protective ground connection by way of the grounding conductor in the power cord is essential for safe operation.

This product is certified under IEC 825 as a Class 1 Laser Product.

## **CLASS 1 LASER PRODUCT**

The DocuPrint<sup>®</sup> N4525 Network Laser Printer is certified to comply with Laser Product Performance Standards set by the U.S. Department of Health and Human Services as a Class 1 Laser Product. This means that this is a class of laser product that does not emit hazardous laser radiation; this is possible only because the laser beam is totally enclosed during all modes of customer operation.

The laser and output of the laser scanner unit produces a beam that, if looked into, could cause eye damage. Service procedures must be followed exactly as written without change.

When servicing the machine or laser module, follow the procedures specified in the manual and there will be no hazards from the laser.

Laser (FDA): Any laser label visible to service must be reproduced in the service manual with location shown or indicated. Safe working procedures and clear warnings concerning precautions to avoid possible exposure must also be included.

The Laser contained in the DocuPrint $^\circ$  N4525 Network Laser Printer meets the following standard: Laser class 3B, maximum 5mW, wavelength 780nm.

The following LASER symbol will be displayed at the start of any procedure where possible exposure to the laser beam exists.

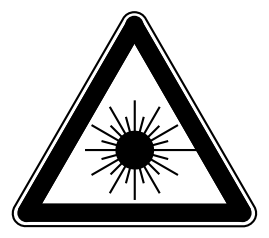

**LUOKAN 1 LASERLAITE**

**KLASS 1 LASER APPARAT**

## **Federal Communications Commission Compliance**

This equipment has been tested and found to comply with the limits set for a Class B digital device, as stated in Part 15 of the FCC rules. These limits are designed to provide reasonable protection against harmful interference in a commercial installation. This equipment generates, uses, and may radiate radio frequency energy. If not installed and used in accordance with the instructions provided, this equipment may cause disruptive interference to nearby radio and television communications. Even if the equipment is installed according to the instructions, there is no guarantee that interference will not occur in a particular installation. If this equipment does cause disruptive interference to nearby radio and television reception, switch the equipment off to determine if it is the true cause of the interference. If the equipment is the cause of the interference, the user should try to minimize the interference by taking one or more of the following courses of action:

NOTE: Installation of the Finisher and/or the Token Ring Interface results in an FCC classification change to Class A.

- **Either re–orient or relocate the radio/television receiving antenna.**
- Increase the separation between the equipment and the radio/television receiver.
- Connect the equipment to an AC outlet that is not on the same circuit as the radio/television receiver.
- If the previous solutions fail to bring results, you should consult either your equipment dealer or an experienced radio/television technician.

For more information on interference, refer to the Federal Communications Commission's booklet "How to Identify and Resolve Radio-TV Interference Problems". This booklet is available from the U.S. Government Printing Office, Washington D.C. 20402, Stock No. 004-000-00345-4.

### **Canadian Notice**

This digital apparatus does not exceed the Class B limits for radio noise emissions from digital apparatus as described in the radio interference regulations of the Canadian Department of Communications.

NOTE: Installation of the Finisher and/or the Token Ring Interface results in a classification change to Class A.

#### **Avis Canadien**

Cet appareil numerique est conforme aux limites émission de bruits radioélectriques pour les appareils de classe B stipulés das le réglement sur le brouillage radioéletrique du Ministére des Communcations du Canada.

#### **European Notice**

This equipment was tested and is determined to be compliant with VDE requirements for a Class B device.

#### **Hinweis**

Hiermit wird bescheinigt, dass der Babe Laserdrucker, in bereinstimmung mit den Betimmunngen der Vfg 104ß 984 funkenstört ist. Der Deutschen Bundespost wurde das Inverkehrbringen dieses Gertëes angqeigt und die Berechtigung zur berprufung der Serie auf Einhaltung der Bestimmungen eingeräumt.

# **Manual Organization**

This Service Quick Reference Guide (QRG) is divided into two volumes.

# **Book I**

Book I of the QRG contains technical information for the N4525 Print Engine (Volume 1), as well as complete Error Code and Repair Analysis Procedures (RAPs) for the Print Engine and all options for the printer. Information specific to each option is repeated in that option's volume.

**NOTE:** All pages, figures, tables, RAPs, RRPs (Remove and Replace Procedures) and Parts List numbers are preceded by a "dash" number, indicating the volume number for that module according to the following legend

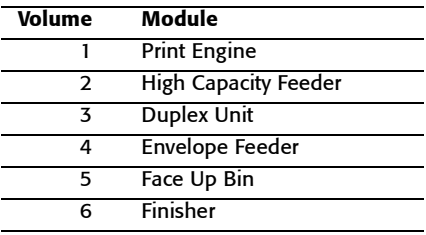

## **Volume 1 - Print Engine**

## **Frontis - Introductory, Safety and Regulatory Information**

This is the section you are reading at this moment. It contains important safety information regarding technical components, regulatory agency requirements and information about this manual, which is applicable to both Books I and II.

## **Section 1 - General Information**

This section contains a general overview of the printer and basic information regarding RAM, print engine illustrations (major assembly locations, sensor locations, general views, etc.), printer specifications and vital information regarding service call procedures.

## **Section 2 - Error Codes and Messages**

Information regarding certain Error Codes and Messages for conditions the user may not be aware of, or conditions that exist which may not yet be made apparent by printer performance or by image quality. Also contained in this section is a vital error table which references Repair Analysis Procedures (RAPs) for the Printer and all options, and referring the reader to appropriate sections in each option manual supplement. In addition, there is additional, but valuable, information on how to use the Repair Analysis Procedures for the Print Engine and the options.

## **Section 3 - Troubleshooting**

This section specifically discusses the most common problems (using additional Repair Analysis Procedures) encountered in the following areas:

- **Printer Performance Problems**
- **Image Quality Problems**
- Electrical Interference Problems.

## **Section 4 - Diagnostics, Test Prints, Service Tests & NVRAM Adjustments**

This section provides a wide variety of test prints to assist in evaluating and/or troubleshooting the printer and options. Also provided are many accessed diagnostic tests and adjustments to assist in analyzing, adjusting registration and fine tuning the printer and options performance.

## **Section 5 - Cleaning and Maintenance**

A quick guide to routine cleaning and maintenance for the printer and options.

## **Section 6 - Key FRU Removal and Replacement Procedures**

This large section provides many procedures and illustrations for removing and replacing key Field Replaceable Units (FRUs) within the print engine. Option specific Removal and Replacement Procedures (RRPs) appear in the Volume 2 manual supplement for each option. For more detailed procedures, please refer to the CD version of the service manual.

## **Section 7 - FRU List**

This is the parts list for the Field Replaceable Units. This section contains exploded views of the FRUs as well as part numbers for items available as FRUs.

## **Section 8 - Plug/Jack Connector Locations**

This section contains a connector table and several locator illustrations to aid in identifying all electrical connections within the printer and options.

#### **Section 9 - Wiring Diagram**

The Master Wiring Diagram is contained in this section. Please refer to the CD version of the service manual for additional diagrams.

## **Book II**

Book II contains technical information for all options for the N4525 Network Laser Printer. Information for each option is contained in a separate volume as see below.

## **Volume 2 - High Capacity Feeder (HCF)**

This section contains information specific to the HCF with General Information, Error Codes, RAPs, RRPs, Parts Lists, Plug/Jack Locators and wiring information.

#### **NOTE: All page, figure, table, RAP, RRP and Parts List numbers for this**  section are preceded by a "2-".

## **Volume 3 - Duplex Unit (DUP)**

This section contains information specific to the DUP with General Information, Error Codes, RAPs, RRPs, Parts Lists, Plug/Jack Locators and Wiring information.

#### **NOTE: All page, figure, table, RAP, RRP and Parts List numbers for this**  section are preceded by a "3-".

## **Volume 4 - Envelope Feeder (ENV)**

This section contains information specific to the ENV with General Information, Error Codes, RAPs, RRPs, Parts Lists, Plug/Jack Locators and Wiring information.

#### **NOTE: All page, figure, table, RAP, RRP and Parts List numbers for this**  section are preceded by a "4-".

## **Volume 5 - Face Up Bin (FUB)**

This section contains information specific to the FUT with General Information, Error Codes, RAPs, RRPs, Parts Lists, Plug/Jack Locators and Wiring information.

### **NOTE: All page, figure, table, RAP, RRP and Parts List numbers for this**  section are preceded by a "5-".

## **Volume 6 - Finisher (FIN)**

This section contains information specific to the FIN with General Information, Error Codes, RAPs, RRPs, Parts Lists, Plug/Jack Locators and Wiring information.

### **NOTE: All page, figure, table, RAP, RRP and Parts List numbers for this**  section are preceded by a "6-".

# **Table of Contents**

<span id="page-12-0"></span>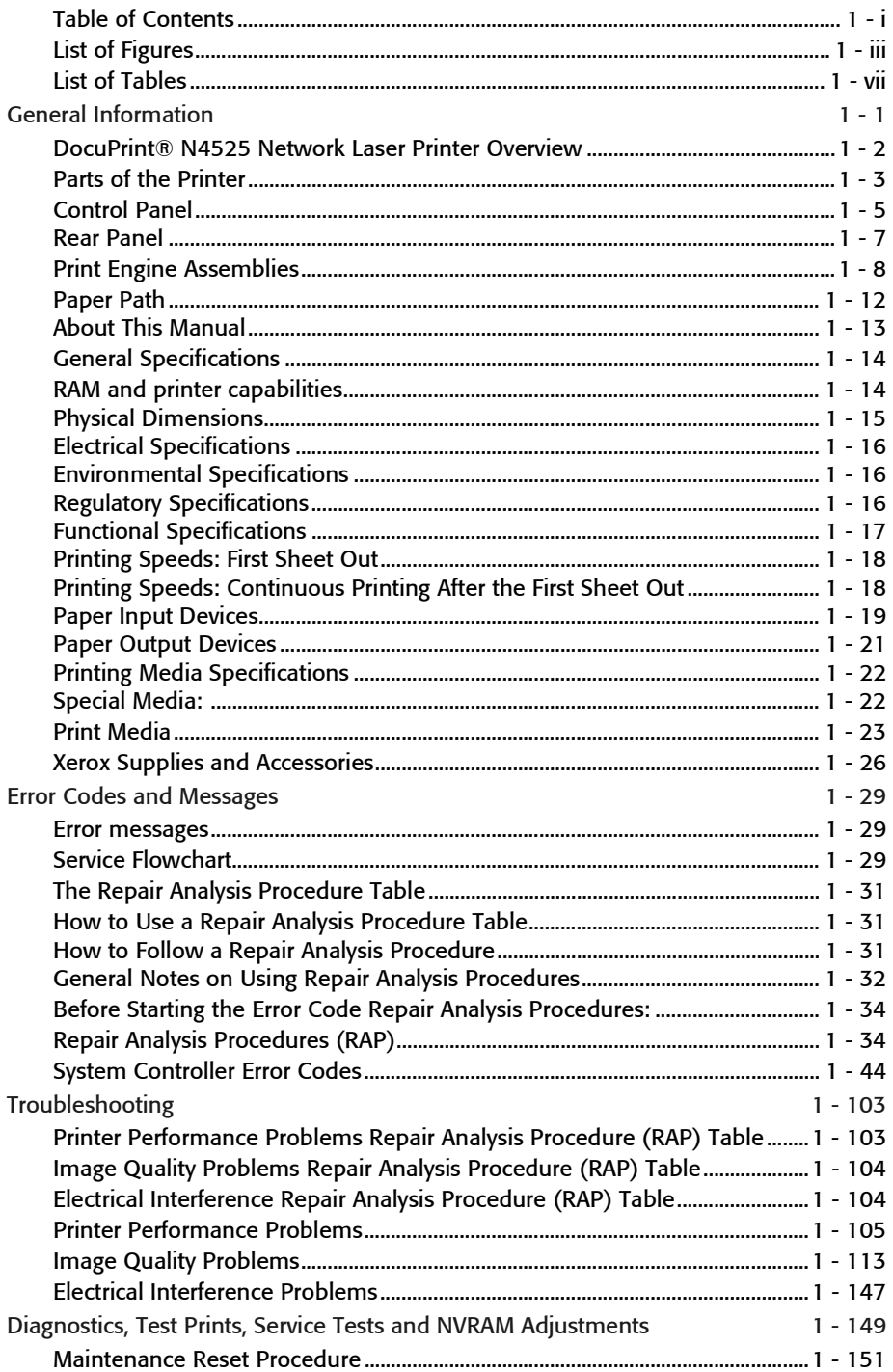

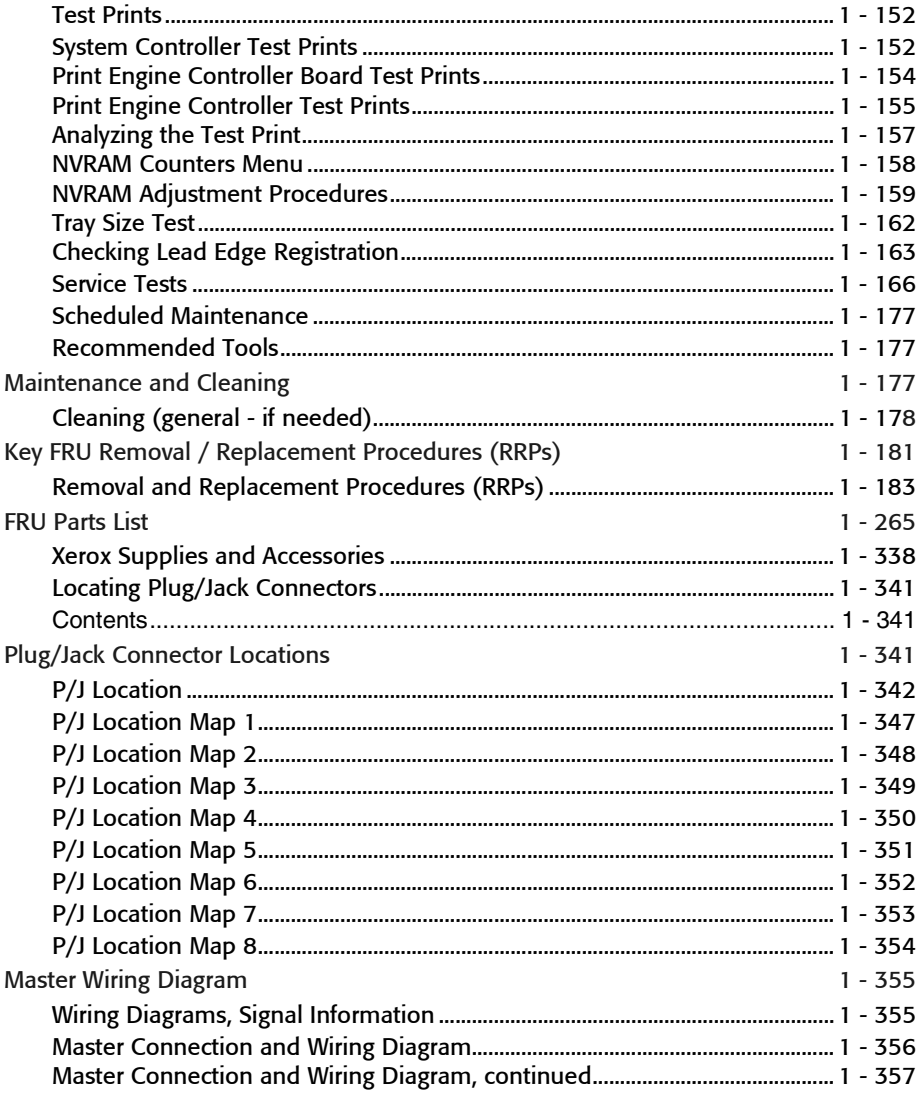

# **List of Figures**

<span id="page-14-0"></span>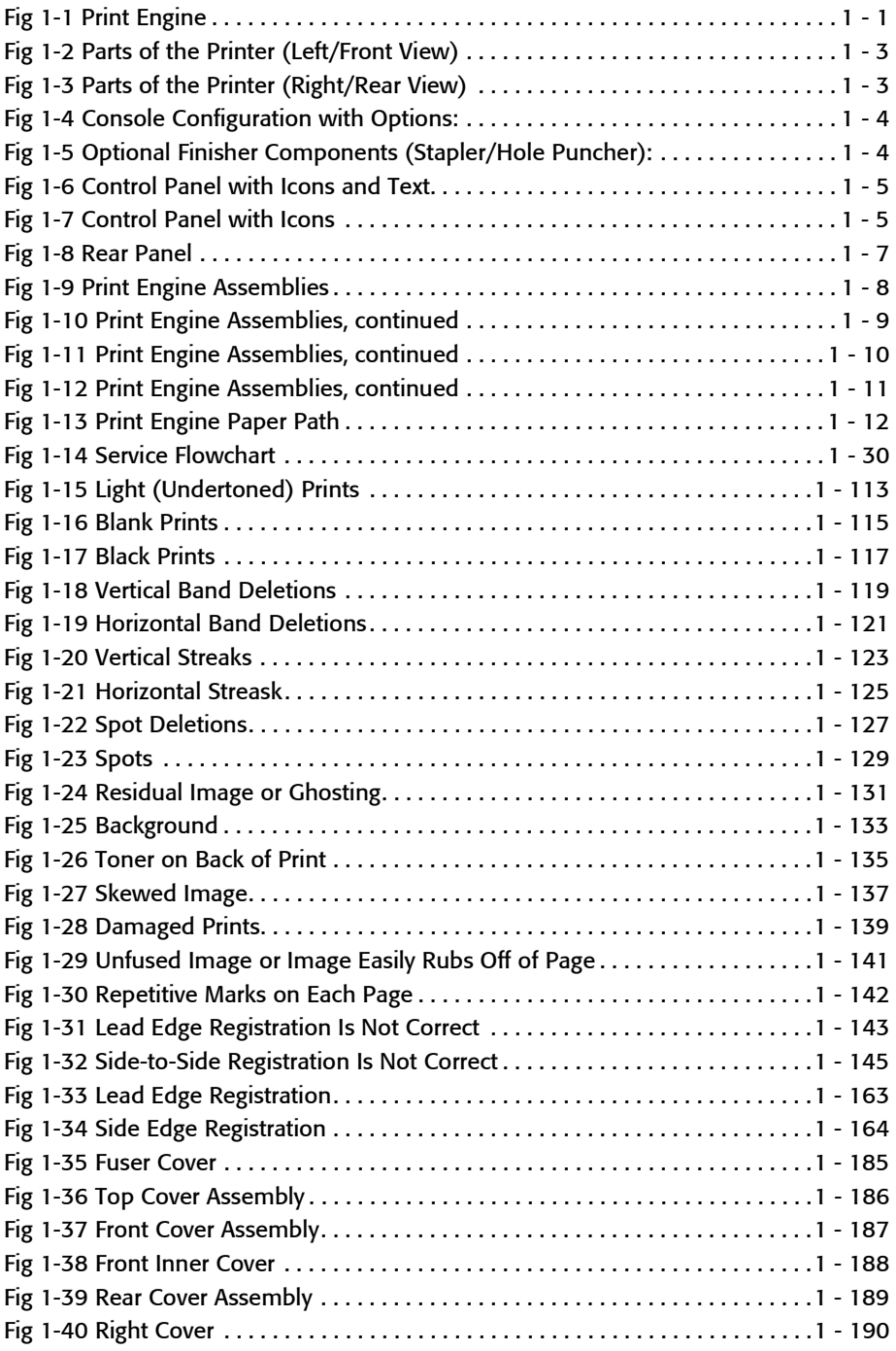

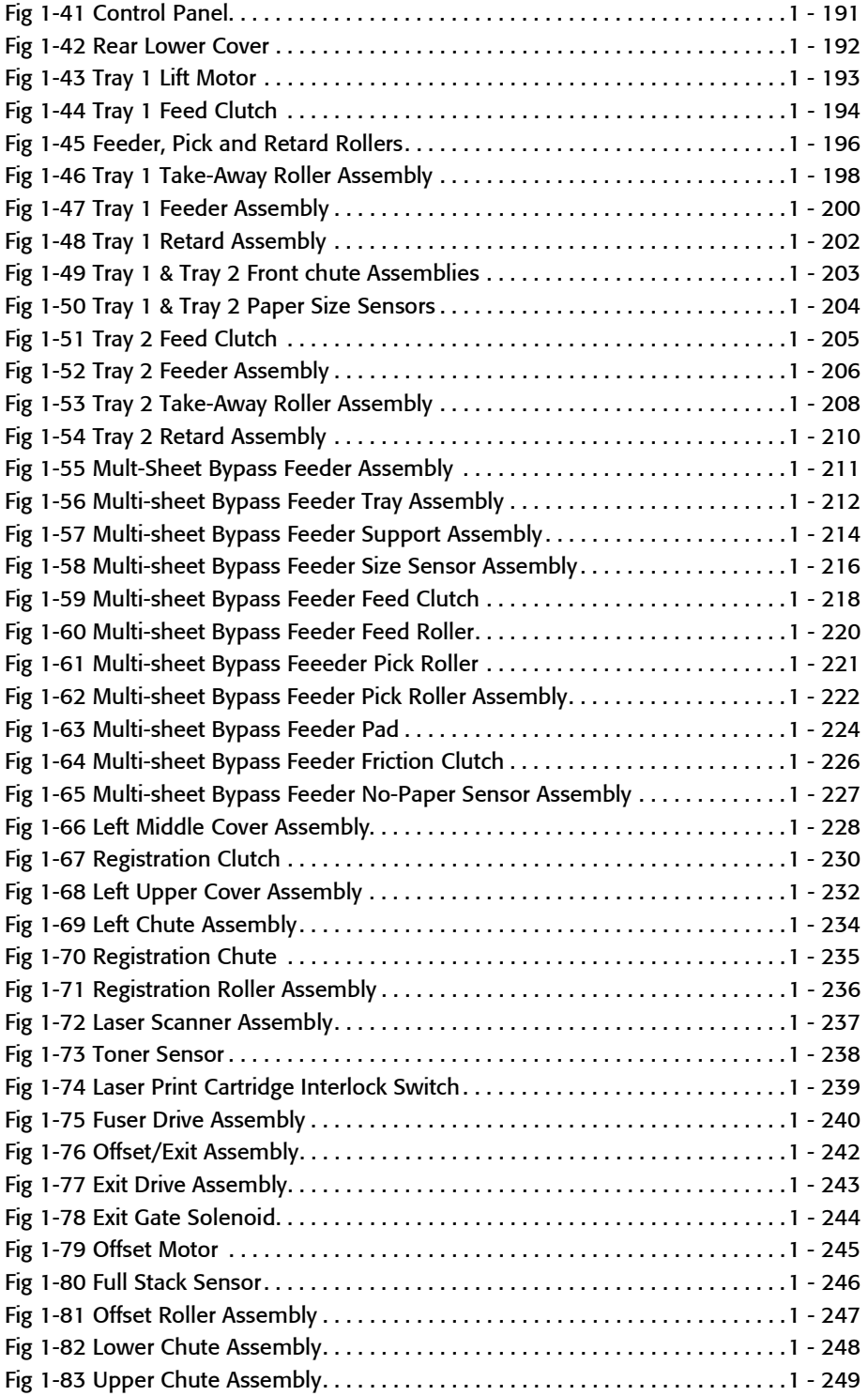

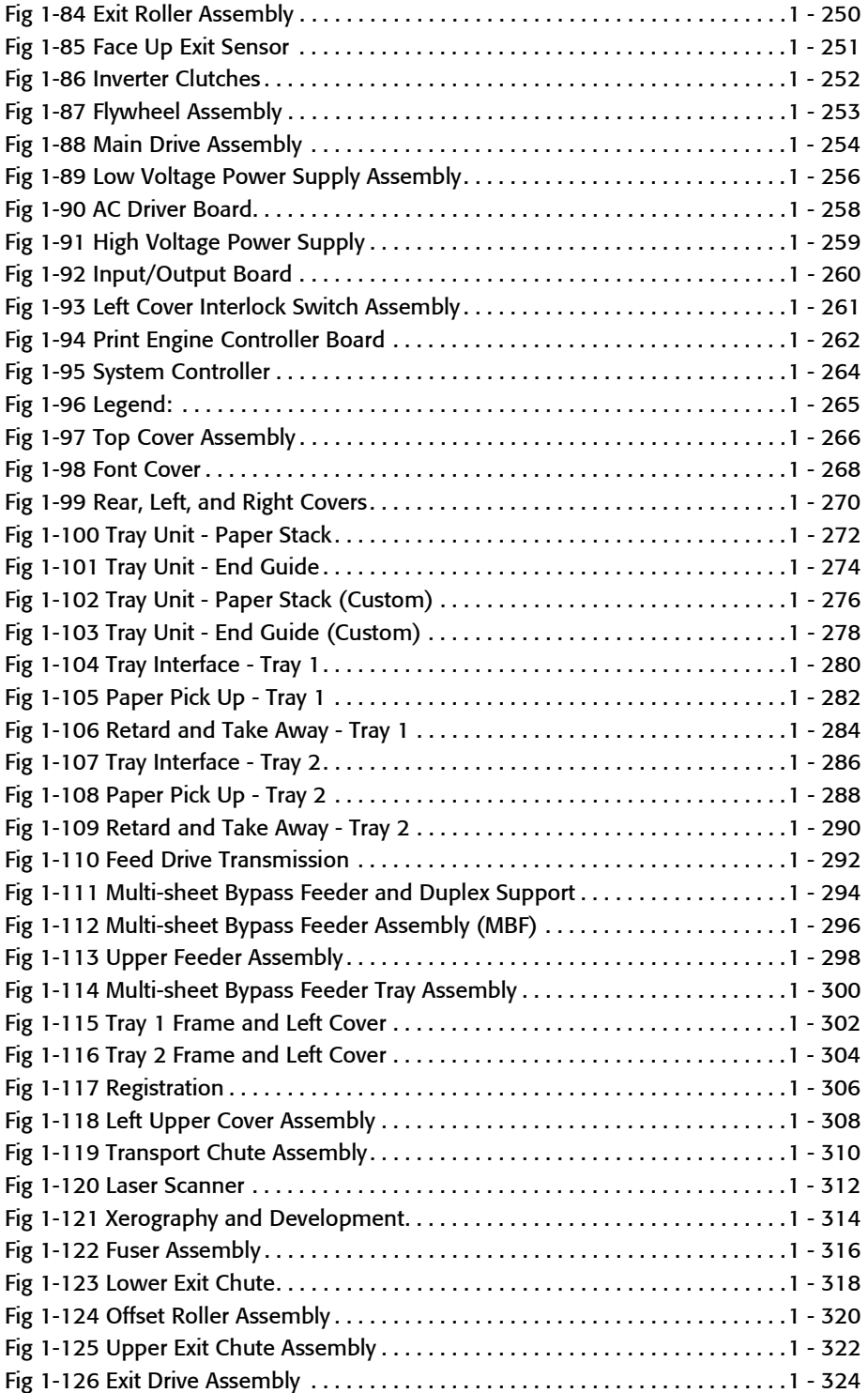

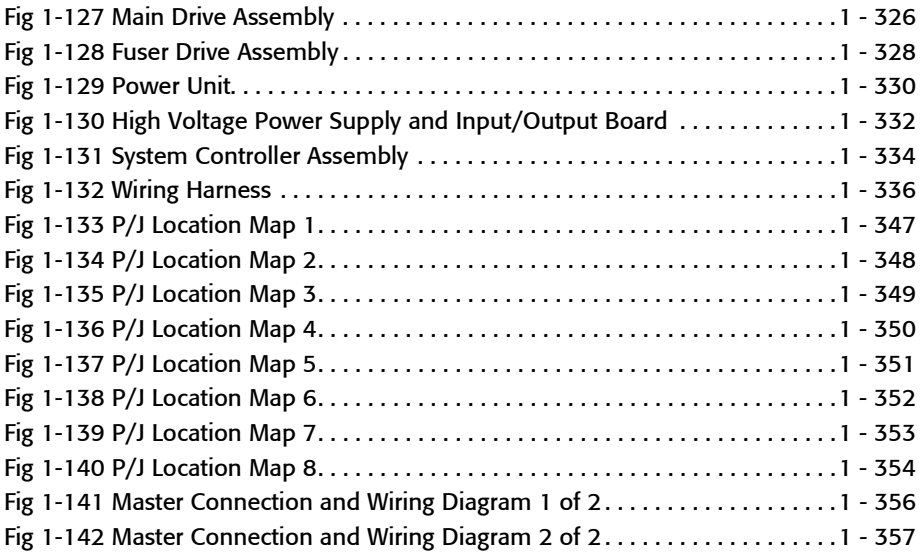

# **List of Tables**

<span id="page-18-0"></span>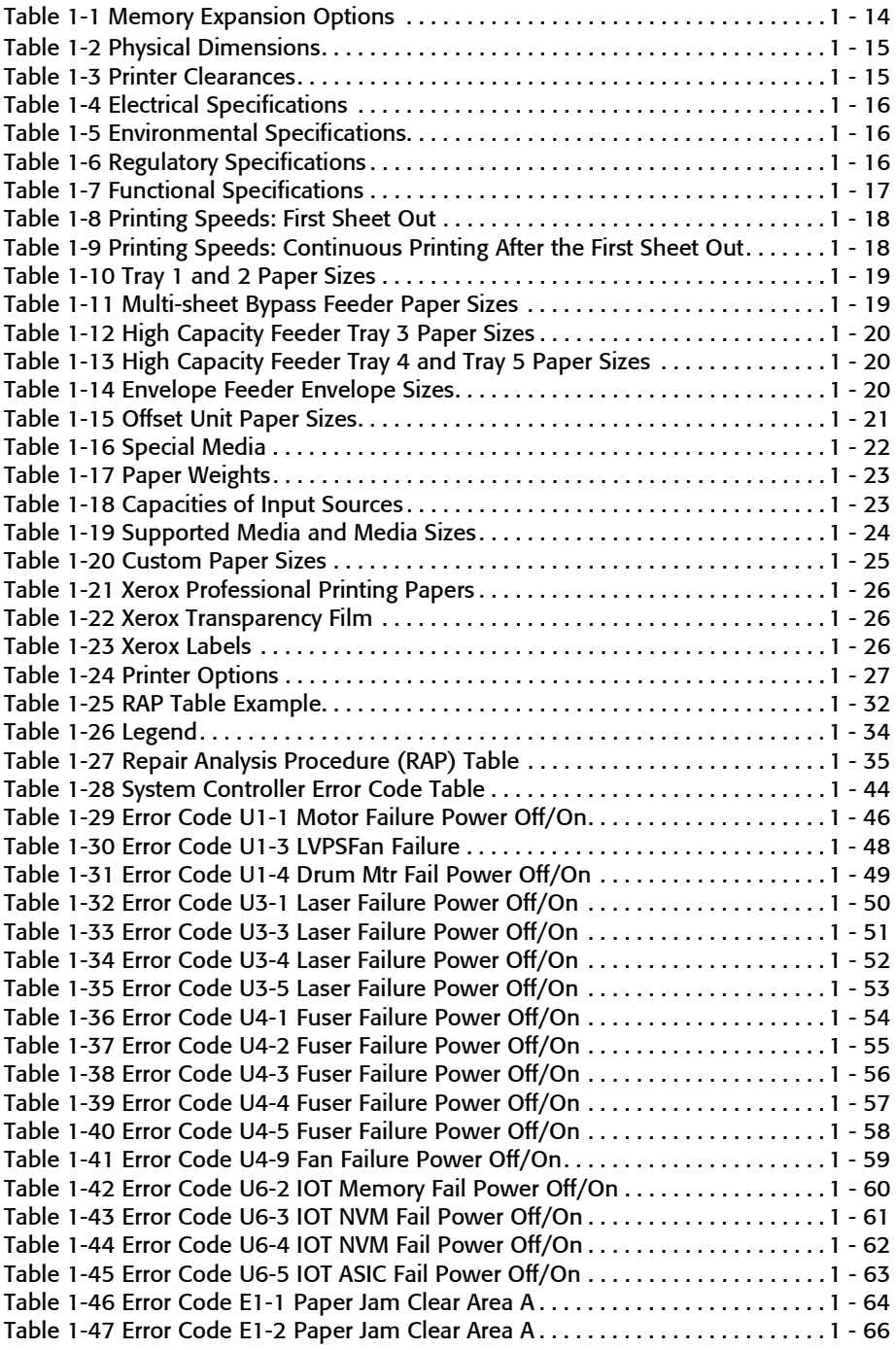

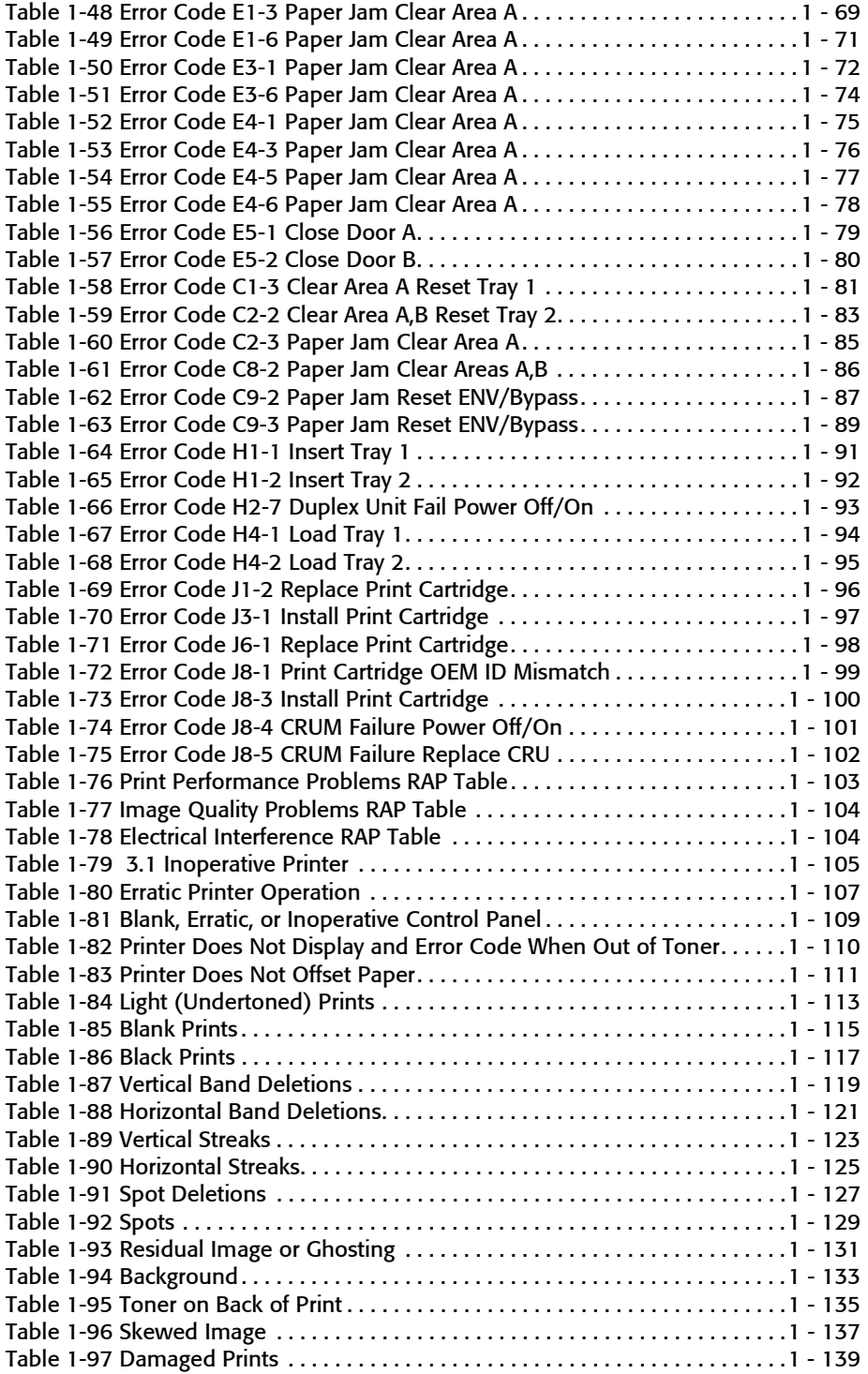

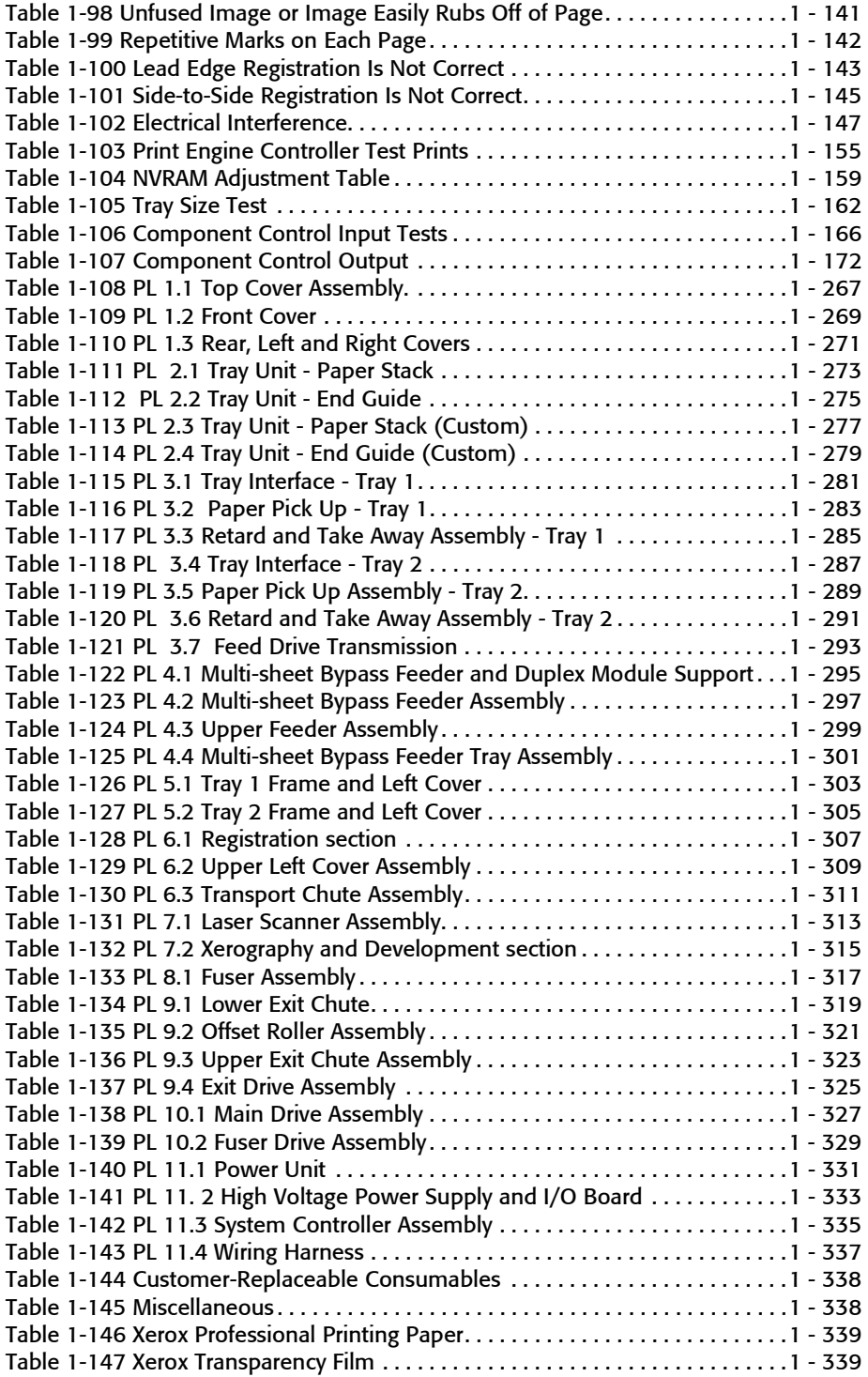

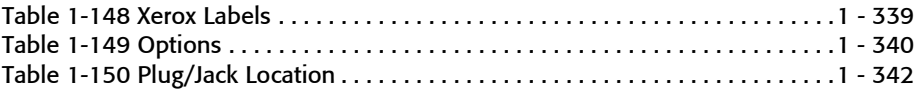

# <span id="page-22-0"></span>*General Information*

The DocuPrint N4525 Service Manual is the primary document used for repairing and maintaining the DocuPrint<sup>®</sup> N4525 Network Laser Printer.

To ensure complete understanding of the product, participation in Xerox DocuPrint® N4525 service training is recommended.

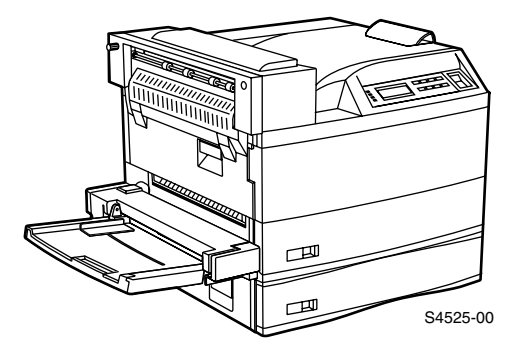

<span id="page-22-1"></span>**Fig 1-1 Print Engine**

# <span id="page-23-0"></span>**DocuPrint® N4525 Network Laser Printer Overview**

- The DocuPrint<sup>®</sup> N4525 Network Laser Printer is a 45 page per minute monochrome, 600 dots per inch laser printer that uses a data-modulated laser beam, standard dry-ink xerographic imaging processes, and heat and pressure fusing to place a computer generated image onto the surface of a sheet of plain paper.
- The printer uses a semiconductor laser in the Laser Scanner to generate a 5 milliwatt infrared laser beam. Image data sent from the host computer modulates the beam, creating a latent image on the surface of the electrically charged xerographic drum.
- The printer requires 110VAC  $\omega$  60HZ (or, optionally, 220VAC  $\omega$ ) 50HZ~60HZ) using approximately 900 watts during an average print cycle. Two power supplies within the printer convert AC line voltage to the various AC and DC voltages that are needed for printer operation.
- Safety circuits within the printer remove power to the printer whenever the Cover A, Cover B or the Front Cover is opened or the Laser Print (EP) Cartridge is removed.
- The Print Engine Controller Board controls all printer functions, houses printer diagnostics and supporting test prints, stores operating parameters, and signals printer errors.
- The System Controller board interfaces a host computer with the Print Engine Controller Board.
- $\blacksquare$  The DocuPrint<sup>®</sup> N4525 Network Laser Printer comes standard with two 500 sheet paper feeders, a 50 sheet Multi-sheet Bypass Feeder, and an offset output unit. Optional paper feeders are available.
- The DocuPrint<sup>®</sup> N4525 Network Laser has one <u>C</u>ustomer Replaceable Consumable (CRC), the Laser Print (EP) Cartridge that must be replaced when depleted. The printer displays a warning message ("Replace Toner Cartridge") when it detects the toner getting low. When the printer detects the toner level is empty, stops printing until the Laser Print (EP) Cartridge is replaced.
- $\blacksquare$  The printer will advise when it is time to install a Maintenance Kit:
	- $\blacksquare$  At 280,000 page count the printer will display a message informing users of the impending need to install the Maintenance Kit.
	- $\blacksquare$  At 300,000 page count the printer will instruct the user to "Install Maintenance" Kit."

# <span id="page-24-0"></span>**Parts of the Printer**

The printer contains the following major components:

#### **Front view**

- 1. Door A
- 2. Multi-sheet Bypass Feeder
- 3. Door B
- 4. Face-down output bin
- 5. Power switch
- 6. Control panel
- 7. Front cover
- 8. Tray 1
- 9. Tray 2

#### **Rear view**

- 10. Ground-Fault-Interrupt switch
- 11. Finisher power connection
- 12. Hand grips
- 13. Controller board with host/network interface ports
- 14. Power cord receptacle
- 15. Connectors for optional 2,500-Sheet Feeder, Finisher, and Duplex Module

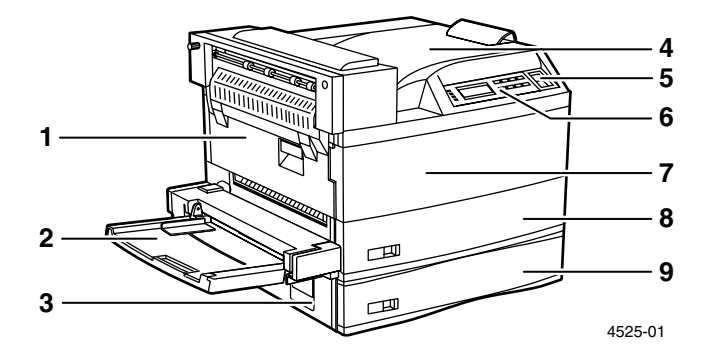

<span id="page-24-1"></span>**Fig 1-2 Parts of the Printer (Left/Front View)**

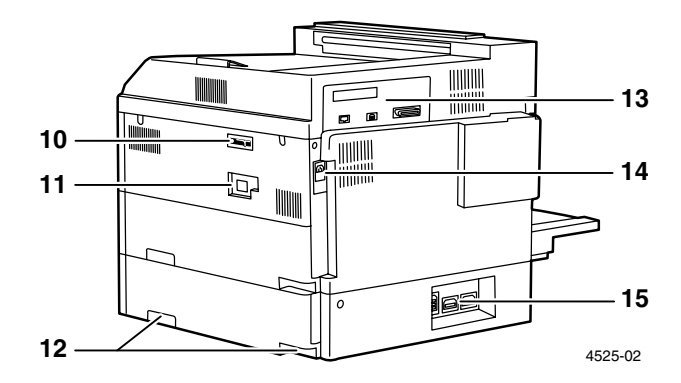

<span id="page-24-2"></span>**Fig 1-3 Parts of the Printer (Right/Rear View)**

- 1. Face-up output bin
- 2. Duplex Module
- 3. Envelope Feeder
- 4. High Capacity Feeder (with Trays 3, 4, and 5)

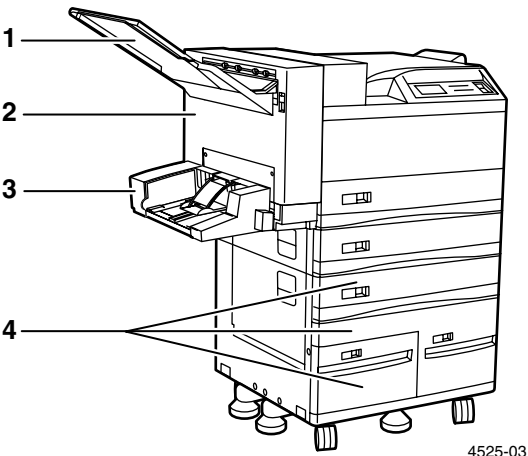

## <span id="page-25-0"></span>**Fig 1-4 Console Configuration with Options:**

- 1. Transport cover 2. Paper transport
- 
- 3. Finisher access door
- 4. Finisher output bin 5. Punch bin

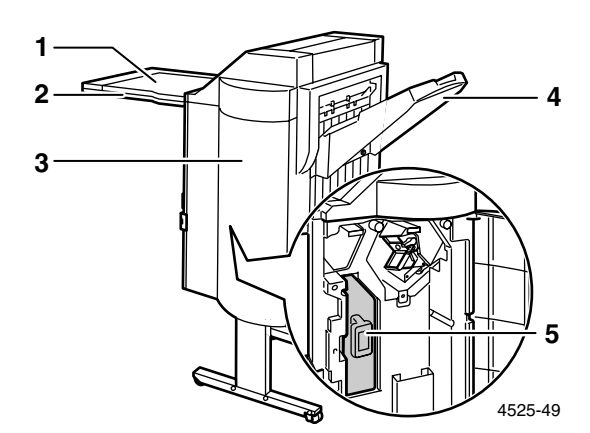

<span id="page-25-1"></span>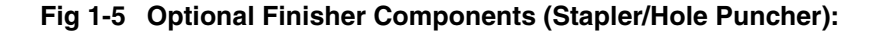

## *1-4 DocuPrint N4525 Network Laser Printer - Service Guide*

# <span id="page-26-0"></span>**Control Panel**

The Xerox DocuPrint N4525 control panel:

- Displays printer status and job in process.
- Provides the means to change printer settings.
- $\blacksquare$  Allows you to print reports (such as the configuration report, which lists the printer's current settings).

As shown in the following figure, the printer's control panel has either icons and text, or icons only.

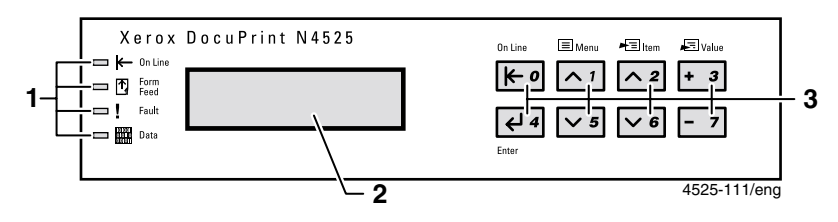

## <span id="page-26-1"></span>**Fig 1-6 Control Panel with Icons and Text**

- **1.** Four indicator lights
- **2.** A two-line display screen (16 characters per line)
- **3.** Eight control panel keys

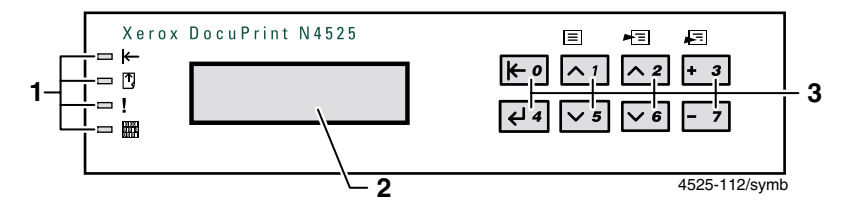

<span id="page-26-2"></span>**Fig 1-7 Control Panel with Icons**

## **Display Screen**

The Control Panel's display screen:

- **Provides access to a hierarchy of menus to configure and control the printer.** Access the menus by pressing the **Menu** keys (labeled **1** or **5**). For more information on the menu structure, refer to the *Advanced Features and Troubleshooting Manual*.
- Displays information about the status of the printer (or the job in process): Examples:
	- The printer is online and ready to accept print jobs:

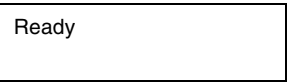

The printer is processing data:

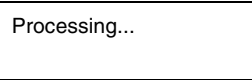

The printer is waiting for more data:

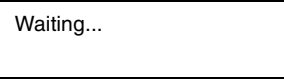

 $\blacksquare$  The printer is low on a supply (in this case, the toner is low and needs to be replaced soon):

Toner Low

A tray is empty (in this case, Tray 2 is empty and no longer being used to print):

Tray 2 Empty

There is a problem (in this case, a paper jam in area A):

Paper Jam Clear Area A

# <span id="page-28-0"></span>**Rear Panel**

## **Connectors**

The rear panel of the printer features the host interface connectors:

- Bi-directional parallel (high density connector).
- Twisted Pair 10base2 Ethernet connector.
- Standard USB Port.

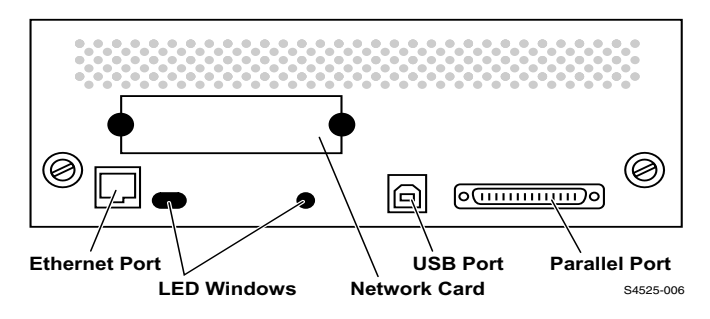

<span id="page-28-1"></span>**Fig 1-8 Rear Panel**

# <span id="page-29-0"></span>**Print Engine Assemblies**

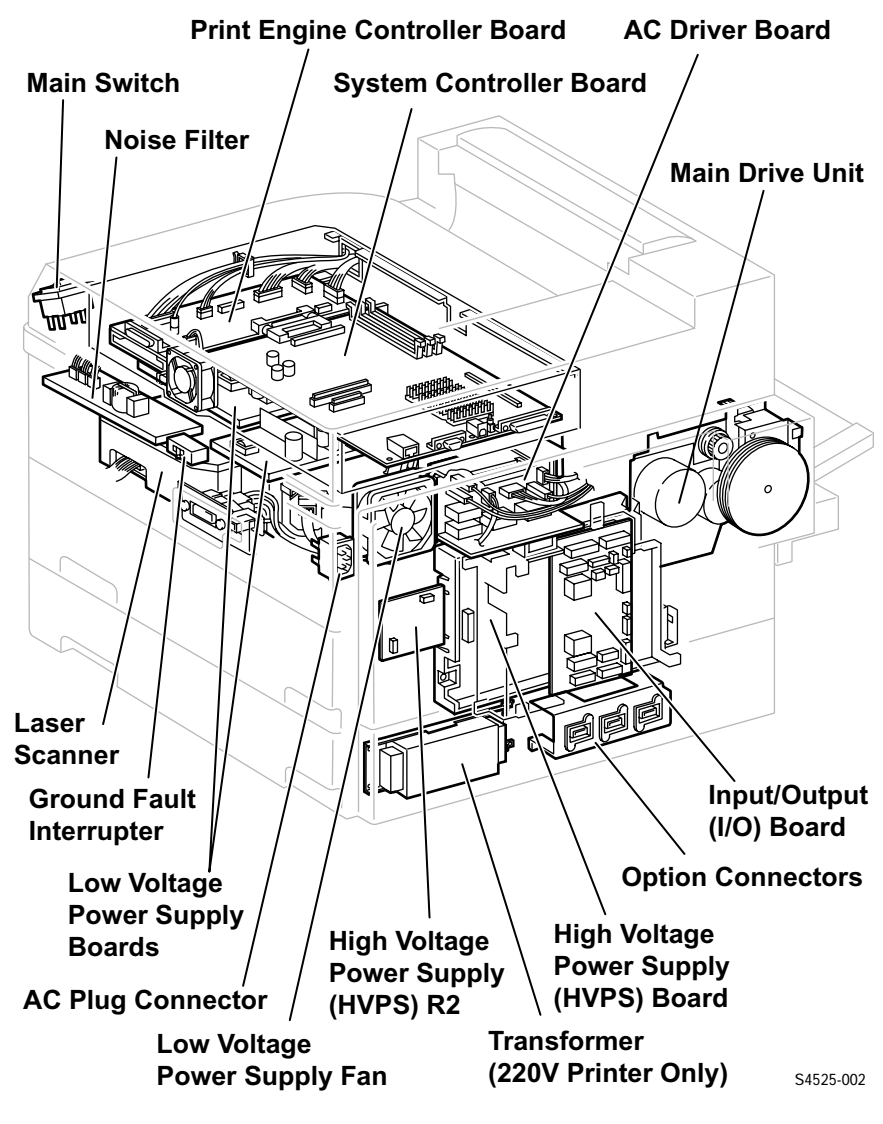

<span id="page-29-1"></span>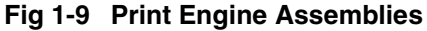

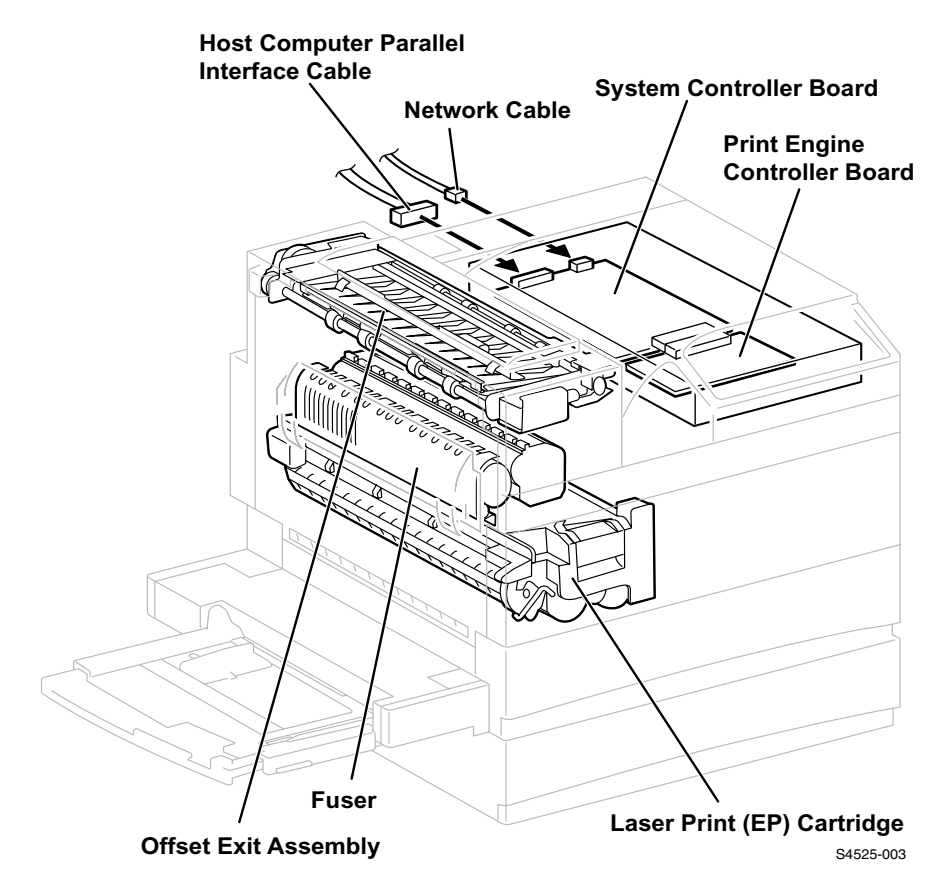

<span id="page-30-0"></span>**Fig 1-10 Print Engine Assemblies,** *continued*

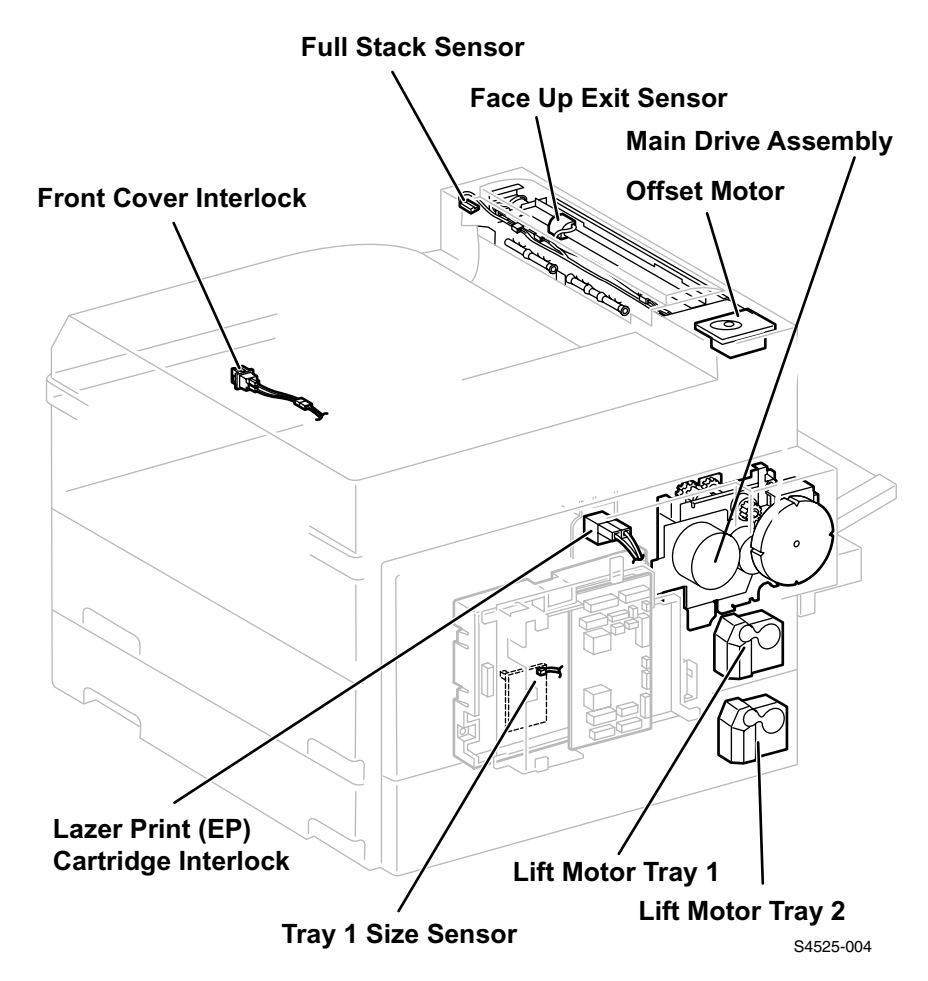

<span id="page-31-0"></span>**Fig 1-11 Print Engine Assemblies,** *continued*

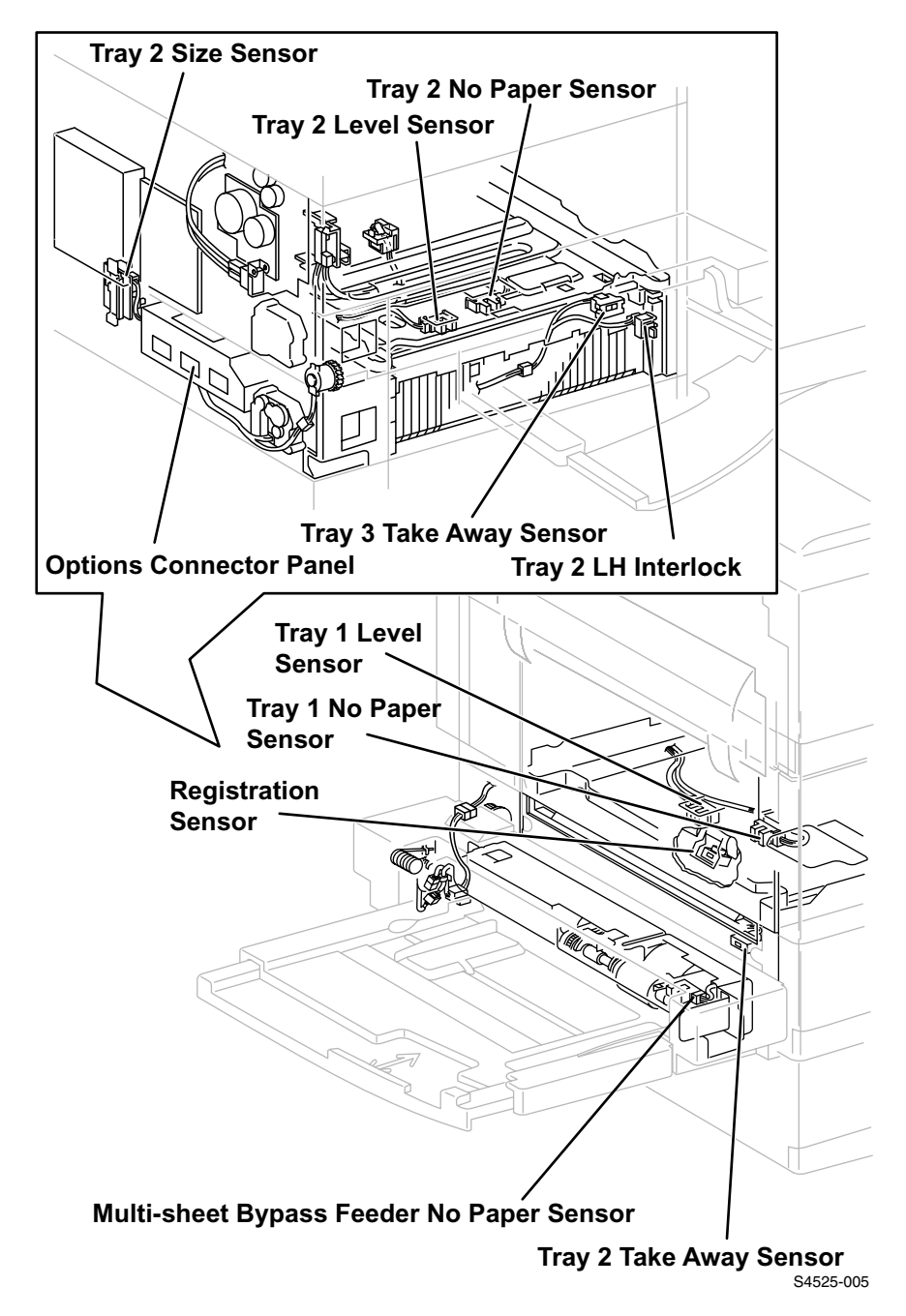

<span id="page-32-0"></span>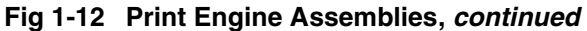

## <span id="page-33-0"></span>**Paper Path**

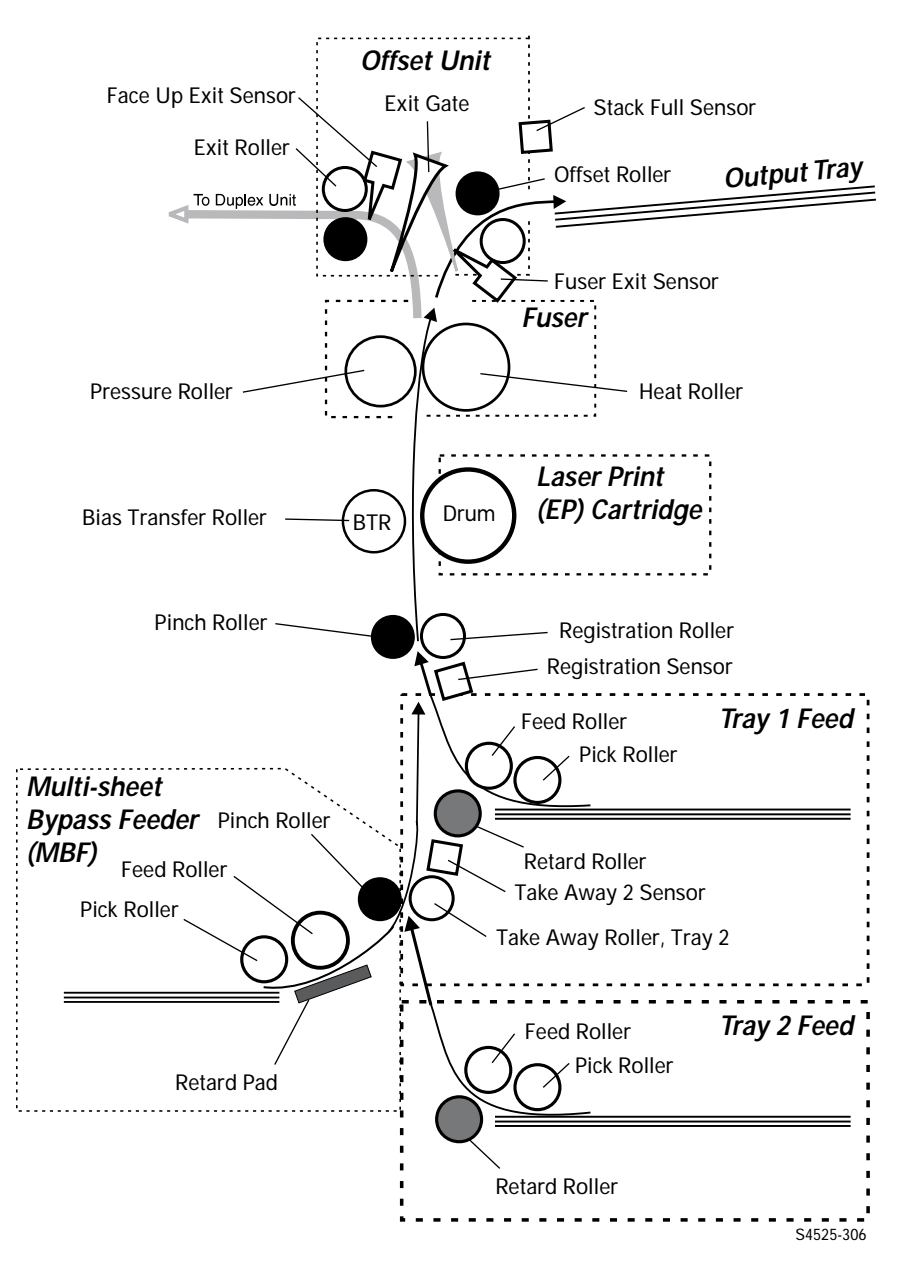

<span id="page-33-1"></span>**Fig 1-13 Print Engine Paper Path**

# <span id="page-34-0"></span>**About This Manual**

The material contained in the QRG is extensive requiring two separate volumns to facilitate binding. There are a total of six books contained in the two volumes.

#### **Book I** – Print Engine

 **1-Print Engine** comprises the Service Quick Reference Guide for the DocuPrint N4525 Network Laser Printer. This manual covers the Print Engine, Safety Information, as well as the entirety of Error Codes and Messages, and Diagnostics for the Print Engine and the options below.

**Book II – Printer Options** provides sections in the Service Quick Reference Guide for the N4525 options:

- **2-High Capacity Feeder**
- **3-Duplex Module**
- **4-Envelope Feeder**
- **5-Face-Up Bin**
- **6-Finisher**

There are many cross-references to ease navigation between related topics. You will find many referrals to page numbers in the six different books. The page numbers and cross-references will normally appear in numeric form:

**1-XXX** where the "1" indicates Book I, Volume 1 - Print Engine and the "XXX" is the page, RAP or RRP number being referenced.

**2-XXX** where the  $2$ <sup>n</sup> indicates Book II, Volume 2 - High Capacity Feeder and the  $XXX$ <sup>n</sup> is the page, RAP or RRP number being referenced.

**3-XXX** where the "3" indicates Book II, Volume 3 - Duplex Unit and the "XXX" is the page, RAP or RRP number being referenced.

**4-XXX** where the  $4$ <sup>2</sup> indicates Book II, Volume 4 - Envelope Feeder and the  $4$ XXX<sup>n</sup> is the page, RAP or RRP number being referenced.

**5-XXX** where the "5" indicates Book II, Volume 5 - Face Up Bin and the "XXX" is the page, RAP or RRP number being referenced.

 $6-XXX$  where the " $6$ " indicates Book II, Volume  $6$  - Finisher and the " $XXX$ " is the page, RAP or RRP number being referenced.

# <span id="page-35-0"></span>**General Specifications**

# <span id="page-35-1"></span>**RAM and printer capabilities**

The DocuPrint<sup>®</sup> N4525 Network Laser Printer is equipped with 32 MB of RAM and is expandable as shown below. Adding additional RAM:

- **IMPROVES** system performance
- $\blacksquare$  Improves processing of complex jobs
- Enables increased graphics at higher resolutions.

Also, adding Flash Memory (non-volatile memory) in the Flash DIMM slot enables downloading and storing fonts, forms, and macros.

## **Memory Expansion**

The base printer contains 32 MB of DRAM installed as a standard. Three option slots are provided on the System Controller Board to accommodate DIMMs per the Memory Expansion Options table below. The maximum DRAM memory, both on-board and added via DIMMs is 192 MB. Memory added beyond this limit is ignored.

Additional memory provides the following enhanced printer capabilities:

- **Additional font cache**
- Additional download space for fonts, macros and images
- Increased throughput for complex pages, duplex pages and larger paper sizes (A3/Ledger)
- Increased PostScript VM (volatile memory)
- Collated sets without the Hard Disk Drive.

You can essentially increase the resident fonts of the printer or create resident macros by installing Flash DIMMs and downloading resources permanently to this memory.

The printer features three DIMM slots (J4, J5, and J6) for memory expansion. DRAM DIMMs can be installed in any of these slots. Refer to the instructions packed with the DIMMs.

If flash memory is to be used, this 8-Mbyte Flash DIMM should be installed in the slot labeled J6 (Bootable RAM).

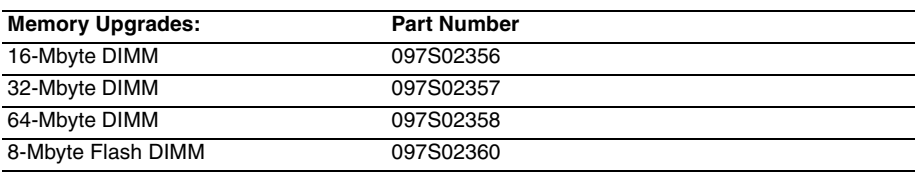

## <span id="page-35-2"></span>**Table 1-1 Memory Expansion Options**
### **Physical Dimensions**

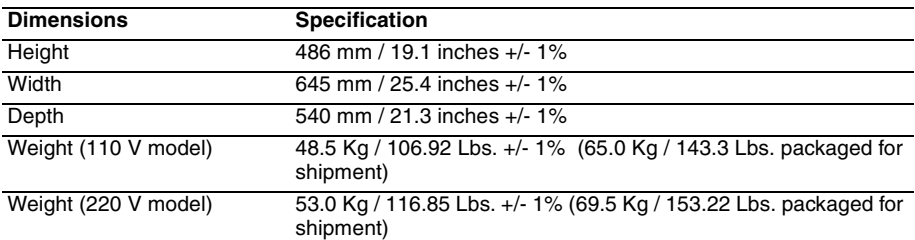

#### **Table 1-2 Physical Dimensions**

**Note** *Above measurements taken with the Multi-sheet Bypass Feeder (MBF) retracted.*

#### **Table 1-3 Printer Clearances**

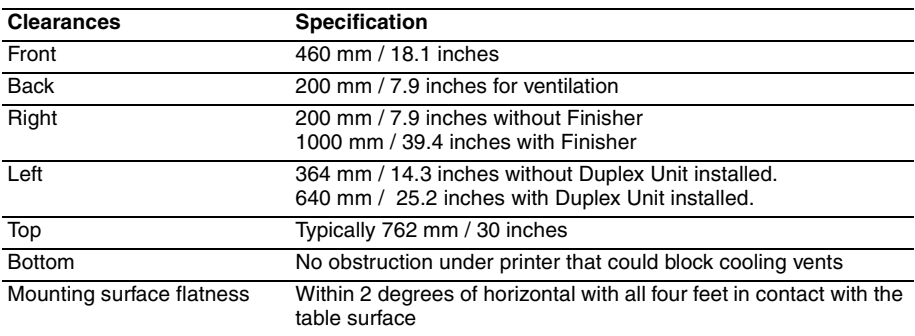

**Note** *Above minimum space requirements are measured from the printer covers to the wall or neighboring object.*

### **Electrical Specifications**

### **Table 1-4 Electrical Specifications**

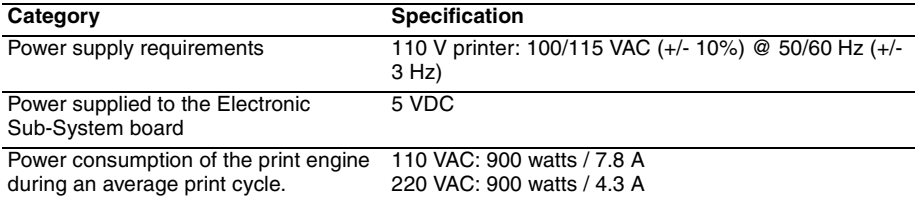

#### **Environmental Specifications**

#### **Table 1-5 Environmental Specifications**

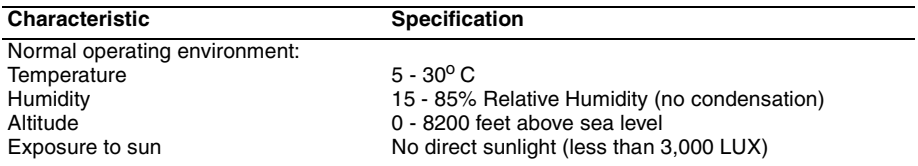

### **Regulatory Specifications**

### **Table 1-6 Regulatory Specifications**

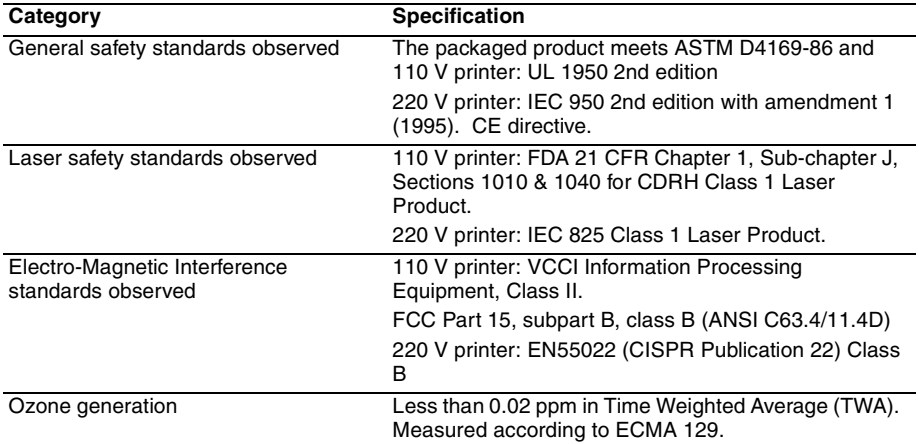

### **Functional Specifications**

### **Table 1-7 Functional Specifications**

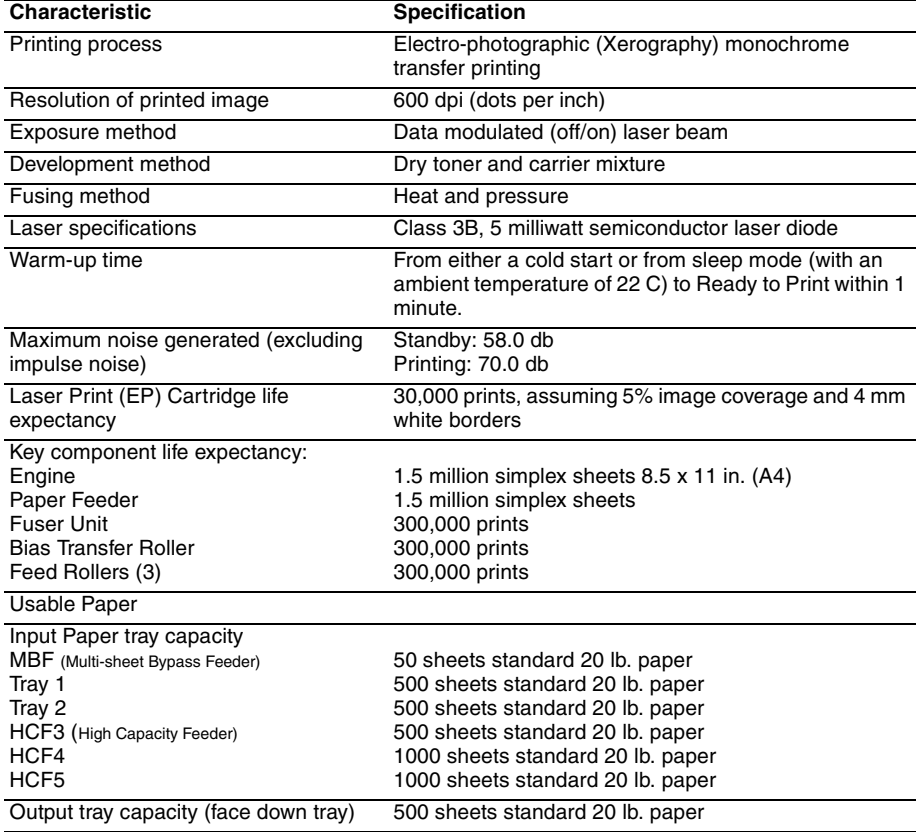

### **Printing Speeds: First Sheet Out**

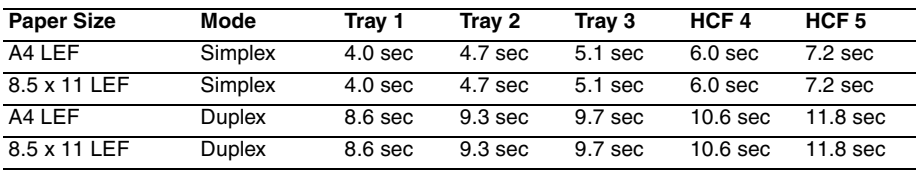

### **Table 1-8 Printing Speeds: First Sheet Out**

### **Printing Speeds: Continuous Printing After the First Sheet Out**

**Table 1-9 Printing Speeds: Continuous Printing After the First Sheet Out**

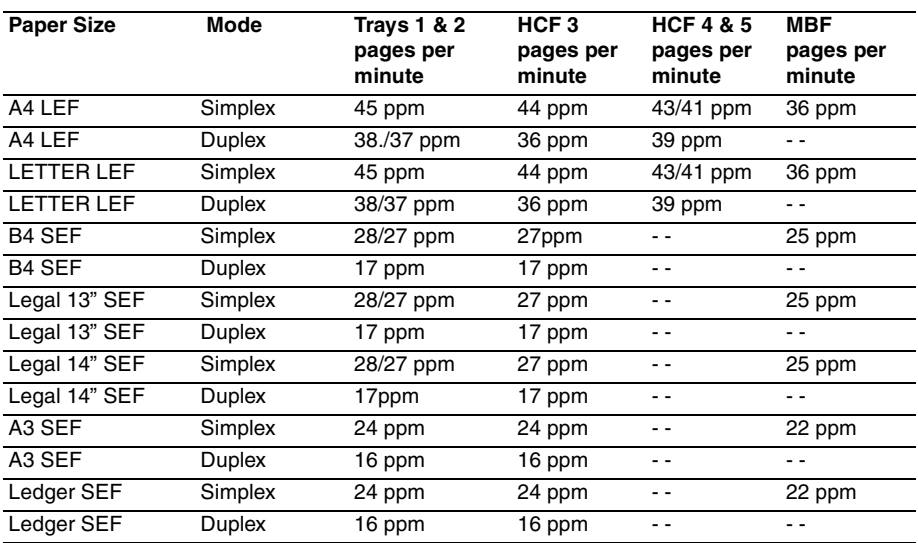

### **Paper Input Devices**

### **Trays 1 and 2 for the 500 Sheet Feeder (standard)**

Standard feeder for the DocuPrintÆ N4525 Network Laser Printer. Each tray has paper size automatic sensing. Trays 1 and 2 can each hold up to 500 sheets  $(54 \text{ mm } (2.126 \text{ in.}))$ stack height of 20 lb. paper) of the following paper:

#### **Table 1-10 Tray 1 and 2 Paper Sizes**

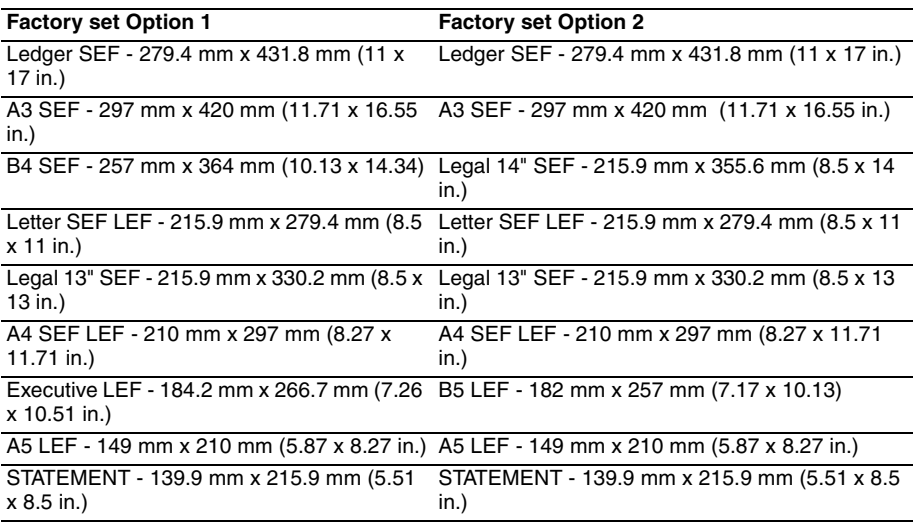

### **MBF (Multi-sheet Bypass Feeder - standard)**

Standard feeder for the printer. The MBF attaches to the left side of the printer. The MBF holds up to 50 sheets (5 mm stack height of  $64\text{~105 g/m}^2$  (17~28 Lb.) paper or 190 g/m<sup>2</sup> postcard) of the following paper:

#### **Table 1-11 Multi-sheet Bypass Feeder Paper Sizes**

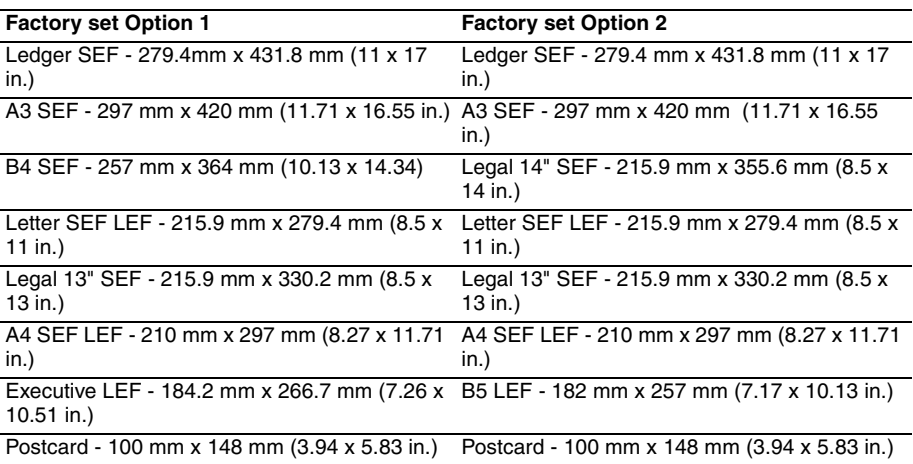

### **High Capacity Feeder (HCF - option)**

### **Table 1-12 High Capacity Feeder Tray 3 Paper Sizes**

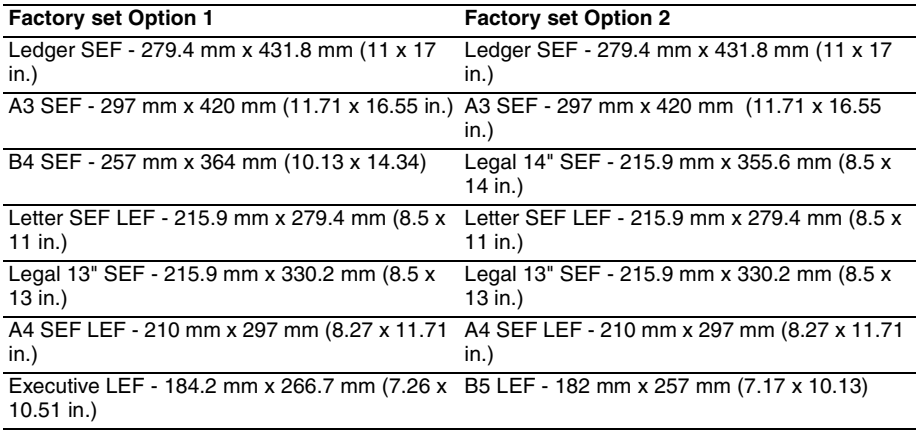

**Note** *Tray 3 is the top tray of the High Capacity Feeder option. It senses paper size and can hold up to 500 sheets of the above paper.*

#### **Table 1-13 High Capacity Feeder Tray 4 and Tray 5 Paper Sizes**

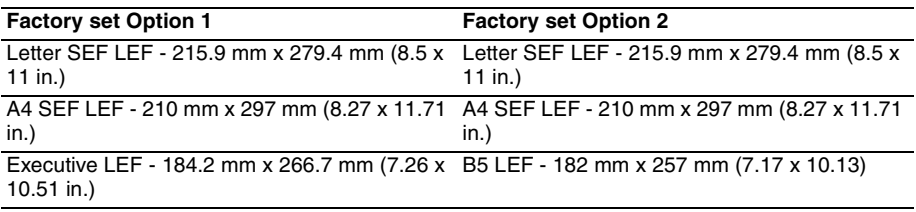

**Note** *Trays 4 and 5 can each hold up to 1000 sheets of the above paper.*

### **Table 1-14 Envelope Feeder Envelope Sizes**

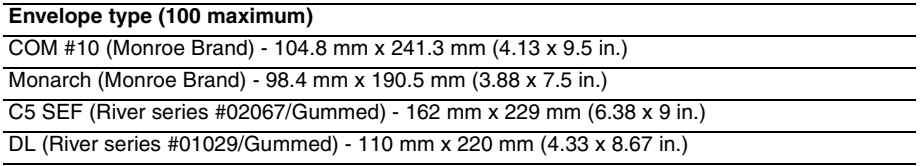

**Note** *The optional Envelope Feeder replaces the MBF. It has a No Paper Sensor and can hold up to 100 of the above envelopes.*

### **Paper Output Devices**

The printer uses the following paper output/paper size combinations:

### **Face Down Tray (standard)**

The Face Down Tray is the standard output tray for the printer. Paper is transported out of the printer face down onto the printer Top Cover. This tray holds up to 500 sheets of 20 lb. paper, and comes equipped with Full Stack detection. When the optional Finisher is installed on the printer, the maximum paper stack in the Face Down Tray is reduced to 300.

### **Offset Unit (standard)**

The Offset Unit is attached above the Fuser on the print engine. Each print job is offset 10 mm from the last, then placed in the Face Down Tray.

Paper size supported by the Offset Unit:

**Table 1-15 Offset Unit Paper Sizes**

### **Duplex Unit (option)**

The optional Duplex Unit for the printer provides duplex printing for  $64 \text{ gsm}$  ~105 gsm paper fed from Trays 1 through 5. The minimum paper size recommended for Duplex feed is B5 LEF or Executive. The maximum paper size recommended for Duplex feed is A3 SEF or 11" x 17" SEF.

### **Face Up Tray (option)**

The optional Face Up Tray attaches to the left side of the printer. Paper is transported out of the printer face up onto the Face Up Tray. The Tray holds up to 200 sheets of 20 lb. paper. There is no Full Stack detection for this tray.

### **Finisher**

The optional Finisher provides for hole punching (3-hole or 4-hole), compiling, stapling and stacking of finished print jobs. The stacker will hold up to 3,000 sheets of 20 lb. paper.

### **Printing Media Specifications**

Standard Paper:

- $\blacksquare$  FX L A4 (LEF)
- $\blacksquare$  RX80 A4 (LEF)
- $\blacksquare$  XEROX 4024 DP 20 lb. Letter (LEF)

#### **Special Media:**

#### **Table 1-16 Special Media**

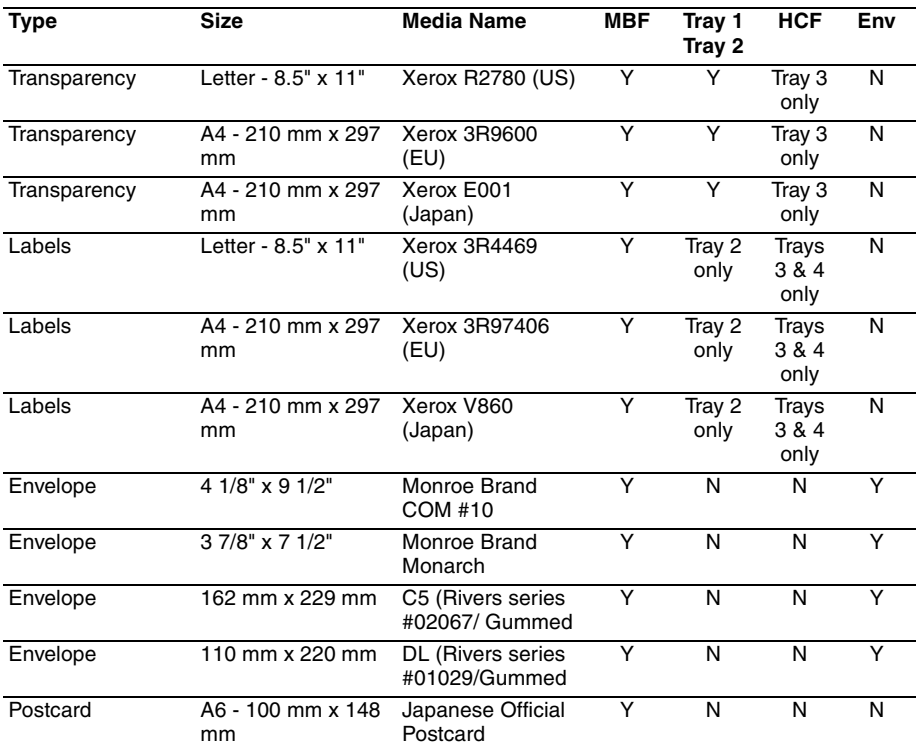

**Note** *Please refer to the FRU (Field Replaceable Unit) section for more details and part numbers.*

### **Print Media**

### **Storing paper**

- Store the paper on a flat surface, in a relatively low-humidity environment.
- Avoid storing paper in such a way as to cause wrinkling, bending, curling, etc.
- Do not unwrap paper until you are ready to use it, and rewrap any paper you are not using.
- Do not expose paper to direct sunlight or high humidity for extended periods.

### **Table 1-17 Paper Weights**

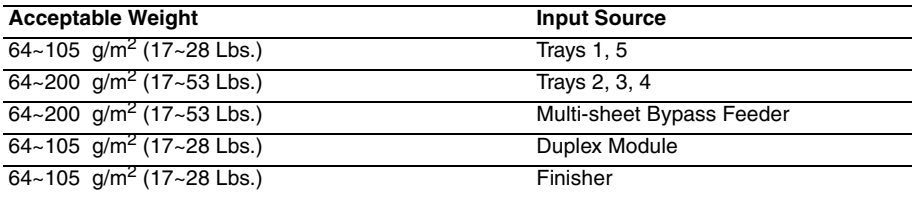

#### **Table 1-18 Capacities of Input Sources**

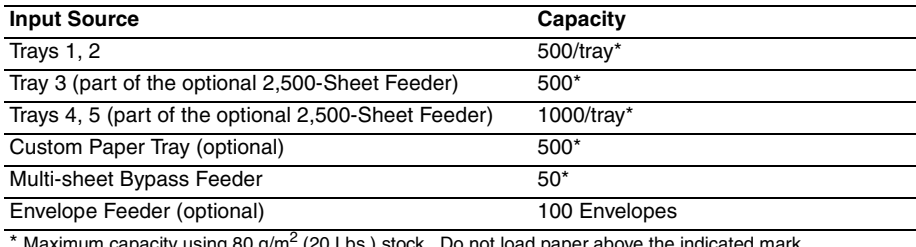

Maximum capacity using 80 g/m<sup>2</sup> (20 Lbs.) stock. Do not load p located on the back or side of the tray.

#### **Print Media, continued**

#### **Table 1-19 Supported Media and Media Sizes**

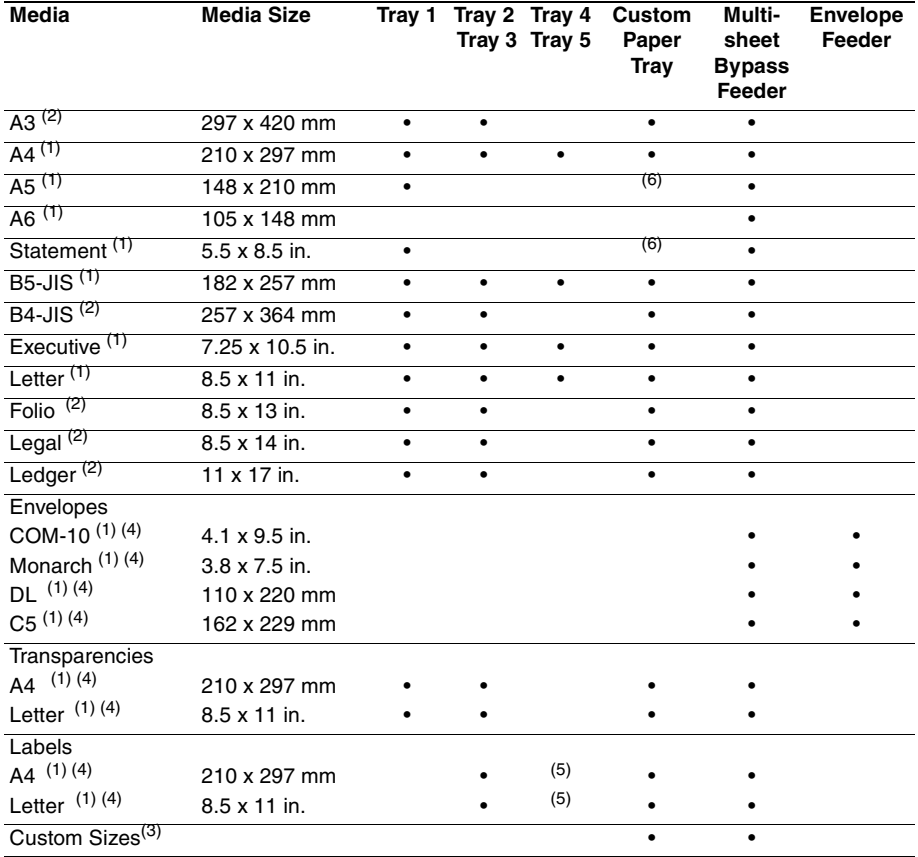

<sup>(1)</sup> Use long-edge feed.<br><sup>(2)</sup> Use short-edge feed.<br><sup>(3)</sup> Custom Sizes — see the following page for the range of acceptable sizes.<br><sup>(4)</sup> Envelopes, transparencies, labels, and custom sizes cannot be printed in duplex mode

### **Custom paper sizes**

### **Table 1-20 Custom Paper Sizes**

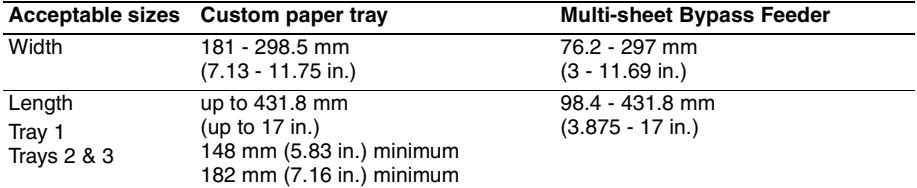

#### **Unacceptable media**

The following media are unacceptable for use in the printer. Their use may cause high rates of jamming and other paper-handling problems:

- **Excessively thick or thin paper**
- Heavily textured paper
- Paper that has already been printed on (pre-printed letterhead is allowed)
- Wrinkled, torn, or bent paper
- **Moist or wet paper**
- Curled paper<br>■ Paper with an
- **Paper with an electrostatic charge**<br> **B** Glued paper
- Glued paper
- **Paper with special coating**
- Paper unable to withstand a temperature of  $150^{\circ}$  C (302<sup>o</sup> F)
- Thermal paper
- Carbon paper
- **Universal transparencies**
- Paper with paper fasteners, ribbons, staples, tape, etc. attached
- Label stock with exposed backing sheet.

### **Xerox Supplies and Accessories**

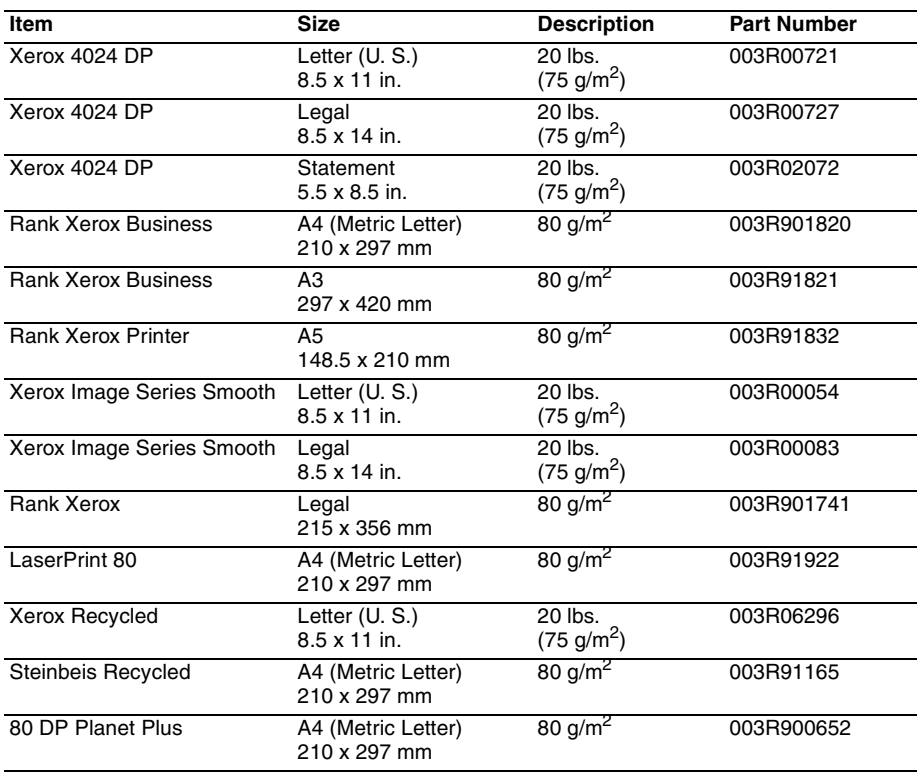

### **Table 1-21 Xerox Professional Printing Papers**

### **Table 1-22 Xerox Transparency Film**

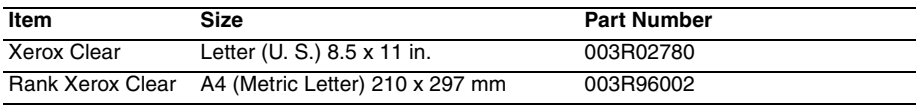

### **Table 1-23 Xerox Labels**

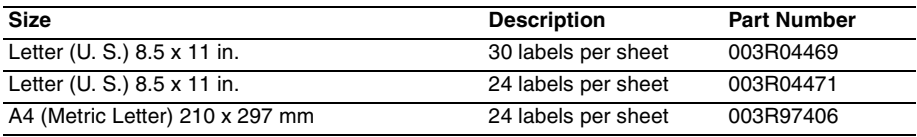

-

### **Table 1-24 Printer Options**

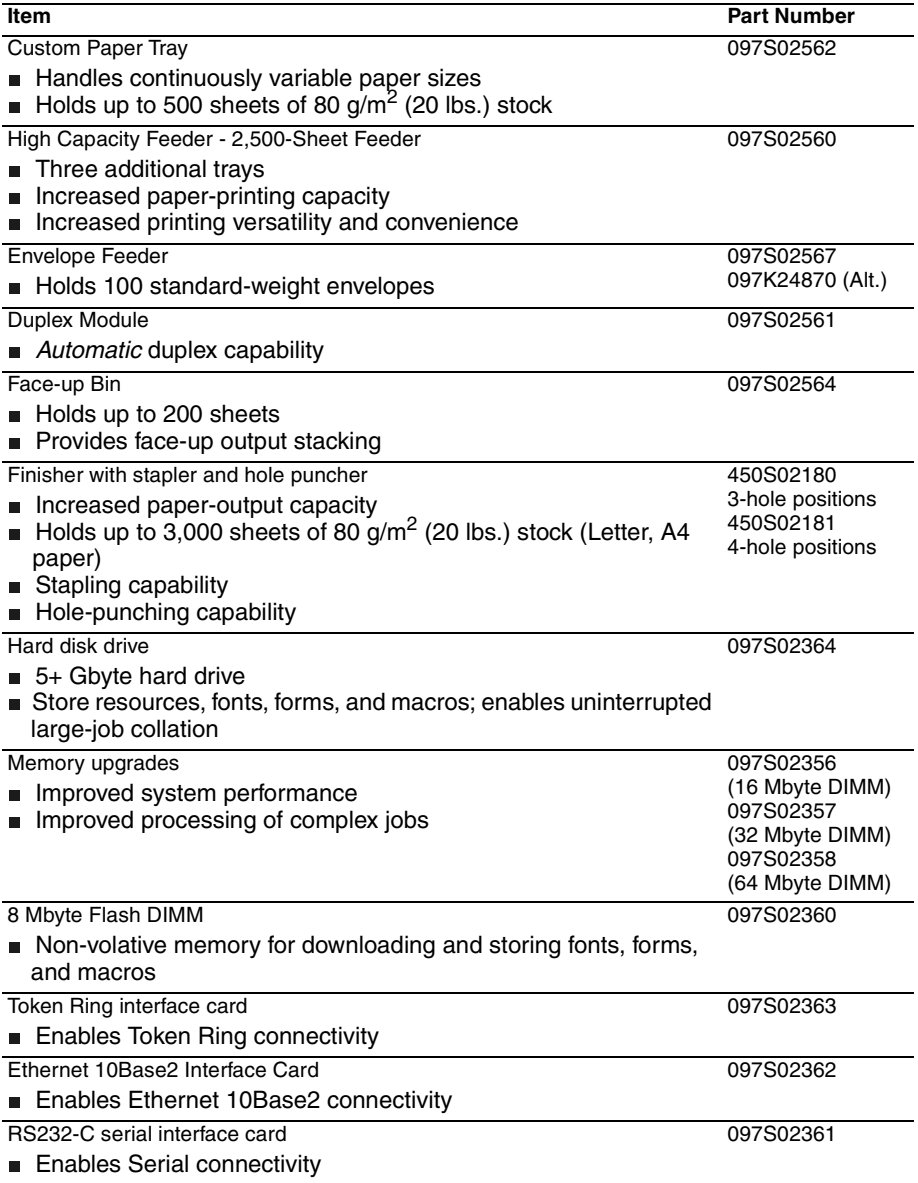

Blank Page

## *Error Codes and Messages*

### **Error messages**

The Control Panel displays error codes when it encounters certain system failures or anomalies otherwise undetected by the user. These error codes are discussed in this section. When an error code first occurs, cycle power on the printer to see if the error recurs.

- For **Printer Performance problems**, start in the Error Codes and/or Troubleshooting Sections of Book I, Volume 1 of the QRG.
- For **Image Quality problems**, go to the Troubleshooting Section of Book I, Volume 1 of this QRG.
- For **High Capacity Feeder problems**, go to the Error Codes and Troubleshooting sections of Book II, Volume 2 in this QRG.
- For **Duplex Unit problems**, go to the Error Codes and Troubleshooting sections of Book II, Volume 3 of this QRG.
- For **Envelope Feeder problems**, go to the Error Codes and Troubleshooting sections of Book II, Volume 4 of this QRG.
- For **Finisher problems**, go to the Error Codes and Troubleshooting sections of Book II, Volume 6 of this QRG.

### **Service Flowchart**

**Note** *A Service Flowchart that outlines one possible approach to troubleshooting and repair of the printer has been provided. The Service Flowchart is an overview of the path a service technician could take, using this technical manual, to service the printer engine and options.*

To use the Service Flowchart, start at Block 1 to identify the problem. After you have identified the problem, return to the Service Flowchart and proceed to Block 2 where you inspect and clean the printer (a through cleaning frequently solves many printer problems). You continue down the Flowchart in this manner, always returning to the next block in the Service Flowchart after you have completed the tasks outlined in the current block.

If you choose not to use the Service Flowchart, it is recommended that you start at the appropriate Repair Analysis Procedure (RAP) Table and proceed from there.

### **Service Flowchart, continued**

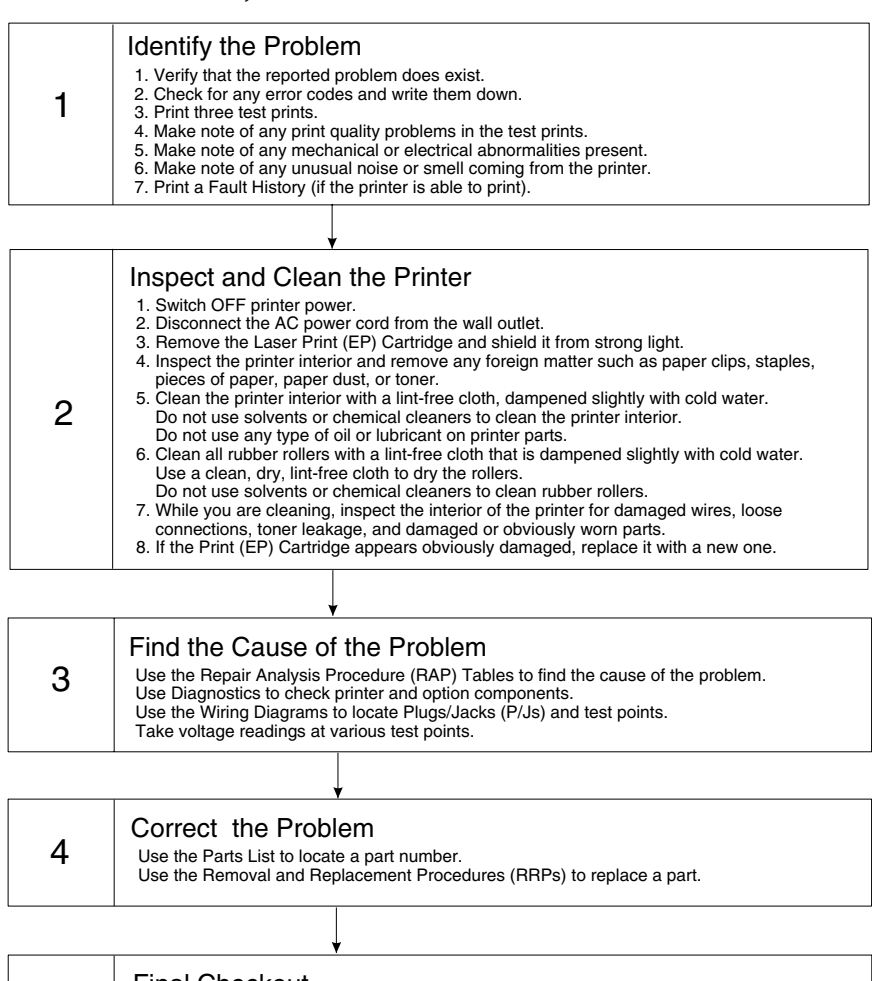

Final Checkout

Test the printer to be sure you corrected the initial problem and there are no additional problems present.

S4525-03

#### **Fig 1-14 Service Flowchart**

5

### **The Repair Analysis Procedure Table**

If you used the Service Flowchart, it may have directed you to this section. Follow the **Repair Analysis Procedure Table** located in this section to help you analyze your printer problem.

### **How to Use a Repair Analysis Procedure Table**

- **1.** If you have an error code or error message displayed, refer to the Repair Analysis Procedure in this section and locate the ERROR CODE in the "Error Code" column or the "Error Message" in the "**Displayed Error Message"** column, then go to the Repair Analysis Procedure indicated in the "**Go To..."** cell to the right of the ERROR CODE.
- **2.** If you have a printer operation problem; go to the **PRINTER PERFORMANCE** area in the Troubleshooting Section of this manual.
- **3.** If you have an print image problem; go to the **IMAGE QUALITY** area in the Troubleshooting section of this manual.
- **4.** Follow the Repair Analysis Procedure Table leading from the "Problem" cell to the individual Primary Repair Analysis Procedure that corresponds to your error code, printer operation problem, or print image problem.
- **5.** Follow the instructions presented in the Repair Analysis Procedure.
- **6.** If the Repair Analysis Procedure instructs you to perform a diagnostic test, refer to Diagnostics area in the Tests and Adjustments Section of this manual.
- **7.** Voltage and resistance values presented in the Repair Analysis Procedures are an approximation. Actual readings may vary from the stated values.
- **8.** Primary Repair Analysis Procedures may direct you to a Secondary Repair Analysis Procedure.

### **How to Follow a Repair Analysis Procedure**

(See the sample Repair Analysis Procedure step below)

- **1.** Each numbered step in a Repair Analysis Procedure instructs you to perform a certain action or procedure.
- **2.** The **Actions and Questions** box may contain additional information and numbered procedure steps you must follow to perform the action.
- **3.** The action is followed by a question.
- **4.** If your response to the question is **Yes**, then follow the instructions for a Yes reply.
- **5.** If your response to the question is **No**, then follow the instructions for a No reply.
- **6.** Repair Analysis Procedures may ask you to take voltage readings at certain test points within the printer. The *Plug/Jack Connector Locations* and *Master Wiring Diagram sections of this manual* contain information on test point locations and signal names.
- **7.** Repair Analysis Procedures may ask you to run a specific diagnostic routine in order to test a component or circuit. The *Tests /Adjustments* and *Resetting NVRAM* sections of this manual contain information on printer diagnostics.
- **8.** Repair Analysis Procedures often ask you to replace a printer component. The Key FRU (Field Replaceable Unit) section of this manual provides detailed steps for removing and replacing all major parts of the printer. If the component is not part of the base engine, the Repair Analysis Procedure indicates which technical manual contains the procedure.

#### **Table 1-25 RAP Table Example**

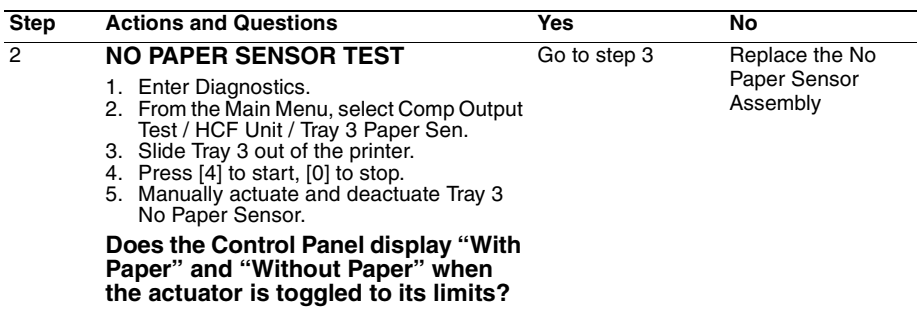

### **General Notes on Using Repair Analysis Procedures**

**1.** Unless indicated otherwise, the instruction "switch ON printer main power" means for you to switch ON printer power and let the printer proceed through power-on diagnostics and warm-up until it is on-line and ready to print.

### **2.** Conventions used to represent connectors:

- $\blacksquare$  P/J XX means a Plug and its corresponding Jack are connected.
- **PXX** means a Plug is disconnected. (Unless this plug is soldered to a board).
- **IXX** means a Jack is disconnected. (Unless this jack is soldered to a board).
- **3.** When you are instructed to take a voltage reading between "P/J A–B and P/J X–Y", place the red probe (+) of your meter on pin B of P/J A, and place the black probe (–) of your meter on pin Y of P/J X.
- **4.** When you are instructed to take voltage readings between "P/J X and P/J Y" (without specified pin numbers), check all voltage carrying pins. Refer to the Wiring Diagrams for signals and pin numbers.
- **5.** When you are instructed to take a voltage reading, the black probe (–) is generally connected to a pin that is either RTN (Return) or SG (Signal Ground). You can substitute any RTN pin or test point in the printer, and you can use frame ground (frame ground) in place of any SG pin or test point.
- **6.** Unless a Repair Analysis Procedure instructs you otherwise; before measuring voltages make sure the printer is switched ON, the Xerographic Cartridge and the paper trays are in place, and all of the interlock switches are actuated.
- **7.** All voltage values given in the Repair Analysis Procedures are approximate values. Actual measured voltages may vary more than 25% from the values stated in the Repair Analysis Procedures. The main purpose of most voltage readings taken in the Repair Analysis Procedures is to determine whether or not a component is receiving the correct voltage value from the power supply and if gating (a voltage drop) occurs during component actuation. Gating signals may be nothing more than a pulse, resulting in a momentary drop in voltage that may be difficult or impossible to read on the average multi-meter.
- **8.** Repair Analysis Procedures may instruct you to remove or replace a component. Refer to the Key FRU Removal and Replacement Procedures section for information on how to remove and reinstall a component.
- **9.** When a Repair Analysis Procedure instructs you to replace a non-spared component, and that component is part of a larger assembly, you should replace the entire assembly.

**Note** *Repair Analysis Procedures assume there is no malfunction in the System Controller Board. If you are unable to fix a problem using the Repair Analysis Procedures, it is recommended that you replace the System Controller board. In some instances, the Control Panel Display may not be sufficiently functional to accurately show error codes and/or messages. Before replacing the System Controller, please refer to the System Controller Error Code Table on page [1-44](#page-65-0) to check the LED blink codes for additional help in troubleshooting.*

### **Using Printer Diagnostics**

Repair Analysis Procedures often ask you to enter Diagnostics and perform a specific output test or input test. Diagnostics are built into the Print Engine Controller Board. Use the Control Panel to access and run the various diagnostic routines that are presented in this manual. Refer to the Diagnostics, Test Prints, Service Tests and NVRAM Adjustments section of this manual, on page [1-149](#page-170-0) for details.

### **Before Starting the Error Code Repair Analysis Procedures:**

- **1.** Is the AC power provided at the wall outlet within specifications for this printer; either 110VAC or 220VAC?
- **2.** Is the AC power cord in good condition (e.g. frayed or broken)?
- **3.** Is one end of the AC power cord connected to the printer?
- **4.** Is the other end of the AC power cord plugged into a grounded three-prong AC wall outlet?
- **5.** Is the printer located in an area where the temperature and humidity are moderate and stable as recommended in the General Information section.
- **6.** Is the printer located in an area that is free of dust?
- **7.** Is the printer located away from water outlets, steamers, electric heaters, volatile gases, or open flames?
- **8.** Is the printer shielded from the direct rays of the sun?
- **9.** Does the printer have the correct ventilation space around all sides as recommended in the General Information section.
- **10.**Is the printer sitting on a level and stable surface?
- **11.**Is the paper stock used in the printer as recommended in the User Manual?
- **12.**Does the customer use the printer as instructed in the User Manual?
- **13.**Are consumables replaced at the intervals recommended in the General Information section.
- **14.**Are all of the printer assemblies in place and are all printer covers and doors firmly closed?
- **Note** *Repair Analysis Procedures assume there is no malfunction in the System Controller Board. If you are unable to fix a problem using the Repair Analysis Procedures, it is recommended that you refer to the System Controller Error Codes on page [1-44.](#page-65-1) If all else fails, replace the System Controller board.*

### **Repair Analysis Procedures (RAP)**

Depending on the level of firmware on your Print Engine Controller Board some codes listed in this table may be invalid, some codes generated may not appear in this table, and Error and Message Code text presented in this table may differ slightly from the Error and Message Code text appearing on the Control Panel display. In some cases, where no RAP is indicated, follow the displayed message to clear the problem

| <b>Term</b> | <b>Definition</b>           | <b>Comment</b>                                                                                                    |
|-------------|-----------------------------|----------------------------------------------------------------------------------------------------|
| <b>PE</b>   | <b>Print Engine</b>         | Sometimes referred to as "IOT" (Image Output<br>Terminal) and appears in the display on the Control<br>Panel as a result of programming. |
| <b>HCF</b>  | <b>High Capacity Feeder</b> | Option                                                                                                    |
| <b>DUP</b>  | Duplex Module               | Option                                                                                                    |
| <b>ENV</b>  | Envelope Feeder             | Option                                                                                                    |
| <b>FIN</b>  | Finisher                    | Option                                                                                                    |
| <b>SE</b>   | Sensor                      | Abbreviated sensor callout identifier                                                                                                    |
| SW          | Switch                      | Abbreviated switch callout identifier                                                                                                    |

**Table 1-26 Legend**

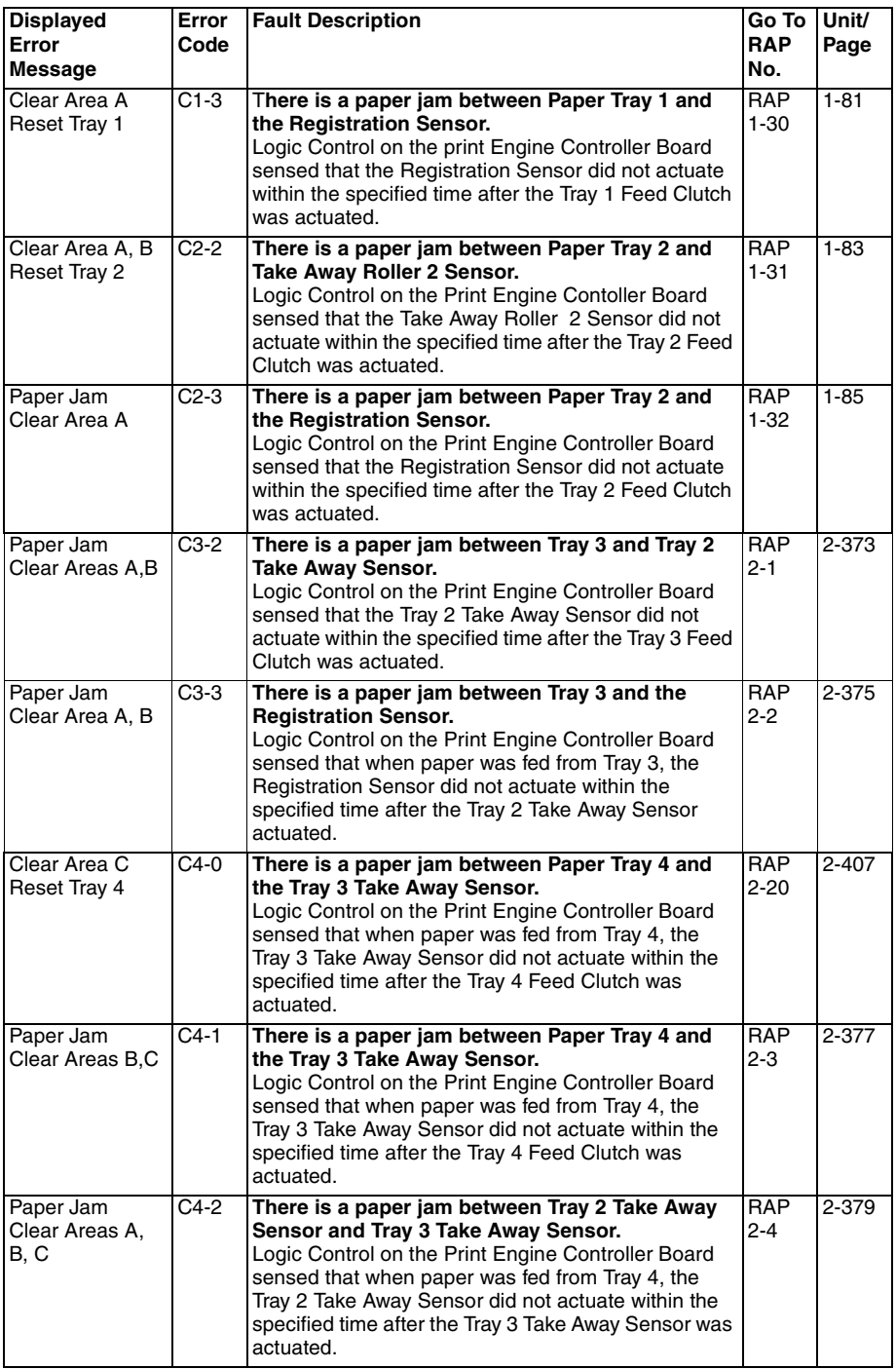

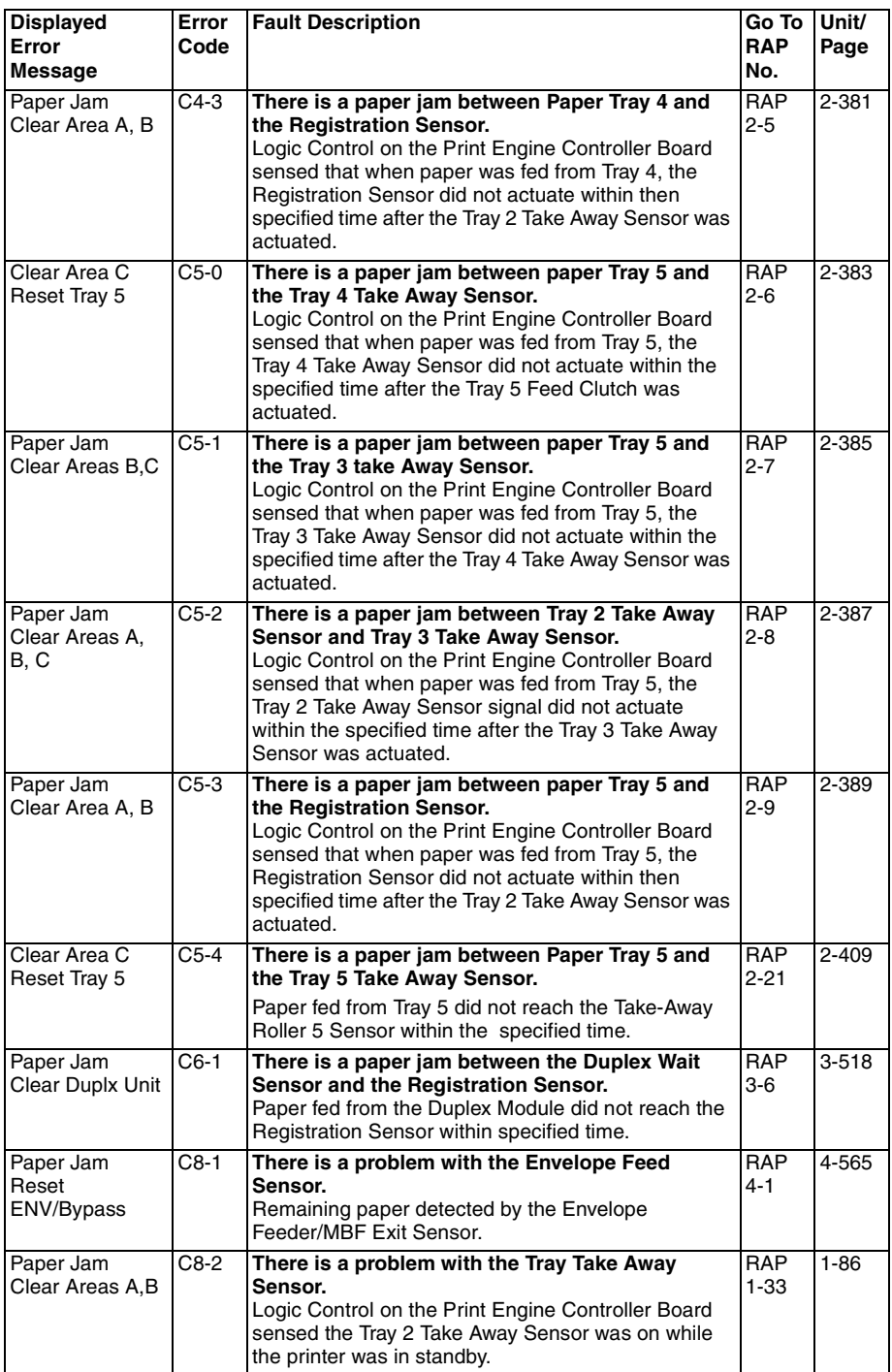

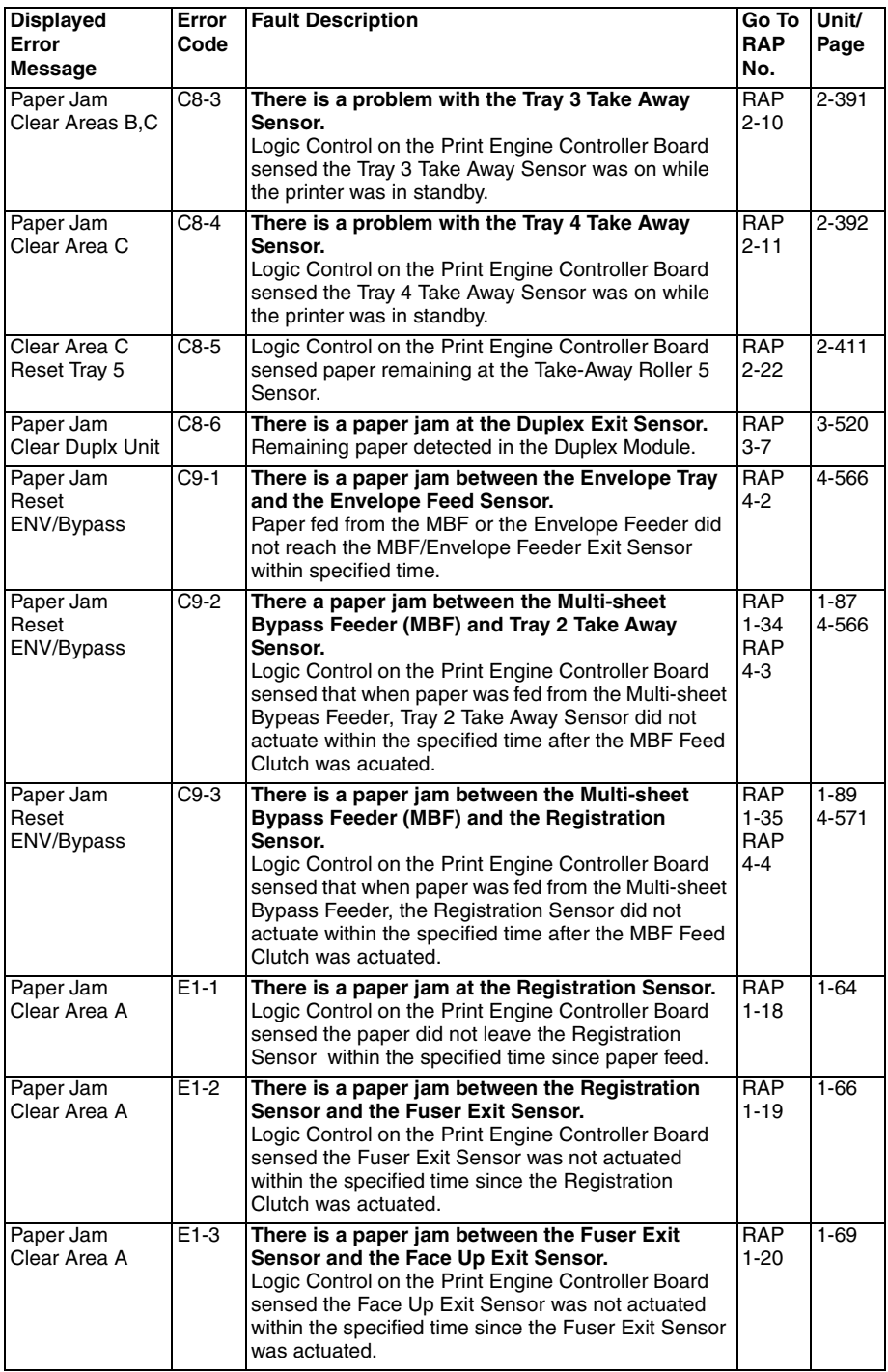

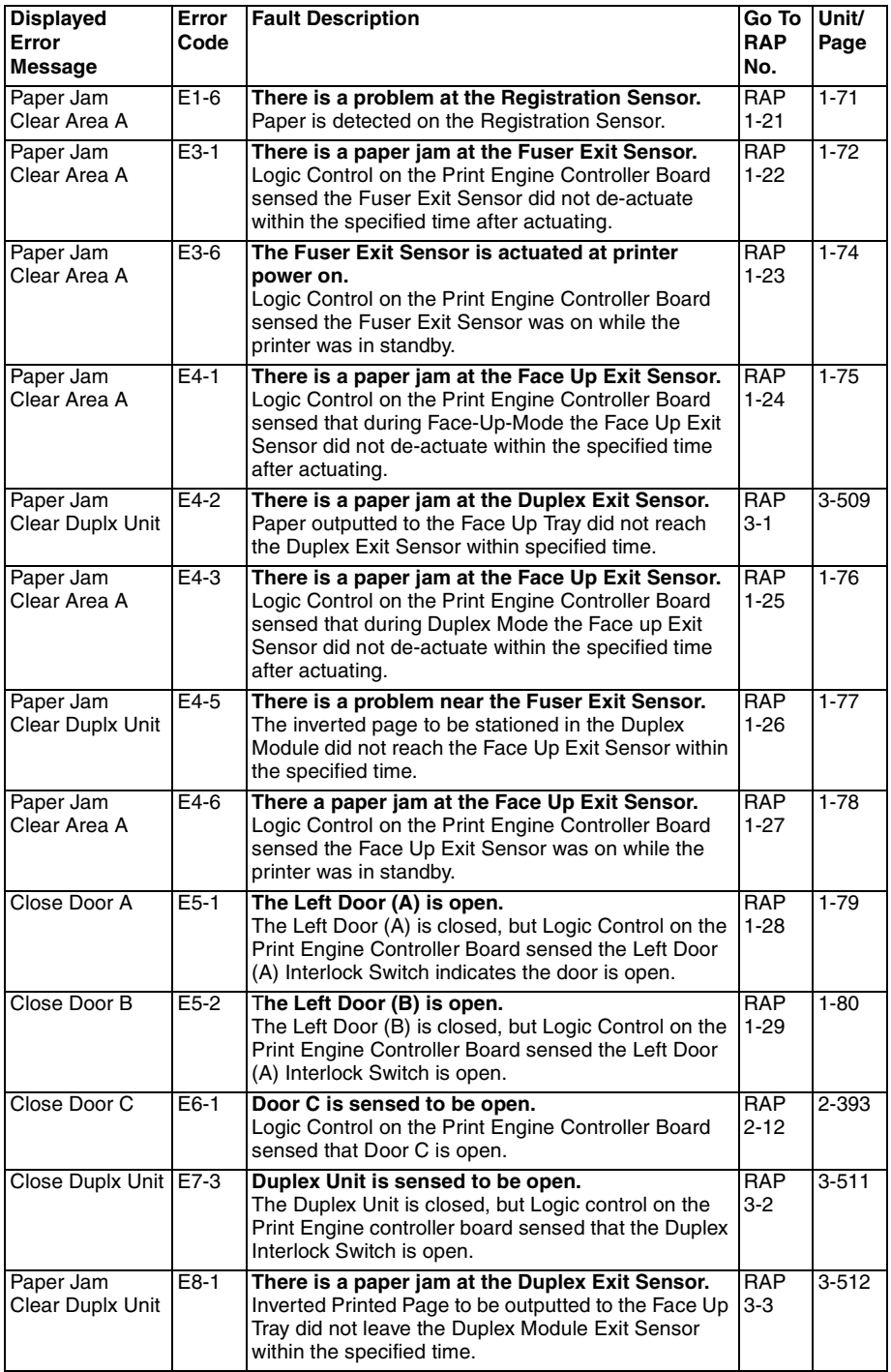

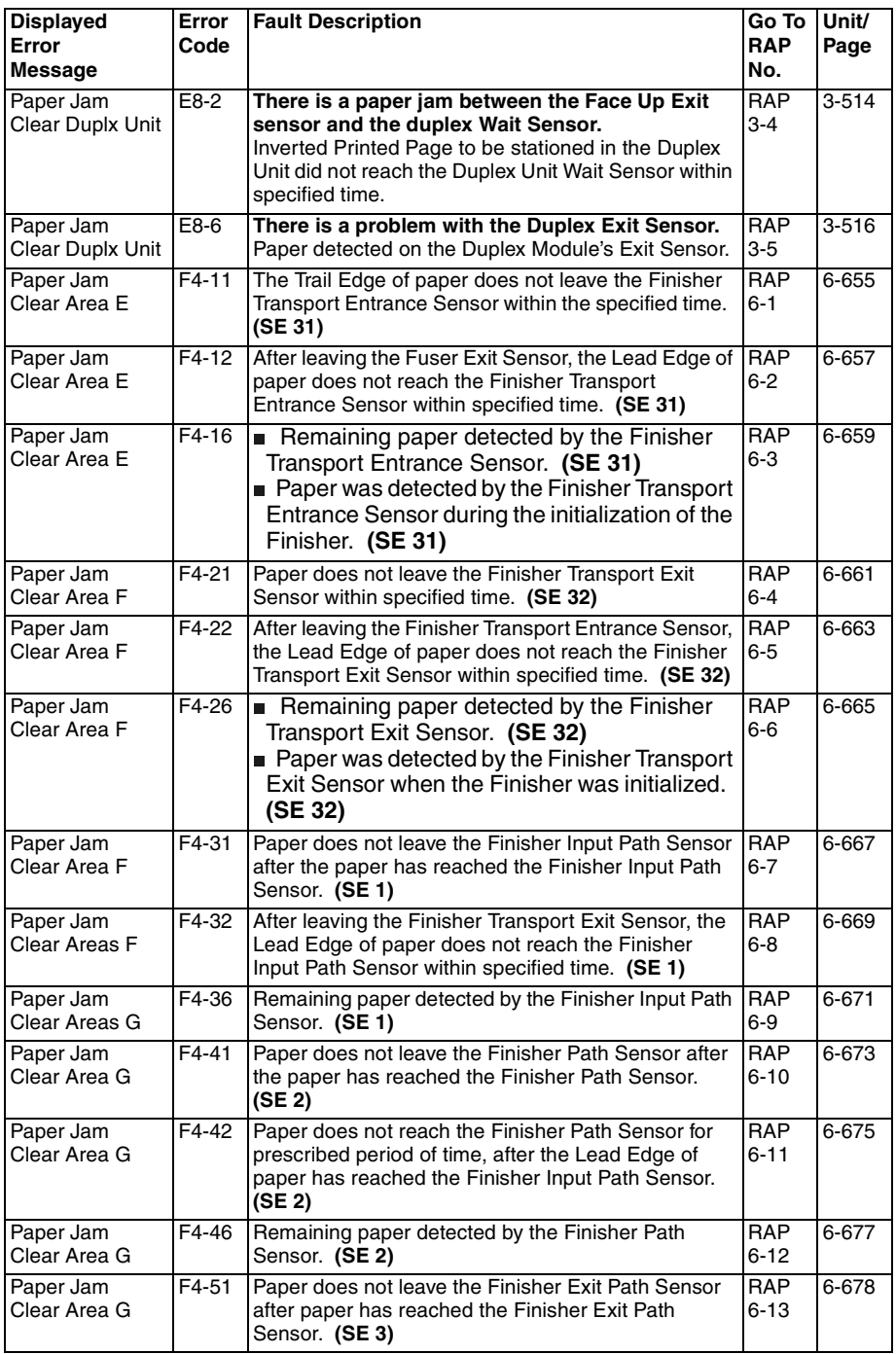

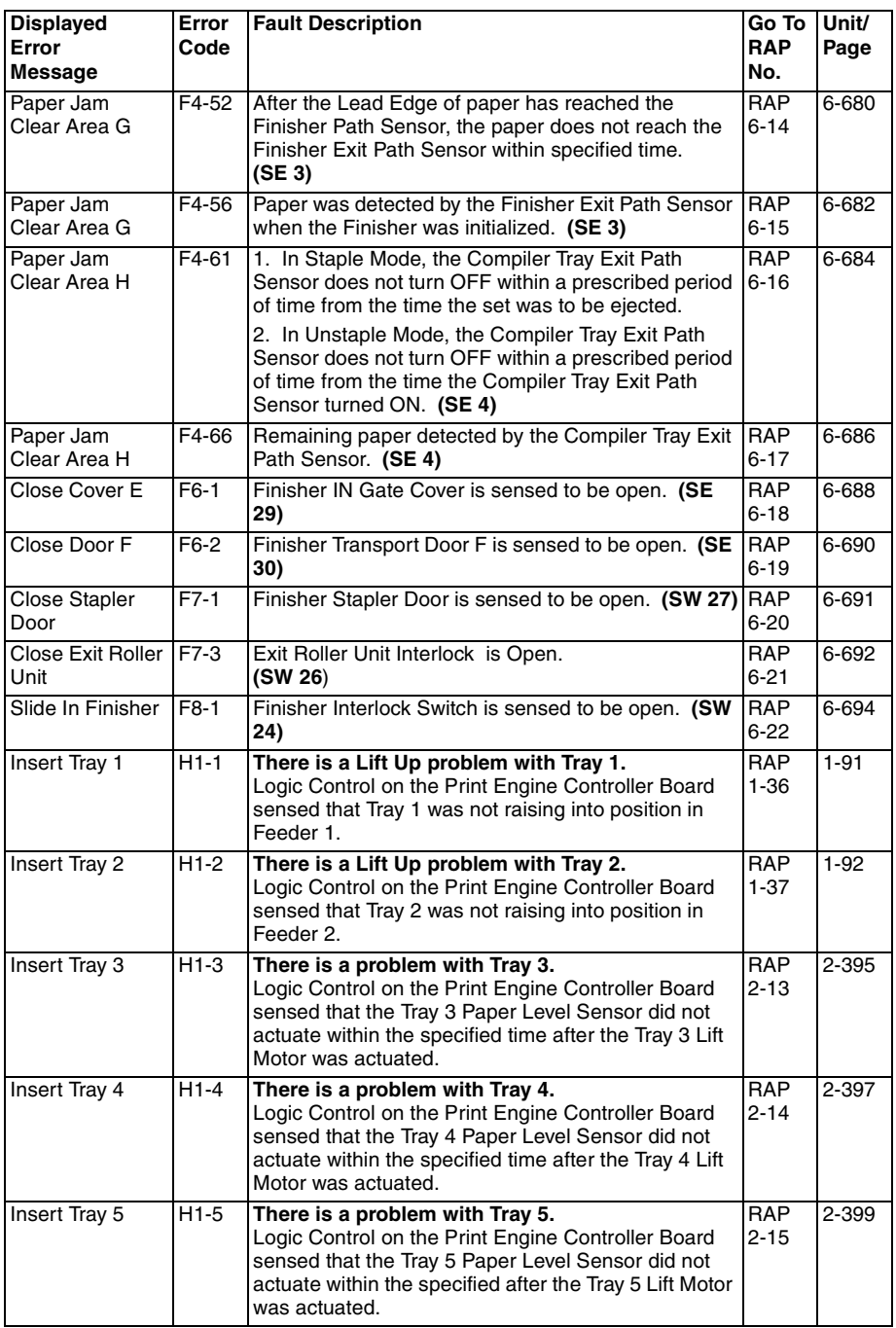

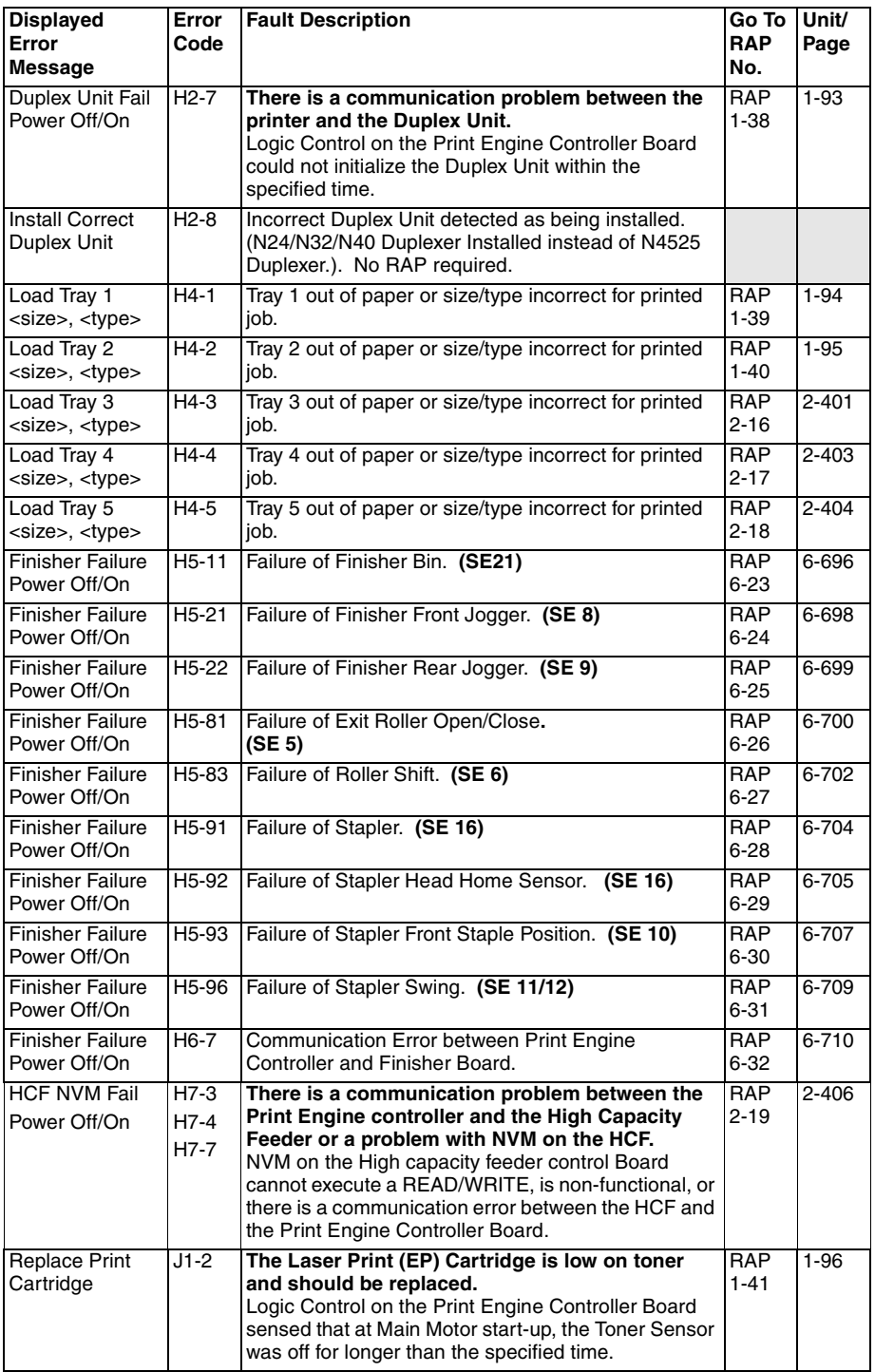

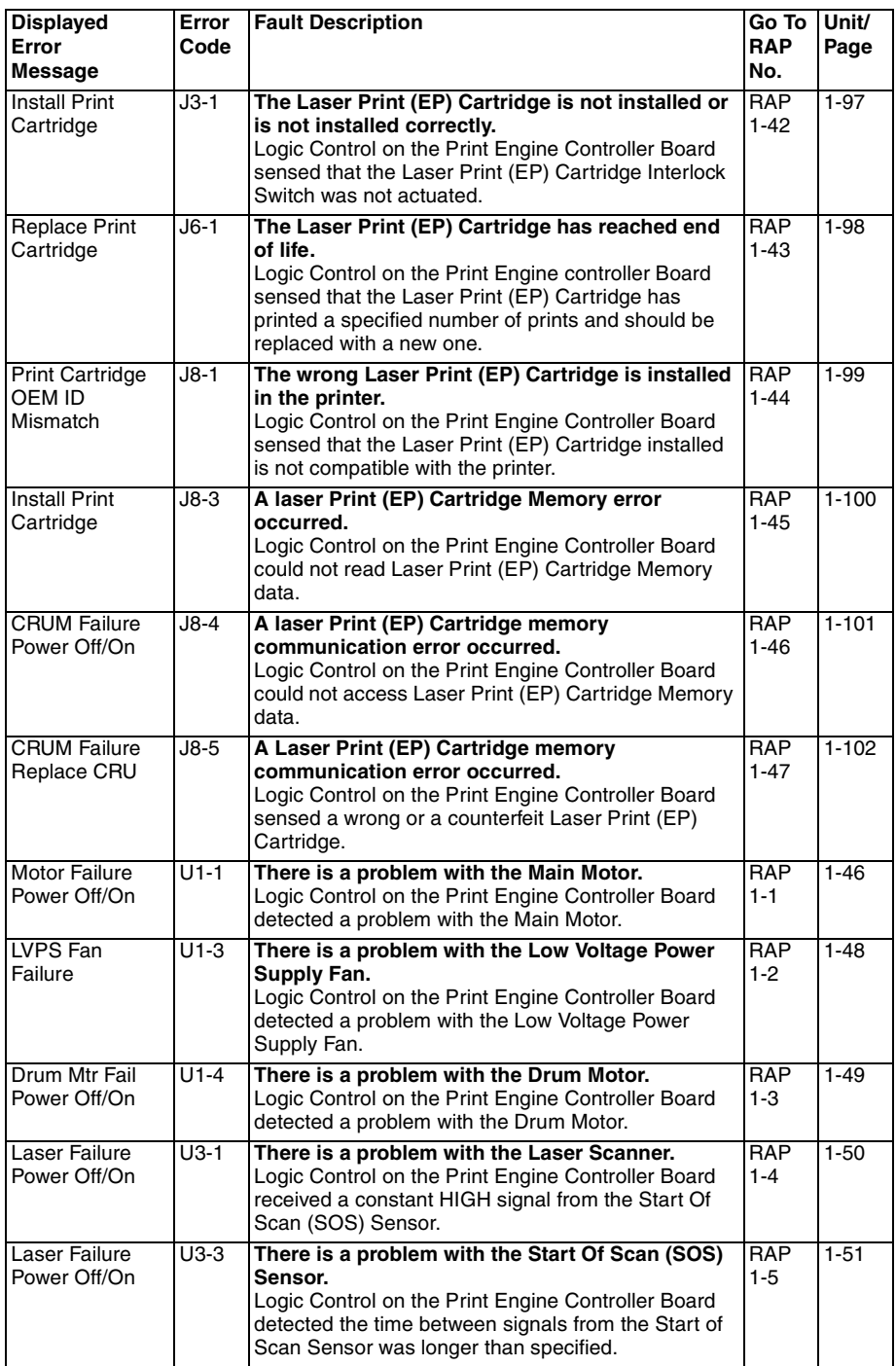

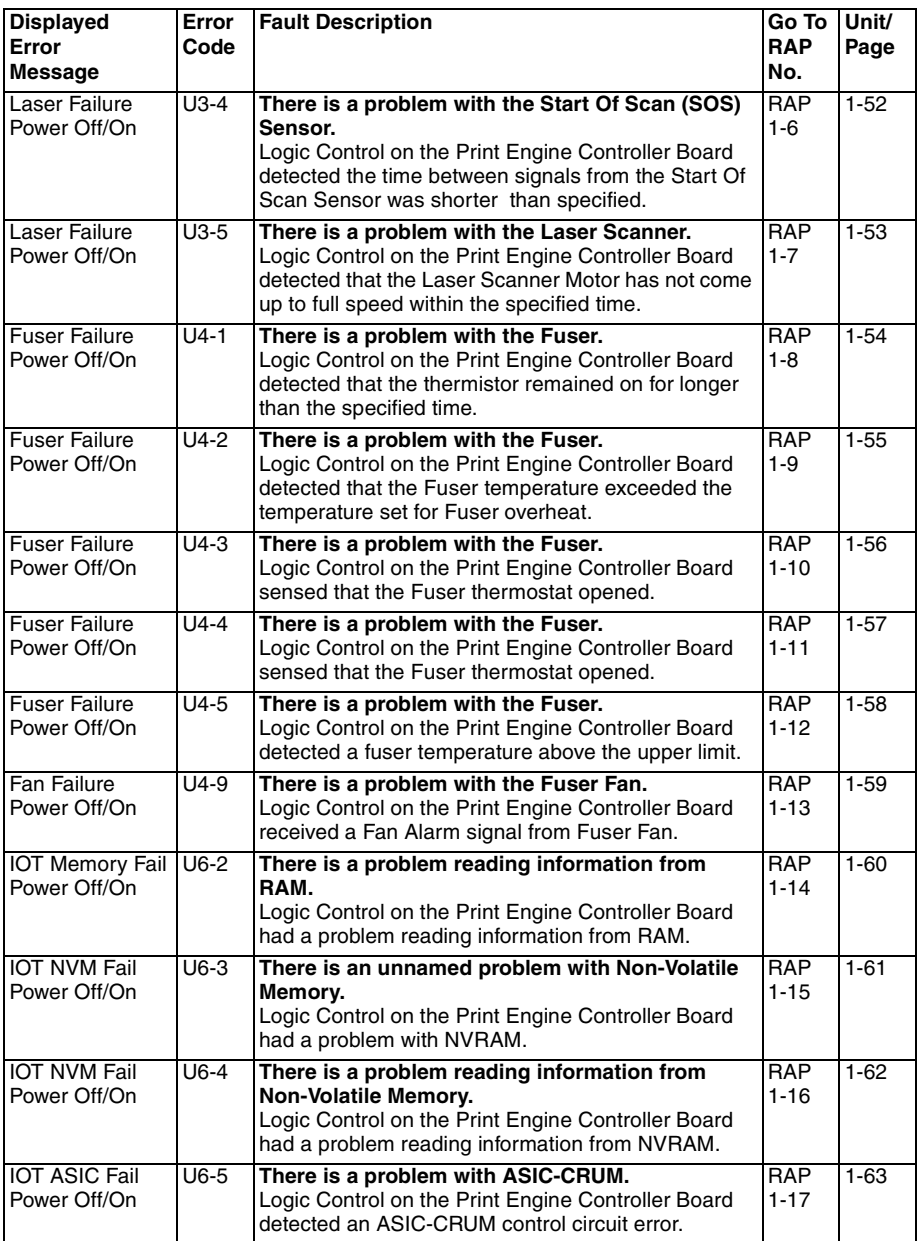

### <span id="page-65-1"></span><span id="page-65-0"></span>**System Controller Error Codes**

The following error codes are considered to be Power-On Boot Codes.

Most Repair Analysis Procedures assume there is no malfunction in the System Controller Board. If you are unable to correct a problem using the previous error code table, it is recommended that you now check the System Controller Error Blink Codes per the table below. In some instances, the Control Panel Display may not be sufficiently functional to accurately show error codes/messages. Before replacing the System Controller, please refer to this table for additional help in troubleshooting.

The System Controller Board is programmed to display simple error codes by means of a single red LED (CR 1) near the connecter edge of the board. The LED blinking pattern will indicate various detected failures connected with the board and/or accessories installed on the board. The System Controller Error Code Table below will help you pinpoint the fault. If all else fails, replace the System Controller Board.

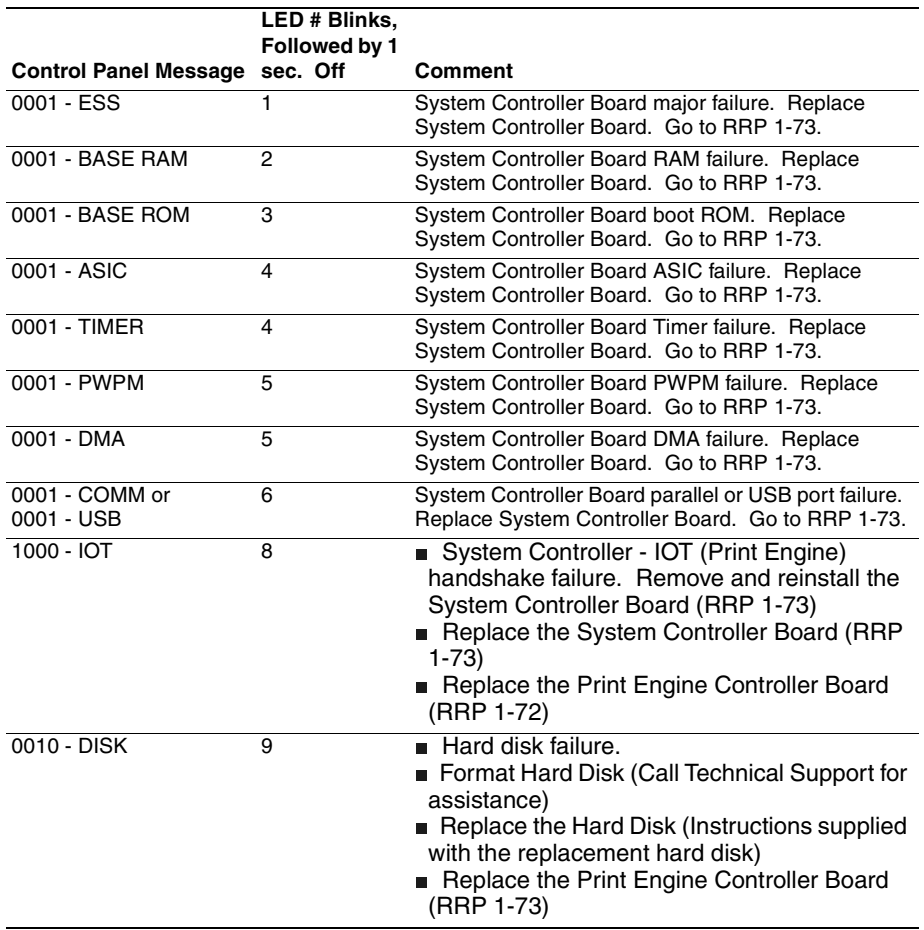

#### **Table 1-28 System Controller Error Code Table**

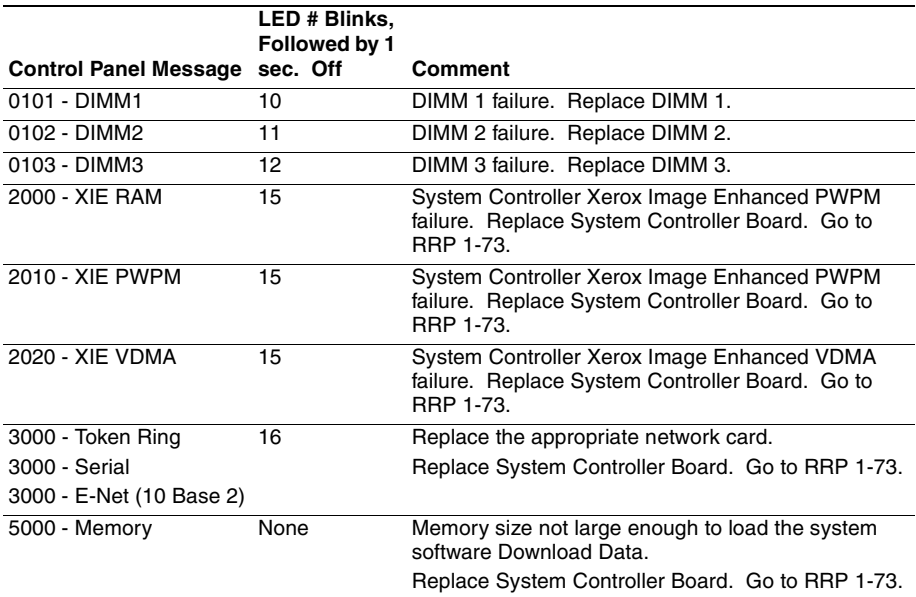

### **Table 1-28 System Controller Error Code Table (cont'd.)**

### <span id="page-67-0"></span>**RAP 1-1 Error Code U1-1** Motor Failure

## **Power Off/On**

#### **There is a problem with the Main Motor.**

Logic Control on the Print Engine Controller Board detected a problem with the Main Motor.

### **Table 1-29 Error Code U1-1 Motor Failure Power Off/On**

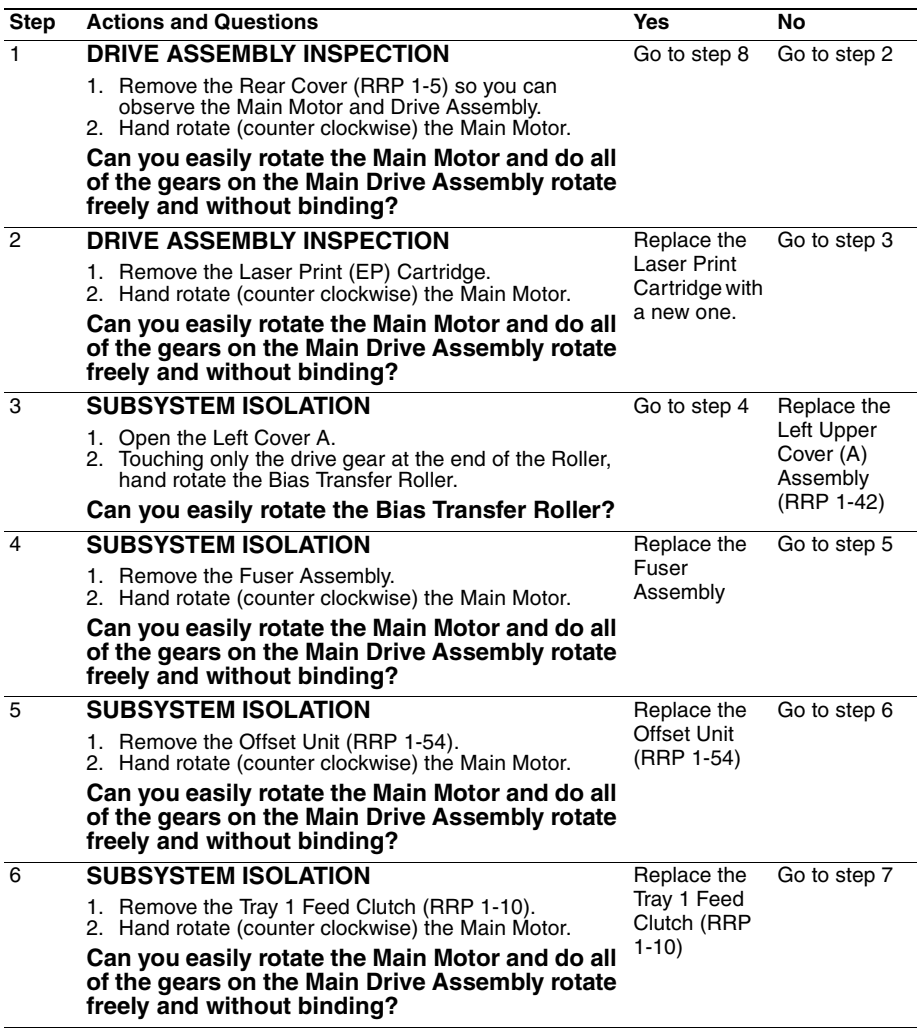

### **Table 1-29 Error Code U1-1 Motor Failure Power Off/On (cont'd.)**

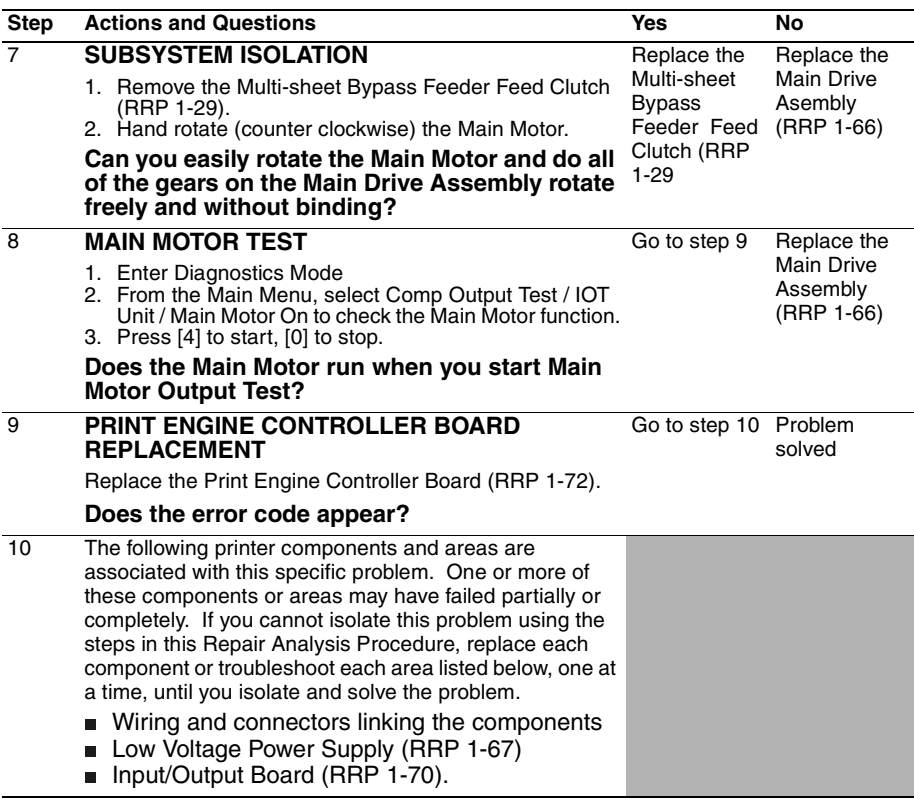

### <span id="page-69-0"></span>**RAP 1-2 Error Code U1-3 LVPS Fan**

# **Failure**

### **There is a problem with the Low Voltage Power Supply Fan.**

Logic Control on the Print Engine Controller Board detected a problem with the Low Voltage Power Supply Fan.

#### **Table 1-30 Error Code U1-3 LVPSFan Failure**

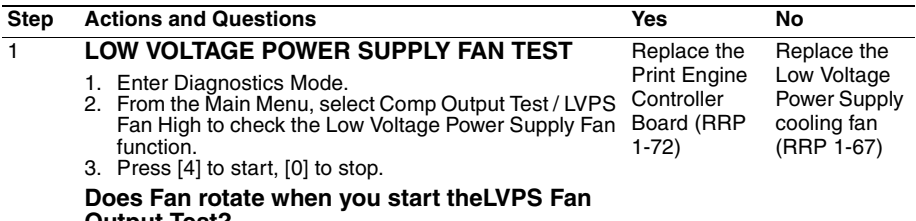

**Output Test?**

## **RAP 1-3 Error Code U1-4** Drum Mtr Fail

## <span id="page-70-0"></span>**Power Off/On**

#### **There is a problem with the Drum Motor.**

Logic Control on the Print Engine Controller Board detected a problem with the Drum Motor.

### **Table 1-31 Error Code U1-4 Drum Mtr Fail Power Off/On**

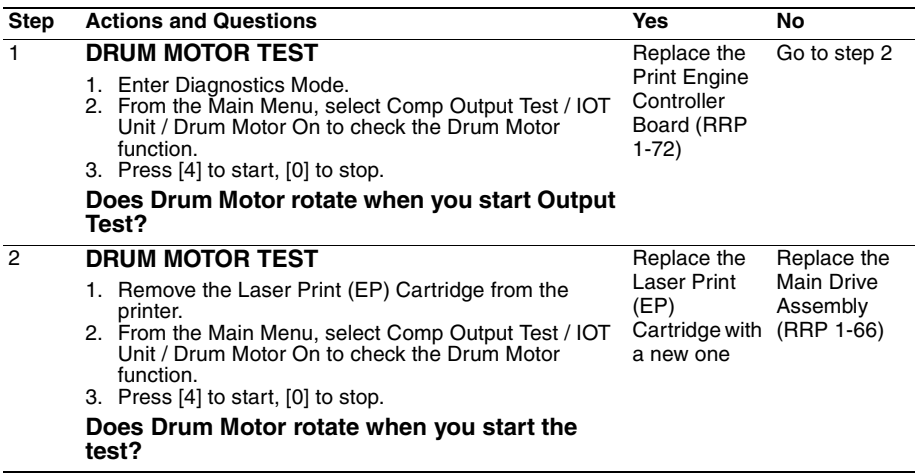

### <span id="page-71-0"></span>**RAP 1-4 Error Code U3-1 Laser Failure**

## **Power Off/On**

#### **There is a problem with the Laser Scanner.**

Logic Control on the Print Engine Controller Board received a constant HIGH signal from the Start of Scan (SOS) Sensor.

### **Table 1-32 Error Code U3-1 Laser Failure Power Off/On**

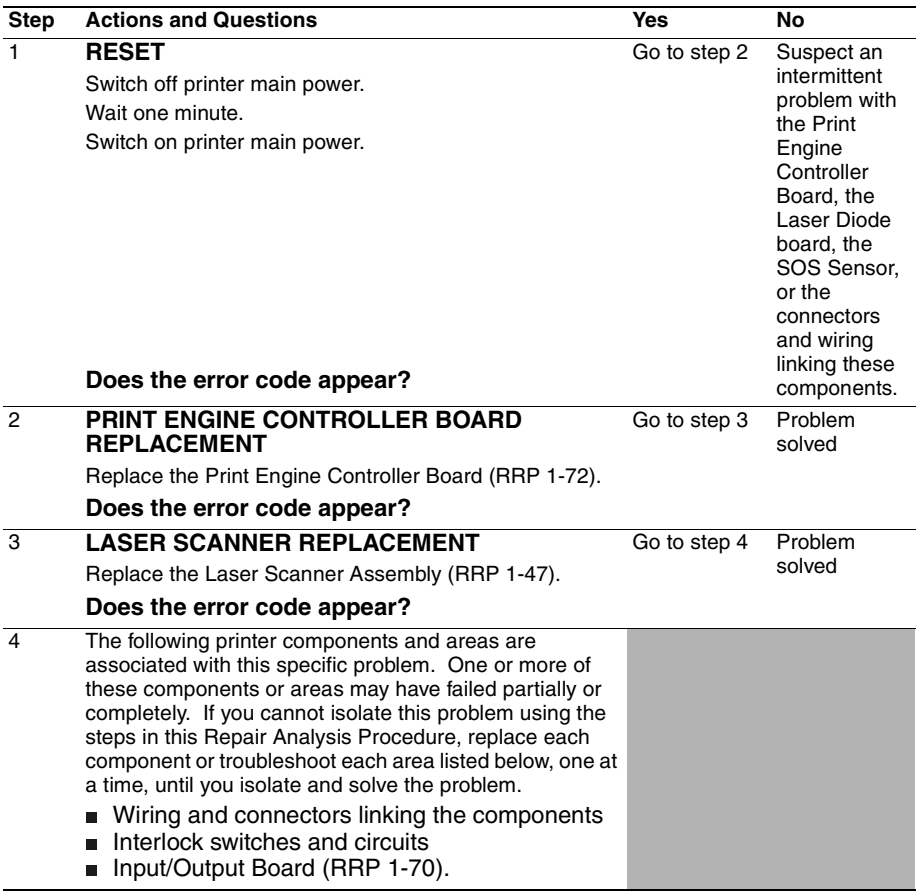
### **RAP 1-5 Error Code U3-3 Laser Failure**

## **Power Off/On**

#### **There is a problem with the Start of Scan (SOS) Sensor.**

Logic Control on the Print Engine Controller Board detected that the time between signals from the Start of Scan Sensor was longer than specified.

### **Table 1-33 Error Code U3-3 Laser Failure Power Off/On**

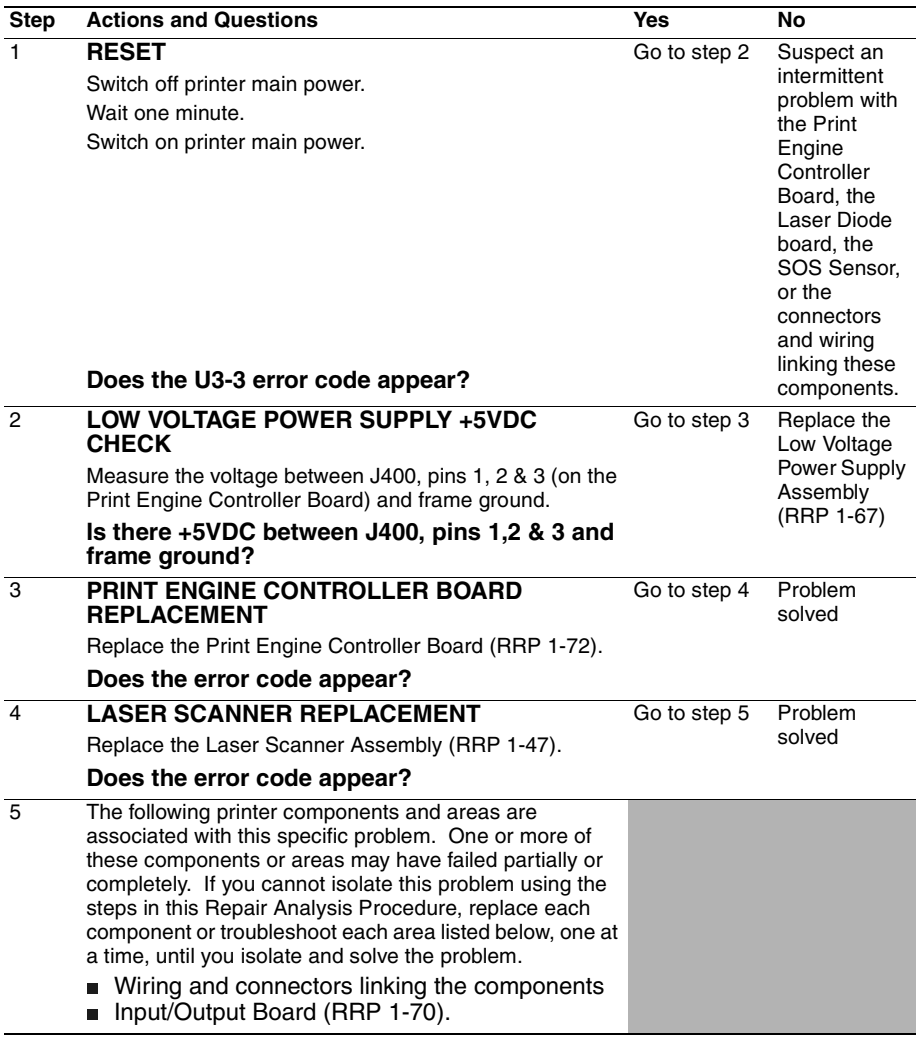

### **RAP 1-6 Error Code U3-4 Laser Failure**

## **Power Off/On**

#### **There is a problem with the Start of Scan (SOS) Sensor.**

Logic Control on the Print Engine Controller Board detected that the time between signals from the Start of Scan Sensor was shorter than specified.

### **Table 1-34 Error Code U3-4 Laser Failure Power Off/On**

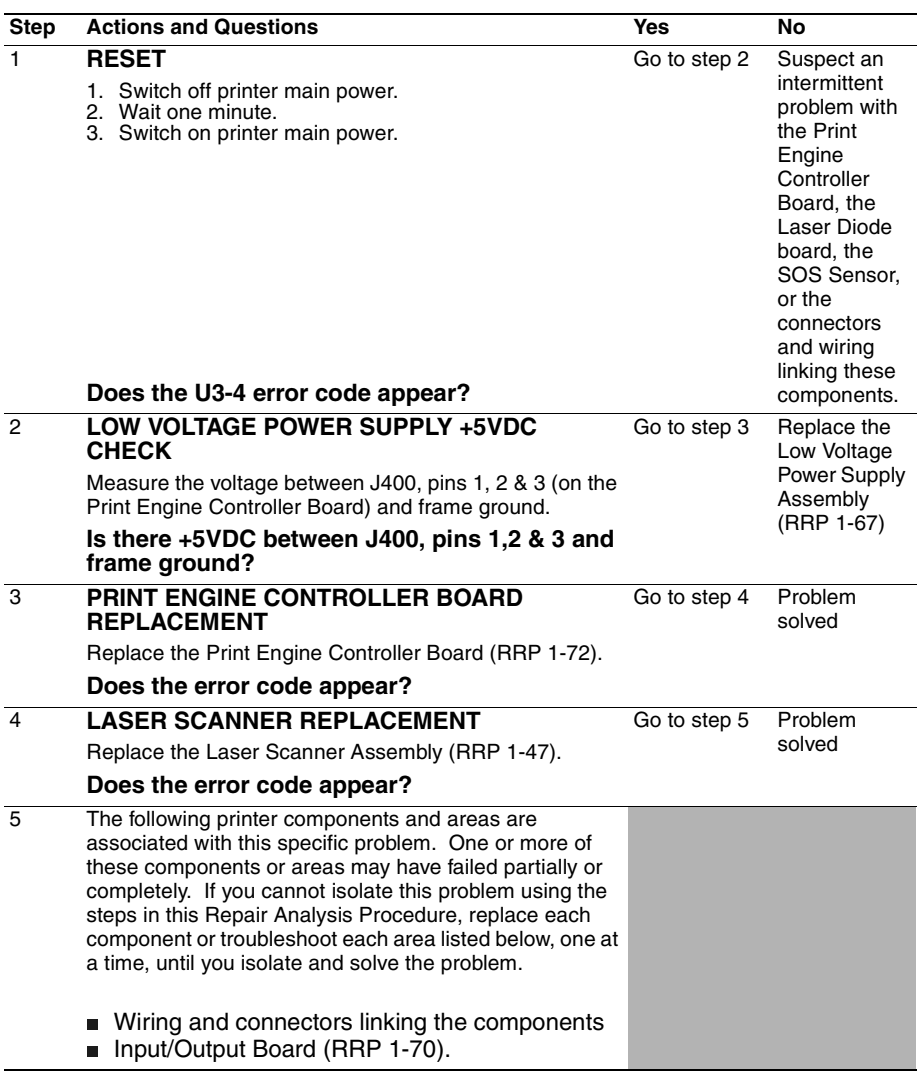

### **RAP 1-7 Error Code U3-5 Laser Failure**

## **Power Off/On**

#### **There is a problem with the Laser Scanner.**

Logic Control on the Print Engine Controller Board detected that the Laser Scanner Motor has not come up to full speed within the specified time.

### **Table 1-35 Error Code U3-5 Laser Failure Power Off/On**

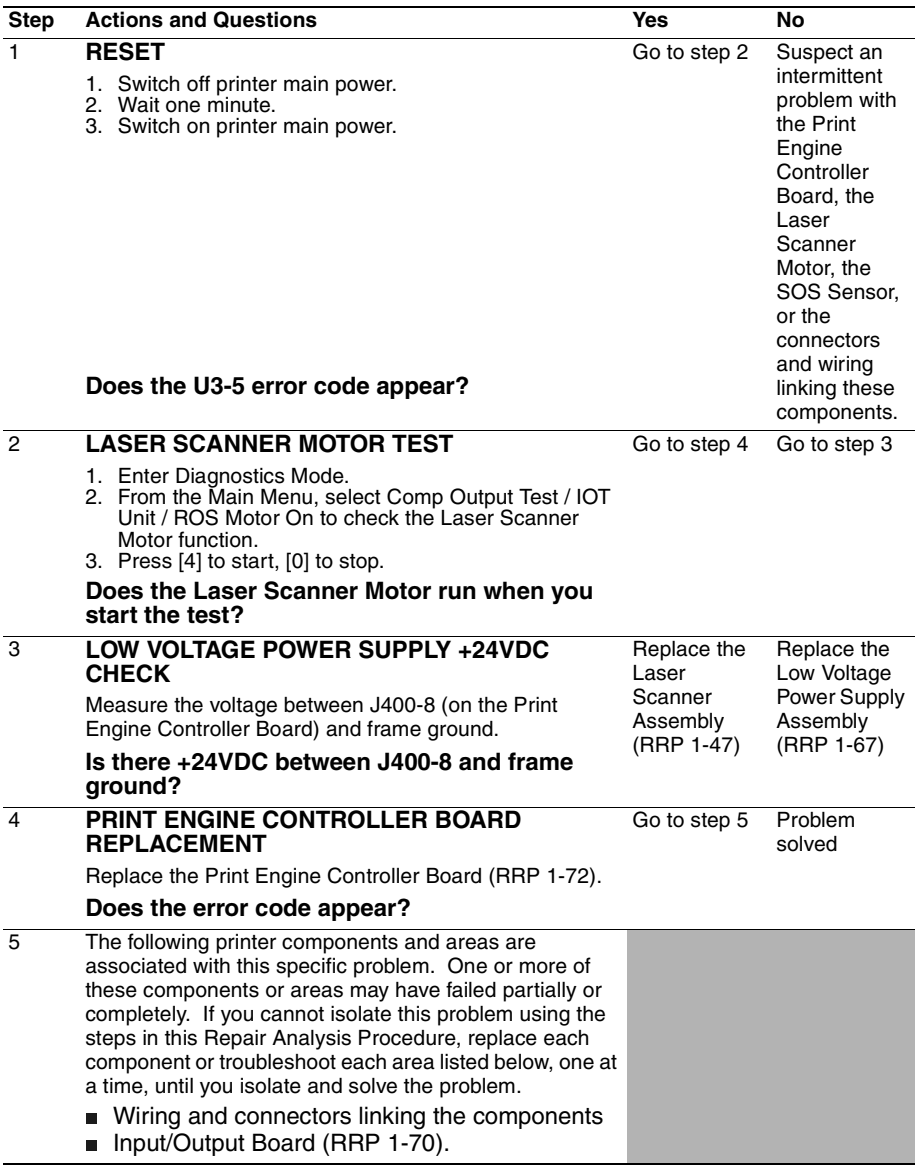

### **RAP 1-8 Error Code U4-1** Fuser Failure

# **Power Off/On**

#### **There is a problem with the Fuser.**

Logic Control on the Print Engine Controller Board detected that the Thermistor remained on for longer than the specified time.

### **Table 1-36 Error Code U4-1 Fuser Failure Power Off/On**

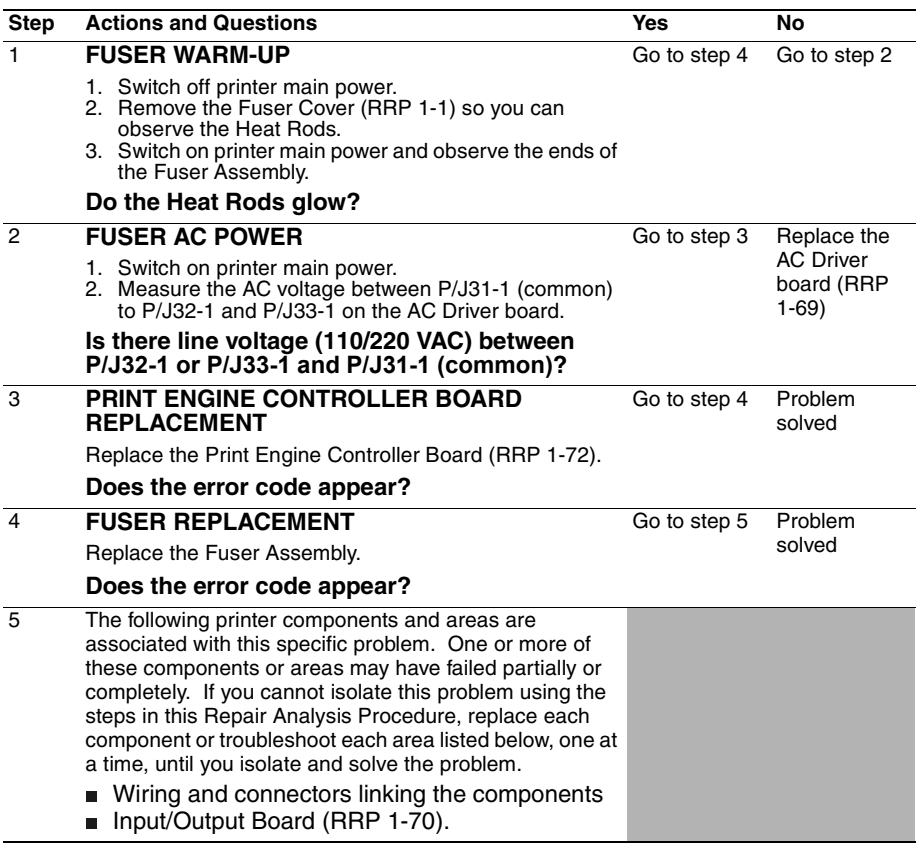

## **RAP 1-9 Error Code U4-2** Fuser Failure

## **Power Off/On**

#### **There is a problem with the Fuser.**

Logic Control on the Print Engine Controller Board detected the Fuser temperature exceeded the temperature set for Fuser overheat.

### **Table 1-37 Error Code U4-2 Fuser Failure Power Off/On**

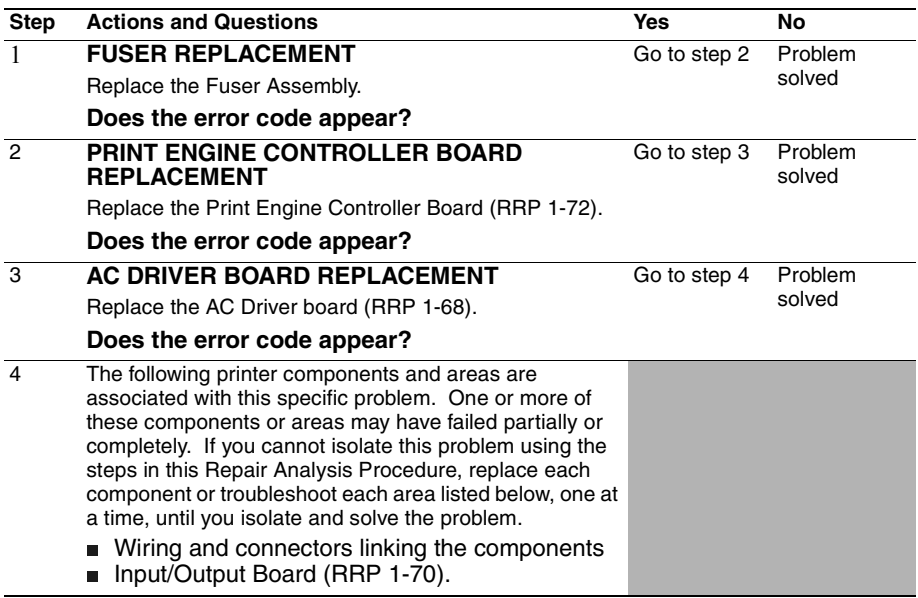

### **RAP 1-10 Error Code U4-3 Fuser Failure**

## **Power Off/On**

#### **There is a problem with the Fuser.**

Logic Control on the Print Engine Controller Board sensed that the Fuser Thermostat opened.

### **Table 1-38 Error Code U4-3 Fuser Failure Power Off/On**

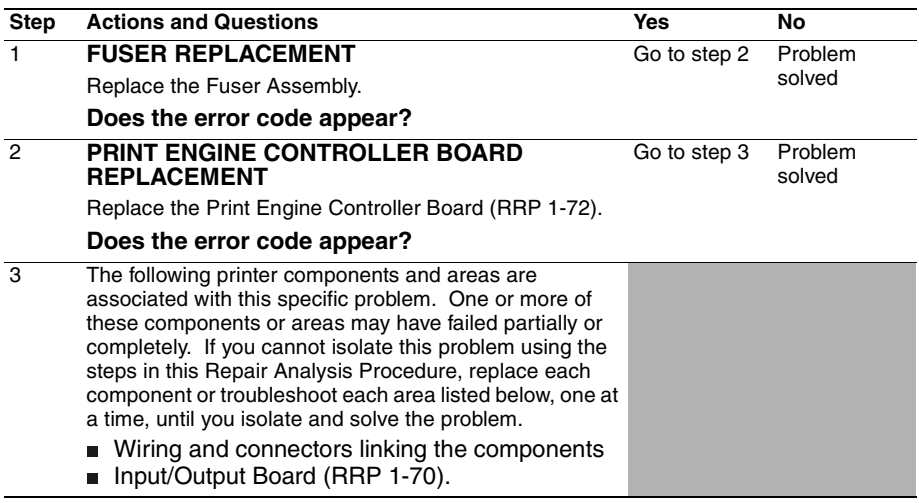

## **RAP 1-11 Error Code U4-4** Fuser Failure

## **Power Off/On**

#### **There is a problem with the Fuser.**

Logic Control on the Print Engine Controller Board sensed that the Fuser Thermostat opened.

### **Table 1-39 Error Code U4-4 Fuser Failure Power Off/On**

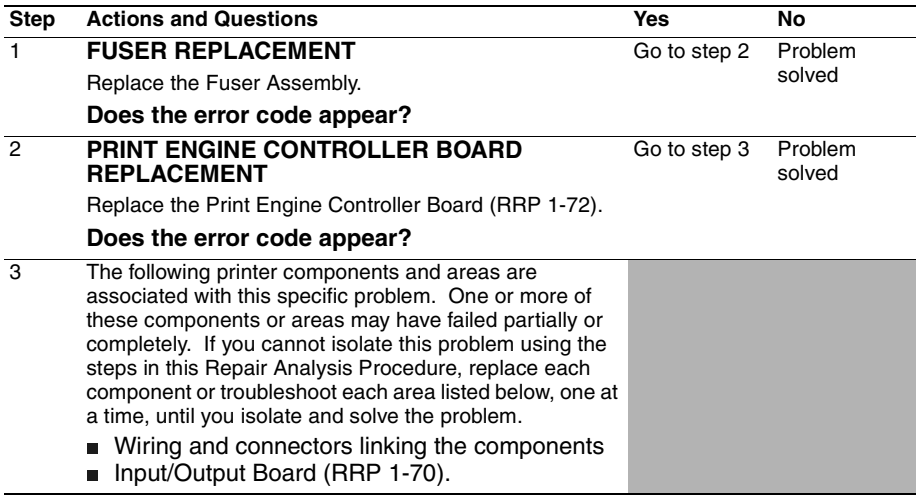

### **RAP 1-12 Error Code U4-5** Fuser Failure

# **Power Off/On**

#### **There is a problem with the Fuser.**

Logic Control on the Print Engine Controller Board detected a fuser temperature above the upper limit..

### **Table 1-40 Error Code U4-5 Fuser Failure Power Off/On**

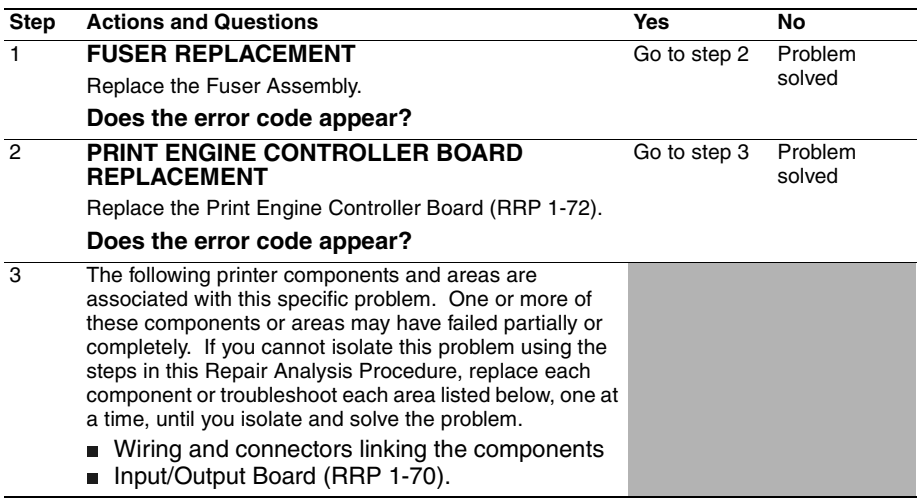

### **RAP 1-13 Error Code U4-9** Fan Failure

## **Power Off/On**

#### **There is a problem with the Fuser Fan.**

Logic control on the Print Engine Controller Board received a Fan Alarm signal from the Fuser Fan.

### **Table 1-41 Error Code U4-9 Fan Failure Power Off/On**

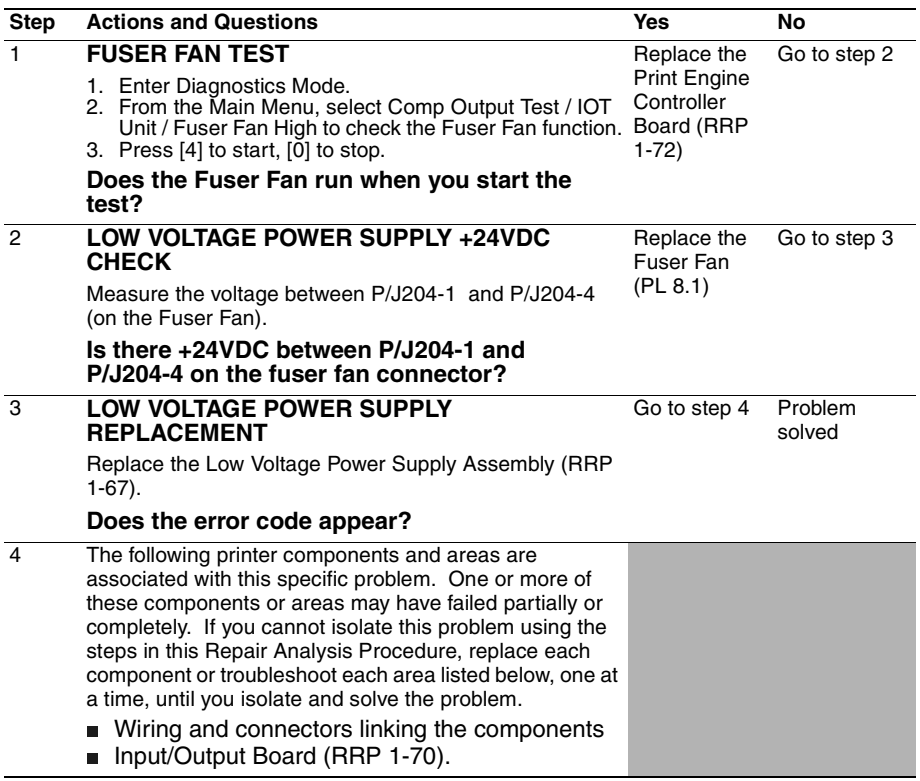

# **RAP 1-14**

### **Error Code U6-2 IOT Memory Fail Power Off/On**

### **There is a problem reading information from RAM.**

Logic control on the Print Engine Controller Board had a problem reading information from RAM.

### **Table 1-42 Error Code U6-2 IOT Memory Fail Power Off/On**

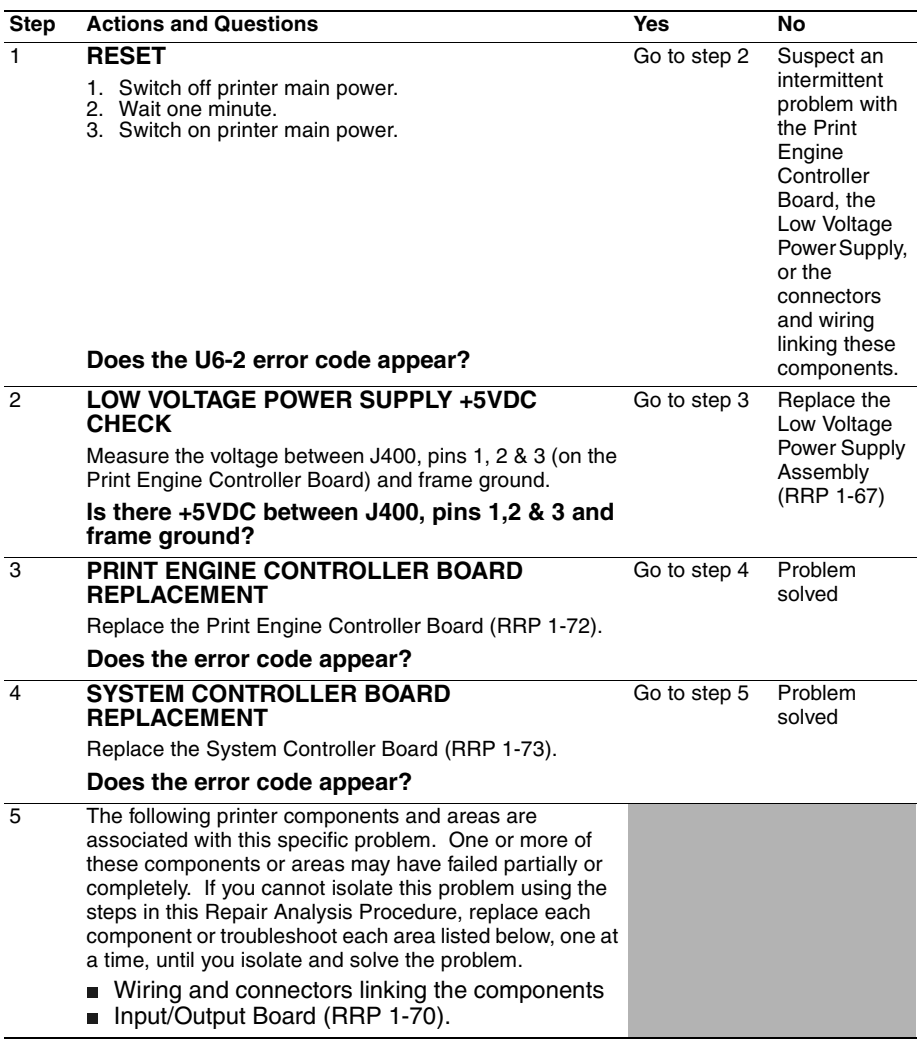

### **RAP 1-15 Error Code U6-3 IOT NVM Fail**

## **Power Off/On**

### **There is an unnamed problem with non-volatile memory.**

Logic Control on the Print Engine Controller Board had a problem with NVRAM.

### **Table 1-43 Error Code U6-3 IOT NVM Fail Power Off/On**

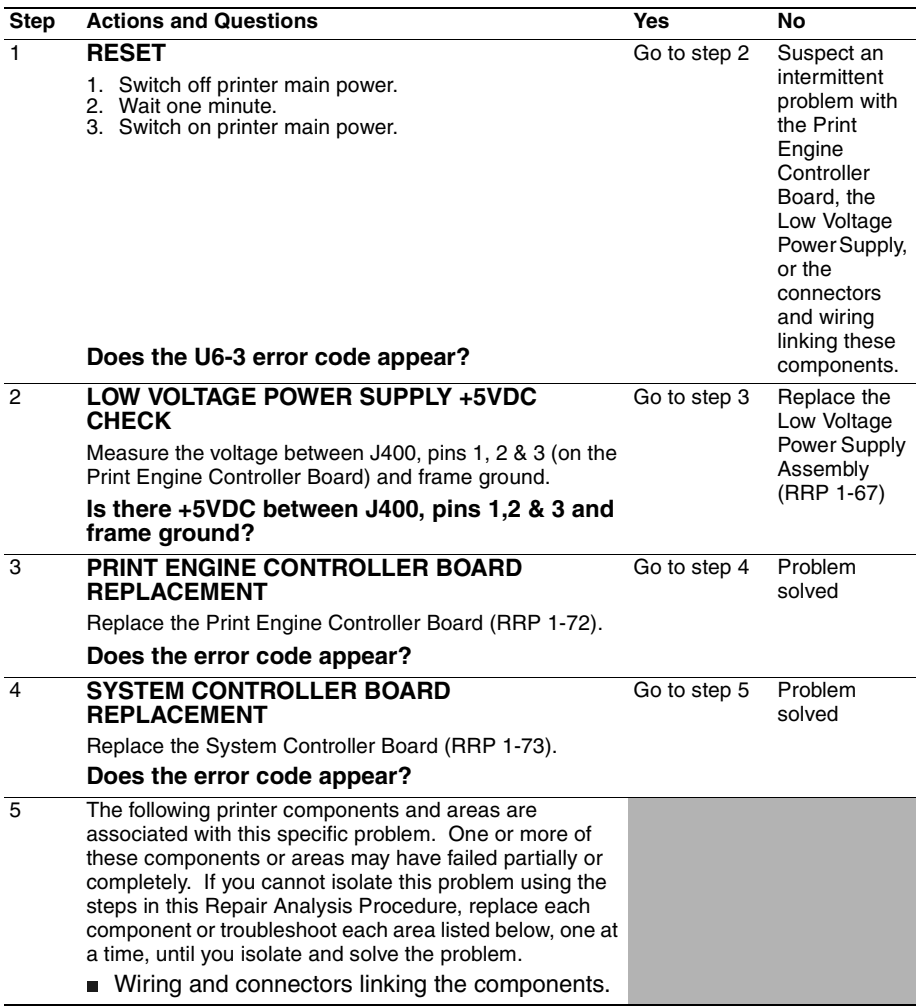

### **RAP 1-16 Error Code U6-4 IOT NVM Fail**

# **Power Off/On**

### **There is a problem reading information from non-volatile memory.**

Logic control on the Print Engine Controller Board had a problem reading information from NVRAM

### **Table 1-44 Error Code U6-4 IOT NVM Fail Power Off/On**

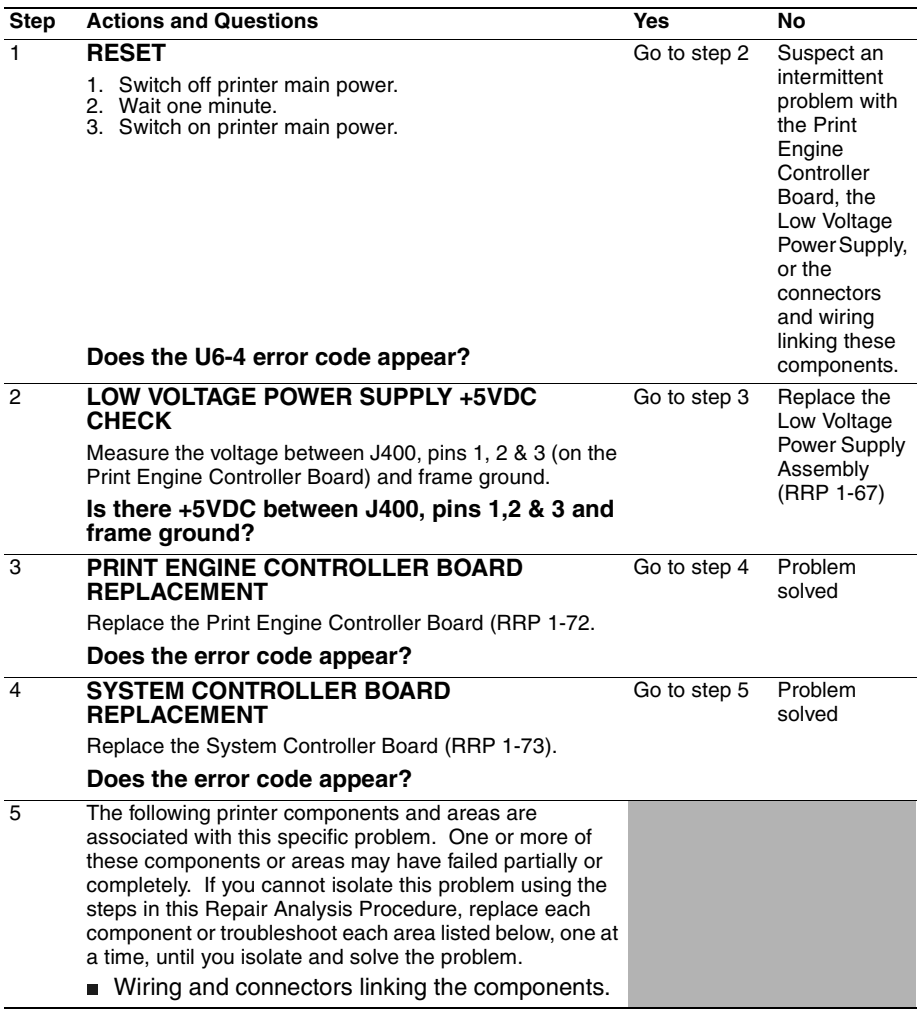

### **RAP 1-17 Error Code U6-5 IOT ASIC Fail**

# **Power Off/On**

#### **There is a problem with ASIC-CRUM.**

Logic control on the Print Engine Controller Board detect an ASIC-CRUM control circuit error.

### **Table 1-45 Error Code U6-5 IOT ASIC Fail Power Off/On**

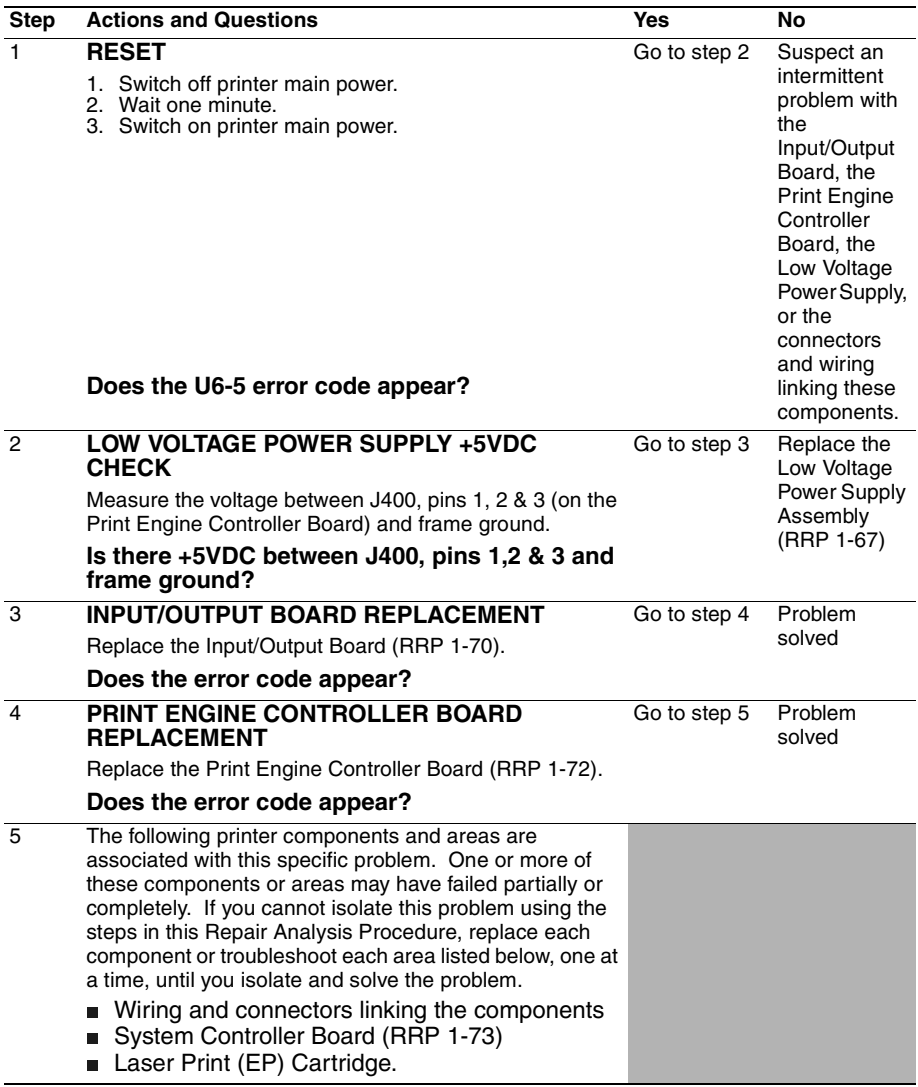

### **RAP 1-18 Error Code E1-1** Paper Jam

## **Clear Area A**

#### **There is a paper jam at the Registration Sensor.**

Logic Control on the Print Engine Controller Board sensed that paper did not leave the Registration Sensor within the specified time.

### **Table 1-46 Error Code E1-1 Paper Jam Clear Area A**

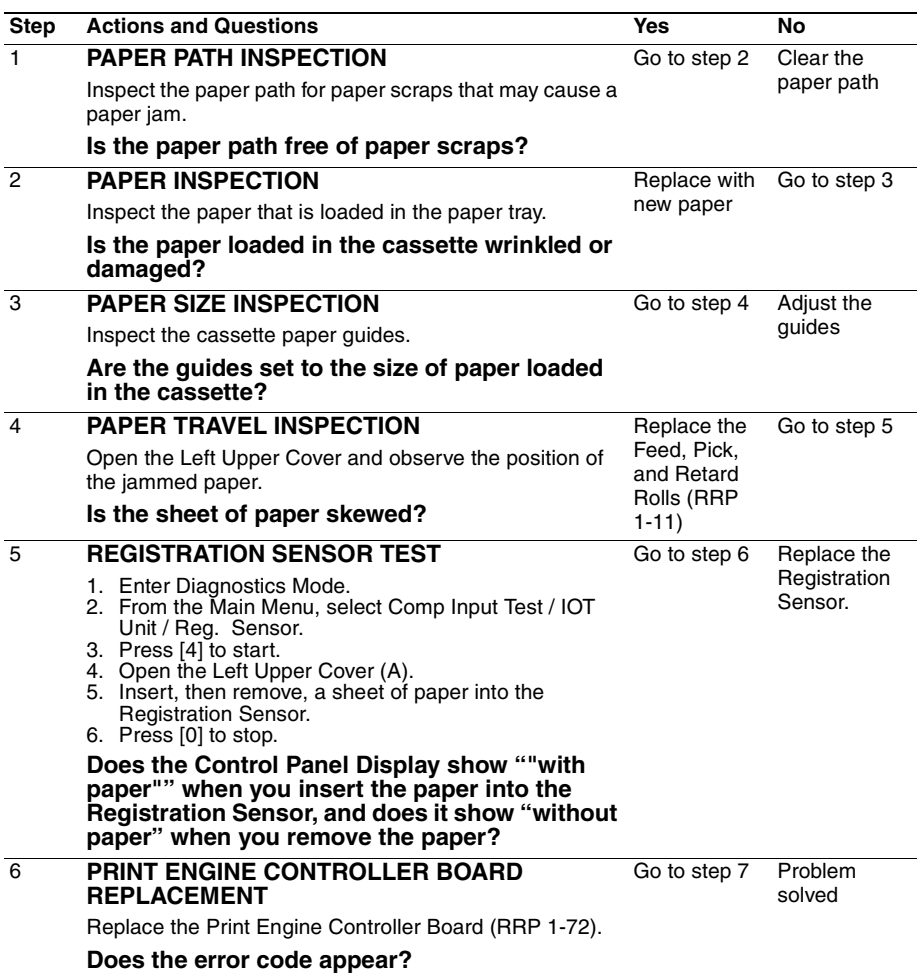

### **Table 1-46 Error Code E1-1 Paper Jam Clear Area A (cont'd.)**

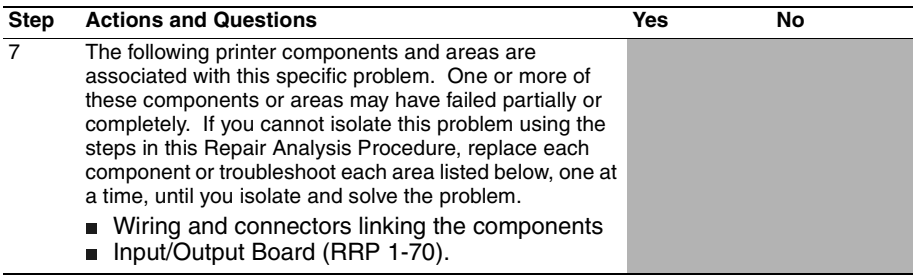

### **RAP 1-19 Error Code E1-2 Paper Jam**

## **Clear Area A**

**There is a paper jam between the Registration Sensor and the Fuser Exit Switch.**

Logic Control on the Print Engine Controller Board sensed the Fuser Exit Sensor was not actuated within the specified time since the Registration Clutch was actuated.

### **Table 1-47 Error Code E1-2 Paper Jam Clear Area A**

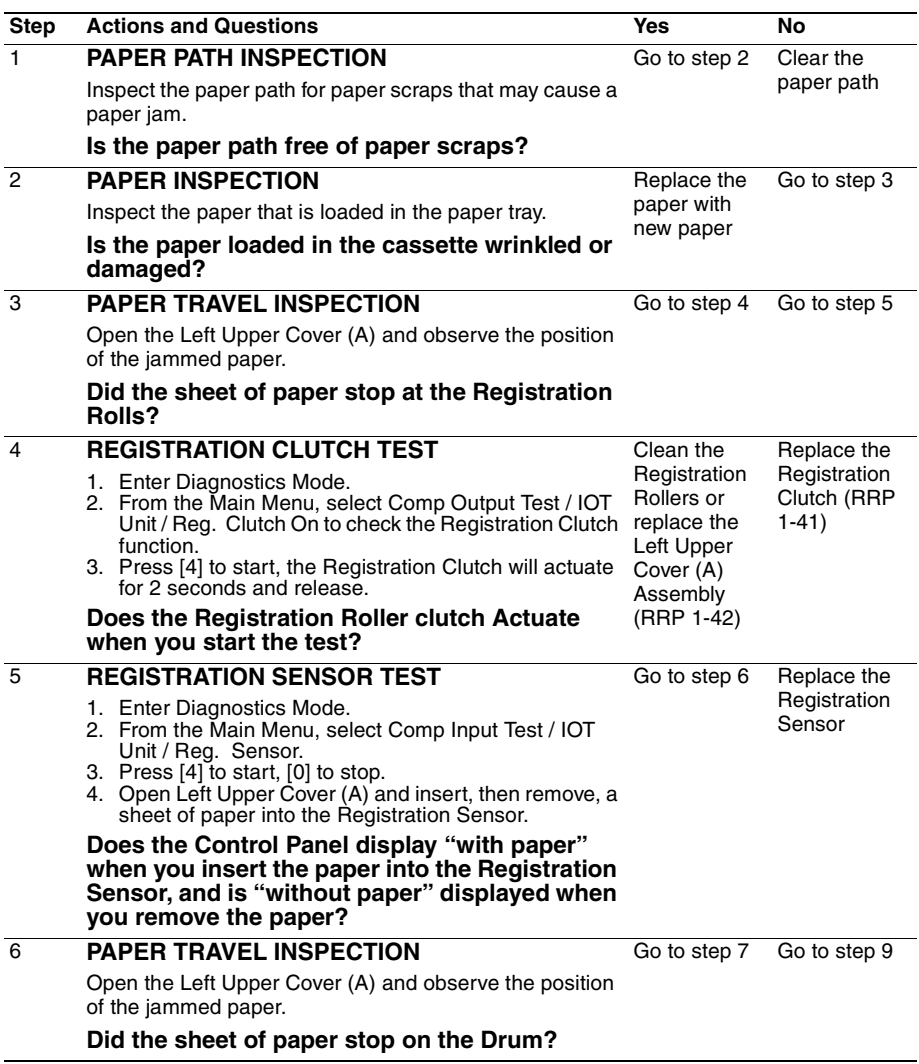

### **Table 1-47 Error Code E1-2 Paper Jam Clear Area A (cont'd.)**

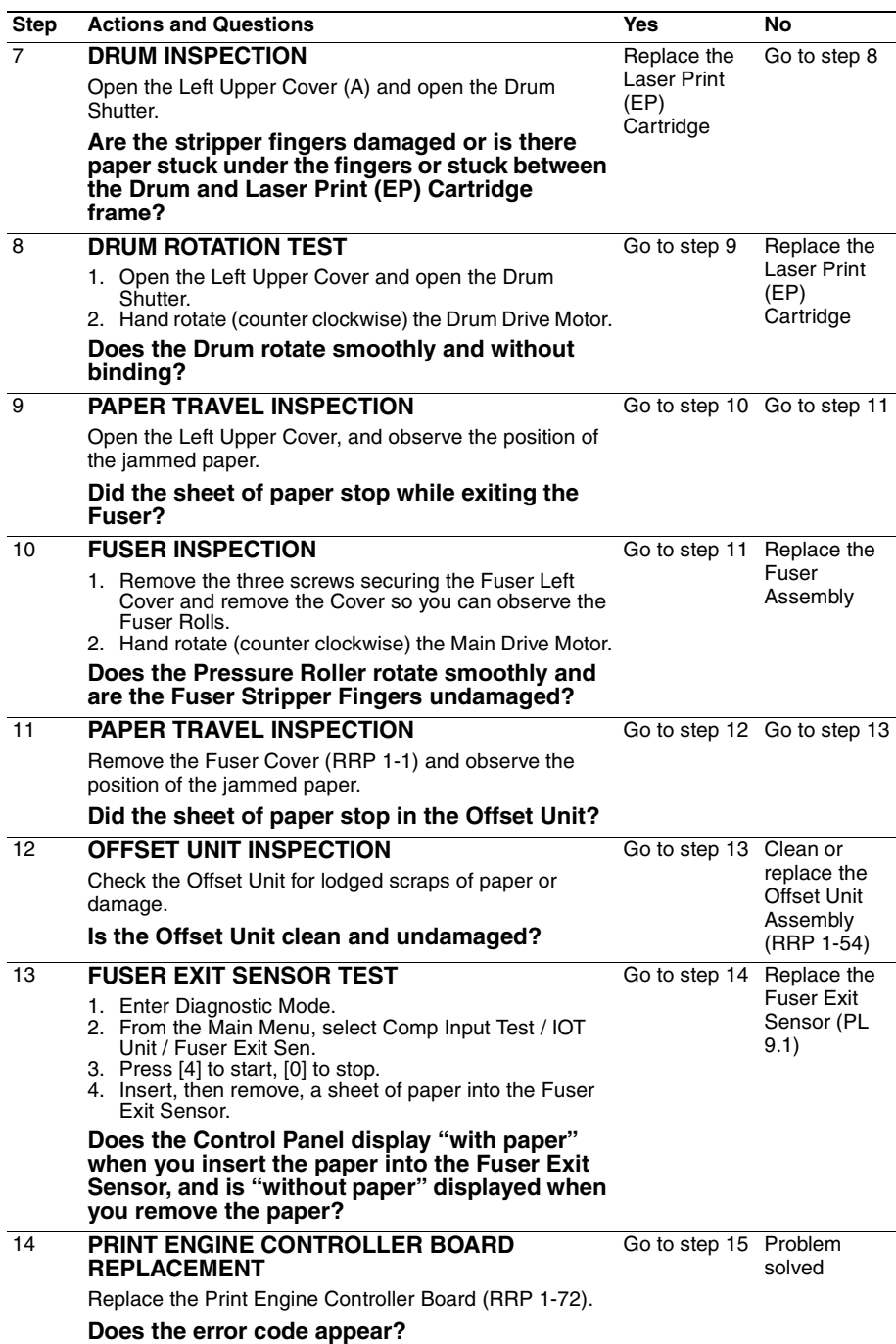

### **Table 1-47 Error Code E1-2 Paper Jam Clear Area A (cont'd.)**

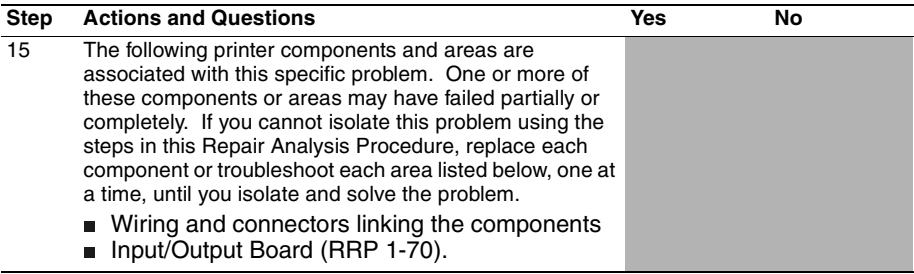

### **RAP 1-20 Error Code E1-3 Paper Jam**

## **Clear Area A**

**There is a paper jam between the Fuser Exit Sensor and the Face Up Exit Sensor.** Logic Control on the Print Engine Controller Board sensed the Face Up Exit Sensor was not actuated within the specified time since the Fuser Exit Sensor was actuated

#### **Table 1-48 Error Code E1-3 Paper Jam Clear Area A**

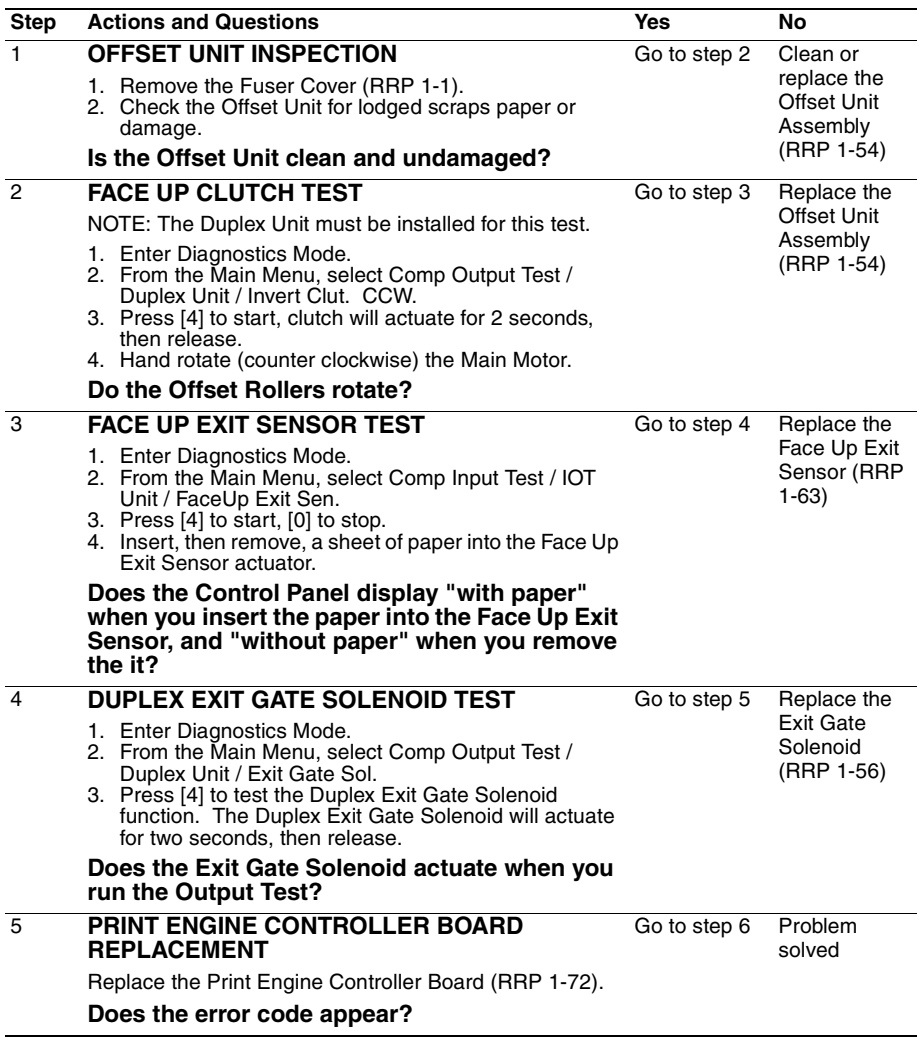

### **Table 1-48 Error Code E1-3 Paper Jam Clear Area A (cont'd.)**

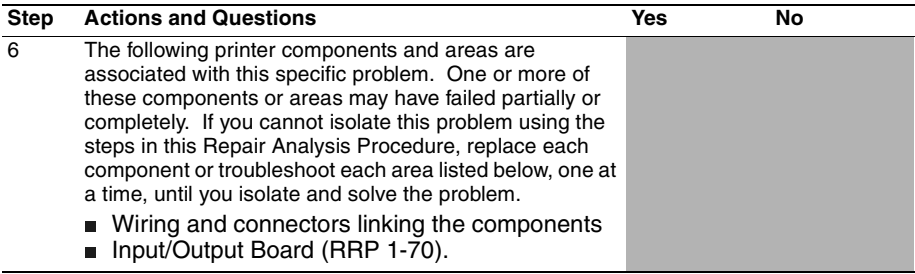

## **RAP 1-21** Error Code E1-6 Paper Jam

## **Clear Area A**

#### **There is a problem at the Registration Sensor.**

Paper is detected on the Registration Sensor.

### **Table 1-49 Error Code E1-6 Paper Jam Clear Area A**

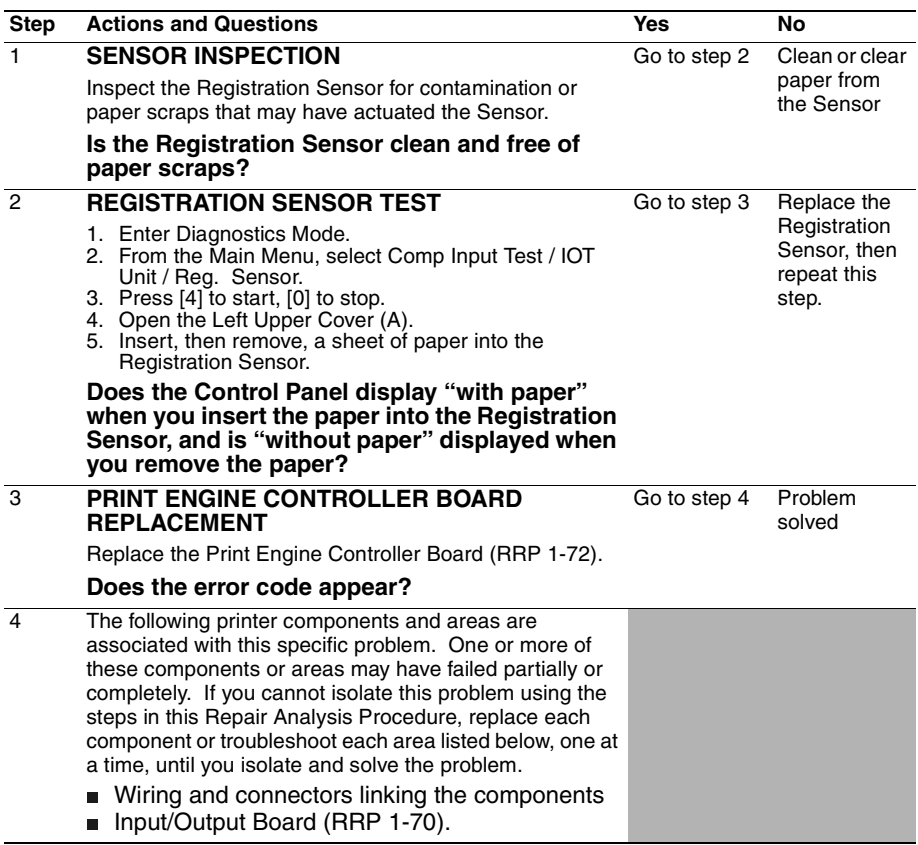

### **RAP 1-22 Error Code E3-1** Paper Jam

## **Clear Area A**

#### **There is a paper jam at the Fuser Exit Sensor.**

Logic Control on the Print Engine Controller Board sensed the Fuser Exit Sensor did not de-actuate within the specified time after actuating.

### **Table 1-50 Error Code E3-1 Paper Jam Clear Area A**

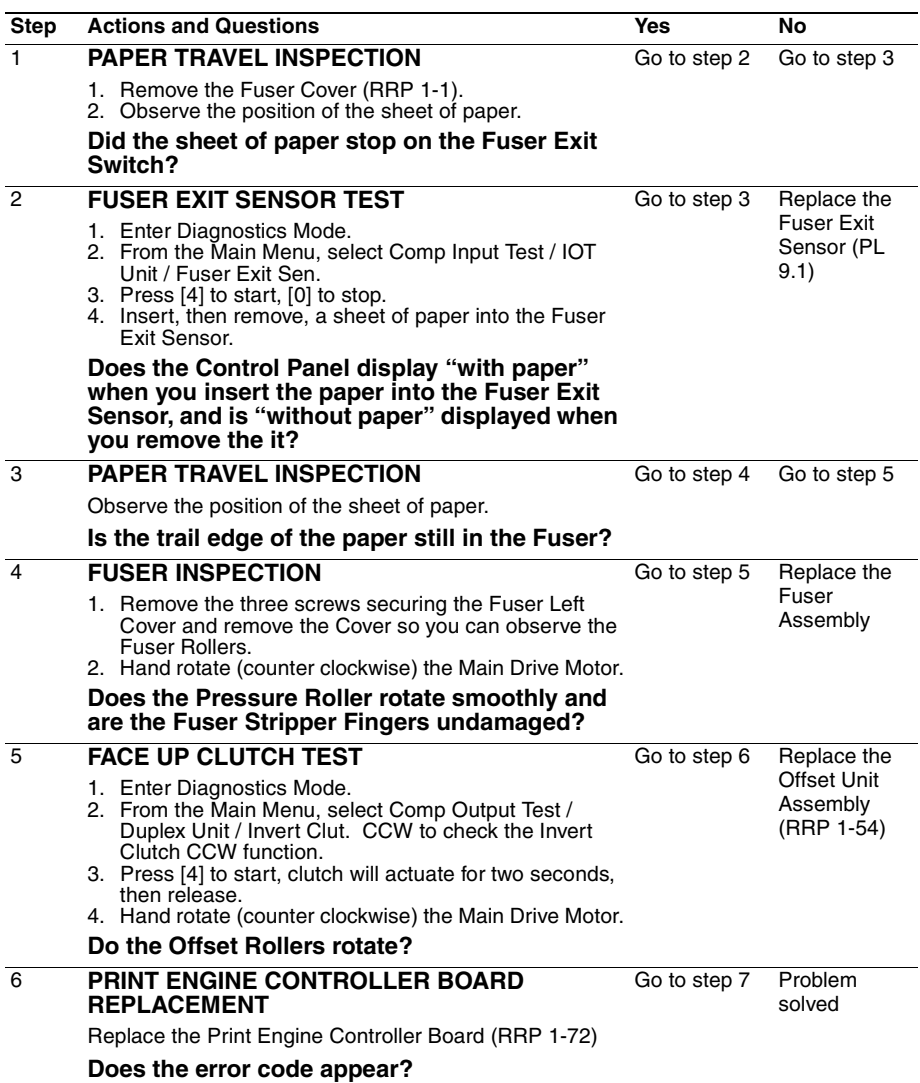

### **Table 1-50 Error Code E3-1 Paper Jam Clear Area A**

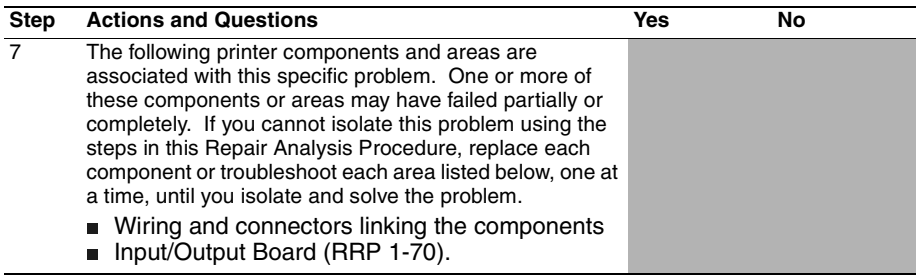

### **RAP 1-23** Error Code E3-6 **Paper Jam**

## **Clear Area A**

#### **The Fuser Exit Sensor is actuated at printer power on.**

Logic Control on the Print Engine Controller Board sensed the Fuser Exit Sensor was on while the printer was in standby.

### **Table 1-51 Error Code E3-6 Paper Jam Clear Area A**

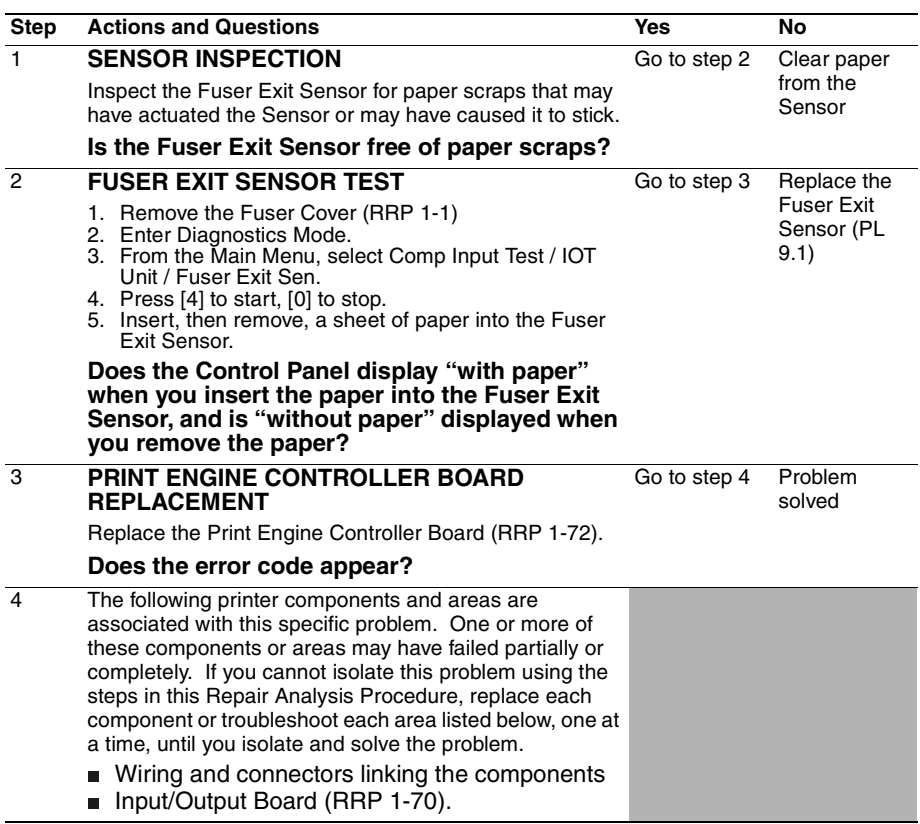

## **Clear Area A**

#### **There is a paper jam at the Face Up Exit Sensor.**

Logic Control on the Print Engine Controller Board sensed that during Face-Up-Mode, the Face Up Exit Sensor did not de-actuate within the specified time after actuating.

### **Table 1-52 Error Code E4-1 Paper Jam Clear Area A**

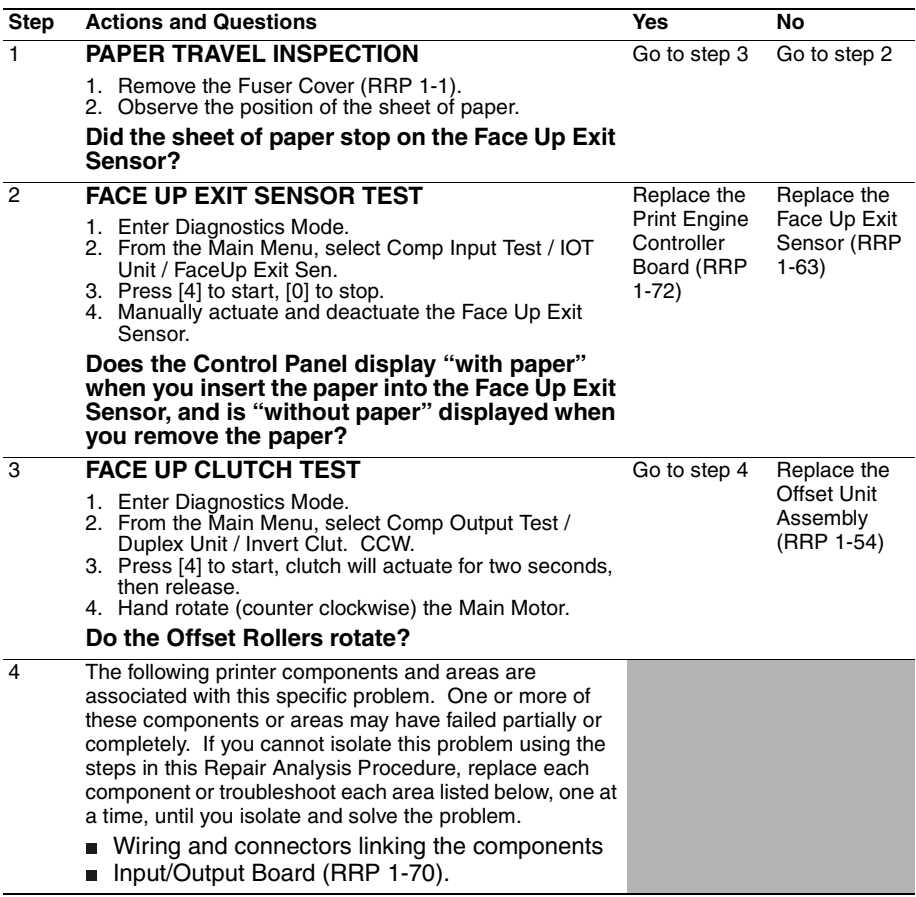

### **RAP 1-25 Error Code E4-3 Paper Jam**

## **Clear Clear A**

#### **There is a paper jam at the Face Up Exit Sensor.**

Logic Control on the Print Engine Controller Board sensed that during Duplex Mode the Face Up Exit Sensor did not de-actuate within the specified time after actuating.

### **Table 1-53 Error Code E4-3 Paper Jam Clear Area A**

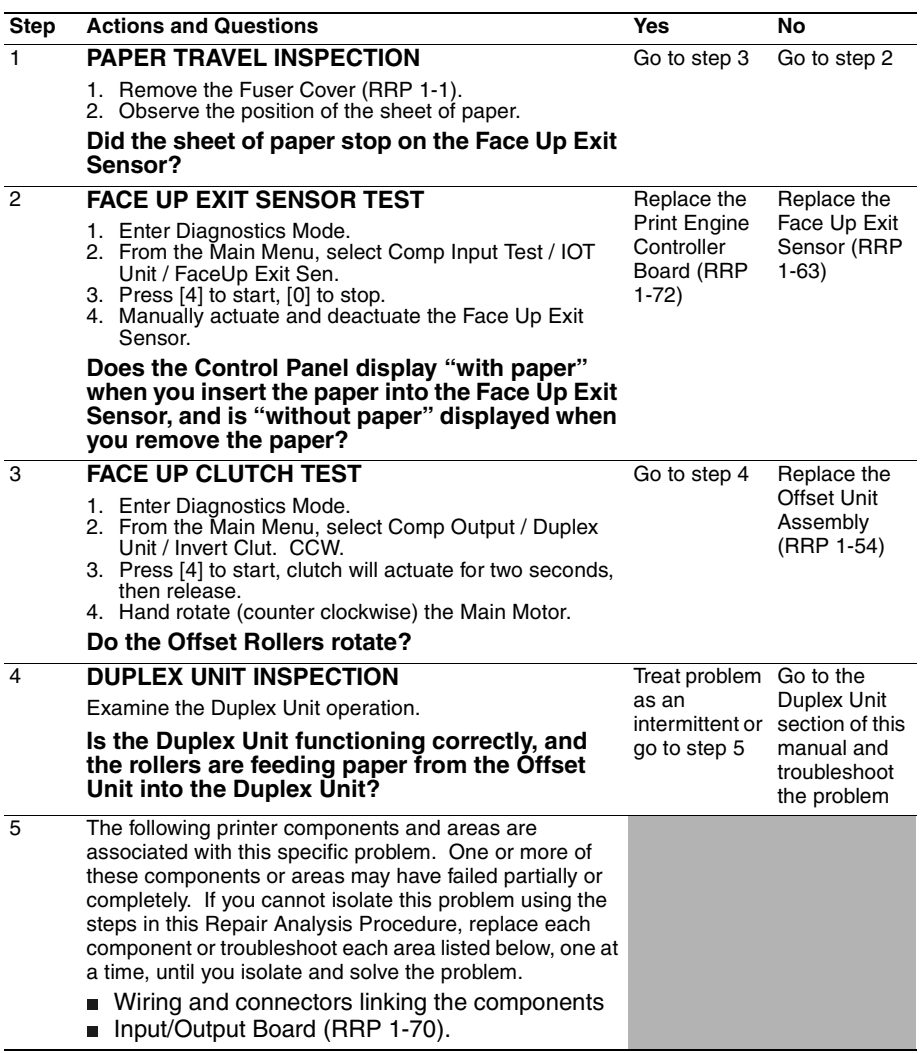

## **Clear Clear A**

#### **There is a problem near the Fuser Exit Sensor.**

The inverted page to be stationed in the Duplex Module did not reach the Face Up Exit Sensor within the specified time.

### **Table 1-54 Error Code E4-5 Paper Jam Clear Area A**

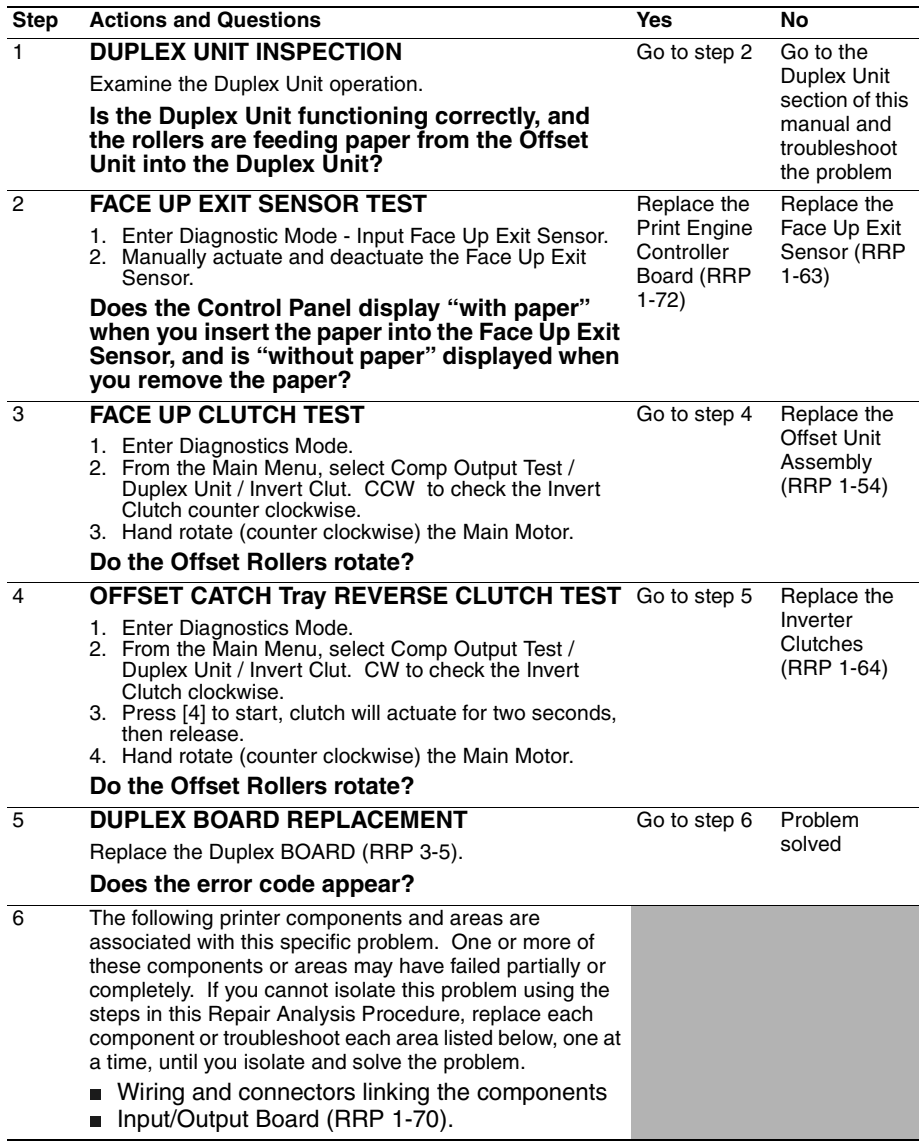

### **RAP 1-27** Error Code E4-6 Paper Jam

## **Clear Area A**

#### **There is a paper jam at the Face Up Exit Sensor.**

Logic Control on the Print Engine Controller Board sensed the Face Up Exit Sensor was on while the printer was in standby.

### **Table 1-55 Error Code E4-6 Paper Jam Clear Area A**

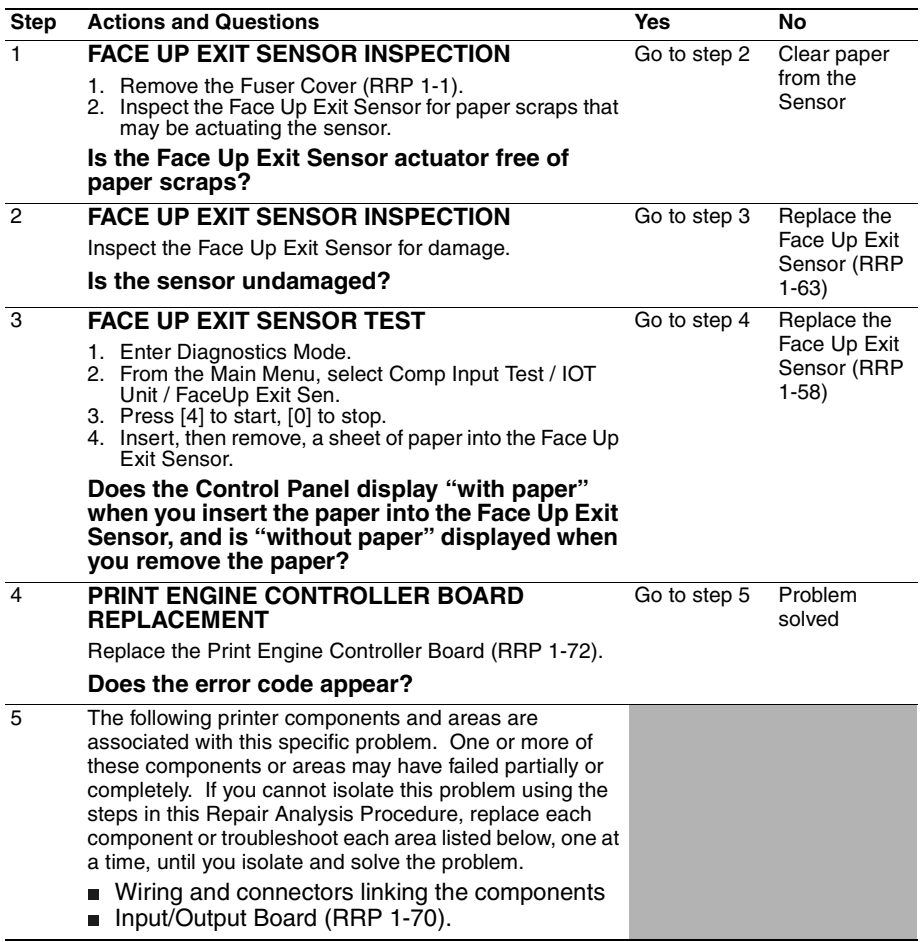

### **RAP 1-28**

### **Error Code E5-1 Close Door A**

#### **The Left Door (A) is open.**

The Left Door (A) is closed, but Logic Control on the Print Engine Controller Board sensed the Left Door (A) Interlock Switch indicates the door is open

#### **Table 1-56 Error Code E5-1 Close Door A**

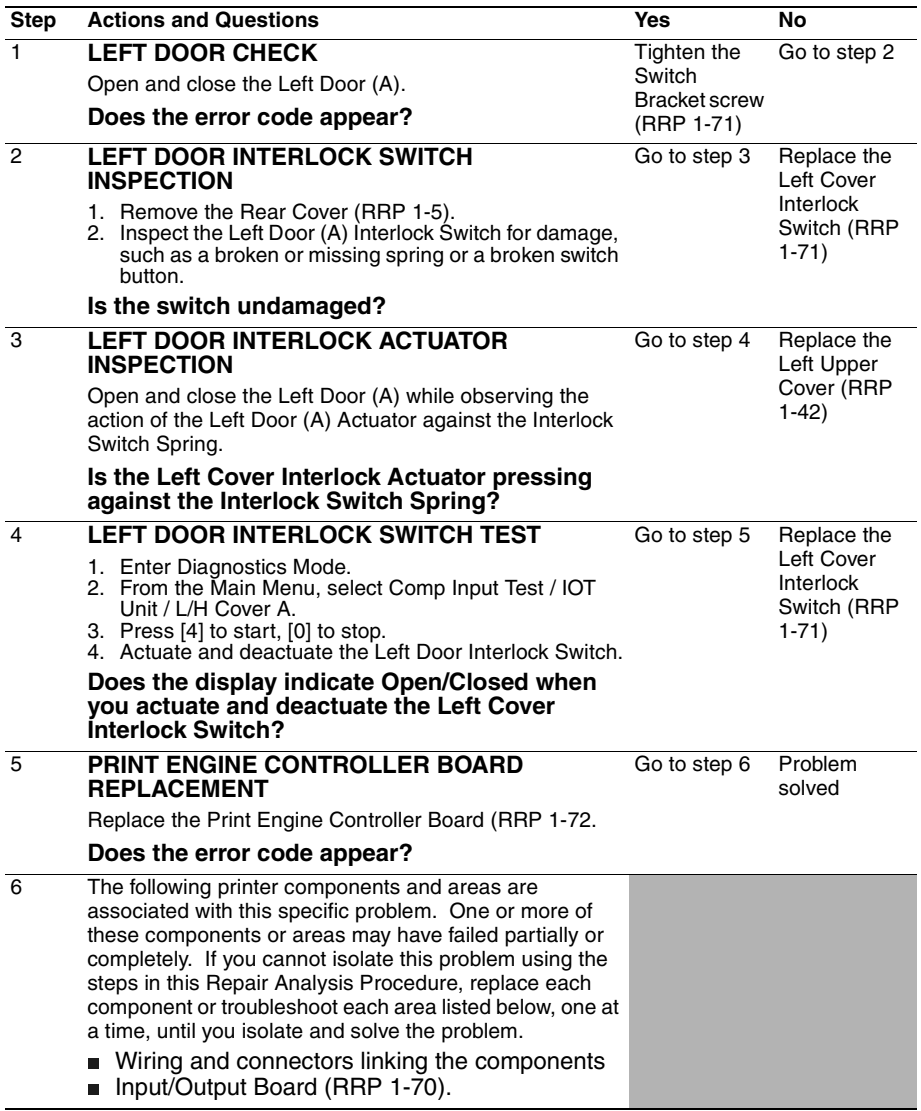

### **RAP 1-29**

### **Error Code E5-2 Close Door B**

#### **The Left Lower Cover (B) is open.**

The Left Lower Cover (B) is closed, but Logic Control on the Print Engine Controller Board sensed the Left Lower Cover Interlock Switch is open.

#### **Table 1-57 Error Code E5-2 Close Door B**

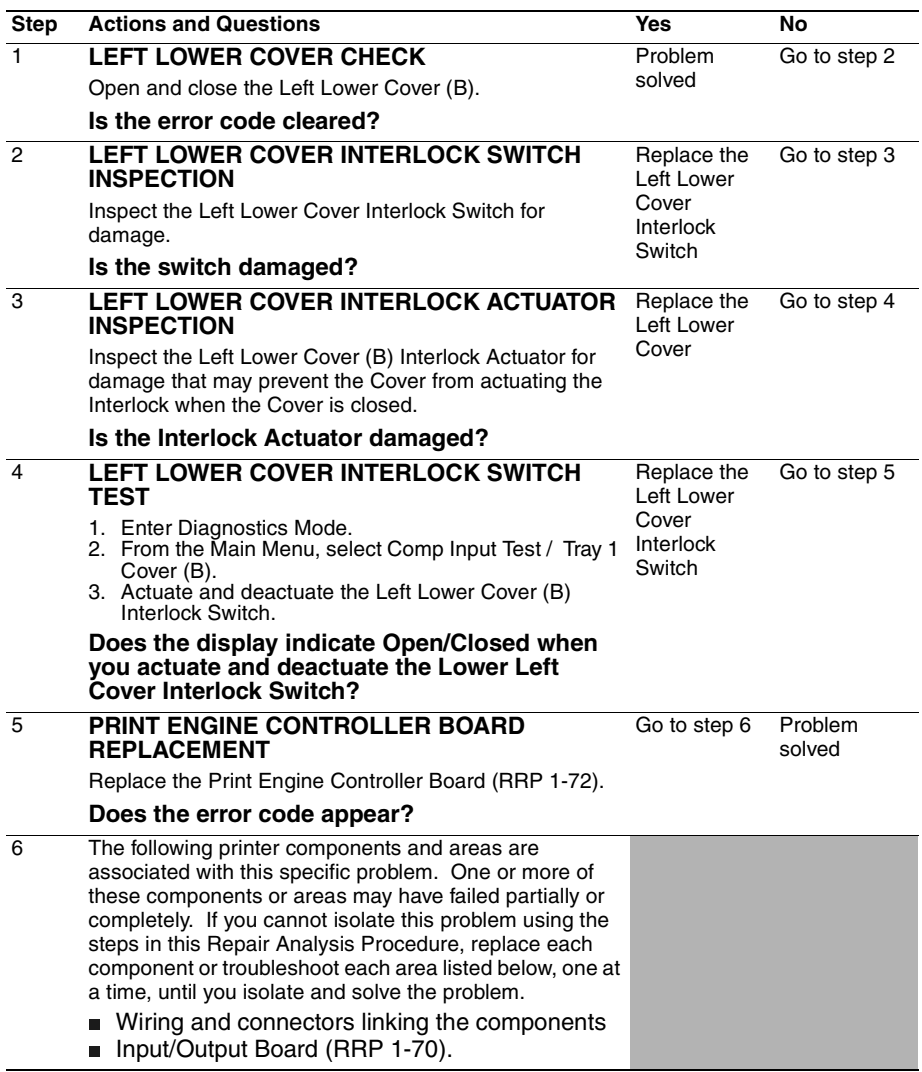

### **RAP 1-30 Error Code C1-3 Clear Area A**

# **Reset Tray 1**

### **There is a paper jam between Paper Tray 1 and the Registration Sensor.**

Logic Control on the Print Engine Controller Board sensed that the Registration Sensor did not actuate within the specified time after the Tray 1 Feed Clutch was actuated.

### **Table 1-58 Error Code C1-3 Clear Area A Reset Tray 1**

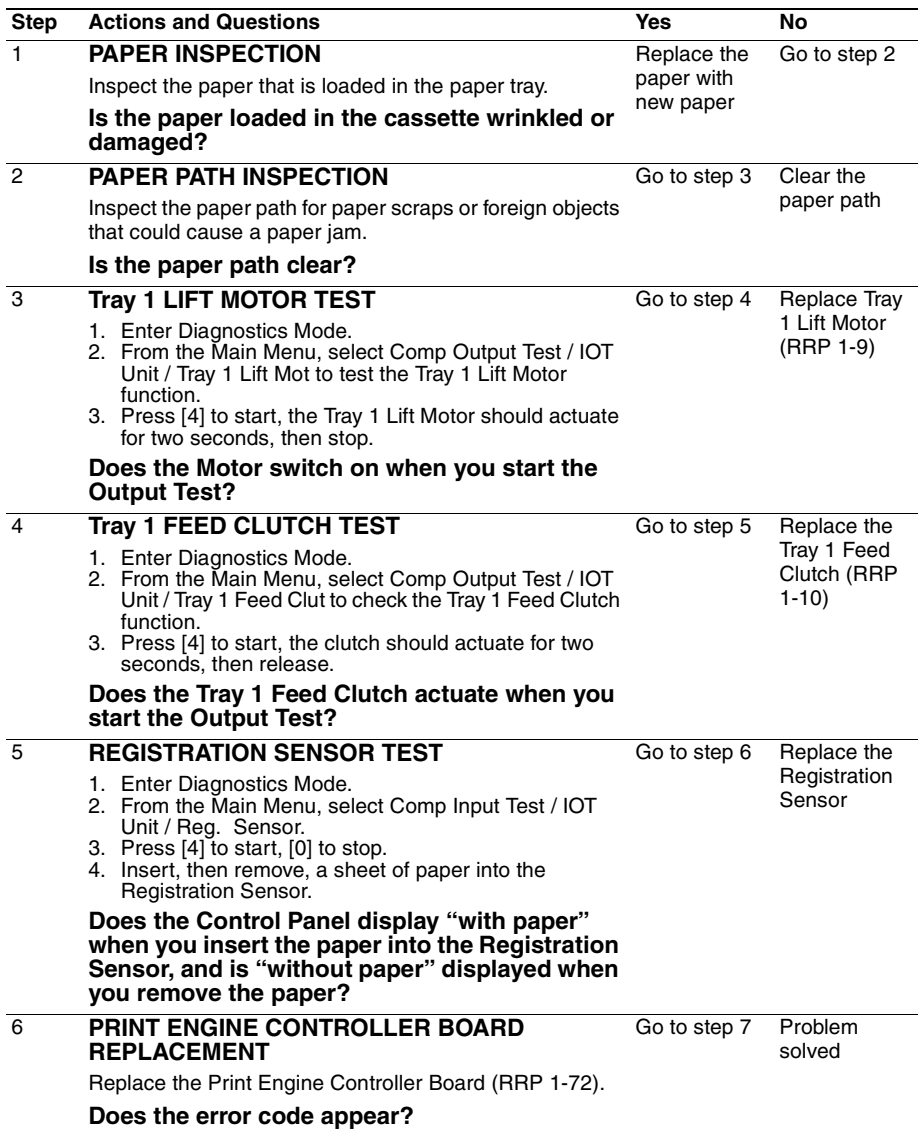

### **Table 1-58 Error Code C1-3 Clear Area A Reset Tray 1**

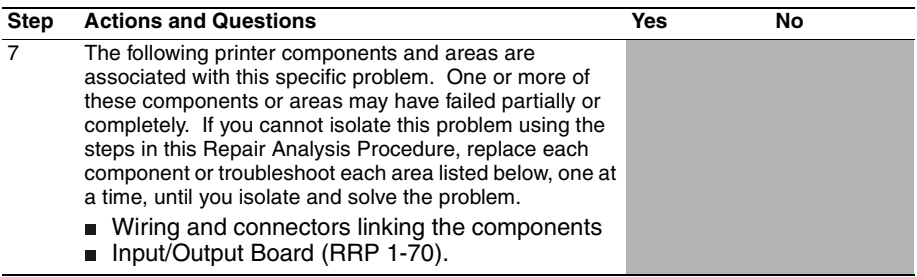

### **RAP 1-31 Error Code C2-2 Clear Area A,B**

## **Reset Tray 2**

### **There is a paper jam between Paper Tray 2 and the Take AwayRoller 2 Sensor.**

Logic Control on the Print Engine Controller Board sensed that the Take Away Roller 2 Sensor did not actuate within the specified time after the Tray 2 Feed Clutch was actuated.

### **Table 1-59 Error Code C2-2 Clear Area A,B Reset Tray 2**

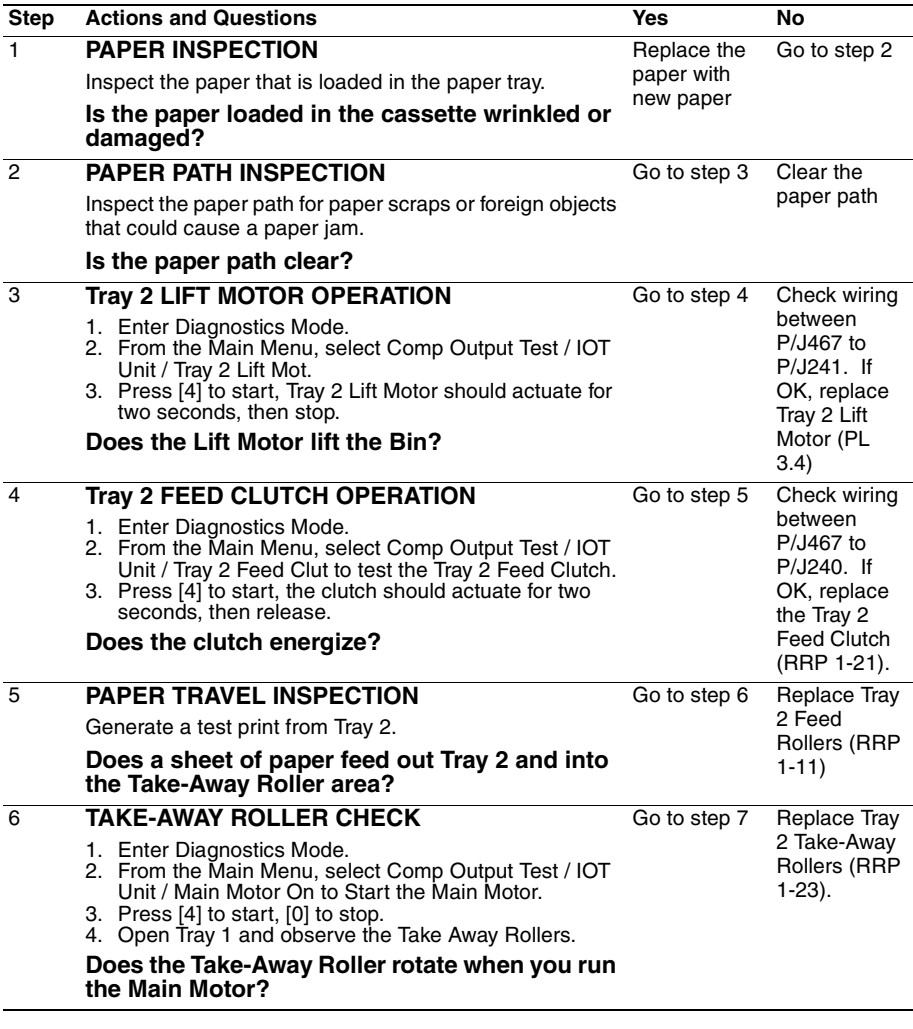

### **Table 1-59 Error Code C2-2 Clear Area A,B Reset Tray 2 (cont'd.)**

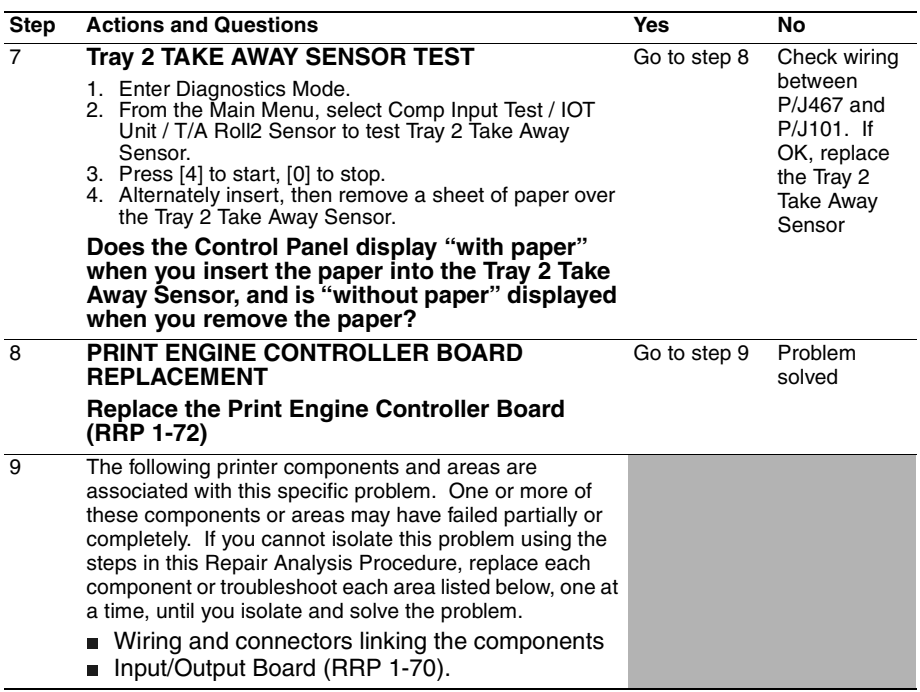

### **RAP 1-32 Error Code C2-3 Paper Jam**

## **Clear Area A**

### **There is a paper jam between Paper Tray 2 and the Registration Sensor.**

Logic Control on the Print Engine Controller Board sensed that the Registration Sensor did not actuate within the specified time after the Tray 2 Feed Clutch was actuated.

### **Table 1-60 Error Code C2-3 Paper Jam Clear Area A**

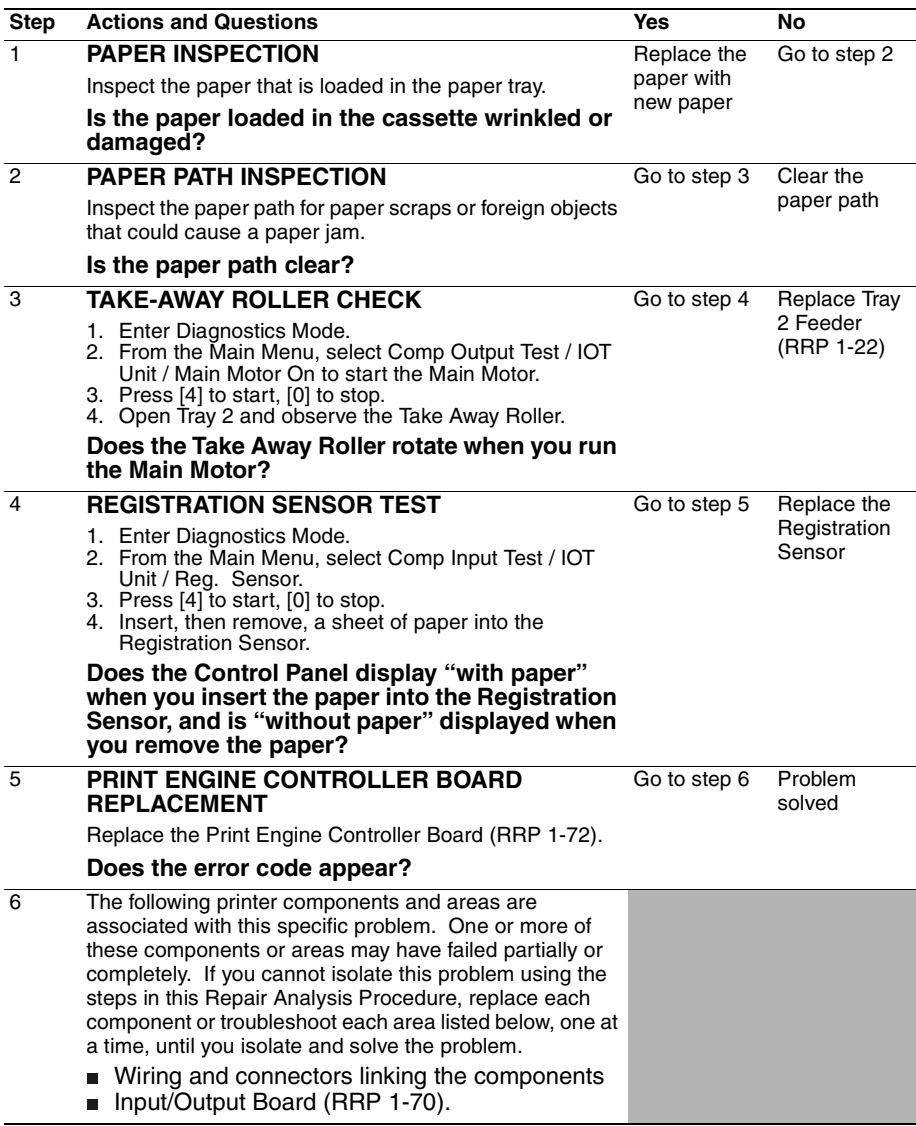

### **RAP 1-33 Error Code C8-2 Paper Jam**

## **Clear Areas A,B**

#### **There is problem with the Tray 2 Take Away Sensor.**

Logic Control on the Print Engine Controller Board sensed the Tray 2 Take Away Sensor was on while the printer was in standby.

### **Table 1-61 Error Code C8-2 Paper Jam Clear Areas A,B**

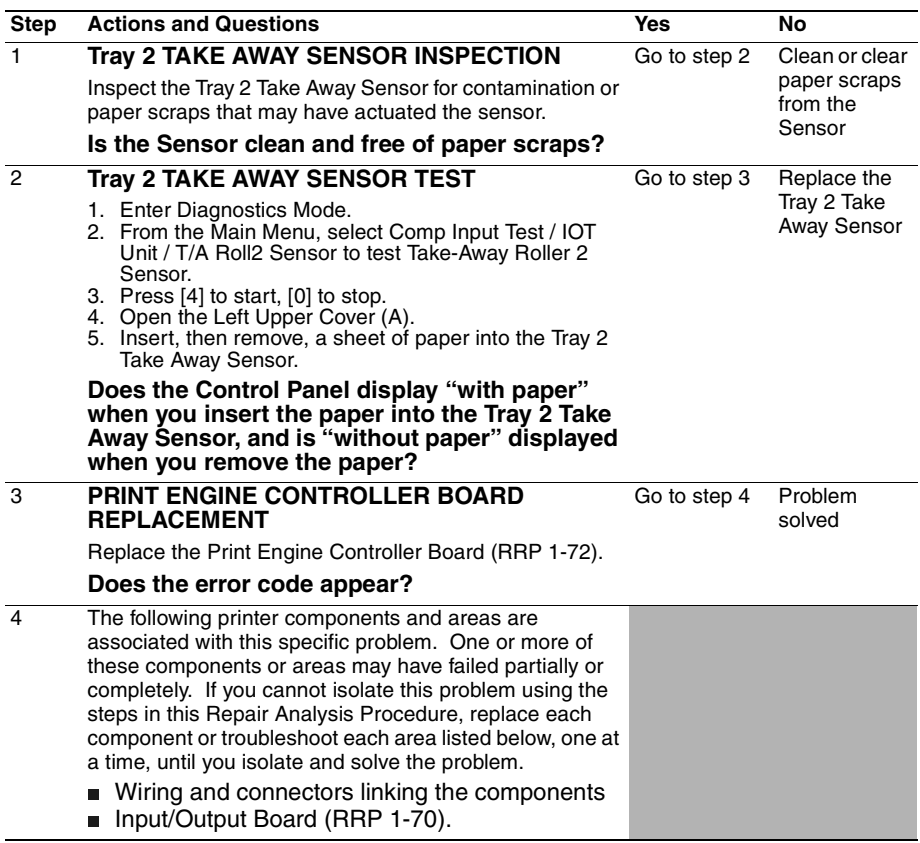
# **RAP 1-34 Error Code C9-2 Paper Jam**

# **Reset ENV/Bypass**

#### **There is a paper jam between the Multi-sheet Bypass Feeder and Tray 2 Take Away Sensor.**

Logic Control on the Print Engine Controller Board sensed that when paper was fed from the Multi-sheet Bypass Feeder, Tray 2 Take Away Sensor did not actuate within the specified time after the Multi-sheet Bypass Feeder Feed Clutch was actuated.

#### **Table 1-62 Error Code C9-2 Paper Jam Reset ENV/Bypass**

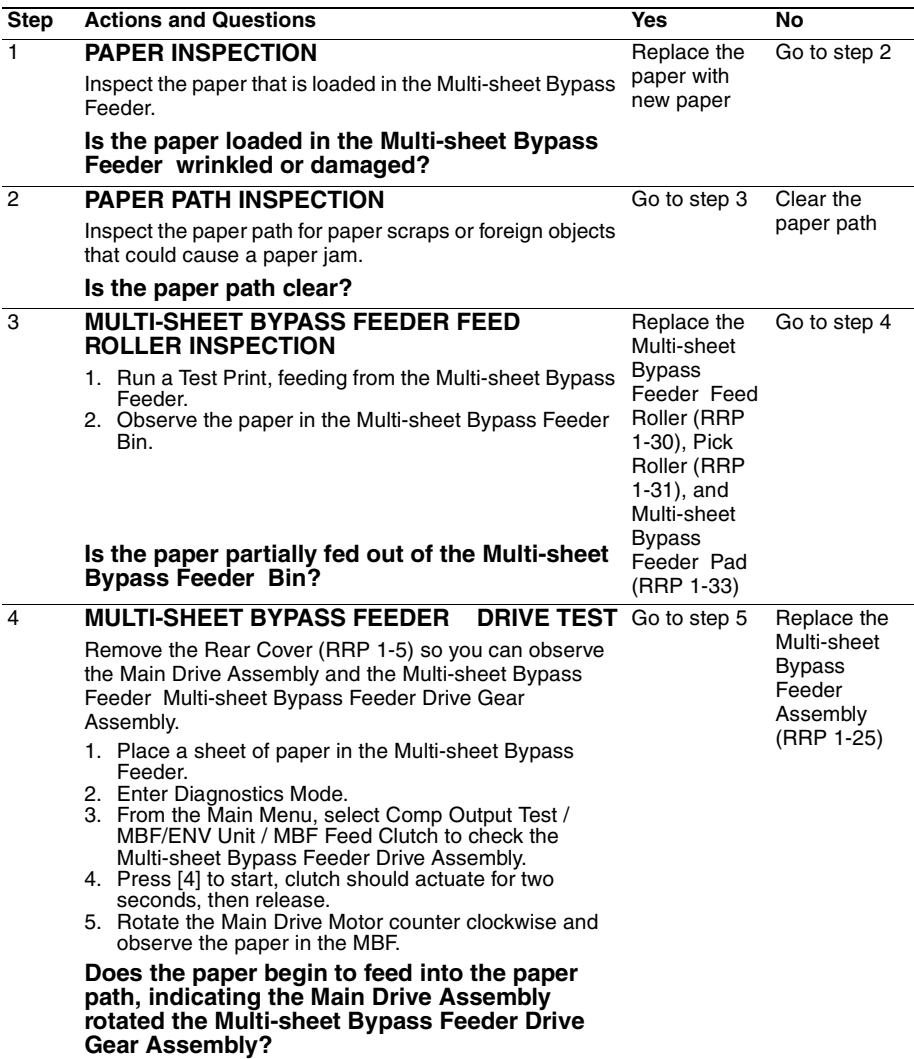

#### **Table 1-62 Error Code C9-2 Paper Jam Reset ENV/Bypass (cont'd.)**

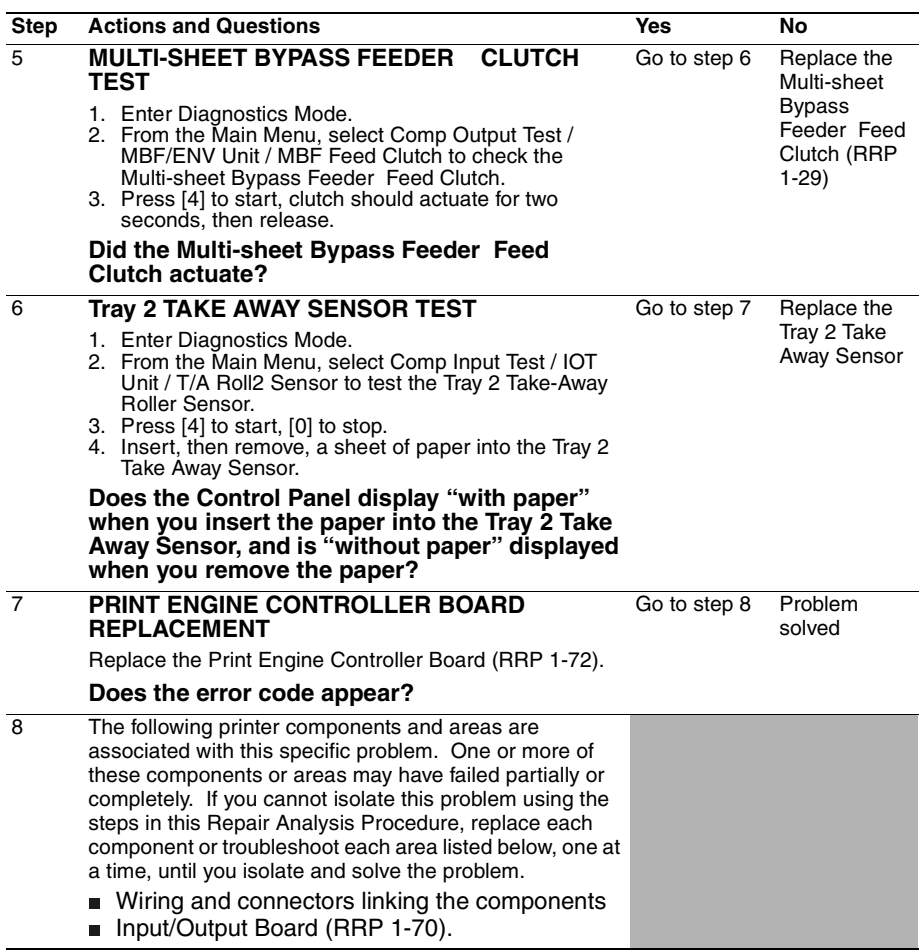

# **RAP 1-35 Error Code C9-3 Paper Jam**

# **Reset ENV/Bypass**

#### **There is a paper jam between the Multi-sheet Bypass Feeder and the Registration Sensor.**

Logic Control on the Print Engine Controller Board sensed that when paper was fed from the Multi-sheet Bypass Feeder, the Registration Sensor did not actuate within the specified time after the Multi-sheet Bypass Feeder Feed Clutch was actuated.

#### **Table 1-63 Error Code C9-3 Paper Jam Reset ENV/Bypass**

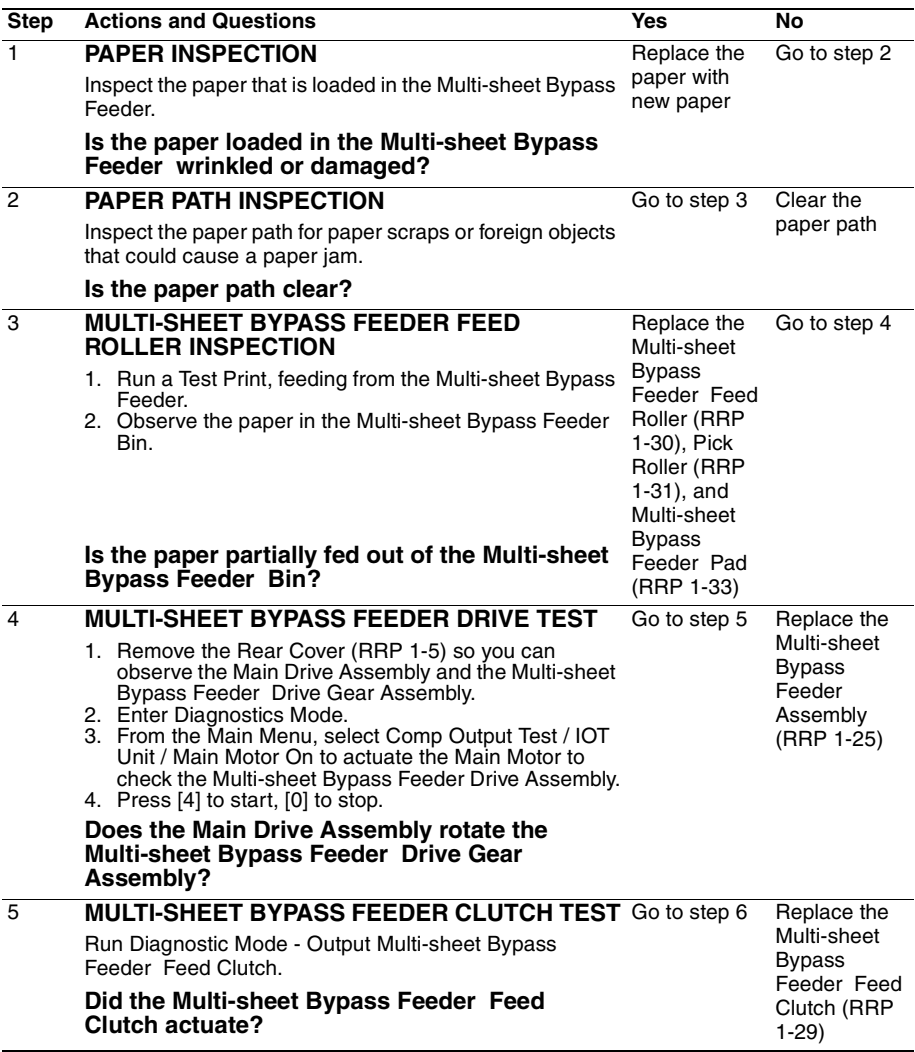

#### **Table 1-63 Error Code C9-3 Paper Jam Reset ENV/Bypass (cont'd.)**

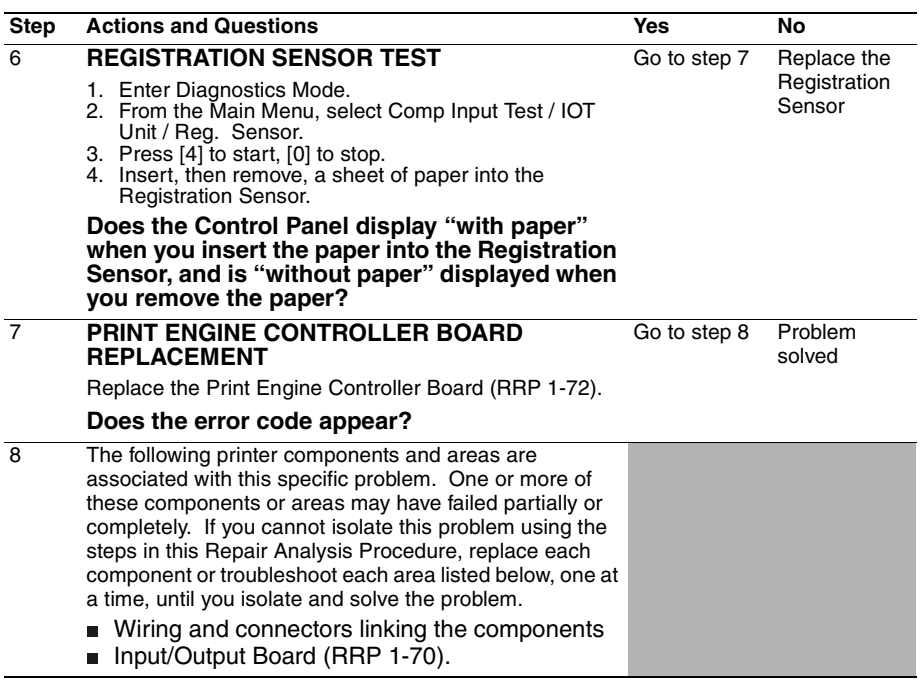

### **Error Code H1-1 Insert Tray 1**

#### **There is a Lift Up problem with Tray 1.**

Logic Control on the Print Engine Controller Board sensed that Tray 1 was not raising into position in Feeder 1.

#### **Table 1-64 Error Code H1-1 Insert Tray 1**

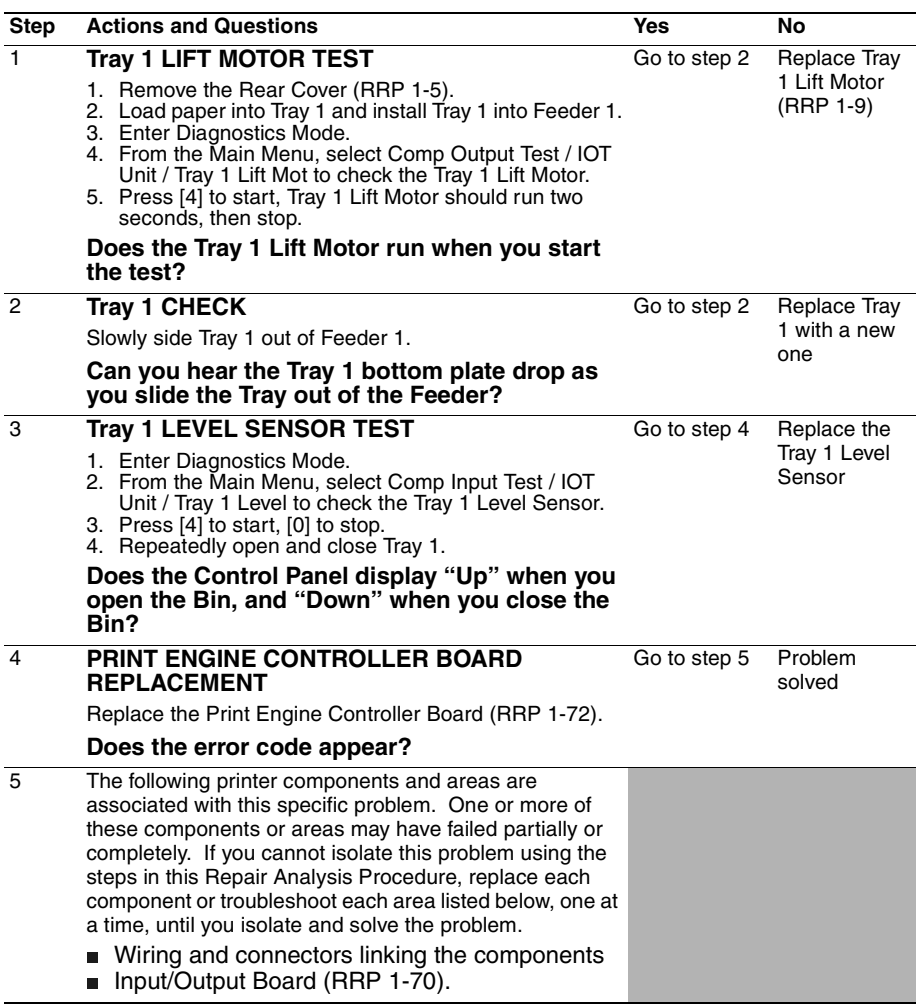

# **Error Code H1-2 Insert Tray 2**

**There is a Lift Up problem with Tray 2.**

Logic Control on the Print Engine Controller Board sensed that Tray 2 was not raising into position in Feeder 2.

#### **Table 1-65 Error Code H1-2 Insert Tray 2**

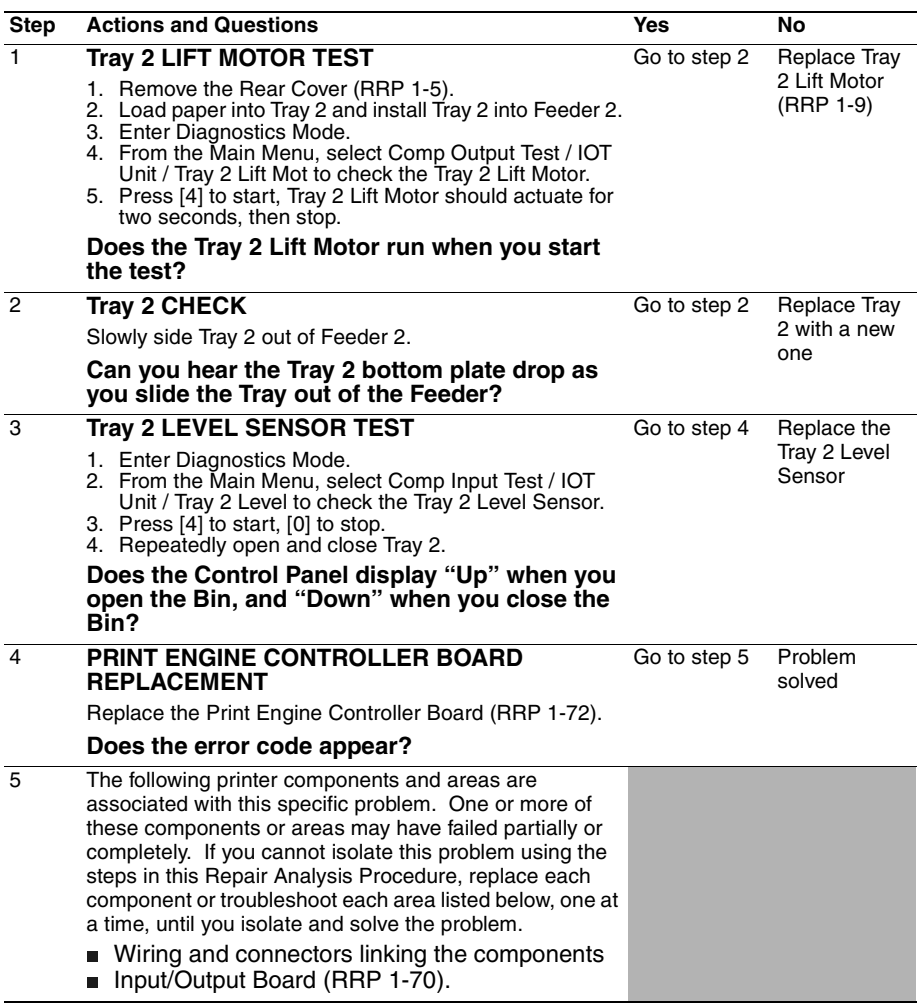

# **RAP 1-38 Error Code H2-7** Duplex Unit Fail

# **Power Off/On**

#### **There is a communication problem between the printer and the Duplex Unit.**

Logic Control on the Print Engine Controller Board could not initialize the Duplex Unit within the specified time.

#### **Table 1-66 Error Code H2-7 Duplex Unit Fail Power Off/On**

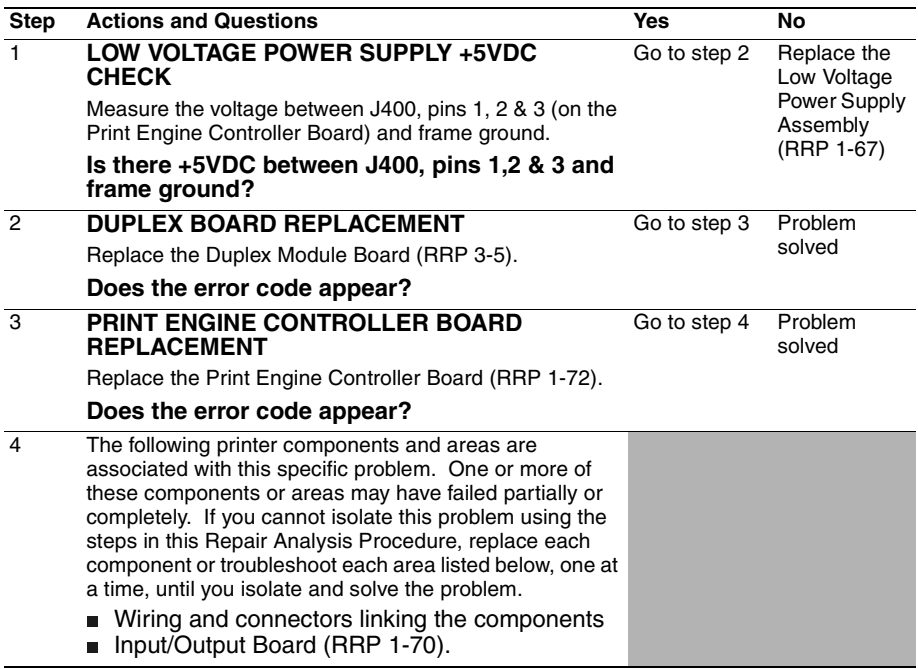

# **Error Code H4-1 Load Tray 1**

**There is a problem with paper fed from Tray 1.**

Tray 1 out of paper or size/type incorrect for printed job..

#### **Table 1-67 Error Code H4-1 Load Tray 1**

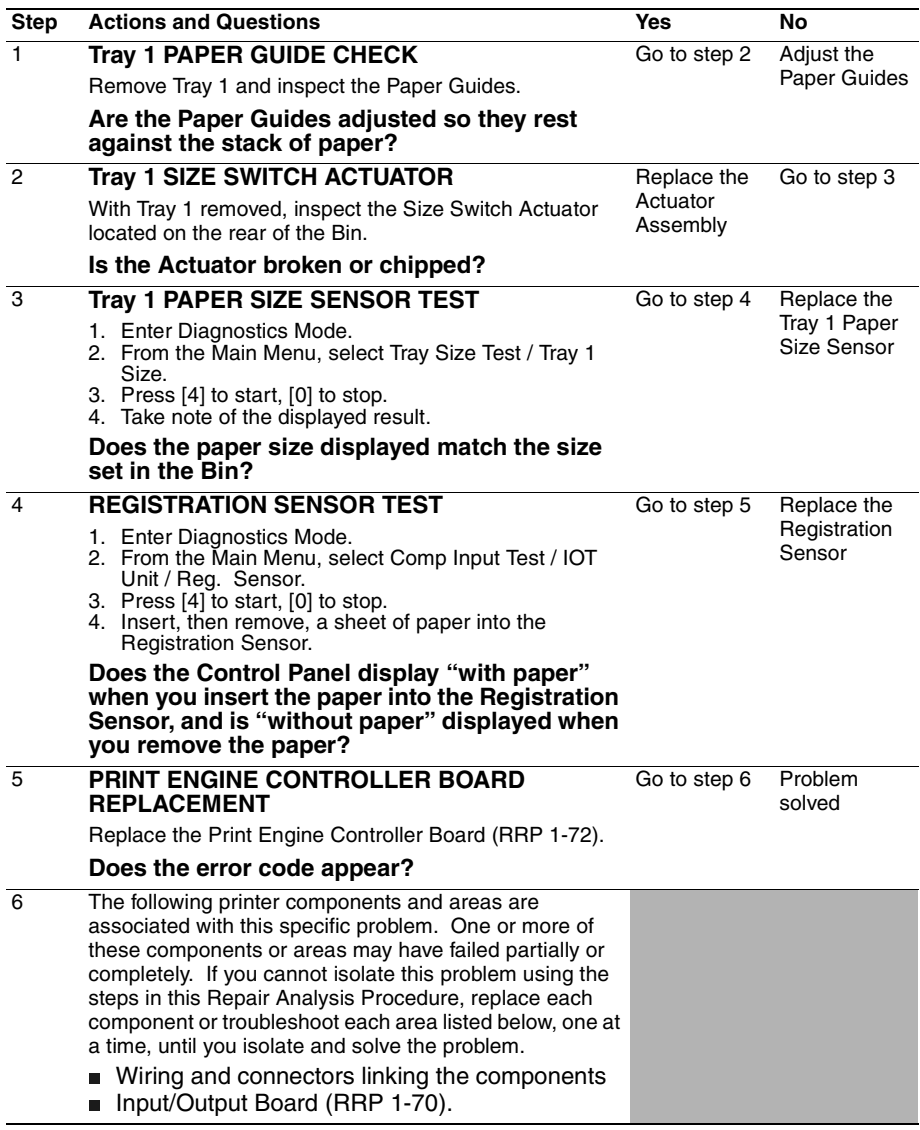

# **Error Code H4-2 Load Tray 2**

**There is a problem with paper fed from Tray 2.**

Tray 2 out of paper or size/type incorrect for printed job.

#### **Table 1-68 Error Code H4-2 Load Tray 2**

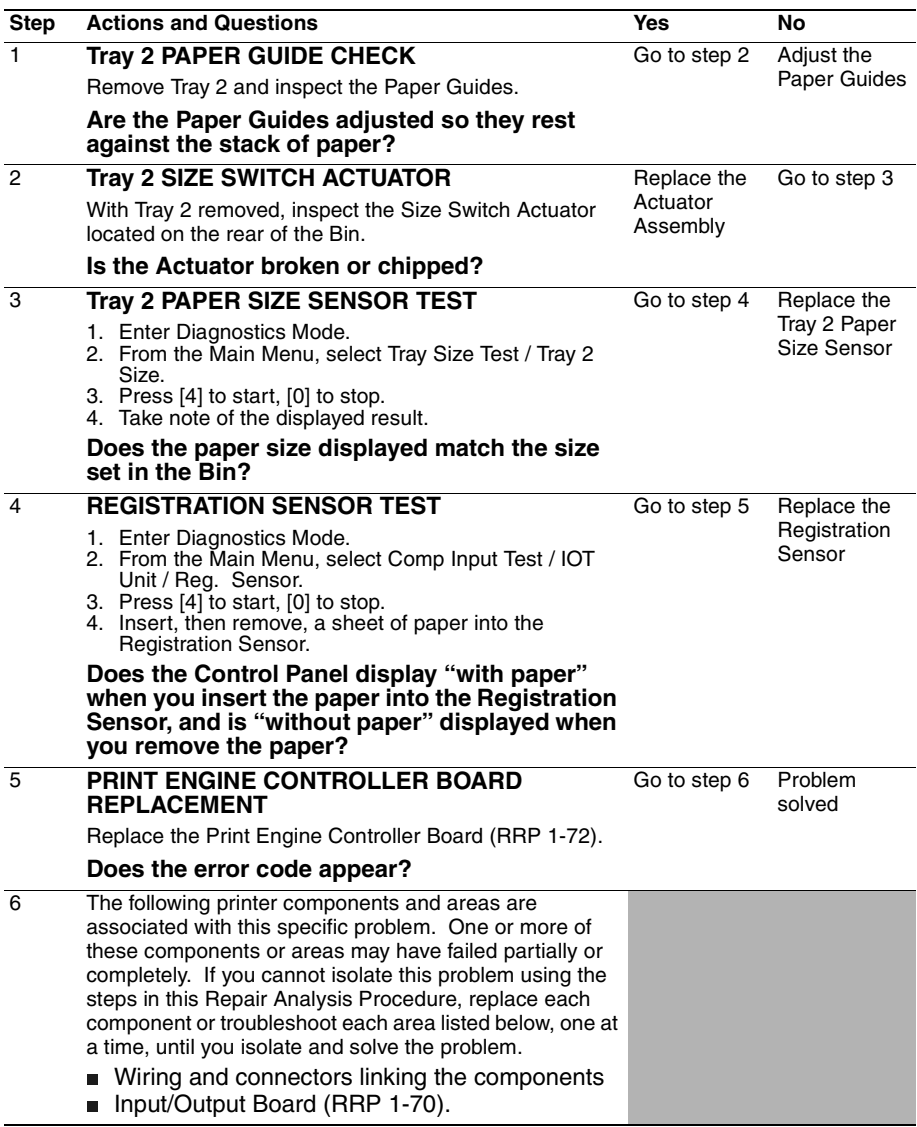

# **RAP 1-41 Error Code J1-2** Replace Print

# **Cartridge**

#### **The Laser Print (EP) Cartridge is low on toner and should be replaced.**

Logic Control on the Print Engine Controller Board sensed that at Main Motor start-up the Toner Sensor was on for longer than the specified time.

#### **Table 1-69 Error Code J1-2 Replace Print Cartridge**

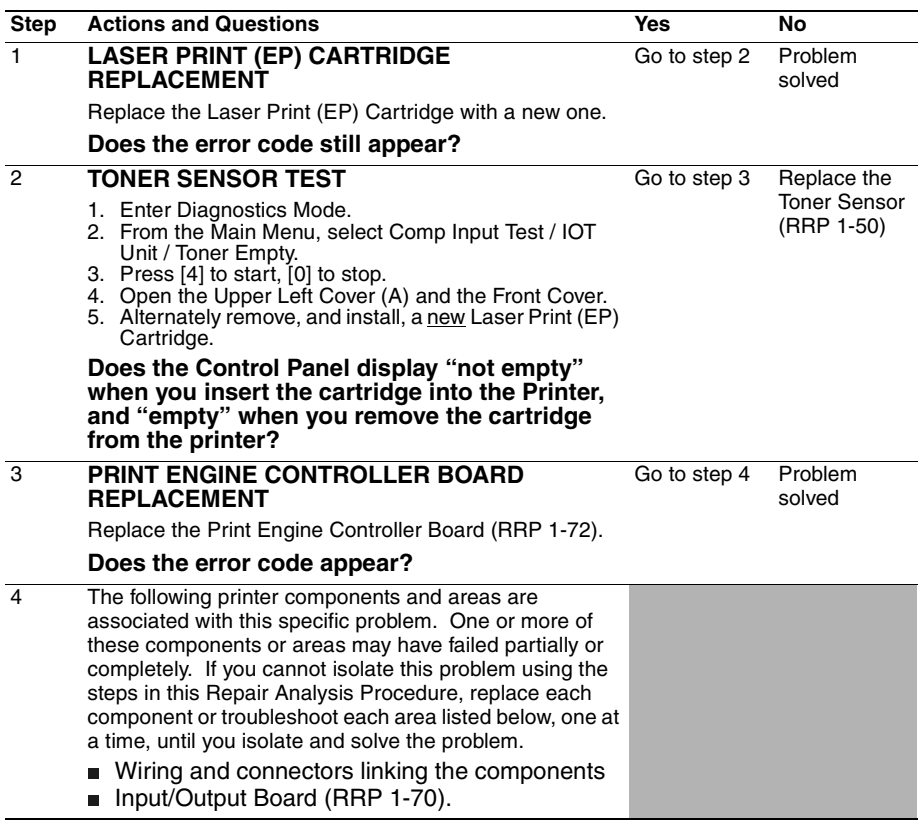

# **Cartridge**

#### **The Laser Print (EP) Cartridge is not installed or is not installed correctly.**

Logic Control on the Print Engine Controller Board sensed that the Laser Print (EP) Cartridge Interlock Switch was not actuated.

#### **Table 1-70 Error Code J3-1 Install Print Cartridge**

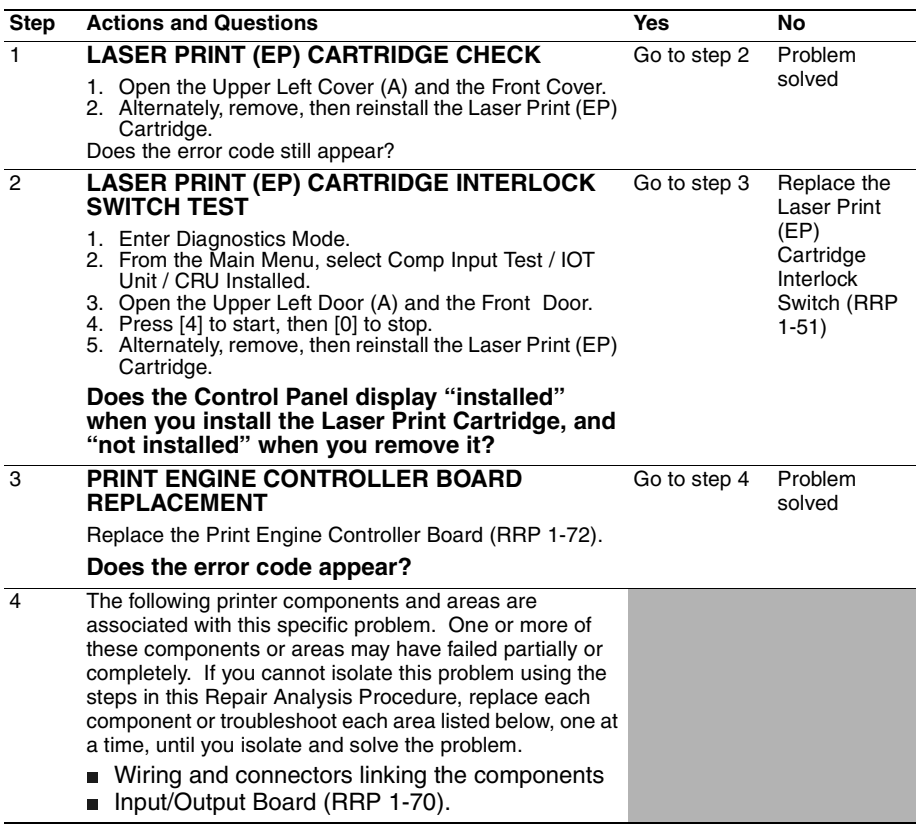

# **RAP 1-43 Error Code J6-1** Replace Print

# **Cartridge**

#### **The Laser Print (EP) Cartridge has reached end of life.**

Logic Control on the Print Engine Controller Board sensed that the Laser Print (EP) Cartridge has printed a specified number of prints and should be replaced with a new one.

#### **Table 1-71 Error Code J6-1 Replace Print Cartridge**

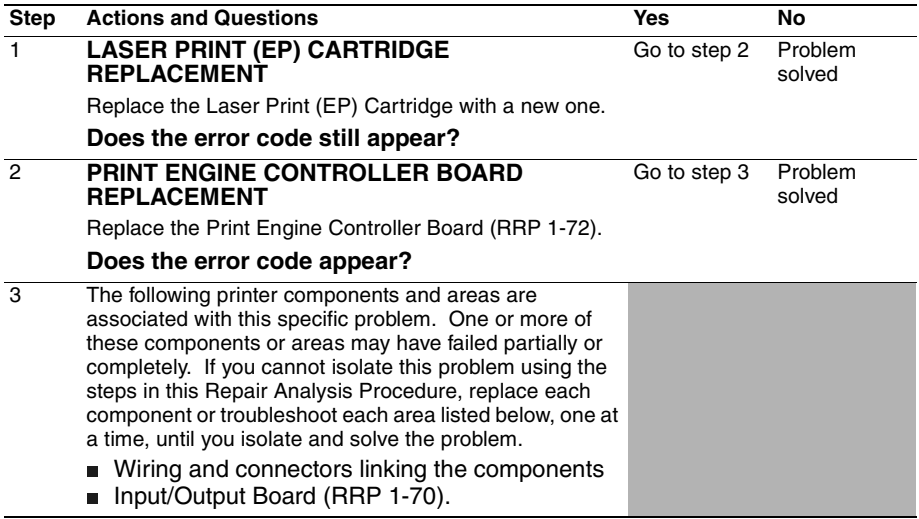

# **RAP 1-44 Error Code J8-1** Print Cartridge

# **OEM ID Mismatch**

#### **The wrong Laser Print (EP) Cartridge is installed in the printer.**

Logic Control on the Print Engine Controller Board sensed that the Laser Print (EP) Cartridge installed is not compatible with the printer.

#### **Table 1-72 Error Code J8-1 Print Cartridge OEM ID Mismatch**

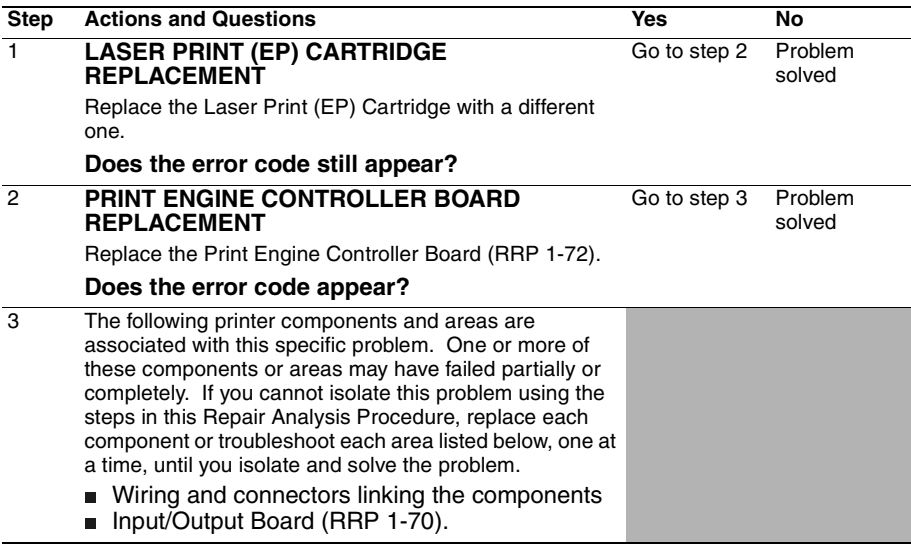

# **RAP 1-45 Error Code J8-3 Install Print**

# **Cartridge**

#### **A Laser Print (EP) Cartridge Memory error occurred.**

Logic Control on the Print Engine Controller Board could not read Laser Print (EP) Cartridge Memory data.

#### **Table 1-73 Error Code J8-3 Install Print Cartridge**

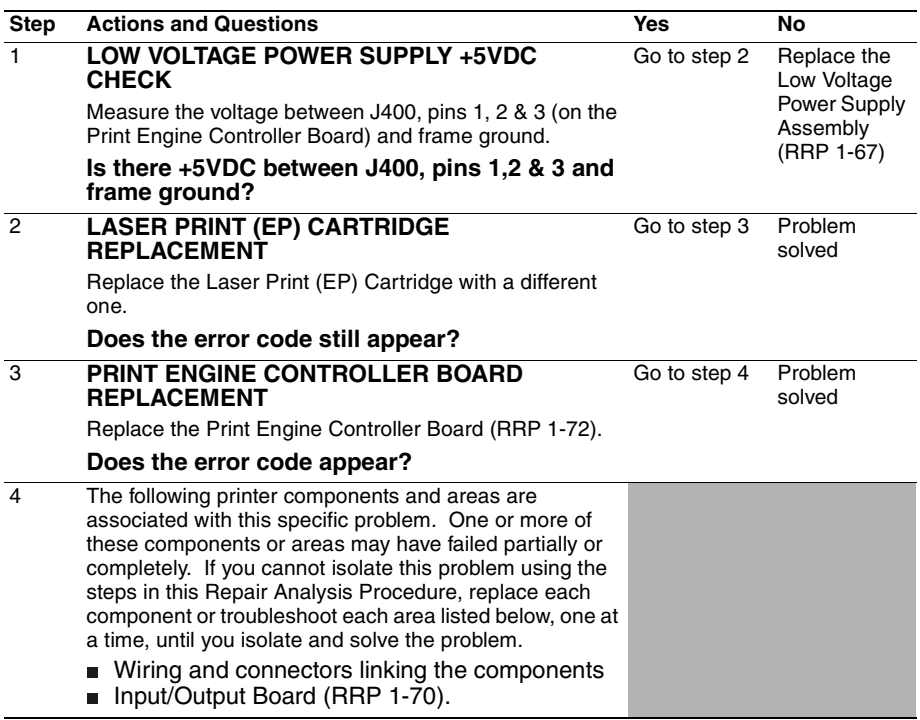

# **Power Off/On**

#### **A Laser Print (EP) Cartridge memory communication error occurred.**

Logic Control on the Print Engine Controller Board could not access Laser Print (EP) Cartridge Memory data.

#### **Table 1-74 Error Code J8-4 CRUM Failure Power Off/On**

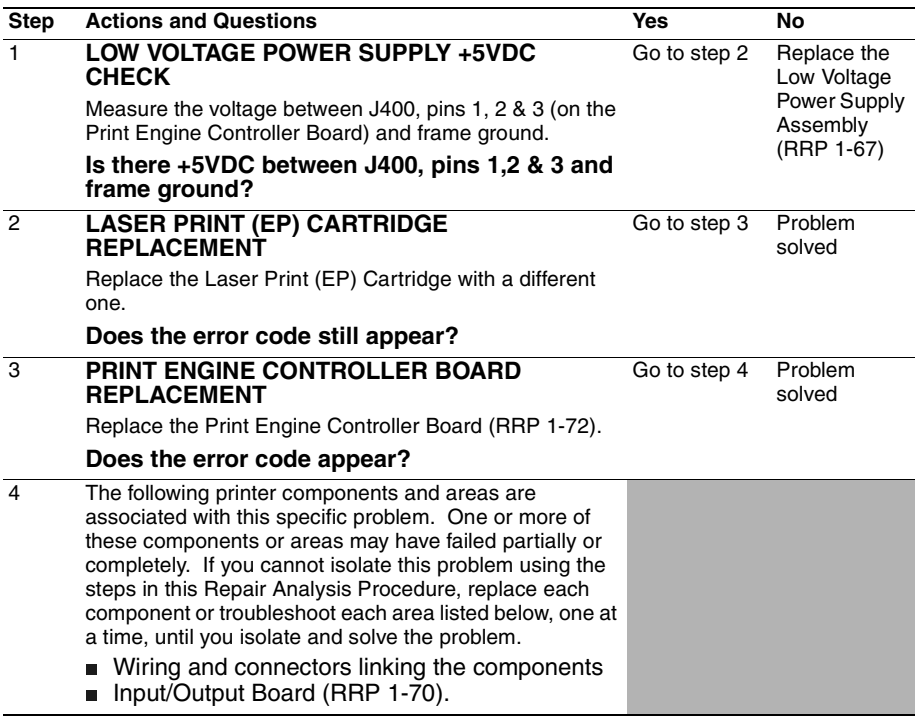

# **RAP 1-47 Error Code J8-5 CRUM Failure**

# **Replace CRU**

#### **A Laser Print (EP) Cartridge memory communication error occurred.**

Logic Control on the Print Engine Controller Board sensed a wrong or a counterfeit Laser Print (EP) Cartridge.

#### **Table 1-75 Error Code J8-5 CRUM Failure Replace CRU**

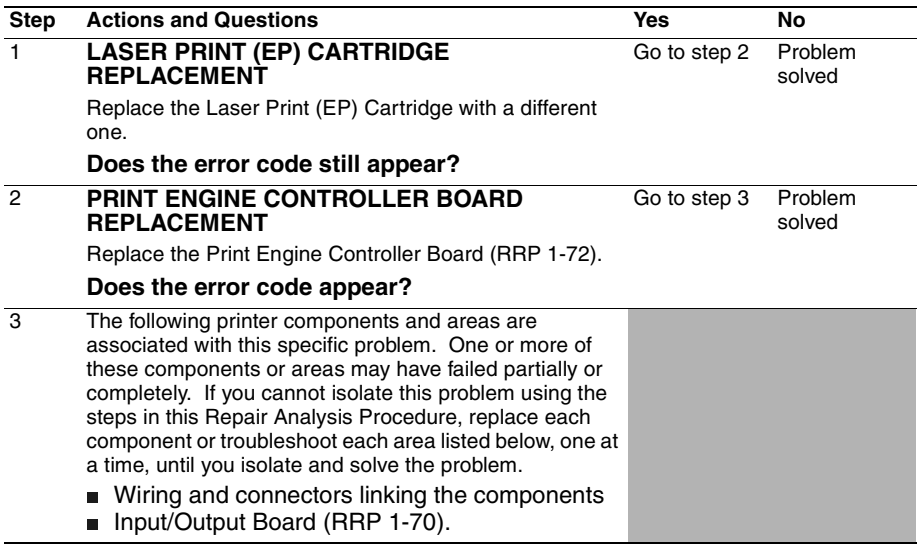

# *Troubleshooting*

This topic discusses troubleshooting the printer. Troubleshooting is discussed in the following areas:

- **Printer Performance** Problems: Refer to the Printer Performance Problems Repair Analysis Procedure (RAP) Table [on page, 1-105](#page-126-1).
- **Image Quality Problems**: Refer to the Image Quality Problems Repair Analysis Procedure (RAP) Table [on page, 1-113](#page-134-0).
- **Electrical Interference** Problems: Refer to the Electrical Interference Problems Repair Analysis Procedure (RAP) Table [on page, 1-147.](#page-168-0)

# **Printer Performance Problems Repair Analysis Procedure (RAP) Table**

#### **Table 1-76 Print Performance Problems RAP Table**

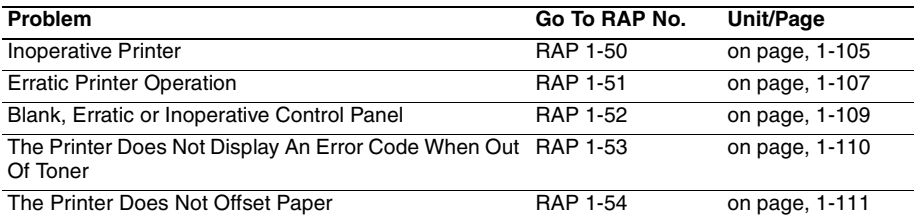

# **Image Quality Problems Repair Analysis Procedure (RAP) Table**

### **Table 1-77 Image Quality Problems RAP Table**

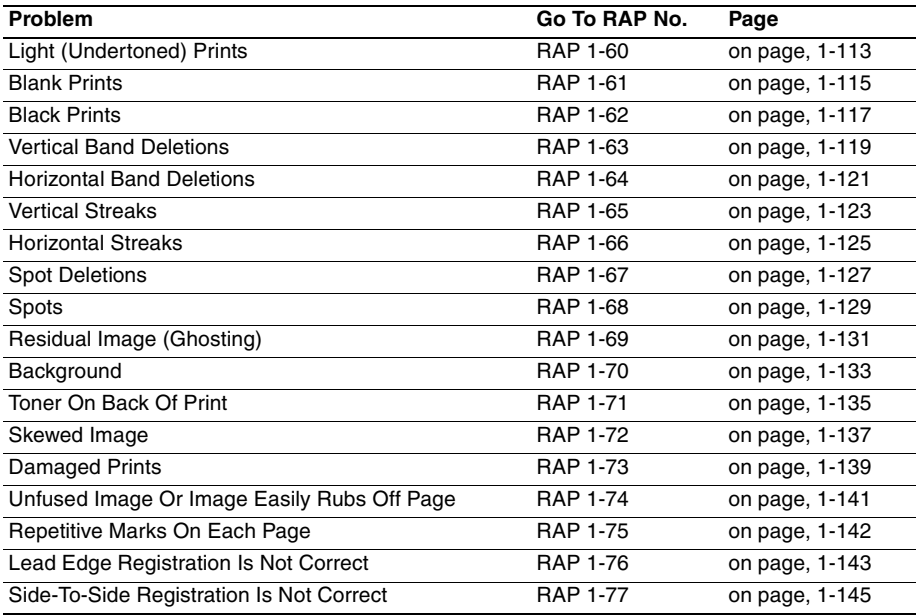

# **Electrical Interference Repair Analysis Procedure (RAP) Table**

### **Table 1-78 Electrical Interference RAP Table**

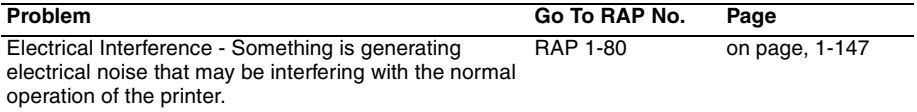

# <span id="page-126-1"></span>**Printer Performance Problems**

# <span id="page-126-0"></span>**RAP 1-50**

#### **Inoperative Printer**

The printer appears to be dead. When you switch on the printer, the Control Panel LEDs do not light, the display remains blank, the Fuser Fan does not rotate, and the printer does not warm-up**.**

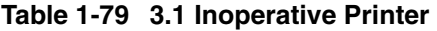

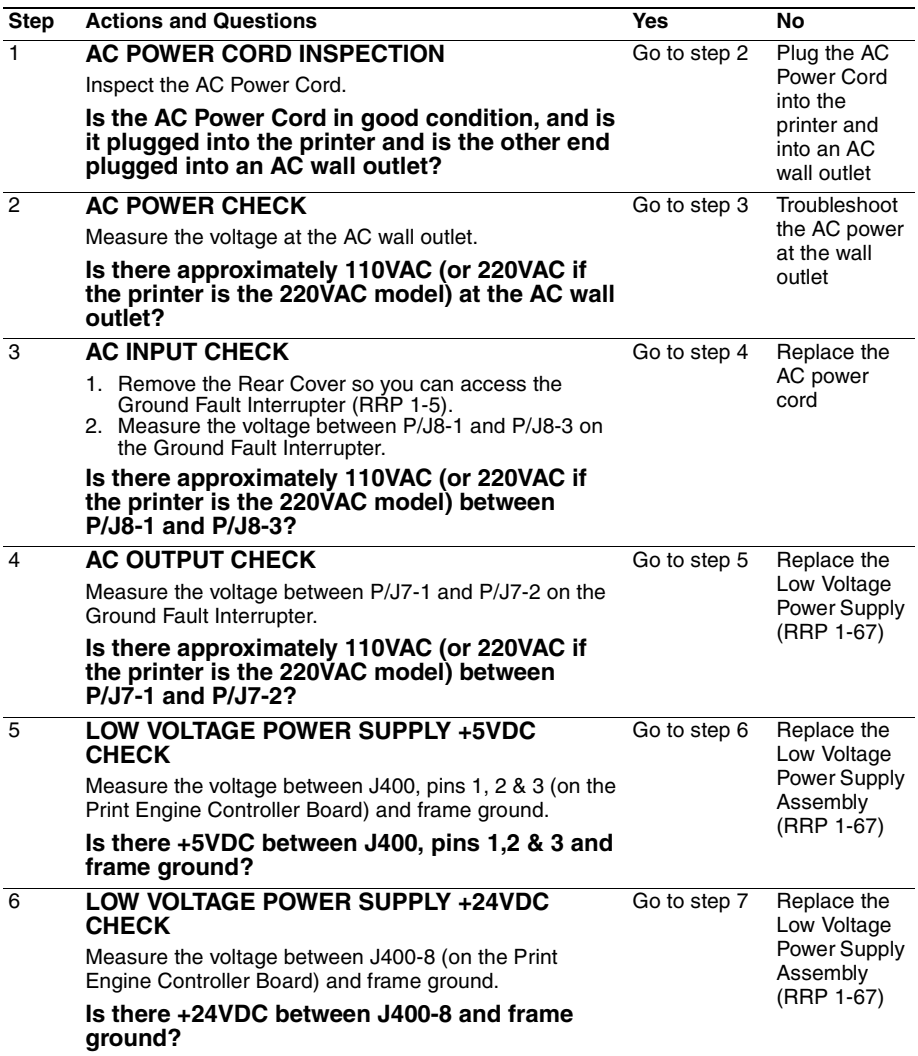

### **Table 1-79 3.1 Inoperative Printer (cont'd.)**

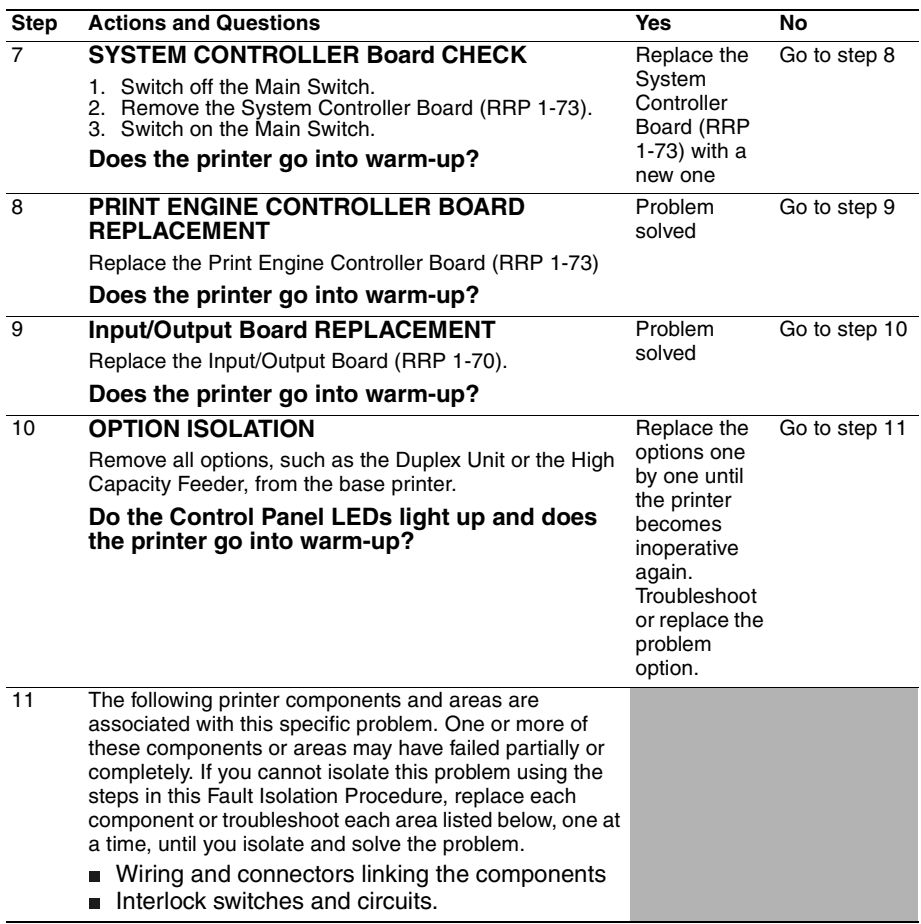

#### <span id="page-128-0"></span>**Erratic Printer Operation**

The printer has a variety of problems that are not identified by displayed error codes or messages. Problems may range from incomplete or garbled display text to intermittent power shutdowns.

#### **Table 1-80 Erratic Printer Operation**

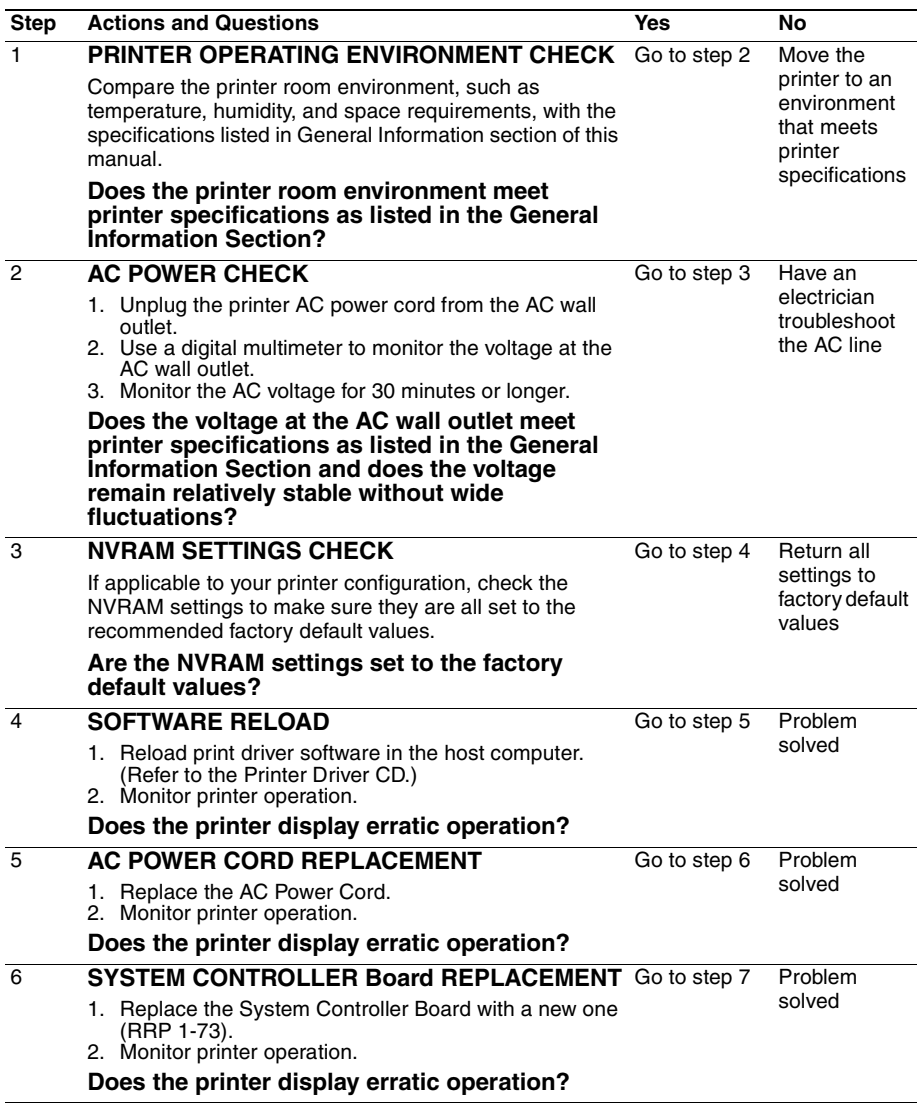

#### **Table 1-80 Erratic Printer Operation (cont'd.)**

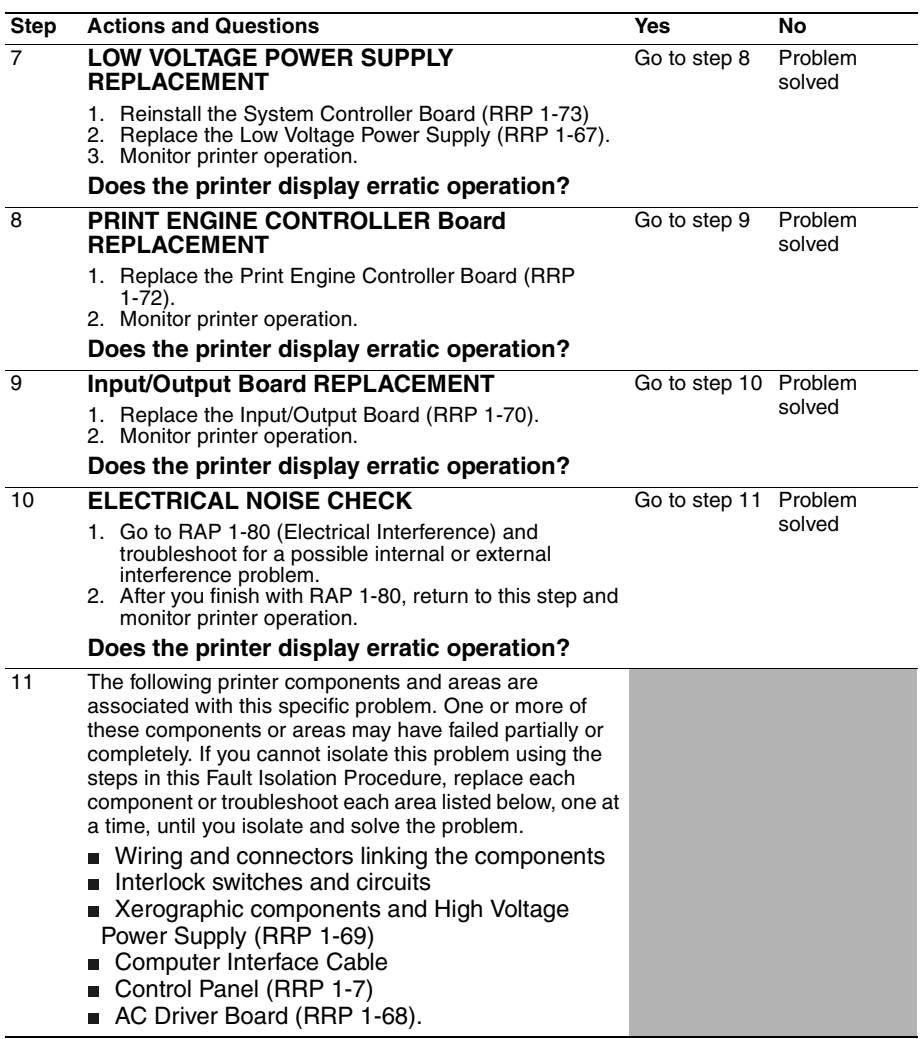

#### <span id="page-130-0"></span>**Blank, Erratic, or Inoperative Control Panel**

The Control Panel Display is blank or displays garbled text, or the Control Panel does not respond to user input.

#### **Table 1-81 Blank, Erratic, or Inoperative Control Panel**

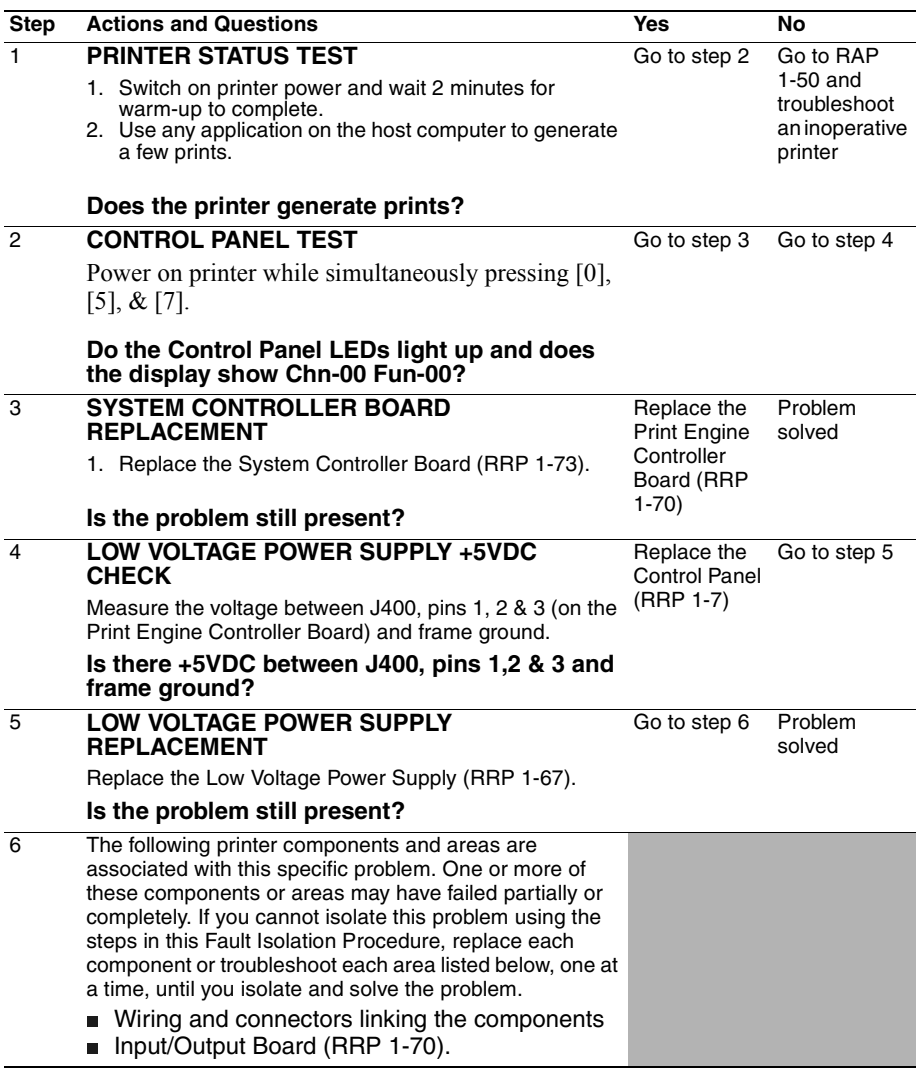

#### <span id="page-131-0"></span>**The Printer Does Not Display an Error Code When Out of Toner**

The Control Panel Display does not display the appropriate Error Code when the Laser Print Cartridge runs out of toner.

#### **Table 1-82 Printer Does Not Display and Error Code When Out of Toner**

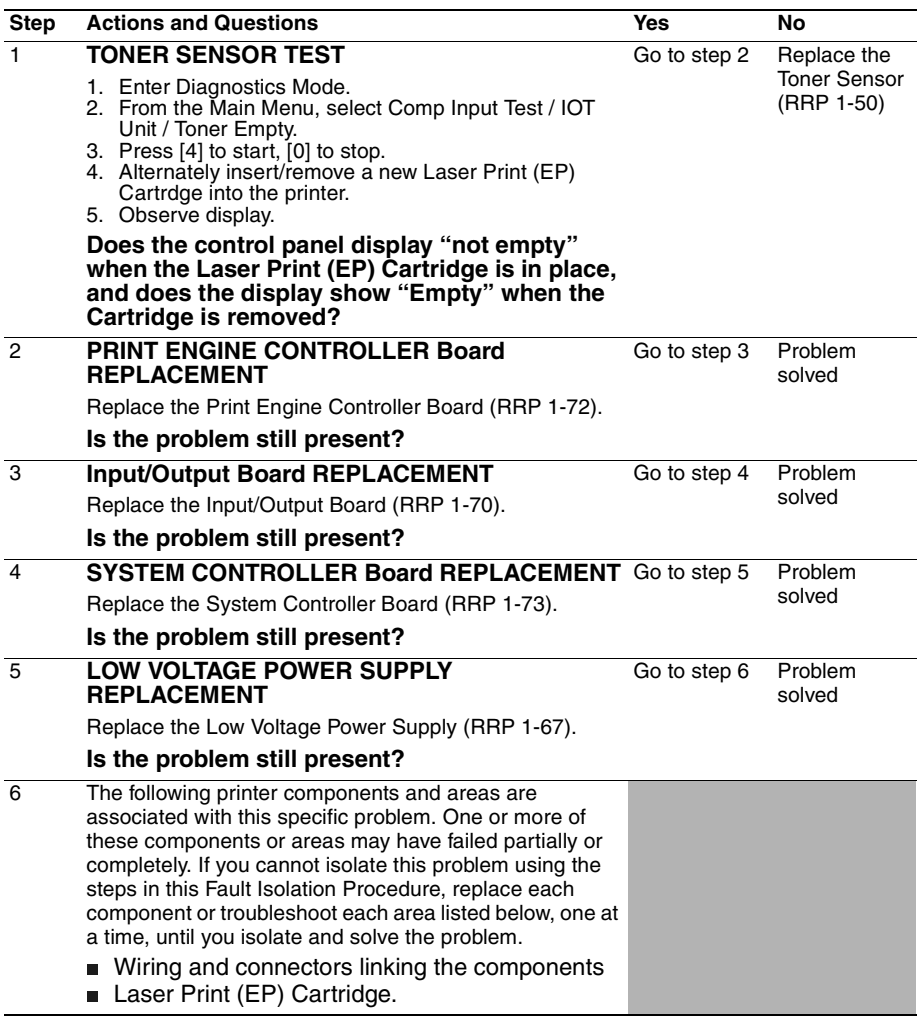

### <span id="page-132-0"></span>**The Printer Does Not Offset Paper**

The offset function does not work or does not work correctly.

#### **Table 1-83 Printer Does Not Offset Paper**

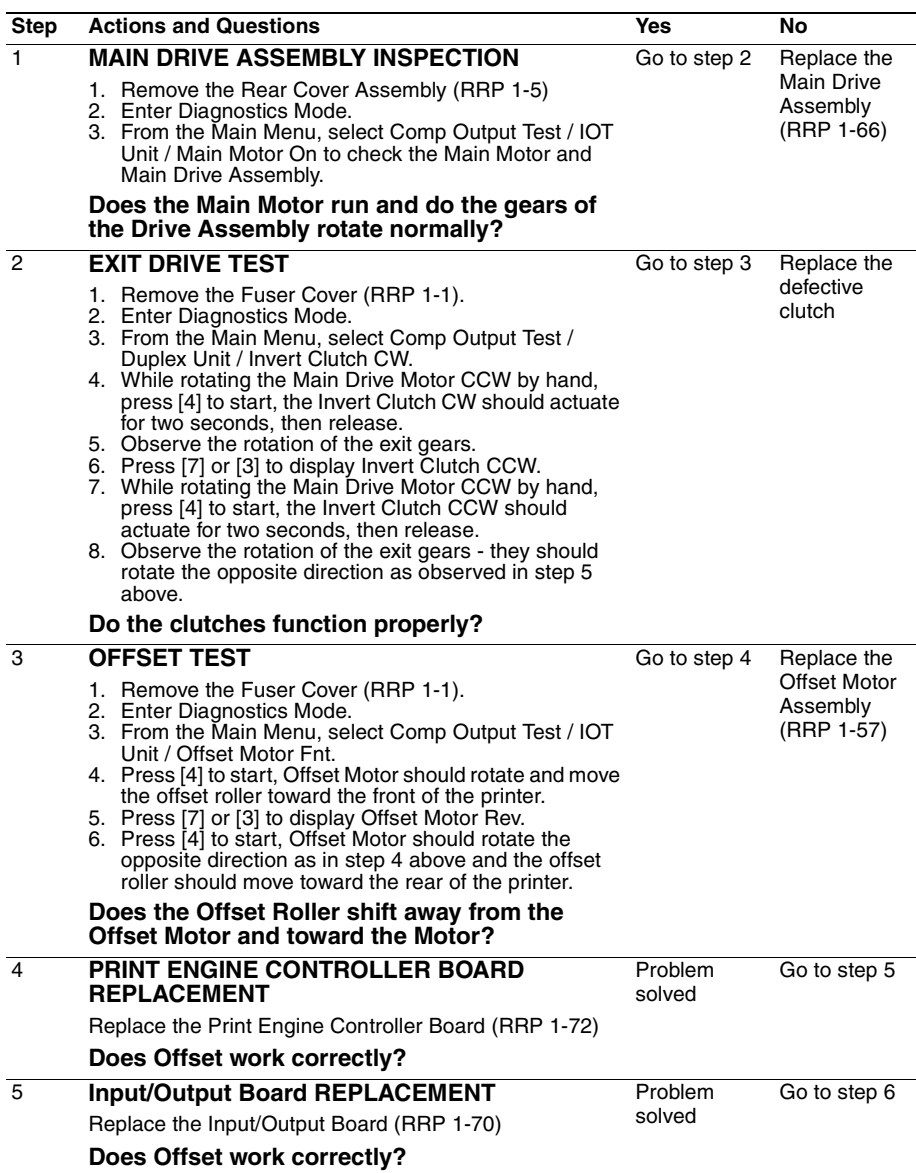

#### **Table 1-83 Printer Does Not Offset Paper**

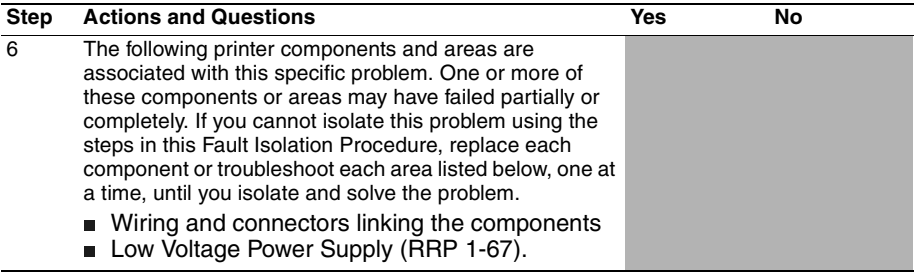

# <span id="page-134-0"></span>**Image Quality Problems**

# **RAP 1-60**

### **Light (Undertoned) Prints**

#### <span id="page-134-1"></span>**PROBLEM**

The overall image density is too light. The image may also be unfused due to insufficient image density.

**THE PRINTER DISPLAYS NO ERROR CODE.**

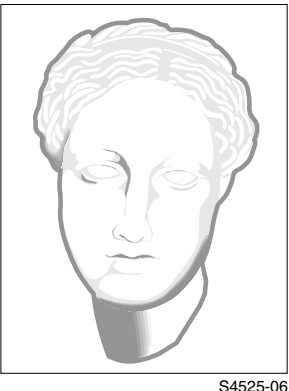

#### **Fig 1-15 Light (Undertoned) Prints**

#### **Table 1-84 Light (Undertoned) Prints**

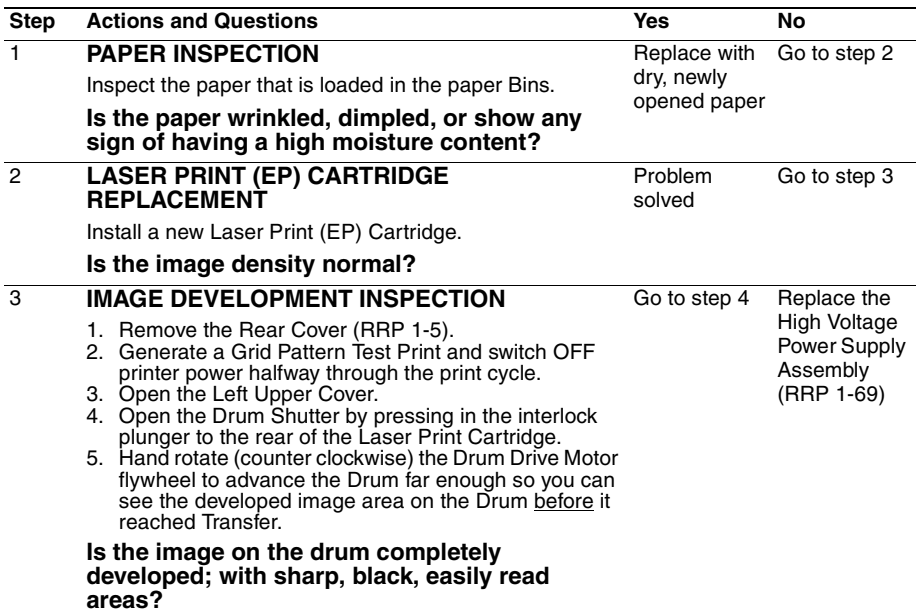

### **Table 1-84 Light (Undertoned) Prints (cont'd.)**

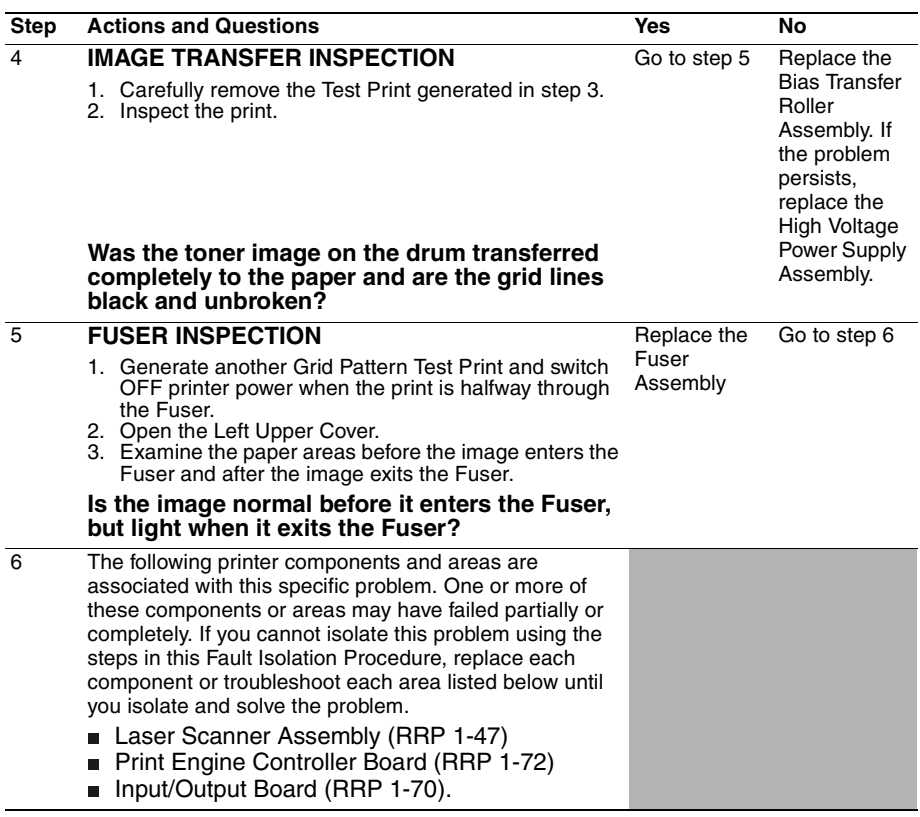

#### **Blank Prints**

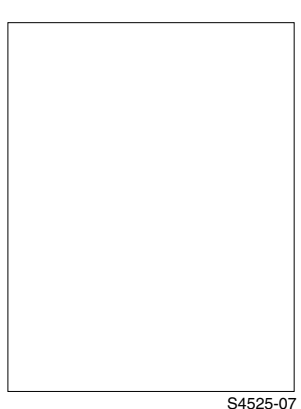

<span id="page-136-0"></span>**PROBLEM** The entire image area is blank. **THE PRINTER DISPLAYS NO ERROR CODE.**

#### **Fig 1-16 Blank Prints**

.

#### **Table 1-85 Blank Prints**

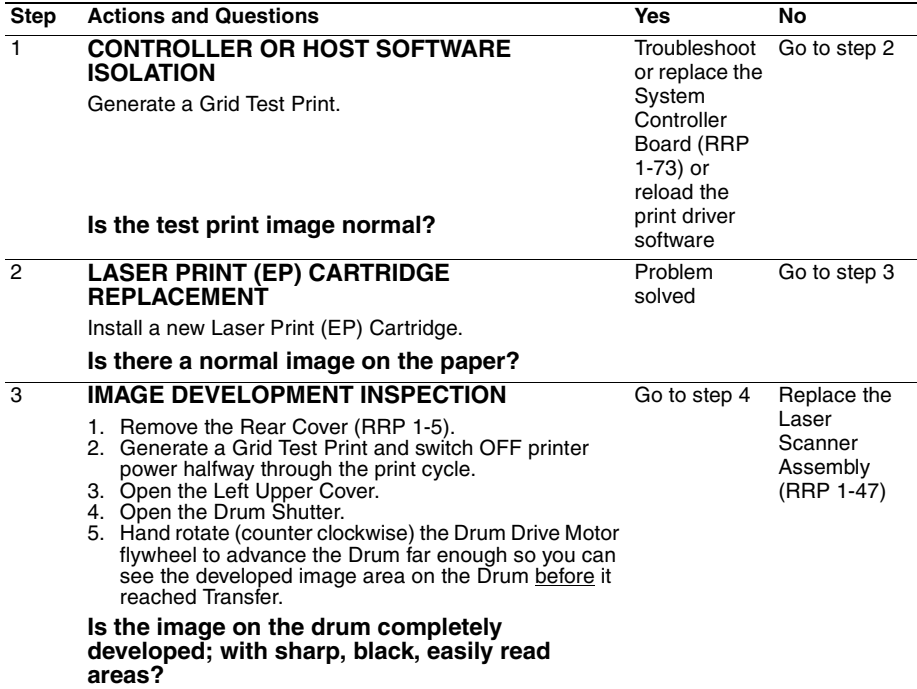

#### **Table 1-85 Blank Prints (cont'd.)**

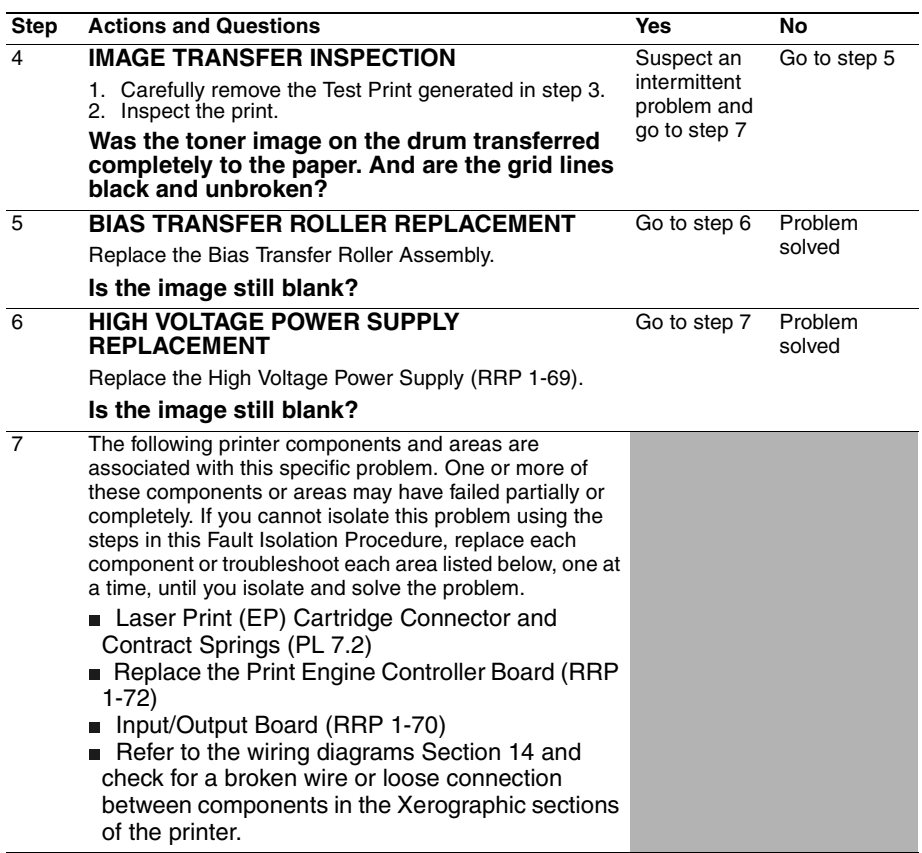

#### **Black Prints**

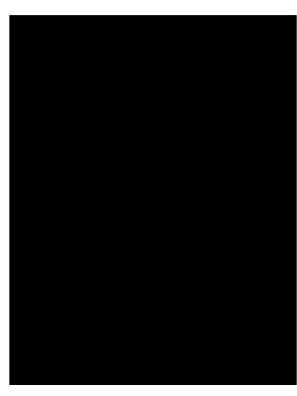

<span id="page-138-0"></span>**PROBLEM**

The entire image area is black. There is no image visible on the page.

**THE PRINTER DISPLAYS NO ERROR CODE.**

S4525-08

#### **Fig 1-17 Black Prints**

.

#### **Table 1-86 Black Prints**

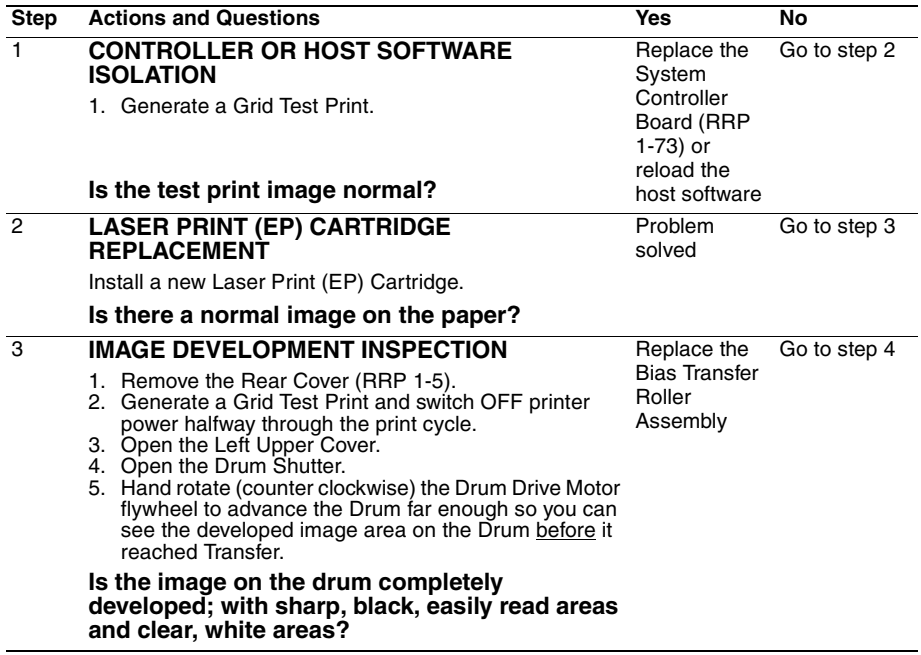

#### **Table 1-86 Black Prints (cont'd.)**

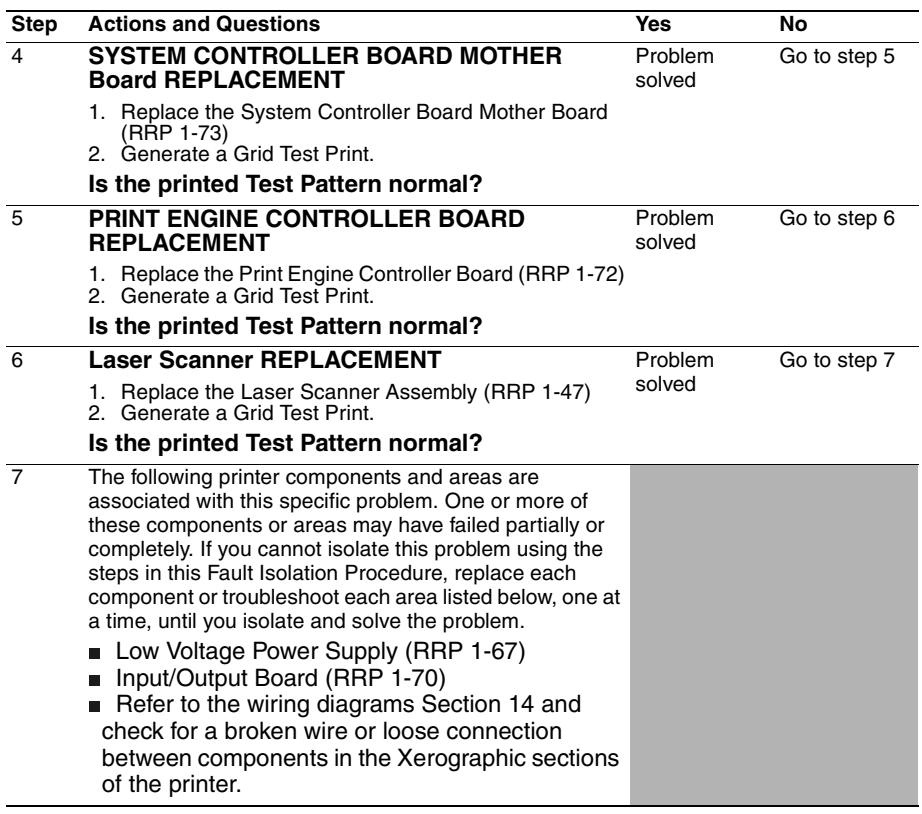

.

#### **Vertical Band Deletions**

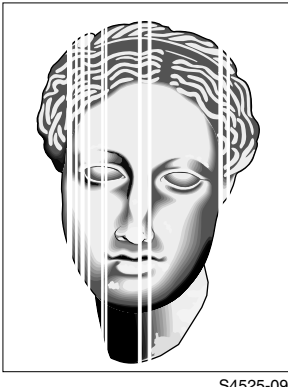

#### <span id="page-140-0"></span>**PROBLEM**

There are areas of the image that are extremely light or are missing entirely. These missing areas form lines or bands that run vertically along the page in the direction of paper travel.

**THE PRINTER DISPLAYS NO ERROR CODE.**

S4525-09

#### **Fig 1-18 Vertical Band Deletions**

#### **Table 1-87 Vertical Band Deletions**

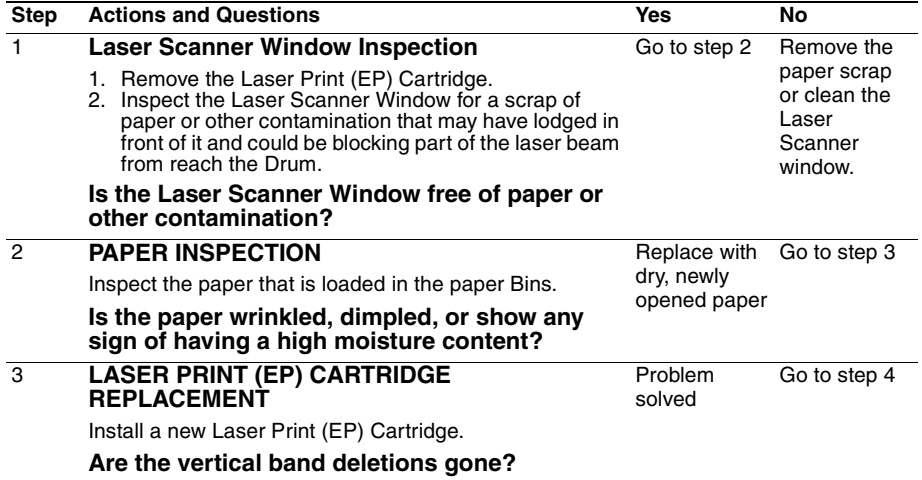

#### **Table 1-87 Vertical Band Deletions (cont'd.)**

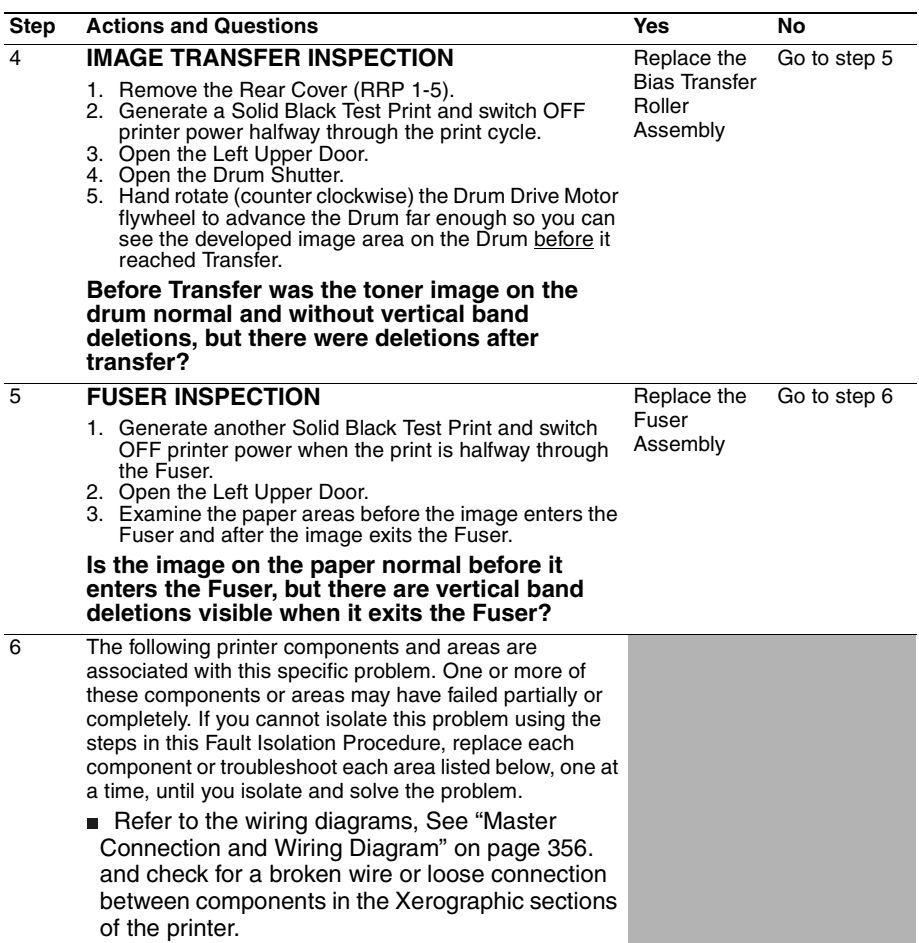

.

#### **Horizontal Band Deletions**

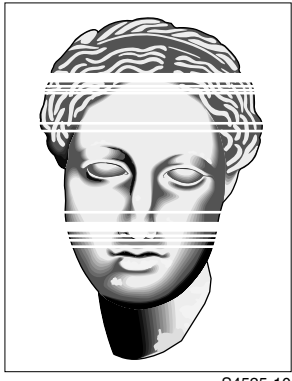

#### <span id="page-142-0"></span>**PROBLEM**

There are areas of the image that are extremely light or are missing entirely. These missing areas form lines or bands that run horizontally across the page perpendicular to the direction of paper travel.

**THE PRINTER DISPLAYS NO ERROR CODE.**

S<sub>4525-10</sub>

#### **Fig 1-19 Horizontal Band Deletions**

#### **Table 1-88 Horizontal Band Deletions**

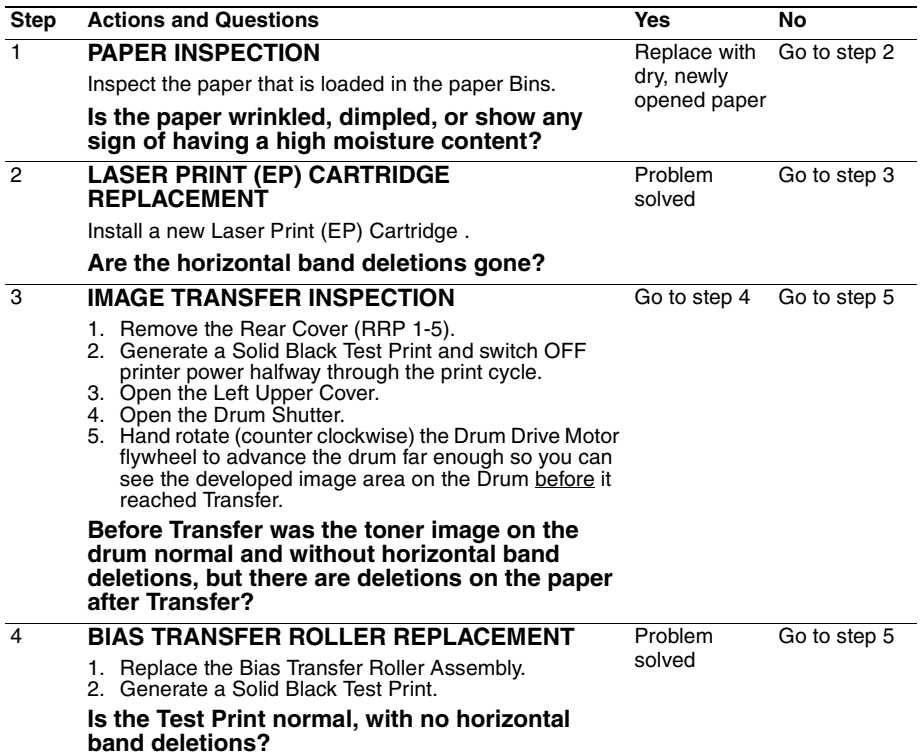

#### **Table 1-88 Horizontal Band Deletions (cont'd.)**

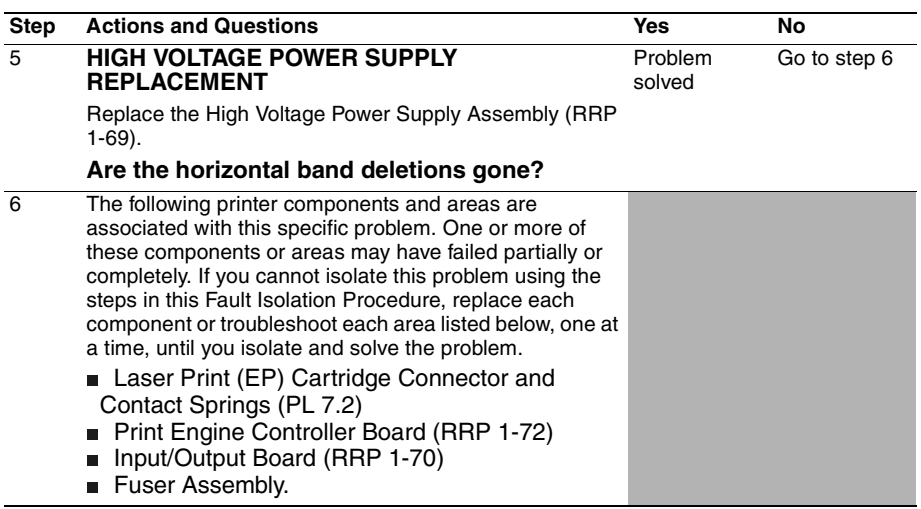
## **Vertical Streaks**

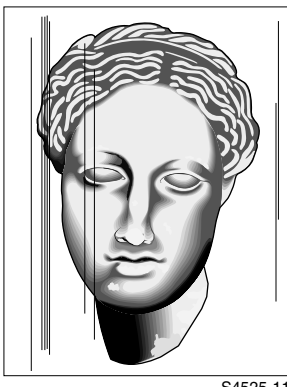

#### **PROBLEM**

There are black lines running vertically along the page in the direction of paper travel.

**THE PRINTER DISPLAYS NO ERROR CODE.**

S4525-11

### **Fig 1-20 Vertical Streaks**

.

### **Table 1-89 Vertical Streaks**

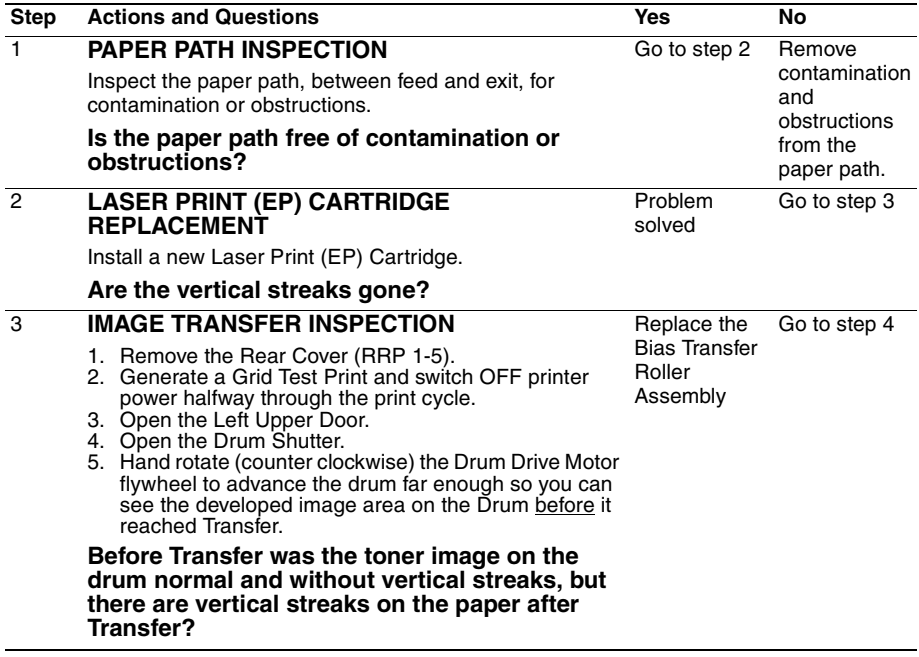

## **Table 1-89 Vertical Streaks (cont'd.)**

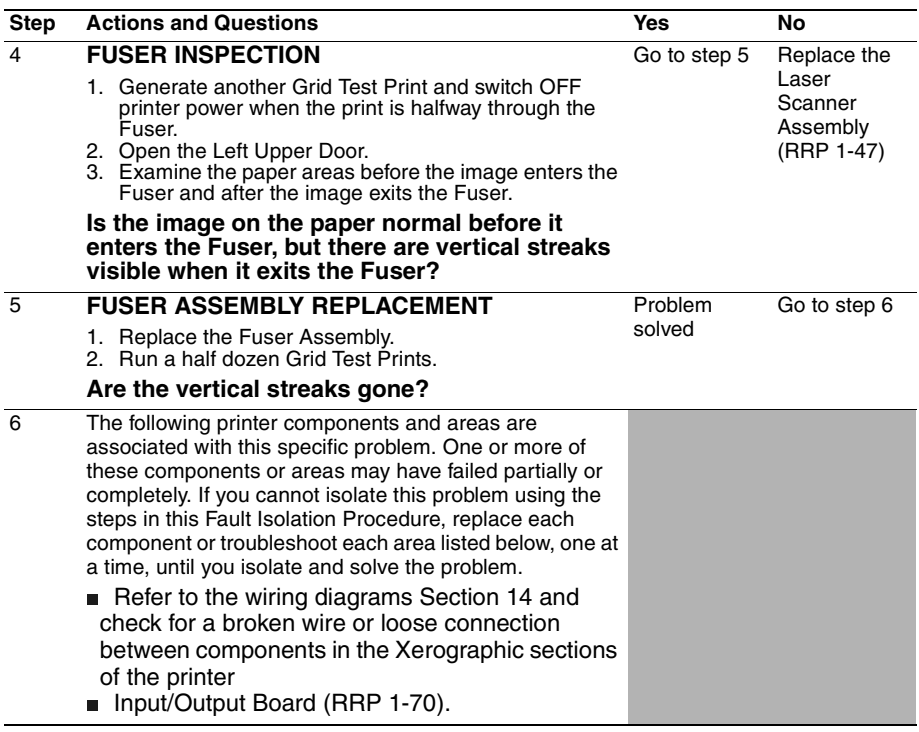

# **Horizontal Streaks**

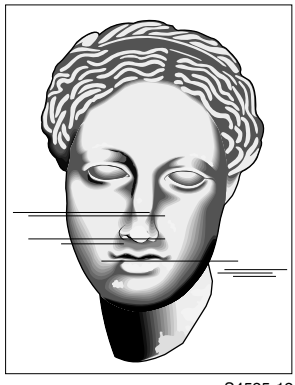

#### **PROBLEM**

There are black lines running horizontally across the paper perpendicular to the direction of paper movement.

**THE PRINTER DISPLAYS NO ERROR CODE.**

S4525-12

### **Fig 1-21 Horizontal Streask**

.

### **Table 1-90 Horizontal Streaks**

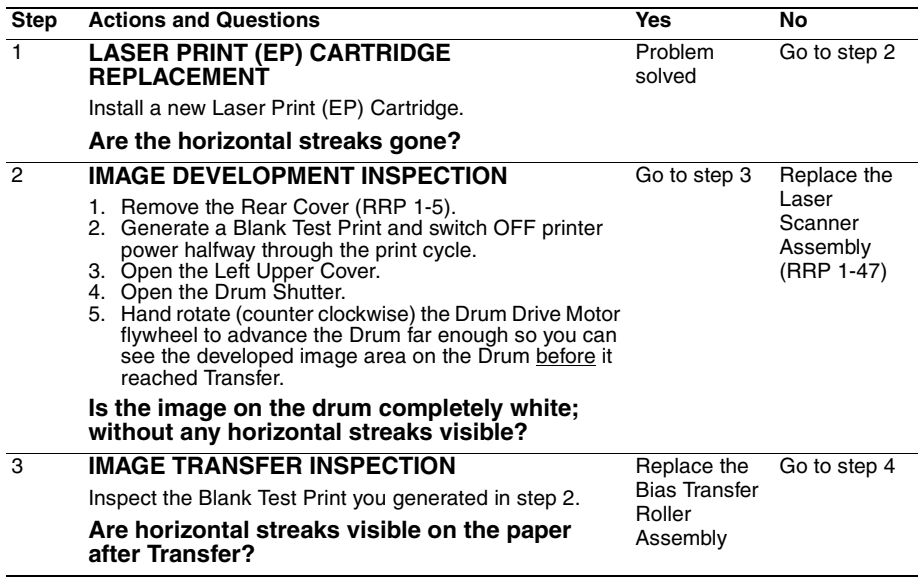

## **Table 1-90 Horizontal Streaks (cont'd.)**

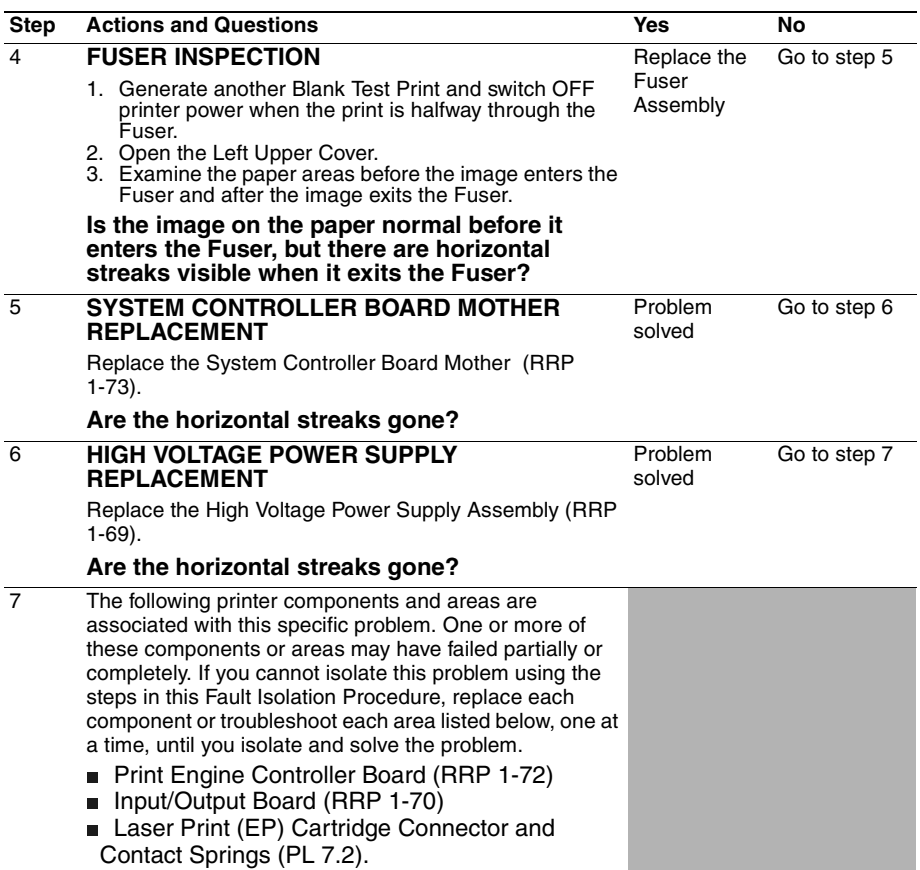

# **Spot Deletions**

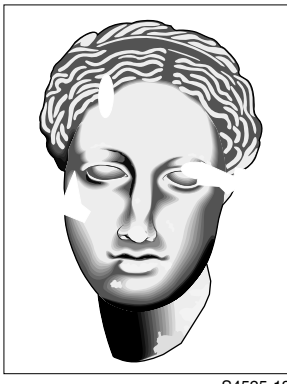

#### **PROBLEM**

There are areas of the image that are extremely light or are missing entirely. These missing areas form non-uniform spots that are localized to small areas of the page. **THE PRINTER DISPLAYS NO ERROR CODE.**

S<sub>4525-13</sub>

#### **Fig 1-22 Spot Deletions**

.

#### **Table 1-91 Spot Deletions**

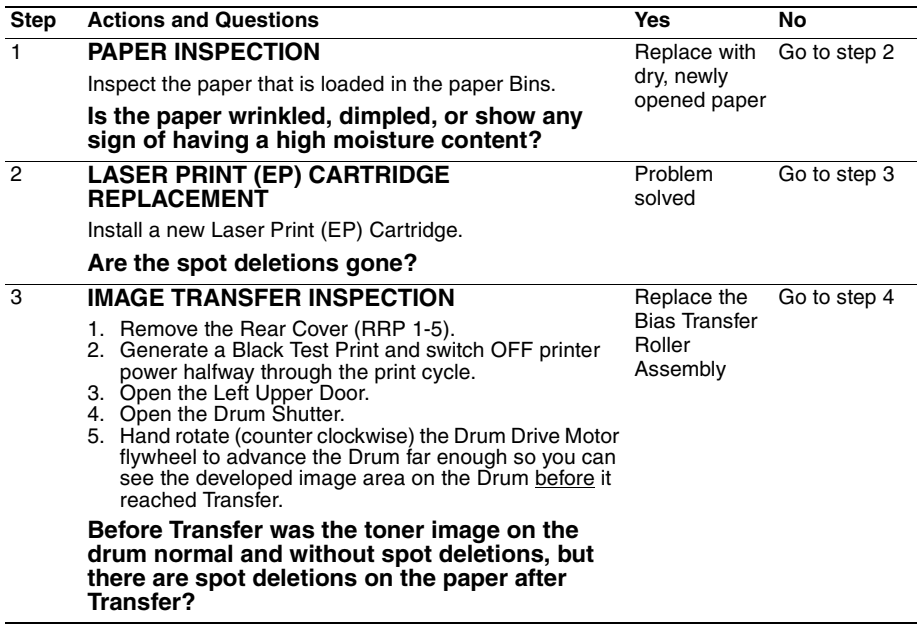

### **Table 1-91 Spot Deletions (cont'd.)**

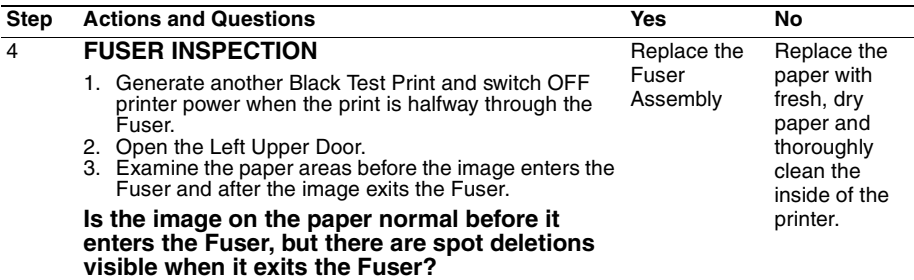

## **Spots**

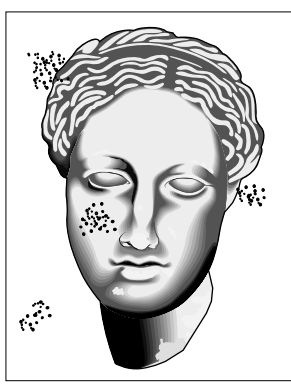

#### **PROBLEM**

There are spots of toner scattered randomly across the page. **THE PRINTER DISPLAYS NO ERROR CODE.**

S4525-14

### **Fig 1-23 Spots**

.

#### **Table 1-92 Spots**

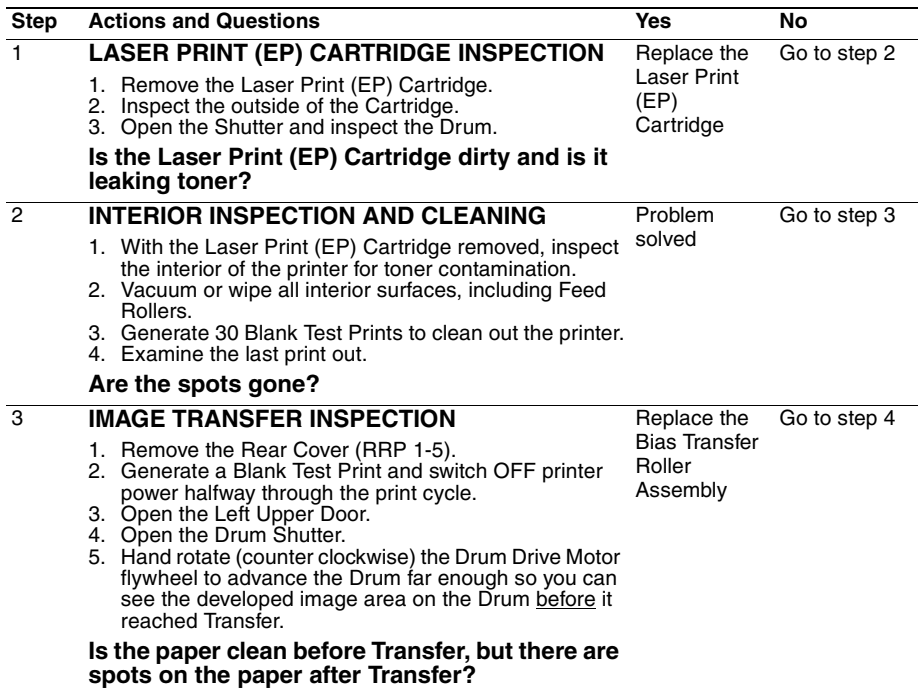

### **Table 1-92 Spots (cont'd.)**

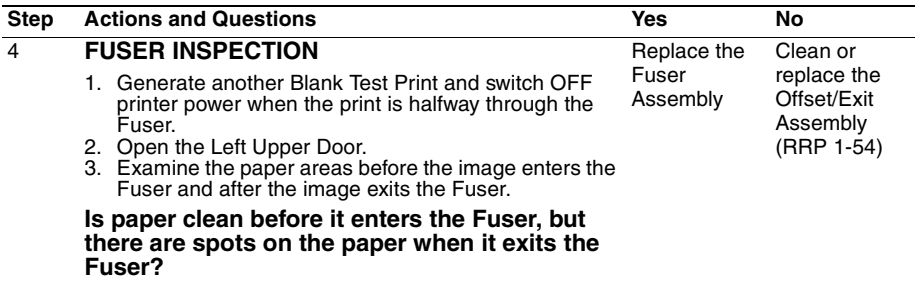

# **Residual Image or Ghosting**

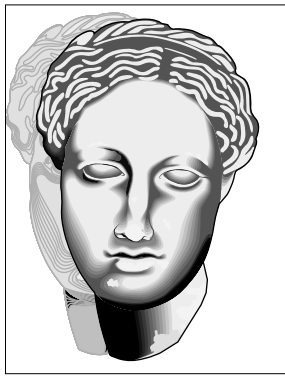

.

#### **PROBLEM**

There are faint, ghostly image appearing randomly on the page. The images may be images from a previous page. **THE PRINTER DISPLAYS NO ERROR CODE.**

S<sub>4525-15</sub>

### **Fig 1-24 Residual Image or Ghosting**

#### **Table 1-93 Residual Image or Ghosting**

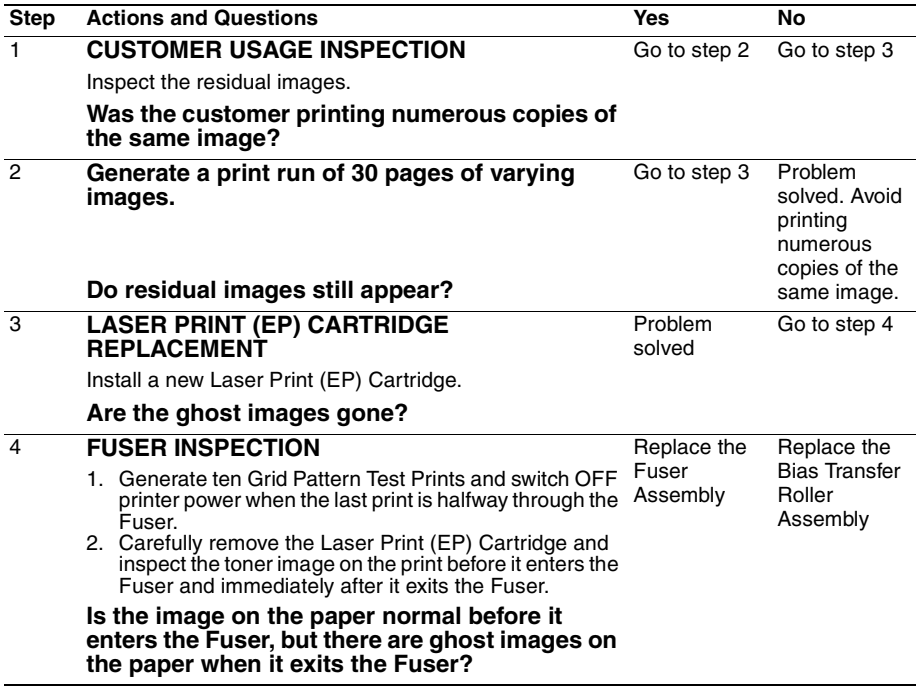

# **Table 1-93 Residual Image or Ghosting (cont'd.)**

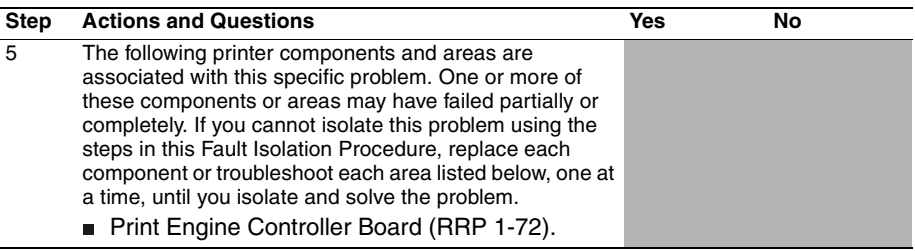

# **Background**

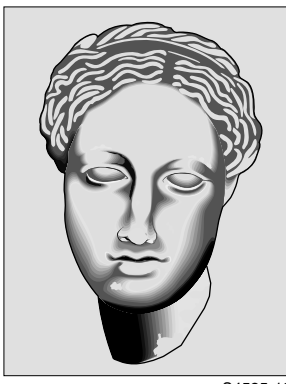

#### **PROBLEM**

There is a light gray dusting of toner on all or most of the printer page.

**THE PRINTER DISPLAYS NO ERROR CODE.**

 $54525 - 16$ 

### **Fig 1-25 Background**

.

#### **Table 1-94 Background**

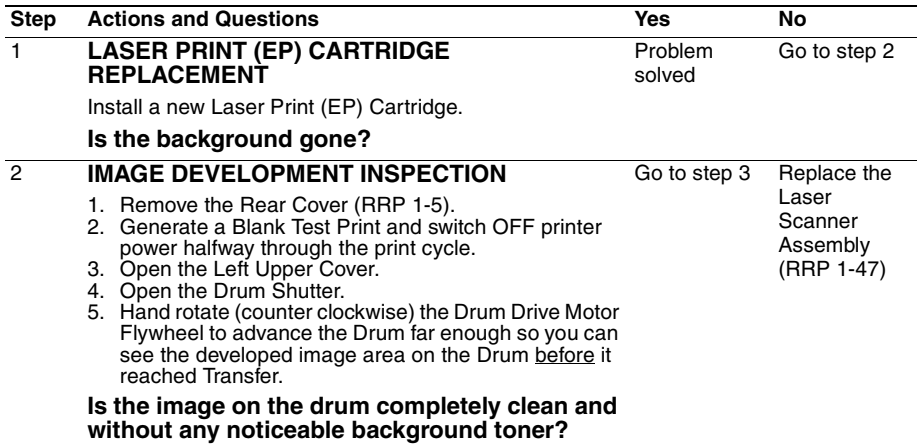

# **Table 1-94 Background (cont'd.)**

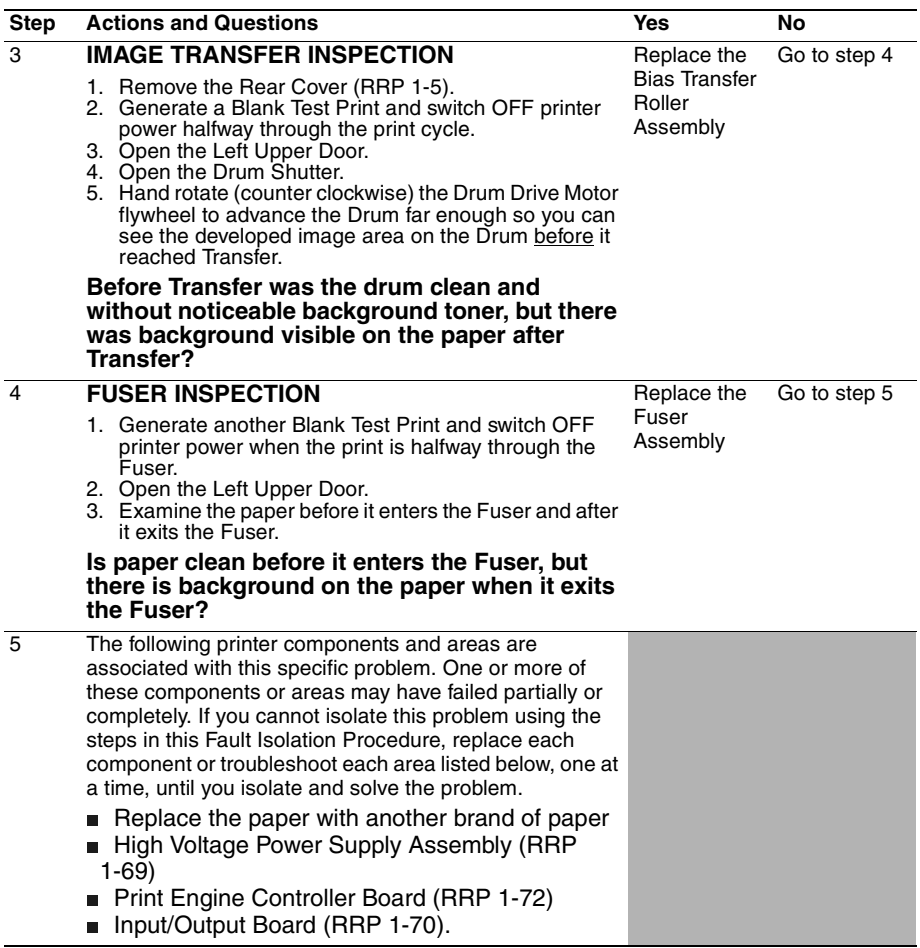

### **Toner on Back of Print**

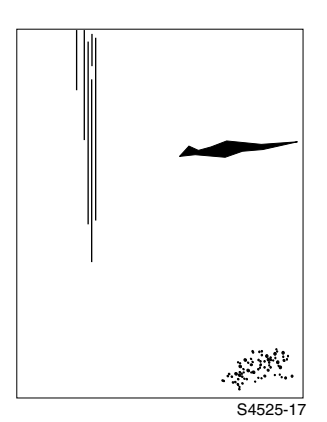

#### **PROBLEM**

There is toner contamination on the back of the fused sheet of paper.

**THE PRINTER DISPLAYS NO ERROR CODE.**

### **Fig 1-26 Toner on Back of Print**

.

#### **Table 1-95 Toner on Back of Print**

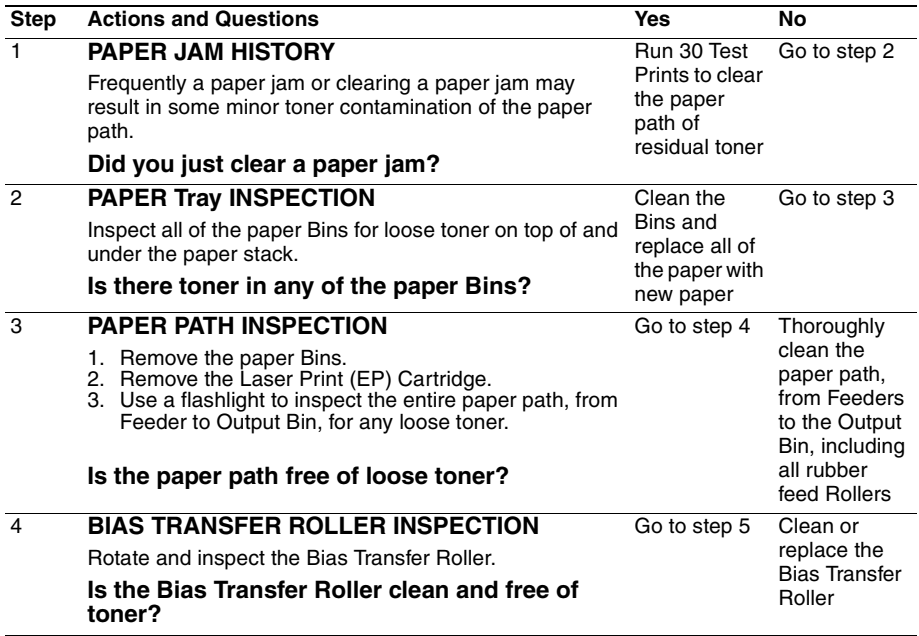

### **Table 1-95 Toner on Back of Print (cont'd.)**

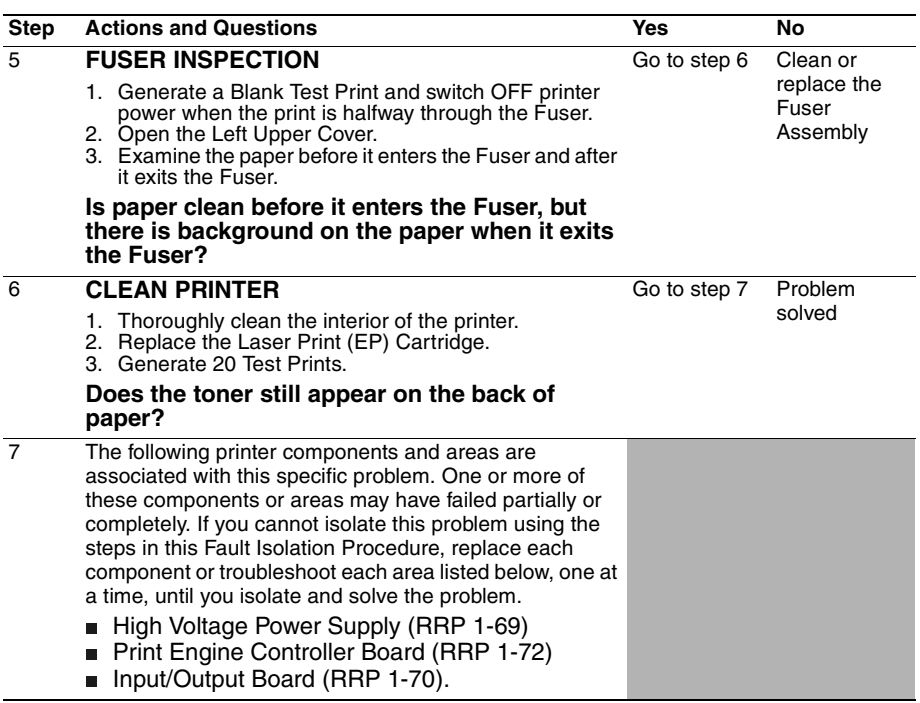

## **Skewed Image**

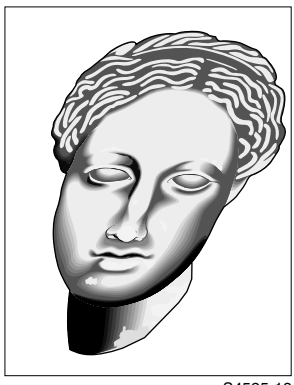

**PROBLEM**

The image is either twisted on the page or is not parallel to the sides of the page.

**THE PRINTER DISPLAYS NO ERROR CODE**.

S4525-18

### **Fig 1-27 Skewed Image**

.

#### **Table 1-96 Skewed Image**

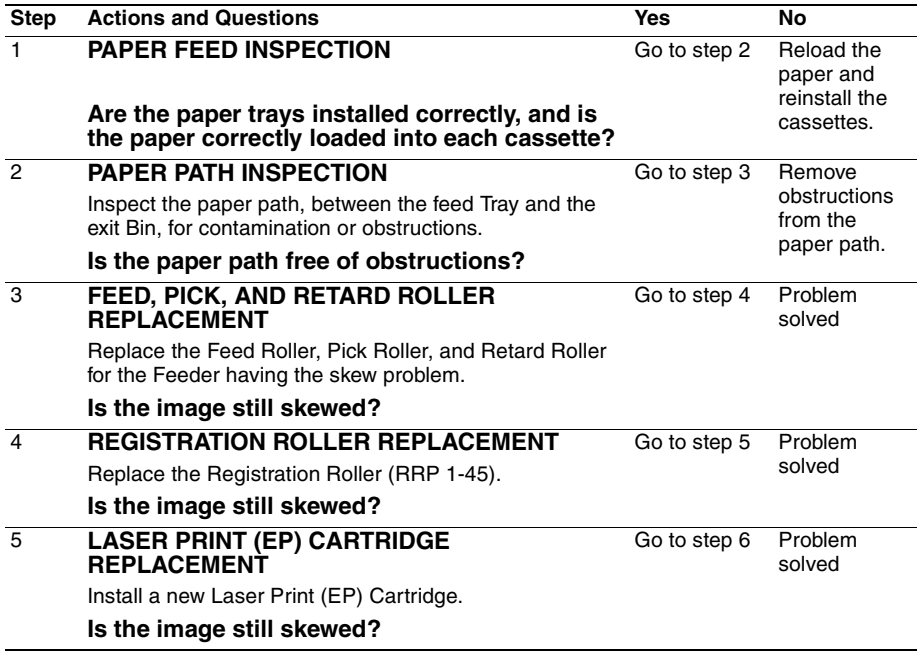

## **Table 1-96 Skewed Image (cont'd.)**

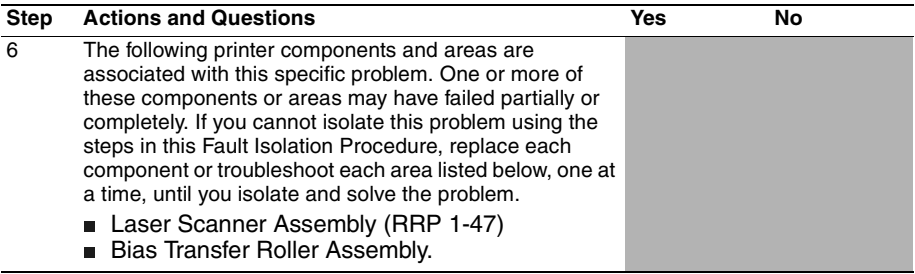

## **Damaged Prints**

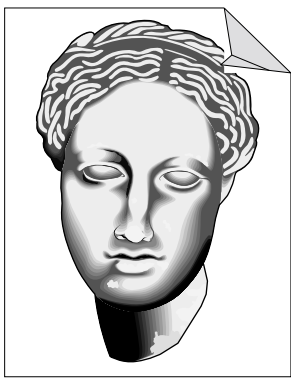

**PROBLEM**

The printed page exits the printer either wrinkled, creased, folded or torn.

**THE PRINTER DISPLAYS NO ERROR CODE.**

S4525-19

### **Fig 1-28 Damaged Prints**

.

## **Table 1-97 Damaged Prints**

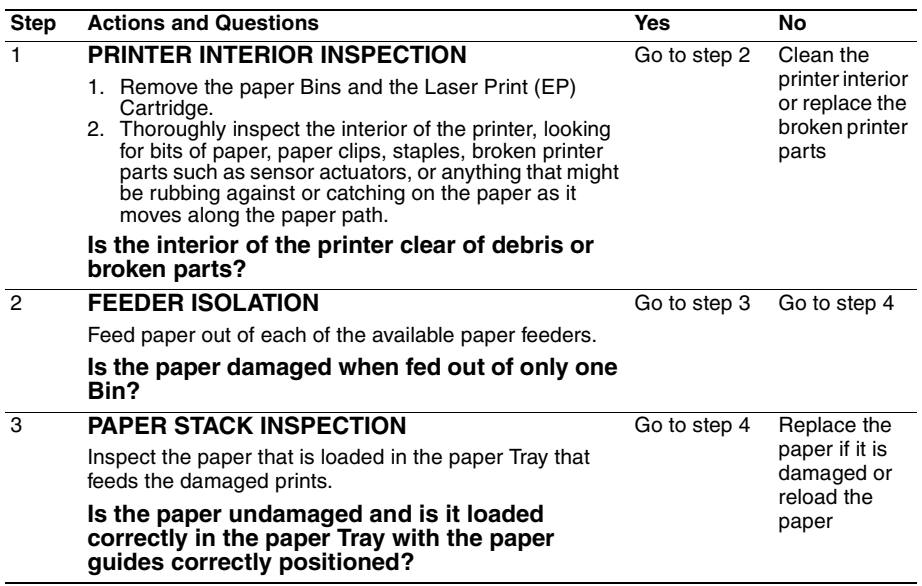

## **Table 1-97 Damaged Prints (cont'd.)**

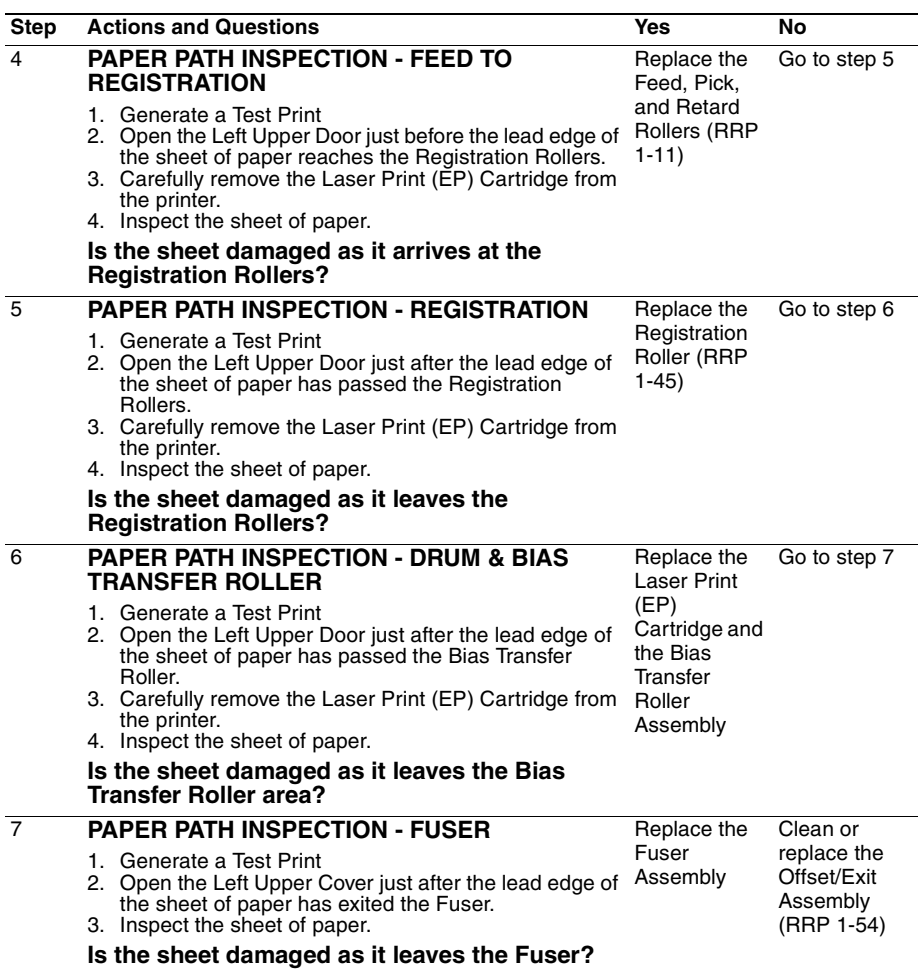

# **Unfused Image or Image Easily Rubs Off of Page**

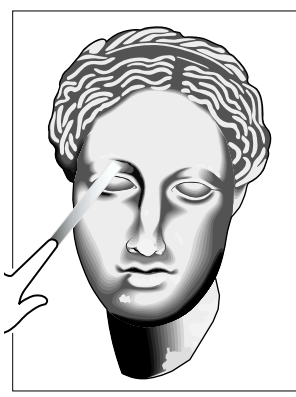

.

#### **PROBLEM**

The toner image is not completely fused to the paper. **THE PRINTER DISPLAYS NO ERROR CODE.**

S4525-20

#### **Fig 1-29 Unfused Image or Image Easily Rubs Off of Page**

### **Table 1-98 Unfused Image or Image Easily Rubs Off of Page**

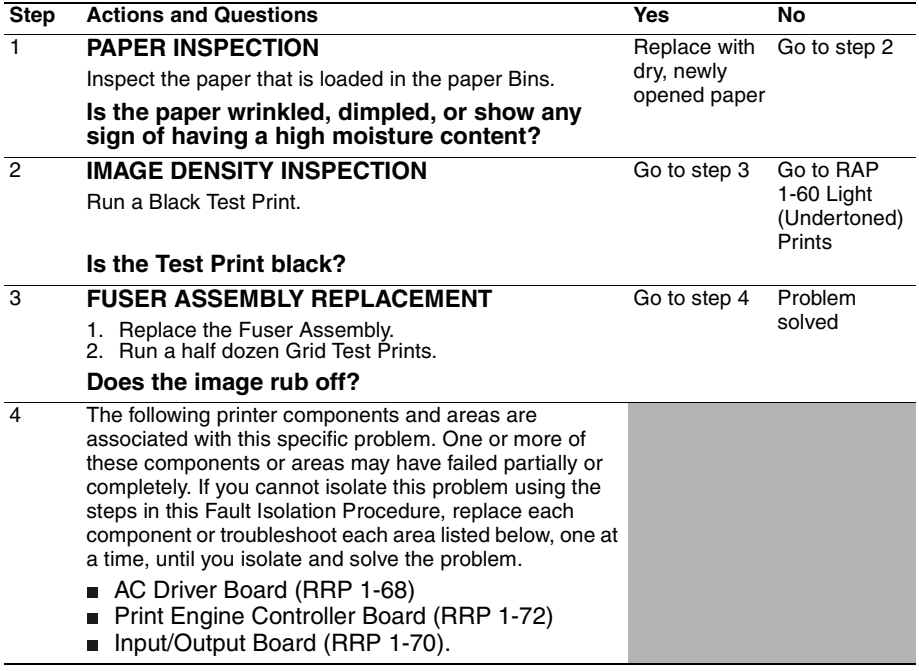

# **Repetitive Marks on Each Page**

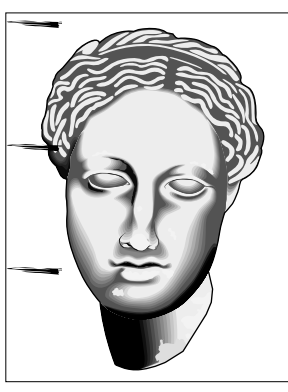

.

**PROBLEM**

Identical image defects appear on each or on every other printed sheet.

**THE PRINTER DISPLAYS NO ERROR CODE.**

S4525-21

### **Fig 1-30 Repetitive Marks on Each Page**

#### **Table 1-99 Repetitive Marks on Each Page**

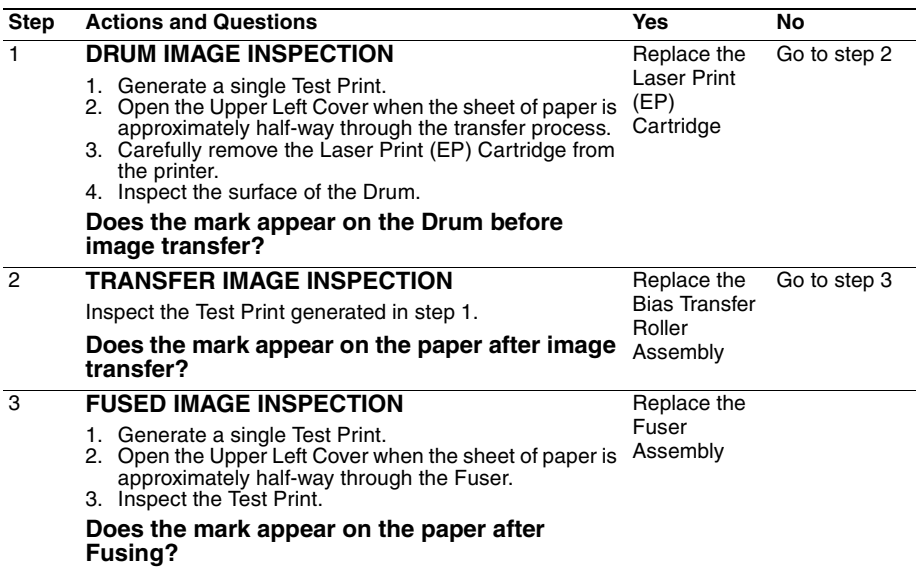

# **Lead Edge Registration Is Not Correct**

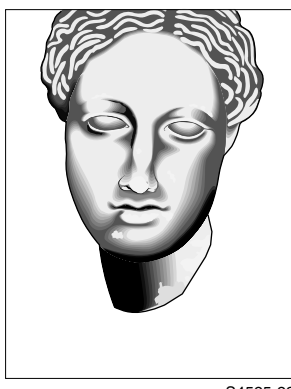

.

#### **PROBLEM**

The printed image is not centered on the page. The lead edge margin of the printed image is either too narrow or too wide, and either cuts off the lead edge of the printer image or starts the lead edge of the printed image too far into the page. **THE PRINTER DISPLAYS NO ERROR CODE.**

S4525-22

### **Fig 1-31 Lead Edge Registration Is Not Correct**

#### **Table 1-100 Lead Edge Registration Is Not Correct**

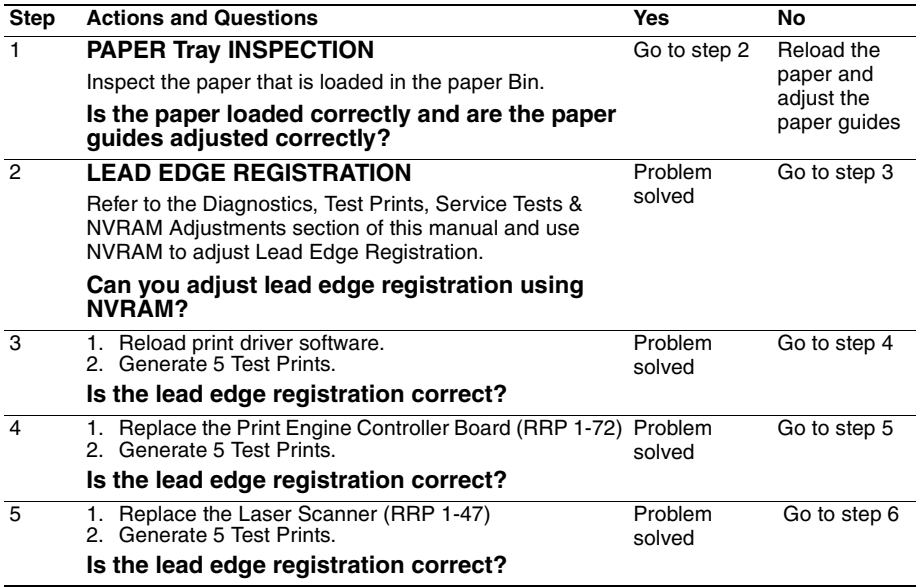

# **Table 1-100 Lead Edge Registration Is Not Correct**

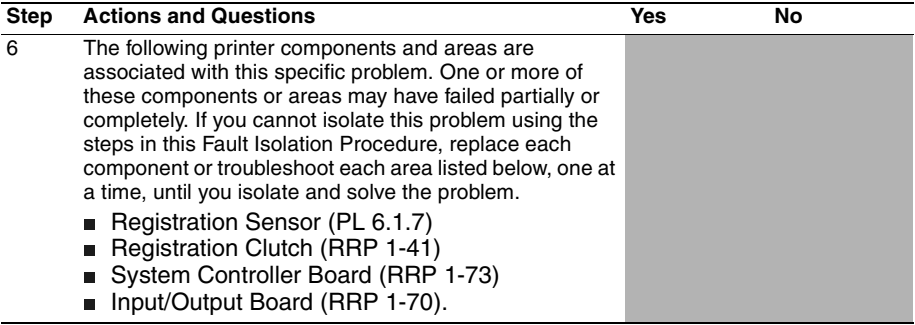

## **Side-to-Side Registration Is Not Correct**

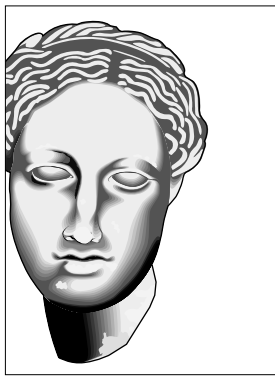

.

#### **PROBLEM**

The printed image is not centered on the page. The side margins are not equal and the image may be cut off on either the left or right side.

**THE PRINTER DISPLAYS NO ERROR CODE.**

S<sub>4525-23</sub>

#### **Fig 1-32 Side-to-Side Registration Is Not Correct**

#### **Table 1-101 Side-to-Side Registration Is Not Correct**

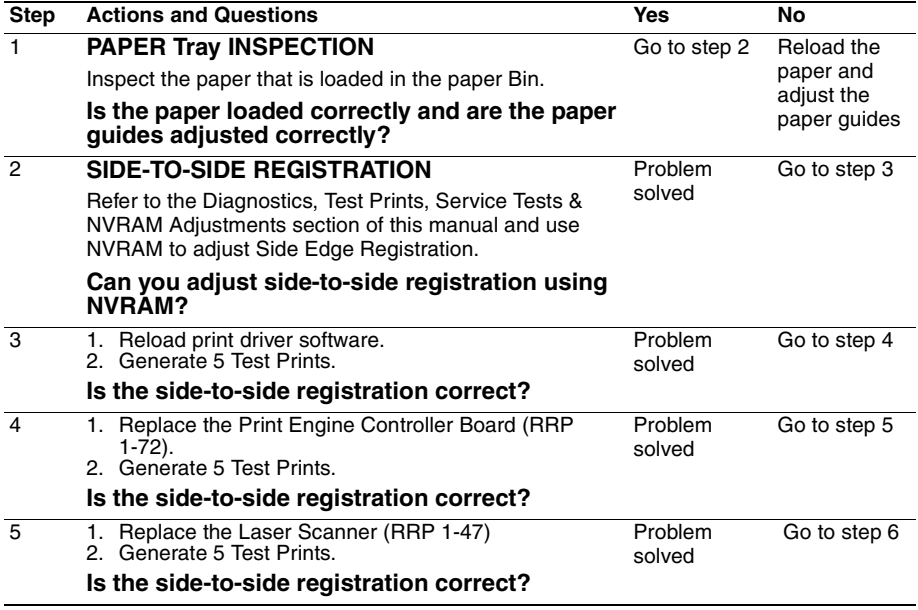

### **Table 1-101 Side-to-Side Registration Is Not Correct**

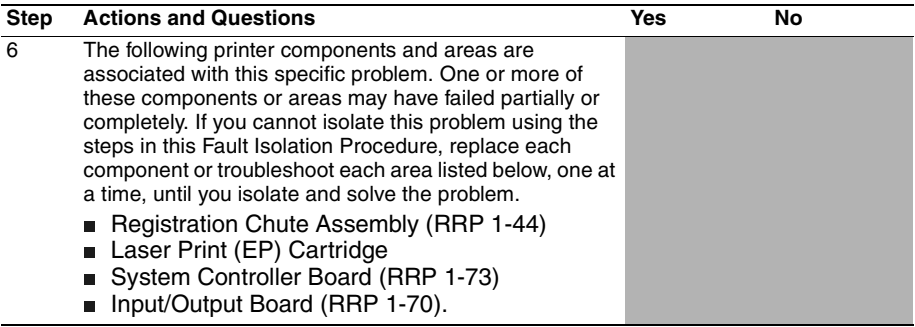

# **Electrical Interference Problems**

# **RAP 1-80**

## **Electrical Interference**

Something is generating electrical noise that may be interfering with the normal operation of the printer. The interference generator may be either external or internal to the printer**.**

#### **Table 1-102 Electrical Interference**

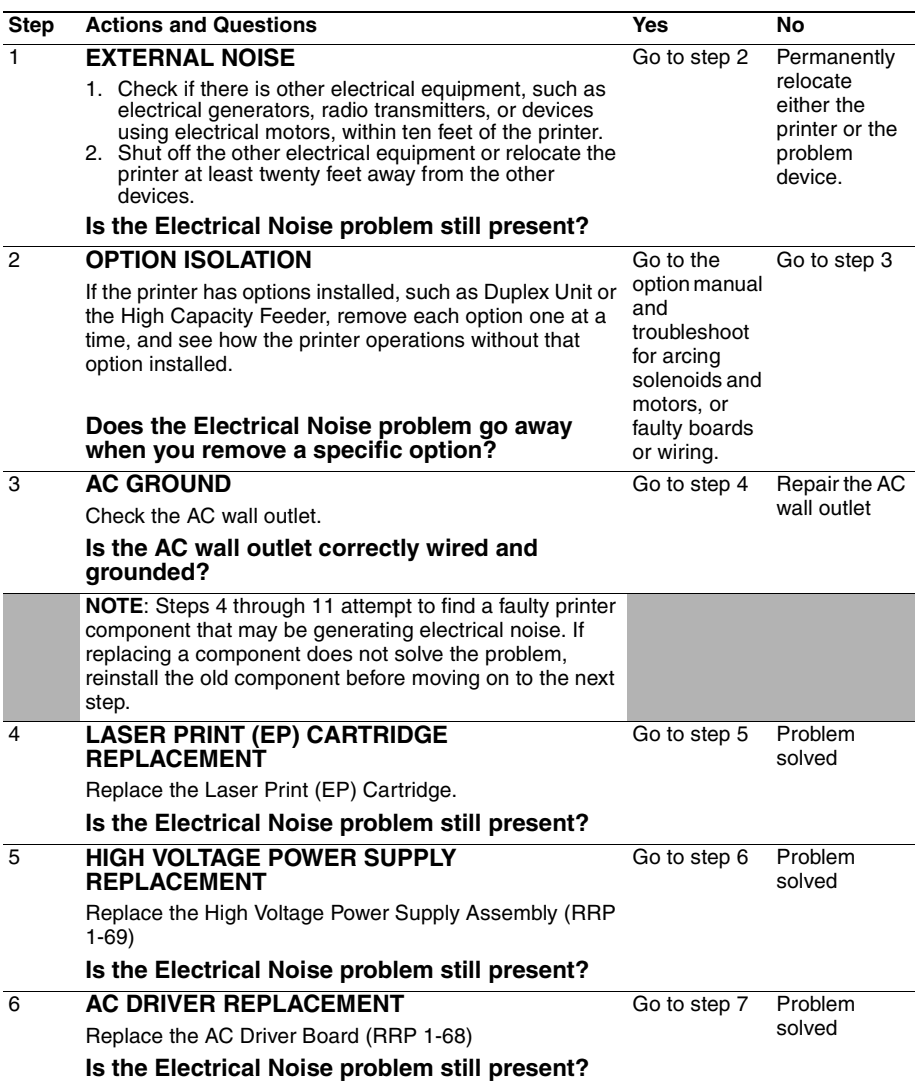

### **Table 1-102 Electrical Interference (cont'd.)**

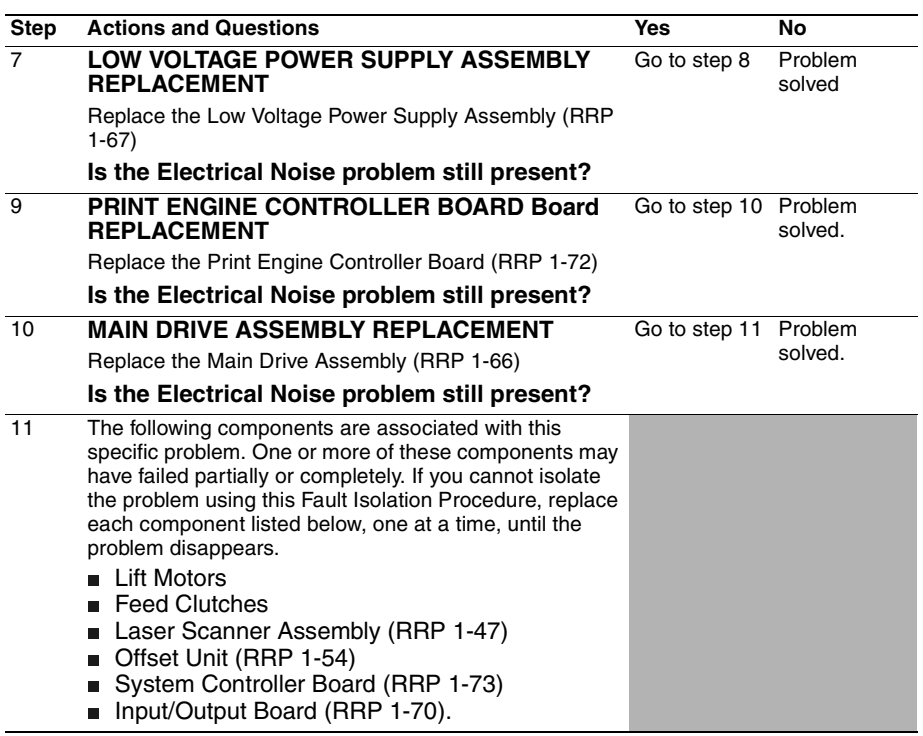

*Diagnostics, Test Prints, Service Tests and NVRAM Adjustments*

The printer has four modes of operation:

- On-Line Mode
- Power Saver Mode
- Diagnostic Mode
- Menu Mode.

#### **On-Line Mode**

On-Line is the printerís normal operating mode. In this mode, the printer is On-Line, under the control of the System Controller Board, and ready to generate output. The On-Line Mode occurs automatically when the printer is powered ON.

If the printer goes out of the On-Line Mode during operation, it may be restored to On-Line by pressing the On-Line button [0] on the Control Panel.

When the printer is On-Line, the "On Line" LED is illuminated steadily, indicating data reception, transmission, analysis and printing are allowed. When the "On Line" LED is blinking, the printer is receiving or processing data, or printing.

#### **Power Saver**

The printer employs a Power Saver Mode to reduce power consumption by lowering the temperature of the fuser. If no data is received, or no Control Panel operation is performed, within a period of time (either printer default or set by the user) the printer enters the power saving state.

The Power Saver Mode interval can be set from the System Menu (in Menu Mode) and can be preset to Off, 15, 30, 60, 90, 120 or 180 minutes.

When the printer is in the power saving state, it takes longer to start printing the first page because it takes some time to raise the fuser temperature.

# **Diagnostics**

Diagnostics available to the technician are built into the System Controller Board. However, test prints are available from both the System Controller and the Print Engine Controller as described below.

You can use Diagnostics to:

- Test the operation of printer switches and sensors.
- Test the operation of printer motors, solenoids, and electric clutches.
- Generate a variety of test patterns to check printer operation and xerographic functions.
- **Print fault history**
- Read component usage logs.<br>Read and change operational
- Read and change operational parameters
- Analyze and adjust registration both overall and for each paper feed tray.

#### **Menu Mode**

Menu Mode utilizes the Control Panel to select various printer operations, print configuration sheets and print test/demo prints. The Menu Mode also enables the operator to set, change or adjust various features/options available int he DocuPrint N4525 Network laser Printer. If an option is not installed, the menu items for that option will not be displayed.

# **Maintenance Reset Procedure**

The Maintenance Kit is a user installable kit which replaces the paper feed rollers, bias transfer roller, cleaning cloth, gloves and a fuser. The printer's control panel display informs the user when it is time to install a Maintenance Kit.

Upon completing the Maintenance Kit installation, it is necessary to reset the Maintenance Kit Counter. Although wordless instructions are included with the kit, the procedure below is provided for when those instructions are not available to you.

**Note** *The Maintenance Kit Counter should only be reset when a complete kit has been installed.*

### **Maintenance Kit Counter Reset Procedure**

- **1.** Make certain the printer is OFF.
- **2.** Press and hold buttons [2] and [6] on the Control Panel while you switch ON printer main power. Continue holding until "IOT?" appears in the display (approximately 20 seconds).
- **3.** When the Control Display shows \*IOT?\***,** release buttons [2] and [6], then press and hold button [0] and [5]. You have 10 seconds to release [2] and [6] and press [0] and [5]. Hold [0] and [5] until "Reset Complete Please Reboot" is displayed. This message confirms the counter has been reset.
- **4.** Reboot the printer by powering OFF, waiting 20 30 seconds and powering ON.

The Maintenance Kit is a customer purchased / customer replaced unit (CRU). The interval for replacement is 300K prints.

For Maintenance Kit part numbers, see Xerox Supplies and Accessories in the FRU Parts Lists on page [1-338](#page-359-0).

# **Test Prints**

A variety of test prints are available to aid in determining the quality of output from the printer and to assist in troubleshooting problems. Some test prints are available from the System Controller Board and others from the Print Engine Controller Board This section shows how to select and produce all test prints available.

**Note** *For assistance in analyzing print quality problems, please refer to the Troubleshooting section of this manual, Image Quality Problems on page [1-113.](#page-134-1)*

# **System Controller Test Prints**

The test prints available from the System Controller Board consist of a "Test Print" for helping to evaluate print quality and alignment/registration. Other available prints provide a printer configuration sheet, fault history, menu map, PS and PCL font lists, and a PCL Demo page. Some of these test prints serve a twofold purpose by providing information germaine to the printer and an indicator of measurable print quality.

**Note** *If multiple test prints are desired, enter the System Menu and change "Print Quantity" value from 1 to the desired number. Remember to reset the value back to 1 after checking/adjusting registration.*

**Note** *It is not necessary to take the printer "Off Line" to run the following test prints. The [0] key takes the printer Off Line, if needed and returns all modes, except Diagnostics, to "Ready."* 

# **Configuration Sheet:**

A printer configuration sheet can be used as an indicator of print quality, as well as providing the user/technician with myriad of pertinent information regarding the printer's configuration. It is a good idea to print a configuration sheet and keep it close to the printer for reference by users, technicians, and/or system administrators.

- **1.** While in the menu mode, press [1] or [5] until "Print Menu" is displayed.
- **2.** Press [2] or [6] until "Config Sheet" is displayed.
- **3.** Press [4] and a printer configuration sheet will be printed.

# **System Controller Test Print:**

The "Test Print" is a multi-purpose print displaying a wide variety of objects including text, multi-positional thin/thick lines, black painted areas, gray scale, fine alignment graduations to facilitate checking registration, lead edge and side edge alignment, etc. Normally, running this test print delivers two identical pages.

- **1.** While in the menu mode, press [1] or [5] until "PRINT MENU" is displayed.
- **2.** Press [2] or [6] until "Test Print" is displayed.
- **3.** Press [4] and the System Controller test page will be printed.

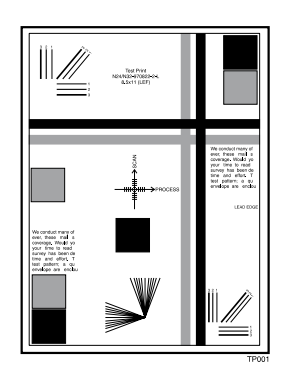

# **Fault History:**

The fault history provides two columns of figures to help track faults. A Page Count, which refers to the actual page count of the printer where a problem occurred. The Fault Description column lists the Fault (Error) Codes pertaining to the problem. In many cases, these codes can be found in the Error Codes section of this manual as an aid to troubleshooting. Not every code is listed in this manual. This fault history can become helpful in troubleshooting difficult problems by providing the page count/fault description code to Technical Support, if needed.

- **1.** While in the menu mode, press [1] or [2] until "PRINT MENU" is displayed.
- **2.** Press [2] or [6] until "Fault History" is displayed.
- **3.** Press [4] and the fault history will be printed.

**Note** *It is advisable to print a fault history and have it ready when contacting Technical Support.*

### **Menu Map:**

The menu map helps the user/technician navigate the multitudes of menus and sub-menus available. It is a good idea to print a configuration sheet and keep it close to the printer for reference by users, technicians, and/or system administrators.

- **1.** While in the menu mode, press [1] or [5] until "PRINT MENU" is displayed.
- **2.** Press [2] or [6] until "Menu Map" is displayed.
- **3.** Press [4] and the menu map will be printed.

# **PS Font List:**

The PS Font List produces a list of internally available PostScript fonts. This single test page is an excellent tool with which to help determine print quality.

- **1.** While in the menu mode, press [1] or [5] until "PRINT MENU" is displayed.
- **2.** Press [2] or [6] until "PS Font List" is displayed.
- **3.** Press [4] and the PS font list will be printed.

# **PCL® Font List:**

Three pages of internal PCL fonts is provided with this test. This is another useful print quality test print.

- **1.** While in the menu mode, press [1] or [5] until "PRINT MENU" is displayed.
- **2.** Press [2] until "PCL Font List" is displayed.
- **3.** Press [4] and the PCL font list will be printed.

# **PCL® Demo Test Print:**

The internal PCL Demo test page provides an additional print quality test for the printer. The page is rich in graphics, black and grayscale painting and text.variations.

- **1.** While in the menu mode, press [1] until "PRINT MENU" is displayed.
- **2.** Press [2] until "PCL Demo" is displayed.
- **3.** Press [4] and the PCL Demo test page will be printed.

# **Print Engine Controller Board Test Prints**

Various test print images are stored in ROM on the Print Engine Controller Board. Use this Test Print Diagnostic routine to bypass the System Controller Board and print a variety of test prints directly from the Print Engine Controller Board. Running the Test Print Diagnostic routine is an excellent tool for isolating and diagnosing printer feed, paper path, and image quality problems. Refer to the NVRAM section of this manual for information on using test prints to help adjust print image registration.

**Note** *You must enter Diagnostic Mode to generate the following test prints.*

### <span id="page-175-1"></span><span id="page-175-0"></span>**To Enter Diagnostic Mode**

- **1.** Make certain the printer is OFF.
- **2.** Press and hold buttons [2] and [6] on the Control Panel while you switch ON printer main power. Continue holding until \*IOT?\* appears in the display (approximately 20 seconds)**.**

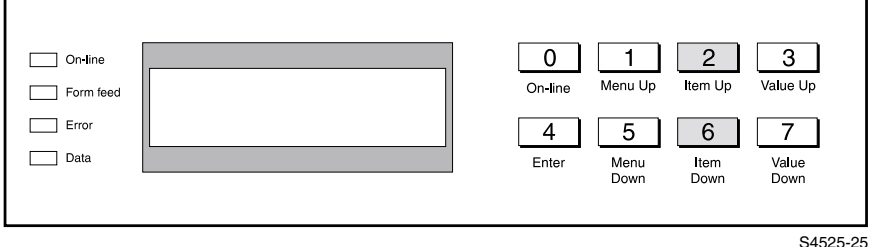

**3.** When the Control Display shows \*IOT?\***,** release buttons [2] and [6], then press and hold button [4]. You have 10 seconds to release [2] and [6] and press [4]. Hold [4] until "Main Menu Test Print" is display. You are now in Diagnostics Mode**.**

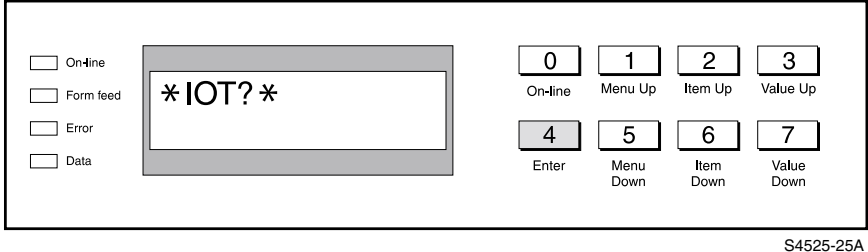

**Note** *If you miss the 10-second window, the printer will reenter its normal boot sequence. To try again, power down the printer, wait 20 - 30 seconds, and begin at step 1 above again.*

**4.** When requested for **password**, sequentially press **[0], [7], [3], [4]** to gain entry.

**Note** *To exit Diagnostics, you must power OFF the printer, wait 20 - 30 seconds and power ON the printer.*

# **Print Engine Controller Test Prints**

The Print Engine Controller Board Test Prints require entering Diagnostics Mode. Refer to page [1-154](#page-175-0) for instructions on how to enter Diagnostics Mode.

The Control Panel Test Legend to the right will aid in navigating through the variety of test prints available.

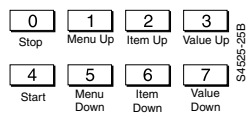

### **Table 1-103 Print Engine Controller Test Prints**

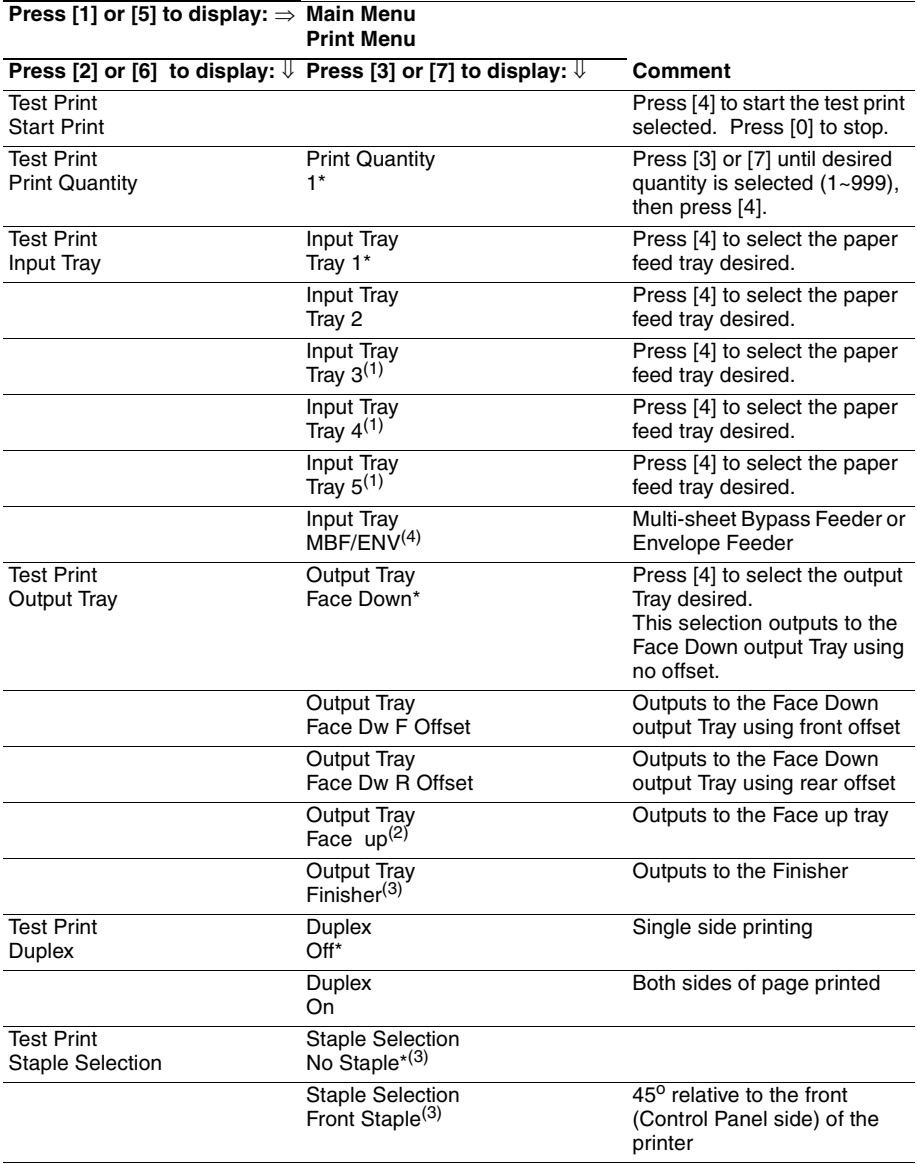

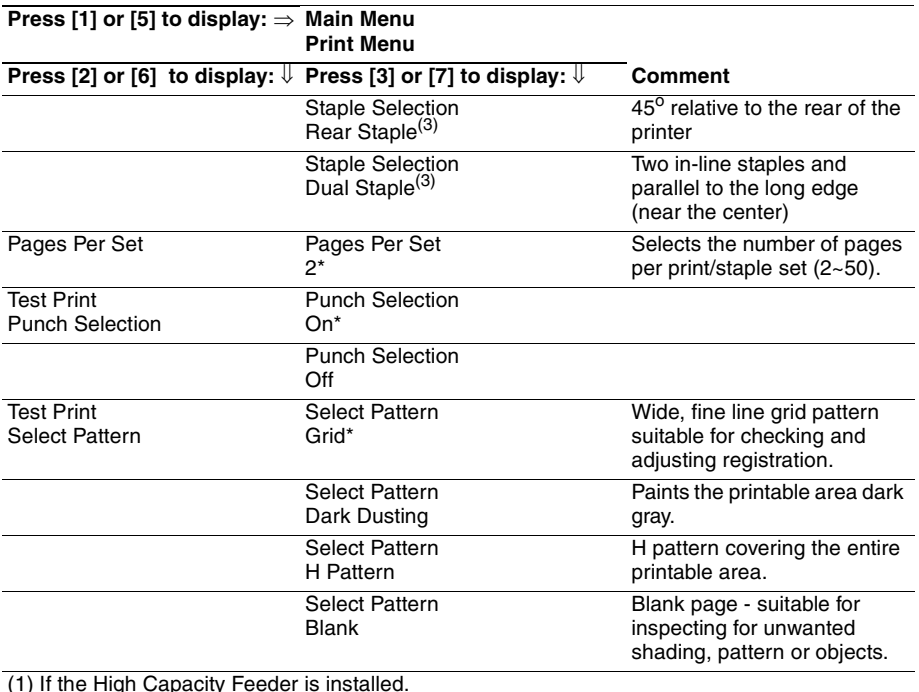

#### **Table 1-103 Print Engine Controller Test Prints (cont'd.)**

(1) If the High Capacity Feeder is installed.

(2) If the Face Up Tray is installed.

(3) If the Finisher is installed.

(4) If the Multi-sheet Bypass Feeder or Envelope Feeder is desired.

\* = Default

# **Analyzing the Test Print**

Test prints provide several uses in troubleshooting printer problems.

- Isolating problems to either the print engine or to the System Controller Board and host software.
- Locating feed and paper transport problems.
- Detecting print quality and image registration problems.

#### **Using Test Prints to Isolate a Problem to the Print Engine or to the System Controller Board**

You can use test prints to determine if a problem is caused by a faulty print engine or by a faulty System Controller Board or host software.

**Note** *This procedure presumes you have investigated any displayed error code or message. If not, please do so now.*

- **1.** Print a sample image from the host computer.
- **2.** Enter Printer Diagnostics and generate a test print.
- **3.** Compare both prints.
- **4.** If the problem occurs when you print from the host computer but does not occur when you print from Diagnostics, the problem may be in the System Controller Board, in the print driver software, or in the application software on the host computer.
- **5.** If the problem occurs when you print a test print, then the problem is in the print engine.
- **Note** *You can also use the above procedure to assist in determining if a print quallty problem is caused by a faulty print engine, system controller board or host software. If the print quality problem is an image registration problem, refer to the NVRAM section of this manual for instructions on adjusting image registration.*

# **Using Test Prints to Locate a Feed or Paper Transport Problem**

You can use test prints to locate a problem with paper feed or with paper transportation along the paper path.

**Note** *This procedure presumes you have investigated any displayed error code or message pertaining to paper feed or transport problems. If not, please do so now.*

- **1.** Enter Printer Diagnostics and generate a test print.
- **2.** Follow the paper along the paper path to locate the cause of the problem.

# **NVRAM Counters Menu**

The Non-Volatile RAM counters provide page counts, ROM versions and/or other information for selected items. Information displayed here requires entering Diagnostics Mode. Refer to page [1-154](#page-175-1) for instructions on entering Diagnostics Mode.

The Control Panel Test Legend to the right will aid in navigating through the variety of counters available. Press [4] to start the counter selected, press [0] to stop or wait approximately 5 seconds and it will stop automatically.

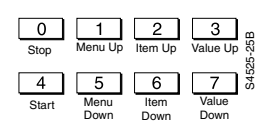

**Note** *Some displayed acronyms are parenthically clarified.*

#### **NVRAM Counters**

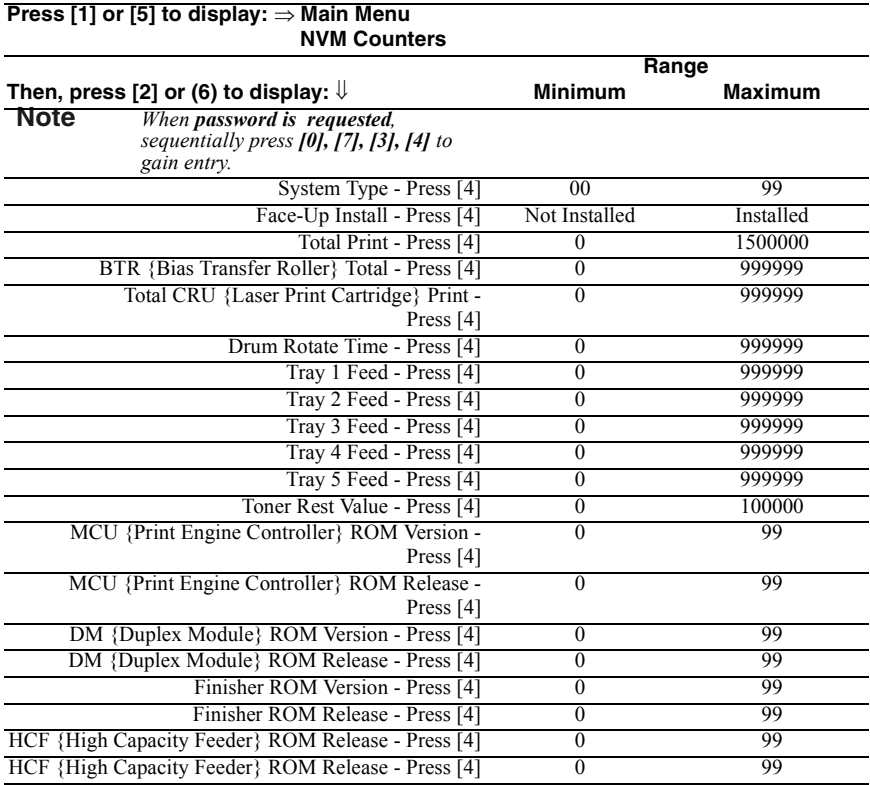
# **NVRAM Adjustment Procedures**

The NVRAM Adjustment Procedures instruct you in adjusting registration globally, as well as for each individual tray and for simplex and duplex operations. In addition, the adjustments in the table below enable you to adjust a variety of fuser temperatures and to toggle Trail Force Erase on and off.

Information displayed here requires entering Diagnostics Mode. Refer to page [1-154](#page-175-0) for instructions on entering Diagnostics Mode.

The Control Panel Test Legend to the right will aid in navigating through the variety of adjustments available. Press [4] to start the adjustment selected, press [0] to stop. For additional information on checking registration, refer to the registration information beginning on page [1-163](#page-184-0)

<span id="page-180-1"></span>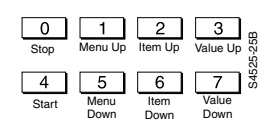

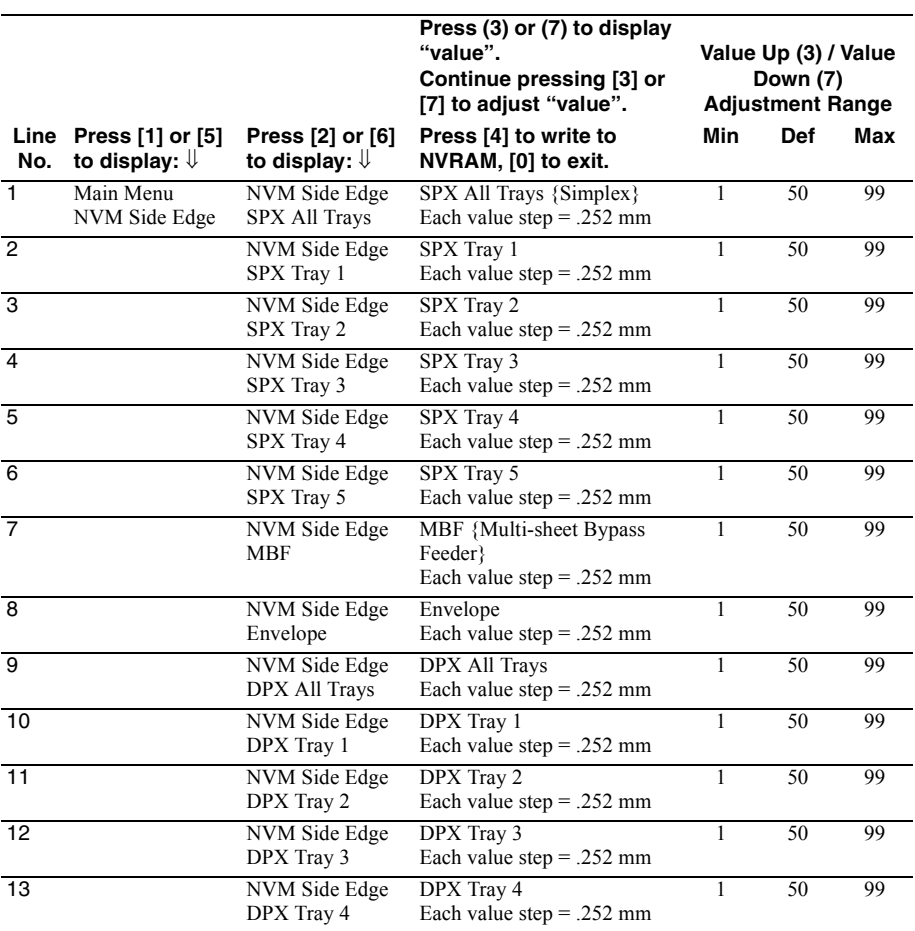

### <span id="page-180-0"></span>**Table 1-104 NVRAM Adjustment Table**

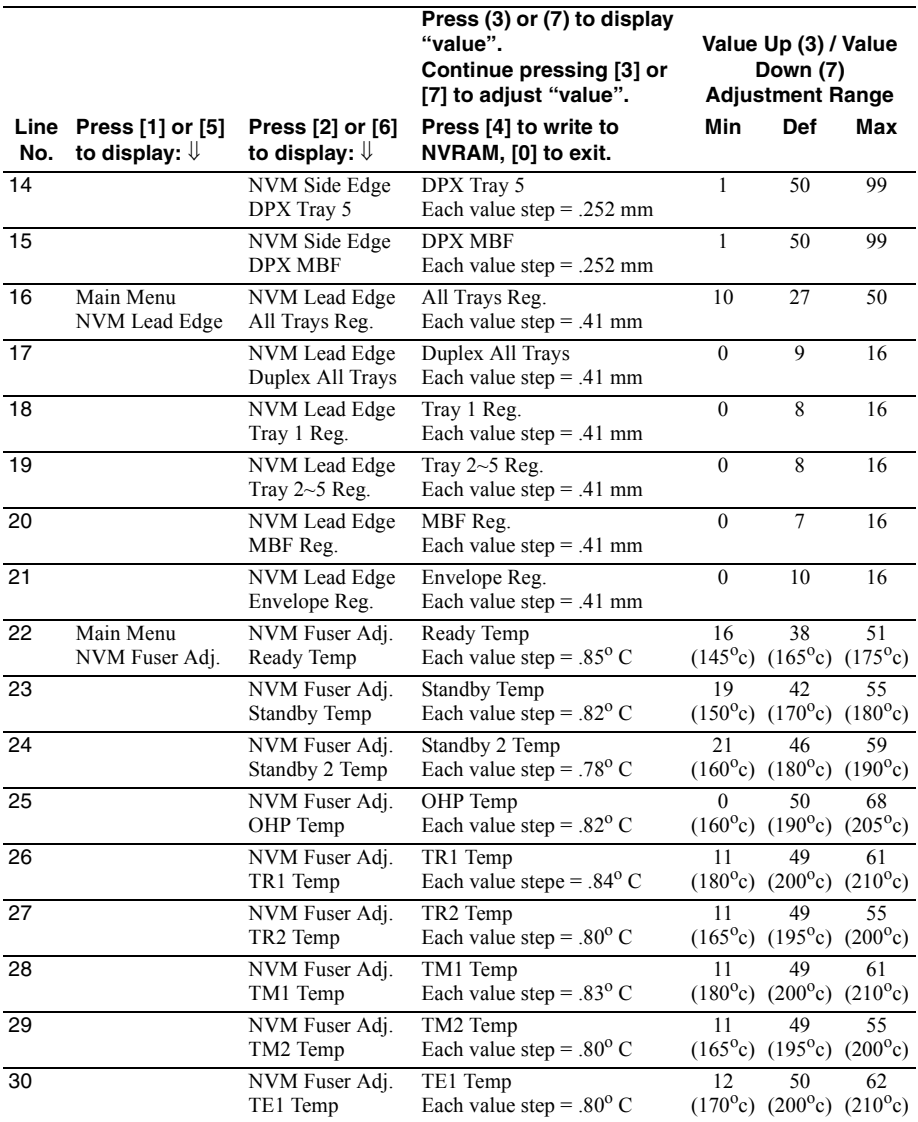

### **Table 1-104 NVRAM Adjustment Table (cont'd.)**

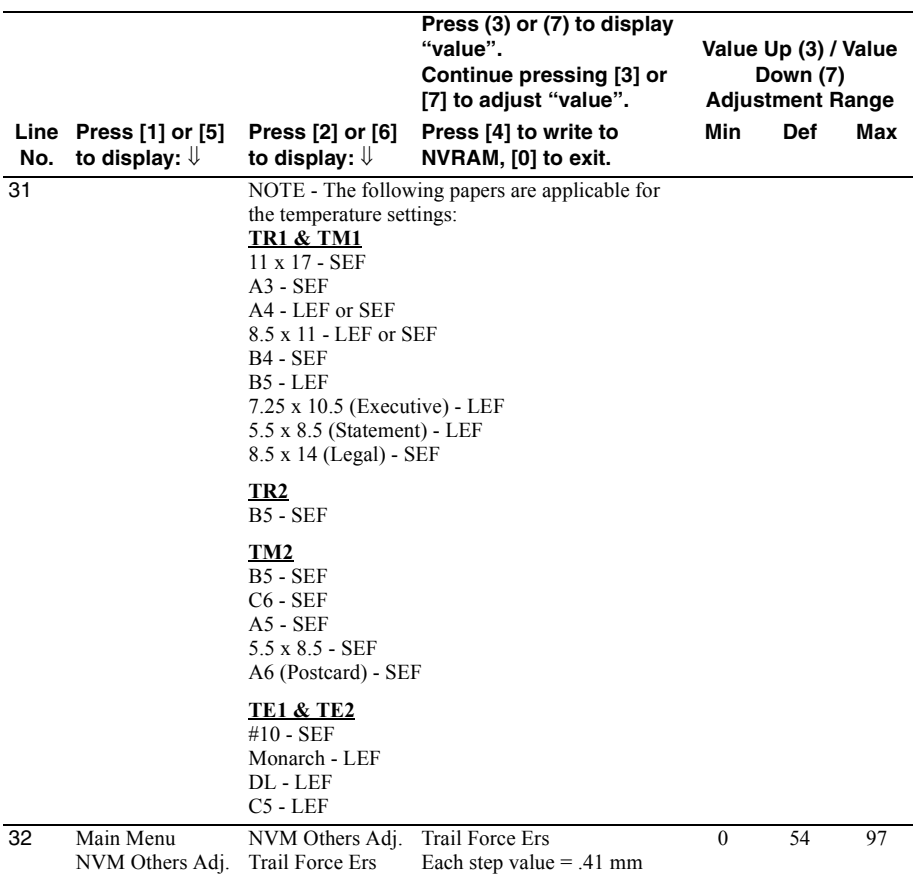

### **Table 1-104 NVRAM Adjustment Table (cont'd.)**

# **Tray Size Test**

The tray size test provides a convenient method of checking the paper feed tray sizes from the Control Panel. This is a tray size test only. No adjustments can be made.

Information displayed here requires entering Diagnostics Mode. Refer to page [1-154](#page-175-1) for instructions on entering Diagnostics Mode.

The Control Panel Test Legend to the right will aid in navigating through the variety of tests available. Press [4] to start the test selected, press [0] to stop.

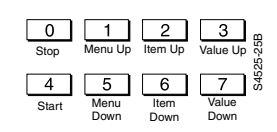

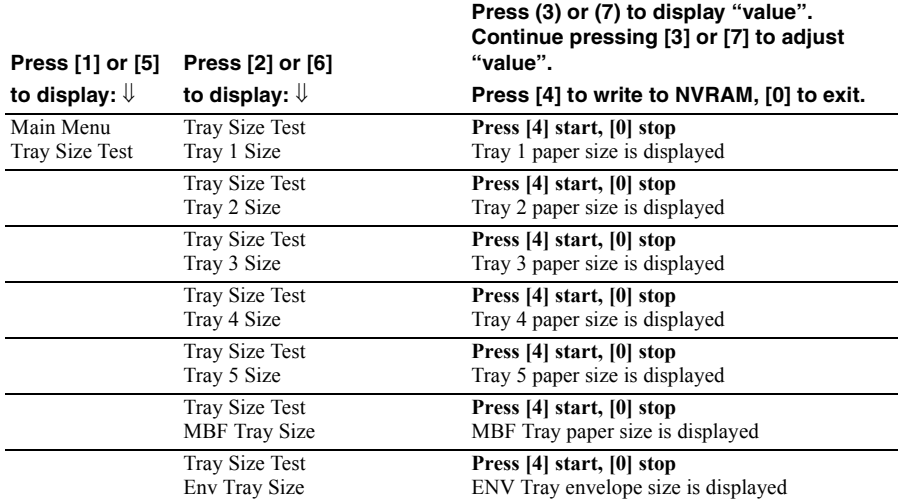

### **Table 1-105 Tray Size Test**

### <span id="page-184-0"></span>**Checking Lead Edge Registration**

- **Note** *NVM (Non-Volatile Memory) and NVRAM (Non-Volatile Random Access Memory) are synonymous. NVM is displayed by the Control Panel. NVRAM appears in documented text.*
- **Note** *Use only A4 paper or 8.5" x 11" paper and make certain the tray being tested is the only tray installed when generating the test print.*

### **Checking Lead Edge Registration**

- **1.** Generate a Registration Grid Pattern Test Print, see page [1-155](#page-176-0) to set up and page [1-156](#page-177-0) for specifics on Grid Pattern test print launch.
- **Note** *The Grid Pattern test print on your printer may, or may not, display edge lines. If no edge lines appear in your test print, simply measure to the end of any line perpendicular to the Lead Edge.*
- **2.** Using a metric scale, measure the distance from the lead edge of the test sheet to the end of any line, or the edge line. The distance should be 4.0 mm (+/- 1.5 mm in Simplex, +/- 1.9 mm in Duplex), see illustration.

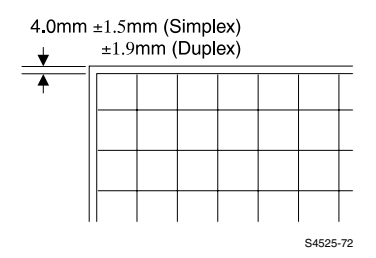

### **Fig 1-33 Lead Edge Registration**

**3.** If the line is within +/- 1.5 mm from the Lead Edge, the printer is within specification. If it is greater than  $1.5$  mm, refer to line  $16$  in Table  $1-104$  "NVRAM Adjustment Table," beginning on page 159 (Lead Edge Registration) for adjustment information.

### **Adjusting Lead Edge Registration**

- **1.** Enter Diagnostics Mode, see page [1-154](#page-175-0).
- **2.** Press [1] or [5] until "NVM Lead Edge" appears in the bottom line of the display.
- **3.** Press [2] or [6] until the tray you wish to adjust appears in the bottom line of the display.
- **4.** When prompted for a password, sequentially press [0], [7],[3], [4] to gain entry.
- **5.** Press [3] or [7] once to display the current numerical registration setting.

**Note** *When checking registration, it is recommended to run test prints from all available trays and compare individual results before making any adjustments. Doing this will help you determine where any adjustments are required.*

**Note** *The larger the value, the closer the print will move toward the lead edge. Each incremental change of the NVM value is equal to .41 mm when adjusting the lead edge registration.*

- **6.** Continue to press [3] or [7] to change the lead edge registration value.
- **7.** Press [4] to write the new value into NVRAM.
- **8.** Recheck the new lead edge registration by repeating the Checking Lead Edge Registration test above.

### **Checking Feed Tray Side Edge Registration**

**1.** Generate a Registration Grid Pattern Test Print from the tray you wish to check, see page [1-154](#page-175-2) for information on running a test print.

**Note** *The Grid Pattern test print on your printer may, or may not, display edge lines. If no edge lines appear in your test print, simply measure to the end of any line perpendicular to the Side Edge.*

**2.** Using a metric scale, measure the distance from the side edge of the test sheet to the end of any line, or the edge line. The distance should be 4.0 mm (+/- 2.0 mm in Simplex, +/- 2.4 mm in Duplex), see illustration.

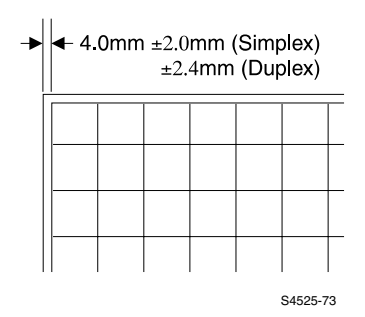

### **Fig 1-34 Side Edge Registration**

**3.** If the line is within  $+/- 4.0$  mm from the Side Edge, the printer is within specification. If it is greater than 1.5 mm, refer to Line 1 in Table  $1-104$  "NVRAM Adjustment Table,<sup>n</sup> beginning on page 159 (Side Edge Registration - All Trays) in the NVRAM Adjustment Table above for adjustment information.

### **Adjusting Side Edge Registration**

- **1.** Enter Diagnostics Mode, see page [1-154](#page-175-1).
- **2.** Press [1] or [5] until "NVM Side Edge" appears in the bottom line of the display.
- **3.** Press [2] or [6] until the tray you wish to adjust appears in the bottom line of the display.
- **4.** When prompted for a password, sequentially press [0], [7],[3], [4] to gain entry.
- **5.** Press [3] or [7] once to display the current numerical registration setting.

**Note** *The larger the value, the closer the print will move toward the side edge. Each incremental change of the NVM value is equal to .252 mm when adjusting the side edge registration.*

- **6.** Continue to press [3] or [7] to change the side edge registration value.
- **7.** Press [4] to write the new value into NVRAM.
- **8.** Recheck the new side edge registration by repeating the Checking Feed Tray Side Edge Registration test above.

# **Service Tests**

The printer utilizes an extensive variety of Component Control Input and Output tests to aid in diagnosing funtional problems. The following Diagnostic Service Tests are provided by the System Controller Board.

### **Component Control Input**

Component Control Input tests are used to aid in verifying proper component operation and identifying problems and isolating faulty components. To access the following tests, you must enter Diagnostics Mode:

- **1.** Enter Diagnostics Mode press and hold [2] and [6] while powering up the printer. Continue holding [2] and [6] until \*IOT?\* is displayed.
- **2.** Release  $\lceil 2 \rceil$  and  $\lceil 6 \rceil$ , then press and hold  $\lceil 4 \rceil$  until "Main Menu" appears in the top line of the display. You are now in Diagnostics Mode.
- **3.** Use the Legend below to help navigate throught the various items in the Component Control Input Tests table.
- **4.** Press [1] or [5] until "Main Menu Comp Input Test" is displayed.
- **5.** Follow the table headings, and the Control Panel Test Legend below, to navigate to the desired test.

The tests in the table below enable the technician to test the many input sensors and switches providing vital information to the Print Engine Controller Board.

#### **Control Panel Test Legend: Nomenclature Legend:**

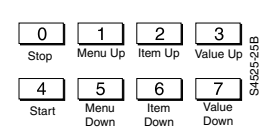

**IOT**: Print Engine - the printer not including the System Controller Board or options. **HCF** : High Capacity Feeder Option **MBF (or MSI)**: Multi-sheet Bypass Feeder **ENV**: Envelope Feeder Option **Fin**: Finisher Option **ROS**: Laser Scanner

### **Table 1-106 Component Control Input Tests**

**Press [1] or [5] until to display: Main Menu Comp Input Test**

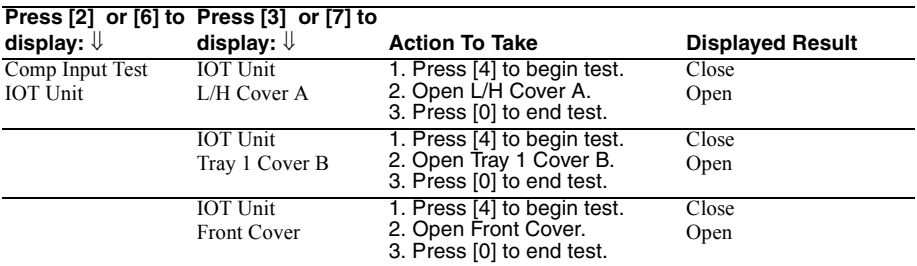

**Press [1] or [5] until to display: Main Menu**

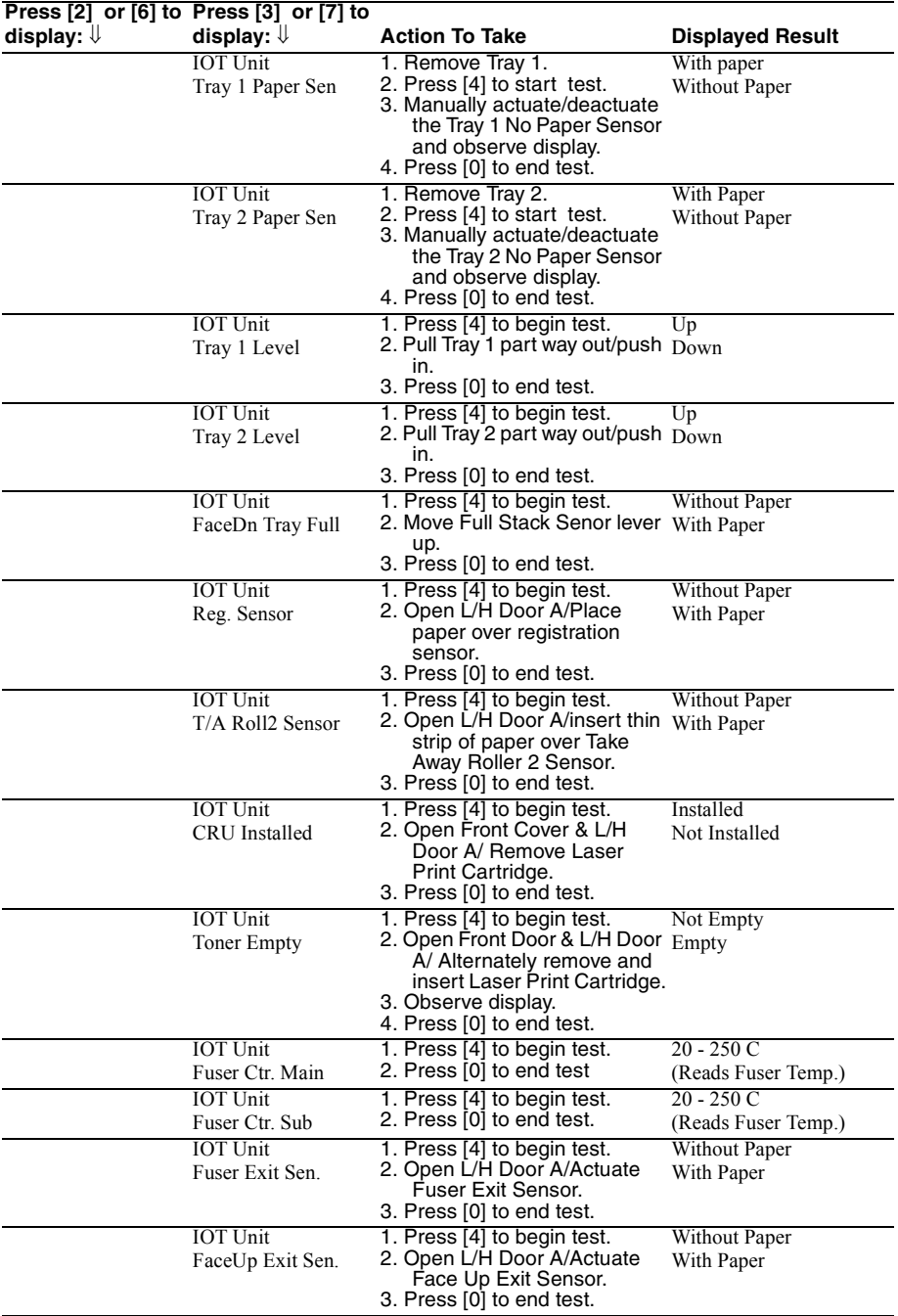

**Press [1] or [5] until to display: Main Menu**

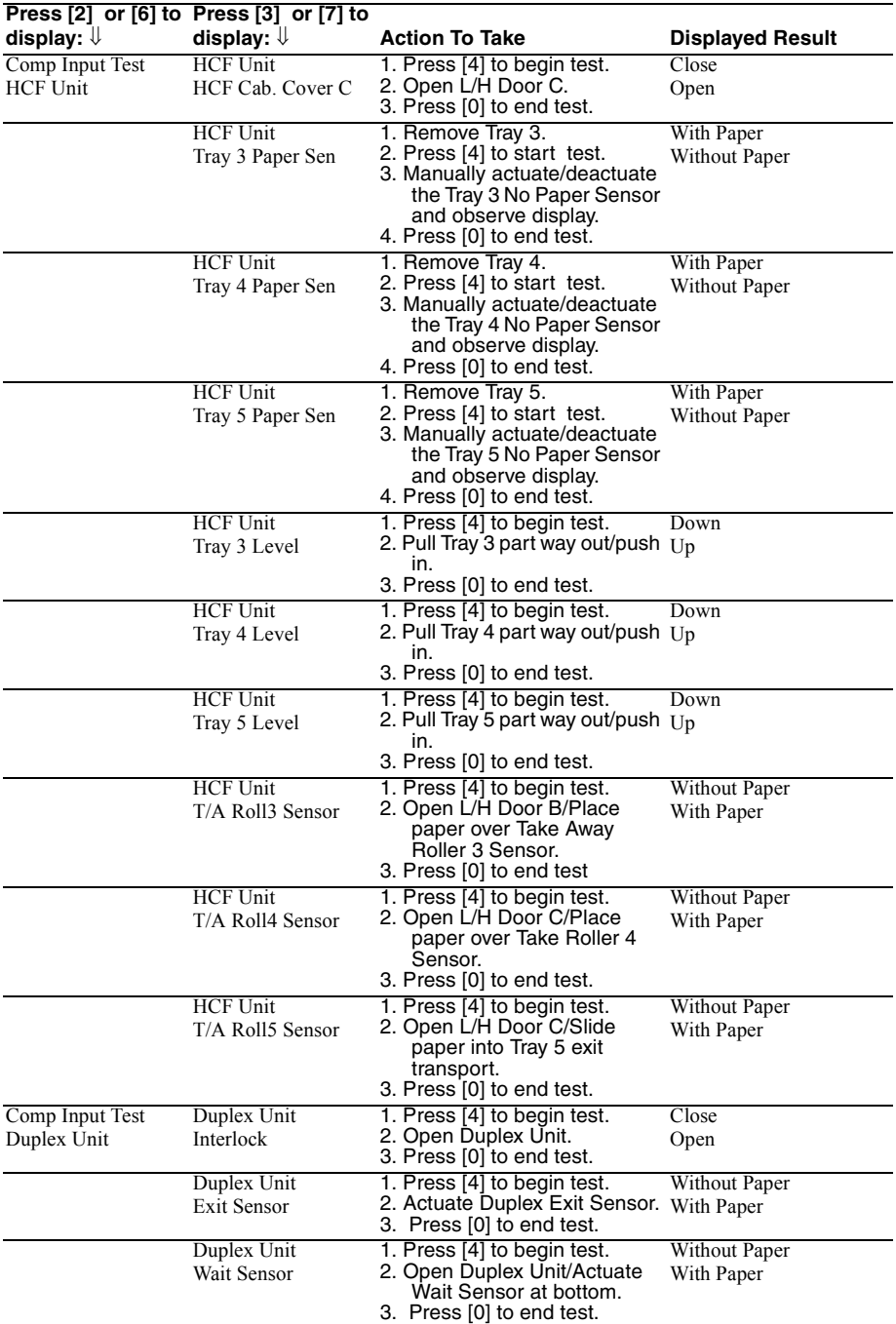

**Press [1] or [5] until to display: Main Menu**

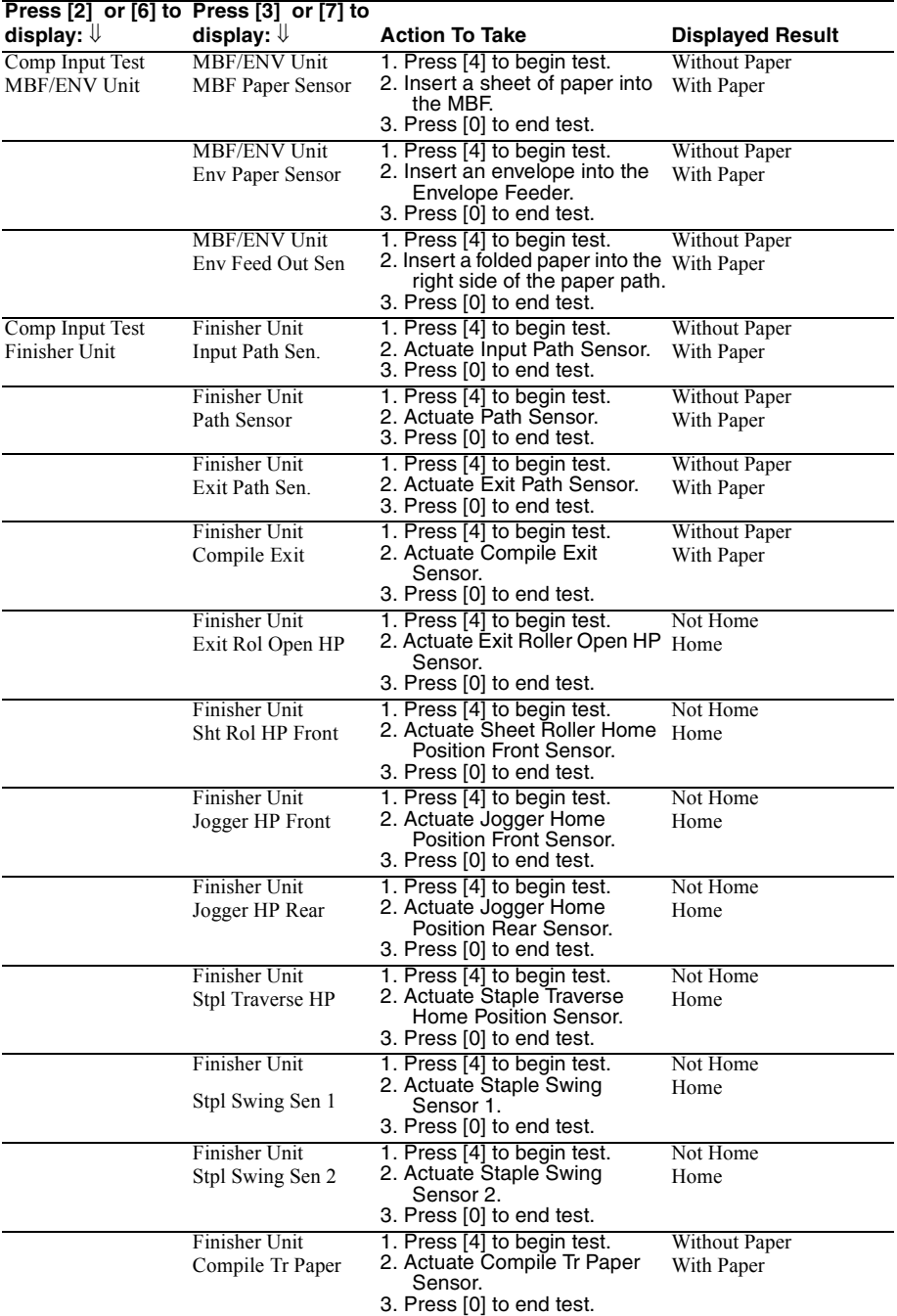

**Press [1] or [5] until to display: Main Menu**

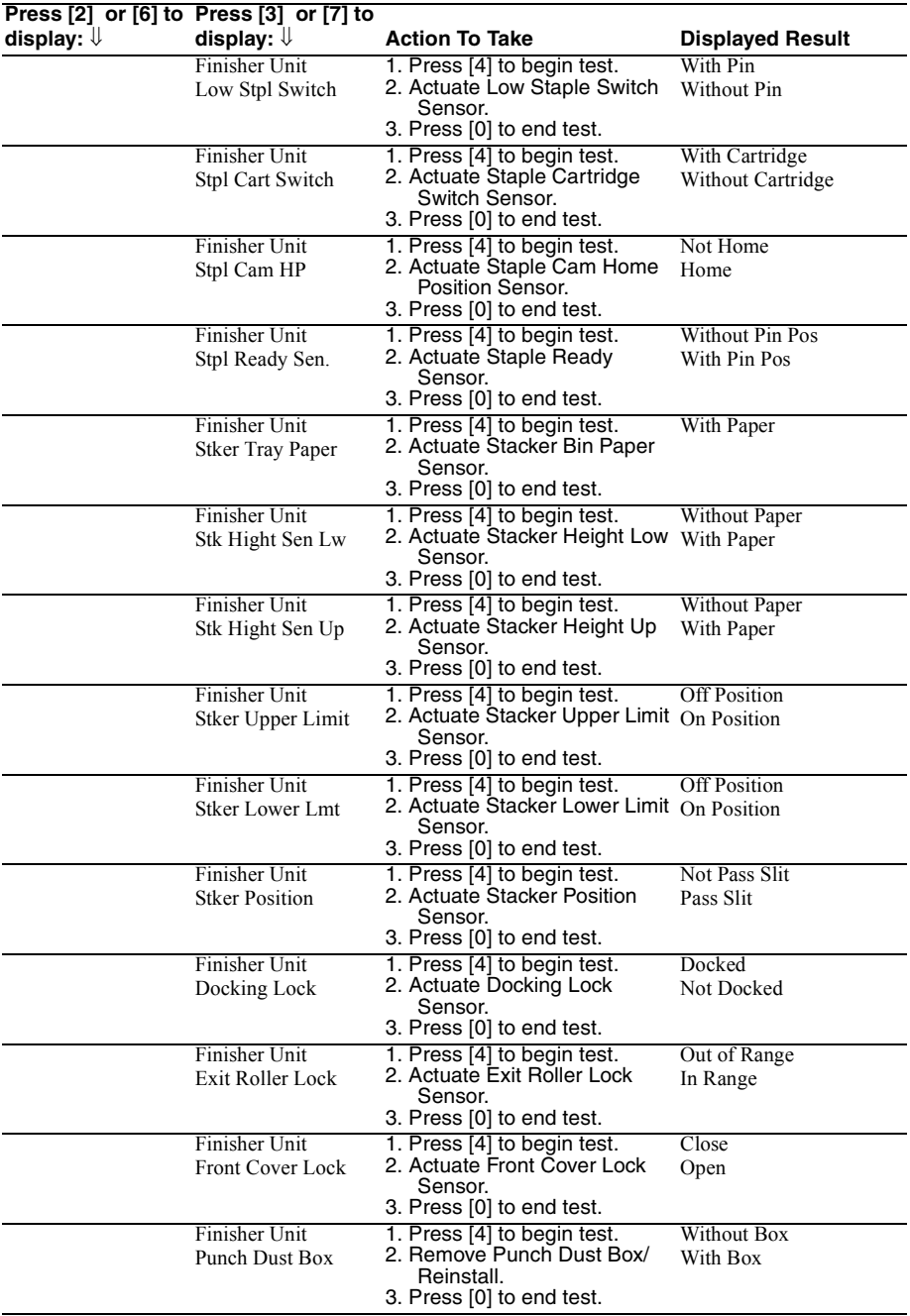

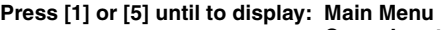

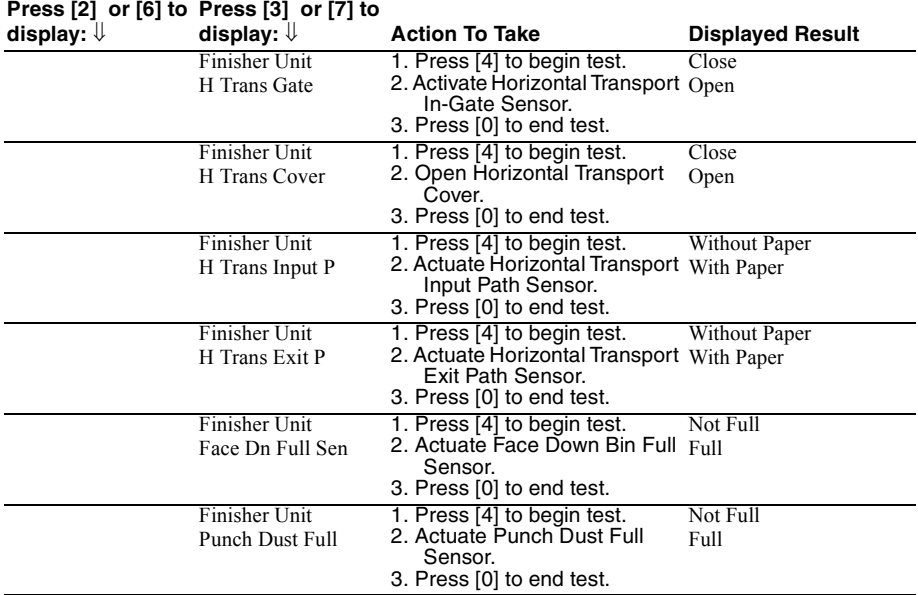

### **Component Control Output Tests**

Component Control Output tests are used to aid in verifying proper component operation and identifying problems and isolating faulty components. To access the following tests, you must enter Diagnostics Mode:

- **1.** Enter Diagnostics Mode press and hold [2] and [6] while powering up the printer. Continue holding [2] and [6] until \*IOT?\* is displayed.
- **2.** Release  $\lceil 2 \rceil$  and  $\lceil 6 \rceil$ , then press and hold  $\lceil 4 \rceil$  until "Main Menu" appears in the top line of the display. You are now in Diagnostics Mode.
- **3.** Use the Control Panel Test Legend below to help navigate throught the various items in the Component Control Output table.
- **4.** Press [1] or [5] until "Main Menu Comp Output Test" is displayed.
- **5.** Follow the table headings, and the Control Panel Test Legend below, to navigate to the desired test.

The tests in the table below enable the technician to test the many output devices performing work inside the printer.

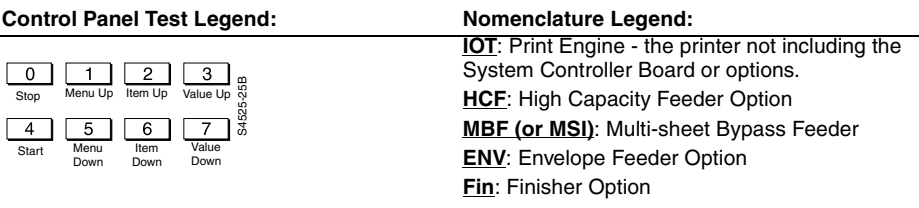

### **Table 1-107 Component Control Output**

**Press [1] or [5] to display: Main Menu Comp Output Test**

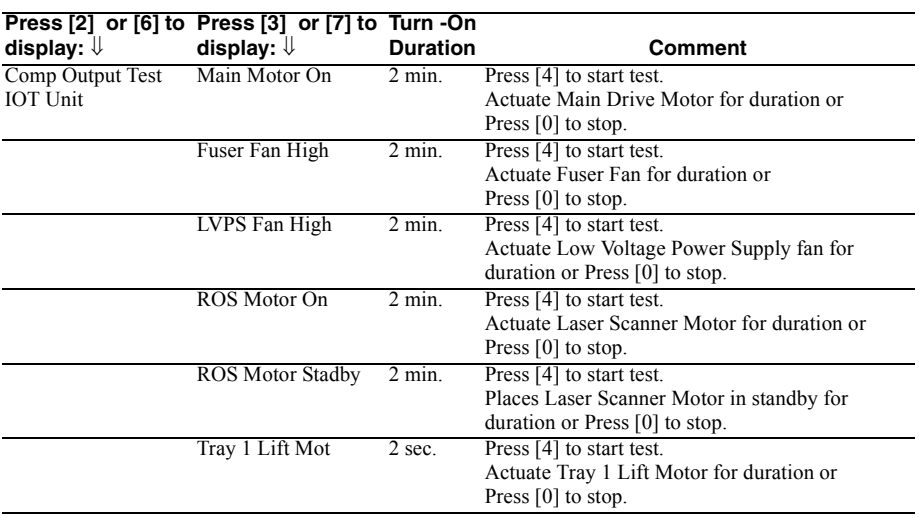

**Press [1] or [5] to display: Main Menu**

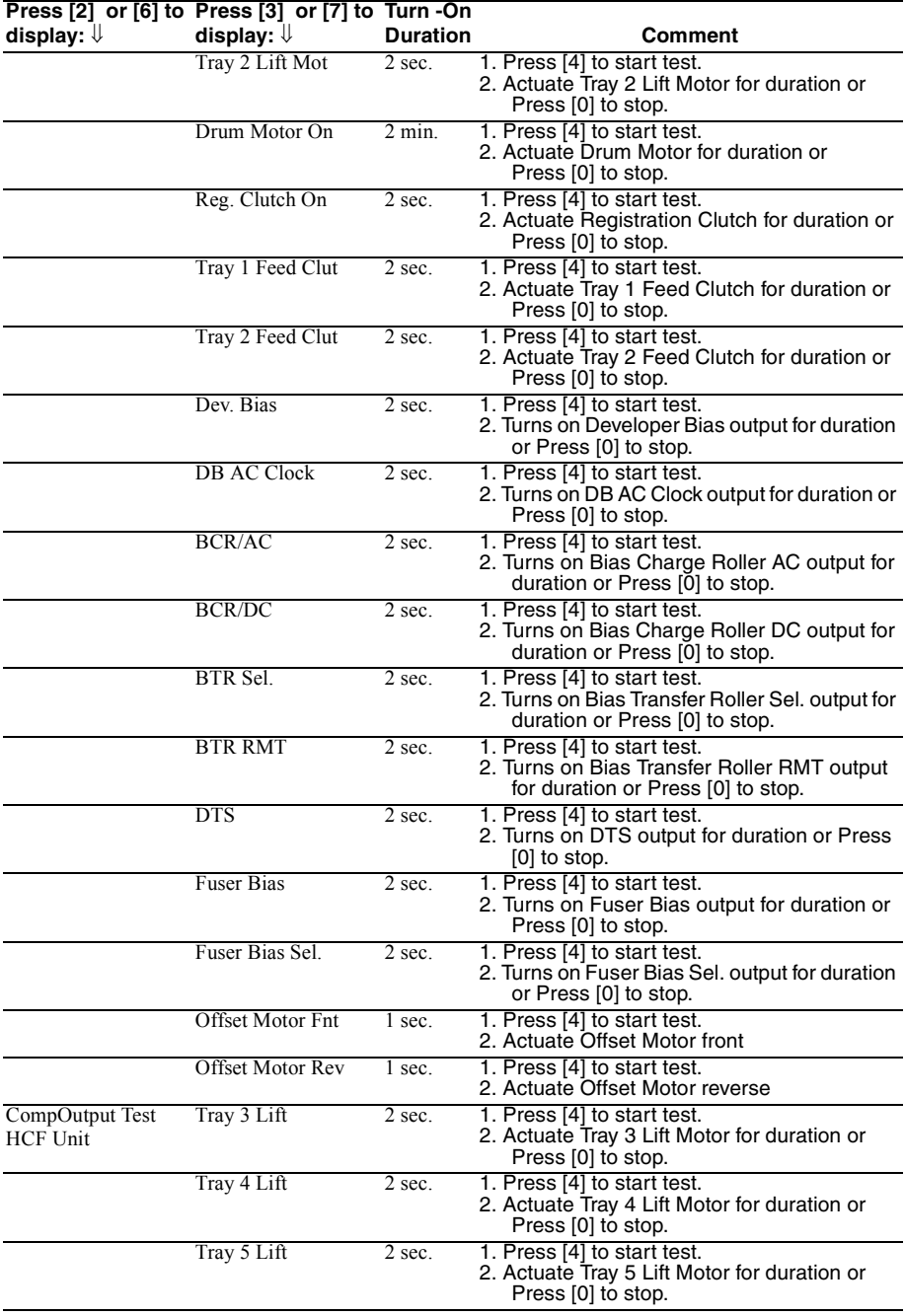

**Press [1] or [5] to display: Main Menu**

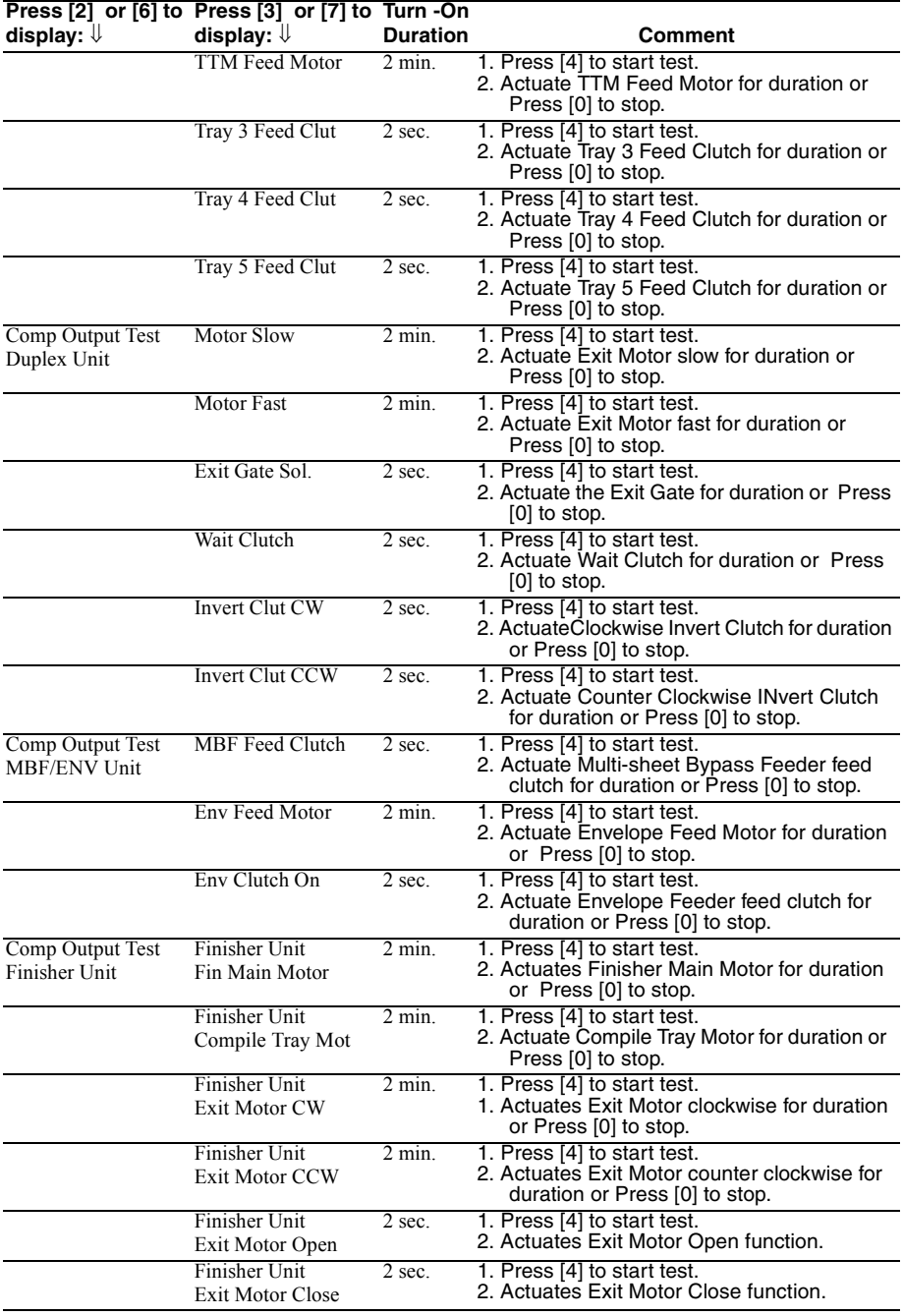

**Press [1] or [5] to display: Main Menu**

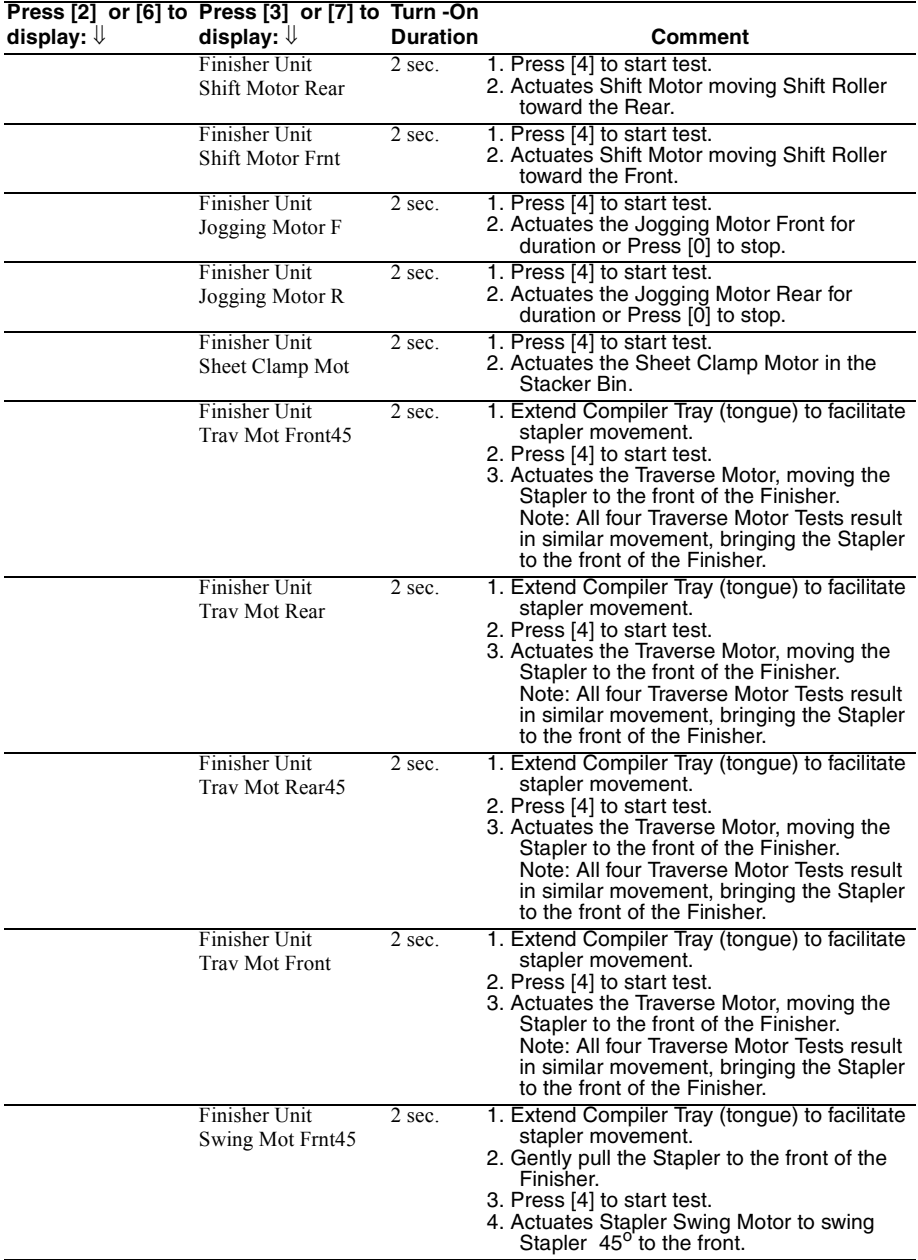

**Press [1] or [5] to display: Main Menu**

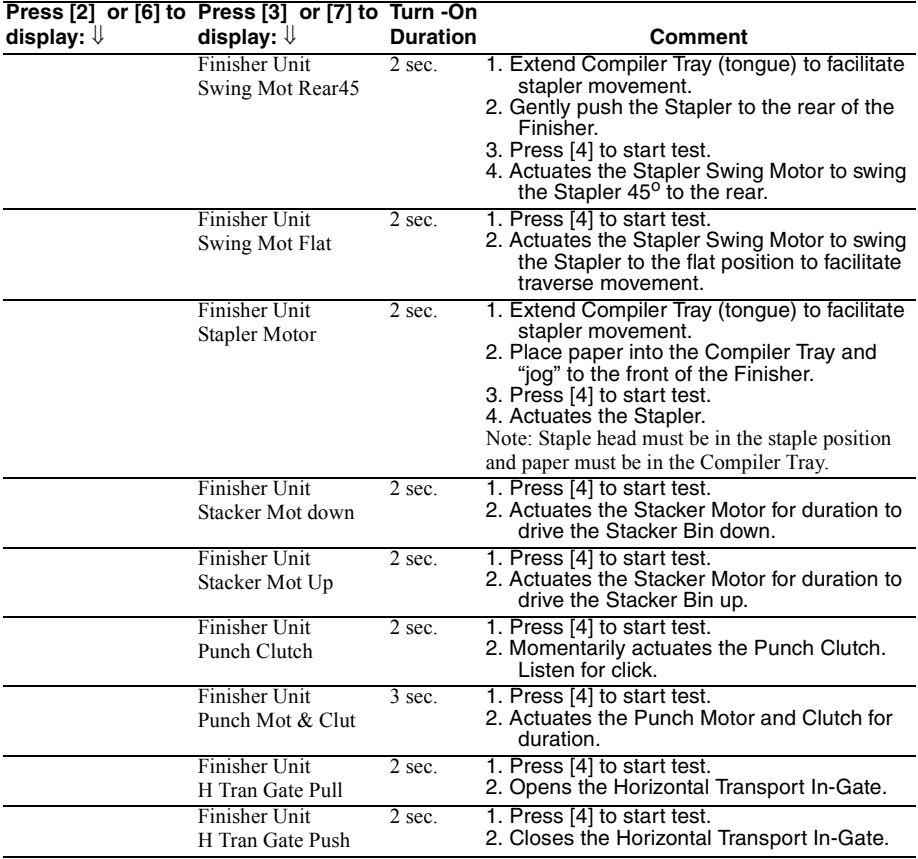

# *Maintenance and Cleaning*

# **Scheduled Maintenance**

The DocuPrint N4525 is designed and tested to require little maintenance. A User Maintenance Kit (P/N 109R00048 for 110 volt printer and 109R00049 for 220 volt printers) contains:

- Replacement Fuser
- Bias Transfer Roller
- Feed Rollers (15 ea. three for each paper input Bin)
- Rubber gloves for handling Feed and Bias Transfer rollers
- Cleaning cloth.

The printer will tell the user when to install the User Maintenance Kit (300,000 prints). Normally, it is not necessary for a trained technician to install the kit. Following installation, it is necessary to reset the maintenance counter.

#### **Note** *See NVRAM Adjusments in the Diagnostics, Test Prints, Serivces Tests and NVRAM Adjustments section of this manual for this procedure.*

# **Recommended Tools**

- Standard service tools used in printer repair
- Toner vacuum, such as the 3M Toner Vac

**Caution** *Do NOT use a standad vacuum to clean up a toner spill.*

- Suction bulb to use as an air puff blower
- $\blacksquare$  Toner rags (specially treat fibrous paper cleaning "rags" that attract and pick up toner and dust particles
- Cotton swabs (for those hard to get at places)
- Cleaning cloth
- Isopropyl alcohol
- Simple Green or equivalent cleaner

# **Inspect While Servicing**

The above represents all the schedule maintenance for this printer. However, it is important for all qualified service technicians to always inspect and clean "on-the-fly" whenever repairing or other wise servicing the printer.

Areas to inspect and clean while in the printer:

- Feed rollers for wear, dirt/grime/dust
- Paper Bins for dust, lint, debris
- **Paper paths for debris**
- Laser print cartridge area for spilled toner
- Cabinet interior
- Multi-sheet Bypass Feeder roler and retard pad
- Duplex Unit rollers and paper path
- Envelope Feeder rollers (if installed)
- All exit rollers
- General overall appearance for signs of sbuse, wear, unfriendly envorinment damage, etc.
- Clean as necessary.

# **Cleaning (general - if needed)**

Whenever you check, service, or repair a printer, you should perform the following procedures. Cleaning the printer, as outlined in the following steps, assures proper operation of the printer and reduces the probability of having to service the printer in the future.

The frequency of use and the type of paper a customer prints on determines how critical cleaning the machine is. Users of ordinary Bond paper (copier paper) should have very few problems since this paper is smooth and relatively dust-free. You should thoroughly inspect and clean these printers.

Ask each printer customer about the type of paper he or she uses so that you can be sure to clean the parts of the printer that particular paper may affect. If a customer is printing on the more unusual or dustier papers, then you should pay particular attention to these printer parts:

- **1.** Turn off the printer.
- **2.** Remove the Laser Print (EP) Cartridge and immediately cover it to protect the drum from the light.
- **3.** Remove the fuser.
- **4.** Remove the paper Bins.
- **5.** Slide out the Finisher (if installed).
- **6.** Clean all printer rollers, except the Bias Transfer Roller, with alcohol-dampaned wipes only. Never apply alcohol to the Bias Transfer Roller.
- **7.** Clean the laser window with puffs of air from the suction bulb. Alternately, you can vacuum the window clean.
- **8.** Vacuum out the interior of the printer.
- **9.** Carefully clean the area around the bias transfer roller for impacted toner.
	- **a.** Remove the bias transfer roller.
	- **b.** Vacuum any toner visible.
	- **c.** Reinstall the Bias Transfer Roller.

Blank Page

# *Key FRU Removal / Replacement Procedures (RRPs)*

### **Contents - Removal and Replacement Procedures**

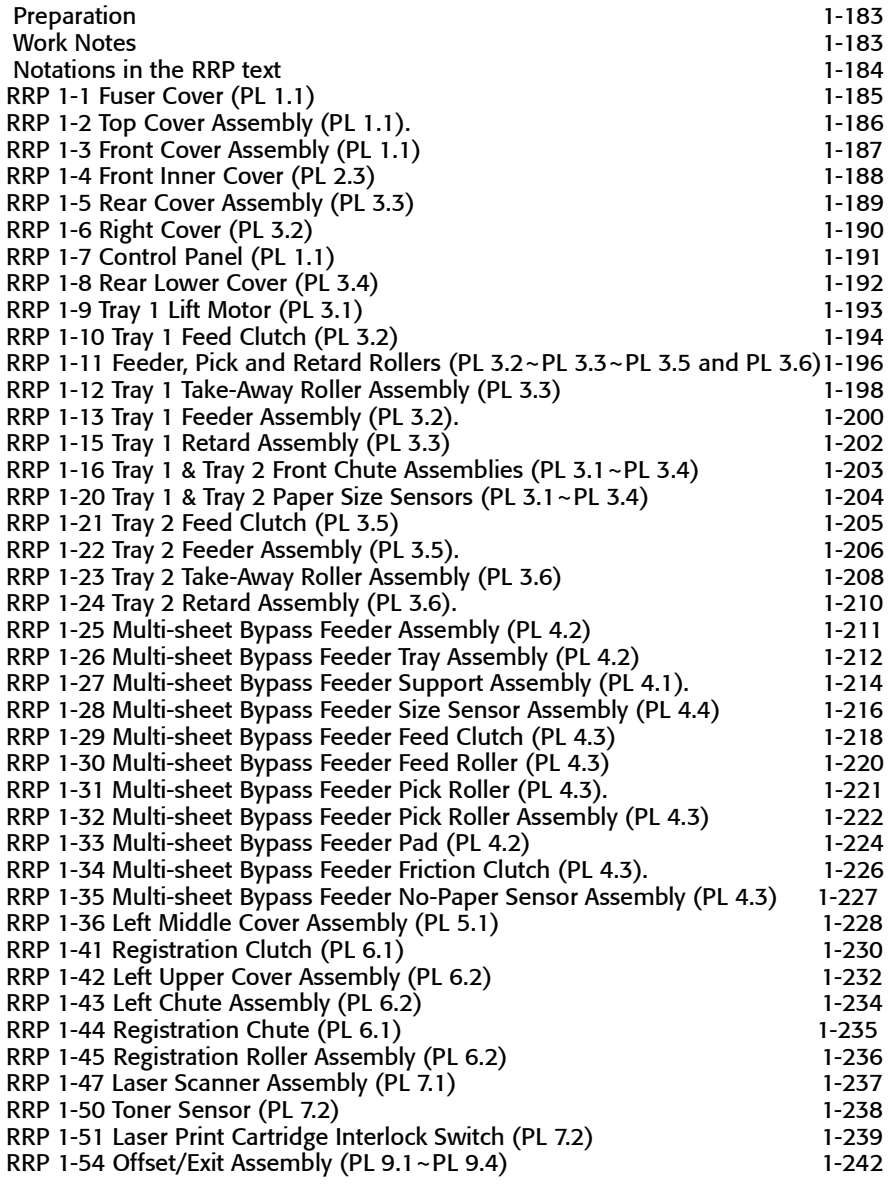

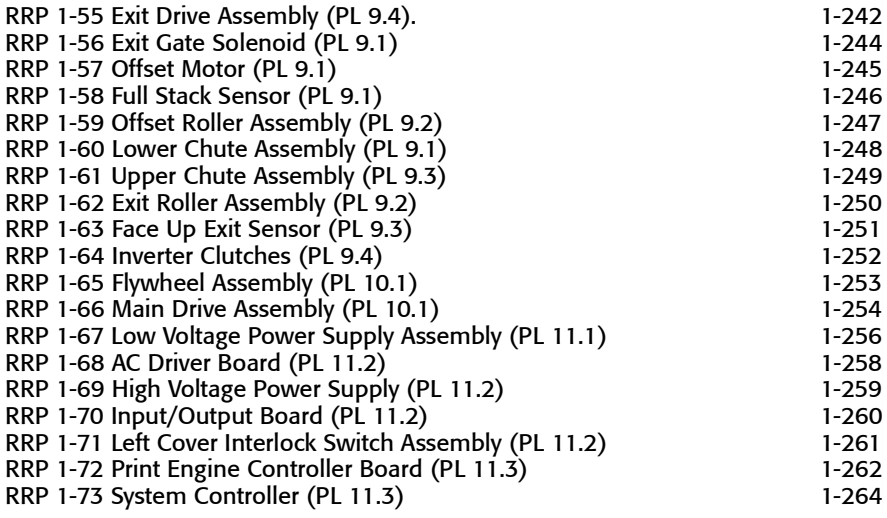

# **Removal and Replacement Procedures (RRPs)**

This section contains the removal and replacement procedures for selected parts of the printer. Not all Replacement Procedures are included in this Quick Reference Guide. In most cases, to reinstall a part, simply reverse the Removal Procedure shown. In some instances, the Replacement Procedure is included because it may contain special steps.

### <span id="page-204-0"></span>**Preparation**

Before you begin any Removal and Replacement Procedure:

- **1.** Switch OFF the printer power and disconnect the power cord from the AC wall outlet.
- **2.** Remove the Laser Print (EP) Cartridge and protect it from exposure to light by covering it with a piece of opaque plastic sheeting or by placing it in a light-tight container. See RRP 48 for details.
- **3.** Disconnect all computer interface cables from the printer.
- **4.** Wear an electrostatic discharge wrist strap to help prevent damage to the sensitive electronics of the printer circuit boards.
- **5.** Wait at least 30 minutes after you have switched OFF printer power for the Fuser to cool before you work on or around the Fuser.

### <span id="page-204-1"></span>**Work Notes**

**Note** *Names of parts that appear in the RRPs may not be exactly the same as the names appear in the Section 12 Parts List. For example; a part called the Metal Registration Roller in an RRP may appear on the Parts List as Registration Metal Roller. When working on an RRP, ignore any prerequisite RRP if you have already performed that removal procedure.*

- **Caution** *Always use the correct type and size screw. Using the wrong screw can damage tapped holes. Do not use excessive force to either remove or install either a screw or a printer part.*
- **Warning** *Unplug the AC power cord from the AC wall outlet before removing any printer part.*

### <span id="page-205-0"></span>**Notations in the RRP text**

- Locations, such as R or right, given in the RRPs assume you are facing the printer control panel.
- The notation "rear" of a component, in place or removed, refers to the surface of the component that is, when installed, facing the rear of the print engine.
- The notation "front" of a component refers to the surface of the component that is, if installed, facing the front of the print engine.
- **The notation "(RRP** *X,Y***)" in an RRP step, directs you to another RRP for** information on how to perform a related or prerequisite procedure.
- $\blacksquare$  The notation "(Figure *X*)" points to the illustration that corresponds to the RRP you are performing.
- $\blacksquare$  The notation "(PL*X*)" indicates that this component is listed in the PL*X* parts list.
- Bold arrows in an illustration show direction of movement when removing or replacing a component.

#### **Note** *For more detailed instructions and for RRPs not listed in the QRG, refer to the CD-ROM (on-line) version of the N4525 Service Manual and/or to Xerox Service and Support Resources "On-Line Service Files*" for this printer.

### <span id="page-206-1"></span><span id="page-206-0"></span>**RRP 1-1 Fuser Cover ([PL 1.1\)](#page-287-0)**

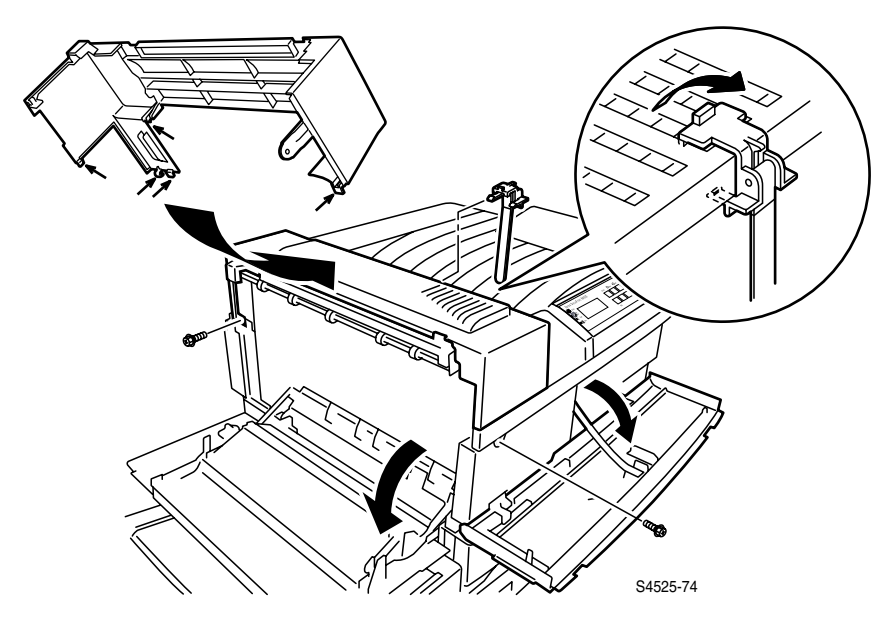

### **Fig 1-35 Fuser Cover**

- **1.** Remove the Finisher, if installed.
- **2.** Open the Duplex Module, if installed.
- **3.** Pull back and remove the Paper Assembly Damper [\(PL 1.1.](#page-287-0)7).
- **4.** Open the Left Upper Cover Assembly (A) and remove the machine screw securing the Fuser Cover to the frame (see figure).
- **5.** Open the Front Cover and remove the machine screw securing the Fuser Cover to the frame (see figure).
- **6.** Lift the Fuser Cover off of the Top Cover Assembly.

### <span id="page-207-0"></span>**RRP 1-2 Top Cover Assembly ([PL 1.1\)](#page-287-1)**

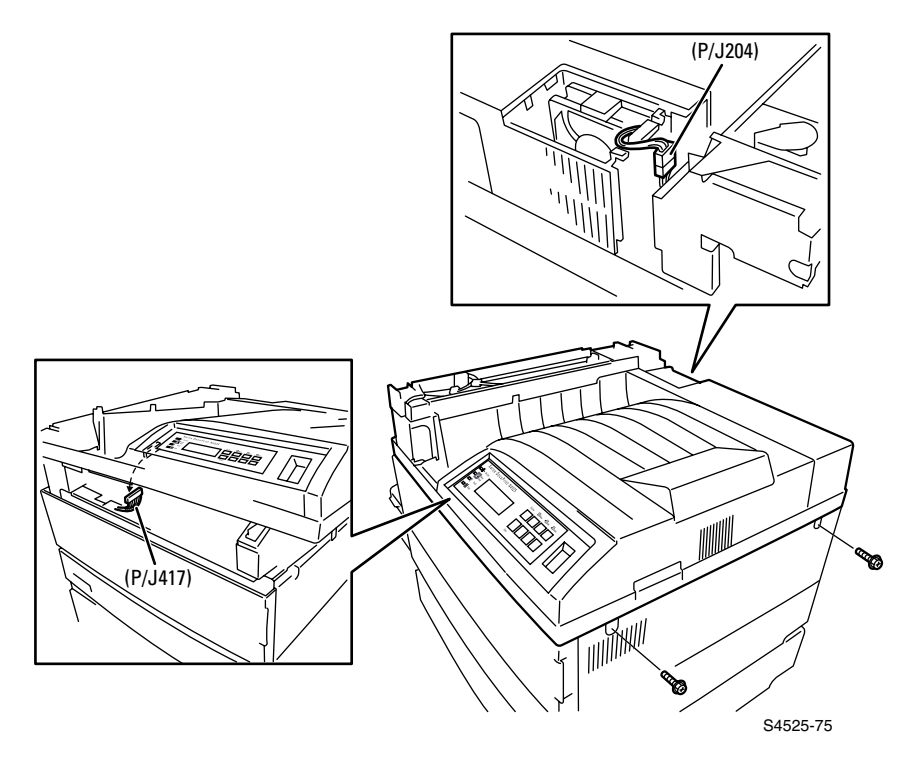

### **Fig 1-36 Top Cover Assembly**

- **1.** Unplug the AC Power Cord from the rear of the printer.
- **2.** Remove the Fuser Cover [\(RRP 1-1\)](#page-206-1).
- **3.** Disconnect the Fuser Fan (P/J204).
- **4.** Remove the two machine screws securing the right side of the Top Cover Assembly and the Right Cover (see figure) to the printer frame.
- **5.** Carefully lift the Top Cover a few inches off of the printer frame.
- **6.** Disconnect the P/J417 from the Control Panel, and lift the Top Cover Assembly off of the printer frame.

### <span id="page-208-1"></span><span id="page-208-0"></span>**RRP 1-3 Front Cover Assembly [\(PL 1.1\)](#page-287-0)**

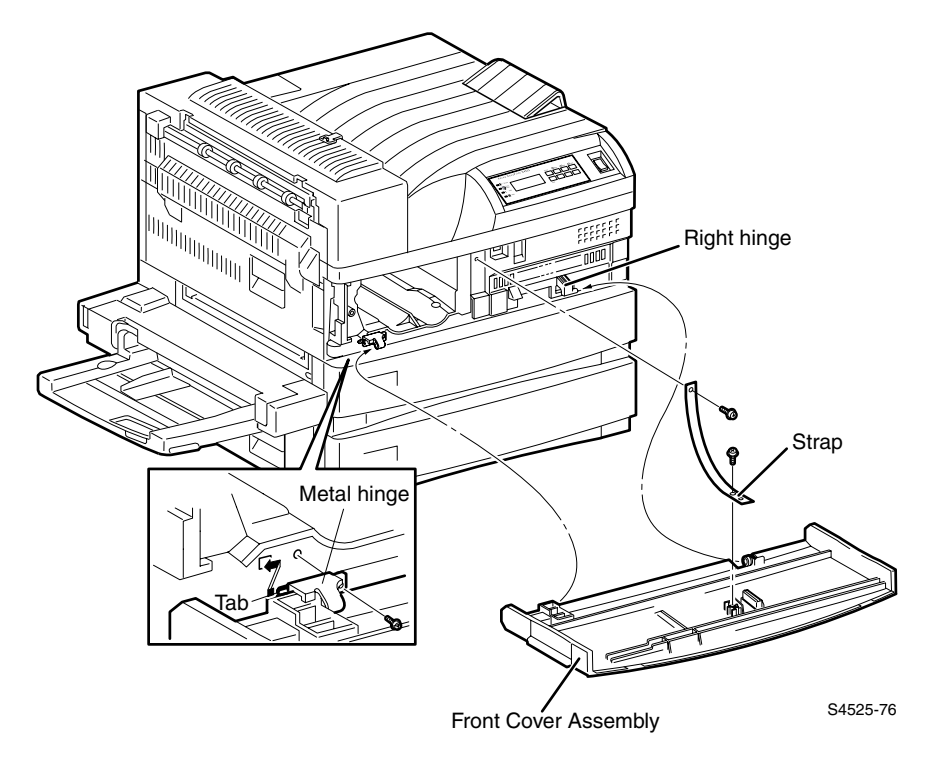

### **Fig 1-37 Front Cover Assembly**

- **1.** Open the Front Cover.
- **2.** Remove the black self-tapping screw securing the plastic strap to the printer frame and free the strap.
- **3.** Remove the black machine screw securing the metal hinge to the printer frame.
- **4.** Slide the Front Cover to the left to free the Front Cover right hinge from the frame and the metal hinge from the frame, and remove the Front Cover.

### <span id="page-209-0"></span>**RRP 1-4 Front Inner Cover ([PL 2.3](#page-297-0))**

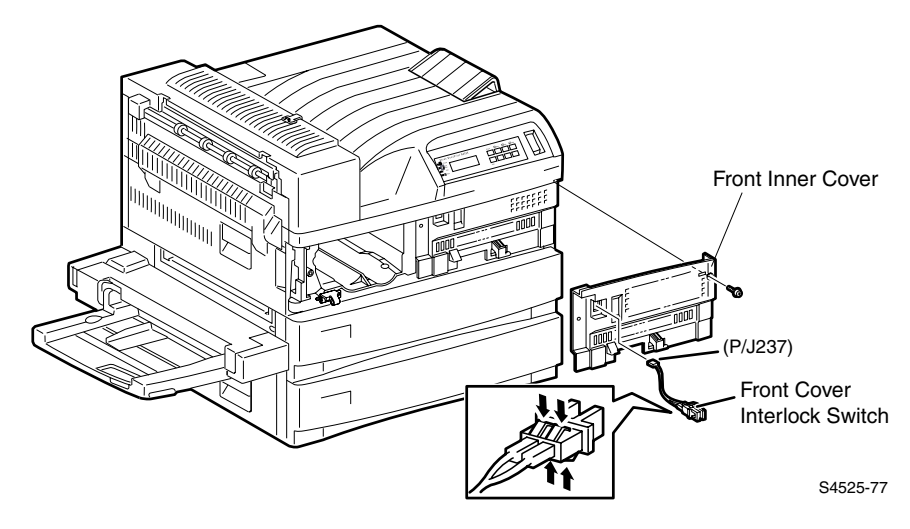

### **Fig 1-38 Front Inner Cover**

- **1.** Unplug the AC Power Cord from the rear of the printer.
- **2.** Remove the Front Cover ([RRP 1-3](#page-208-1)).
- **3.** Remove the black machine screw securing the Front Inner Cover to the printer frame and carefully pull the Cover away from the printer.
- **4.** Disconnect the two wires attached to the Interlock Switch and remove the Cover.
- **Note** *The two wires attached to the Interlock Switch are not polarized. It is not necessary to reconnect them to the same terminal on the Interlock Switch.*
- **5.** If you are replacing the Interlock Switch, squeeze the latches securing the Interlock Switch to the Cover and slide the Switch out of the Cover.

<span id="page-210-0"></span>**RRP 1-5 Rear Cover Assembly [\(PL 3.3](#page-305-0))**

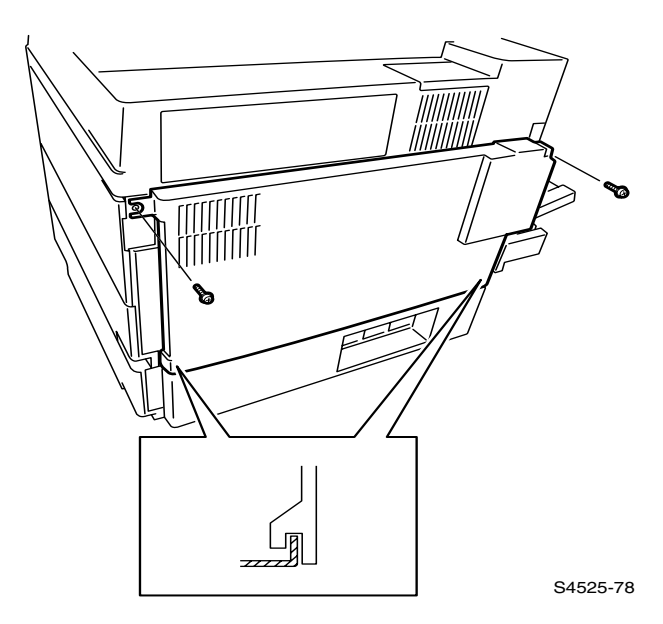

**Fig 1-39 Rear Cover Assembly**

- **1.** Remove the AC power cord from the rear of the printer.
- **2.** Remove the two machine screws securing the Rear Cover Assembly to the printer frame.
- **3.** Lift the Rear Cover 1/4" (6 mm), then pull the bottom of the Rear Cover away from the printer frame and slide the cover down to remove it.

# **RRP 1-6 Right Cover [\(PL 3.2](#page-303-0))**

<span id="page-211-0"></span>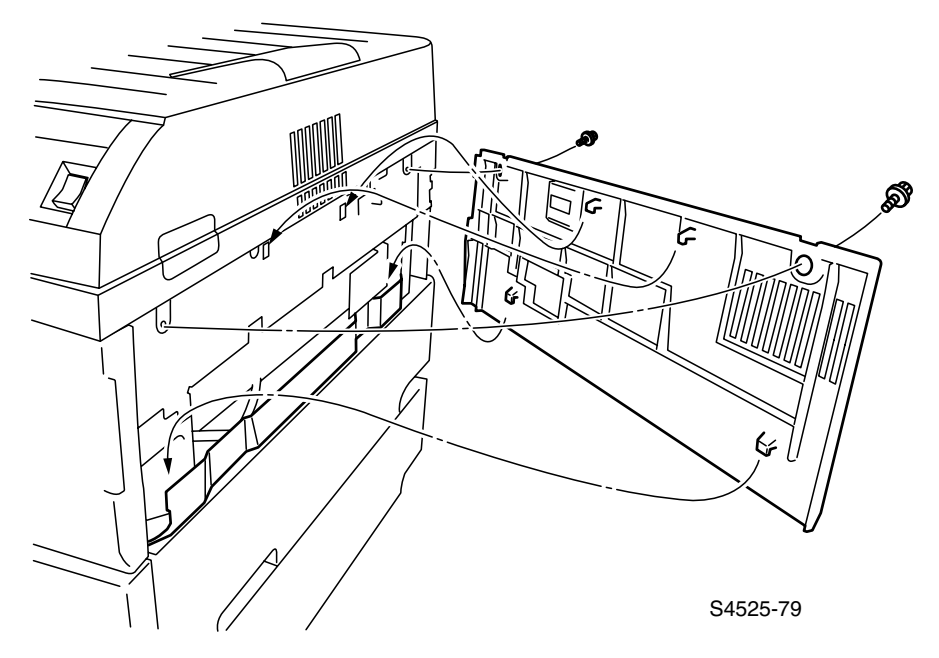

### **Fig 1-40 Right Cover**

- **1.** Remove the two machine screws securing the Top Cover and the Right Cover to the printer frame.
- **2.** Carefully raise the right end of the Top Cover and at the same time lift the Right Cover up and away from the printer frame.

# <span id="page-212-0"></span>**RRP 1-7 Control Panel [\(PL 1.1\)](#page-287-0)**

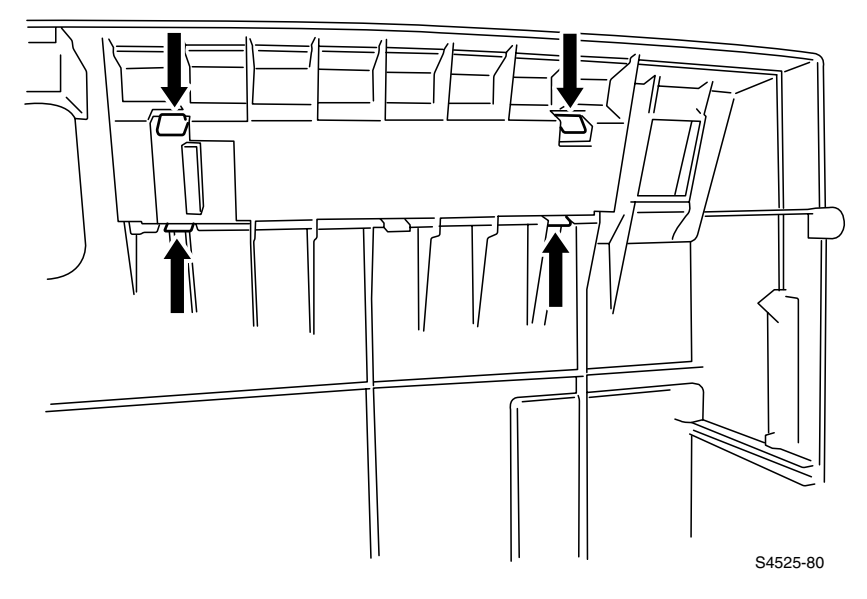

### **Fig 1-41 Control Panel**

- **1.** Remove the Top Cover [\(RRP 1-2\)](#page-207-0).
- **2.** Disconnect the P/J417 from the Control Panel.
- **3.** Push in on the four tabs securing the Control Panel to the Top Cover, while you press the Control Panel out of the Cover.

### <span id="page-213-0"></span>**RRP 1-8 Rear Lower Cover [\(PL 3.4\)](#page-307-0)**

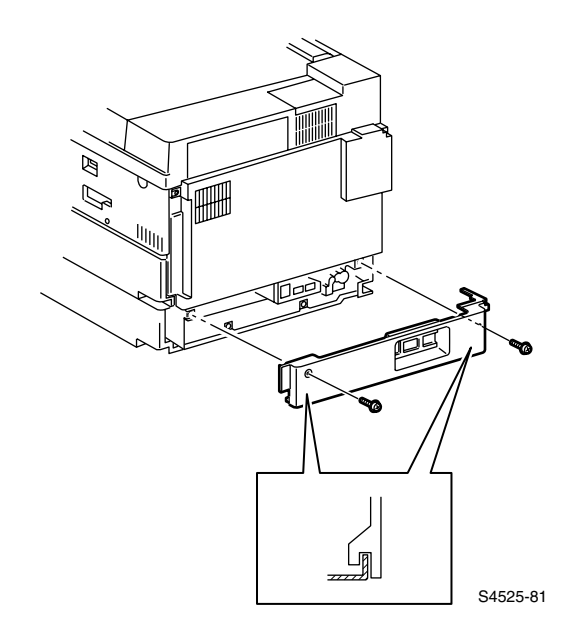

### **Fig 1-42 Rear Lower Cover**

- **1.** Disconnect all option plugs from the Plug Jack located at the rear of the printer.
- **2.** Remove the two screws securing the Rear Lower Cover to the printer frame.
- **3.** Lift up on the Cover and remove it from the printer frame.

### <span id="page-214-0"></span>**RRP 1-9 Tray 1 Lift Motor [\(PL 3.1\)](#page-301-0)**

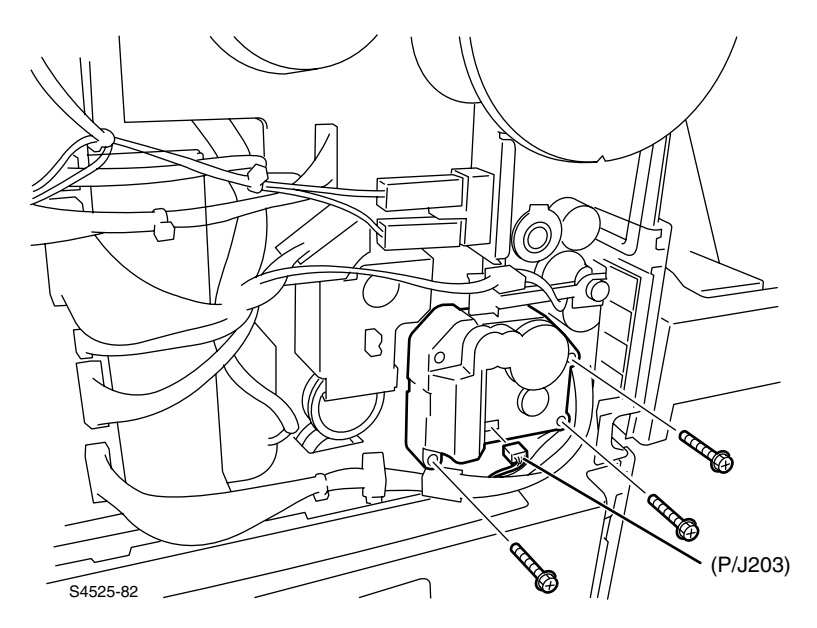

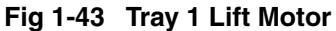

- **1.** Slide Tray 1 halfway out of the printer.
- **2.** Remove the Rear Cover ([RRP 1-5](#page-210-0)).
- **3.** Disconnect the P/J203 from the rear of Tray 1 Lift Motor.
- **4.** Remove the three long screws securing the Motor to the printer frame.
- **5.** Slide the Motor out to remove it.

# <span id="page-215-0"></span>**RRP 1-10 Tray 1 Feed Clutch ([PL 3.2\)](#page-303-0)**

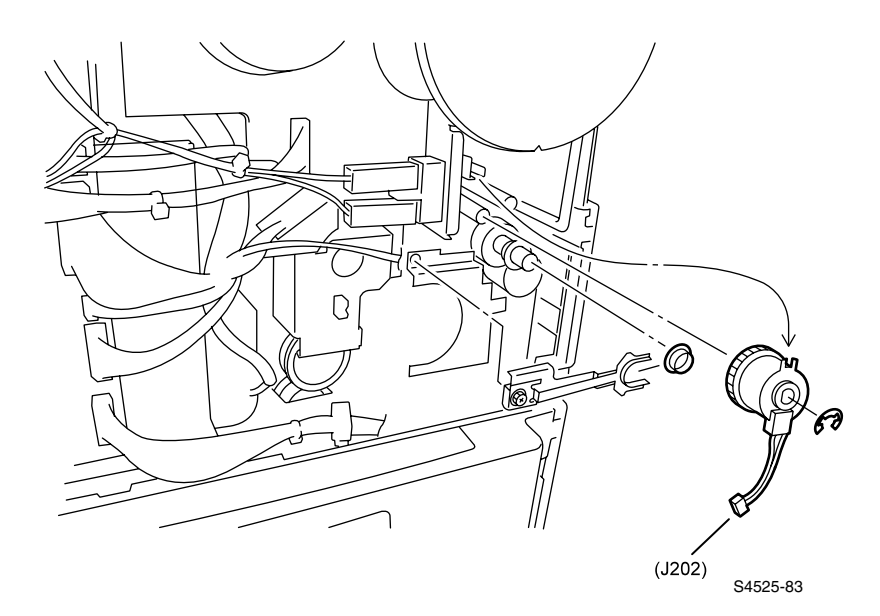

**Fig 1-44 Tray 1 Feed Clutch**
- **1.** Remove the Rear Cover ([RRP 1-5](#page-210-0)).
- **2.** Open the Duplex Module, if installed.
- **3.** Open the Left Upper Cover (A).
- **4.** Disconnect the Tray 1 Feed Clutch (P/J202).
- **5.** Remove the E-ring that is securing the Feed Clutch to the shaft.
- **6.** Slide the Feed Clutch away from the printer frame, then rotate the Clutch until you have enough clearance from the Support Spring to slide the Clutch completely off of the shaft.

**Caution** *Carefully work J202 around the spring arm to avoid damage to the wires and/or the spring arm.*

- **1.** Position the Feed Clutch over the end of the Feed Shaft. Rotate the rear bearing of the clutch until it engages the flat on the shaft.
- **2.** Rotate the Clutch until the slot in the Clutch lines up with the key on the frame.
- **3.** Press the Clutch onto the shaft until the gear engages and the clutch bottoms, and make sure the key on the frame is in the slot in the Clutch.
- **4.** Use an E-ring to secure the Clutch to the shaft.
- **5.** Reconnect J202 to the Feed Clutch.
- **6.** Reinstall the Rear Cover ([RRP 1-5](#page-210-0)).

<span id="page-217-0"></span>**RRP 1-11 Feeder, Pick and Retard Rollers ([PL](#page-303-0)  [3.2](#page-303-0)~[PL 3.3~](#page-305-0)[PL 3.5](#page-309-0) and [PL 3.6](#page-311-0))** 

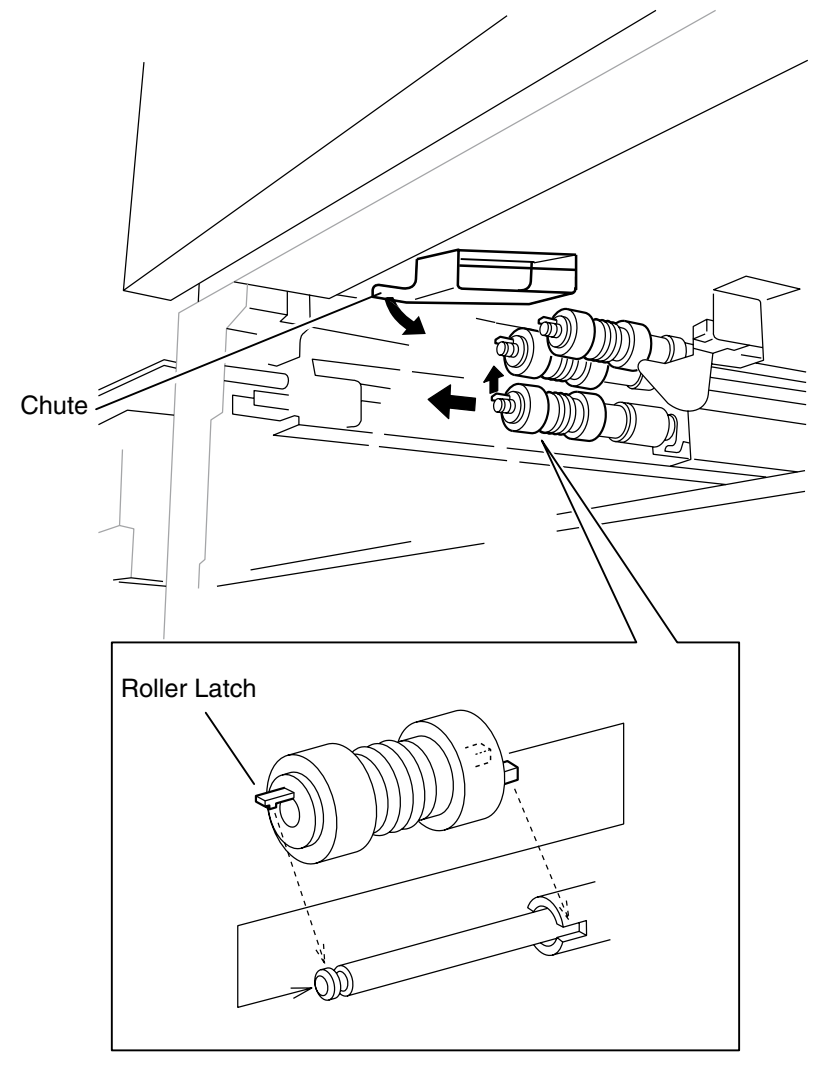

S4525-84

#### **Fig 1-45 Feeder, Pick and Retard Rollers**

**Note** *Use this procedure for Feeders 1 and 2. Replace the Feeder, Pick and Retard rollers at the same time.*

- **1.** Remove the paper Tray from the appropriate feeder.
- **2.** Swing the Chute down so it clears the Rollers.
- **3.** Pull out on the Roller latch and slide the Roller off of the shaft.
- **4.** Repeat step 3 for the remaining two Rollers.

- **1.** Swing the Chute down so it clears the Rollers.
- **2.** Position the Roller with the latch end facing out, and slide the Roller onto the shaft.
- **3.** Rotate and push the Roller down the shaft until the latch locks the Roller into place.
- **4.** Repeat steps 2 and 3 for the remaining two Rollers.
- **5.** Reinstall the paper Bin.

## <span id="page-219-0"></span>**RRP 1-12 Tray 1 Take-Away Roller Assembly ([PL 3.3\)](#page-305-0)**

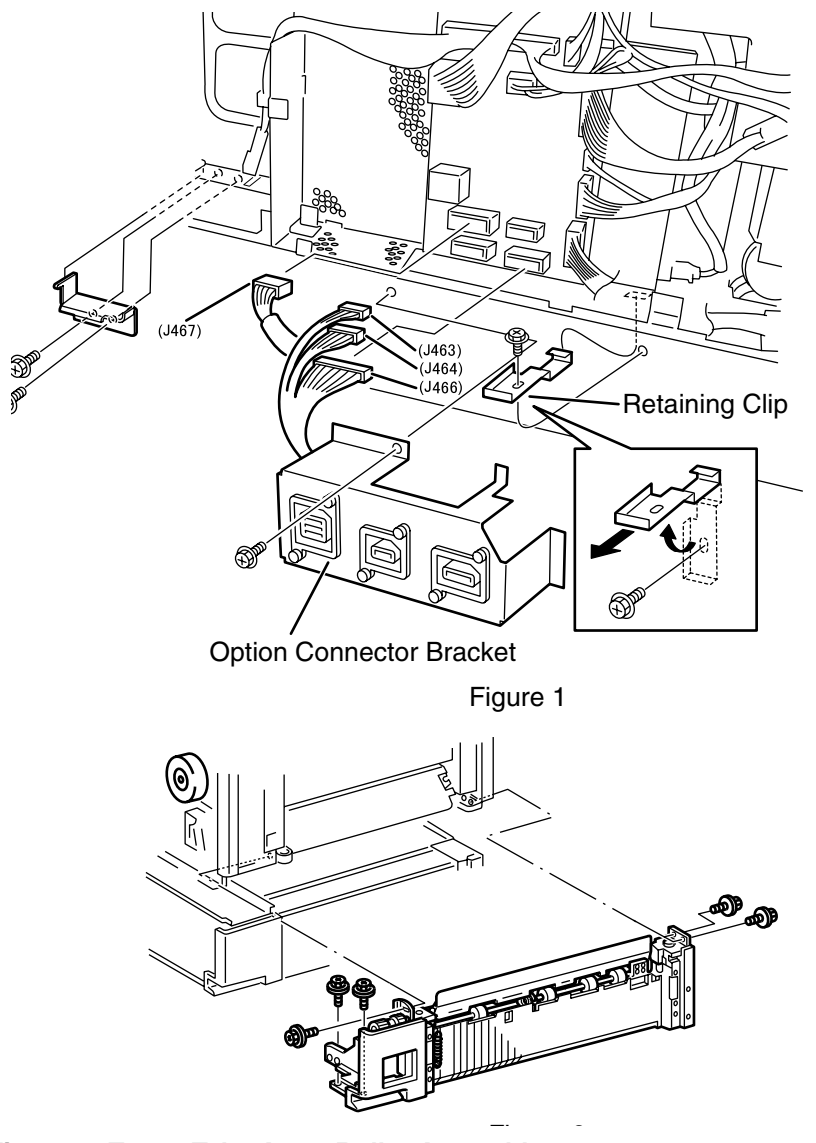

S<sub>4525-1</sub>

**Fig 1-46 Tray 1 Take-Away Roller Assembly** 

- **1.** Remove the Duplex Module, if installed.
- **2.** Remove the Laser Print (EP) Cartridge.
- **Caution** *Store the Laser Print (EP) Cartridge in a light proof storage bag or in a dark place to prevent light damage to the drum.*
- **3.** Remove Bins 1 and 2.

**Caution** *Do not place paper Bins flat on carpet. Place on a smooth surface that cannot grab and dislodge the springs underneath the Bin. Alternatively, remove any paper from the Tray and lean against a wall or object.*

- **4.** Remove the Left Upper Cover Assembly ([RRP 1-42\)](#page-253-0).
- **5.** Remove the Rear Cover Assembly [\(RRP 1-5\)](#page-210-0).
- **6.** Remove the Multi-sheet Bypass Feeder Support Assembly ([RRP 1-27\)](#page-235-0).
- **7.** Remove the Left Middle Cover Assembly [\(RRP 1-36\)](#page-249-0).

**Caution** *Exercise caution in removing the Left Middle Cover after removing the four screws. The Pinch Roller Assembly is loose and can drop and be damaged.*

- **8.** Remove the retaining KL-clip from the docking stud that is located at the lower right of Tray 1 and remove the stud.
- **9.** Remove the machine screw securing the retaining clip that is located above the Option Connector Bracket and remove the clip (see magnified detail in Figure 1).
- **10.**Disconnect J463, J464, J466, and J467 from the Input/Output Board.
- **11.**Remove the self-tapping screw securing the retaining clip that is located at the upper left corner of Tray 2, and remove the clip.
- **12.**Remove Tray 1 Lift Motor ([RRP 1-9](#page-214-0)).

**Warning** *The following step has you lift the printer. The printer is very heavy and requires two people to lift it. Do not attempt to lift the printer by yourself.*

**13.**Lift the printer off of Tray 2.

**14.**Set the printer, with the right side down, on a level and stable work surface.

**15.**Remove the Support Assembly Spring.

**Caution** *Remove the outer bushing, which floats in the Support Assembly Spring arm as a precaution against losing it or dropping it into the printer and causing damage.*

- **16.**Remove the Tray 1 Feed Clutch, along with the gear and bearing, [\(RRP 1-10\)](#page-215-0).
- **17.**Remove the three machine screws securing the Tray 1 Take-Away Roller Assembly to the rear of the frame (see Figure 2).
- **18.**Remove the two machine screws securing Tray 1 Take-Away Roller Assembly to the front of the frame (see Figure 2).
- **19.**Locate the two plastic mounting pins, located at each end of the Assembly, that secure the top of the Assembly to the bottom of the printer frame.
- **20.**Angle the front of the assembly down to release the front locating pin from the frame. Then pull Tray 1 Take Away Assembly away from the printer, disengaging the rear locating pin from the frame as you remove the assembly.

# **RRP 1-13 Tray 1 Feeder Assembly [\(PL 3.2](#page-303-0))**

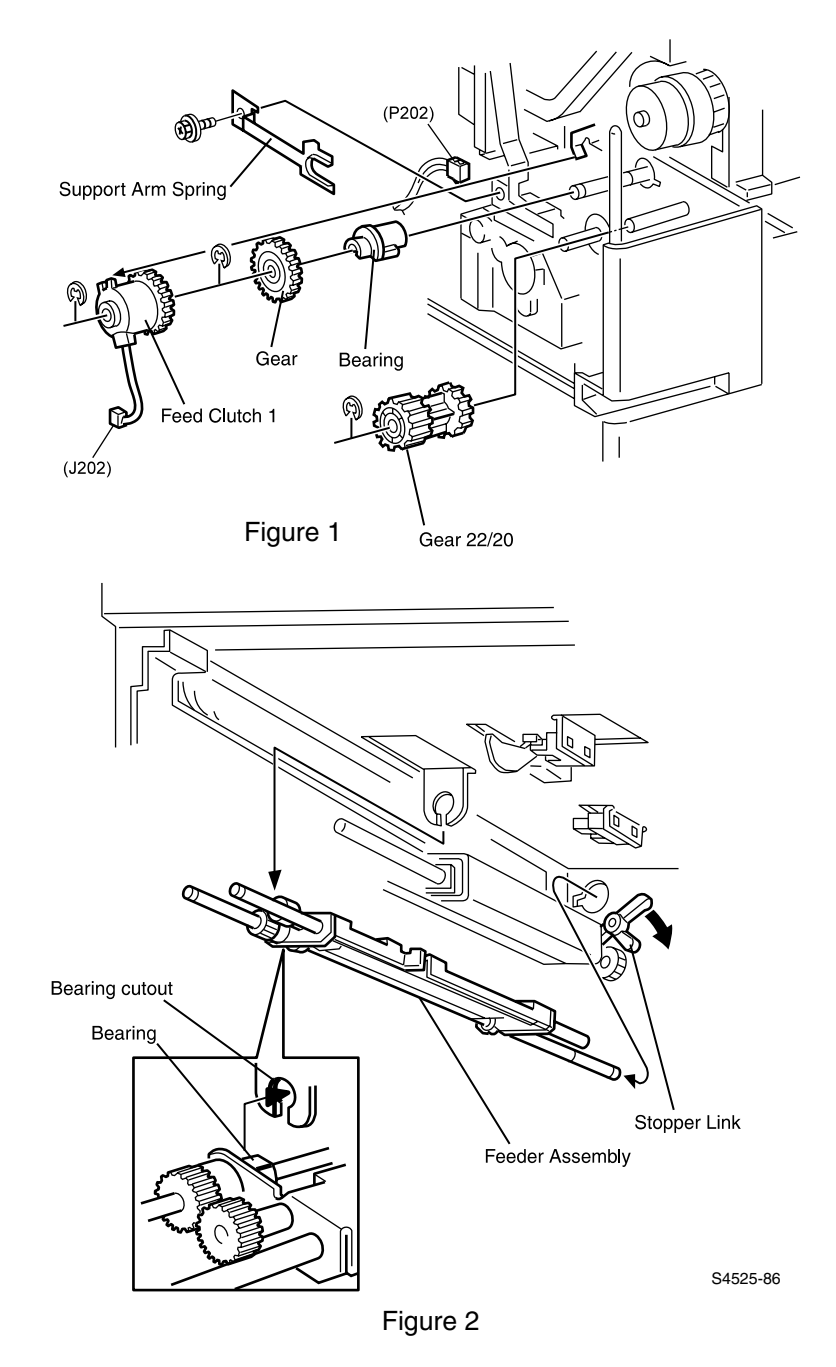

**Fig 1-47 Tray 1 Feeder Assembly**

**1.** Tray 1 from the printer.

```
Caution Do not place paper Bins flat on carpet. Place on a smooth 
surface that cannot grab and dislodge the springs underneath the 
Bin. Alternatively, remove any paper from the Tray and lean 
against a wall or object.
```
- **2.** Remove the Rear Cover ([RRP 1-5](#page-210-0)).
- **3.** Remove the Front Chute [\(RRP 1-16\)](#page-224-0).
- **4.** Remove Tray 1 Feed Clutch ([RRP 1-10](#page-215-0)) along with the Feed Gear and Bearing. (Refer to the figure).
- **5.** Remove the Feed, Pick and Retard Rollers ([RRP 1-11](#page-217-0)).
- **6.** Remove the E-ring that is securing the Feed Gear (located behind the Feed Clutch) to the shaft, and remove the Feed Gear and Bearing.
- **7.** Hold down the Stopper Link while pulling the Feeder Assembly to the front of the printer frame.

**8.** Remove theTray 1 Feeder Assembly.

- **1.** Hold down the Stopper Link while you insert the end of the Feed Shaft into the opening in the rear of the printer frame.
- **2.** Slide the Bearing into the Bearing cutout (refer to the figure).
- **3.** When both the Bearing is in place and the end of the Feed Shaft is through the opening in the rear of the frame, release the Stopper Link.
- **4.** The Pick Roller Shaft should rest on top of the Stopper Link, and the Link should secure the Feeder Assembly in place on the frame.
- **5.** Make sure the Paper Level Actuator tab on the Feeder is positioned in the center of the arms of the Paper Level Sensor.
- **6.** Slide the Feed Bearing onto the Feed Shaft and press the Bearing into the cutout in the frame.
- **7.** Reinstall the Feed Gear onto the Feed Shaft, and use an E-ring to secure it to the Shaft.
- **8.** Reinstall the Feed, Pick and Retard Rollers [\(RRP 1-11\)](#page-217-0).
- **9.** Reinstall Tray 1 Feed Clutch ([RRP 1-10\)](#page-215-0) along with the Feed Gear and Bearing.
- **10.**Reinstall the Front Chute [\(RRP 1-16\)](#page-224-0).
- **11.**Reinstall the Rear Cover ([RRP 1-5](#page-210-0)).
- **12.**Reinstall Tray 1.

**Caution** *Take care not to break or dislodge the No Paper Actuator when removing or replacing the Tray 1 Feeder Assembly.*

# <span id="page-223-0"></span>**RRP 1-15 Tray 1 Retard Assembly [\(PL 3.3\)](#page-305-0)**

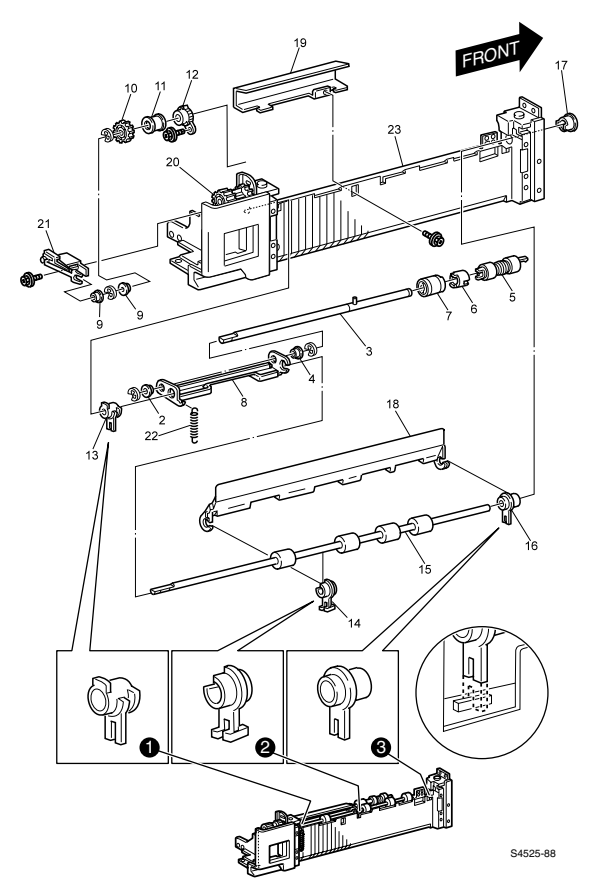

### **Fig 1-48 Tray 1 Retard Assembly**

#### **Removal**

- **1.** Remove the Tray 1 Take-Away Roller Assembly ([RRP 1-12\)](#page-219-0).
- **2.** Remove the machine screw securing the Feed In Chute (19) to the Assembly and slide the Chute to the front of the Assembly to remove it.
- **3.** Remove the plastic Feed Chute (18) from the Take-Away Roller.
- **4.** Unhook the spring from the Retard Support.
- **5.** Remove Tray 1 Support Assembly Spring (21) ([RRP 1-15](#page-223-0)).
- **6.** Remove the screw securing the Gear Stopper (12) to the Assembly, and move the Stopper out of the way.
- **7.** Remove the plastic bearing securing the Take-Away Roller Shaft to the front of the Retard Frame, and remove the Retard Assembly and Take-Away Roller.
- **8.** Remove the E-rings and Gears ([PL 3.3](#page-305-0).10-12) attached to the rear of the Take-Away Roller Shaft.
- **9.** Remove the Center Bearing on the Take-Away Roller Shaft, and slide the Roller out of the Retard Support.

<span id="page-224-0"></span>**RRP 1-16 Tray 1 & Tray 2 Front Chute Assemblies ([PL 3.1~](#page-301-0)[PL 3.4](#page-307-0))**

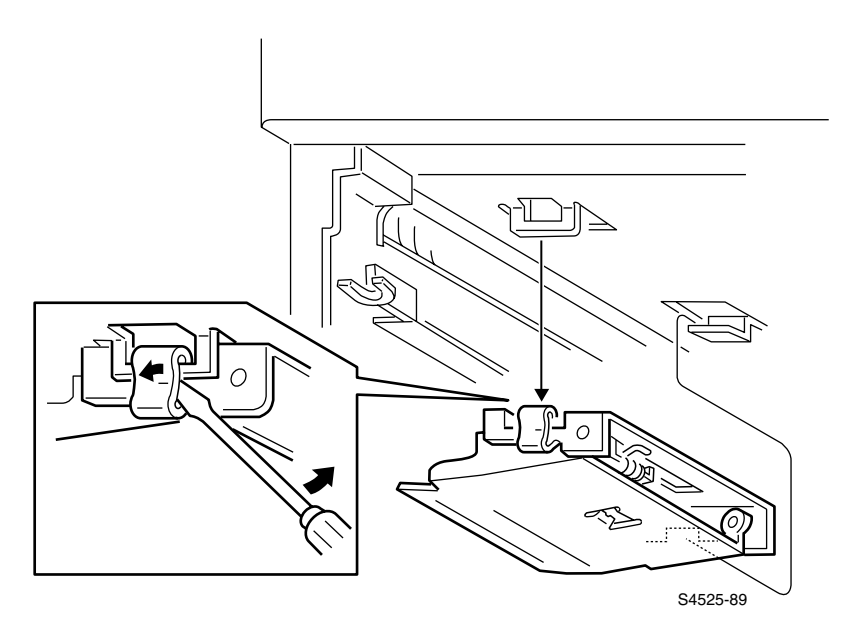

### **Fig 1-49 Tray 1 & Tray 2 Front chute Assemblies**

### **Removal**

**1.** Remove either Paper Tray 1 or Paper Tray 2.

- **Caution** *Do not lay paper Bins flat on carpeted floors. The carpet can grab the spring on the bottom of the Tray and, when lifted, the spring may pop off, rendering the paper Tray useless.*
- **2.** Use a flat blade screwdriver to unhook the front of the Chute, and remove the Chute.

- **1.** Remove either Paper Tray 1 or Paper Tray 2.
- **2.** Reinstall the Chute by sliding the opening in the rear of the Chute into the tab on the printer frame, then hooking the tab at the front of the Chute into the opening on the frame.
- **3.** Reinstall the Paper Bin.

# **RRP 1-20 Tray 1 & Tray 2 Paper Size Sensors ([PL 3.1~](#page-301-1)[PL 3.4](#page-307-1))**

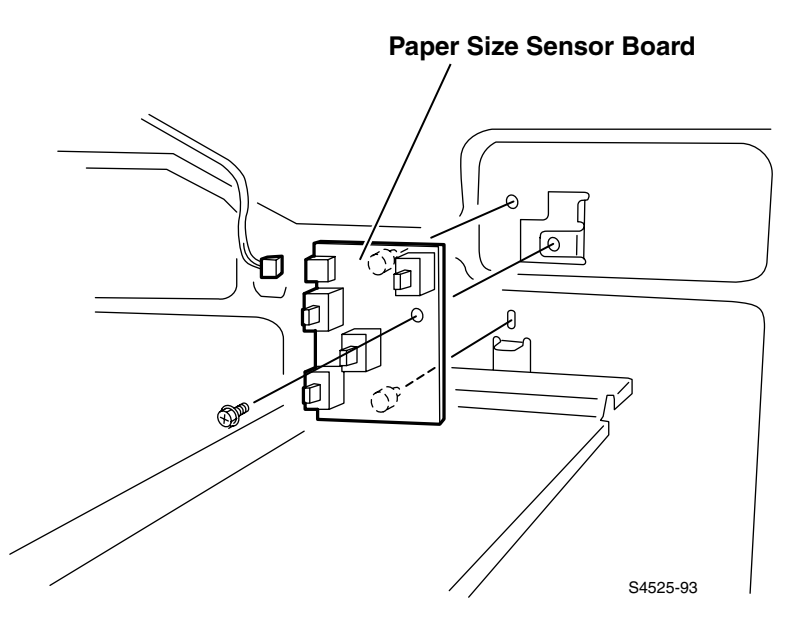

#### **Fig 1-50 Tray 1 & Tray 2 Paper Size Sensors**

**Note** *Use this procedure to remove and replace the Paper Size Sensors for Bins 1 and 2.*

#### **Removal**

- **1.** Remove either Paper Tray 1 or Paper Tray 2 from the printer.
- **Caution** *Do not lay paper Bins flat on carpeted floors. The carpet can grab the spring on the bottom of the Tray and, when lifted, the spring may pop off, rendering the paper Tray useless.*
- **2.** Disconnect the P/J from the Size Sensor Board.
- **3.** Remove the screw securing the Size Sensor Board to the printer frame, pull the board straight out and remove it from the frame.

## <span id="page-226-1"></span><span id="page-226-0"></span>**RRP 1-21 Tray 2 Feed Clutch ([PL 3.5\)](#page-309-1)**

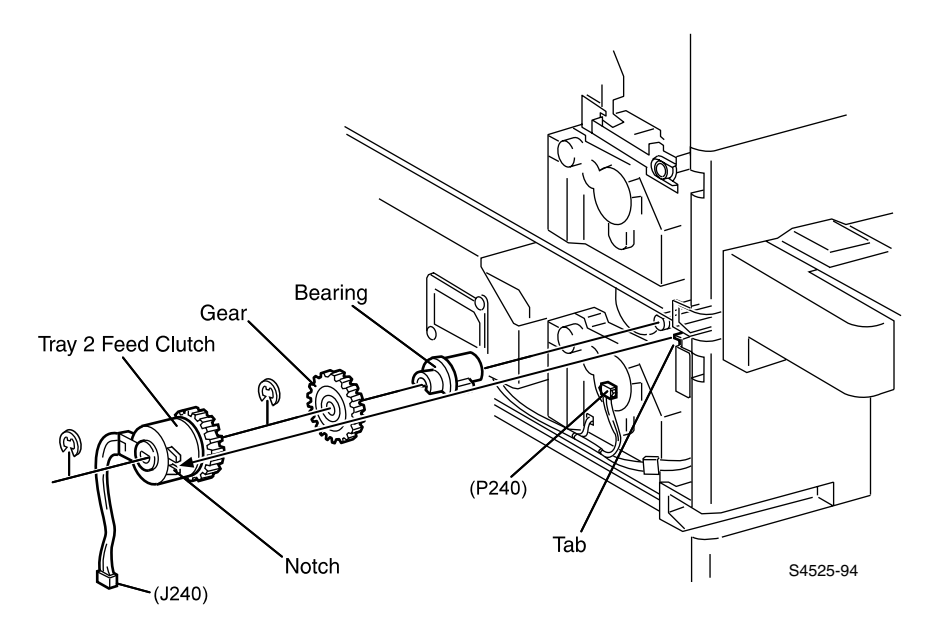

#### **Fig 1-51 Tray 2 Feed Clutch**

### **Removal**

- **1.** Remove the Rear Cover ([RRP 1-6](#page-211-0)).
- **2.** Disconnect the Feed Clutch connector P/J240.
- **3.** Remove the E-ring securing the Clutch to the shaft, and slide the Clutch off of the shaft.

# **RRP 1-22 Tray 2 Feeder Assembly [\(PL 3.5](#page-309-0))**

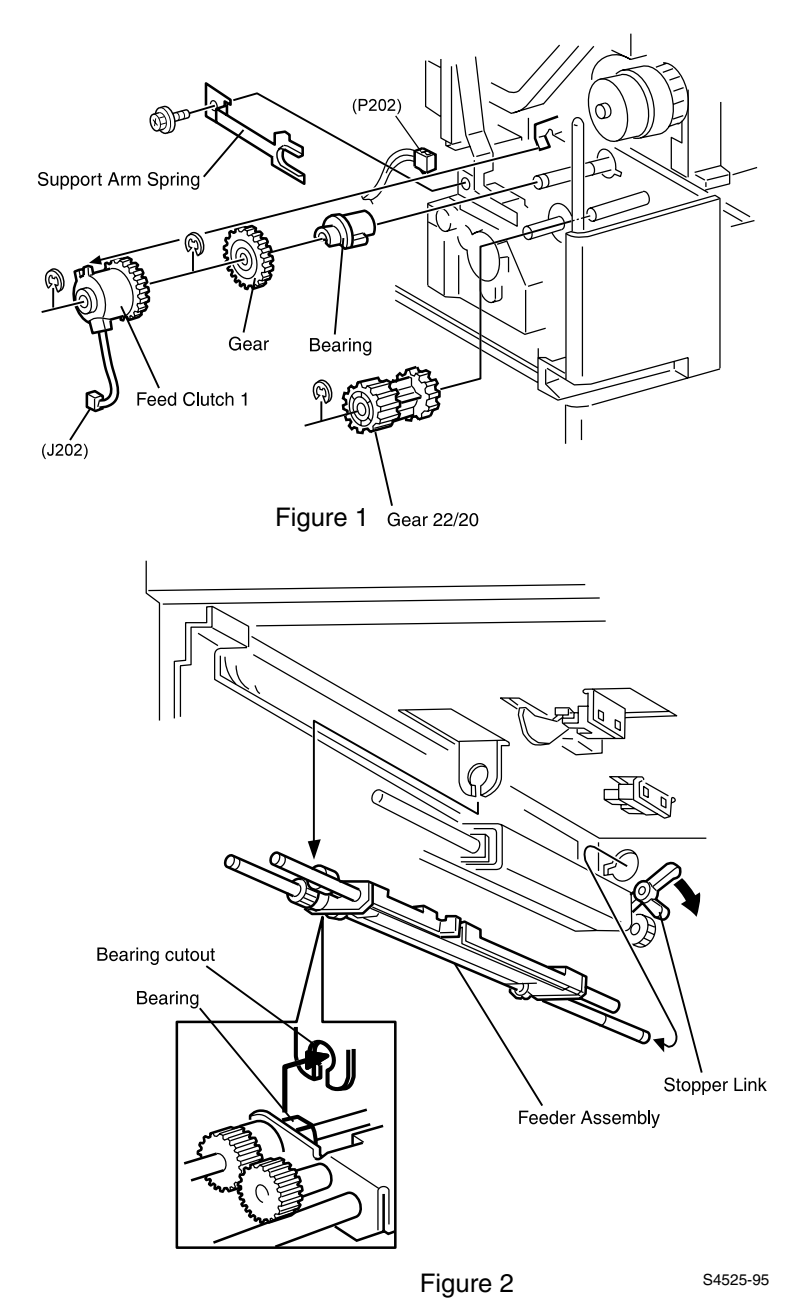

#### **Fig 1-52 Tray 2 Feeder Assembly**

**Caution** *Take care not to break or dislodge the No Paper Actuator when removing or replacing the Tray 2 Feeder Assembly.*

*1-206 DocuPrint N4525 Network Laser Printer - Service Guide*

**1.** Remove Tray 2 from the printer.

**Caution** *Do not lay paper Bins flat on carpeted floors. The carpet can grab the spring on the bottom of the Tray and, when lifted, the spring may pop off, rendering the paper Tray useless.*

- **2.** Remove the Rear Cover ([RRP 1-5](#page-210-0)).
- **3.** Remove the Front Chute [\(RRP 1-16\)](#page-224-0).
- **4.** Remove Tray 2 Feed Clutch ([RRP 1-21](#page-226-0)) along with the Feed Gear and Bearing. (Refer to the figure).
- **5.** Remove the E-ring that is securing the Feed Gear (located behind the Feed Clutch) to the shaft, and remove the Feed Gear and Bearing.
- **6.** Hold down the Stopper Link while you pull the Feeder Assembly to the front of the printer frame.
- **7.** Remove the Feeder Assembly from Feeder 2.

- **1.** Hold down the Stopper Link while you insert the end of the Feed Shaft into the opening in the rear of the printer frame.
- **2.** Slide the Bearing into the Bearing cutout (refer to the figure).
- **3.** When both the Bearing is in place and the end of the Feed Shaft is through the opening in the rear of the frame, release the Stopper Link.
- **4.** The Pick Roller Shaft should rest on top of the Stopper Link, and the Link should secure the Feeder Assembly in place on the frame.
- **5.** Make sure the Paper Level Actuator tab on the Feeder is positioned in the center of the arms of the Paper Level Sensor.
- **6.** Slide the Feed Bearing onto the Feed Shaft and press the Bearing into the cutout in the frame.
- **7.** Reinstall the Feed Gear onto the Feed Shaft, and use the E-ring (removed in Step 5 above) to secure it to the Shaft.
- **8.** Reinstall Tray 2 Feed Clutch ([RRP 1-21\)](#page-226-0).
- **9.** Reinstall the Front Chute ([RRP 1-16](#page-224-0)).
- **10.**Reinstall the Rear Cover ([RRP 1-5](#page-210-0)).
- **11.**Reinstall Tray 2.

## **RRP 1-23 Tray 2 Take-Away Roller Assembly ([PL 3.6\)](#page-311-0)**

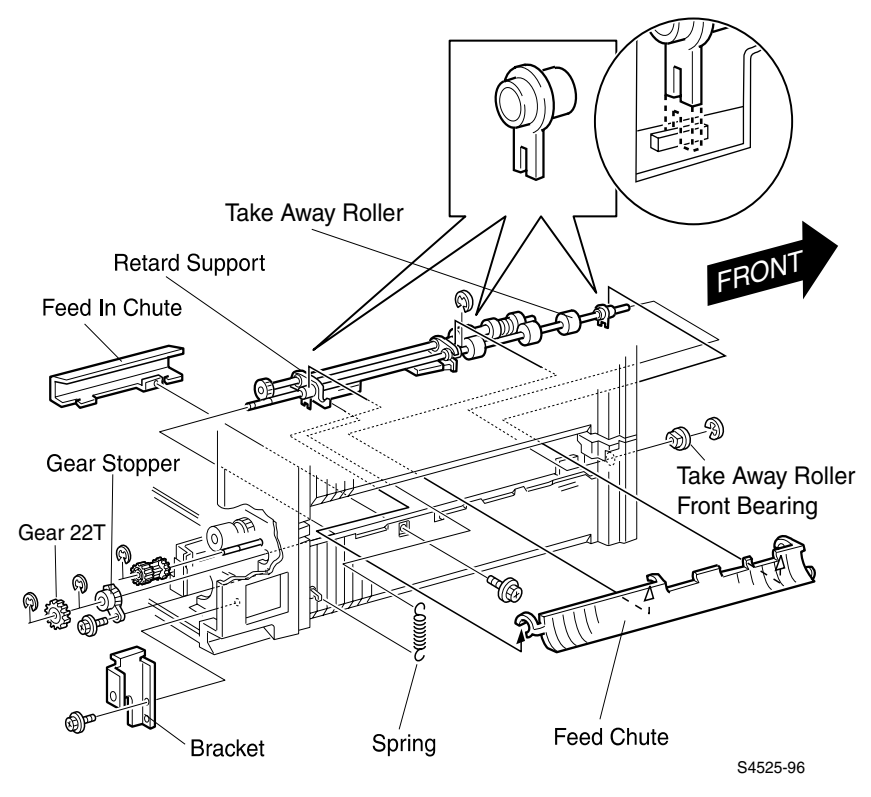

**Fig 1-53 Tray 2 Take-Away Roller Assembly**

- **1.** Open the Left Lower Cover.
- **2.** Remove Rear Cover (RRP 5)
- **3.** Remove the machine screw securing the Feed In Chute to the Assembly, and slide the Chute to the front of the Assembly to remove it.
- **4.** Remove the plastic Feed Chute from the Take-Away Roller.

**Caution** *Use extreme caution when removing the Feed Chute. It is easily broken.*

- **5.** Unhook and remove the spring from the Retard Support.
- **6.** Remove the machine screw securing the Bracket, then remove the Bracket.
- **7.** Remove the machine screw securing the Gear Stopper to the assembly.
- **8.** Remove the E-ring securing the Gear Stopper, then remove the Gear Stopper from the shaft.
- **9.** Remove the E-ring securing Gear 22/20T to the shaft and remove the gear.
- **10.**Remove the E-ring securing Gear 22T to the shaft and remove the gear.
- **11.**Remove E-ring securing the plastic bearing and the Take-Away Roller Shaft to the front of the printer frame. Then remove the Retard Assembly and attached Take-Away Roller by moving it as far to the rear as possible, then swinging the front end of the shaft to the right to clear the printer frame. Remove the Take-Away Roller Assembly by sliding it out toward the front of the printer.

**Note** *When removing the Take-Away Roller Assembly, it may be necessary to hold down the Stopper Link (see RRP 22, Figure 2) while gently moving the assembly in various directions to find the best position to get it out easily.*

# **RRP 1-24 Tray 2 Retard Assembly [\(PL 3.6\)](#page-311-0)**

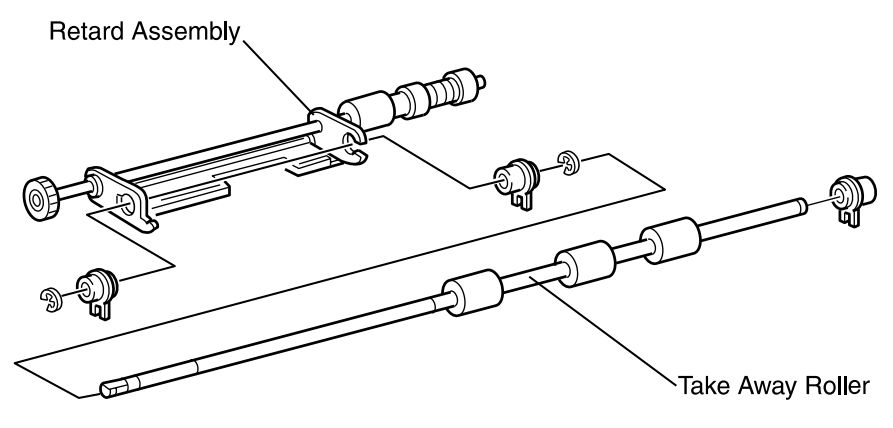

S4525-97

#### **Fig 1-54 Tray 2 Retard Assembly**

#### **Removal**

- **1.** Remove the Take-Away Roller Assembly ([RRP 1-21](#page-226-1)).
- **2.** Remove the E-ring securing the rear bearing on the Take-Away Roller and remove the bearing.
- **3.** Slide the Take-Away Roller Shaft out of the Retard Assembly.
- **4.** Remove the E-ring securing the center bearing on the Take-Away Roller shaft and remove the bearing.

- **1.** Reinstall the center bearing on the Take-Away Roller shaft and secure with the E-ring (removed in Step 4 above).
- **2.** Slide the Take-Away Roller Shaft into the Retard Assembly.
- **3.** Reinstall the bearing and secure with the E-ring (removed in Step 2 above).
- **4.** Reinstall the Take-Away Roller Assembly [\(RRP 1-21\)](#page-226-1).

# <span id="page-232-1"></span><span id="page-232-0"></span>**RRP 1-25 Multi-sheet Bypass Feeder Assembly ([PL 4.2\)](#page-317-0)**

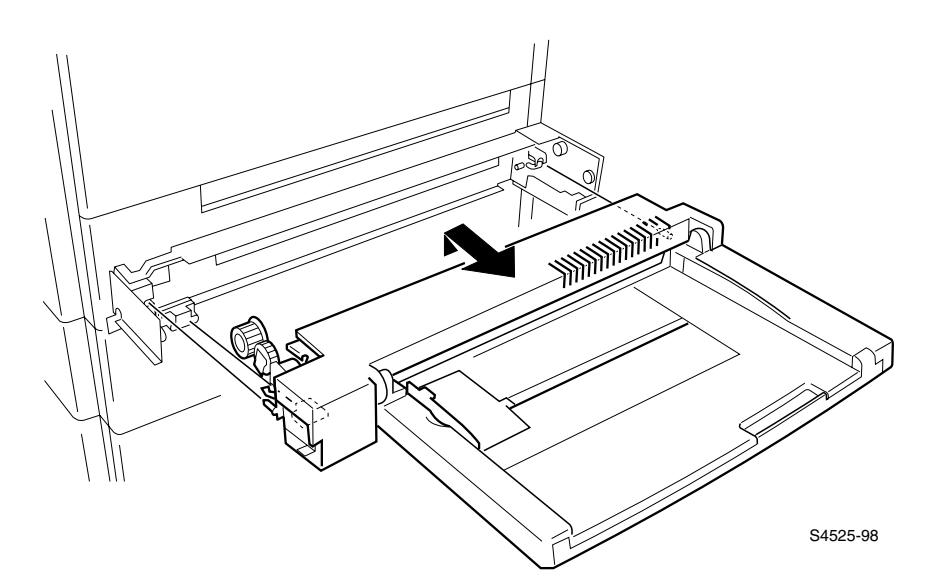

### **Fig 1-55 Mult-Sheet Bypass Feeder Assembly**

### **Removal**

- **1.** Face the left side of the printer.
- **2.** Hold both sides of the Multi-sheet Bypass Feeder Assembly and firmly pull the Assembly toward you and out of the printer.

- **1.** Face the left side of the printer.
- **2.** Position the Multi-sheet Bypass Feeder against the Multi-sheet Bypass Feeder Support.
- **3.** Tilt the Multi-sheet Bypass Feeder so the Feed Gear slides through the cutout in the printer cover.
- **4.** Hold the Multi-sheet Bypass Feeder Assembly level and push the Assembly against the printer, making certain the top cover hides the metal frame.

# <span id="page-233-1"></span><span id="page-233-0"></span>**RRP 1-26 Multi-sheet Bypass Feeder Tray Assembly ([PL 4.2\)](#page-317-1)**

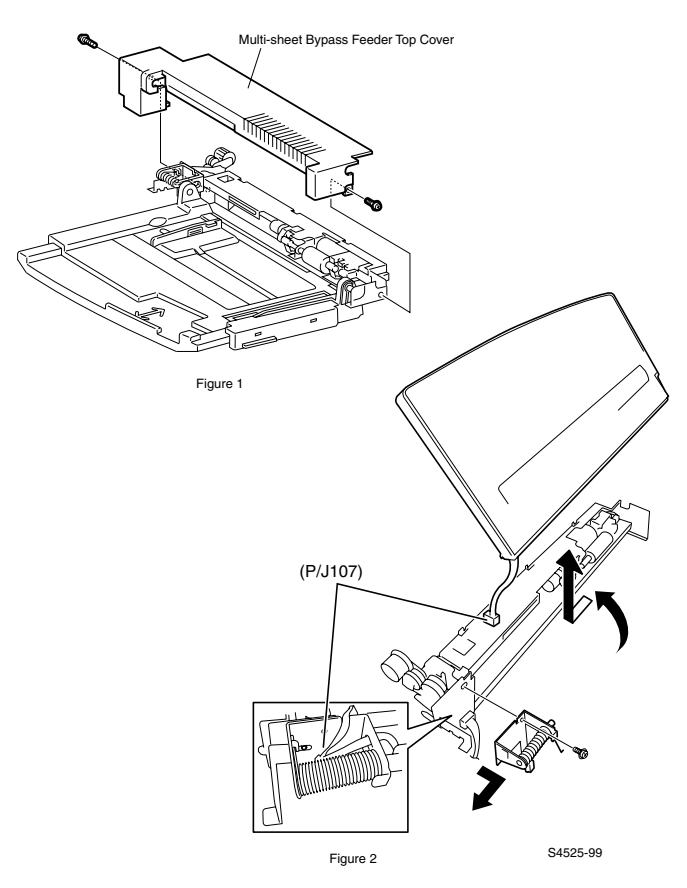

**Fig 1-56 Multi-sheet Bypass Feeder Tray Assembly**

- **1.** Remove the Duplex Module, if installed.
- **2.** Remove the Multi-sheet Bypass Feeder Assembly ([RRP 1-25](#page-232-0)).
- **3.** Remove the two machine screws (one at each end) securing the Multi-sheet Bypass Feeder Top Cover to the Multi-sheet Bypass Feeder Assembly, and remove the Top Cover by sliding it slightly toward the Bin.
- **4.** Disconnect the P/J107 that runs from the Tray Assembly to the Feeder Assembly (the three wire connector residing adjacent to the Tray Spring.
- **5.** Remove the screw securing the Tray Spring and free the Spring.
- **6.** Push out on the Front Support as you slightly bow the Bin, and release the pivot hole on the right side of the Tray from the metal shaft on the Front Support.
- **7.** Remove the Multi-sheet Bypass Feeder Tray Assembly.

# <span id="page-235-0"></span>**RRP 1-27 Multi-sheet Bypass Feeder Support Assembly [\(PL 4.1\)](#page-315-0).**

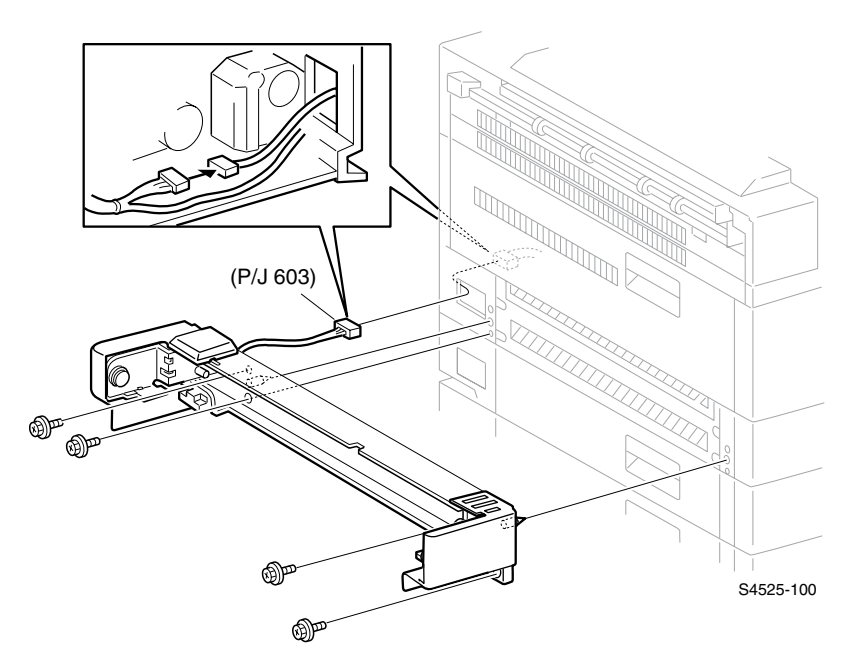

**Fig 1-57 Multi-sheet Bypass Feeder Support Assembly**

- **1.** Remove the Multi-sheet Bypass Feeder Assembly ([RRP 1-25](#page-232-0)).
- **2.** Remove the Rear Cover Assembly [\(RRP 1-5\)](#page-210-0).
- **3.** Disconnect P/J603 and free the harness from the wire retaining wrap to facilitate removal of the support assembly without risk to the wires.
- **4.** Remove the four machine screws securing the Multi-sheet Bypass Feeder Support Assembly to the printer frame, and remove the Assembly.
- **Note** *It is not necessary to remove the two end covers to remove the MBF Support Assembly. If you do remove the end covers, take note of the different length of the two machine screws securing same. The four screws securing the support assembly are longer than the two screws securing the end covers.*

- **1.** Position the Multi-sheet Bypass Feeder Support Assembly a few inches from the printer frame.
- **2.** Insert the wire harness into the cutout in the printer frame.
- **3.** Slide the two positioning pins that are located at both ends of the Support Assembly into the holes in the frame.
- **4.** Use the four machine screws (removed in Step 4 above) to secure the Assembly to the frame.
- **5.** Reconnect J603.
- **6.** Reinstall the Rear Cover Assembly ([RRP 1-5](#page-210-0)).
- **7.** Reinstall the Multi-sheet Bypass Feeder Assembly [\(RRP 1-25\)](#page-232-0).

## **RRP 1-28 Multi-sheet Bypass Feeder Size Sensor Assembly [\(PL 4.4\)](#page-321-0)**

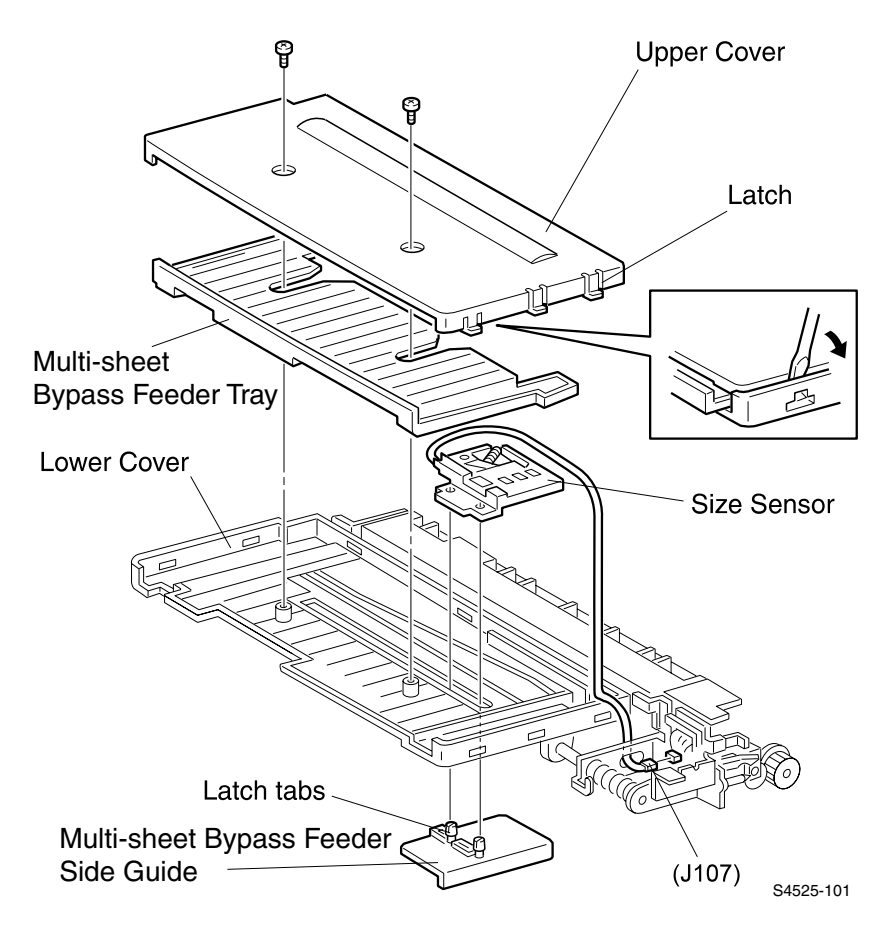

**Fig 1-58 Multi-sheet Bypass Feeder Size Sensor Assembly**

- **1.** Remove the Multi-sheet Bypass Feeder Assembly ([RRP 1-25](#page-232-0)).
- **2.** Place the Multi-sheet Bypass Feeder upside down, with the Tray facing you.
- **3.** Remove the two self-tapping screws securing the Lower Cover to the Upper Cover.
- **4.** Locate the three latches on the right side of the Bin.
- **5.** Press the first latch while you pry the edge of the Lower Cover out and over the latch of the Upper Cover.
- **6.** Repeat step 5 for the remaining two latches located on the right side of the Bin.
- **7.** Repeat step 5 for the two latches that are located on the left side of the Bin, and remove the Lower Cover from the Upper Cover.
- **8.** Remove the Multi-sheet Bypass Feeder Bin.
- **9.** Squeeze together the latches holding the Multi-sheet Bypass Feeder Size Sensor to the Multi-sheet Bypass Feeder Side Guide, and pry the Sensor off and away from the Upper Cover.
- **10.**Disconnect P/J107 and remove the Sensor Assembly.

- **1.** Reinstall the Multi-sheet Bypass Feeder Side Guide, making sure the two latch tabs at the bottom of the Guide fit through the cutout in the Upper Cover.
- **2.** Slide the Side Guide all the way to the right (toward the Multi-sheet Bypass Feeder Tray Spring).
- **3.** Hold the Side Guide in place while you press the two holes in the Size Sensor onto the two latch tabs
- **4.** Press hard enough so the Size Sensor locks (snaps) into place.
- **5.** Make sure the spring-loaded arm of the Sensor is under the molded track.
- **6.** Slide the Sensor Assembly to the left to make sure it moves smoothly and the spring-loaded arm lowers as you move the Sensor to the left, and raises when you move the Sensor to the right.
- **7.** Route the Sensor wire harness along the molded channel and through the cutout on the right side of the Upper Cover.
- **8.** Reconnect P/J107.
- **9.** Reinstall the Multi-sheet Bypass Feeder Bin, with the arrow side down.
- **10.**Slide the three tabs on the upper edge of the Upper Cover into the three cutouts in Lower Cover, and press the Upper Cover onto the Lower Cover.
- **11.**Press at the five latch locations to make sure the latches have locked the Lower Cover in place.
- **12.**Use the two self-tapping screws (removed in Step 3 above) to secure the Lower Cover to the Upper Cover.
- **13.**Reinstall the Multi-sheet Bypass Feeder Assembly ([RRP 1-25](#page-232-0)).

## <span id="page-239-0"></span>**RRP 1-29 Multi-sheet Bypass Feeder Feed Clutch ([PL 4.3\)](#page-319-0)**

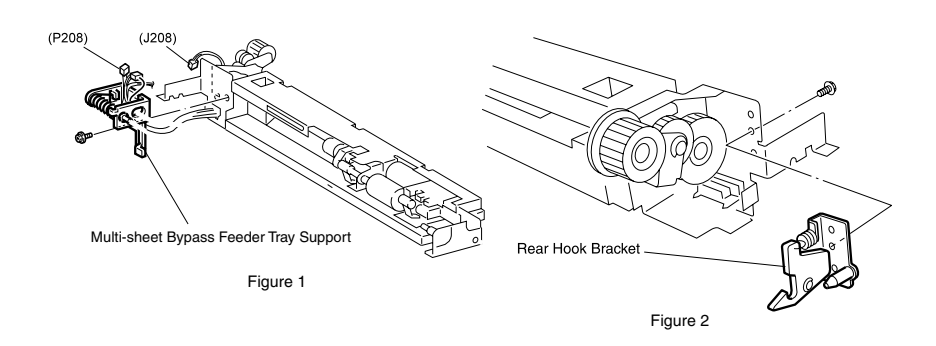

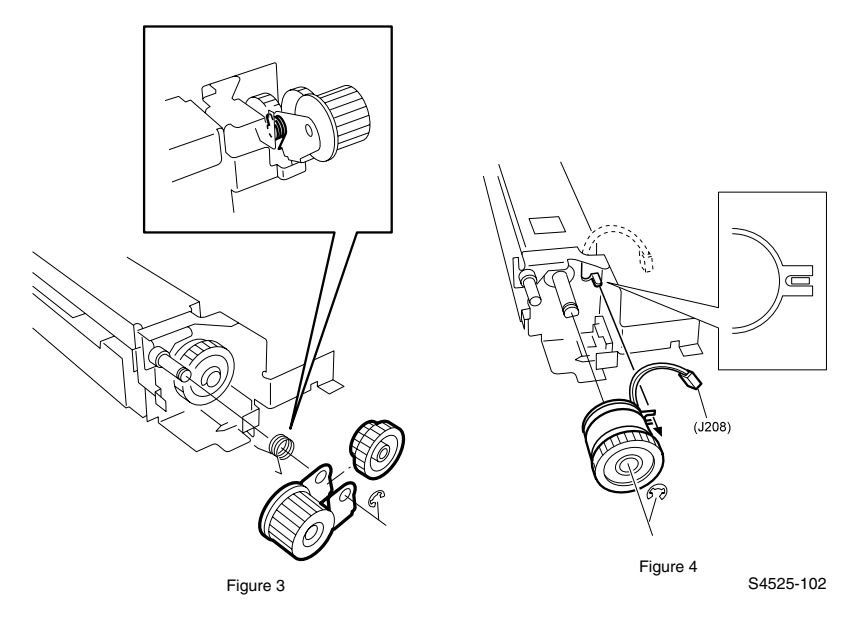

**Fig 1-59 Multi-sheet Bypass Feeder Feed Clutch**

- **1.** Remove the Multi-sheet Bypass Feeder Tray Assembly ([RRP 1-26](#page-233-0)).
- **2.** Remove the machine screw securing the Multi-sheet Bypass Feeder Tray Support to the Feeder Assembly, and pull the Support away from the Assembly (Figure 1).
- **3.** Disconnect the P/J208 running to the Multi-sheet Bypass Feeder Feed Clutch.
- **4.** Remove the machine screw securing the Rear Hook Bracket to the Feeder Assembly and remove the Bracket (Figure 2).
- **5.** Unhook either end of the torsion spring to release tension **BEFORE** removing the E-ring securing the MBF Link Gear in step (6).

**Warning** *For safety, it is important to release the torsion spring to prevent it from flying and causing injury. Also, take note of its orientation so as to enable proper reinstallation.*

- **6.** Remove the E-ring securing the Multi-sheet Bypass Feeder Link Gear to the idler shaft, and slide the Gear, along with the Multi-sheet Bypass Feeder Drive Gear Assembly, and spring, off of the shaft (Figure 3).
- **7.** Remove the E-ring securing the Multi-sheet Bypass Feeder Feed Clutch to the Feed Shaft and slide the Clutch off of the Feed Shaft (Figure 4).

- **1.** Position the Multi-sheet Bypass Feeder Feed Clutch with the gear facing out, and slide the Clutch onto the Feed Shaft.
- **2.** Thread the Clutch wire harness through the cutout in the Support frame.
- **3.** Rotate the Clutch so the notch in the Clutch fits into the key in the Assembly (Figure 4).
- **4.** Use the E-ring (removed in Step 7 above) to secure the Multi-sheet Bypass Feeder Feed Clutch to the Feed Shaft.
- **5.** Reinstall the Link Spring onto the Rear Latch (Figure 3).
- **6.** Slide the Multi-sheet Bypass Feeder Link Gear, along with the Multi-sheet Bypass Feeder Drive Gear Assembly and torsion spring, onto the idler shaft.
- **7.** Use the E-ring (removed in Step 6 above) to secure the Multi-sheet Bypass Feeder Link Gear to the idler shaft.
- **8.** Reinstall the Rear Hook Bracket to the Feeder Assembly, and use the machine screw (removed in Step 4 above) to secure the Bracket.
- **9.** Reconnect J208.
- **10.**Reinstall the Multi-sheet Bypass Feeder Tray Support and use the machine screw (removed in Step 2 above) to secure it to the Feeder Assembly.
- **11.**Reinstall the Multi-sheet Bypass Feeder Tray Assembly ([RRP 1-26\)](#page-233-0).
- **12.**Re-hook the ends of the torsion spring as they were prior to unhooking same in step (5) of the Remove Procedure above.
- **13.**Check for free rotation of the Link, Idler and Clutch gears, and for free movement of the Link Gear arm and return to proper rest position by the spring.

# <span id="page-241-0"></span>**RRP 1-30 Multi-sheet Bypass Feeder Feed Roller ([PL 4.3\)](#page-319-0)**

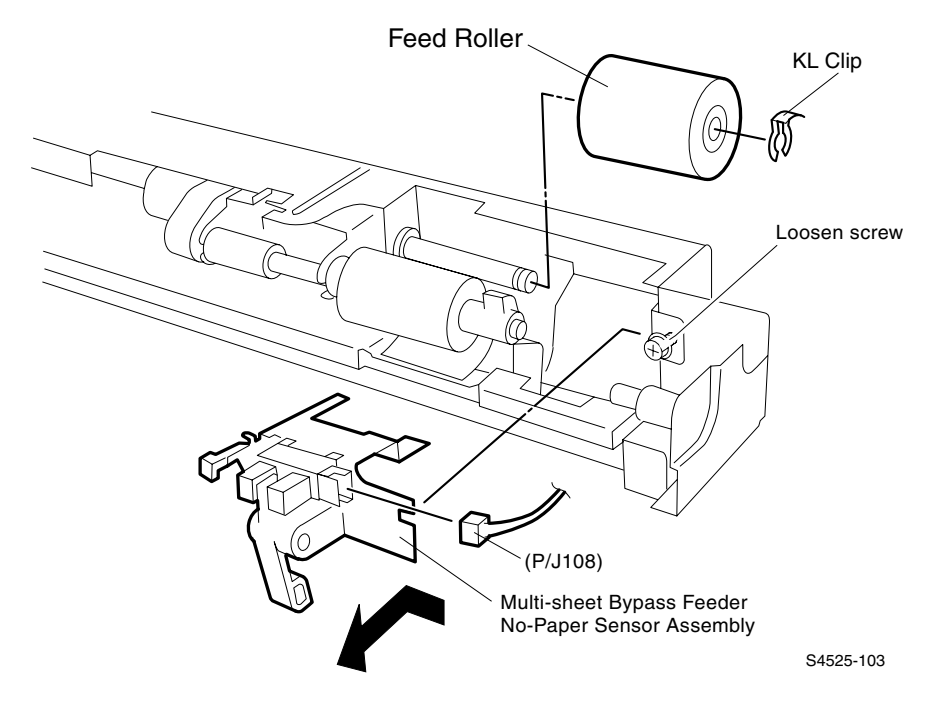

### **Fig 1-60 Multi-sheet Bypass Feeder Feed Roller**

#### **Removal**

- **1.** Remove the Multi-sheet Bypass Feeder Tray Assembly ([RRP 1-25](#page-232-1)).
- **2.** Remove the Multi-sheet Bypass Feeder Top Cover per Step 3 of [RRP 1-26](#page-233-1).
- **3.** Disconnect P/J108 from the Multi-sheet Bypass Feeder No-Paper Sensor Assembly.
- **4.** Loosen the machine screw securing the Multi-sheet Bypass Feeder No-Paper Sensor Assembly to the Feeder Assembly and move the Assembly out of the way.
- **5.** Remove the KL-clip securing the Multi-sheet Bypass Feeder Feed Roller to the Feed Shaft, and slide the Feed Roller off of the shaft.

# <span id="page-242-0"></span>**RRP 1-31 Multi-sheet Bypass Feeder Pick Roller ([PL 4.3\)](#page-319-1)**

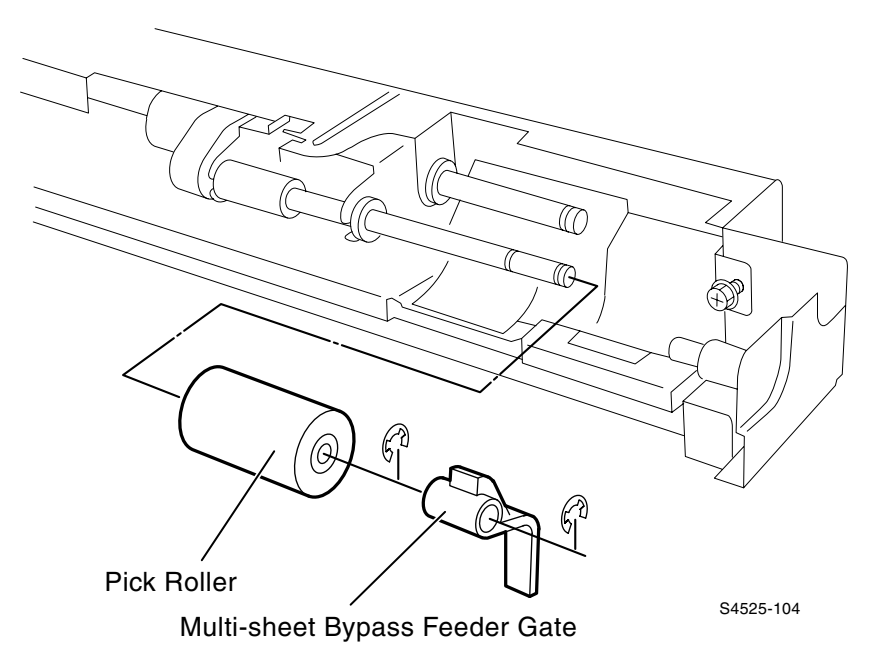

### **Fig 1-61 Multi-sheet Bypass Feeeder Pick Roller**

### **Removal**

- **1.** Remove Multi-sheet Bypass Feeder Feed Roller ([RRP 1-30](#page-241-0)).
- **2.** Remove the E-ring securing the Multi-sheet Bypass Feeder Gate to the shaft and remove the Gate.
- **3.** Remove the E-ring securing the Pick Roller to the shaft and slide the Pick Roller off of the shaft.

# **RRP 1-32 Multi-sheet Bypass Feeder Pick Roller Assembly [\(PL 4.3\)](#page-319-0)**

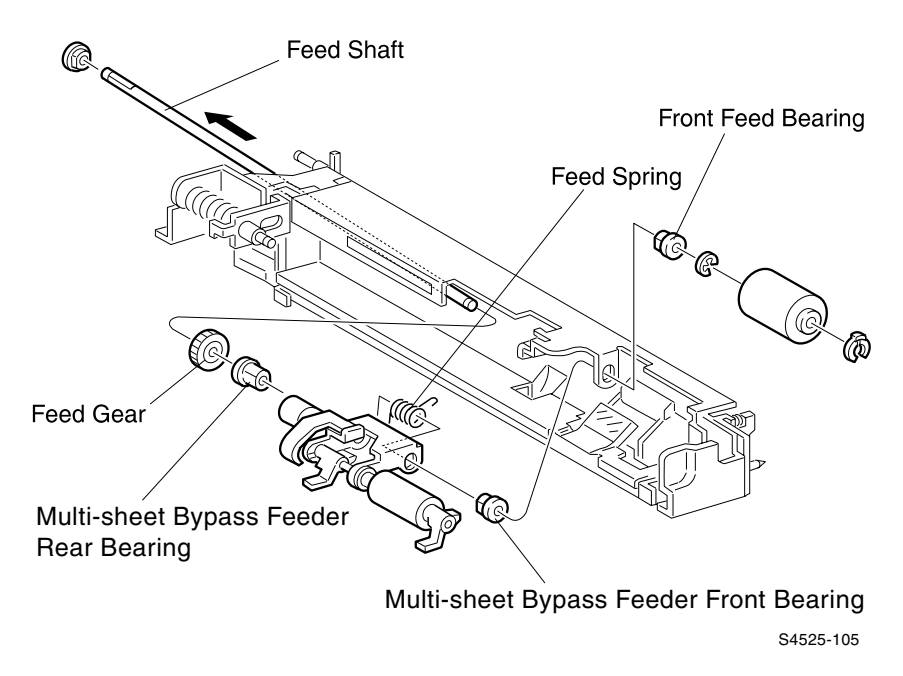

**Fig 1-62 Multi-sheet Bypass Feeder Pick Roller Assembly**

- **1.** Remove the Multi-sheet Bypass Feeder Feed Clutch ([RRP 1-29](#page-239-0)).
- **2.** Remove Multi-sheet Bypass Feeder Feed Roller ([RRP 1-30](#page-241-0)).
- **3.** Remove the E-ring securing the Multi-sheet Bypass Feeder Front Feed Bearing to the Feed Shaft, and remove the Bearing.

- **4.** Slide the Feed Shaft out of the Pick Roller Assembly, and remove the Assembly from the Multi-sheet Bypass Feeder frame.
- **5.** Remove the Front and Rear Feed Bearings from the Pick Roller Assembly.

- **1.** Reinstall the Front and Rear Feed Bearings onto the Pick Roller Assembly (see the figure for correct placement).
- **2.** Hook one end of the Feed Spring over the Pick Roller Assembly frame.
- **3.** Reinstall the Pick Roller Assembly into the Multi-sheet Bypass Feeder Assembly.
- **4.** Hold the Feed Gear in place, with the flat side against the Pick Roller Assembly.
- **5.** Slide the Feed Shaft through the Feed Gear, through the Rear Feed Bearing, through the Pick Roller Assembly, through the Feed Spring, through the Front Multi-sheet Bypass Feeder Bearing, and out through the cutout for the Front Feed Bearing.
- **6.** Slip the Front Feed Bearing over the end of the Feed Shaft, and slide the Bearing into the cutout in the frame.
- **7.** Continue sliding the Feed Shaft as far as it will go.
- **8.** Use the E-ring (removed in Step 3 above) to secure the Shaft to the Front Feed Bearing.
- **9.** Hook the free end of the Feed Spring through the opening at the rear of the Assembly frame.
- **10.**Reinstall the Multi-sheet Bypass Feeder Feed Roller ([RRP 1-30](#page-241-0)).
- **11.**Reinstall the Multi-sheet Bypass Feeder Feed Clutch ([RRP 1-29](#page-239-0)).

**Warning** *Before performing Step (4) below, take note of the Feed Spring and its positioning before sliding out the Feed Shaft. Take care to prevent the spring from releasing suddenly, which could result in it flying and causing injury.*

# **RRP 1-33 Multi-sheet Bypass Feeder Pad ([PL 4.2\)](#page-317-1)**

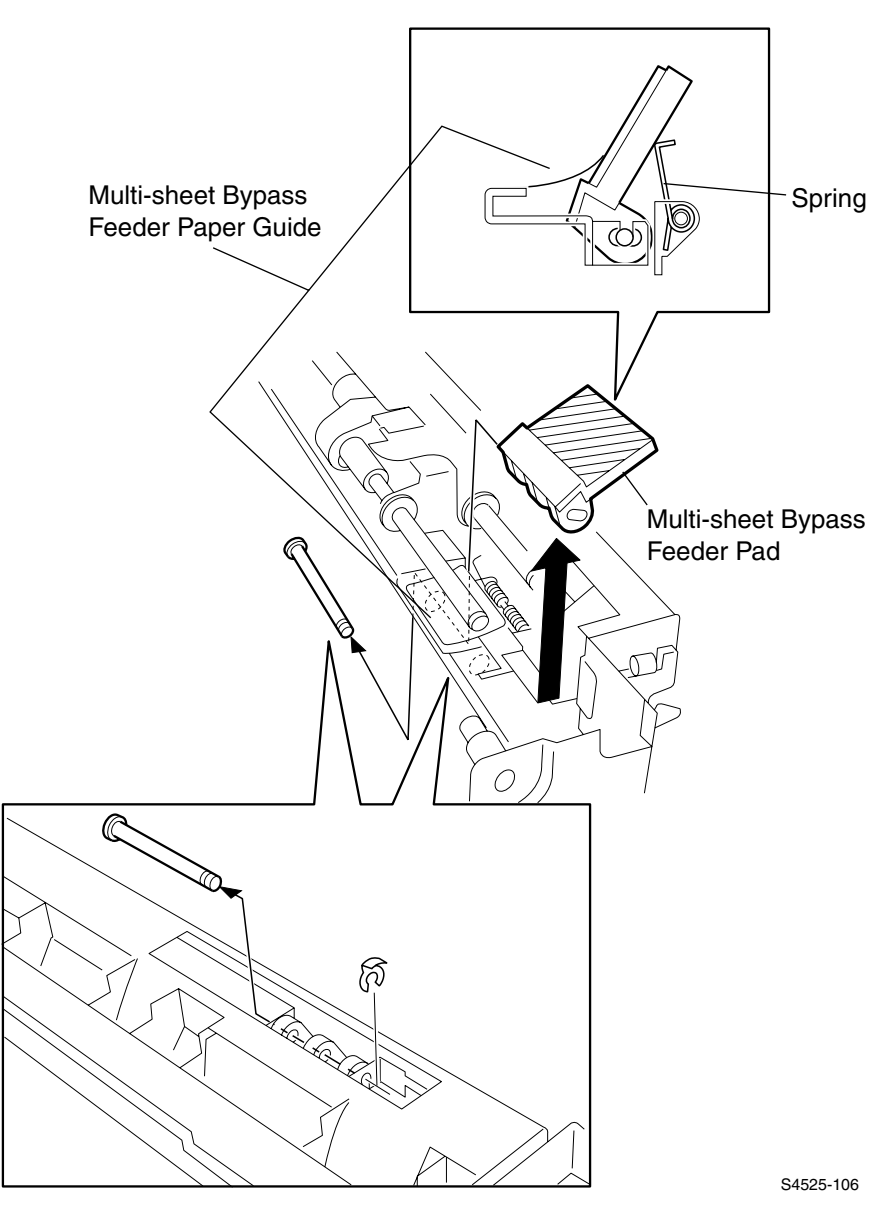

**Fig 1-63 Multi-sheet Bypass Feeder Pad**

- **1.** Remove the Multi-sheet Bypass Feeder [\(RRP 1-25\)](#page-232-0).
- **2.** Remove the Multi-sheet Bypass Feeder Top Cover per Step 3 of [RRP 1-26.](#page-233-0)
- **3.** Remove the Multi-sheet Bypass Feeder Feed Roller [\(RRP 1-30](#page-241-0)).
- **4.** Remove the Multi-sheet Bypass Feeder Pick Roller ([RRP 1-31\)](#page-242-0).
- **5.** Turn the Multi-sheet Bypass Feeder upside down.
- **6.** Remove the KL-clip securing the Multi-sheet Bypass Feeder Pad Pin to the Feeder, and slide the Pin out of the Multi-sheet Bypass Feeder Pad.
- **7.** Turn the Multi-sheet Bypass Feeder right side up.
- **8.** Flex back the Multi-sheet Bypass Feeder Paper Guide, push the Pad up, then slide the Pad to the right and out of the Feeder.

- **1.** Flex back the Multi-sheet Bypass Feeder Paper Guide and slide the Multi-sheet Bypass Feeder Pad between the Guide and the Pad Spring.
- **2.** Turn the Multi-sheet Bypass Feeder upside down.
- **3.** Slide the Multi-sheet Bypass Feeder Pad Pin into the hole in the Feeder, through the holes in the three legs of the Multi-sheet Bypass Feeder Pad, and out through the other hole in the Feeder.
- **4.** Use the KL-clip (removed in Step 4 above) to secure the Multi-sheet Bypass Feeder Pad Pin to the Feeder.
- **5.** Make certain the two spring arms are resting on the back side of the Pad.
- **6.** Press down on the Multi-sheet Bypass Feeder Pad to make sure it moves smoothly and has a spring-action return.[RRP 1-31](#page-242-0)
- **7.** Reinstall the Multi-sheet Bypass Feeder Pick Roller [\(RRP 1-30\)](#page-241-0).
- **8.** Reinstall the Multi-sheet Bypass Feeder Feed Roller ([RRP 1-30\)](#page-241-0).

# **RRP 1-34 Multi-sheet Bypass Feeder Friction Clutch ([PL 4.3](#page-319-0))**

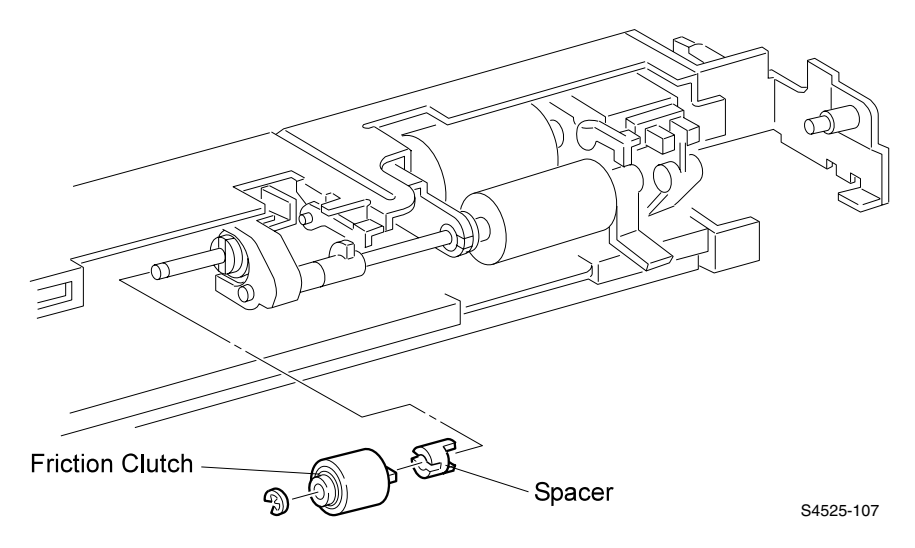

**Fig 1-64 Multi-sheet Bypass Feeder Friction Clutch**

#### **Removal**

- **1.** Remove the Multi-sheet Bypass Feeder Tray Assembly ([RRP 1-26](#page-233-1)).
- **2.** Remove the E-ring securing the Clutch to the shaft.
- **3.** Rotate the Clutch clockwise as you pull it off of the shaft.

- **1.** Make sure the Spacer is in place on the Clutch shaft.
- **2.** Rotate the Spacer so the tabs on the Spacer mesh with the notches on the Clutch Gear.
- **Caution** *When performing step 3 below, push only on the rear of the Clutch. Never press the sides of the Clutch. Pressing the sides of the Clutch may break the Clutch.*
- **3.** Slide the Friction Clutch onto the shaft, rotating the Clutch as you slide it toward the Spacer.
- **4.** Make sure the Clutch and Spacer mesh.
- **5.** Use the E-ring (removed in Step 2 above) to secure the Clutch to the shaft.
- **6.** Reinstall the Top Cover.
- **7.** Reinstall the Multi-sheet Bypass Feeder Tray Assembly [\(RRP 1-26\)](#page-233-1).

## **RRP 1-35 Multi-sheet Bypass Feeder No-Paper Sensor Assembly ([PL 4.3\)](#page-319-1)**

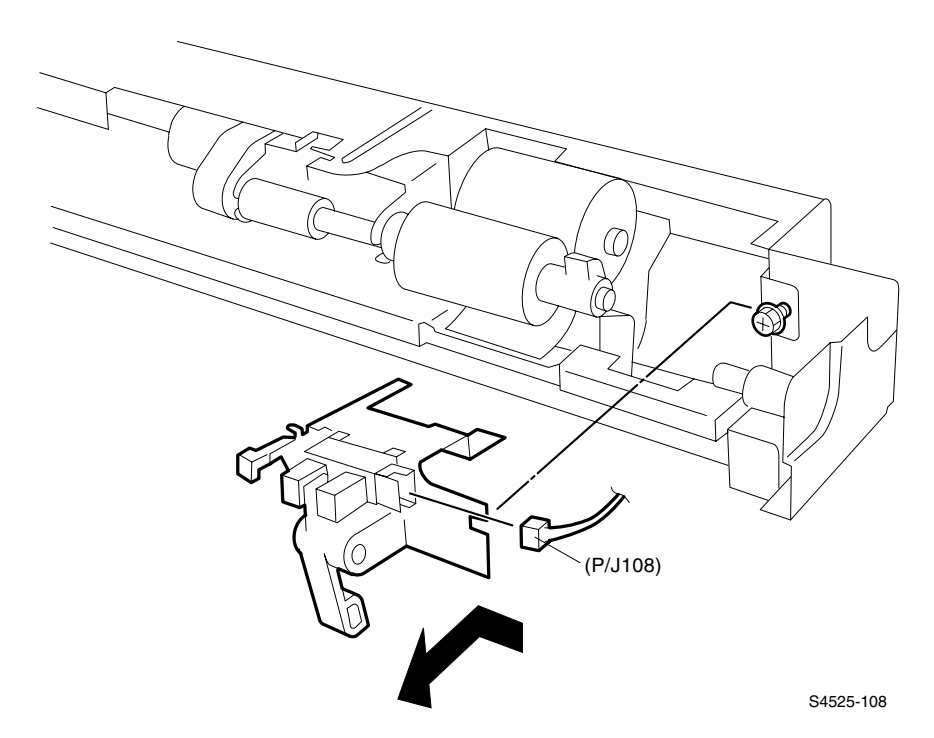

**Fig 1-65 Multi-sheet Bypass Feeder No-Paper Sensor Assembly**

### **Removal**

- **1.** Remove the Multi-sheet Bypass Feeder Assembly ([RRP 1-25](#page-232-0)).
- **2.** Loosen the machine screw securing the Multi-sheet Bypass Feeder No-Paper Sensor Bracket to the Feeder Assembly, and lift the Sensor Bracket off of the Feeder.
- **3.** Disconnect P/J108 from the Multi-sheet Bypass Feeder No-Paper Sensor.
- **4.** Squeeze the Sensor latches and remove the Sensor from the Bracket.

# <span id="page-249-0"></span>**RRP 1-36 Left Middle Cover Assembly ([PL 5.1\)](#page-323-0)**

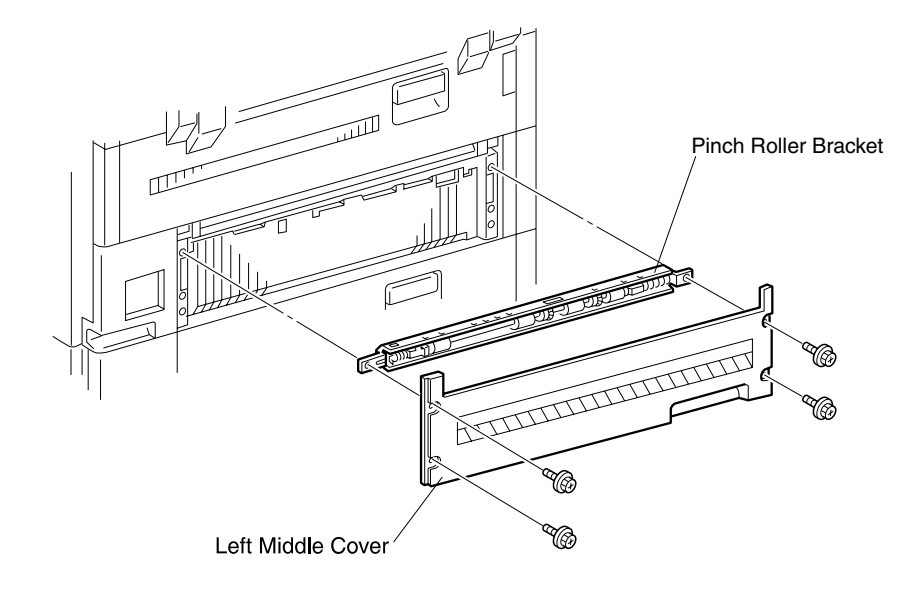

Figure 1

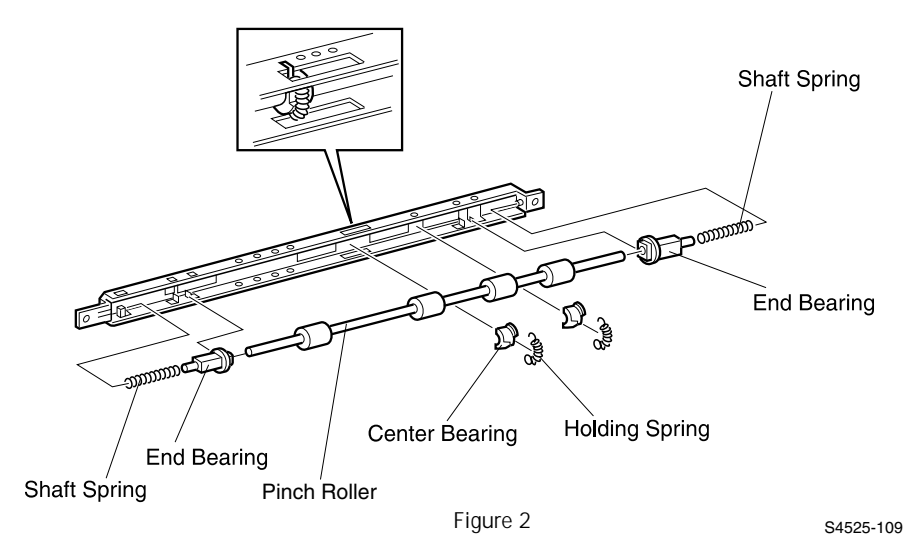

#### **Fig 1-66 Left Middle Cover Assembly**

- **1.** Remove the Multi-sheet Bypass Feeder Support Assembly ([RRP 1-27\)](#page-235-0).
- **Caution** *Exercise caution in removing the Left Middle Cover after removing the four screws. The Pinch Roller Assembly is loose and can be damaged from dropping.*
- **2.** Remove the four self-tapping screws securing the Left Middle Cover to the printer frame, and remove the Cover.
- **3.** LIft the Pinch Roller Bracket off of the Left Middle Cover.
- **4.** Remove the two Holding Springs, and lift the Pinch Roller out of the Bracket.
- **5.** Remove the two Center Bearings, the two Shaft Springs, and the two End Brackets from the Shaft.

- **1.** Reinstall the two End Bearings onto the Shaft.
- **2.** Reinstall the two Shaft Springs over the End Bearings.
- **3.** Compress the Shaft Springs and reinstall the Shaft into the Bracket.
- **4.** Make sure that the lip of each Bearing is trapped behind the tabs in the Bracket, and that each Pinch Roller lines up with the corresponding cutout in the Bracket.
- **5.** Hook one end of each Holding Spring into a spring hole in one side of the Bracket.
- **6.** Bring the Springs over the Shaft and hook the other end of each Spring into the spring hole on the opposite side of the Bracket.
- **7.** Slide a Center Bearing under each Holding Spring, as shown in the figure.
- **8.** Reinstall the Pinch Roller Bracket onto the Left Middle Cover, as shown in the figure.
- **9.** Reinstall the Left Middle Cover onto the printer frame.
- **10.**Use the four self-tapping screws (removed in Step 2 above) to secure the Left Middle Cover to the printer frame.
- **11.**Reinstall the Multi-sheet Bypass Feeder Support Assembly ([RRP 1-27](#page-235-0)).

# **RRP 1-41 Registration Clutch ([PL 6.1](#page-327-0))**

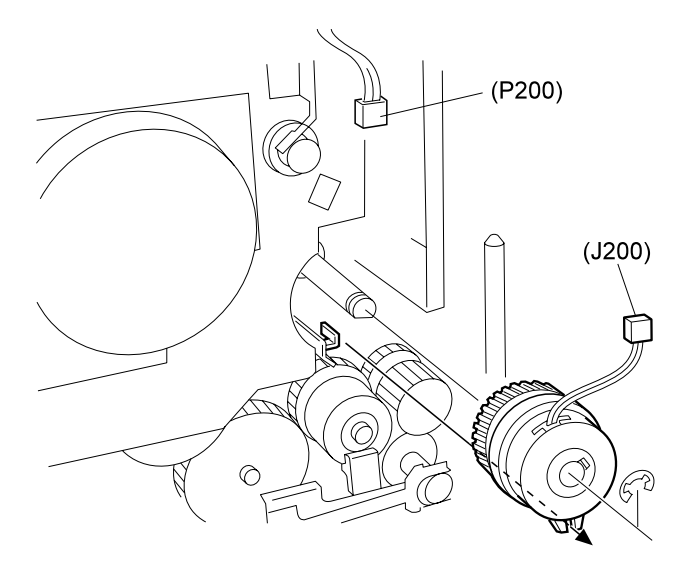

S4525-113

### **Fig 1-67 Registration Clutch**
#### **Removal**

- **1.** Remove the Rear Cover ([RRP 1-5](#page-210-0)).
- **2.** Remove the Flywheel Assembly ([RRP 1-65](#page-274-0))
- **3.** Disconnect P/J200 from the Registration Clutch.
- **4.** Remove the E-ring securing the Registration Clutch to the Registration Shaft.
- **5.** Push out on the shaft latch as you slide the Clutch off of the shaft.

#### **Replacement**

- **1.** Slide the Registration Clutch onto the shaft. The shaft latch snaps the Clutch into place on the shaft.
- **2.** Use the E-clip (removed in Step 4 above) to secure the Registration Clutch to the Registration Shaft.
- **3.** Reconnect P/J200 from the Registration Clutch.
- **4.** Reinstall the Flywheel Assembly ([RRP 1-65\)](#page-274-0).
- **5.** Reinstall the Rear Cover ([RRP 1-5](#page-210-0)).

# <span id="page-253-0"></span>**RRP 1-42 Left Upper Cover Assembly ([PL 6.2](#page-329-0))**

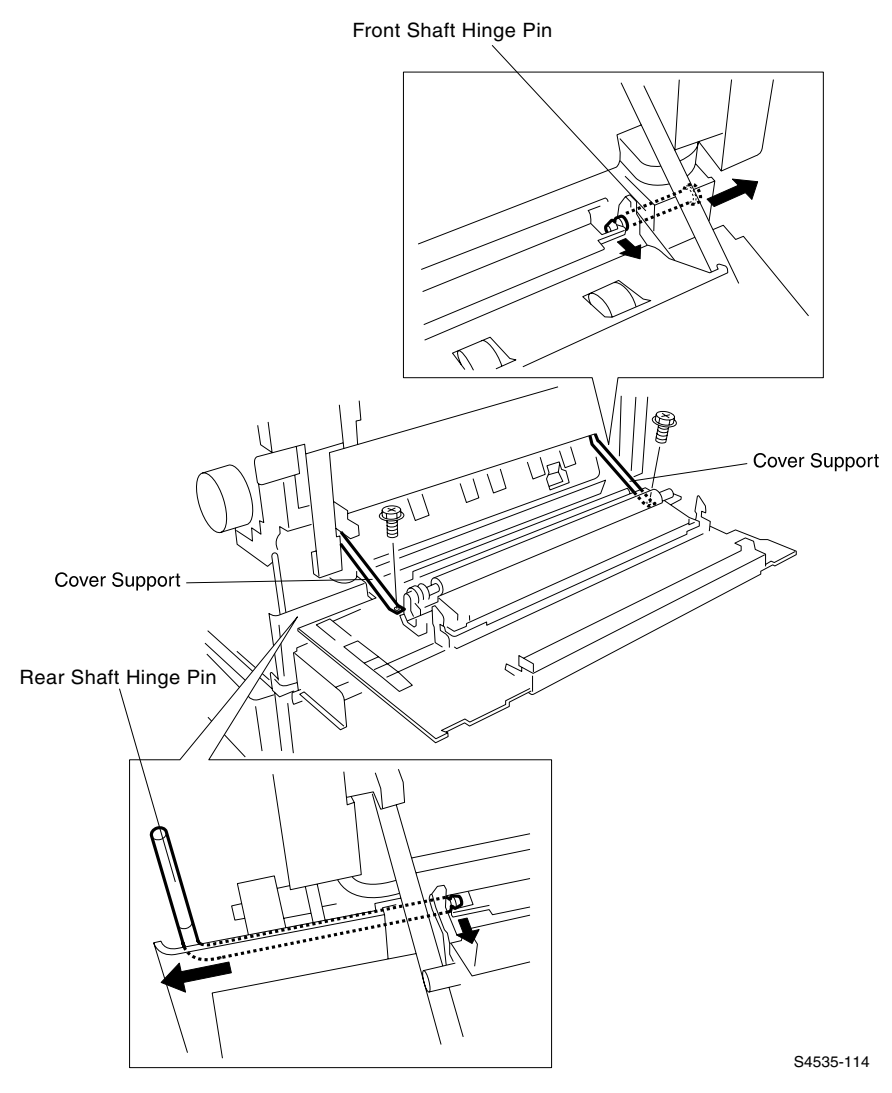

**Fig 1-68 Left Upper Cover Assembly**

#### **Removal**

- **1.** Remove the Rear Cover ([RRP 1-5](#page-210-0)).
- **2.** Remove the Duplex Module, if installed.
- **3.** Open the Left Upper Cover.

- **4.** Use a small screwdriver blade to release the latch securing the Front Shaft Hinge Pin, and slide it out of the Cover Assembly.
- **Caution** *Remove this smaller Hinge Pin to prevent it from falling into the printer and causing damage, or to prevent it from falling out and getting lost.*
- **5.** Use a small screwdriver blade to release the latch securing the Rear Shaft Hinge Pin, and slide it out of the Cover Assembly.
- **6.** Pull the Left Upper Cover Assembly away from the printer frame.
- **7.** Remove the two black self-tapping screws securing the two Cover Supports to the frame, and remove the Cover. See illustration.

#### **Replacement**

**1.** Open the Duplex Module.

**Caution** *When the Left Upper Cover is open, the Bias Transfer Roller is exposed. Do not touch the Bias Transfer Roller. Grease and dirt on the Bias Transfer Roller, or physical damage to the Bias Transfer Roller will effect print quality.*

- **2.** Reinstall the Left Upper Cover Assembly so the hinge openings in the Cover arms line up with the hinge holes in the printer frame.
- **3.** Slide the Rear Shaft Hinge into the hinge opening in the Rear Cover arm, until the latch locks the Hinge onto the shaft.
- **4.** Slide the Front Shaft Hinge into the hinge opening in the Front Cover arm, until the latch locks the Hinge onto the shaft.
- **5.** Use the two black self-tapping screws to secure the two Cover Supports to the frame.
- **6.** Reinstall the Rear Cover ([RRP 1-5](#page-210-0)).
- **7.** Open and close the Cover to make sure it opens and latches correctly.

**Caution** *When the Left Upper Cover is open, the Bias Transfer Roller is exposed. Do not touch the Bias Transfer Roller. Grease and dirt on the Bias Transfer Roller, or physical damage to the Bias Transfer Roller will affect print quality.*

# **RRP 1-43 Left Chute Assembly ([PL 6.2\)](#page-329-0)**

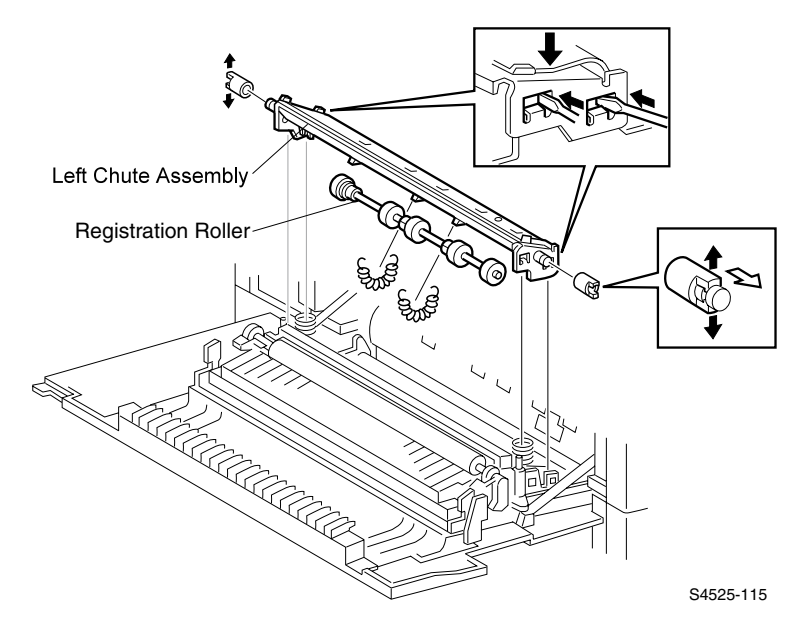

#### **Fig 1-69 Left Chute Assembly**

- **1.** Open the Left Upper Cover.
- **2.** Remove the Bias Transfer Roller Assembly.
- **3.** Push down on the rear of the Chute Assembly and use the blade of a small screwdriver to free the rear latches from the Cover.
- **4.** Push down on the front of the Chute Assembly and use the blade of a small screwdriver to free the front latches from the Cover.
- **5.** Remove the Left Chute Assembly.
- **6.** Release the two springs and remove the Registration Roller Assembly from the Chute Assembly.

# <span id="page-256-0"></span>**RRP 1-44 Registration Chute [\(PL 6.1](#page-327-0))**

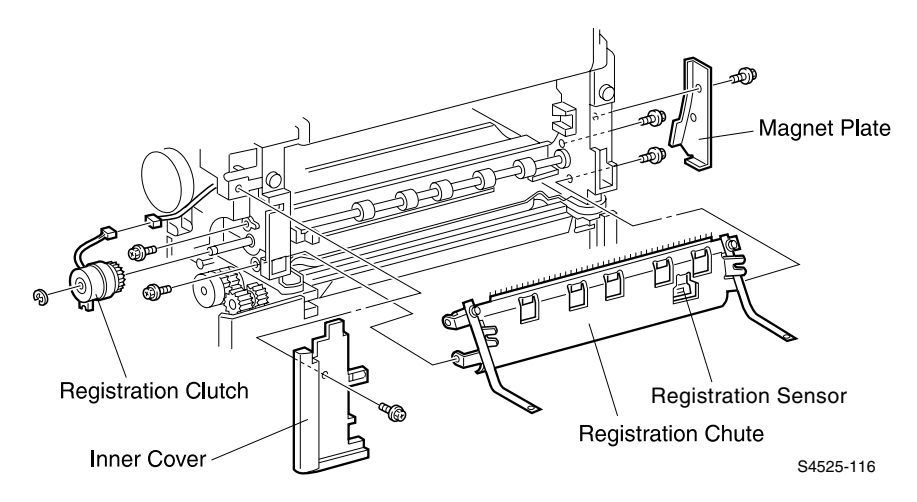

#### **Fig 1-70 Registration Chute**

- **1.** Remove the Left Upper Cover Assembly ([RRP 1-42\)](#page-253-0).
- **2.** Remove the Registration Clutch ([RRP 1-41](#page-251-0)).
- **3.** Open the Front Cover.
- **4.** Remove the black machine screw securing the Inner Cover to the printer frame, and remove the Inner Cover.
- **5.** Remove the Laser Print (EP) Cartridge.
- **6.** Remove the black machine screw securing the Magnet Plate to the printer frame, and remove the Plate.
- **7.** Remove the two screws (under the Magnet Plate) securing the front of the Registration Chute to the printer frame.
- **8.** Remove the two screws (under the Registration Clutch) securing the rear of the Registration Chute to the printer frame, and remove the Chute.
- **9.** Disconnect P/J200 from the rear of the Registration Sensor.

# <span id="page-257-0"></span>**RRP 1-45 Registration Roller Assembly ([PL 6.2\)](#page-329-0)**

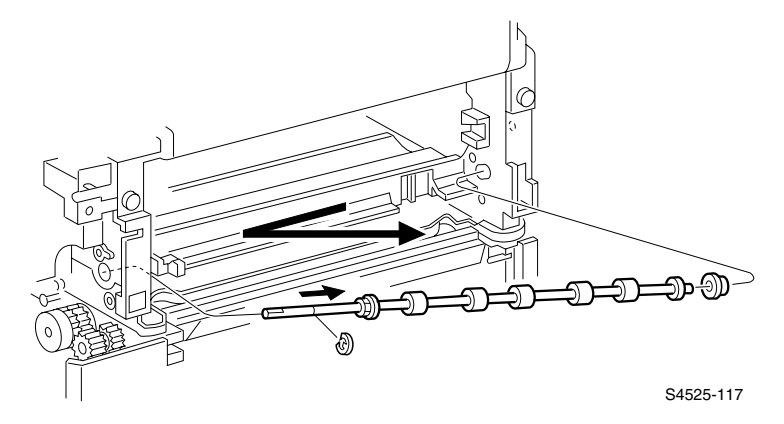

#### **Fig 1-71 Registration Roller Assembly**

- **1.** Remove the Registration Chute ([RRP 1-44\)](#page-256-0).
- **2.** Remove the E-ring from the rear of the Registration Roller Shaft.
- **3.** Slide the Shaft to the rear to free the front of the Shaft from the front bearing.
- **4.** Remove the Registration Roller Assembly.

# **RRP 1-47 Laser Scanner Assembly [\(PL 7.1](#page-333-0))**

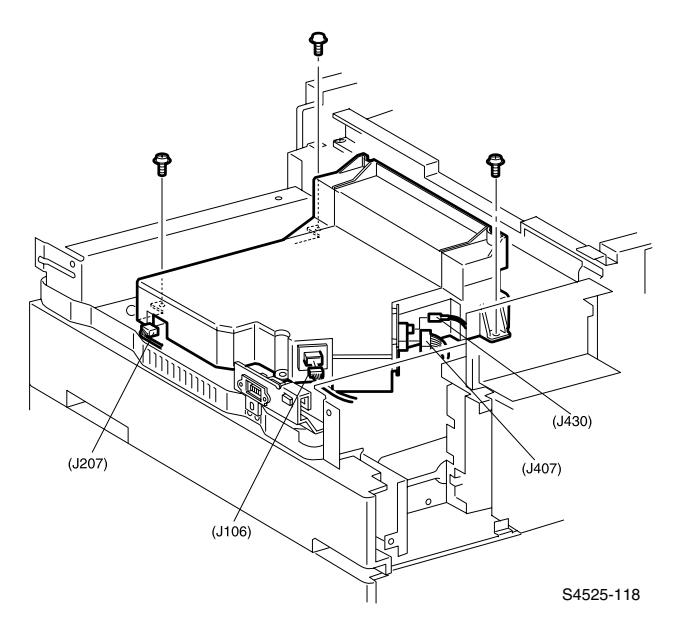

#### **Fig 1-72 Laser Scanner Assembly**

#### **Removal**

- **1.** Remove the Low Voltage Power Supply [\(RRP 1-67](#page-277-0)).
- **2.** Disconnect the J106, J207, J407, and J430 from the Laser Scanner.
- **3.** Remove the three screws that secure the Laser Scanner to the printer frame.
- **4.** Lift the Laser Scanner Assembly off of the printer frame.
- **5.** Place the Laser Scanner Assembly on a flat and stable surface.

**Warning** *Do not remove Laser Scanner covers or disassemble the Laser Scanner Assembly. There are no replaceable parts or field adjustable points located inside the Laser Scanner Assembly.*

# **RRP 1-50 Toner Sensor [\(PL 7.2](#page-335-0))**

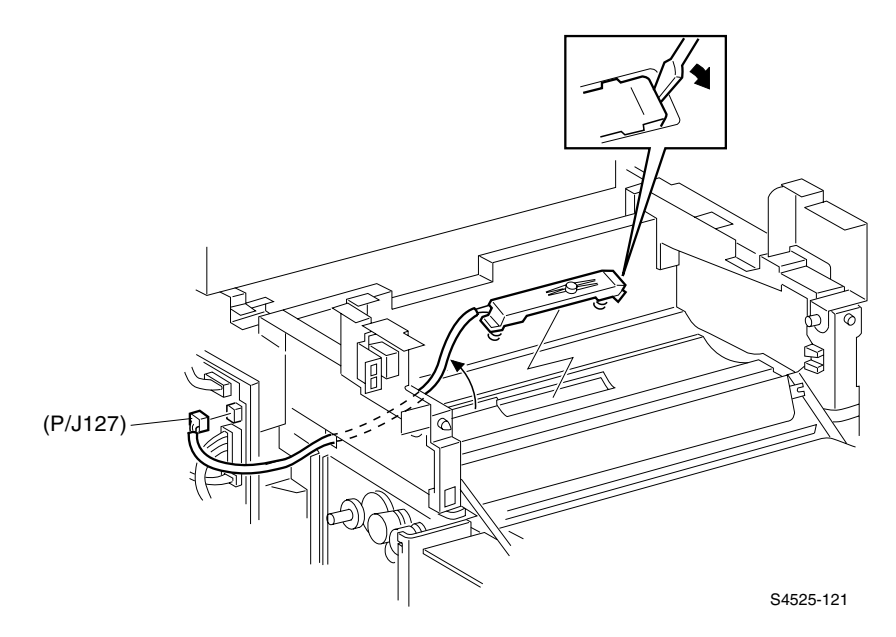

#### **Fig 1-73 Toner Sensor**

- **1.** Remove the Rear Cover ([RRP 1-5](#page-210-1)).
- **2.** Disconnect P/J127 from the Input/Output Board.
- **3.** Open the Left Upper Cover.
- **4.** Remove the Laser Print (EP) Cartridge.
- **5.** Remove the Flywheel Assembly ([RRP 1-65](#page-274-1))
- **6.** Remove the Left Cover Interlock Switch ([RRP 1-71\)](#page-282-0)
- **7.** Remove the Main Drive Assembly [\(RRP 1-66](#page-275-0))
- **8.** Use the flat blade of a screwdriver to pry up the front end of the Toner Sensor (refer to the figure).
- **9.** When the front end is freed, remove the Sensor along with the attached wire harness.

# <span id="page-260-0"></span>**RRP 1-51 Laser Print Cartridge Interlock Switch ([PL](#page-335-1)  [7.2](#page-335-1))**

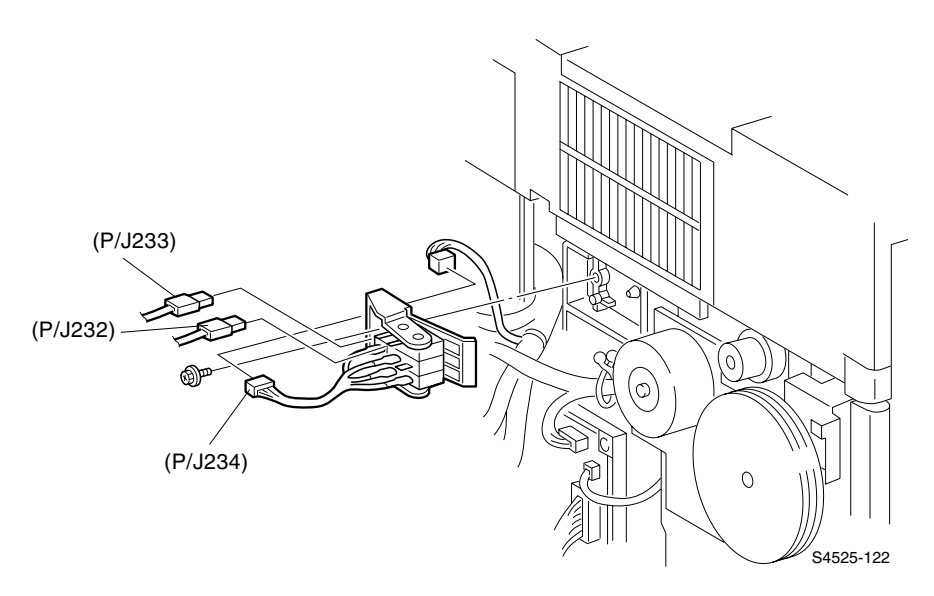

#### **Fig 1-74 Laser Print Cartridge Interlock Switch**

- **1.** Remove the Laser Print (EP) Cartridge.
- **2.** Remove the Rear Cover ([RRP 1-5](#page-210-0)).
- **3.** Disconnect J232 and J233 from the Laser Print Cartridge Interlock Switch.
- **4.** Disconnect P/J234 from the Interlock Switch wire harness.
- **5.** Remove the screw securing the Laser Print Cartridge Interlock Switch to the printer frame, and remove the Switch.

# **RRP 1-53 Fuser Drive Assembly [\(PL 10.2\)](#page-349-0)**

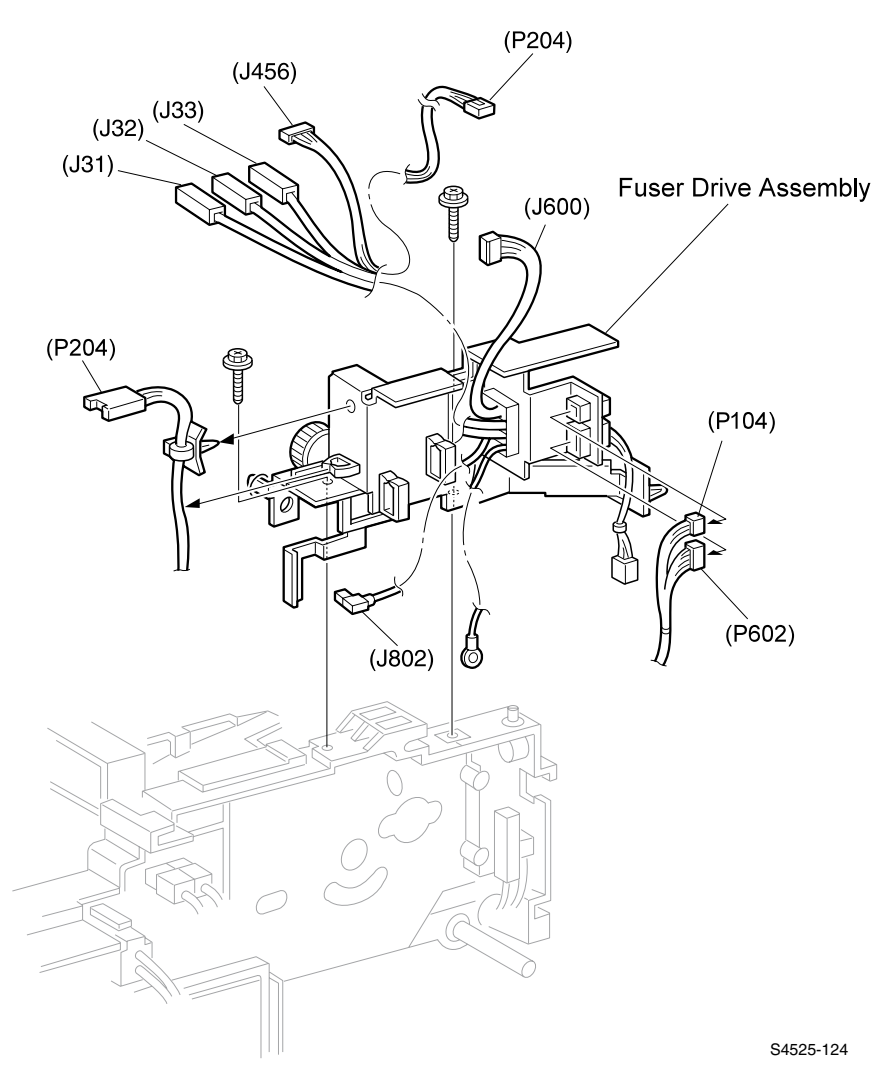

**Fig 1-75 Fuser Drive Assembly**

#### **Removal**

- **1.** Remove the Fuser Assembly.
- **2.** Remove the Laser Print (EP) Cartridge.
- **3.** Remove the Offset Exit Unit Assembly [\(RRP 1-54](#page-263-0)).
- **4.** Disconnect J31, J32, and J33 from the AC Driver Board and free the wire harness from the harness clips.
- **5.** Disconnect J802 from High Voltage Power Supply-R2 and free the wire harness from the harness clips.
- **6.** Remove P204 wire harness from the Fuser Drive Assembly.
- **7.** Disconnect J104, J456 (on the Input/Output Board), J600, and J602.
- **8.** Remove the two screws (one black self-tapping and one black machine screw) securing the Fuser Drive Assembly to the printer frame, and lift the Assembly off of the frame.
- **9.** Remove the Input/Output Board and chassis sufficiently to swing out of the way and access the High Voltage Power Supply ([RRP 1-70](#page-281-0)).
- **10.**Remove the High Voltage Power Supply sufficiently to access the machine screw attaching the green wire (ground) termination.
- **11.**Remove the machine screw securing the green ground wire to the printer frame.
- **12.**Pull up and remove the Fuser Drive Assembly.

#### **Replacement**

- **1.** Reinstall the Fuser Drive Assembly onto the printer frame. (Refer to the figure for correct positioning)
- **2.** Align the Assembly so the screw holes and locating holes in the Assembly line up with the screw holes and locating tabs on the frame.
- **3.** Use two screws to secure the Assembly to the frame.
- **4.** Reinstall the green ground wire to the printer frame using the machine screw (removed in Step 11 above) to secure the wire.
- **5.** Reinstall the High Voltage Power Supply.
- **6.** Reinstall the Input/Output Board and chassis.
- **7.** Reconnect J104, J456, J600, and J602.
- **8.** Reinstall P204 wire harness to the Fuser Drive Assembly.
- **9.** Reconnect J802 to High Voltage Power Supply-R2 and secure the wire harness under the harness clips.
- **10.**Reconnect J31, J32, and J33 to the AC Driver Board and secure the wire harness under the harness clips.
- **11.**Reinstall the Offset Unit Assembly ([RRP 1-51\)](#page-260-0).
- **12.**Reinstall the Laser Print (EP) Cartridge [\(RRP 1-45](#page-257-0)).
- **13.**Reinstall the Fuser Assembly (RRP1- 49).

# <span id="page-263-0"></span>**RRP 1-54 Offset/Exit Assembly ([PL 9.1~](#page-339-0)[PL 9.4](#page-345-0))**

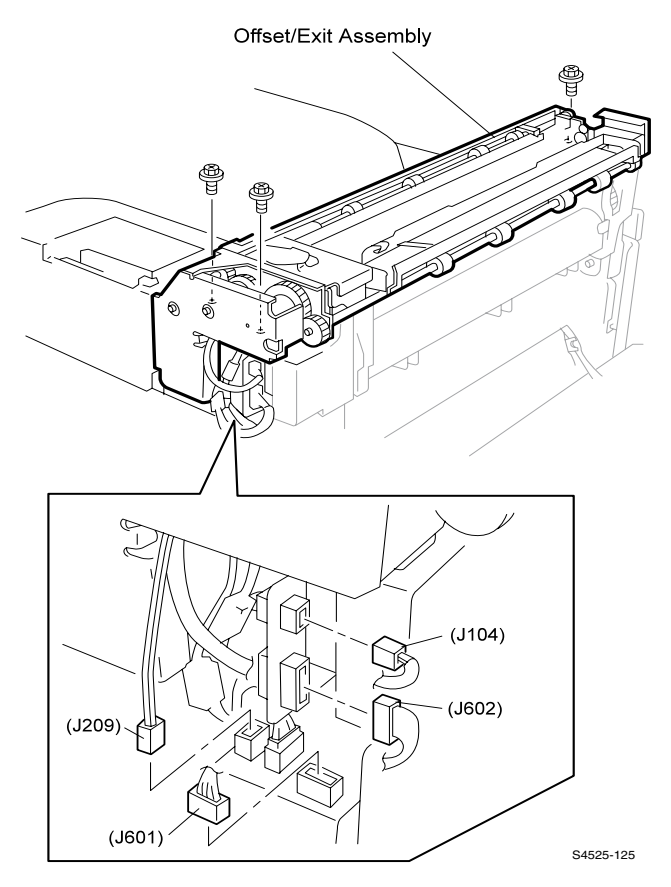

#### **Fig 1-76 Offset/Exit Assembly**

- **1.** Remove the Fuser Cover [\(RRP 1-1\)](#page-206-0).
- **2.** Remove the Rear Cover Assembly [\(RRP 1-5\)](#page-210-1).
- **3.** Open the Duplex Module.
- **4.** Open the Upper Left Cover.
- **5.** Remove J104, J209, J601, and J602 from the Offset Unit Assembly.
- **6.** Remove the three black machine screws (one screw at the front of the Assembly, next to the solenoid, and two screws at the rear of the Assembly) securing the Offset Unit to the printer frame.
- **7.** Lift the Offset Unit up and off of the printer frame.

# <span id="page-264-0"></span>**RRP 1-55 Exit Drive Assembly [\(PL 9.4](#page-345-1))**

<span id="page-264-1"></span>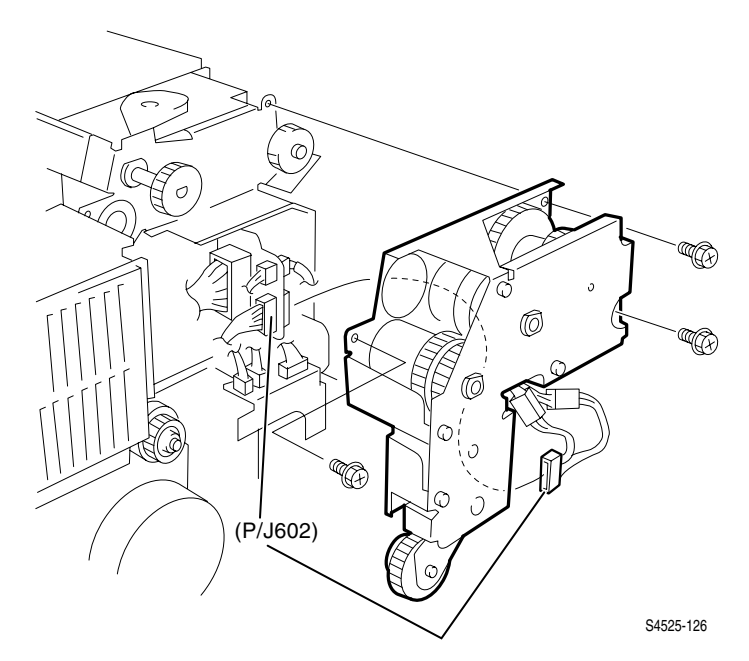

#### **Fig 1-77 Exit Drive Assembly**

#### **Removal**

- **1.** Disconnect P/J602.
- **2.** Remove the three black machine screws securing the Exit Drive Assembly to the Offset Assembly.
- **3.** Carefully pull the Exit Drive Assembly straight out and away from the Offset Unit.

#### **Replacement**

- **1.** Align the Exit Drive Assembly with the Offset Assembly so the white drive gear and shaft fit through the corresponding opening in the Exit Drive Assembly.
- **2.** Press the Exit Drive Assembly onto the Offset Assembly, slightly repositioning the Exit Drive Assembly so the positioning pin on the upper right side of the Offset Assembly fits through the corresponding hole in the Exit Drive Assembly.

**Caution** *Make certain not to trap any wire harnesses between the Exit Drive Assembly and the Offset Assembly.*

**3.** Use the three black machine screws (removed in Step 2 above) to secure the Exit Drive Assembly to the Offset Assembly.

# **RRP 1-56 Exit Gate Solenoid ([PL 9.1\)](#page-339-0)**

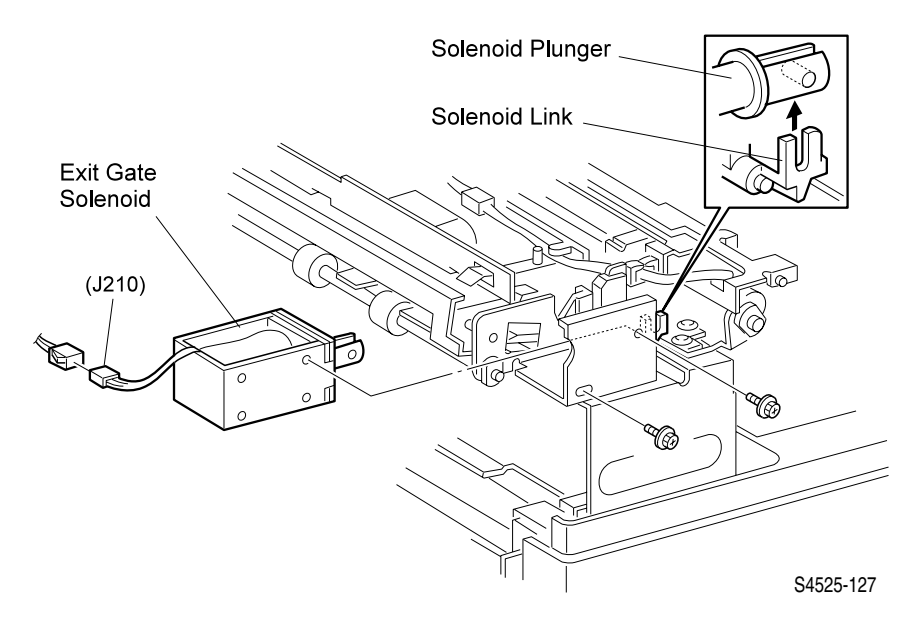

#### **Fig 1-78 Exit Gate Solenoid**

#### **Removal**

- **1.** Remove the Fuser Cover [\(RRP 1-1\)](#page-206-0).
- **2.** Disconnect the Exit Gate Solenoid J210 from the wire harness.
- **3.** Remove the wire harness from the harness clips.
- **4.** Remove the two black machine screws securing the Exit Gate Solenoid to the Offset Assembly, and remove the Solenoid.

#### **Replacement**

- **1.** Position the Exit Gate Solenoid so the wire harness faces up.
- **2.** Reinstall the Solenoid onto the Offset Assembly, making sure the crossbar of the solenoid plunger latches onto the Solenoid Link.
- **3.** Use the two screws (removed in Step 4 above) to secure the Solenoid to the Assembly.
- **4.** Reconnect J210.
- **5.** Secure the wire harness to the harness clips.
- **6.** Reinstall the Fuser Cover ([RRP 1-1](#page-206-0)).

# <span id="page-266-0"></span>**RRP 1-57 Offset Motor [\(PL 9.1](#page-339-1))**

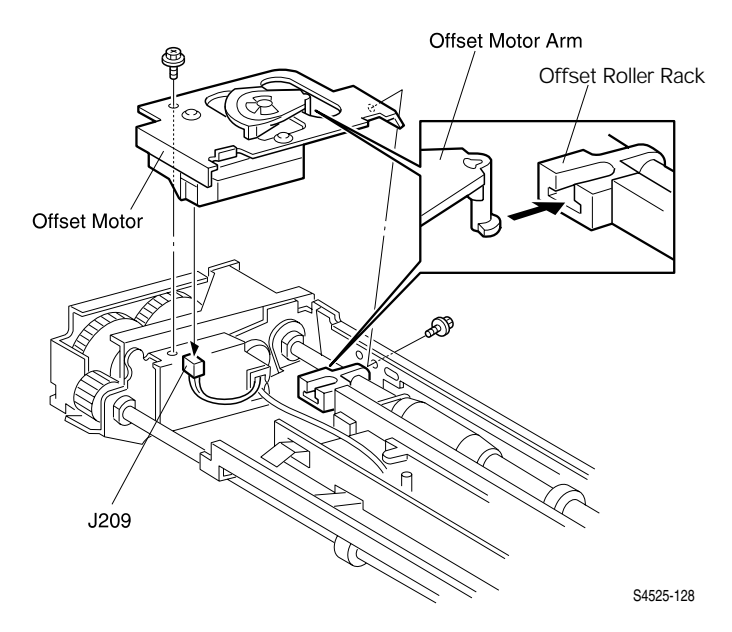

#### **Fig 1-79 Offset Motor**

- **1.** Remove the Fuser Cover [\(RRP 1-1\)](#page-206-1).
- **2.** Remove the two black machine screws securing the Motor to the Offset Assembly.

- **3.** Lift the Motor off of the Assembly and free the Motor arm from the Offset Roller Rack.
- **4.** Disconnect J209 from the Offset Motor.

**Caution** *Do not remove the brass colored screws when removing the Offset Motor.*

# <span id="page-267-0"></span>**RRP 1-58 Full Stack Sensor [\(PL 9.1](#page-339-0))**

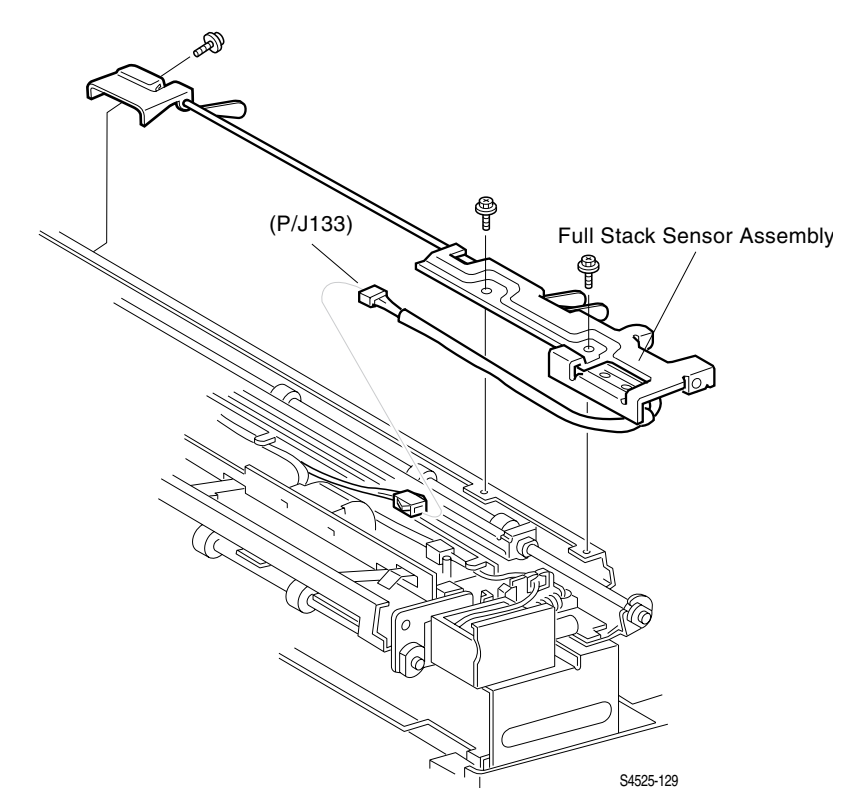

#### **Fig 1-80 Full Stack Sensor**

- **1.** Remove the Fuser Cover [\(RRP 1-1\)](#page-206-0).
- **2.** Disconnect P/J133.
- **3.** Remove the two screws securing the Full Stack Sensor Switch Assembly Bracket and remove the Assembly.

# <span id="page-268-1"></span><span id="page-268-0"></span>**RRP 1-59 Offset Roller Assembly ([PL 9.2\)](#page-341-0)**

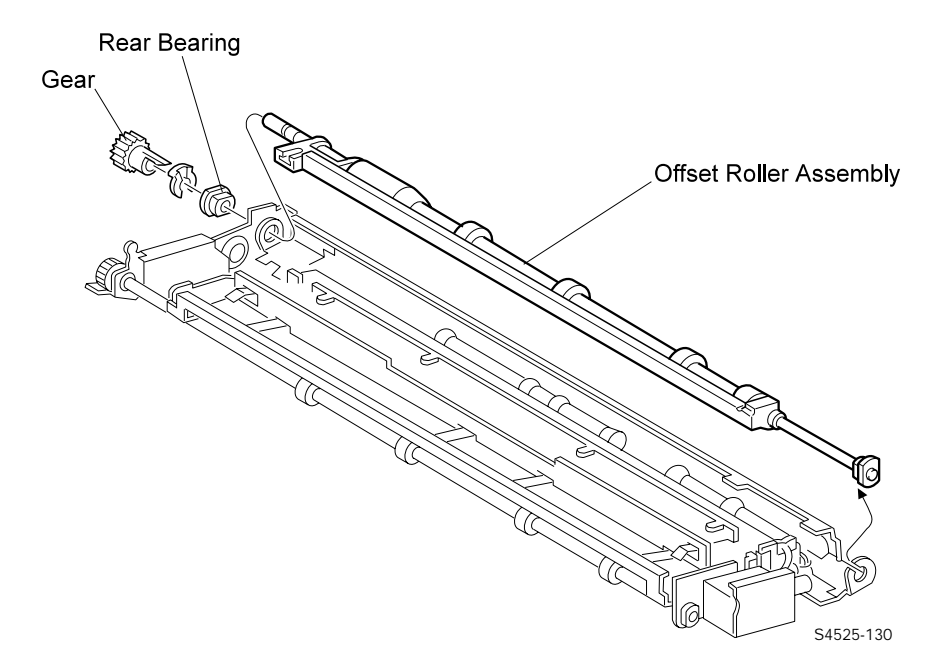

#### **Fig 1-81 Offset Roller Assembly**

- **1.** Remove the Exit Drive Assembly ([RRP 1-55](#page-264-0))
- **2.** Remove the Offset Motor ([RRP 1-57](#page-266-0)).
- **3.** Remove the Face Up Exit Sensor [\(RRP 1-58\)](#page-267-0).
- **4.** Remove the gear located at the end of the Roller Assembly.
- **5.** Remove the KL-clip securing the Roller shaft to the rear bearing.
- **6.** Slide the bearing out of the Offset Assembly frame.
- **7.** Slide the front bearing out the Assembly frame, and remove the Offset Roller Assembly.

# **RRP 1-60 Lower Chute Assembly [\(PL 9.1](#page-339-0))**

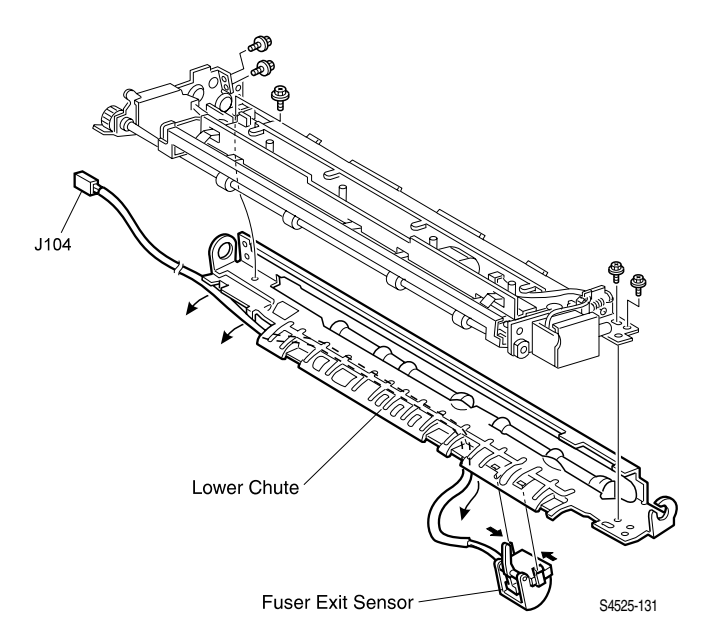

#### **Fig 1-82 Lower Chute Assembly**

- **1.** Remove the Offset Roller Assembly ([RRP 1-59](#page-268-0)).
- **2.** Remove the five black machine screws securing the Lower Chute to the Exit Assembly frame, and separate the Lower Chute from the frame.
- **3.** Release P/J104 wire harness from the harness clips.
- **4.** Squeeze the latches to unlock the Fuser Exit Sensor, and remove the Sensor from the Lower Chute.

# **RRP 1-61 Upper Chute Assembly ([PL 9.3\)](#page-343-0)**

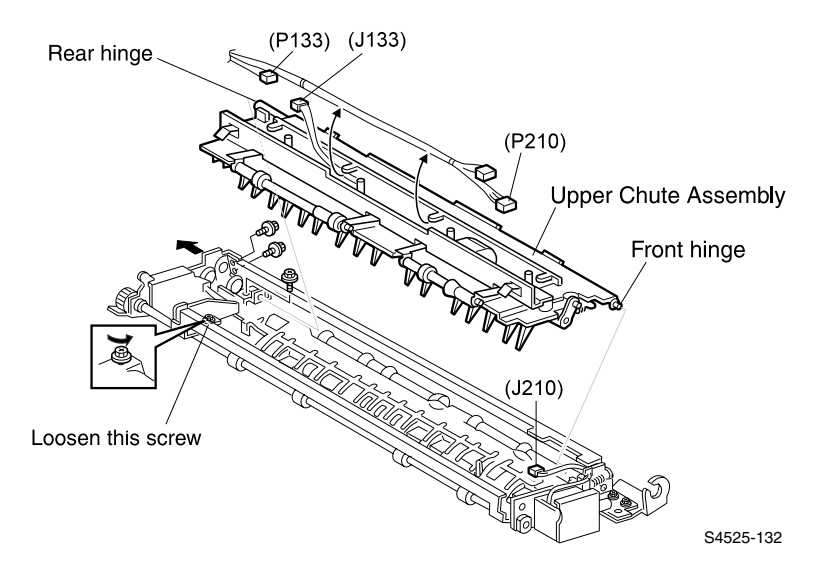

#### **Fig 1-83 Upper Chute Assembly**

- **1.** Remove the Offset Roller Assembly ([RRP 1-59\)](#page-268-1).
- **2.** Disconnect P/J133 and free the wire harness from the harness clips.
- **3.** Disconnect P/J210 and free the wire harness from the harness clips.
- **4.** Open the Upper Chute Assembly and loosen, do not remove, the rear black machine screw securing the Face Up Lower Chute to the frame.
- **5.** Remove the three rear black machine screws that secure the Lower Chute to the frame.
- **6.** Carefully pull the frame far enough to the rear to free the rear hinge of the Upper Chute.
- **7.** Pull the Upper Chute to the rear and free the front hinge and remove the Upper Chute Assembly.

# **RRP 1-62 Exit Roller Assembly ([PL 9.2](#page-341-1))**

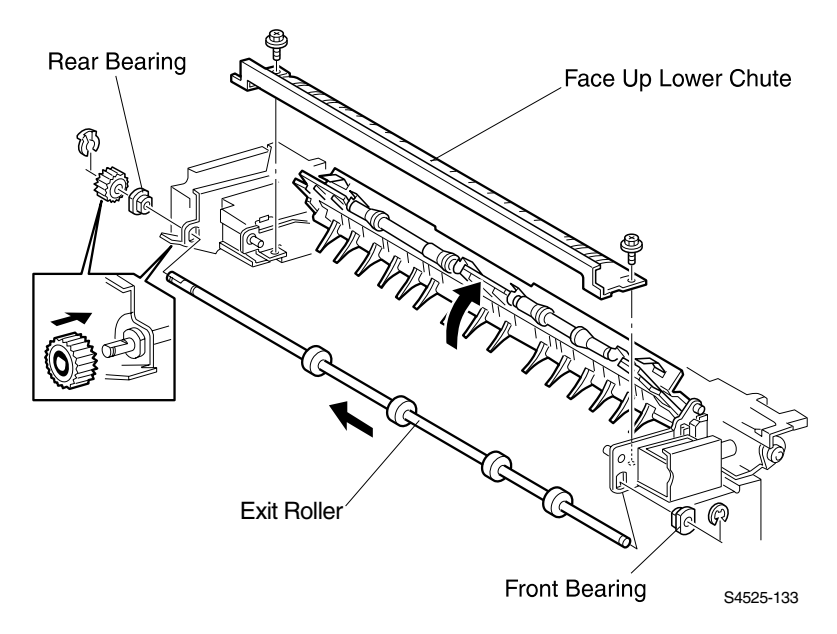

#### **Fig 1-84 Exit Roller Assembly**

- **1.** Remove the Exit Drive Assembly ([RRP 1-55](#page-264-1)).
- **2.** Remove the two black machine screws securing the Face Up Lower Chute to the Assembly frame, and remove the Chute.
- **3.** Remove the KL-clip securing the Gear located at the rear of the Exit Roller shaft, and remove the Gear and rear bearing.
- **4.** Remove the E-ring securing the front of the Exit Roller shaft to the Assembly frame, and remove the front bearing.
- **5.** Slide the shaft to the rear, and remove the shaft from the Assembly.

### **RRP 1-63 Face Up Exit Sensor ([PL 9.3](#page-343-0))**

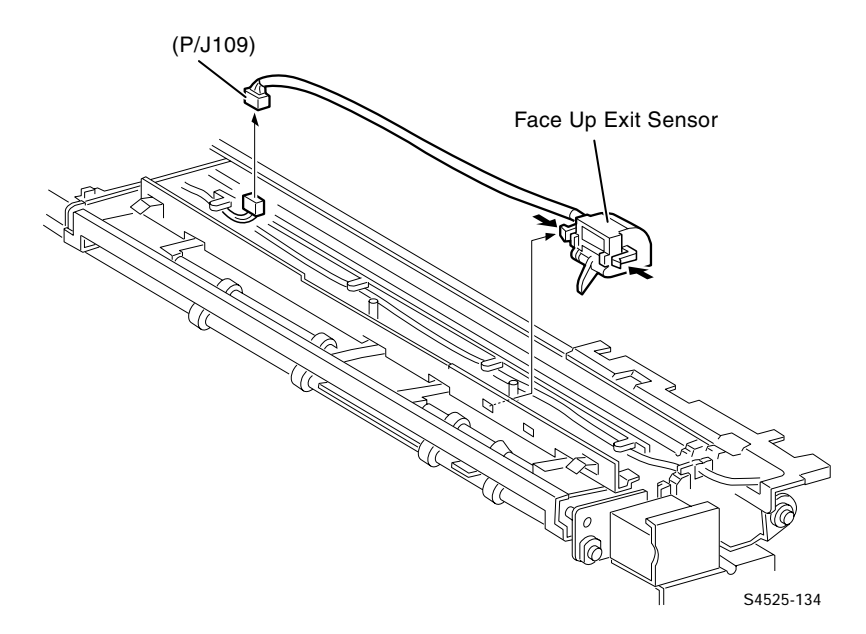

#### **Fig 1-85 Face Up Exit Sensor**

- **1.** Remove the Fuser Cover [\(RRP 1-1\)](#page-206-1).
- **2.** Disconnect P/J109 and remove the wire harness from the harness clips.
- **3.** Squeeze the latches to unlock the Face Up Exit Sensor, and remove the Sensor from the Offset Assembly.

# **RRP 1-64 Inverter Clutches ([PL 9.4](#page-345-0))**

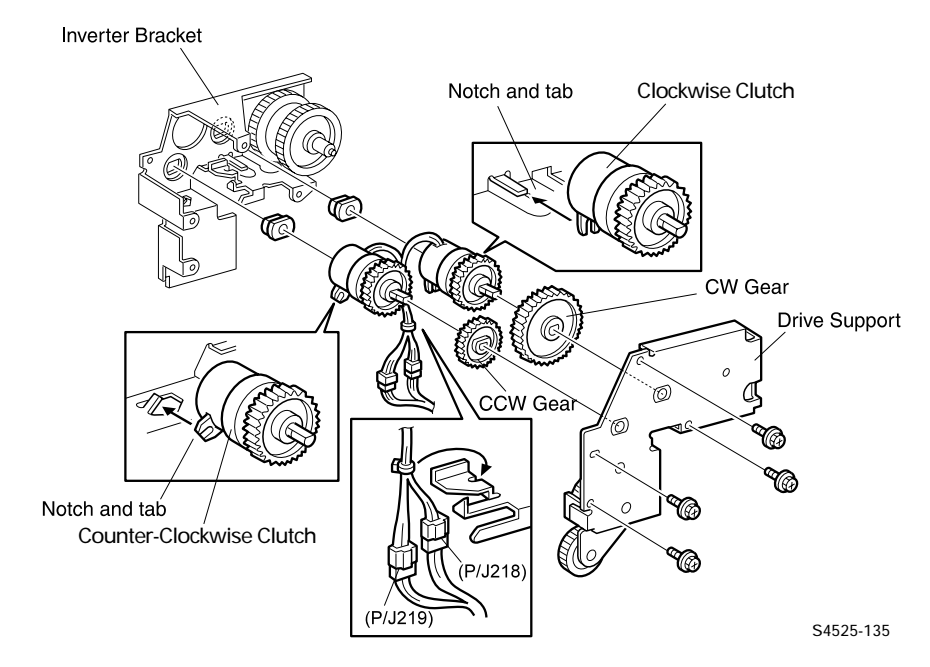

#### **Fig 1-86 Inverter Clutches**

- **1.** Remove the Exit Drive Assembly ([RRP 1-55](#page-264-1)).
- **2.** Remove the four black machine screws securing the Drive Support to the Inverter Bracket, and lift the Support off of the Bracket.
- **3.** Disconnect P/J218 and P/J219, and free the wire harness from the harness clips.
- **4.** Slide the Counter-Clockwise Gear off of the Counter-Clockwise Clutch.
- **5.** Slide the Clockwise Gear off of the Clockwise Clutch.
- **6.** Lift the Counter-Clockwise Clutch off of the bearing, and remove the Clutch.
- **7.** Lift the Clockwise Clutch off of the bearing, and remove the Clutch.

# <span id="page-274-1"></span><span id="page-274-0"></span>**RRP 1-65 Flywheel Assembly [\(PL 10.1](#page-347-0))**

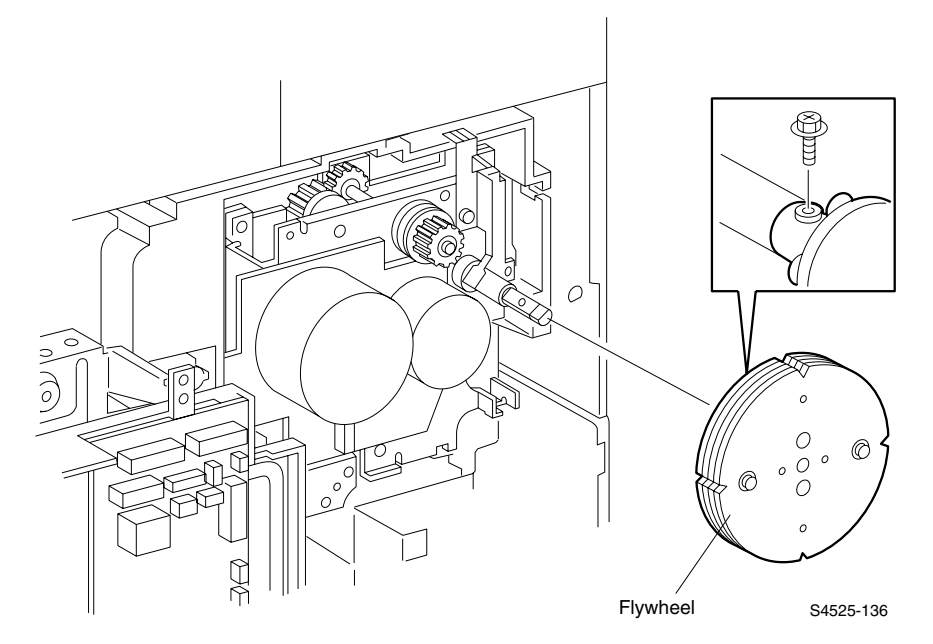

#### **Fig 1-87 Flywheel Assembly**

- **1.** Remove the Rear Cover ([RRP 1-5](#page-210-0)).
- **2.** Remove the black machine screw securing the Flywheel to the Drive Assembly shaft and pull the Flywheel off of the shaft.

# <span id="page-275-0"></span>**RRP 1-66 Main Drive Assembly [\(PL 10.1](#page-347-1))**

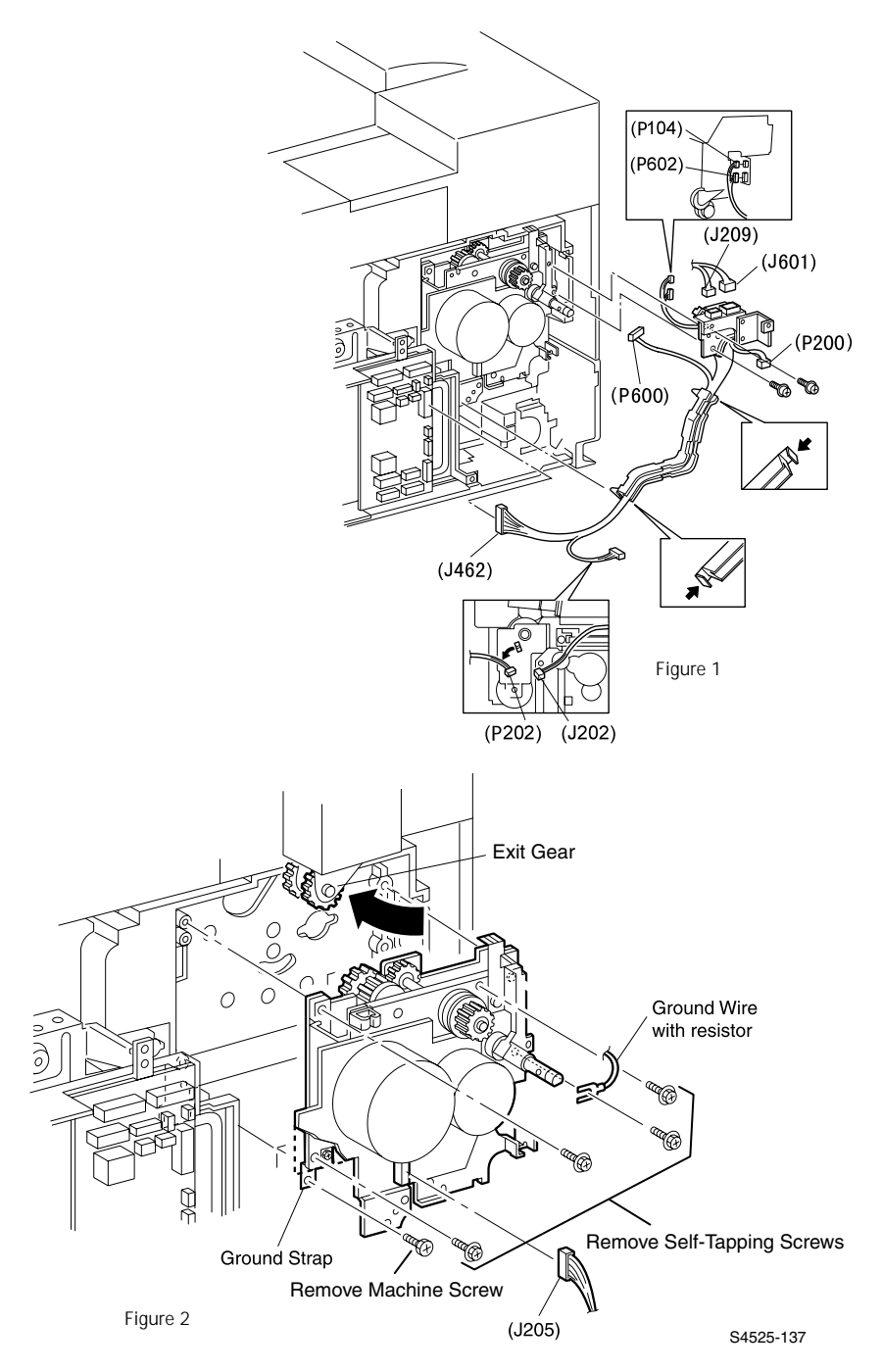

#### **Fig 1-88 Main Drive Assembly**

*1-254 DocuPrint N4525 Network Laser Printer - Service Guide*

#### **Removal**

**1.** Remove the Laser Print (EP) Cartridge.

**Caution** *Do not attempt to remove the Main Drive Assembly without first removing the Laser Print (EP) Cartridge.*

- **2.** Remove the Rear Cover ([RRP 1-5](#page-210-0)).
- **3.** Open the Left Upper Cover.
- **4.** Remove the Flywheel Assembly ([RRP 1-65](#page-274-0)).
- **5.** Remove the Left Cover Interlock Switch Assembly ([RRP 1-71](#page-282-1)).
- **6.** Remove the screw securing the Inner Cover (next to the flywheel) to the printer frame, and remove the Inner Cover.
- **7.** Disconnect J205 from the Main Motor Board.
- **8.** Release the wire harness that is located just above the Main Motor Board from the wire clip and move the harness out of the way.
- **9.** Remove the E-ring securing the Tray 1 Feed Clutch and slide the Feed Clutch out just enough to rotate the keyslot away from the Main Drive Frame.
- **10.**Disconnect P/J462 from the Input/Output Board.
- **11.**Disconnect P/J202, J209, J600, and J601 from the Harness Support Bracket.
- **12.**Remove the two black machine screws securing the Harness Support to the Main Drive Assembly, and move the Harness Support and attached harness out of the way.
- **13.**Remove the four black self-tapping screws securing the Main Drive Assembly to the printer frame (see figure 2).
- **Note** *The bottom right screw also secures a ground wire (with attached resistor) to the printer frame.*
- **14.**Remove the bottom machine screw securing a ground strap to the printer frame at the bottom left of the Main Drive Assembly.
- **15.**Lift the Exit Gear out of the way, and pull the Main Drive Assembly straight back and out of the printer frame.
- **Note** *If you are having difficulty removing the Main Drive Assembly, check to make sure there are no wire harnesses in the way, the Registration Clutch location notch is not in the way, and that the drive pin on the Drive Assembly is in the center of the cutout in the printer frame.*

# <span id="page-277-0"></span>**RRP 1-67 Low Voltage Power Supply Assembly ([PL 11.1\)](#page-351-0)**

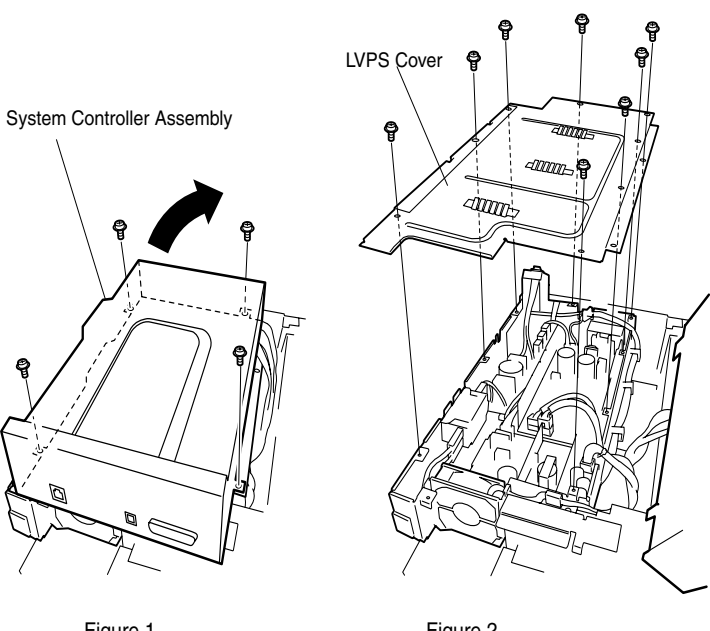

Figure 1

Figure 2

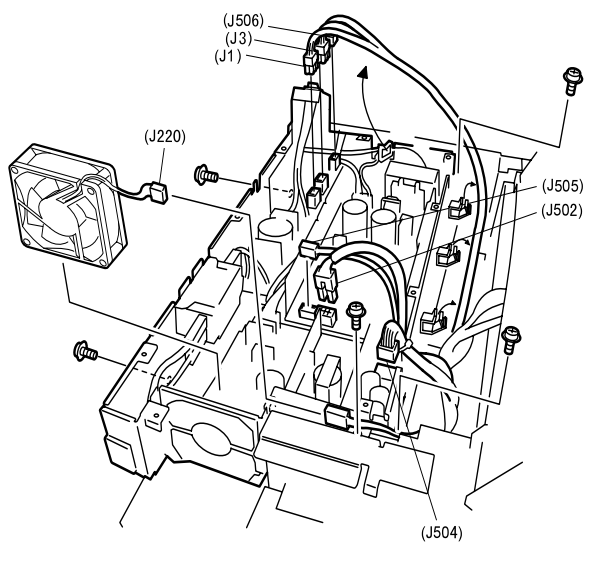

Figure 3 S4525-138

#### **Fig 1-89 Low Voltage Power Supply Assembly**

#### *1-256 DocuPrint N4525 Network Laser Printer - Service Guide*

- **1.** Remove the Fuser cover [\(RRP 1-1\)](#page-206-1).
- **2.** Remove the Top Cover Assembly ([RRP 1-2](#page-207-0)).
- **3.** Remove the Front Inner Cover [\(RRP 1-4](#page-209-0))
- **4.** Remove the Right Cover [\(RRP 1-6\)](#page-211-0).
- **5.** Remove the four machine screws securing the System Controller Assembly to the Low Voltage Power Supply, and tilt the System Controller Assembly back and out of the way (Figure 1).
- **6.** Remove the machine screws securing the Low Voltage Power Supply Cover to the Low Voltage Power Supply and remove the Cover (Figure 2).
- **7.** Disconnect J1, J3, J220, J502, J504, J505, and J506 from the Low Voltage Power Supply (Figure 3).
- **8.** Remove the wire harnesses from the harness clips at the rear of the Low Voltage Power Supply.
- **9.** Remove the five machine screws securing the Low Voltage Power Supply to the printer frame (Figure 3).
- **10.**Remove the Low Voltage Power Supply Assembly.

# **RRP 1-68 AC Driver Board ([PL 11.2\)](#page-353-0)**

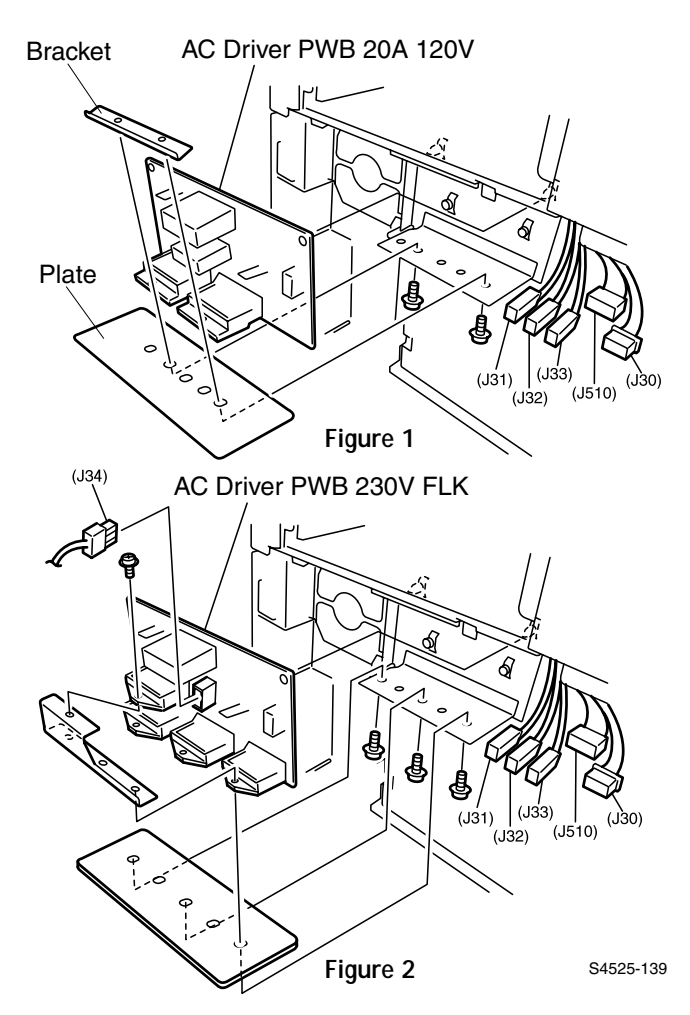

#### **Fig 1-90 AC Driver Board**

- **1.** Remove the Input/Output Board ([RRP 1-70](#page-281-1)).
- **2.** Remove the five P/Js (J30, J31, J32, J33 and, J510) from the AC Driver Board.
- **3.** Remove the two machine screws securing the Plate, Bracket, and AC Drive Board to the frame and remove the Bracket and the Plate.
- **4.** Press in on the two latches securing the top of the AC Driver Board to the printer frame and remove the board.

# **RRP 1-69 High Voltage Power Supply ([PL 11.2\)](#page-353-1)**

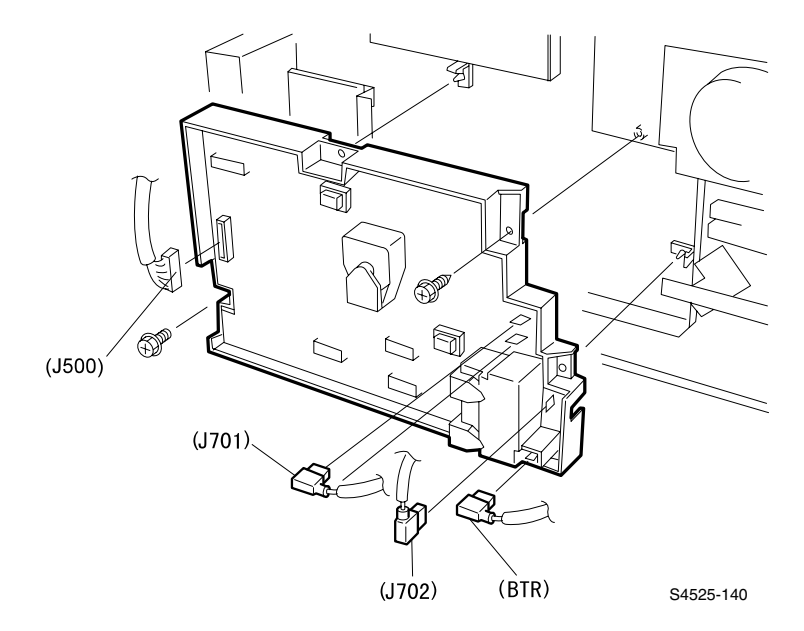

#### **Fig 1-91 High Voltage Power Supply**

- **1.** Remove the Input/Output Board ([RRP 1-70](#page-281-0)).
- **2.** Disconnect J500, P701, P702 and BTR (Bias Transfer Roller) from the High Voltage Power Supply Board.
- **Caution** *The board is easily broken. Use care when removing the P/Js from the High Voltage Power Supply Board. Use your fingers to hold down the board while you carefully disconnect each P/J.*
- **3.** Remove the two machine screws, one on the left side and one on the right side, that secure the High Voltage Power Supply Assembly to the printer frame.
- **4.** Pull out on the High Voltage Power Supply Assembly while you release the two clips, one at the top and one on the right side, that secure the High Voltage Power Supply to the printer frame.
- **5.** Remove the High Voltage Power Supply Assembly from the frame.

# <span id="page-281-1"></span><span id="page-281-0"></span>**RRP 1-70 Input/Output Board ([PL 11.2\)](#page-353-0)**

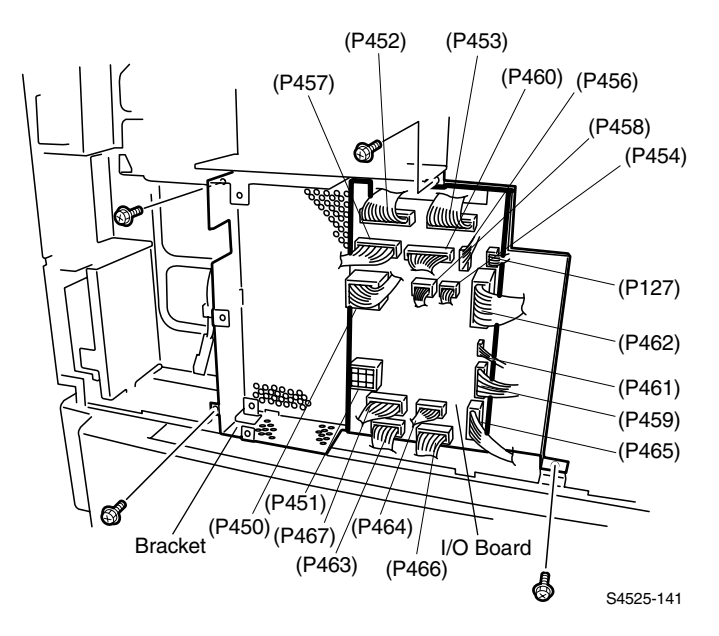

#### **Fig 1-92 Input/Output Board**

- **1.** Remove the Rear Cover ([RRP 1-5](#page-210-1)).
- **2.** Disconnect the eighteen P/Js (see Illustration) from the Input/Output Board.
- **3.** Remove the four machine screws securing the Input/Output Board Bracket to the printer frame and remove the Bracket.
- **4.** Remove the six machine screws securing the Input/Output Board to the Bracket and remove the board.

# <span id="page-282-1"></span>**RRP 1-71 Left Cover Interlock Switch Assembly ([PL 11.2\)](#page-353-1)**

<span id="page-282-0"></span>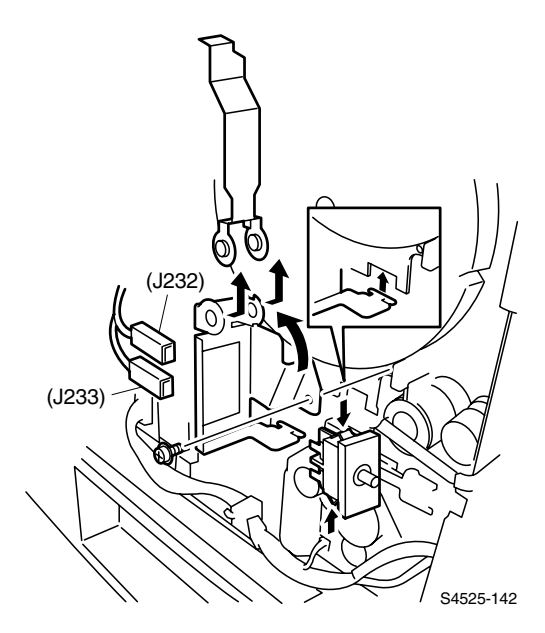

#### **Fig 1-93 Left Cover Interlock Switch Assembly**

- **1.** Remove the Rear Cover Assembly [\(RRP 1-5\)](#page-210-0).
- **2.** Disconnect J232 and J233 from the Interlock Switch.
- **3.** Remove the screw that secures the Interlock Switch Bracket to the printer frame, and pull the Assembly out of the printer.
- **4.** Rotate the Switch Lever so it is straight up, and slide it off of the Bracket.
- **5.** Press the two clips securing the Switch to the Bracket and push the Switch out of the Bracket.

# **RRP 1-72 Print Engine Controller Board ([PL 11.3\)](#page-355-0)**

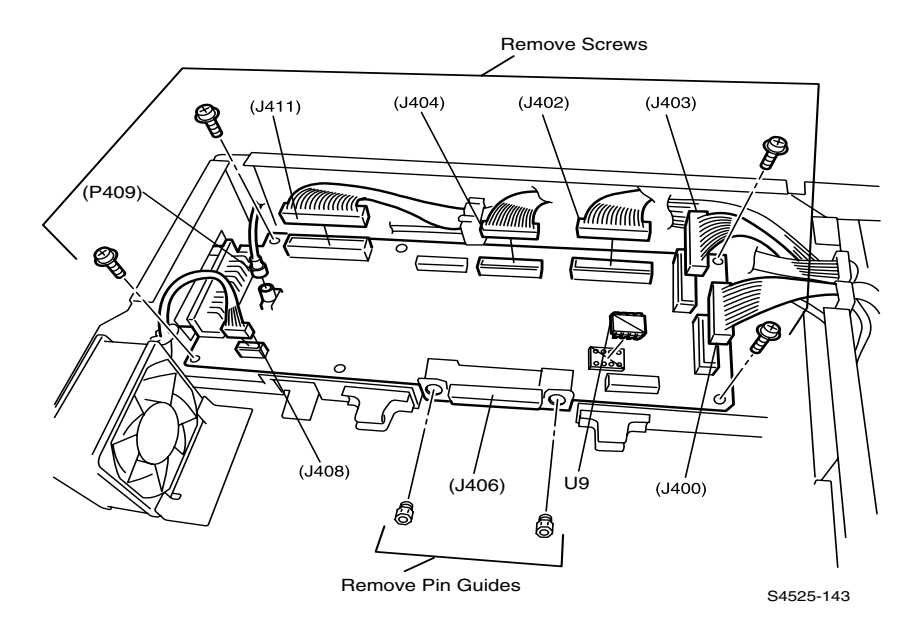

#### **Fig 1-94 Print Engine Controller Board**

#### **Removal**

- **Caution** *Wear an electrostatic wrist strap and use caution when working with the* Print Engine Controller Board*. Static electricity can damage the sensitive electronics of the* Print Engine Controller Board*.*
- **1.** Remove Fuser Cover [\(RRP 1-1\)](#page-206-0).
- **2.** Remove Top Cover [\(RRP 1-2\)](#page-207-1).
- **3.** Remove the System Controller Board ([RRP 1-73\)](#page-285-0).
- **4.** Remove the System Controller Assembly Cover by removing the 14 machine screws securing the cover to the assembly, then lifting the cover off of the assembly.
- **5.** Disconnect the six P/Js (J400, J402, J403, J404, J408 and J411) and the video plug (P409) that are connected to the Print Engine Controller Board.
- **6.** Remove the six screws securing the Print Engine Controller Board to the System Controller Assembly.
- **7.** Remove the two 7mm nuts from J406.
- **8.** Lift the Print Engine Controller Board out of the System Controller Assembly.
- **9.** Remove the U9 EEPROM from the Print Engine Controller Board and retain.

#### **Replacement**

**1.** Install the U9 EEPROM from the "old" Print Engine Controller Board onto the "new" board.

- **2.** Reinstall the Print Engine Controller Board onto the System Controller Assembly. Align the board such that J406 faces the System Controller Board location.
- **3.** Reinstall the two 7mm nuts onto J406 and the six mounting screws (removed in step 6 above) loosely. When all screws have been started, tighten them.
- **4.** Reconnect J400, J402, J403, J404, J408, J411 and the video plug (P409) into their respective connectors on the Print Engine Controller Board.
- **5.** Reinstall the System Controller Board, mating with J406 on the Print Engine Controller Board.
- **6.** Reconnect J400, J402, J403, J404, J408, J409 and J411 to the Print Engine Controller Board.
- **7.** Reinstall the System Controller Assembly Cover.
- **8.** Reinstall the Top Cover ([RRP 1-2](#page-207-0)).
- **9.** Resintall the Fuser Cover ([RRP 1-1](#page-206-1)).

**Note** *After Replacement, verify Lead and Side Edge Registration for all Bins.*

# <span id="page-285-0"></span>**RRP 1-73 System Controller [\(PL 11.3](#page-355-0))**

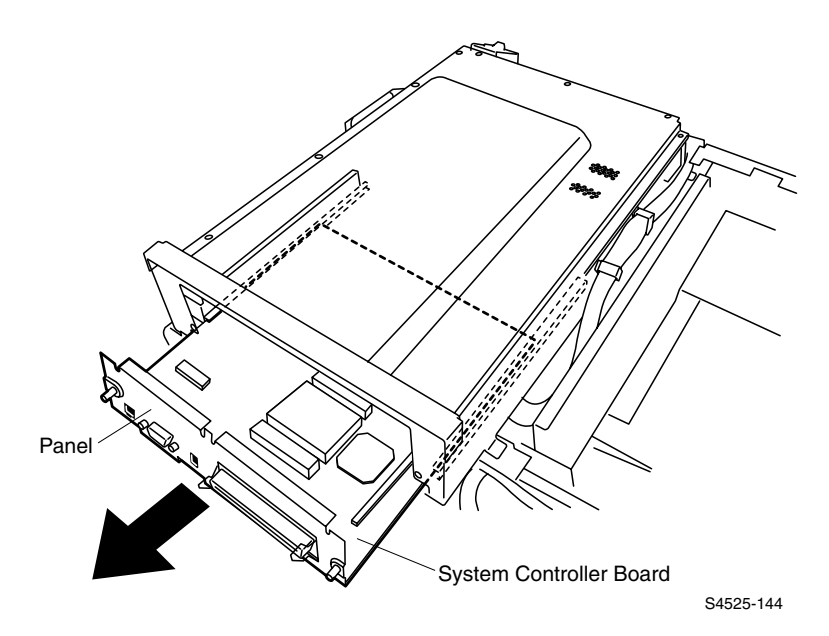

#### **Fig 1-95 System Controller**

- **1.** Turn OFF the printer.
- **Caution** *Wear an electrostatic wrist strap and use caution when working with the System Controller Board. Static electricity can damage the sensitive electronics of the System Controller.*
- **2.** Disconnect all input cables from the connectors on the System Controller Board Panel.
- **3.** Loosen the two thumbscrews that secure the System Controller Assembly Panel to the System Controller Box.
- **4.** Slide the System Controller Board out of the System Controller Box.
- **5.** Place the System Controller Board and the attached Drawer Panel on a grounded anti-static work mat.

# *FRU Parts List*

This topic provides a list of Field Replaceable Units for the DocuPrint<sup>®</sup> N4525 Network Laser Printer.

Changes to the printer may be made to accommodate improved components as they become available. When ordering parts and/or supplies, it is important to include the following information:

- $\blacksquare$  Component's part number,
- **Printer type or model number,**
- **Printer serial number, and**
- **Modification number, if any.**

#### **Using the Parts List**

- **1.** The callout numbers shown in each parts exploded illustration correspond to the parts list numbers for that illustration.
- **2.** Throughout this manual, parts are identified by the prefix "PL", followed by a number, a decimal point, and another number. For example, PL9.3.3 means the part is item 3 of Parts List 9.3.
- **3.** A black triangle preceding a number followed by a parenthetical statement in an illustration means the item is an assembly, made up of the individual parts called out in parentheses.
- **4.** The notation "**with X~Y**" following a part name indicates an assembly that is made up of components X through Y. For example, "1 (with 2~4)" means part 1 consists of part 2, part 3, and part 4.
- **5.** An asterisk (\*) following a part name indicates the page contains a note about this part.
- **6.** The notation "**J1<>J2 and P2**" is attached to a wire harness. It indicates that connector Jack 1 is attached to one end of the wire harness and connector J2 is attached to the other end that is plugged into P2.
- **Note** *Only parts showing part numbers are available for support. Parts not showing part numbers are available on the parent assembly.*

#### **Fig 1-96 Legend:**

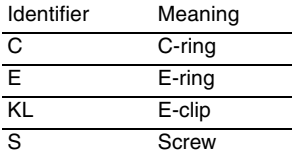

# **PL 1.1 Top Cover Assembly**

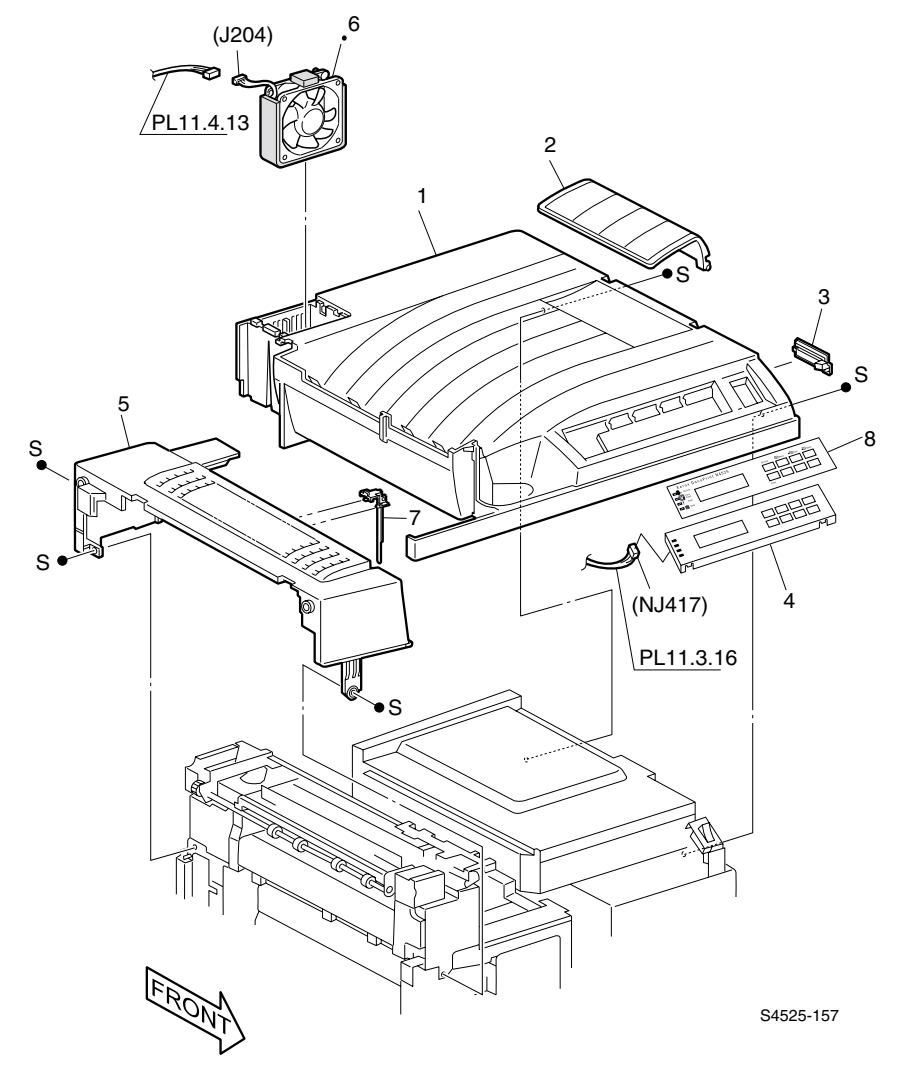

**Fig 1-97 Top Cover Assembly**
| ID No.         | <b>Part Number</b> | Qty | <b>Name / Description</b>                                                            |
|----------------|--------------------|-----|--------------------------------------------------------------------------------------|
| $\mathbf{1}$   | 802E25441          |     | Cover, Top                                                                           |
| $\overline{2}$ | 003E52030          |     | Stopper                                                                              |
| 3              | 802E08700          |     | Cover, Connector                                                                     |
| $\overline{4}$ | 802K18182          |     | Assembly, Control Panel                                                              |
|                |                    |     | NOTE: When ordering this part, be certain to order<br>the appropriate item #8, also. |
| 5              | 802E08760          |     | Cover, Fuser                                                                         |
| 6              | 127K19110          |     | Assembly, Fuser Fan                                                                  |
|                | (Alt.) 127K21470   |     |                                                                                      |
| $\overline{7}$ | 004K01730          |     | Damper Assembly, Paper                                                               |
| 8              | 892E38280          |     | Overlay, Control Panel, English                                                      |
|                | 892E38290          |     | Overlay, Control Panel, Spanish, Portuguese, Chinese                                 |
|                | 892E38310          |     | Overlay, Control Panel, Symbols Only                                                 |

**Table 1-108 PL 1.1 Top Cover Assembly.**

### **PL 1.2 Front Cover**

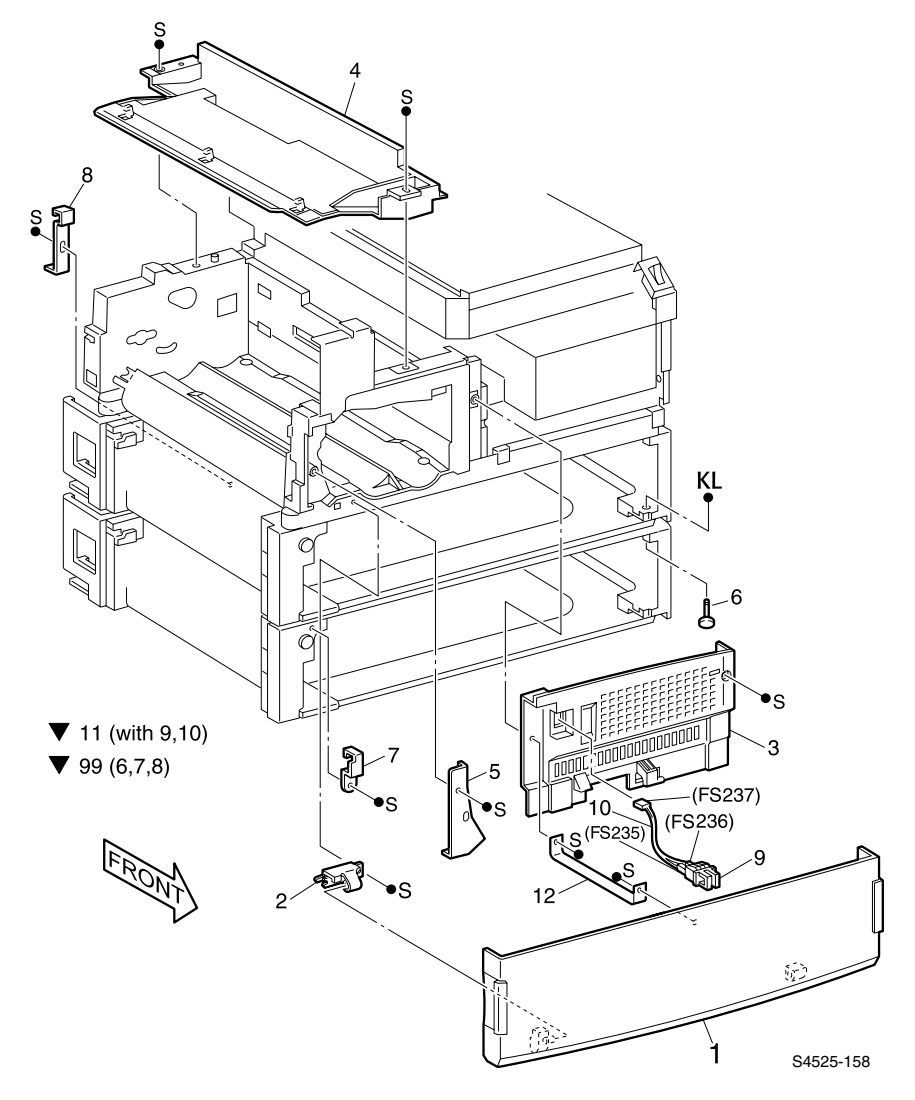

**Fig 1-98 Font Cover**

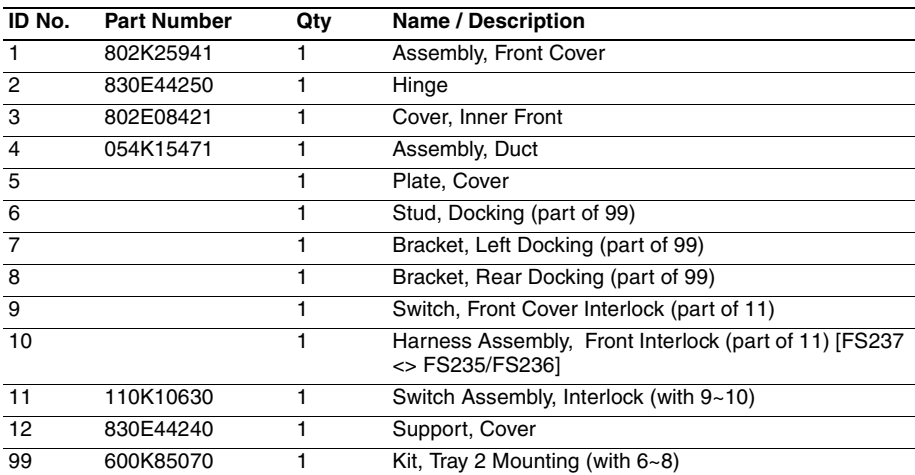

#### **Table 1-109 PL 1.2 Front Cover**

#### **PL 1.3 Rear, Left, and Right Covers**

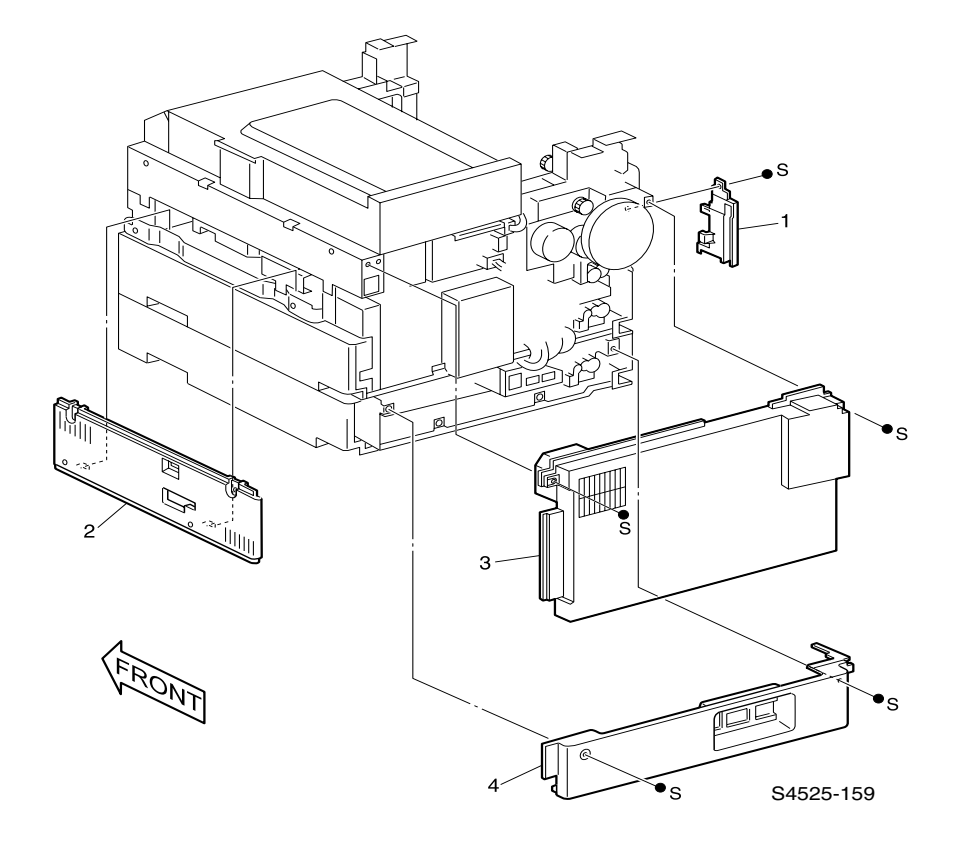

**Fig 1-99 Rear, Left, and Right Covers**

| ID No. | <b>Part Number</b> | Qtv | Name / Description     |
|--------|--------------------|-----|------------------------|
|        | 802E08370          |     | Cover, Inner Left Hand |
| 2      | 802E08581          |     | Cover, Right Hand      |
| 3      | 802K10221          |     | Cover Assembly, Rear   |
|        | 048E37410          |     | Cover, Rear Bottom     |

**Table 1-110 PL 1.3 Rear, Left and Right Covers**

#### **PL 2.1 Tray Unit - Paper Stack**

<span id="page-293-0"></span>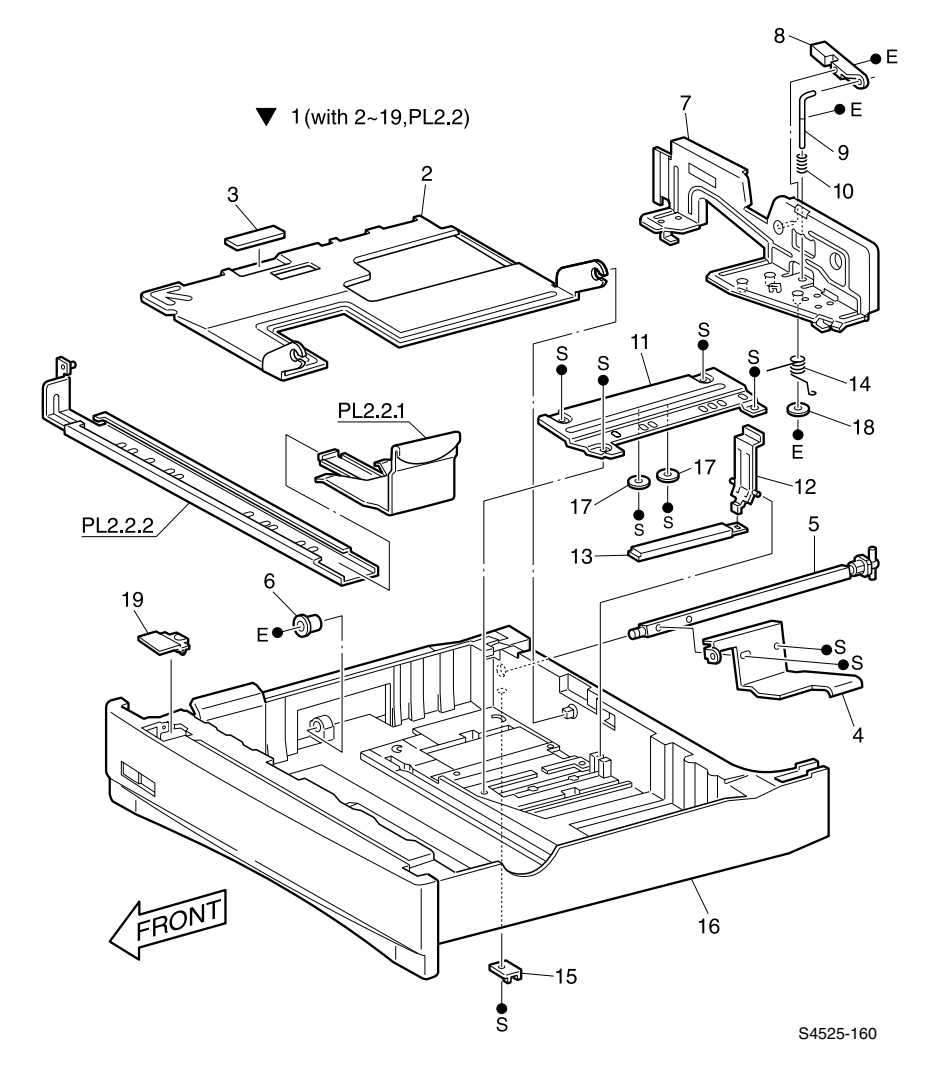

**Fig 1-100 Tray Unit - Paper Stack**

| ID No.         | <b>Part Number</b> | Qty            | <b>Name / Description</b>          |
|----------------|--------------------|----------------|------------------------------------|
| 1              | 109R00504          |                | Tray Assembly (with 2~19 & PL 2.2) |
| $\overline{2}$ |                    |                | Plate, Bottom (part of 1)          |
| 3              |                    |                | Pad, Bottom (part of 1)            |
| $\overline{4}$ |                    | 1              | Plate, Tongue (part of 1)          |
| $\overline{5}$ |                    | 1              | Shaft Assembly, Tongue (part of 1) |
| 6              |                    | 1              | Bearing (part of 1)                |
| $\overline{7}$ |                    | 1              | Guide Assembly, Side (part of 1)   |
| 8              |                    | 1              | Lever (part of 1)                  |
| 9              |                    | 1              | Shaft (part of 1)                  |
| 10             |                    |                | Spring, Compression (part of 1)    |
| 11             |                    | 1              | Plate, Side (part of 1)            |
| 12             |                    | 1              | Actuator (part of 1)               |
| 13             |                    | 1              | Link (part of 1)                   |
| 14             |                    | 1              | Spring, Torsion (part of 1)        |
| 15             |                    | 1              | Stopper, Left Hand (part of 1)     |
| 16             |                    | 1              | Housing, Tray (part of 1)          |
| 17             |                    | $\overline{c}$ | Washer (part of 1)                 |
| 18             |                    | 1              | Washer (part of 1)                 |
| 19             |                    | 1              | Cap, Tray (part of 1)              |

**Table 1-111 PL 2.1 Tray Unit - Paper Stack**

# <span id="page-295-0"></span>**PL 2.2 Tray Unit - End Guide**

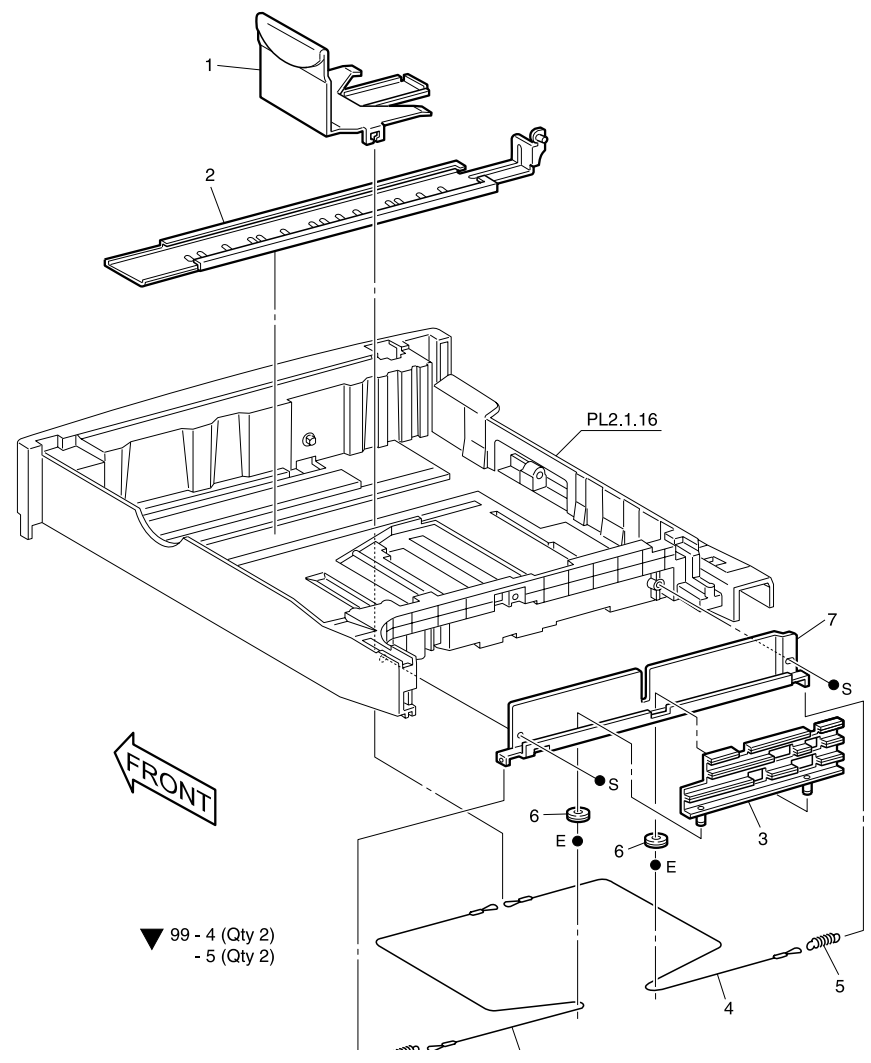

**Fig 1-101 Tray Unit - End Guide**

| ID No.         | <b>Part Number</b> | Qty | <b>Name / Description</b>                    |
|----------------|--------------------|-----|----------------------------------------------|
|                |                    |     | Guide Assembly, End (part of PL 2.1, item 1) |
| $\mathfrak{p}$ |                    |     | Plate Assembly, End (part of PL 2.1, item 1) |
| 3              |                    |     | Assembly, Actuator (part of PL 2.1, item 1)  |
| 4              |                    | 2   | Assembly, Cable (part of PL2.1, item 1)      |
| 5              |                    | 2   | Spring, Tension (part of PL 2.1, item 1)     |
| 6              |                    | 2   | Pulley (part of PL 2.1, item 1)              |
|                |                    |     | Actuator, Guide (part of PL 2.1, item 1)     |
| 99             | 600K61610          |     | Kit, Tray Cables                             |

**Table 1-112 PL 2.2 Tray Unit - End Guide**

#### <span id="page-297-0"></span>**PL 2.3 Tray Unit - Paper Stack (Custom)**

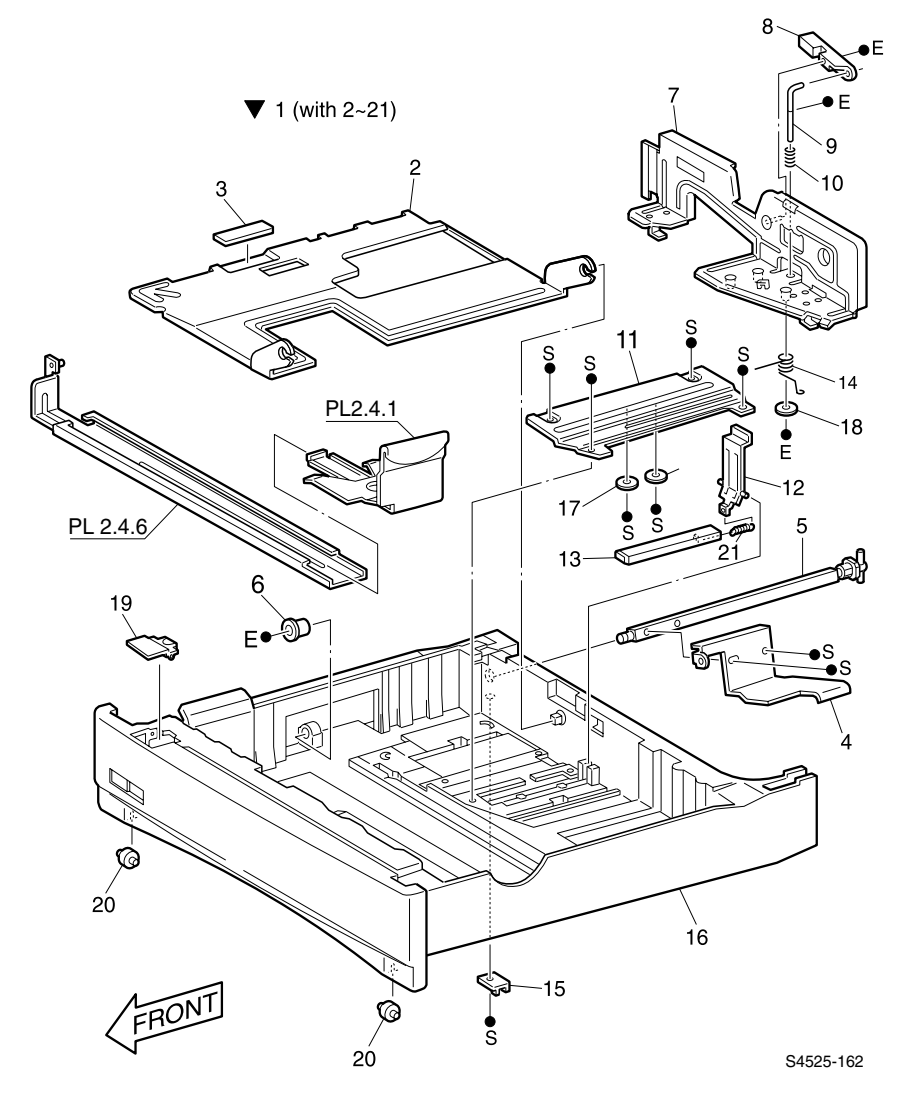

**Fig 1-102 Tray Unit - Paper Stack (Custom)**

| ID No.         | <b>Part Number</b> | Qty            | <b>Name / Description</b>                       |
|----------------|--------------------|----------------|-------------------------------------------------|
| $\mathbf{1}$   | 097S02562          | 1              | Tray Assembly (Custom - with $2 - 21$ & PL 2.4) |
| $\overline{2}$ |                    | 1              | Plate, Bottom (part of 1)                       |
| 3              |                    | 1              | Pad, Bottom (part of 1)                         |
| 4              |                    | 1              | Plate, Tongue (part of 1)                       |
| 5              |                    | 1              | Shaft Assembly, Tongue (part of 1)              |
| 6              |                    | 1              | Bearing (part of 1)                             |
| $\overline{7}$ |                    | 1              | Guide Assembly, Side (Custom) (part of 1)       |
| 8              |                    | 1              | Lever (part of 1)                               |
| 9              |                    | 1              | Shaft (part of 1)                               |
| 10             |                    | 1              | Spring, Compression (part of 1)                 |
| 11             |                    | 1              | Plate, Side (part of 1)                         |
| 12             |                    | 1              | Actuator (part of 1)                            |
| 13             |                    | 1              | Link (part of 1)                                |
| 14             |                    | 1              | Spring, Torsion (part of 1)                     |
| 15             |                    | 1              | Stopper, Left Hand (part of 1)                  |
| 16             |                    | 1              | Housing, Tray (part of 1)                       |
| 17             |                    | $\overline{c}$ | Washer (part of 1)                              |
| 18             |                    | 1              | Washer, Side Guide (part of 1)                  |
| 19             |                    | 1              | Cap, Tray (part of 1)                           |
| 20             |                    | $\overline{2}$ | Roller, Tray (part of 1)                        |
| 21             |                    | 1              | Spring, Tray (Custom) (part of 1)               |

**Table 1-113 PL 2.3 Tray Unit - Paper Stack (Custom)**

# **PL 2.4 Tray Unit - End Guide (Custom)**

<span id="page-299-0"></span>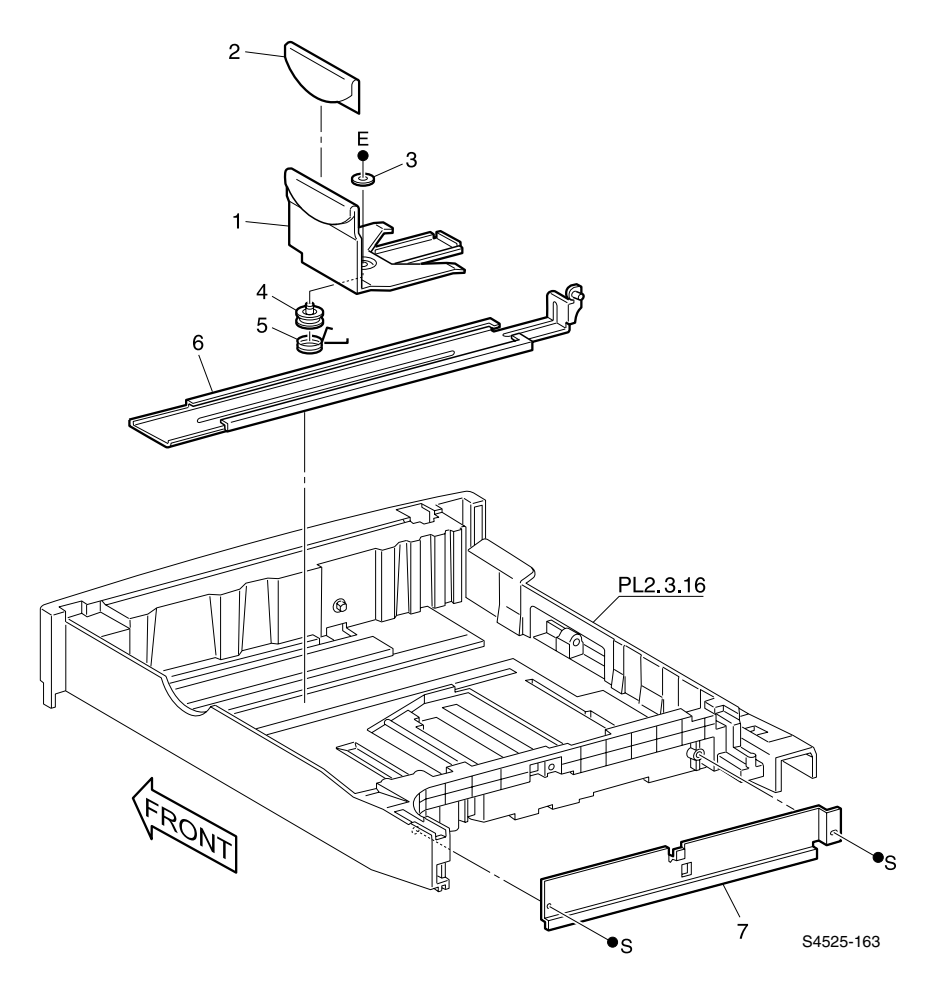

**Fig 1-103 Tray Unit - End Guide (Custom)**

| ID No.         | <b>Part Number</b> | Qty | <b>Name / Description</b>                    |
|----------------|--------------------|-----|----------------------------------------------|
|                |                    |     | Guide, Paper End (part of PL 2.3, item 1)    |
| 2              |                    |     | Label, End-Guide (part of PL 2.3, item 1)    |
| 3              |                    |     | Washer, Nylon (part of PL 2.3, item 1)       |
| $\overline{4}$ |                    |     | Pinslide (Custom) (part of PL 2.3, item 1)   |
| 5              |                    |     | Spring, Torsion (part of PL 2.3, item 1)     |
| 6              |                    |     | Plate Assembly, End (part of PL 2.3, item 1) |
|                |                    |     | Guide, Actuator (part of PL 2.3, item 1)     |

**Table 1-114 PL 2.4 Tray Unit - End Guide (Custom)**

# **PL 3.1 Tray Interface - Tray 1**

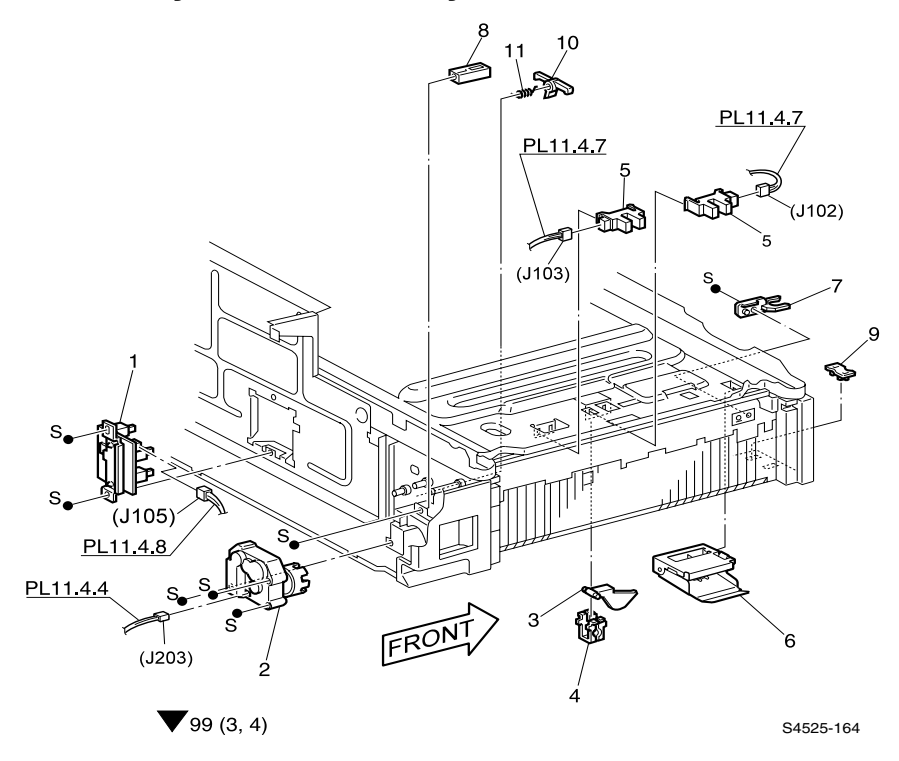

**Fig 1-104 Tray Interface - Tray 1**

| ID No.         | <b>Part Number</b> | Qty            | <b>Name / Description</b>                                                         |
|----------------|--------------------|----------------|-----------------------------------------------------------------------------------|
|                | 110K07740          |                | Switch Assembly, Paper Size                                                       |
| $\mathcal{P}$  | 127K20662          |                | Motor Assembly                                                                    |
| 3              |                    |                | Actuator, Sensor (part of 99)                                                     |
| $\overline{4}$ |                    |                | Support, Actuator (part of 99)                                                    |
| 5              | 107E08680          | $\overline{2}$ | Sensor, Photo Interrupter<br>(J103) - Lift Up Sensor)<br>(J102) - No Paper Sensor |
| 6              | 054K09020          |                | Chute Assembly, Front, (for Tray 1 only)                                          |
| $\overline{7}$ | 003E23672          |                | Stopper, Tray, Front                                                              |
| 8              | 003E23690          |                | Stopper, Tray, Rear                                                               |
| 9              |                    | 1              | Spacer, Left                                                                      |
| 10             | 023E13230          | 1              | Link, Stopper (Tray 1 only)                                                       |
| 11             | 809E05870          |                | Spring, Torsion                                                                   |
| 99             | 600K56730          |                | Kit, Actuator Sensor Assembly (with 3~4)                                          |

**Table 1-115 PL 3.1 Tray Interface - Tray 1**

# **PL 3.2 Paper Pick Up - Tray 1**

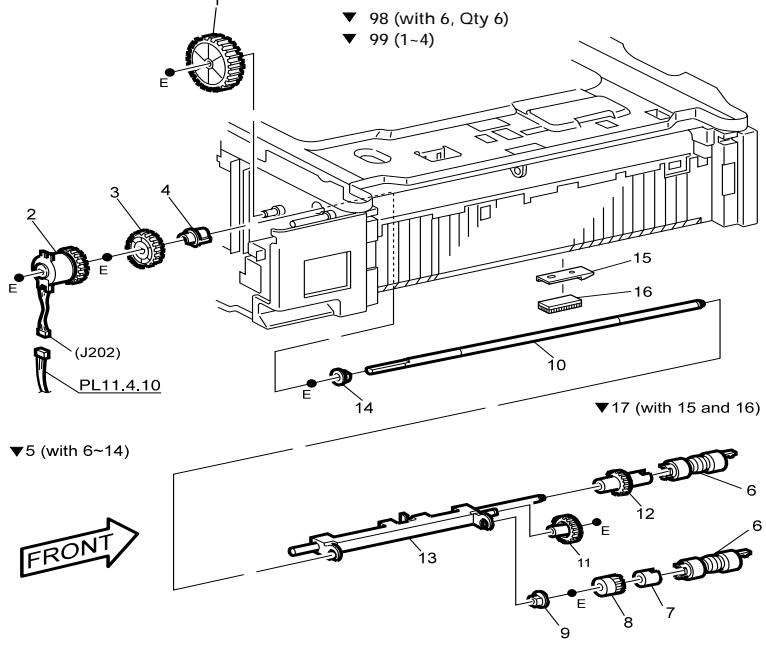

S4525-165A

**Fig 1-105 Paper Pick Up - Tray 1**

| ID No.         | <b>Part Number</b> | Qty | <b>Name / Description</b>                      |
|----------------|--------------------|-----|------------------------------------------------|
| 1              |                    | 1   | Gear, 46T (part of 99)                         |
| 2              |                    | 1   | Clutch Assembly (part of 99)                   |
| 3              |                    |     | Gear, 28T (part of 99) [for Tray 1 only]       |
| $\overline{4}$ |                    | 1   | Clutch, One-Way (part of 99) [for Tray 1 only] |
| 5              | 050K43520          | 1   | Feeder Assembly (with 6~14)                    |
| 6              |                    | 2   | Roller Assembly (part of 5)                    |
| $\overline{7}$ |                    | 1   | Clutch Assembly, One-Way (part of 5)           |
| 8              |                    | 1   | Clutch Gear, 25T (part of 5)                   |
| 9              |                    | 1   | Bearing (part of 5)                            |
| 10             |                    | 1   | Shaft, Feed (part of 5)                        |
| 11             |                    | 1   | Gear, 31T (part of 5)                          |
| 12             |                    | 1   | Gear, 25T (part of 5)                          |
| 13             |                    | 1   | Support Assembly, Pick (part of 5)             |
| 14             |                    | 1   | Bearing (part of 5)                            |
| 15             |                    | 1   | Support, Brush                                 |
| 16             |                    | 1   | Web, Feed                                      |
| 17             |                    | 1   | Brush Assembly, Feed (with items 15 & 16)      |
| 98             | 604K01130          |     | Kit, Feed Roller (with item 6, Qty. 6)         |
| 99             | 600K85080          |     | Kit, Tray 1 Clutch (with $1 - 4$ )             |

**Table 1-116 PL 3.2 Paper Pick Up - Tray 1**

# **PL 3.3 Retard and Take Away - Tray 1**

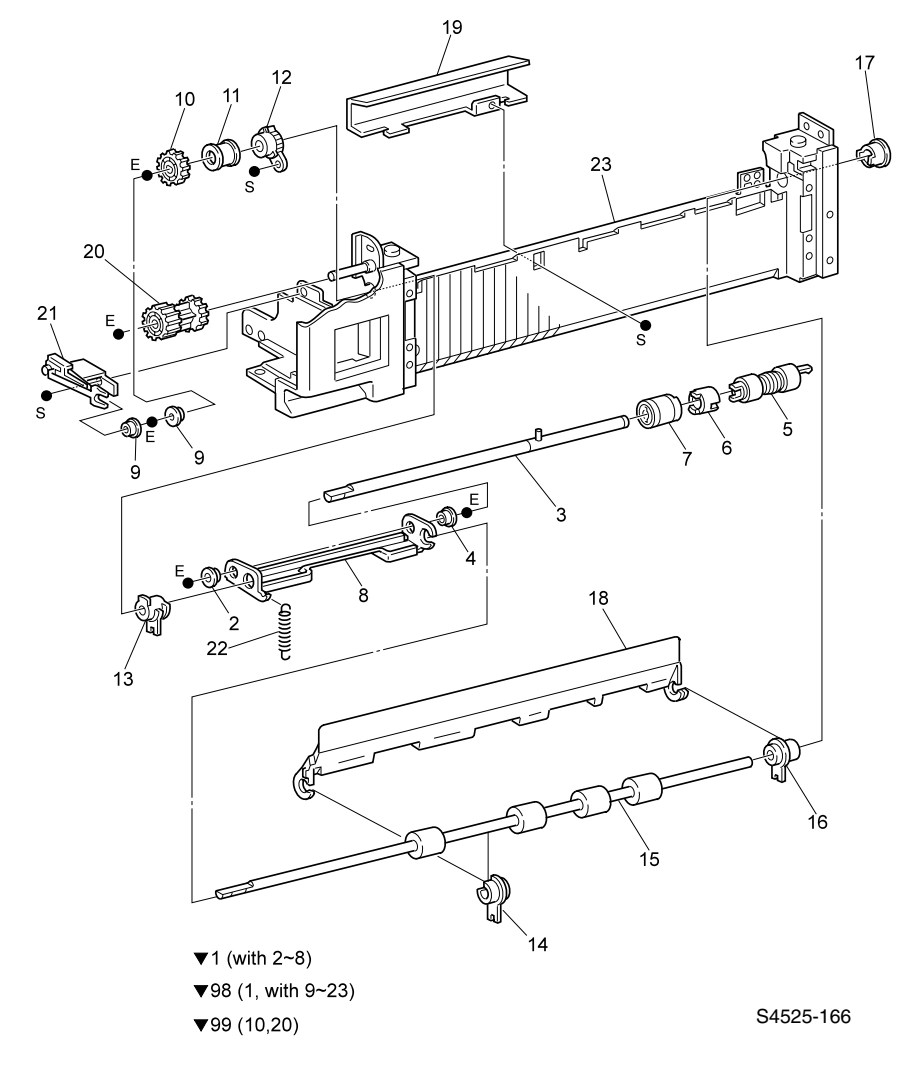

**Fig 1-106 Retard and Take Away - Tray 1**

| ID No.          | <b>Part Number</b> | Qty            | <b>Name / Description</b>                  |
|-----------------|--------------------|----------------|--------------------------------------------|
| $\mathbf{1}$    |                    | 1              | Retard Assembly, (with 2~8) {part of 98}   |
| $\overline{2}$  |                    | 1              | Spacer, Retard {part of 1}                 |
| 3               |                    | 1              | Shaft Assembly, Retard (part of item 1)    |
| $\overline{4}$  |                    | 1              | Bearing (part of item 1)                   |
| 5               |                    | 1              | Roller Assembly (part of item 1)           |
| 6               |                    | 1              | Spacer (part of item 1)                    |
| $\overline{7}$  |                    | 1              | Clutch Assembly, Friction                  |
| 8               |                    | 1              | Support, Retard (part of item 1)           |
| 9               |                    | $\overline{2}$ | Bearing {part of 98}                       |
| 10              |                    | 1              | Gear, 22T {part of 98} {part of 99}        |
| 11              |                    | 1              | Spacer {part of 98}                        |
| 12              |                    | 1              | Gear Stopper {part of 98}                  |
| 13              |                    | 1              | Bearing, {part of 98}                      |
| 14              |                    | 1              | Bearing, {part of 98}                      |
| $\overline{15}$ |                    | 1              | Roller Assembly {part of 98}               |
| 16              |                    | 1              | Bearing {part of 98}                       |
| 17              |                    | 1              | Bearing {part of 98}                       |
| 18              | 054K88590          | 1              | Chute Assembly, Feed, Out {part of 98}     |
| 19              |                    | 1              | Chute, Feed In {part of 98}                |
| 20              |                    | 1              | Gear, 22/20T {part of 98} {part of 99}     |
| 21              | 074K92500          | 1              | Support Assembly, Spring {part of 98}      |
| 22              | 809E27440          | 1              | Spring {part of 98}                        |
| 23              |                    | 1              | Retard Frame {part of 98}                  |
| 98              | 604K01160          | 1              | Retard Assembly, Tray 1 High (with 1~23)   |
| 99              | 604K01860          | 1              | Kit, Take Away Gear, Tray 1 (with 10 & 20) |

**Table 1-117 PL 3.3 Retard and Take Away Assembly - Tray 1**

# **PL 3.4 Tray Interface - Tray 2**

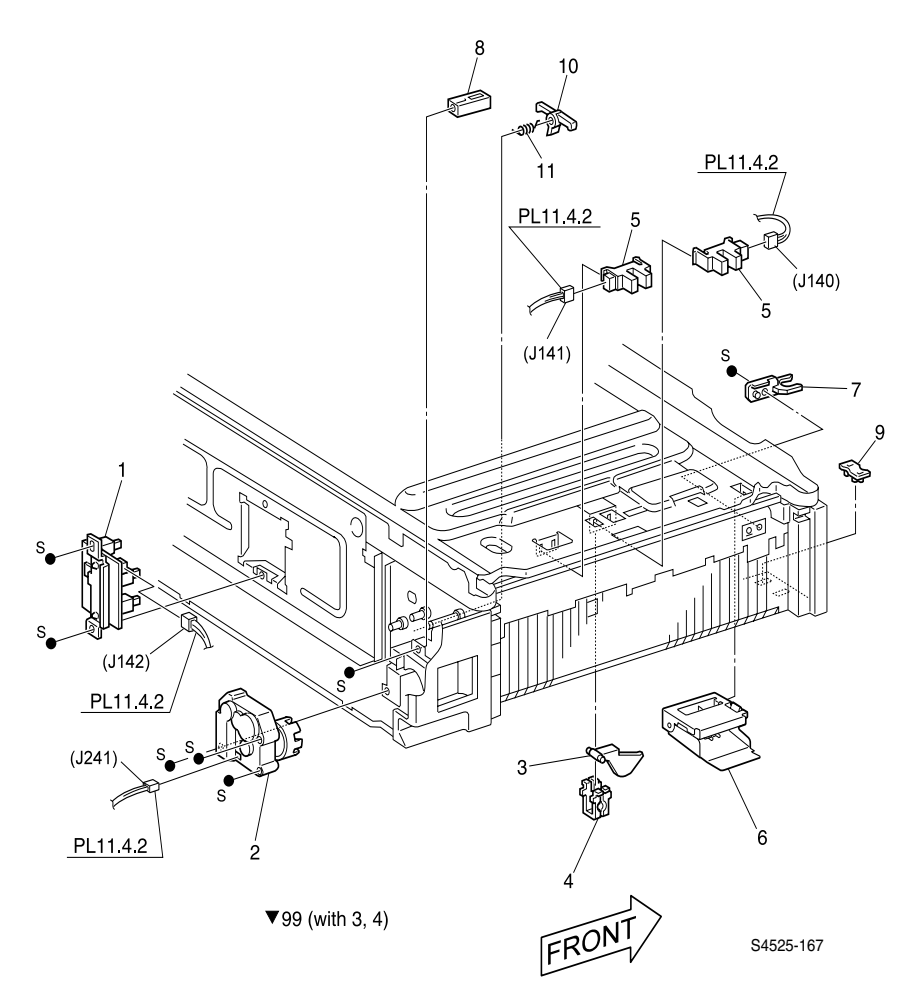

**Fig 1-107 Tray Interface - Tray 2**

| ID No.         | <b>Part Number</b> | Qty | Name / Description                                   |
|----------------|--------------------|-----|------------------------------------------------------|
|                | 110K07740          |     | Switch Assembly, Paper Size                          |
| $\mathfrak{p}$ | 127K20662          |     | Motor Assembly                                       |
| 3              |                    | 1   | Actuator, Sensor (part of item 99)                   |
| $\overline{4}$ |                    |     | Support, Actuator (part of item 99)                  |
| 5              | 107E08680          | 2   | Photo Interrupter (No Paper Sensor / Lift Up Sensor) |
| 6              | 054K09030          |     | Chute Assembly, Front, (for Tray 2 only)             |
| $\overline{7}$ | 003E23672          |     | Stopper, Tray, Front                                 |
| 8              | 003E23690          |     | Stopper, Tray, Rear                                  |
| 9              |                    |     | Spacer, Left                                         |
| 10             | 023E08660          |     | Link, Stopper                                        |
| 11             | 809E05870          |     | Spring, Torsion                                      |
| 99             | 600K56730          |     | Kit, Actuator Sensor (with 3 & 4)                    |

**Table 1-118 PL 3.4 Tray Interface - Tray 2**

# **PL 3.5 Paper Pick Up - Tray 2**

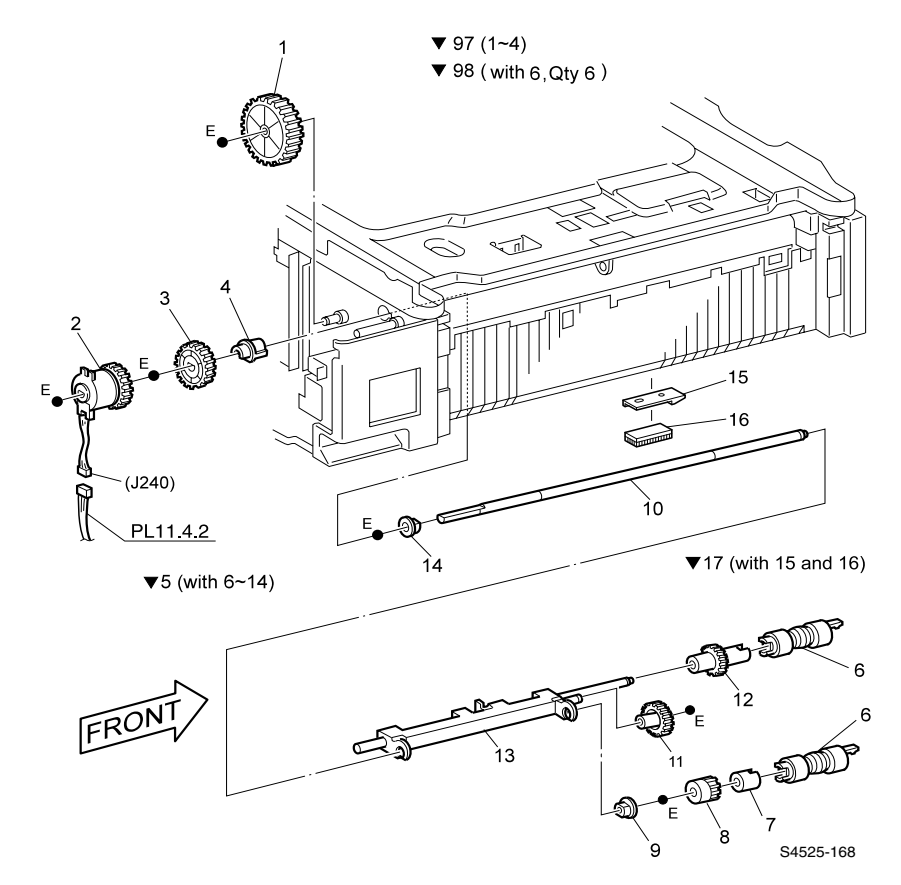

**Fig 1-108 Paper Pick Up - Tray 2**

| ID No.         | <b>Part Number</b> | Qty | <b>Name / Description</b>                                                  |
|----------------|--------------------|-----|----------------------------------------------------------------------------|
| 1              |                    | 1   | Gear, 46T {part of 97}                                                     |
| $\overline{2}$ |                    | 1   | Clutch Assembly {part of 97}                                               |
| 3              |                    | 1   | Gear, 28T (for Tray 2 only) {part of 97}                                   |
| 4              | 013E86260          | 1   | Bearing, Feeder (for Tray 2 and High Capacity Feeder<br>only) {part of 97} |
| 5              | 050K43520          | 1   | Feeder Assembly (with 6-14)                                                |
| 6              |                    | 2   | Roller Assembly {part of item 5}                                           |
| $\overline{7}$ |                    | 1   | Clutch Assembly, One-Way {part of item 5}                                  |
| 8              |                    | 1   | Clutch Gear, 25T {part of item 5}                                          |
| 9              |                    | 1   | Bearing {part of item 5}                                                   |
| 10             |                    | 1   | Shaft, Feed {part of item 5}                                               |
| 11             |                    | 1   | Gear, 31T {part of item 5}                                                 |
| 12             |                    | 1   | Gear, 25T {part of item 5}                                                 |
| 13             |                    | 1   | Support Assembly, Pick {part of item 5}                                    |
| 14             |                    | 1   | Bearing {part of item 5}                                                   |
| 15             |                    | 1   | Support, Brush                                                             |
| 16             |                    | 1   | Web, Feed                                                                  |
| 17             |                    | 1   | Brush Assembly, Feed (with items 15 & 16)                                  |
| 97             | 600K65470          | 1   | Kit, Tray 2 Clutch (with 1-4)                                              |
| 98             | 604K01130          | 1   | Kit, Feed Roller (with 6, Qty. 6)                                          |

**Table 1-119 PL 3.5 Paper Pick Up Assembly - Tray 2**

# **PL 3.6 Retard and Take Away - Tray 2**

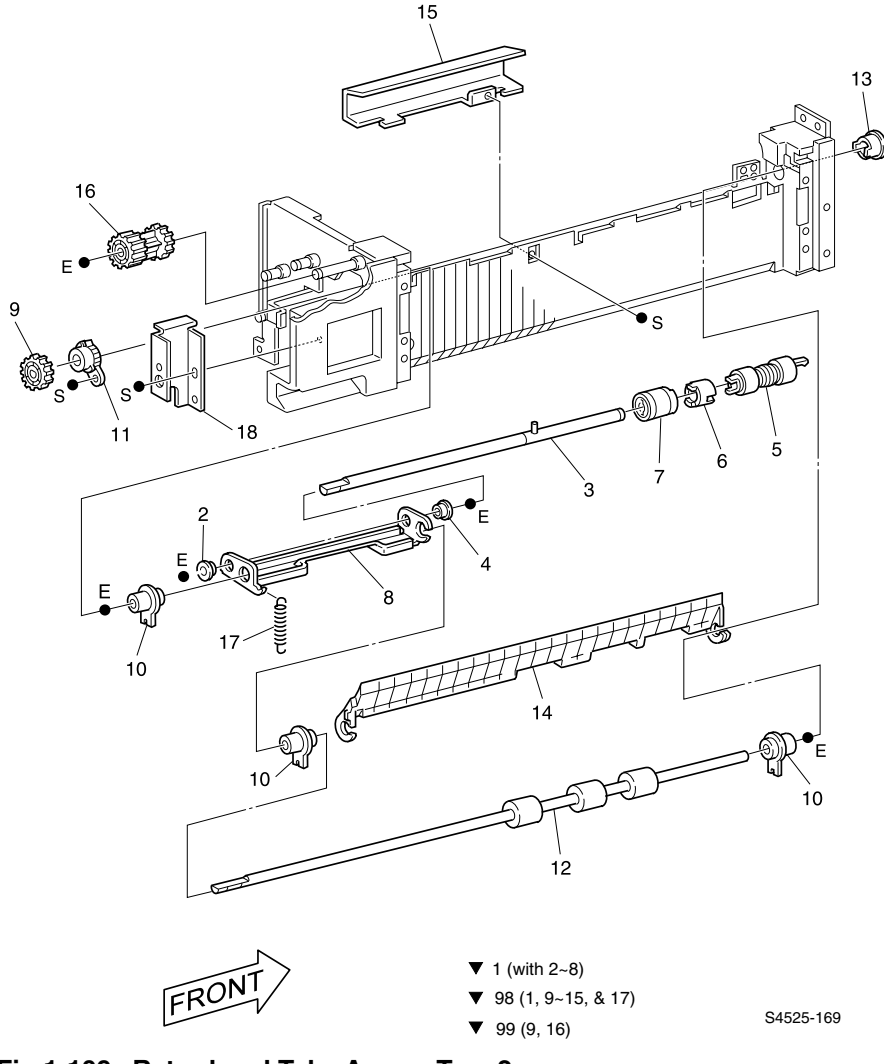

**Fig 1-109 Retard and Take Away - Tray 2**

| ID No.         | <b>Part Number</b> | Qty            | <b>Name / Description</b>                         |
|----------------|--------------------|----------------|---------------------------------------------------|
| 1              |                    | 1              | Retard Assembly, (with $2~8$ ), {part of item 98} |
| $\overline{2}$ |                    | 1              | Gear, 22T {part of item 1}, {part of item 99}     |
| 3              |                    | 1              | Shaft Assembly, Retard {part of item 1}           |
| $\overline{4}$ |                    | $\overline{2}$ | Bearing {part of item 1}                          |
| 5              |                    | 1              | Roller Assembly {part of item 1}                  |
| 6              |                    | 1              | Spacer {part of item 1}                           |
| $\overline{7}$ |                    | 1              | Clutch Assembly, Friction {part of item 1}        |
| 8              |                    | 1              | Support, Retard {part of item 1}                  |
| 9              |                    | 1              | Gear, 22T {part of item 98}, {part of item 99}    |
| 10             |                    | 3              | Bearing {part of item 98}                         |
| 11             |                    | 1              | Gear Stopper {part of item 98}                    |
| 12             |                    | 1              | Roller Assembly {part of item 98}                 |
| 13             |                    | 1              | Bearing {part of item 98}                         |
| 14             | 054E08680          | 1              | Chute, Feed Out {part of item 98}                 |
| 15             |                    | 1              | Chute, Feed In                                    |
| 16             |                    |                | Gear, 22/20 {part of item 99}                     |
| 17             | 809E27440          | 1              | Spring                                            |
| 18             |                    | 1              | Bracket, Stopper                                  |
| 98             | 600K85160          | 1              | Retard Assembly, Tray 2 High (with 1, 9~15 & 17)  |
| 99             | 600K85090          |                | Kit, Take Away Gear, Tray 2 (with 9 & 16)         |

**Table 1-120 PL 3.6 Retard and Take Away Assembly - Tray 2**

#### **PL 3.7 Feed Drive Transmission**

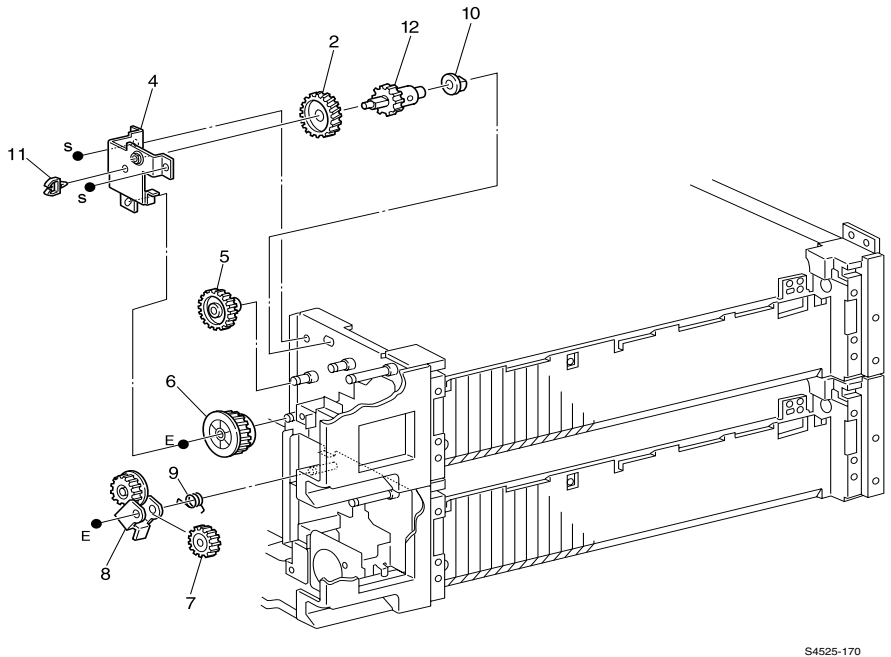

▼99  $(1 - 12)$ 

**Fig 1-110 Feed Drive Transmission**

| ID No.         | <b>Part Number</b> | Qty | <b>Name / Description</b>          |
|----------------|--------------------|-----|------------------------------------|
| 1              |                    |     |                                    |
| $\overline{2}$ |                    |     | Gear, 30T {part of item 99}        |
| 3              |                    |     |                                    |
| $\overline{4}$ |                    | 1   | Support Assembly {part of item 99} |
| 5              |                    |     | Gear, 31T {part of item 99}        |
| 6              |                    |     | Gear, 33T {part of item 99}        |
| $\overline{7}$ |                    | 1   | Gear. 16/22T {part of item 99}     |
| 8              |                    |     | Link Assembly {part of item $99$ } |
| 9              |                    |     | Spring, Torsion {part of item 99}  |
| 10             |                    | 1   | Bearing, {part of item 99}         |
| 11             |                    |     | Harness Clamp {part of item 99}    |
| 12             |                    |     | Shaft/Gear 16T Assembly            |
| 99             | 600K85100          |     | Kit, Feed Drive Repair (2, 4~12)   |

**Table 1-121 PL 3.7 Feed Drive Transmission**

#### <span id="page-315-0"></span>**PL 4.1 Multi-sheet Bypass Feeder and Duplex Support**

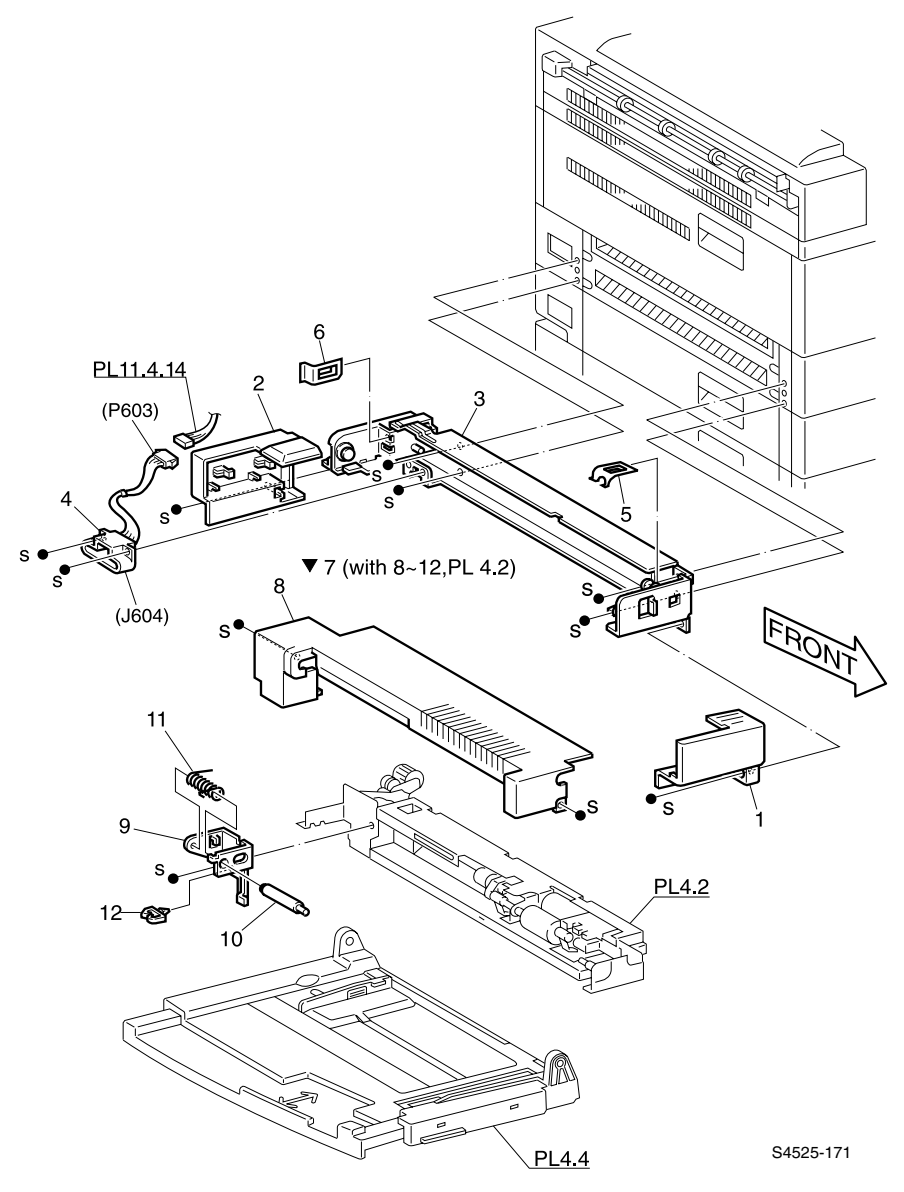

**Fig 1-111 Multi-sheet Bypass Feeder and Duplex Support**

#### **Table 1-122 PL 4.1 Multi-sheet Bypass Feeder and Duplex Module Support**

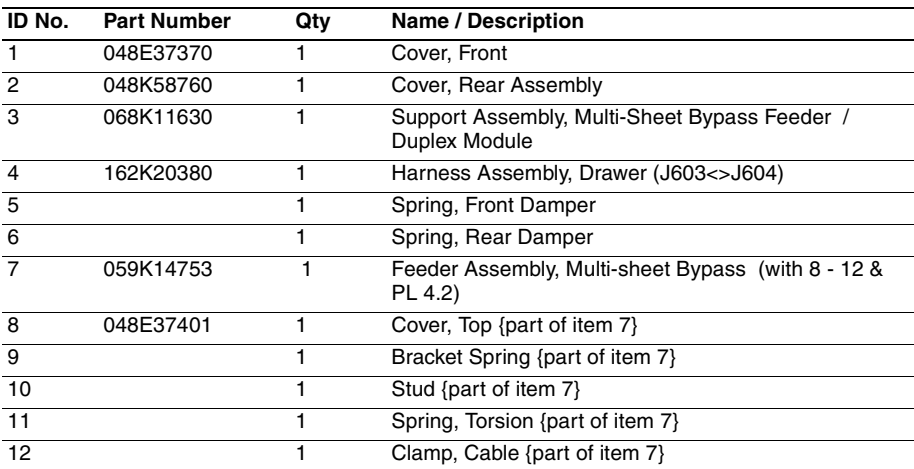

# <span id="page-317-0"></span>**PL 4.2 Multi-sheet Bypass Feeder Assembly (MBF)**

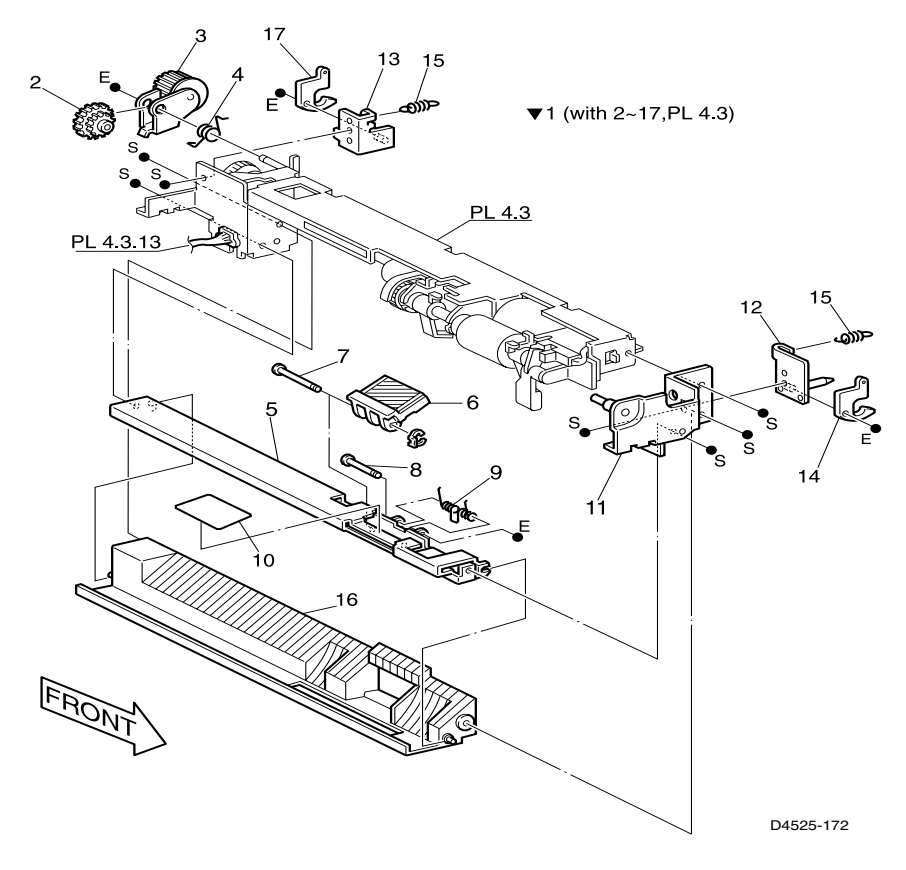

**Fig 1-112 Multi-sheet Bypass Feeder Assembly (MBF)**

| ID No.         | <b>Part Number</b> | Qty            | <b>Name / Description</b>                                                      |
|----------------|--------------------|----------------|--------------------------------------------------------------------------------|
| 1              |                    | 1              | Feeder Assembly, Multi-sheet Bypass (with 2 - 17 &<br>PL 4.3) {part of PL 4.1} |
| $\overline{2}$ |                    |                | Gear, 16/22 {part of item 1 & PL 4.1}                                          |
| 3              |                    | 1              | Link Assembly {part of item $1 < PL$ 4.1}                                      |
| $\overline{4}$ |                    | 1              | Spring, Torsion {part of item 1 & PL 4.1}                                      |
| 5              |                    | 1              | Plate, Tie {part of item 1 & PL 4.1}                                           |
| 6              | 019K92810          | 1              | Pad Assembly, Multi-sheet Bypass Feeder {part of item<br>1 & PL 4.1}           |
| $\overline{7}$ |                    | 1              | Pin, Retard {part of item 1 & PL 4.1}                                          |
| 8              |                    | 1              | Shaft, Multi-sheet Bypass Feeder Pad {part of item 1 &<br>PL 4.1               |
| 9              |                    | 1              | Spring, Multi-sheet Bypass Feeder Pad {part of item 1<br>$&$ PL 4.1}           |
| 10             |                    | 1              | Guide, Paper {part of item 1 & PL 4.1}                                         |
| 11             |                    | 1              | Bracket, Frame, Front {part of item 1 & PL 4.1}                                |
| 12             |                    | 1              | Latch Assembly, Front {part of item 1 & PL 4.1}                                |
| 13             |                    | 1              | Latch Assembly, Rear {part of item 1 & PL 4.1}                                 |
| 14             |                    | 1              | Latch, Front {part of item $1 & 8$ PL 4.1}                                     |
| 15             |                    | $\overline{2}$ | Spring, Latch {part of item 1 & PL 4.1}                                        |
| 16             |                    | 1              | Support, Retard {part of item 1 & PL 4.1}                                      |
| 17             |                    | 1              | Latch, Rear {part of item 1 & PL 4.1}                                          |

**Table 1-123 PL 4.2 Multi-sheet Bypass Feeder Assembly**

# <span id="page-319-0"></span>**PL 4.3 Upper Feeder Assembly**

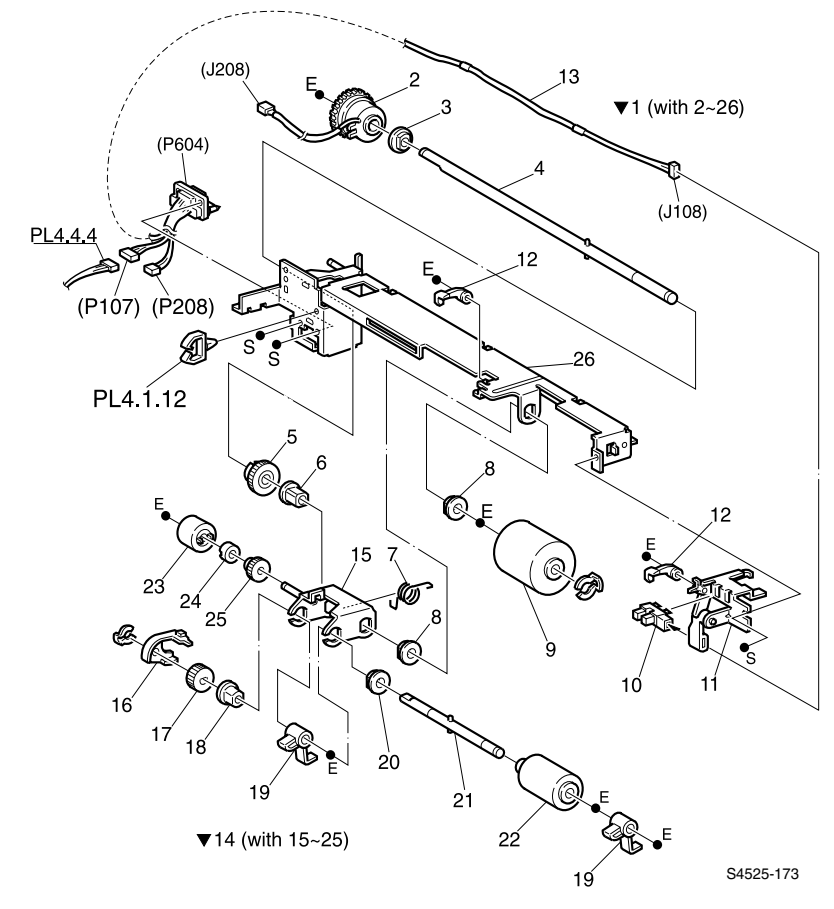

**Fig 1-113 Upper Feeder Assembly**

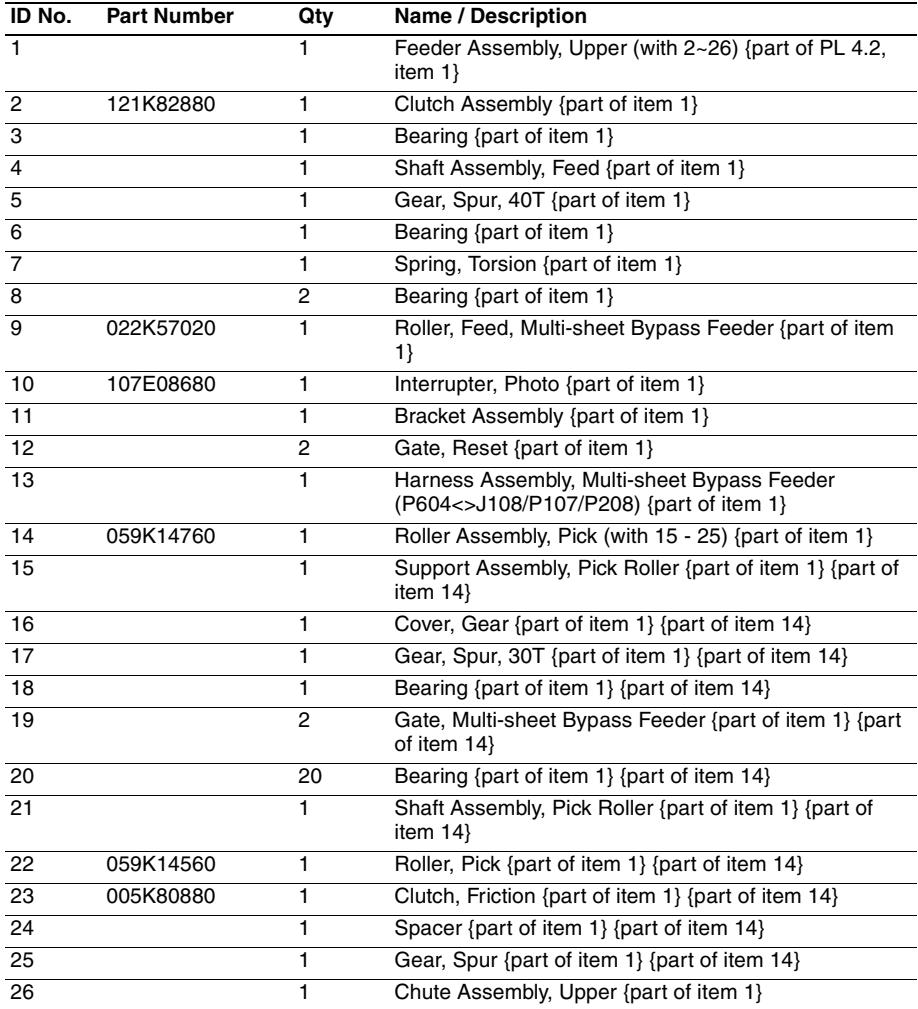

#### **Table 1-124 PL 4.3 Upper Feeder Assembly**

#### **PL 4.4 Multi-sheet Bypass Feeder Tray Assembly**

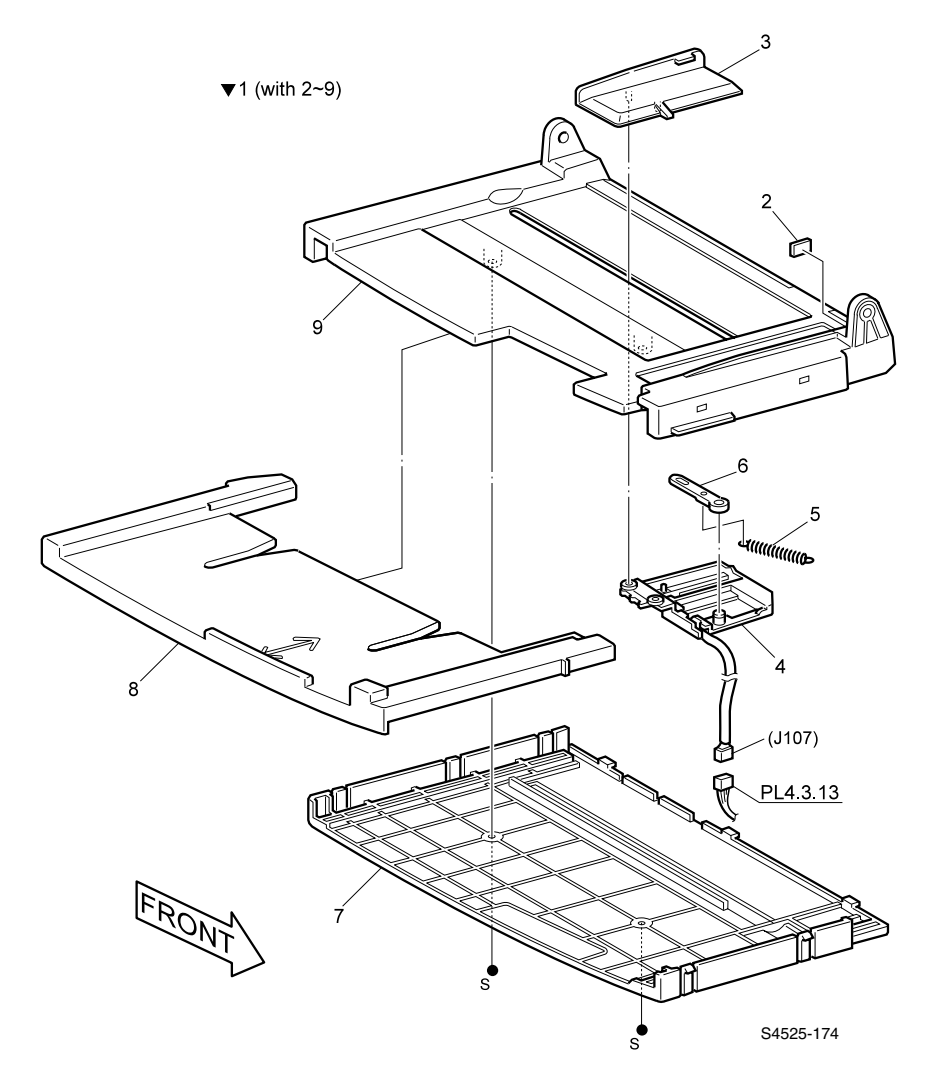

**Fig 1-114 Multi-sheet Bypass Feeder Tray Assembly**

| ID No.         | <b>Part Number</b> | Qtv | Name / Description                                                     |
|----------------|--------------------|-----|------------------------------------------------------------------------|
|                | 050K42631          |     | Tray Assembly, Multi-sheet Bypass Feeder (with 2~9)                    |
| $\mathcal{P}$  |                    |     | Pad {part of item $1$ }                                                |
| 3              |                    |     | Guide, Side {part of item 1}                                           |
| $\overline{4}$ | 130K83360          |     | Size Sensor Assembly, Multi-sheet Bypass Feeder<br>{part of item $1$ } |
| 5              |                    |     | Spring, Sensor {part of item 1}                                        |
| 6              |                    |     | Link, Sensor {part of item $1$ }                                       |
|                |                    |     | Tray, Cover {part of item $1$ }                                        |
| 8              |                    |     | Tray, Low {part of item $1$ }                                          |
| 9              |                    |     | Tray, Multi-sheet Bypass Feeder {part of item 1}                       |

**Table 1-125 PL 4.4 Multi-sheet Bypass Feeder Tray Assembly**

#### **PL 5.1 Tray 1 Frame and Left Cover**

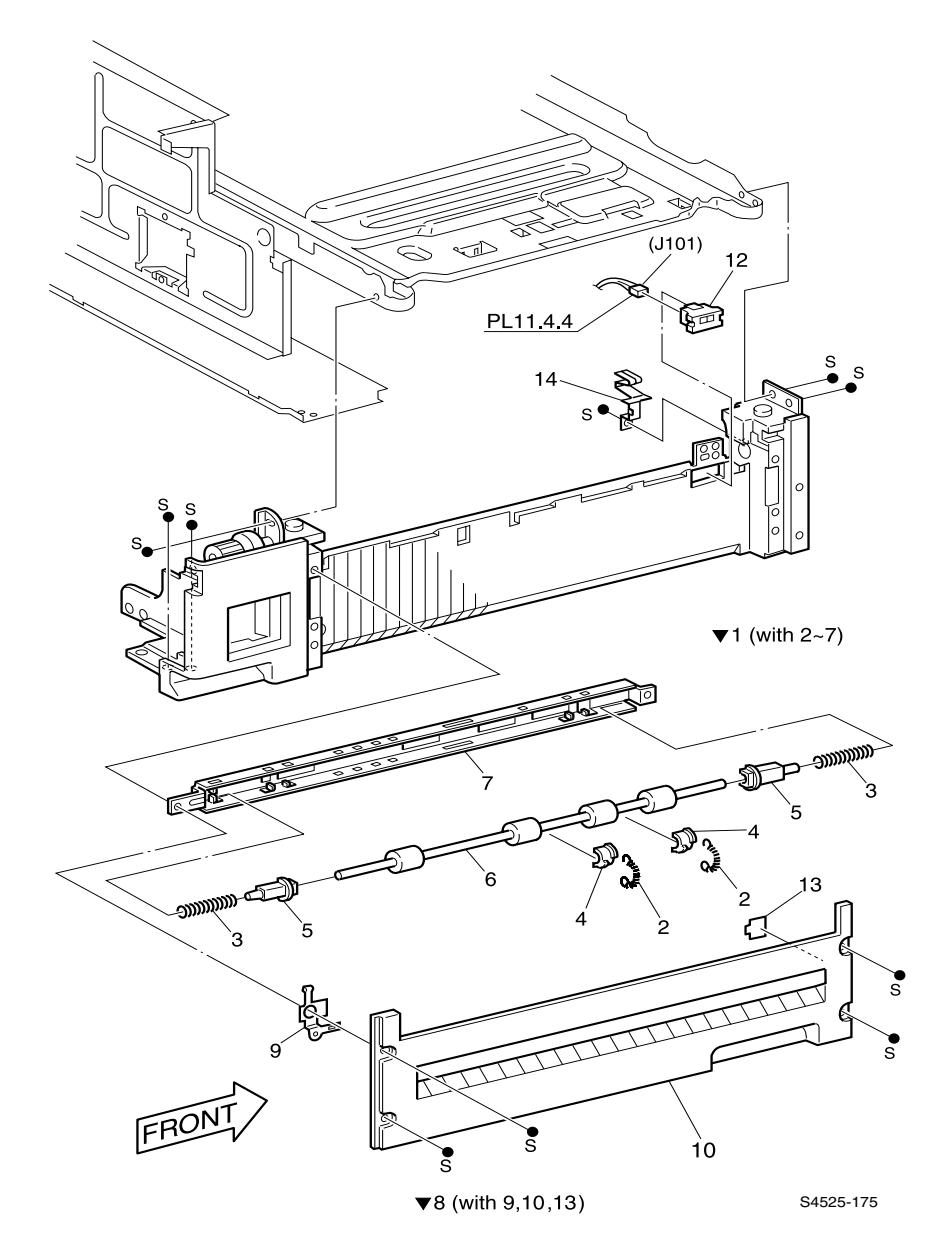

**Fig 1-115 Tray 1 Frame and Left Cover**
| ID No.         | <b>Part Number</b> | Qty            | <b>Name / Description</b>                          |
|----------------|--------------------|----------------|----------------------------------------------------|
|                | 068K79283          |                | Bracket Assembly, Pinch (with 2 - 7)               |
| $\overline{2}$ |                    | 2              | Spring, Exit {part of item 1}                      |
| 3              |                    | 2              | Spring, Compression {part of item 1}               |
| $\overline{4}$ |                    | $\overline{2}$ | Bearing, In {part of item 1}                       |
| 5              |                    | 2              | Bearing {part of item 1}                           |
| 6              |                    |                | Roller Assembly, Pinch {part of item 1}            |
| $\overline{7}$ |                    |                | Bracket, Pinch {part of item 1}                    |
| 8              | 802K18130          |                | Cover Assembly, Left Hand, Low (with 9, 10 and 13) |
| 9              |                    |                | Spring, Earth {part of item 8}                     |
| 10             |                    |                | Cover, Left, Low {part of item 8}                  |
| 11             |                    |                | Feeder Assembly                                    |
| 12             | 130E81311          |                | Sensor, Tray 2 Take Away                           |
| 13             |                    | 1              | Pad, {part of item 8}                              |
| 14             |                    |                | Spring, Front, Electro-Magnetic Emission           |

**Table 1-126 PL 5.1 Tray 1 Frame and Left Cover**

### **PL 5.2 Tray 2 Frame and Left Cover**

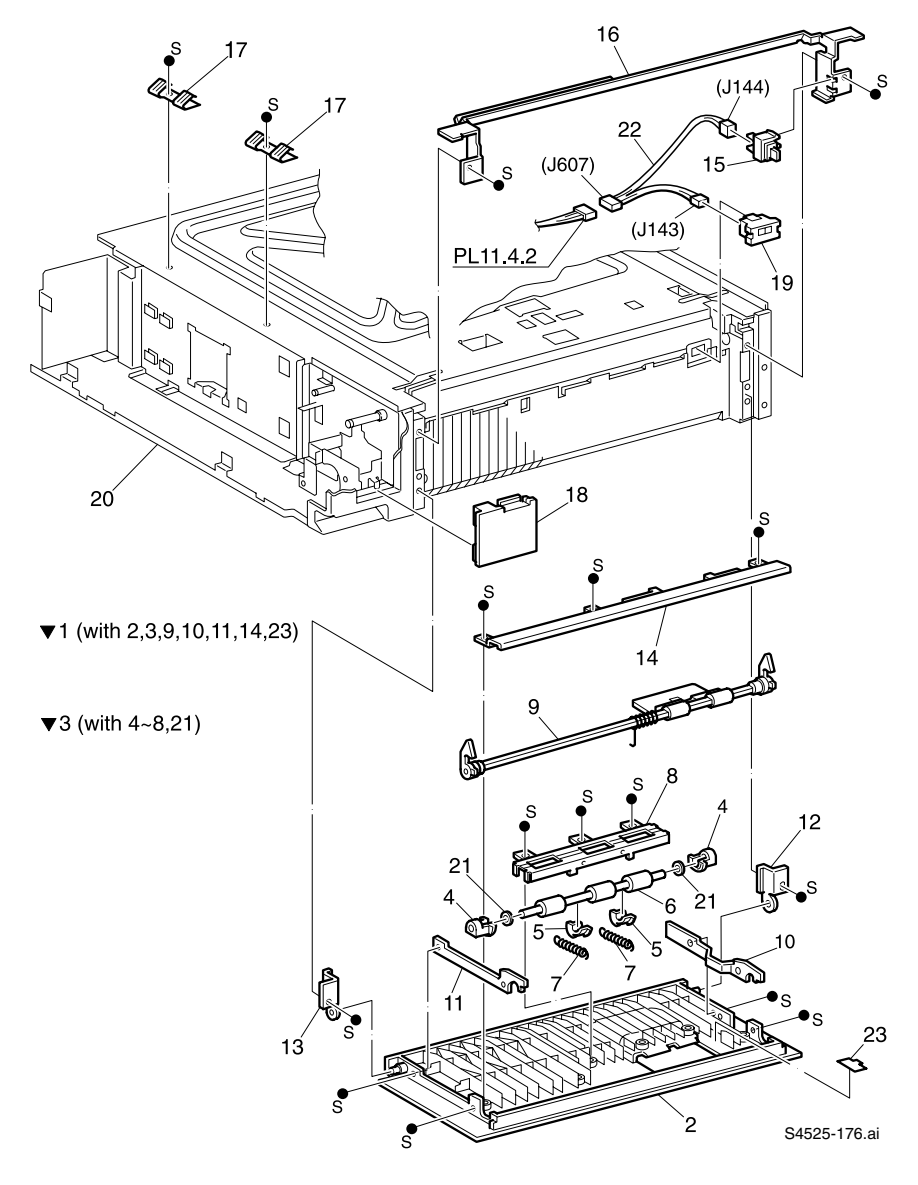

**Fig 1-116 Tray 2 Frame and Left Cover**

| ID No.         | <b>Part Number</b> | Qty            | <b>Name / Description</b>                                      |
|----------------|--------------------|----------------|----------------------------------------------------------------|
| 1              | 048K55751          | 1              | Cover Assembly, Left Hand (with 2, 3, 9~11, 14 and 23)         |
| $\overline{2}$ |                    | 1              | Cover, Left Hand {part of item 1}                              |
| 3              | 068K83512          | 1              | Bracket Assembly, Pinch (with 4~8 and 21) {part of<br>item $1$ |
| 4              |                    | 2              | Bearing, Out {part of item 3}                                  |
| $\overline{5}$ |                    | 2              | Bearing, In {part of item 3}                                   |
| 6              |                    | 1              | Roller Assembly, Pinch {part of item 3}                        |
| $\overline{7}$ |                    | $\overline{c}$ | Spring, Exit {part of item 3}                                  |
| 8              |                    | 1              | Bracket, Pinch {part of item 3}                                |
| 9              |                    | 1              | Handle Assembly, Left Hand {part of item 1}                    |
| 10             |                    | 1              | Support, Cover, Outboard {part of item 1}                      |
| 11             |                    | 1              | Support, Cover, Inboard {part of item 1}                       |
| 12             |                    | 1              | Hinge, Cover, Outboard                                         |
| 13             |                    | 1              | Hinge, Cover, Inboard                                          |
| 14             |                    | 1              | Support, Cover {part of item 1}                                |
| 15             | 110E93440          | 1              | Switch, Interlock                                              |
| 16             |                    | 1              | Chute Assembly, Upper                                          |
| 17             |                    | $\overline{2}$ | Spring, Electro-Magnetic Emission                              |
| 18             |                    | 1              | Cap                                                            |
| 19             | 130E81311          | 1              | Sensor', Take Away 3                                           |
| 20             |                    | 1              | Support, Rear                                                  |
| 21             |                    | $\overline{2}$ | Washer, Nylon {part of item 3}                                 |
| 22             |                    | 1              | Harness Assembly, Left Hand (J607 < > J143/J144)               |
| 23             |                    | 1              | Pad {part of item 1}                                           |

**Table 1-127 PL 5.2 Tray 2 Frame and Left Cover**

## **PL 6.1 Registration**

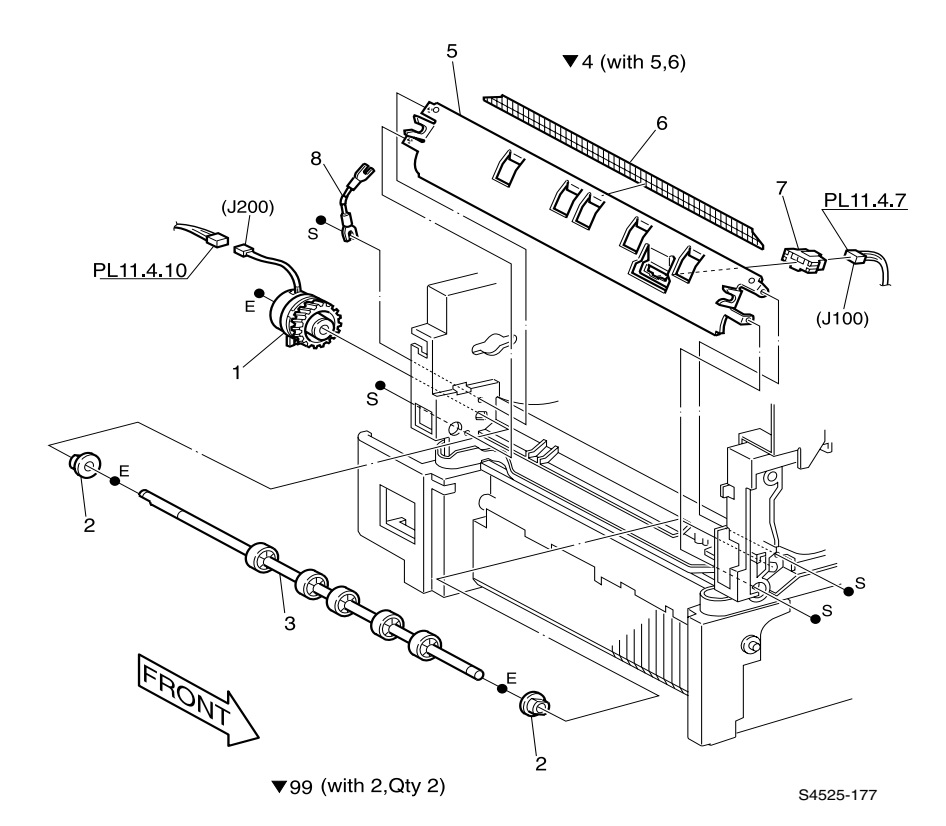

**Fig 1-117 Registration**

| ID No.         | <b>Part Number</b> | Qty | Name / Description                        |  |
|----------------|--------------------|-----|-------------------------------------------|--|
|                | 121K83190          |     | Clutch Assembly, Registration             |  |
| $\mathcal{P}$  |                    | 2   | Bearing                                   |  |
| 3              | 022K33900          |     | Roller Assembly, Registration             |  |
| $\overline{4}$ | 054K17501          |     | Chute Assembly, Registration (with 5 & 6) |  |
| 5              |                    |     | Chute, Registration {part of item 4}      |  |
| 6              |                    |     | Eliminator, Static {part of item 4}       |  |
| $\overline{7}$ | 130E81311          |     | Sensor, Registration                      |  |
| 8              | 103K80192          |     | Assembly, Resistor/Capacitor (R/C)        |  |
| 99             | 600K65500          |     | Kit, Bearing (with 2 (qty. 2)             |  |

**Table 1-128 PL 6.1 Registration section**

### <span id="page-329-0"></span>**PL 6.2 Left Upper Cover Assembly**

 $\blacktriangledown 3$  (with 4~14, PL 6 3)

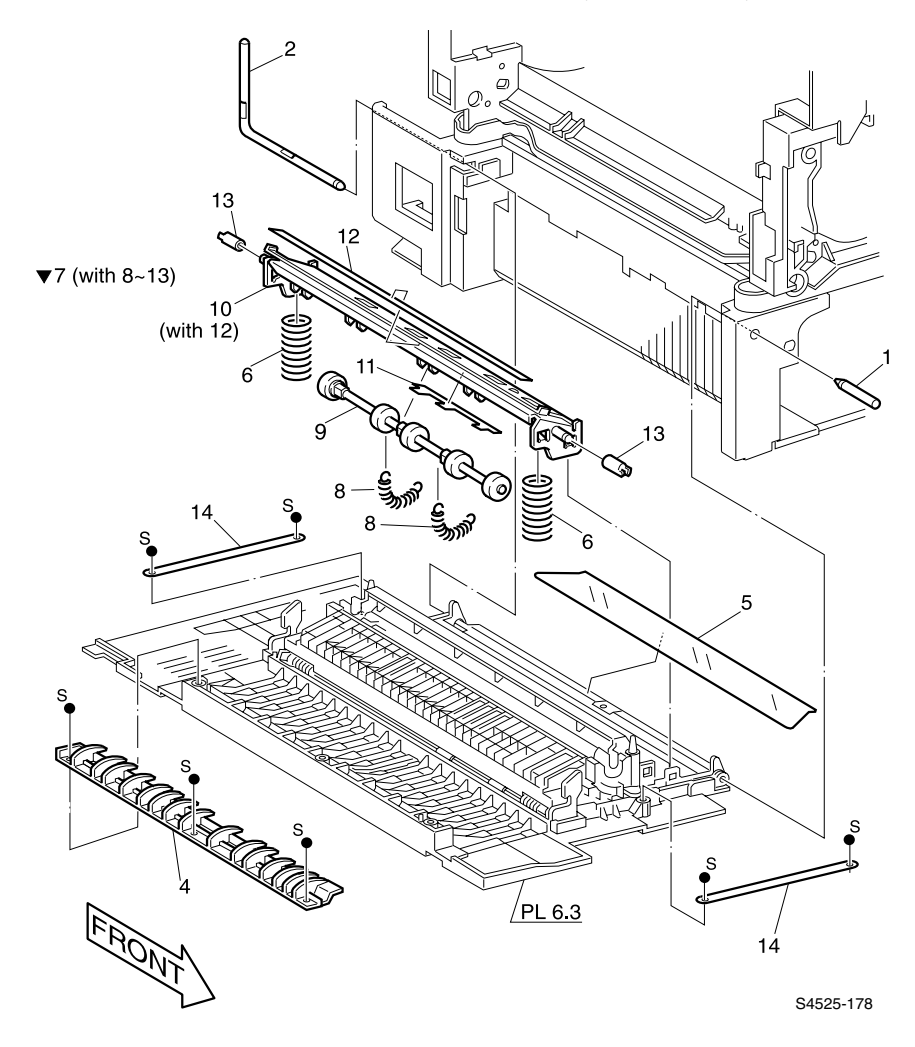

**Fig 1-118 Left Upper Cover Assembly**

| ID No.         | <b>Part Number</b> | Qty            | Name / Description                                                                           |
|----------------|--------------------|----------------|----------------------------------------------------------------------------------------------|
| 1              |                    |                | Shaft, Hinge                                                                                 |
| $\overline{2}$ |                    |                | Shaft, Hinge Rear                                                                            |
| 3              | 802K10631          |                | Cover Assembly, Left Hand (with 4~14 and PL 6.3)                                             |
| $\overline{4}$ |                    | 1              | Chute, Lower {part of item 3}                                                                |
| 5              |                    | 1              | Guide, Paper {part of item 3}                                                                |
| 6              |                    | $\overline{2}$ | Spring, Compression {part of item 3}                                                         |
| $\overline{7}$ | 054K88605          | 1              | Chute Assembly, Left Hand (with 8 - 13)<br>{part of item 3}                                  |
| 8              |                    | 2              | Spring, Extension {part of item 3} {part of item 7}                                          |
| 9              |                    | 1              | Roller Assembly, Registration, Left Hand {part of item<br>$3\}$ {part of item $7\}$          |
| 10             |                    | 1              | Chute Assembly, Registration, Left Hand (with 12) {part<br>of item $3$ } {part of item $7$ } |
| 11             |                    |                | Guide, Paper {part of item $3$ } {part of item $7$ }                                         |
| 12             |                    | 1              | Guide, Paper {part of item 3} {part of item 7} {part of<br>item $10$                         |
| 13             |                    | 2              | Pulley {part of item $3$ } {part of item $7$ }                                               |
| 14             | 074E91101          | 2              | Support, Left Hand Cover {part of item 3}                                                    |

**Table 1-129 PL 6.2 Upper Left Cover Assembly**

## **PL 6.3 Transport Chute Assembly**

<span id="page-331-0"></span>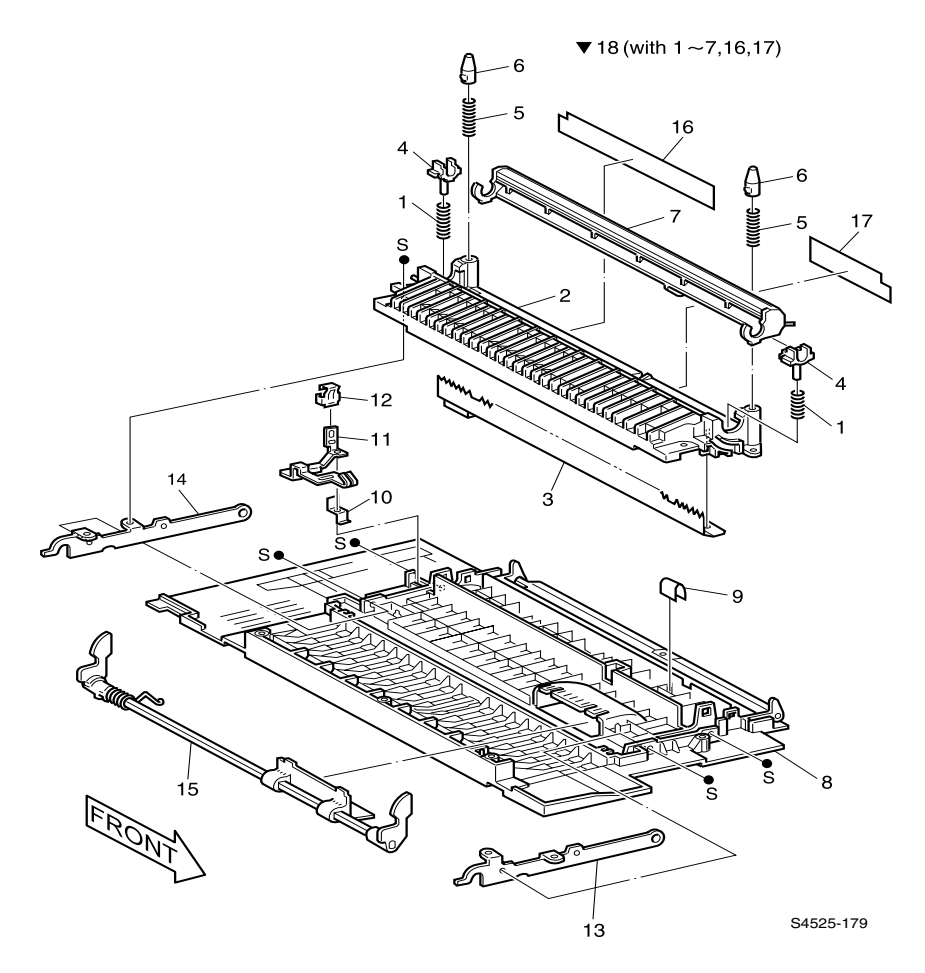

**Fig 1-119 Transport Chute Assembly**

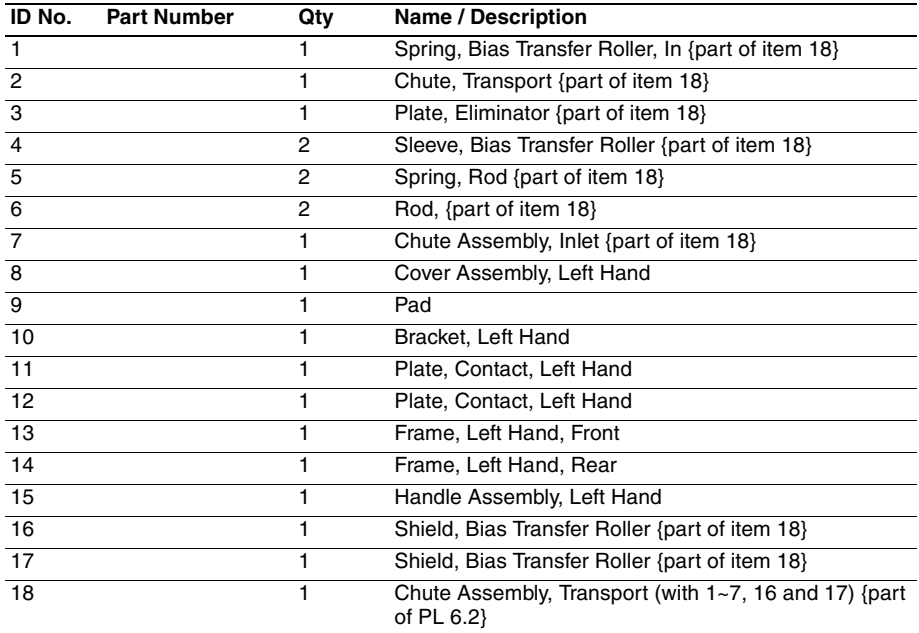

#### **Table 1-130 PL 6.3 Transport Chute Assembly**

### **PL 7.1 Laser Scanner Assembly**

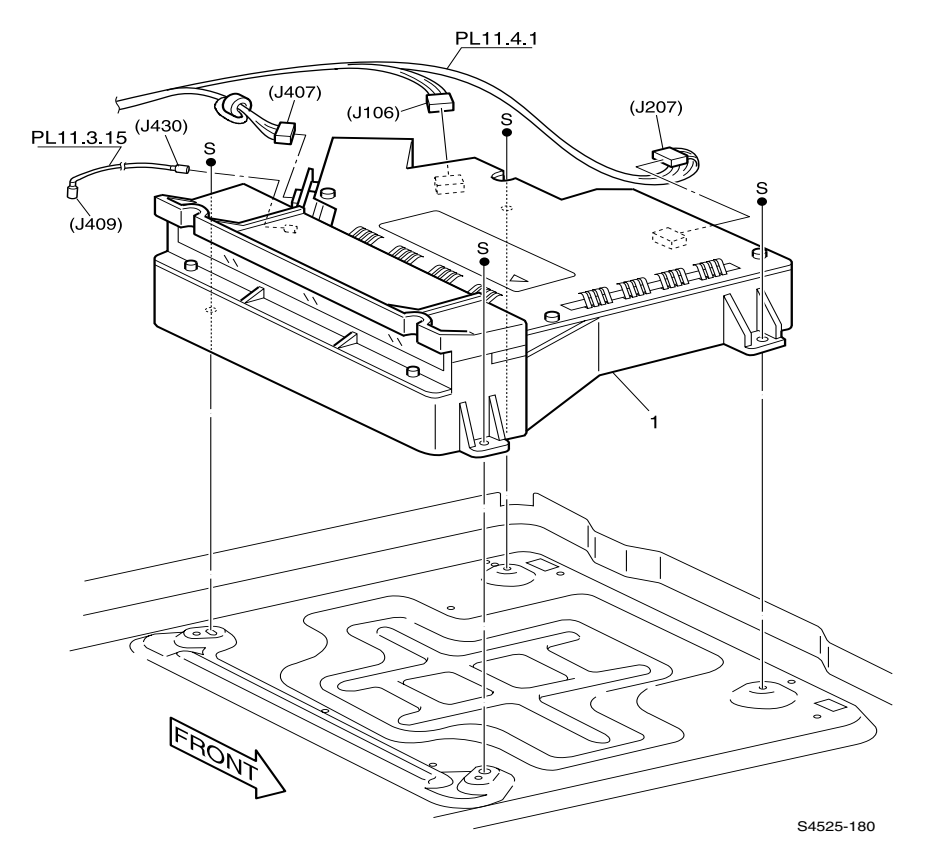

**Fig 1-120 Laser Scanner**

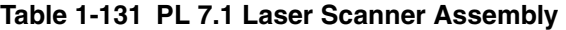

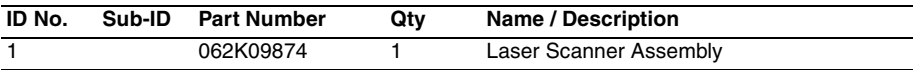

### **PL 7.2 Xerography and Development**

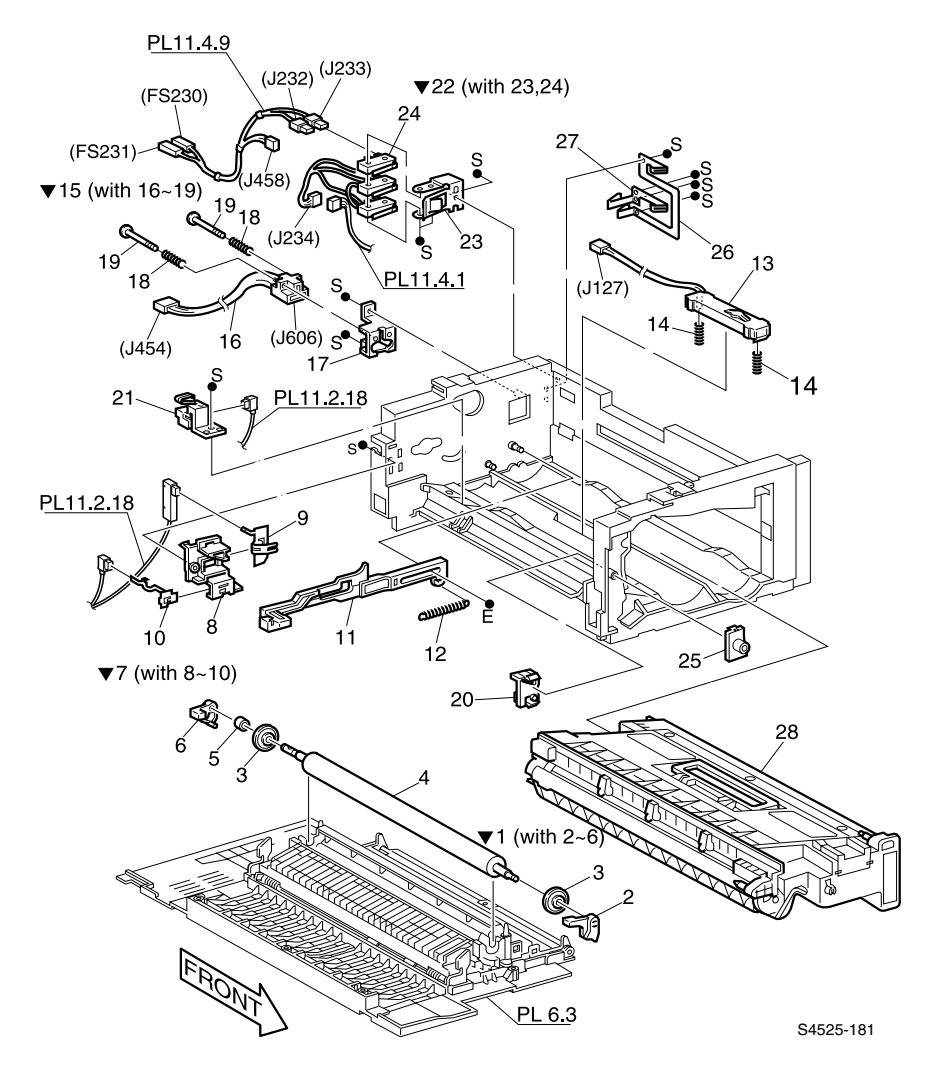

**Fig 1-121 Xerography and Development**

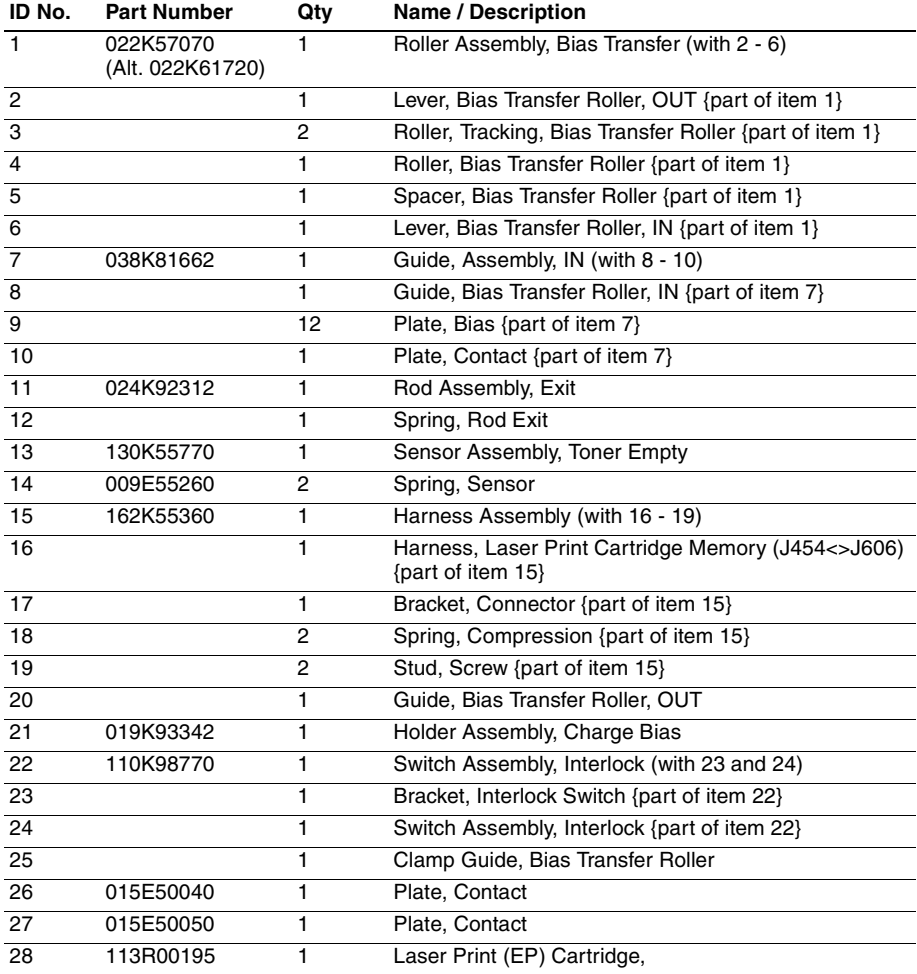

#### **Table 1-132 PL 7.2 Xerography and Development section**

## **PL 8.1 Fuser Assembly**

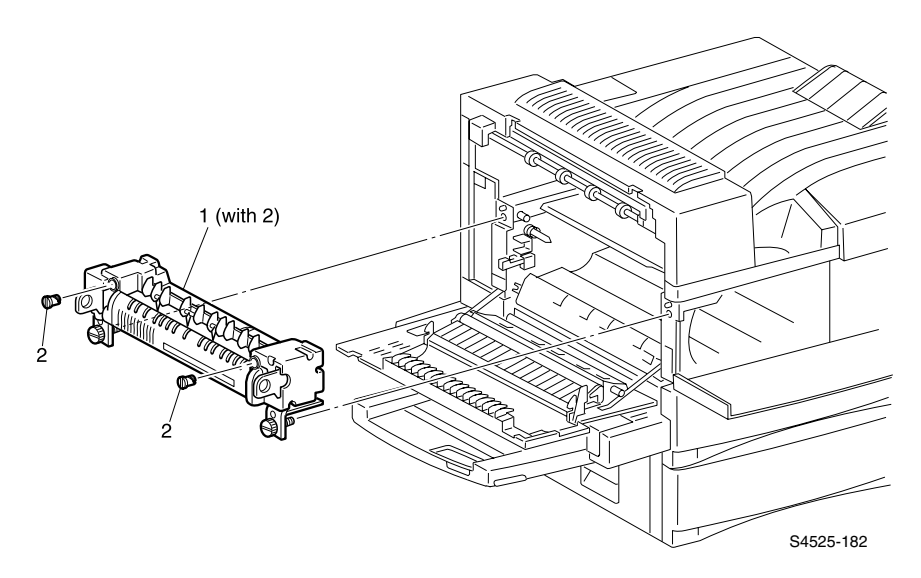

**Fig 1-122 Fuser Assembly**

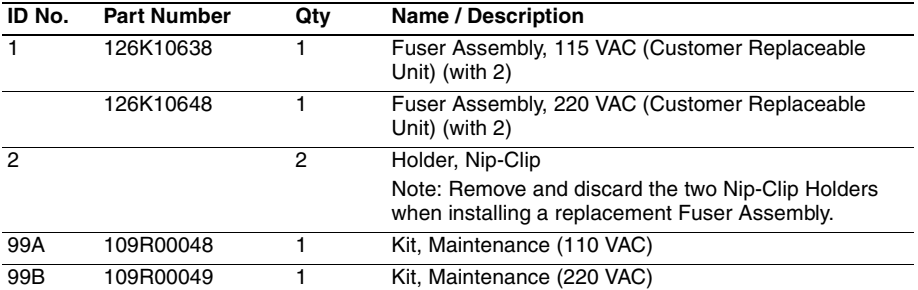

#### **Table 1-133 PL 8.1 Fuser Assembly**

### <span id="page-339-0"></span>**PL 9.1Lower Exit Chute**

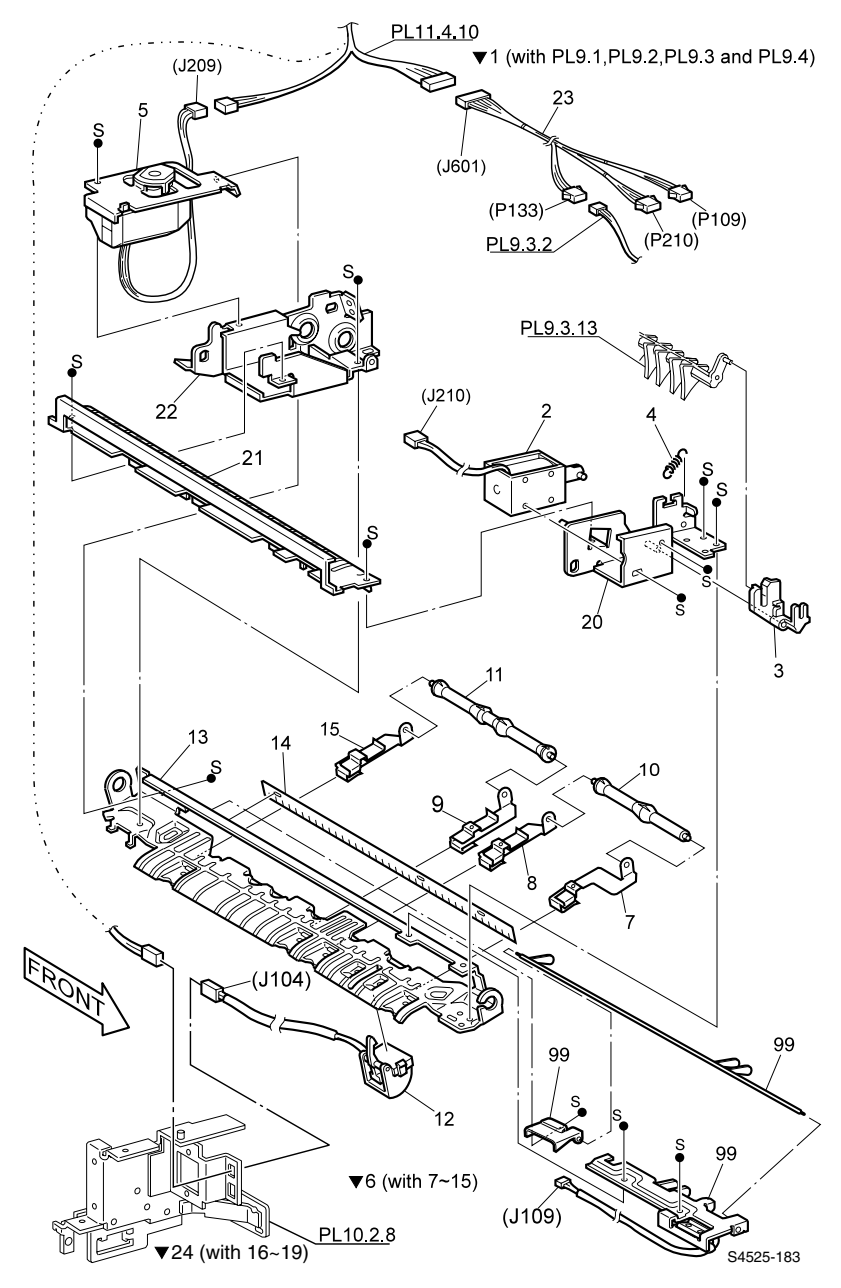

**Fig 1-123 Lower Exit Chute**

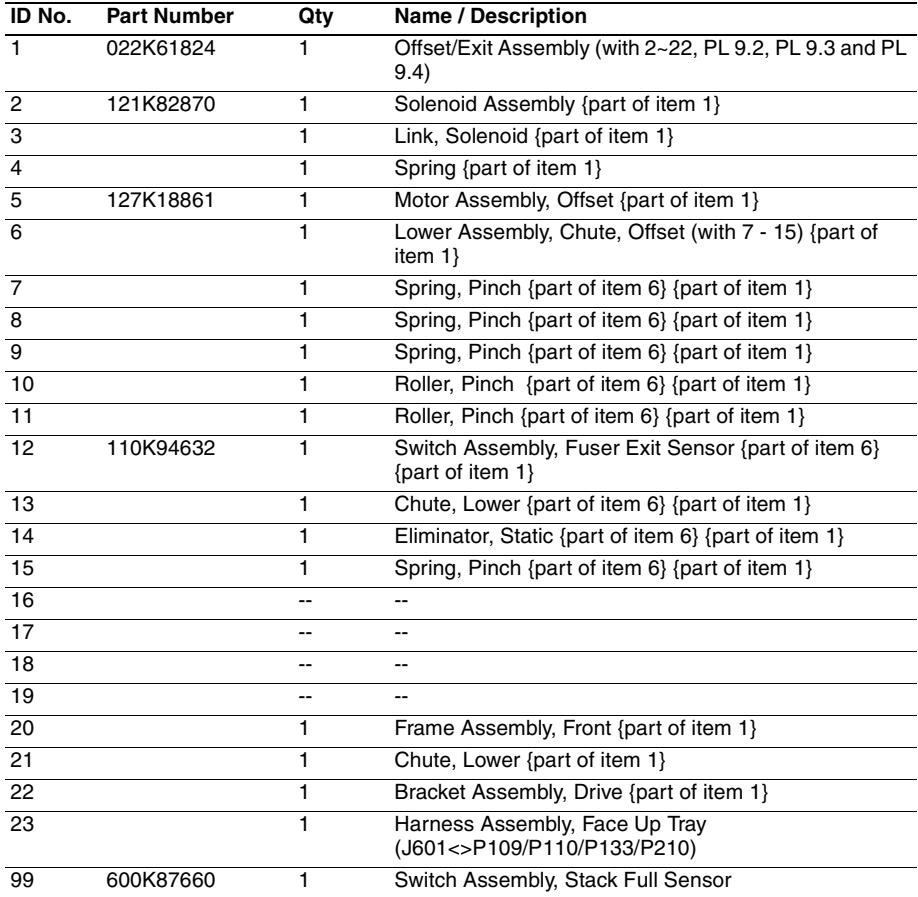

#### **Table 1-134 PL 9.1 Lower Exit Chute**

## <span id="page-341-0"></span>**PL 9.2 Offset Roller Assembly**

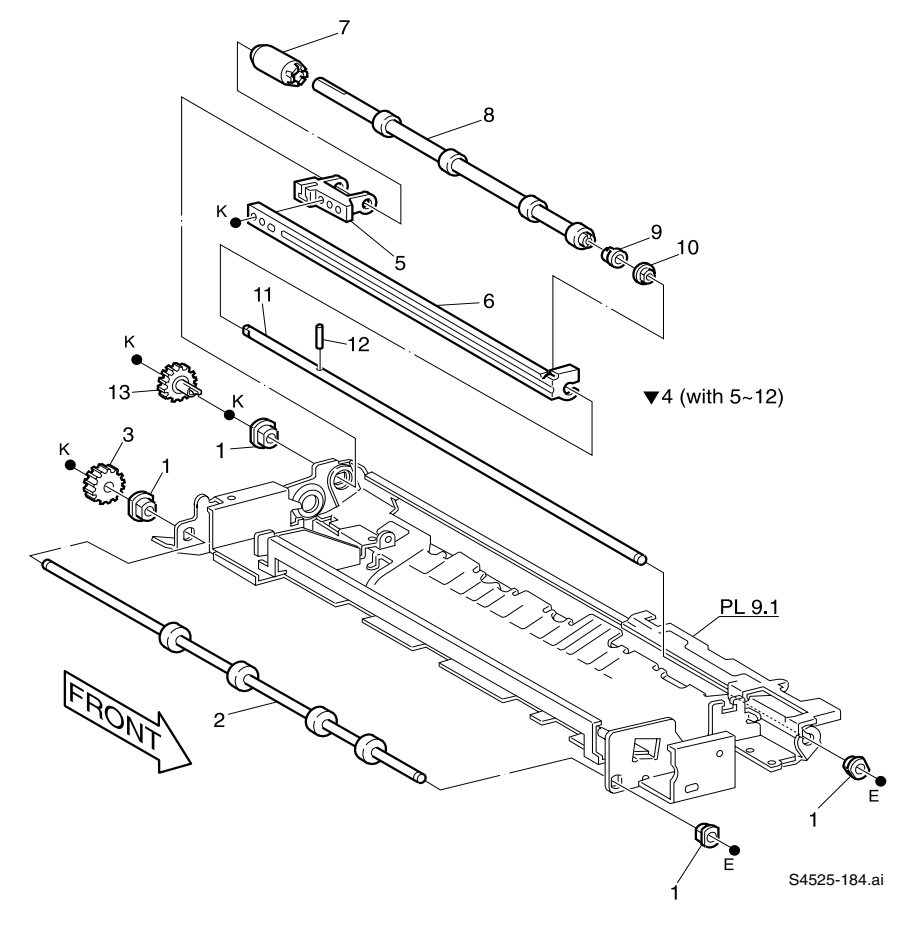

**Fig 1-124 Offset Roller Assembly**

| ID No.         | <b>Part Number</b> | Qty | <b>Name / Description</b>                                          |
|----------------|--------------------|-----|--------------------------------------------------------------------|
|                |                    | 4   | Bearing {part of PL 9.1, item 1}                                   |
| 2              | 022K35430          | 1   | Roller Assembly, Face Up Tray Exit {part of PL 9.1,<br>item $1$    |
| 3              |                    |     | Gear, 19T {part of PL 9.1, item 1}                                 |
| $\overline{4}$ | 022K57200          |     | Roller Assembly, Offset (with 5 - 12) {part of PL 9.1,<br>item $1$ |
| 5              |                    | 1   | Rack, Offset {part of item 4} {part of PL 9.1, item 1}             |
| 6              |                    |     | Bracket, Offset {part of item $4$ } {part of PL 9.1, item 1}       |
| $\overline{7}$ |                    |     | Sleeve, Offset {part of item $4$ } {part of PL 9.1, item 1}        |
| 8              |                    | 1   | Roller Assembly {part of item 4} {part of PL 9.1, item 1}          |
| 9              |                    |     | Bearing, IN {part of item 4} {part of PL 9.1, item 1}              |
| 10             |                    | 1   | Bearing, OUT {part of item 4} {part of PL 9.1, item 1}             |
| 11             |                    |     | Shaft, Offset {part of item 4} {part of PL 9.1, item 1}            |
| 12             |                    |     | Pin {part of item 4} {part of PL 9.1, item 1}                      |
| 13             |                    |     | Gear, 19T {part of PL 9.1, item 1}                                 |

**Table 1-135 PL 9.2 Offset Roller Assembly**

### <span id="page-343-0"></span>**PL 9.3 Upper Exit Chute Assembly**

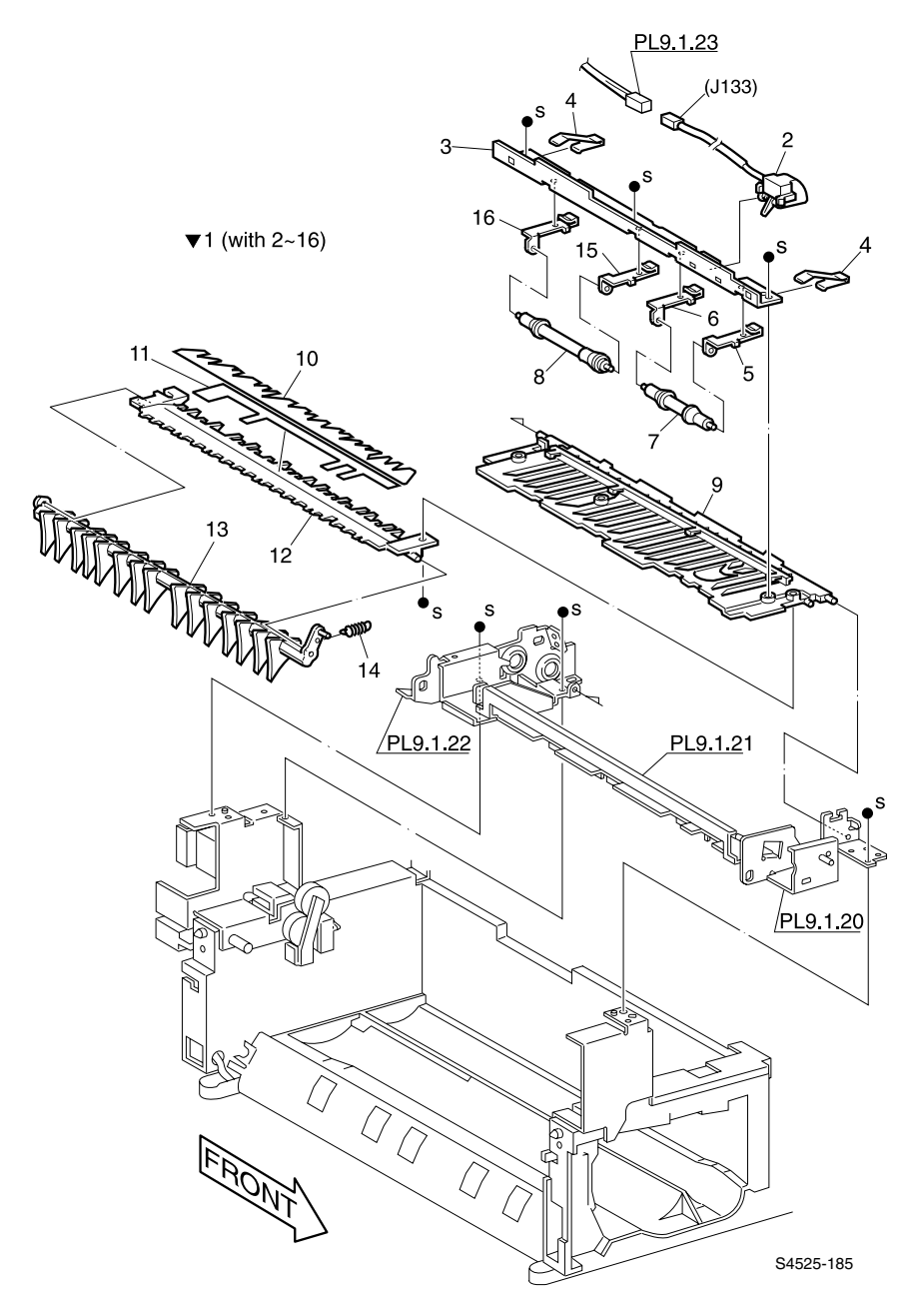

**Fig 1-125 Upper Exit Chute Assembly**

| ID No.         | <b>Part Number</b> | Qty | Name / Description                                                |
|----------------|--------------------|-----|-------------------------------------------------------------------|
|                | 054K08504          |     | Chute Assembly, Upper (with $2~16$ ) {part of PL 9.1,<br>item $1$ |
| $\overline{2}$ | 110K94651          |     | Switch Assembly, Face Up Exit Sensor {part of item 1}             |
| 3              |                    |     | Plate, Tie {part of item $1$ }                                    |
| $\overline{4}$ |                    | 1   | Spring, Plate {part of item 1}                                    |
| 5              |                    | 1   | Spring Assembly, Pinch {part of item 1}                           |
| 6              |                    | 1   | Spring Assembly, Pinch {part of item 1}                           |
| $\overline{7}$ |                    | 1   | Roller, Pinch {part of item 1}                                    |
| $\overline{8}$ |                    | 1   | Roller, Pinch {part of item 1}                                    |
| 9              |                    | 1   | Chute, Upper {part of item $1$ }                                  |
| 10             |                    | 1   | Guide, Paper {part of item $1$ }                                  |
| 11             |                    | 1   | Guide, Paper {part of item 1}                                     |
| 12             |                    | 1   | Chute, Middle {part of item $1$ }                                 |
| 13             |                    | 1   | Gate, Exit {part of item 1}                                       |
| 14             |                    | 1   | Spring, Exit {part of item 1}                                     |
| 15             |                    |     | Spring Assembly, Pinch {part of item 1}                           |
| 16             |                    |     | Spring Assembly, Pinch {part of item 1}                           |

**Table 1-136 PL 9.3 Upper Exit Chute Assembly**

### <span id="page-345-0"></span>**PL 9.4 Exit Drive Assembly**

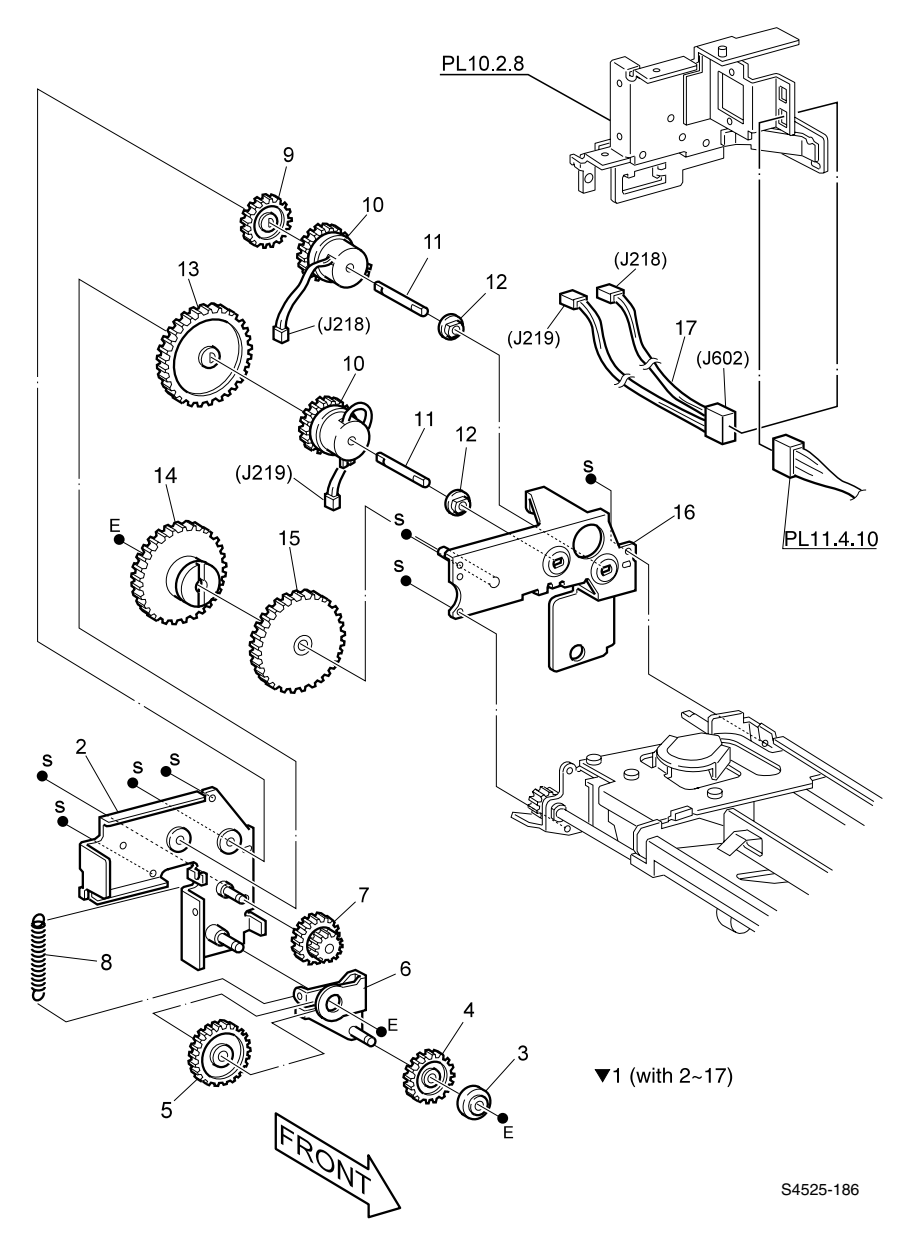

**Fig 1-126 Exit Drive Assembly**

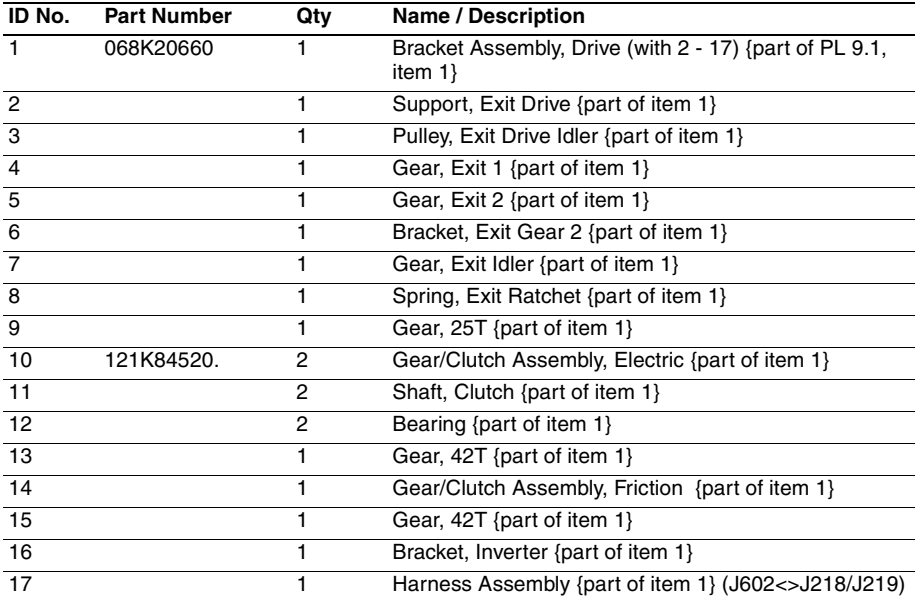

#### **Table 1-137 PL 9.4 Exit Drive Assembly**

## **PL 10.1 Main Drive Assembly**

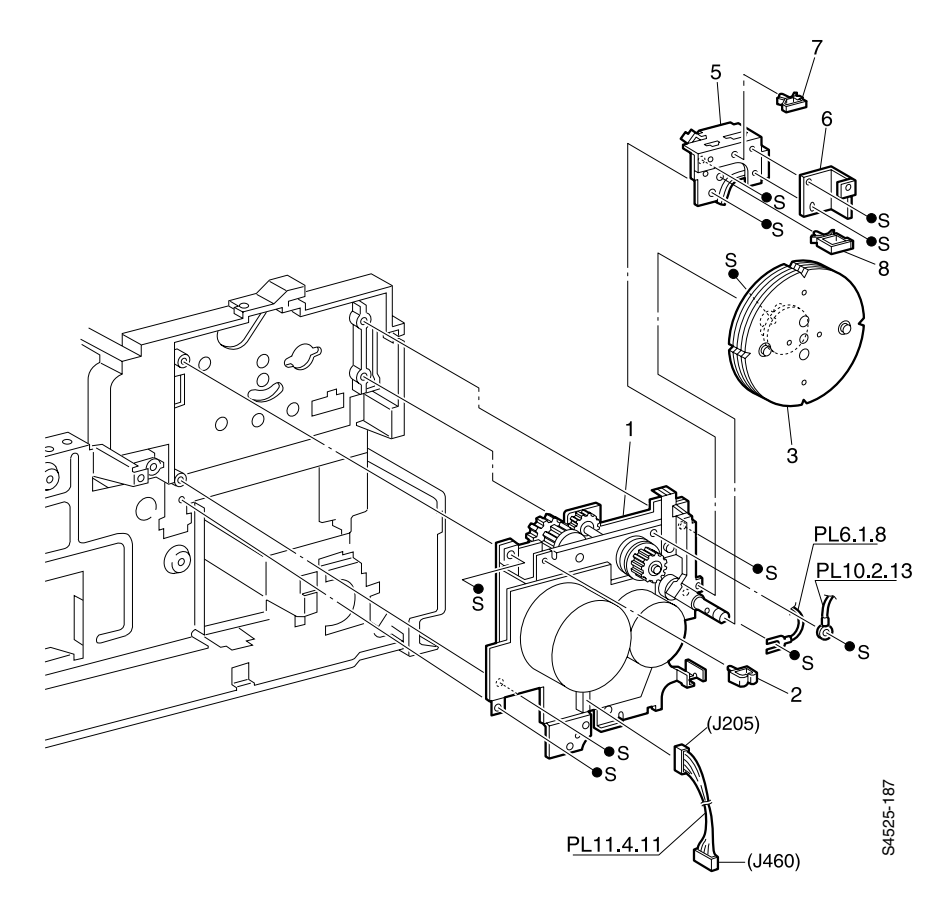

**Fig 1-127 Main Drive Assembly**

| ID No. | <b>Part Number</b> | Qty | <b>Name / Description</b> |
|--------|--------------------|-----|---------------------------|
|        | 007K85362          |     | Drive Assembly, Main      |
| 2      |                    |     | Clamp, Harness            |
| 3      | 020K98171          |     | <b>Flywheel Assembly</b>  |
| 4      |                    |     | Flange, Flywheel          |
| 5      |                    |     | Support, Harness          |
| 6      |                    |     | <b>Bracket</b>            |
|        |                    |     | Clamp, Harness            |
| 8      |                    |     | Clamp, Harness            |

**Table 1-138 PL 10.1 Main Drive Assembly**

### **PL 10.2 Fuser Drive Assembly**

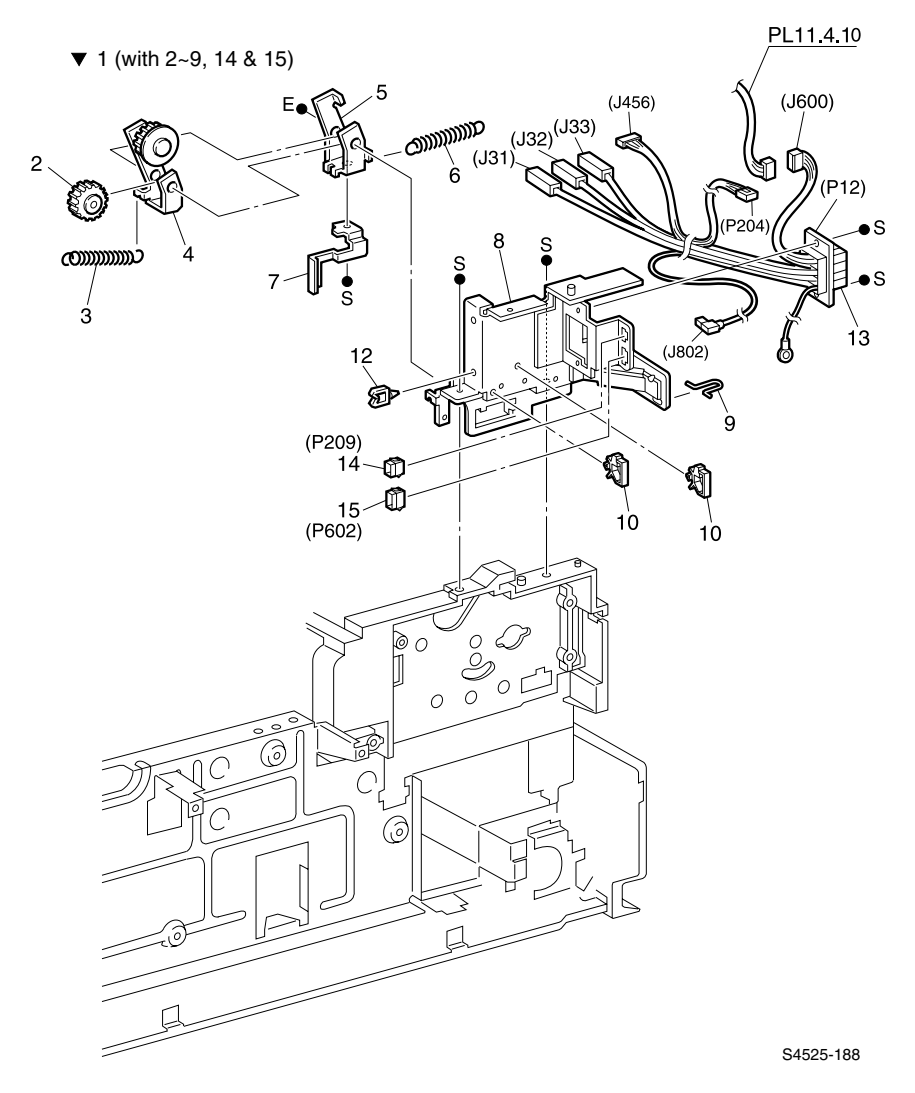

**Fig 1-128 Fuser Drive Assembly**

| ID No.         | <b>Part Number</b> | Qty | <b>Name / Description</b>                     |
|----------------|--------------------|-----|-----------------------------------------------|
|                | 068K18272          |     | Frame Assembly, Rear Exit (with 2-9, 14 & 15) |
| $\overline{2}$ |                    | 1   | Gear, $22T$ {part of item 1}                  |
| 3              |                    |     | Spring {part of item 1}                       |
| $\overline{4}$ |                    |     | Bracket Assembly {part of item 1}             |
| 5              |                    | 1   | Bracket {part of item $1$ }                   |
| 6              |                    |     | Spring, Exit {part of item 1}                 |
| $\overline{7}$ |                    |     | Bracket {part of item 1}                      |
| 8              |                    | 1   | Frame Assembly, Exit, Rear {part of item 1}   |
| 9              |                    |     | Holder {part of item $1$ }                    |
| 10             |                    |     | Clamp, Harness, 1                             |
| 11             |                    | 1   | Clamp, Harness, 2                             |
| 12             |                    |     | Clamp, Harness, 3                             |
| 13             | 162K53843          |     | Connector, Fuser (P12<>J31/J32/J33/J600)      |
| 14             |                    | 1   | Connector (P104)                              |
| 15             |                    |     | Connector (P602)                              |

**Table 1-139 PL 10.2 Fuser Drive Assembly**

### **PL 11.1 Power Unit**

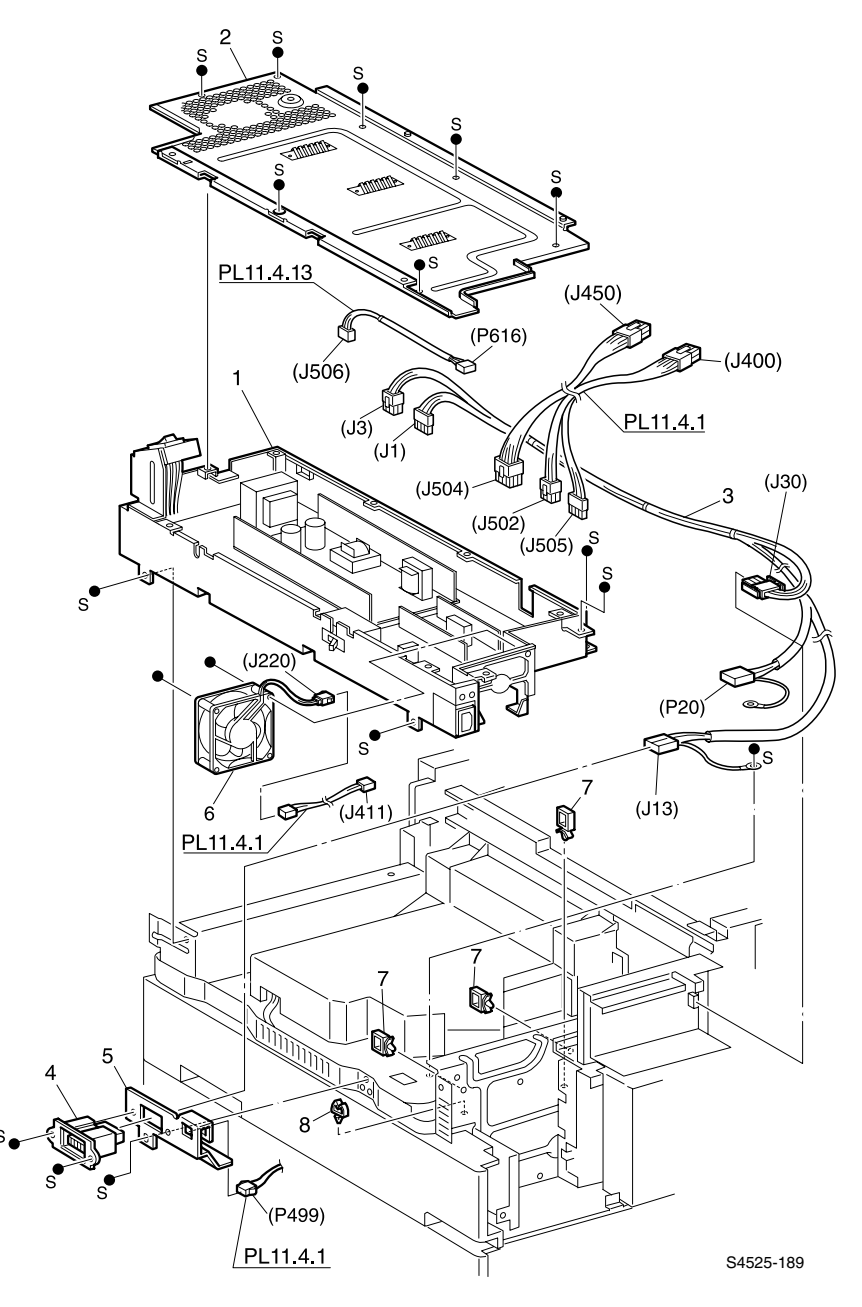

**Fig 1-129 Power Unit**

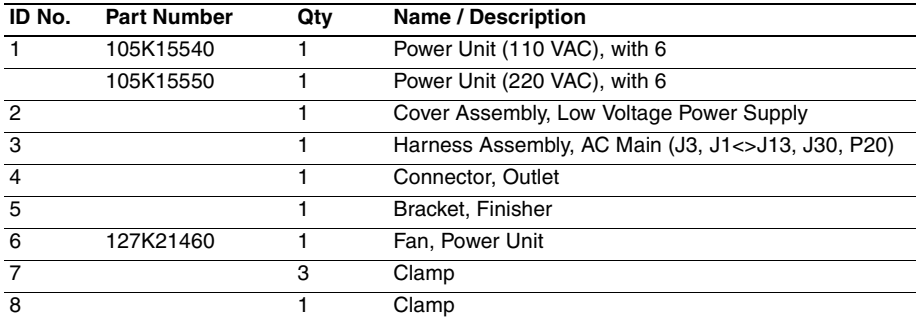

#### **Table 1-140 PL 11.1 Power Unit**

### **PL 11.2 High Voltage Power Supply and Input/Output Board**

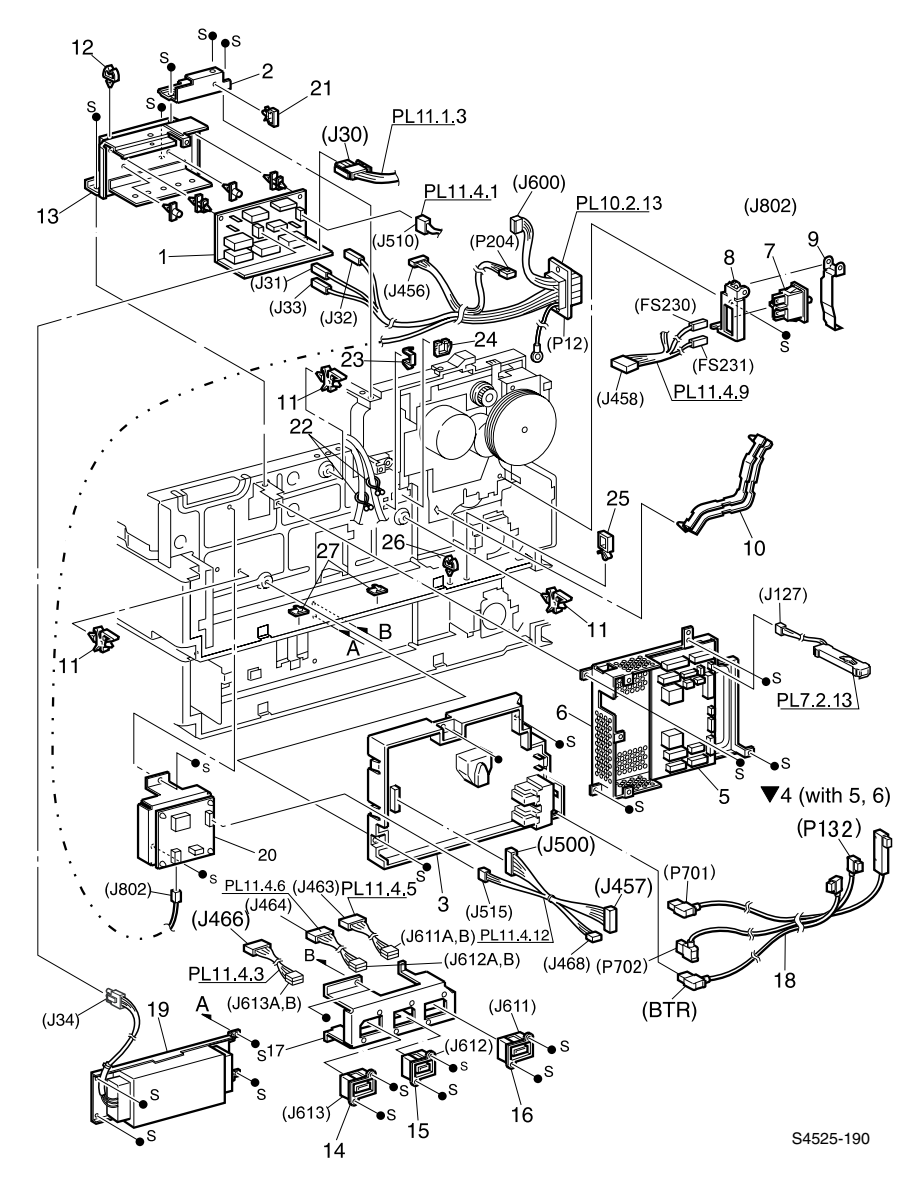

**Fig 1-130 High Voltage Power Supply and Input/Output Board**

| ID No.         | <b>Part Number</b> | Qty | <b>Name / Description</b>                                     |
|----------------|--------------------|-----|---------------------------------------------------------------|
| 1              | 160K62830          | 1   | Board, AC, Driver, 220 VAC                                    |
|                | 160K62400          | 1   | Board, AC, Driver, 110 VAC                                    |
| $\overline{2}$ |                    | 1   | Bracket, System Controller, Rear                              |
| 3              | 105K15631          | 1   | High Voltage Power Supply, R1                                 |
| 4              | 101K35030          | 1   | Chassis Assembly, Input/Output (Input/Output) (with 5<br>& 6) |
| 5              |                    | 1   | Board, Input/Output {part of item 4}                          |
| 6              |                    | 1   | Bracket, Board {part of item 4}                               |
| $\overline{7}$ | 110E93460          | 1   | Switch, Interlock                                             |
| 8              |                    | 1   | Bracket, Switch                                               |
| 9              |                    | 1   | Lever, Switch                                                 |
| 10             |                    | 1   | Support, Harness                                              |
| 11             |                    | 3   | Support, Board                                                |
| 12             |                    | 1   | Clamp, Mini-Saddle                                            |
| 13             |                    | 1   | Bracket Assembly, AC Driver                                   |
| 14             |                    | 1   | Harness, Tray                                                 |
| 15             |                    | 1   | Harness, Output                                               |
| 16             |                    | 1   | Harness, Duplex                                               |
| 17             |                    | 1   | Bracket, Connector                                            |
| 18             |                    | 1   | Harness Assembly, Exit                                        |
| 19             | 105E09921          | 1   | Transformer (220 VAC version only)                            |
| 20             | 105E09290          | 1   | High Voltage Power Supply, R2                                 |

**Table 1-141 PL 11. 2 High Voltage Power Supply and I/O Board**

### **PL 11.3 System Controller Assembly**

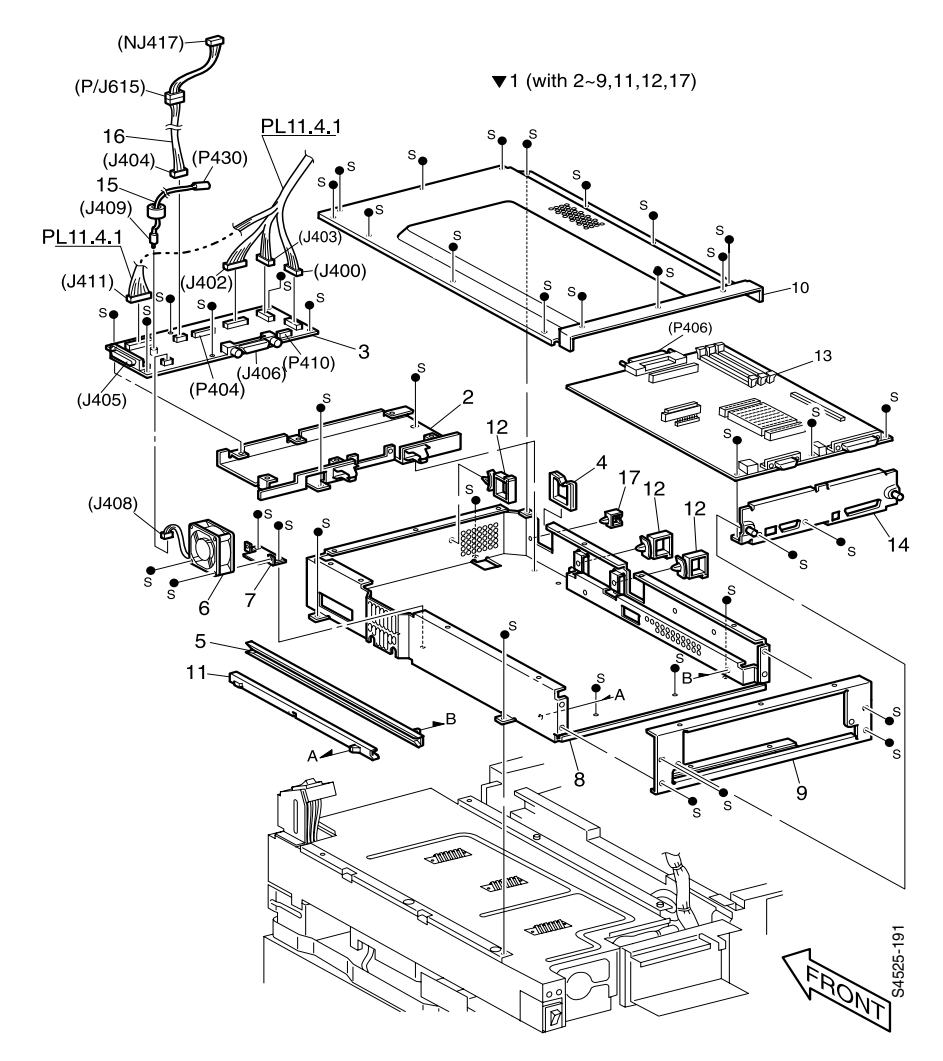

**Fig 1-131 System Controller Assembly**

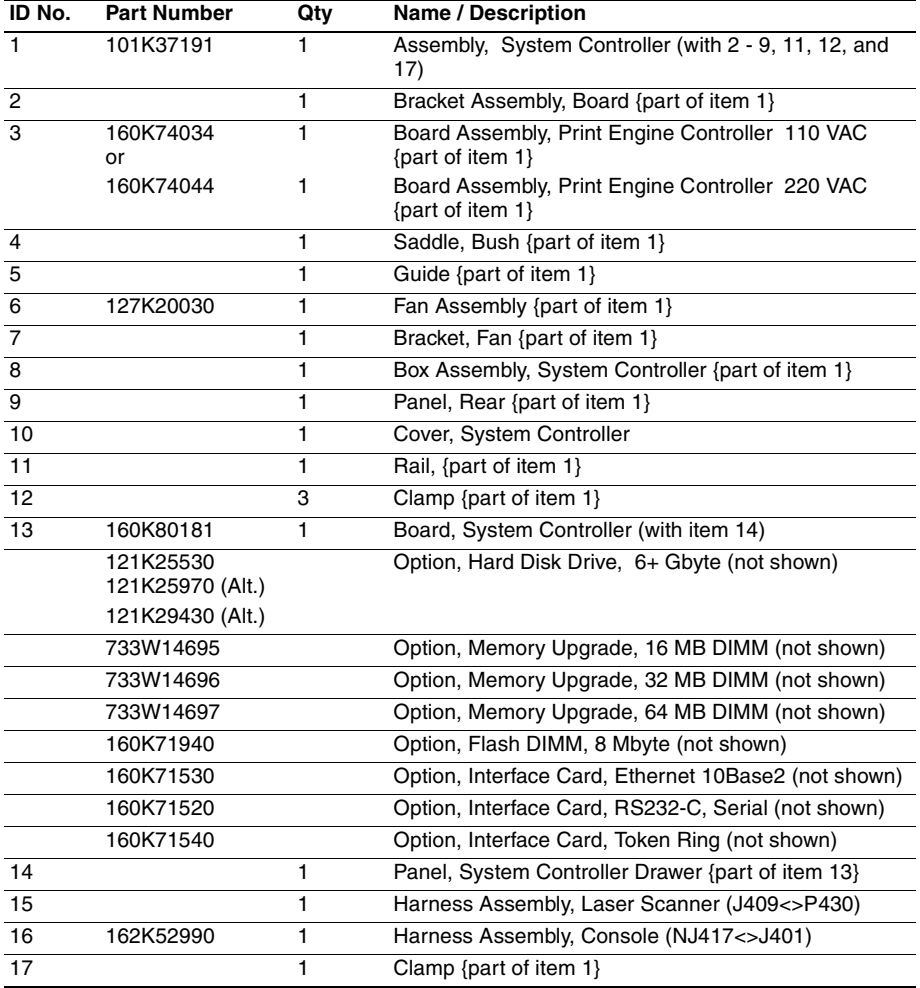

#### **Table 1-142 PL 11.3 System Controller Assembly**

### **PL 11.4 Wiring Harness**

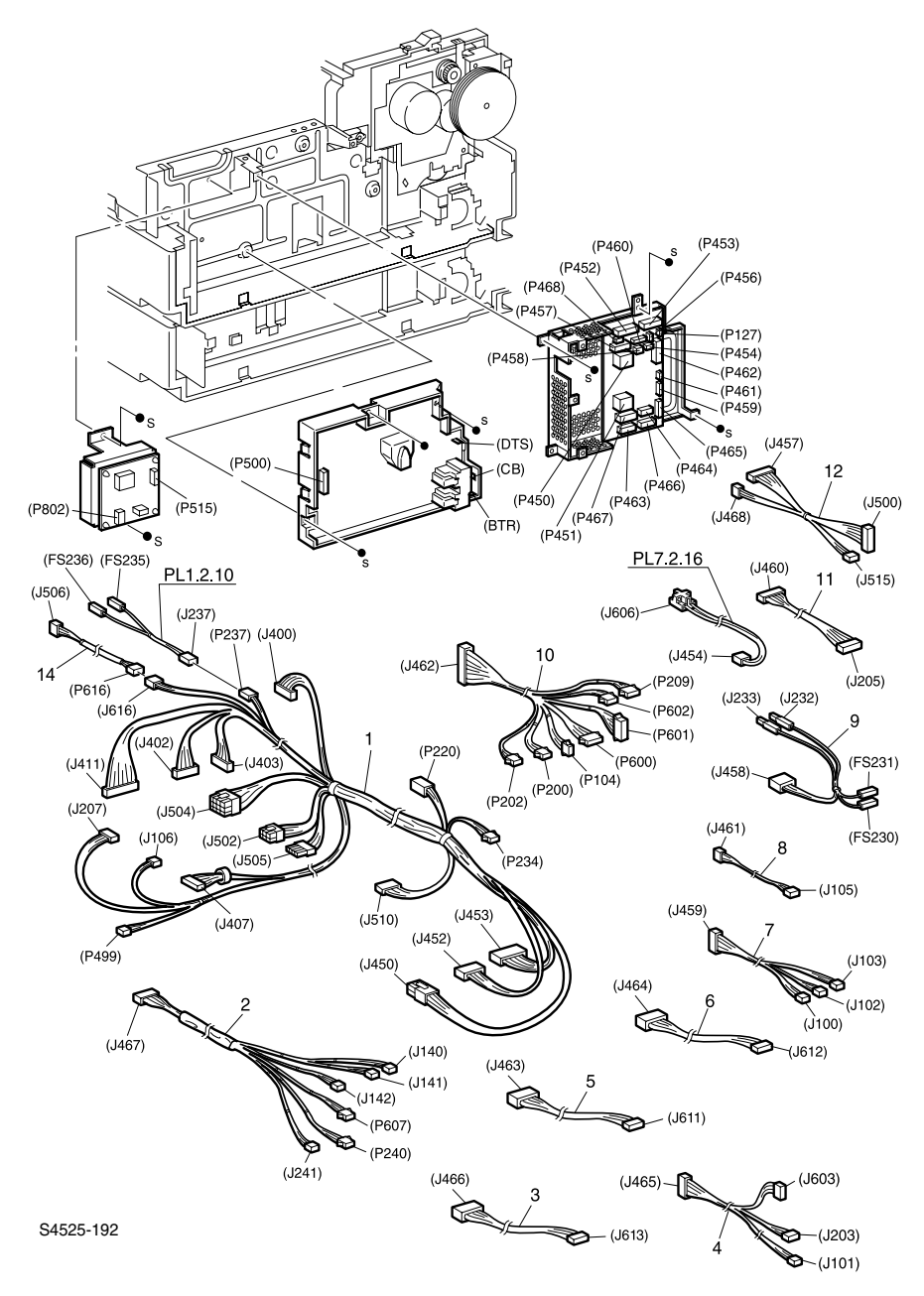

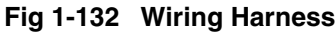

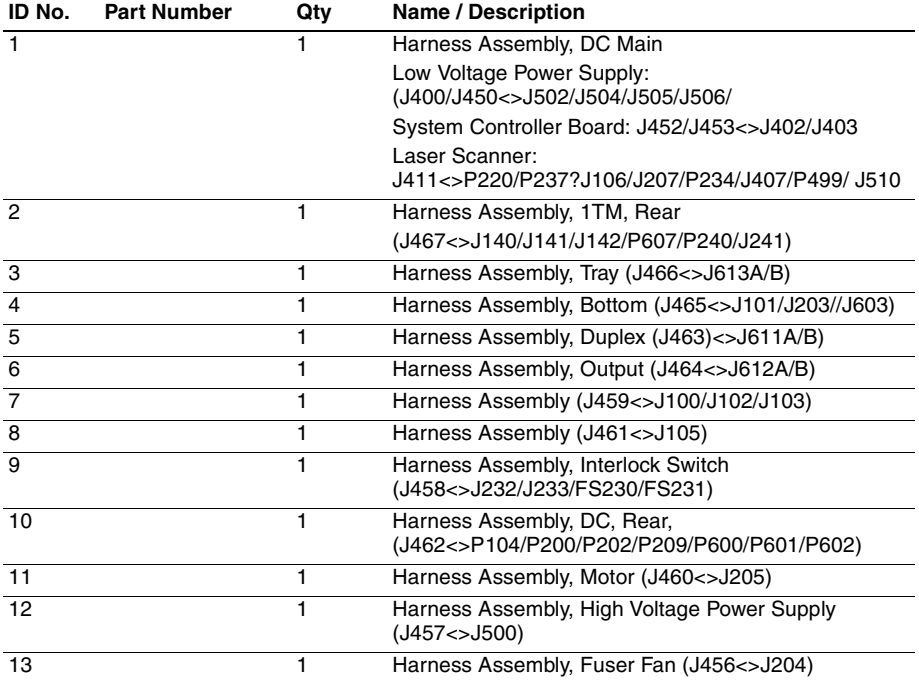

#### **Table 1-143 PL 11.4 Wiring Harness**

# **Xerox Supplies and Accessories**

#### **Table 1-144 Customer-Replaceable Consumables**

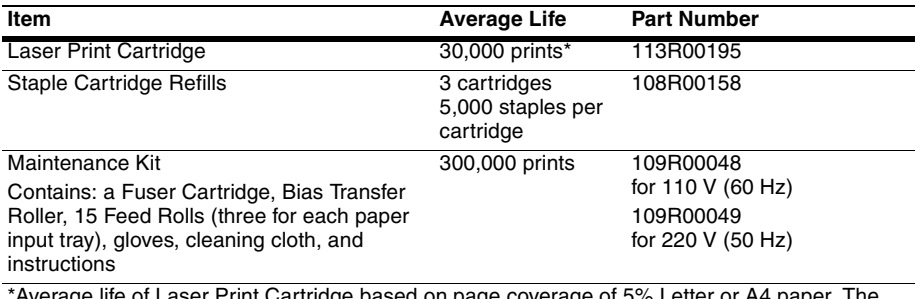

\*Average life of Laser Print Cartridge based on page coverage of 5% Letter or A4 paper. The printer displays a message on the control panel when the toner is low and when you need to replace the Laser Print Cartridge.

#### **Table 1-145 Miscellaneous**

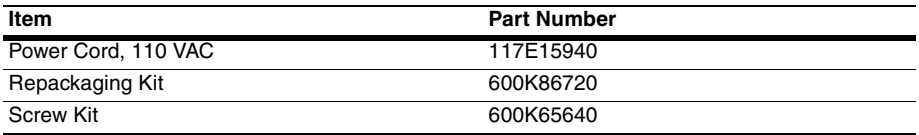
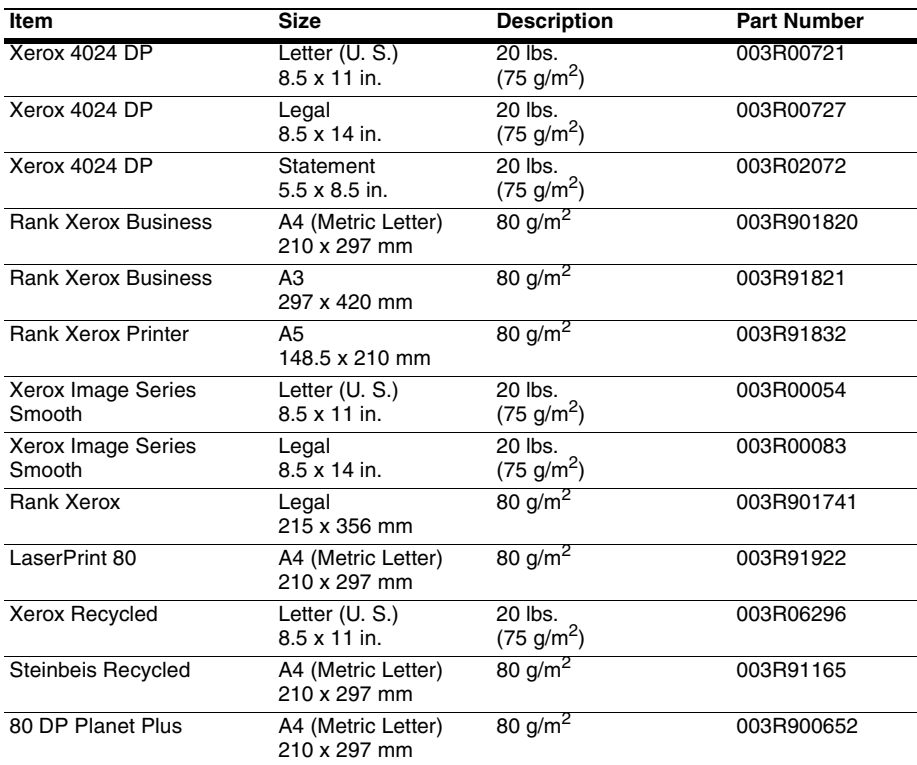

### **Table 1-146 Xerox Professional Printing Paper**

### **Table 1-147 Xerox Transparency Film**

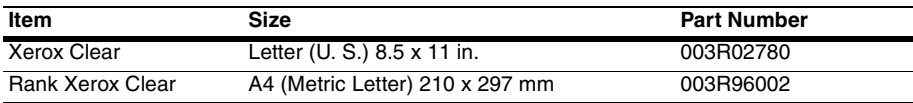

### **Table 1-148 Xerox Labels**

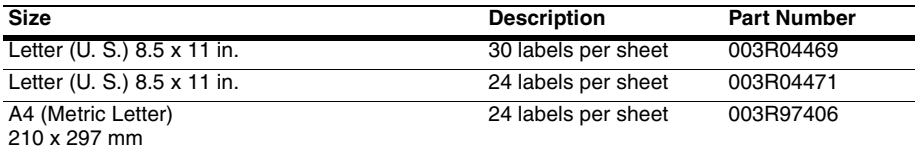

### **Table 1-149 Options**

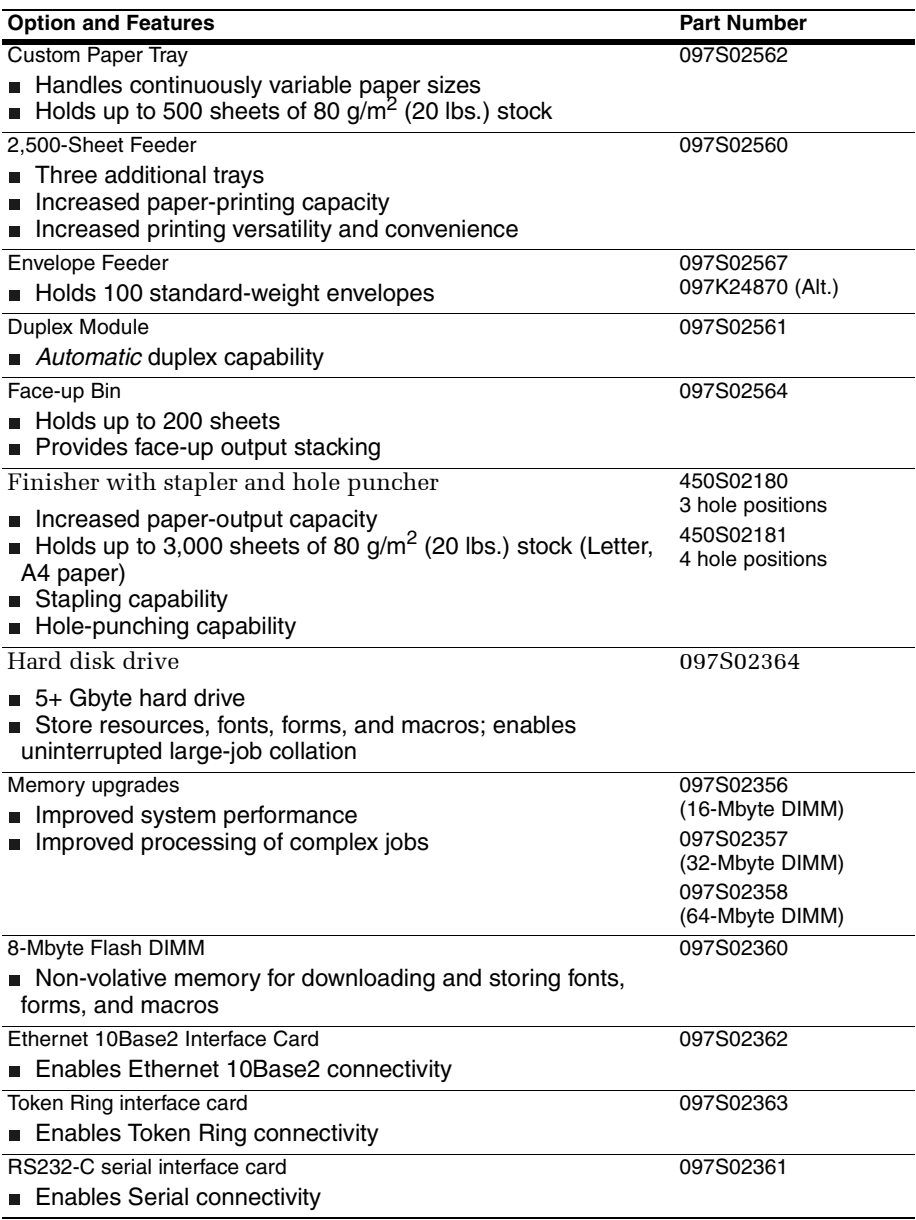

# *Plug/Jack Connector Locations*

# **Locating Plug/Jack Connectors**

## **Contents**

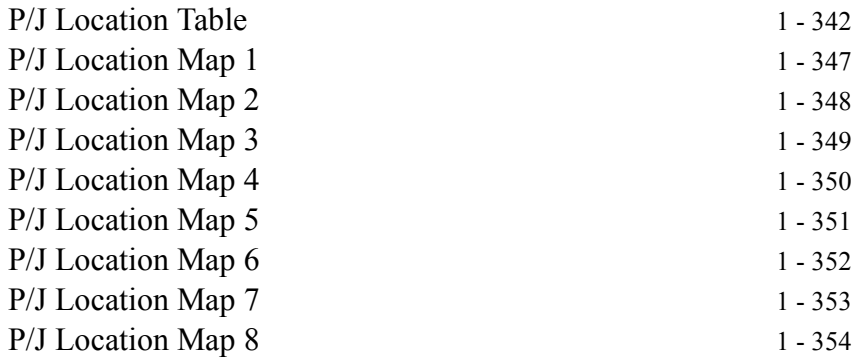

# **P/J Location**

Use the table and maps in this section to locate specific plug/jack (P/J) connectors within the printer.

To find the location of a P/J within the printer;

- **1.** Locate the P/J connector number in the first column of the P/J Location table.
- **2.** Locate the corresponding map and location number, such as M2-5, in the second column.
- **3.** With this information, go to the appropriate map (in this case, Map 2) and locate item number 5.

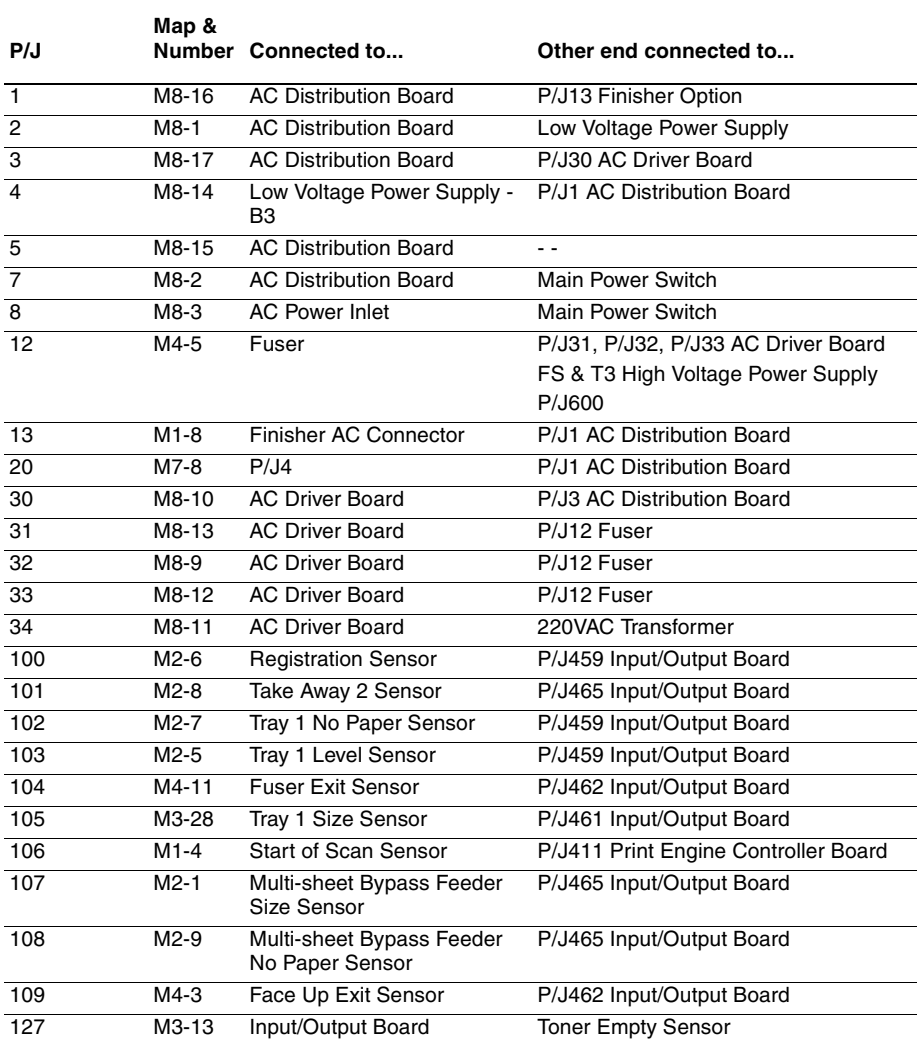

### <span id="page-363-0"></span>**Table 1-150 Plug/Jack Location**

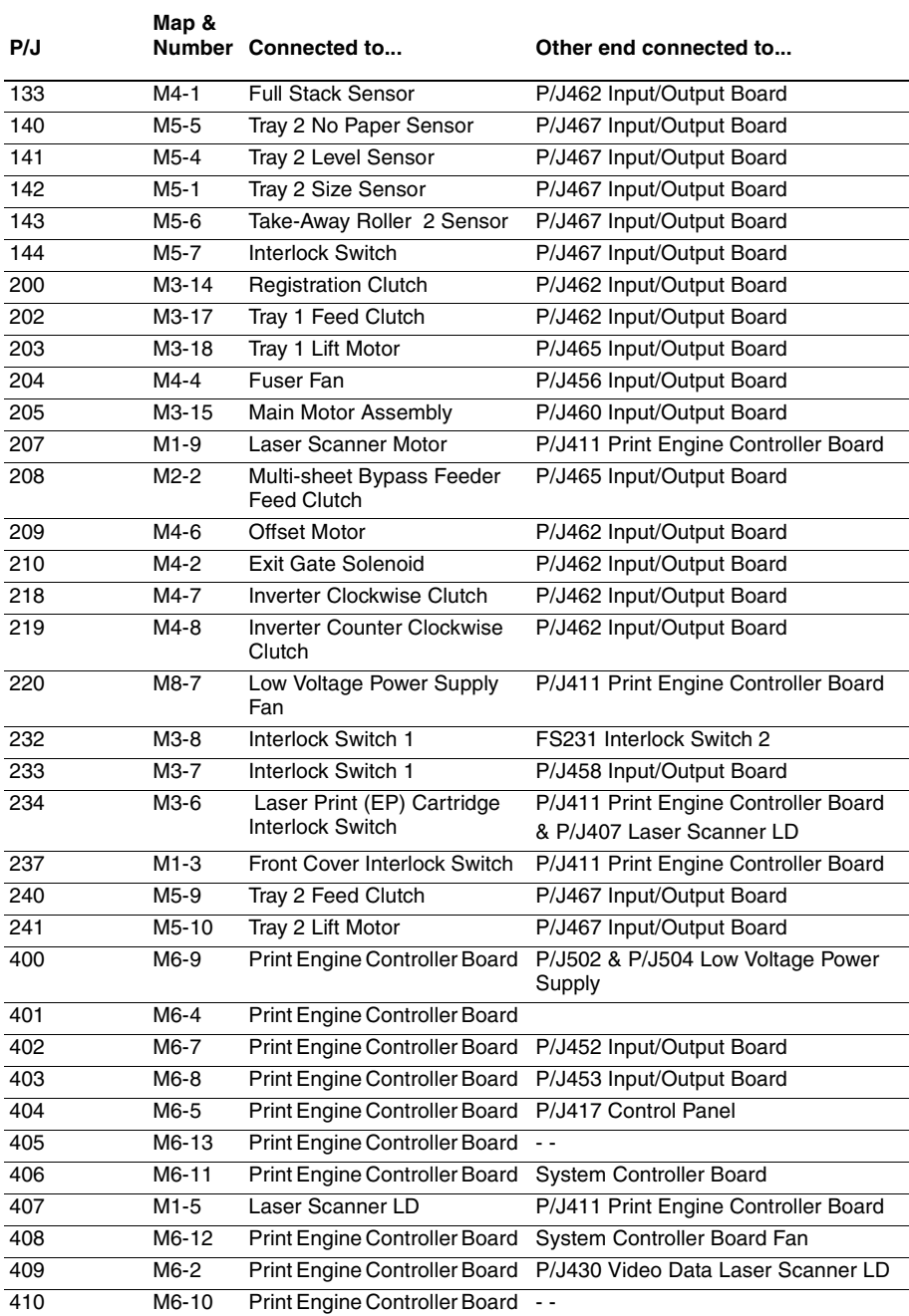

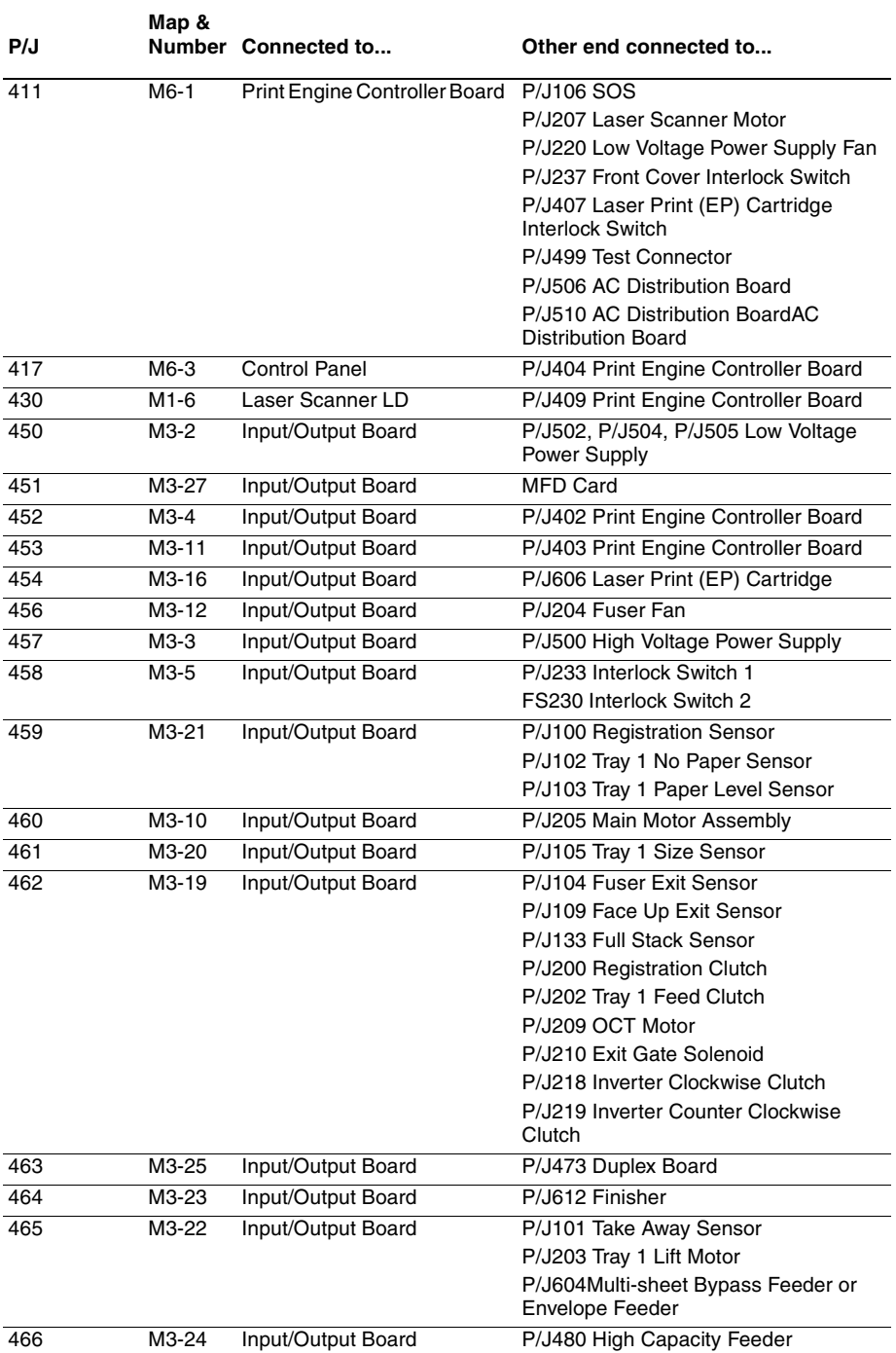

### *1-344 DocuPrint N4525 Network Laser Printer - Service Guide*

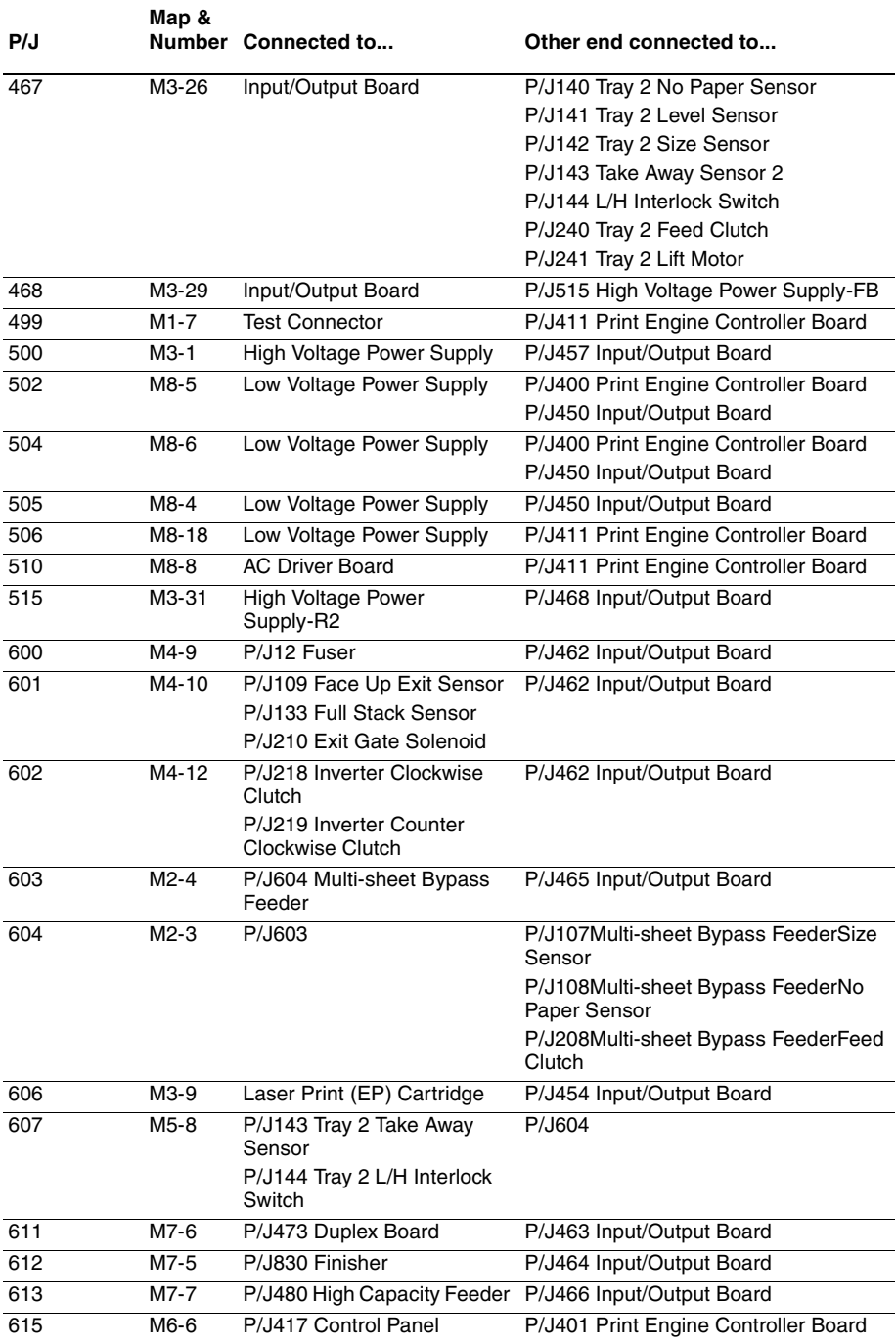

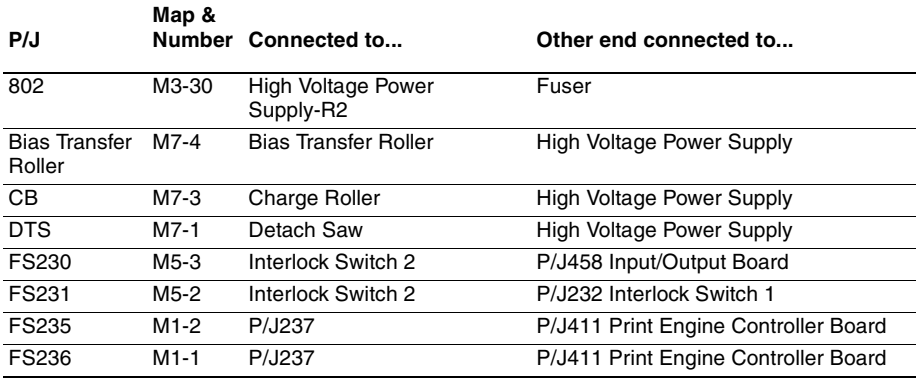

<span id="page-368-0"></span>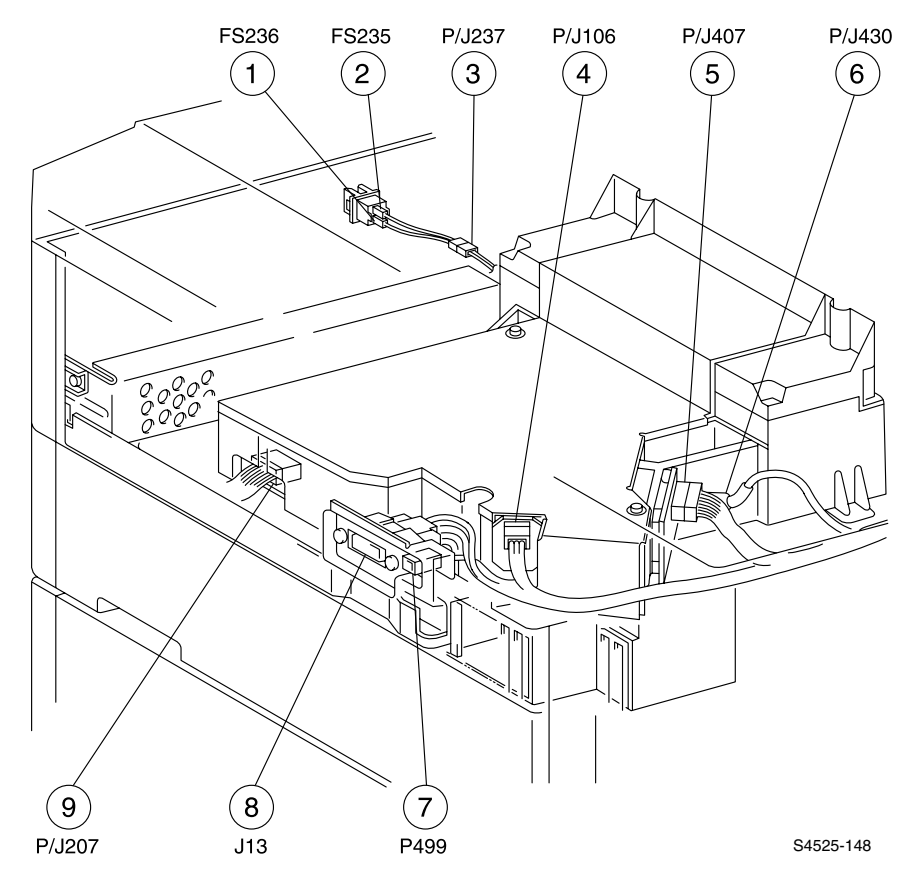

**Fig 1-133 P/J Location Map 1**

<span id="page-369-0"></span>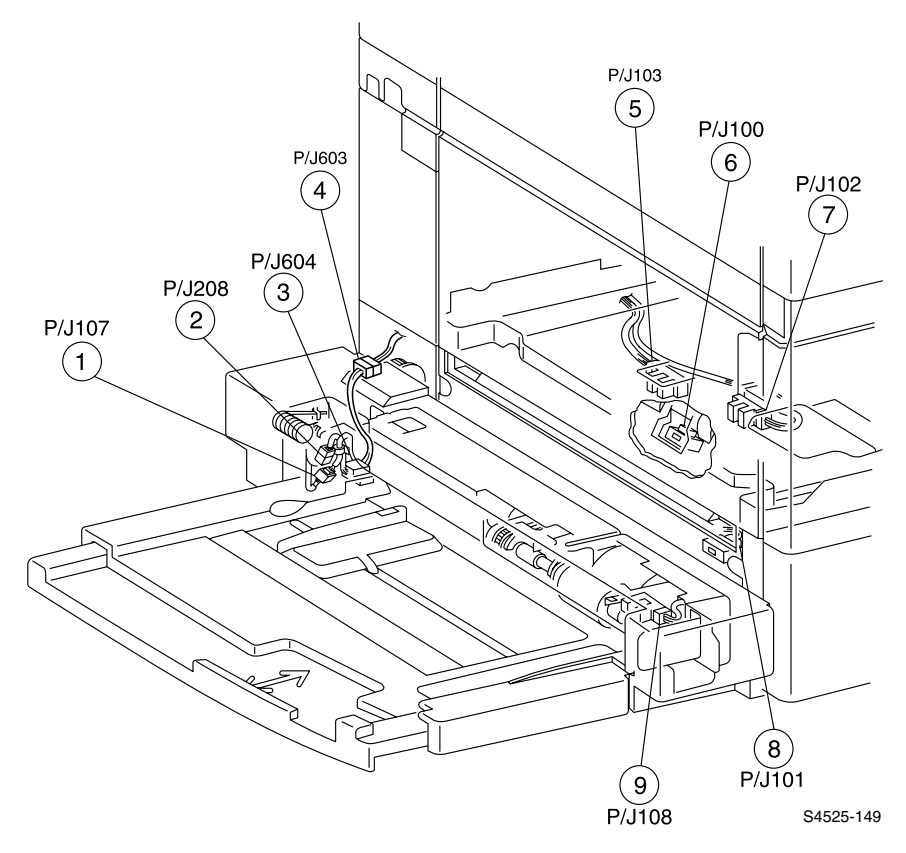

**Fig 1-134 P/J Location Map 2**

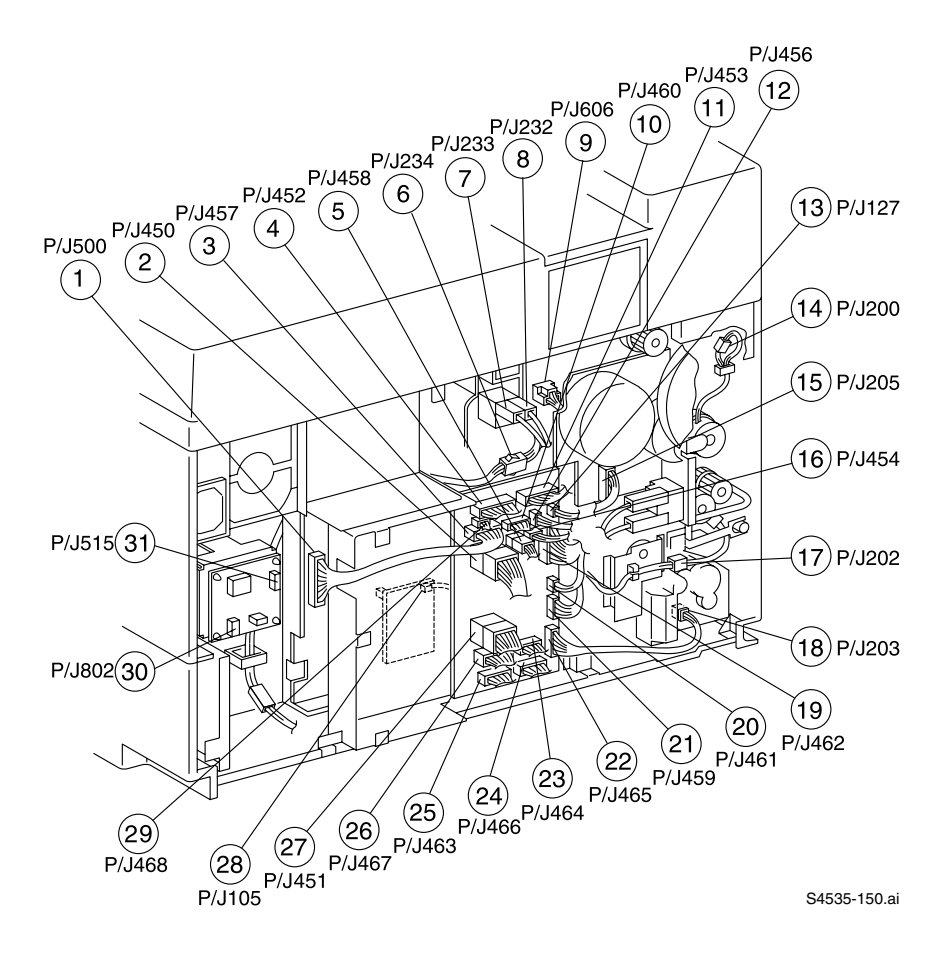

<span id="page-370-0"></span>**Fig 1-135 P/J Location Map 3**

<span id="page-371-0"></span>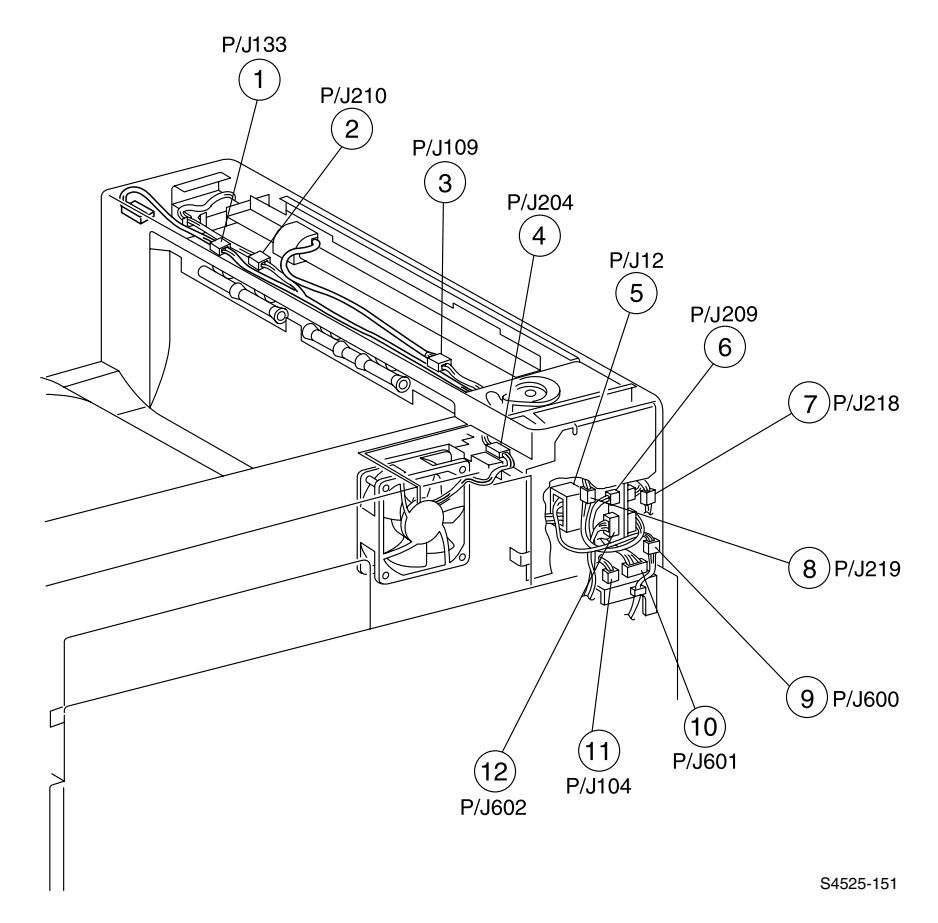

**Fig 1-136 P/J Location Map 4**

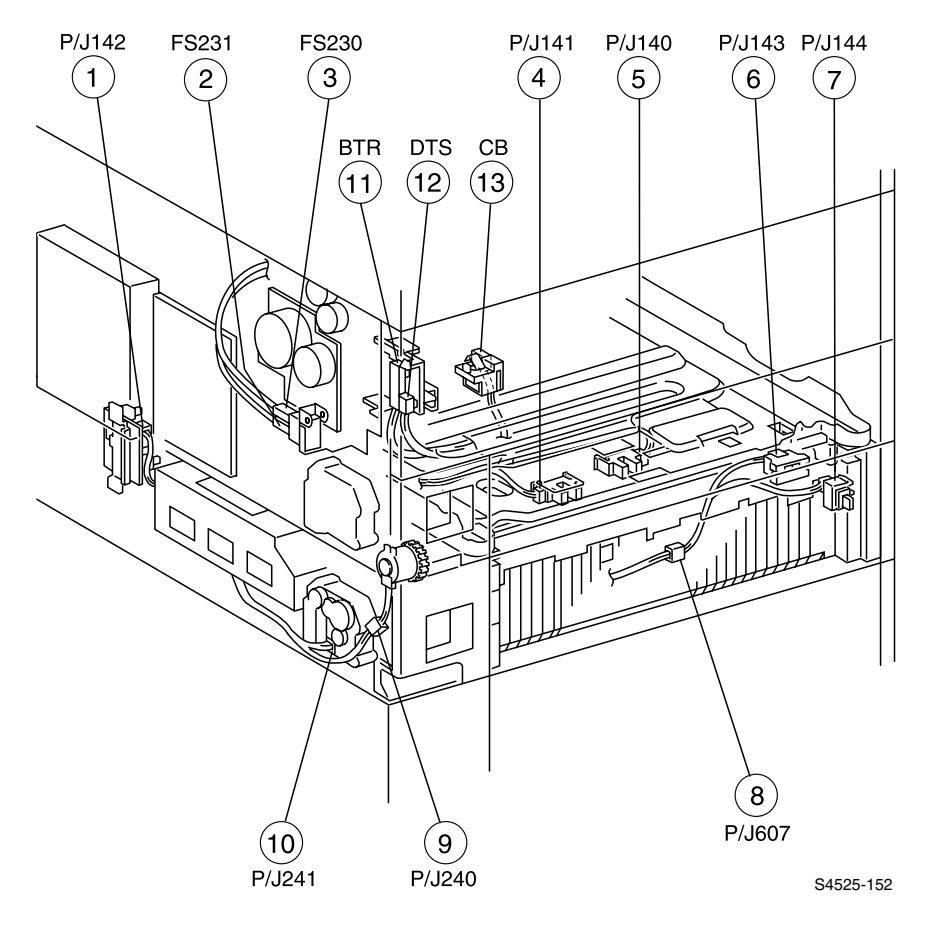

<span id="page-372-0"></span>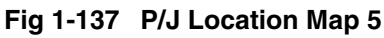

<span id="page-373-0"></span>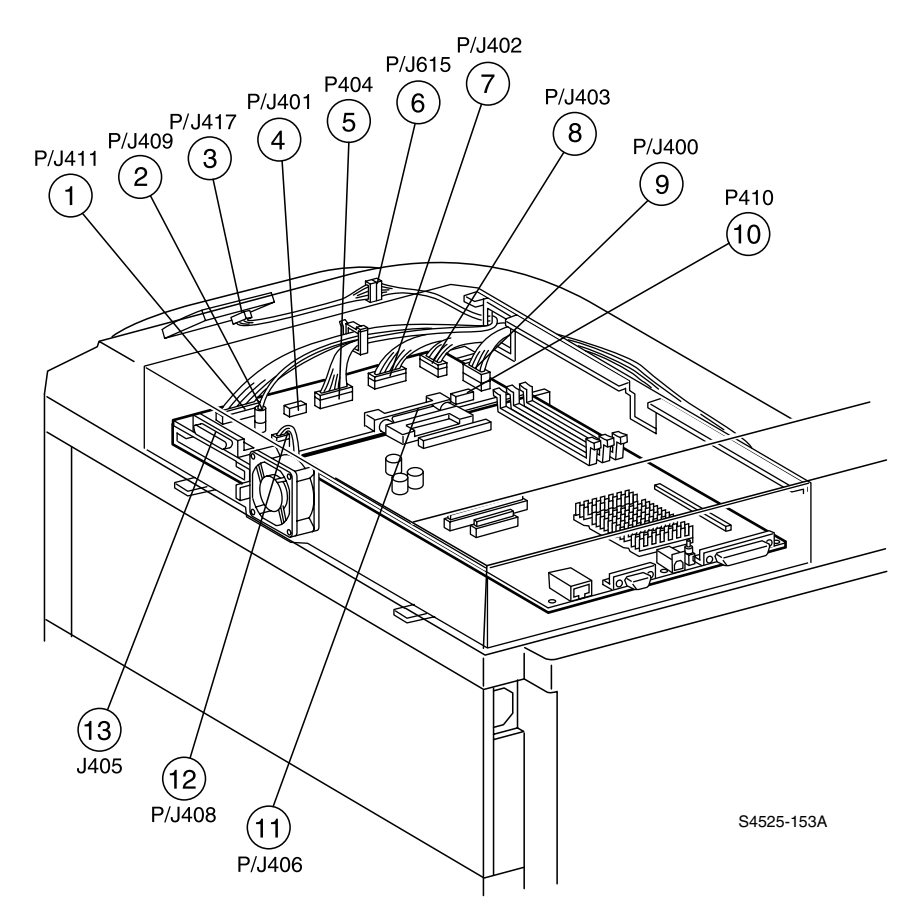

**Fig 1-138 P/J Location Map 6**

<span id="page-374-0"></span>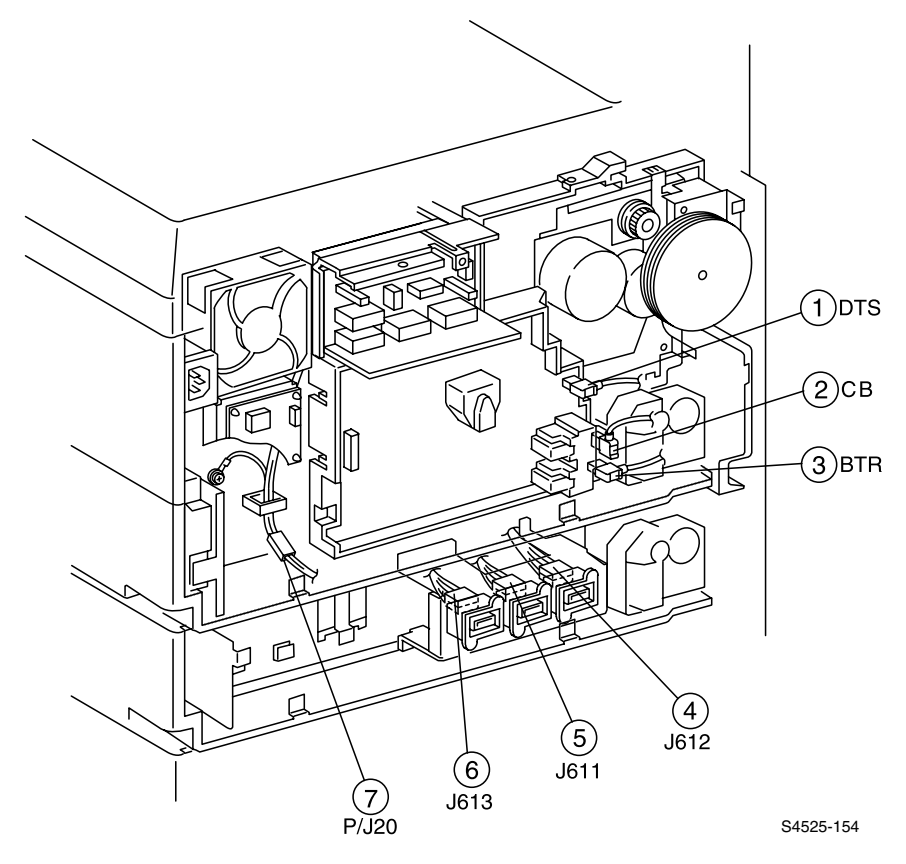

**Fig 1-139 P/J Location Map 7**

<span id="page-375-0"></span>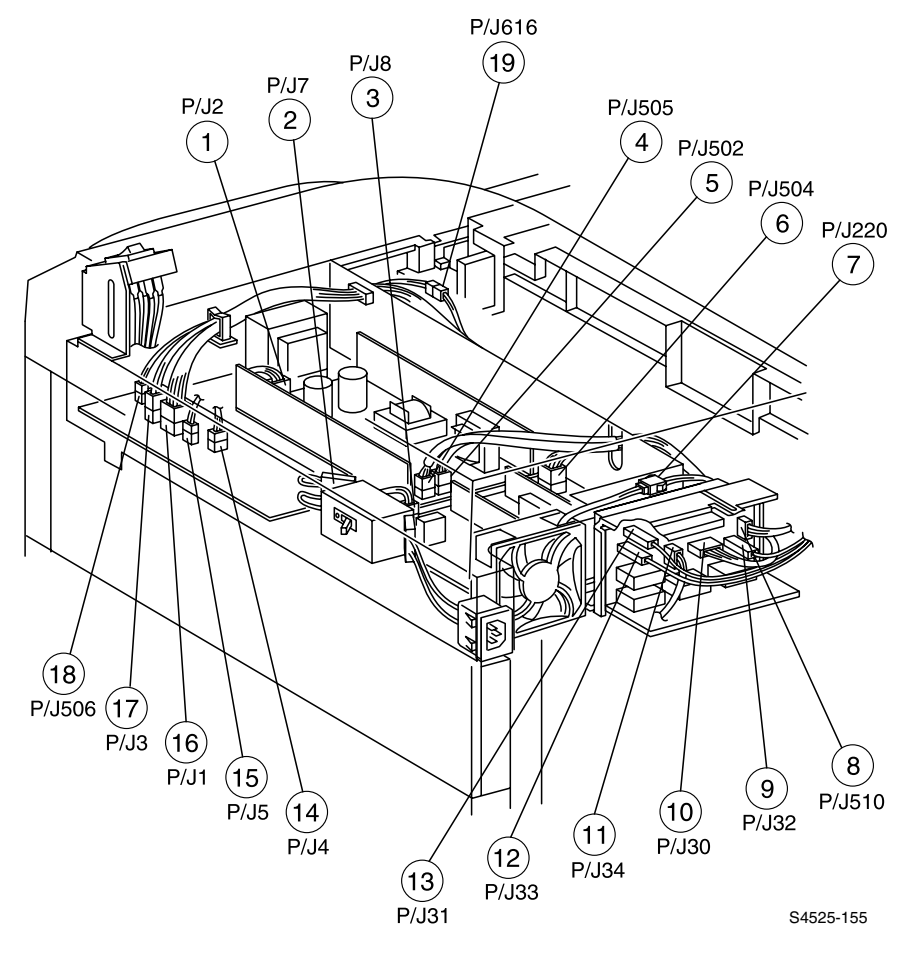

**Fig 1-140 P/J Location Map 8**

The following circuit notations are used to describe components and signal paths<br>throughout the Master Wiring Diagram. The following circuit notations are used to describe components and signal paths throughout the Master Wiring Diagram.

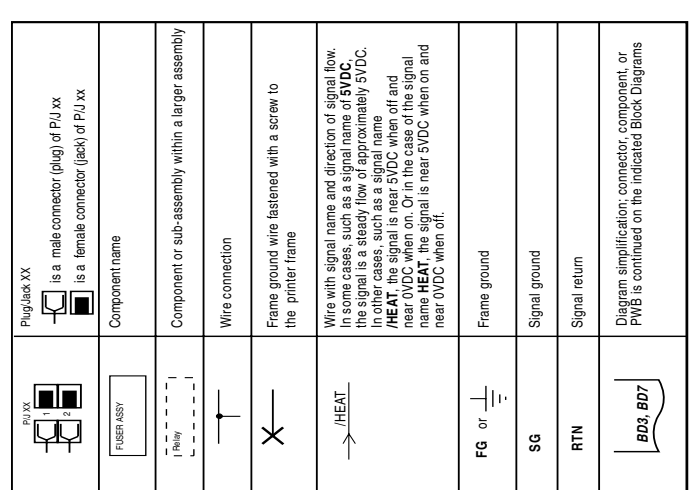

S4525-193

S4525-193

# Viring Diagram **Miring Diagram**

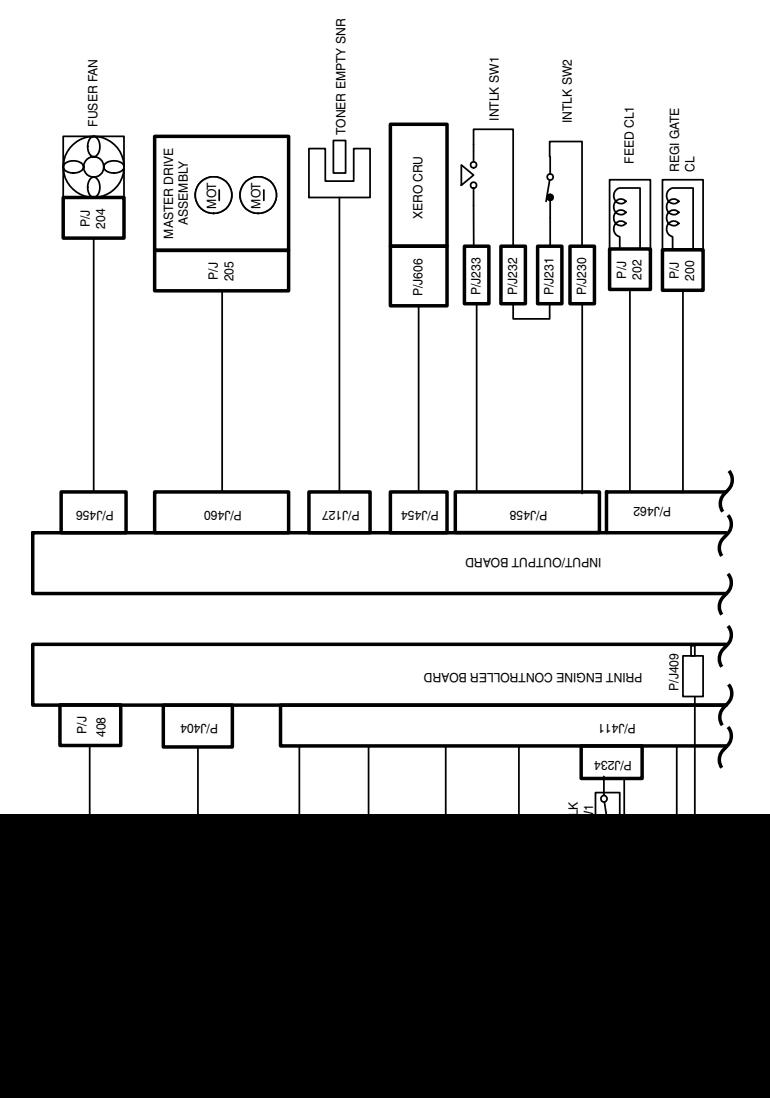

# S4525-305A S4525-305A

Wiring Diagram 1 of 2 **Wiring Diagram 1 of 2** 

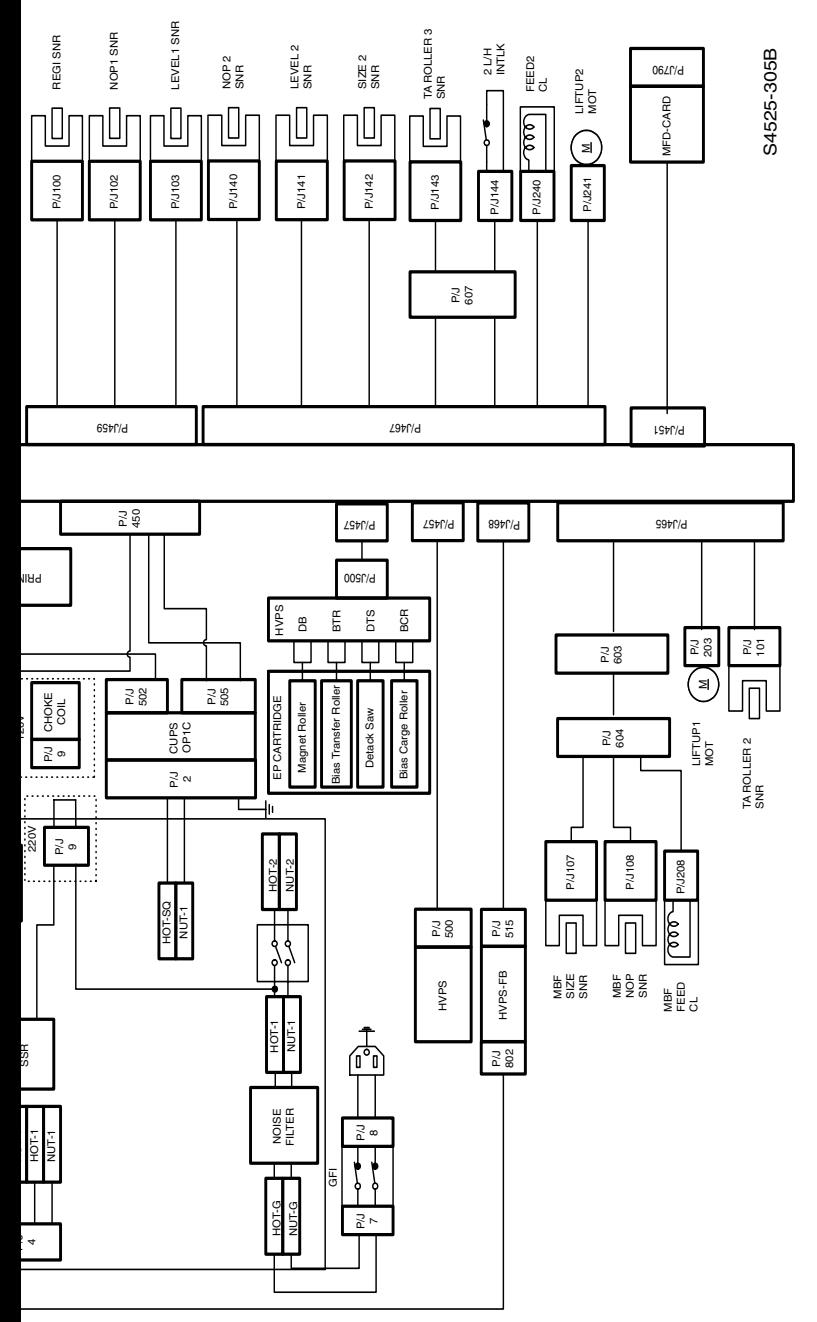

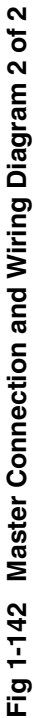

357

Blank Page